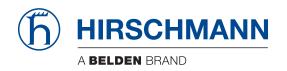

# BRS HiOS-2A Rel. 09600

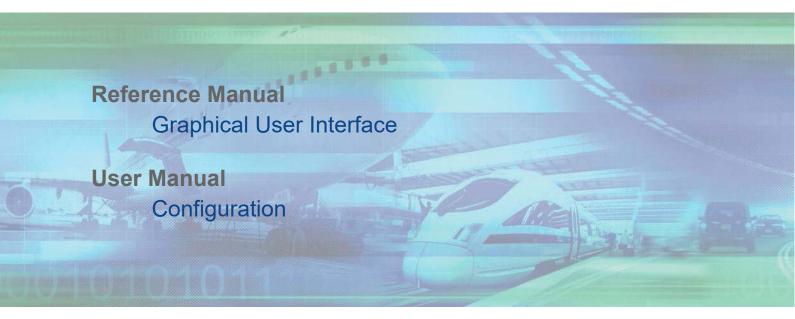

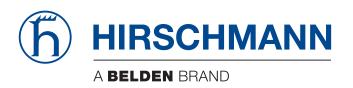

# **Reference Manual**

Graphical User Interface BOBCAT Rail Switch HiOS-2A The naming of copyrighted trademarks in this manual, even when not specially indicated, should not be taken to mean that these names may be considered as free in the sense of the trademark and tradename protection law and hence that they may be freely used by anyone.

## © 2023 Hirschmann Automation and Control GmbH

Manuals and software are protected by copyright. All rights reserved. The copying, reproduction, translation, conversion into any electronic medium or machine scannable form is not permitted, either in whole or in part. An exception is the preparation of a backup copy of the software for your own use.

The performance features described here are binding only if they have been expressly agreed when the contract was made. This document was produced by Hirschmann Automation and Control GmbH according to the best of the company's knowledge. Hirschmann reserves the right to change the contents of this document without prior notice. Hirschmann can give no guarantee in respect of the correctness or accuracy of the information in this document.

Hirschmann can accept no responsibility for damages, resulting from the use of the network components or the associated operating software. In addition, we refer to the conditions of use specified in the license contract.

You find the latest user documentation for your device at: doc.hirschmann.com

Hirschmann Automation and Control GmbH Stuttgarter Str. 45-51 72654 Neckartenzlingen Germany

# **Contents**

|         | Safety instructions                   | 9     |
|---------|---------------------------------------|-------|
|         | About this Manual                     | 11    |
|         | Key                                   | 12    |
|         | Notes on the Graphical User Interface | 13    |
|         | Banner                                | 13    |
|         | Menu pane                             | 15    |
|         | Dialog area                           | 17    |
| 1       | Basic Settings                        | 21    |
| 1.1     | System                                | 21    |
| 1.2     | Network                               | 26    |
| 1.2.1   | Global                                | 27    |
| 1.2.2   | IPv4                                  | 29    |
| 1.2.3   | IPv6                                  | 32    |
| 1.3     | Out-of-Band over USB                  | 35    |
| 1.4     | Software                              | 38    |
| 1.5     | Load/Save                             | 41    |
| 1.6     | External Memory                       | 53    |
| 1.7     | Port                                  | 56    |
| 1.8     | Power over Ethernet                   | 62    |
| 1.8.1   | PoE Global                            | 64    |
| 1.8.2   | PoE Port                              | 67    |
| 1.9     | Restart                               | 70    |
| 2       | Time                                  | 73    |
| 2.1     | Basic Settings                        | 73    |
| 2.2     | SNTP                                  | 77    |
| 2.2.1   | SNTP Client                           | 78    |
| 2.2.2   | SNTP Server                           | 82    |
| 2.3     | PTP                                   | 84    |
| 2.3.1   | PTP Global                            | 85    |
| 2.3.2   | PTP Boundary Clock                    | 87    |
| 2.3.2.1 | PTP Boundary Clock Global             | 88    |
| 2.3.2.2 | PTP Boundary Clock Port               | 93    |
| 2.3.3   | PTP Transparent Clock                 | 96    |
| 2.3.3.1 | PTP Transparent Clock Global          | 97    |
| 2.3.3.2 | PTP Transparent Clock Port            | . 100 |
| 2.4     | 802.1AS                               | . 101 |
| 2.4.1   | 802.1AS Global                        | . 102 |
| 2.4.2   | 802.1AS Port                          | . 106 |
| 2.4.3   | 802.1AS Statistics                    |       |
| 3       | Device Security                       | . 113 |
| 3 1     | User Management                       | 113   |

| 3.2   | Authentication List                           | 119 |
|-------|-----------------------------------------------|-----|
| 3.3   | LDAP                                          | 122 |
| 3.3.1 | LDAP Configuration                            | 123 |
| 3.3.2 | LDAP Role Mapping                             | 129 |
| 3.4   | Management Access                             | 131 |
| 3.4.1 | Server                                        | 132 |
| 3.4.2 | IP Access Restriction                         | 145 |
| 3.4.3 | Web                                           | 149 |
| 3.4.4 | Command Line Interface                        | 150 |
| 3.4.5 | SNMPv1/v2 Community                           | 152 |
| 3.5   | Pre-login Banner                              | 154 |
| 4     | Network Security                              | 155 |
| 4.1   | Network Security Overview                     | 155 |
| 4.2   | Port Security                                 | 157 |
| 4.3   | 802.1X                                        | 162 |
| 4.3.1 | 802.1X Global                                 | 163 |
| 4.3.2 | 802.1X Port Configuration                     | 166 |
| 4.3.3 | 802.1X Port Clients                           | 172 |
| 4.3.4 | 802.1X EAPOL Port Statistics                  | 174 |
| 4.3.5 | 802.1X Port Authentication History            | 176 |
| 4.3.6 | 802.1X Integrated Authentication Server (IAS) |     |
| 4.4   | RADIUS                                        |     |
| 4.4.1 | RADIUS Global                                 | 180 |
| 4.4.2 | RADIUS Authentication Server                  | 182 |
| 4.4.3 | RADIUS Accounting Server                      | 184 |
| 4.4.4 | RADIUS Authentication Statistics              | 186 |
| 4.4.5 | RADIUS Accounting Statistics                  | 188 |
| 4.5   | DoS                                           | 189 |
| 4.5.1 | DoS Global                                    | 190 |
| 4.6   | DHCP Snooping                                 | 193 |
| 4.6.1 | DHCP Snooping Global                          | 194 |
| 4.6.2 | DHCP Snooping Configuration                   | 196 |
| 4.6.3 | DHCP Snooping Statistics                      | 199 |
| 4.6.4 | DHCP Snooping Bindings                        | 200 |
| 4.7   | IP Source Guard                               | 201 |
| 4.7.1 | IP Source Guard Port                          | 203 |
| 4.7.2 | IP Source Guard Bindings                      | 204 |
| 4.8   | Dynamic ARP Inspection                        | 205 |
| 4.8.1 | Dynamic ARP Inspection Global                 | 207 |
| 4.8.2 | Dynamic ARP Inspection Configuration          | 209 |
| 4.8.3 | Dynamic ARP Inspection ARP Rules              | 212 |
| 4.8.4 | Dynamic ARP Inspection Statistics             | 214 |
| 4.9   | ACL                                           | 215 |
| 4.9.1 | ACL IPv4 Rule                                 | 216 |
| 4.9.2 | ACL MAC Rule                                  | 224 |
| 4.9.3 | ACL Assignment                                | 229 |

| 4.9.4    | ACL Time Profile                             | 231 |
|----------|----------------------------------------------|-----|
| 5        | Switching                                    | 235 |
| 5.1      | Switching Global                             | 235 |
| 5.2      | Rate Limiter                                 | 237 |
| 5.3      | Filter for MAC Addresses                     | 240 |
| 5.4      | IGMP Snooping                                | 242 |
| 5.4.1    | IGMP Snooping Global                         | 243 |
| 5.4.2    | IGMP Snooping Configuration                  | 245 |
| 5.4.3    | IGMP Snooping Enhancements                   | 249 |
| 5.4.4    | IGMP Snooping Querier                        | 252 |
| 5.4.5    | IGMP Snooping Multicasts                     | 255 |
| 5.5      | Time-Sensitive Networking                    |     |
| 5.5.1    | TSN Configuration                            |     |
| 5.5.2    | TSN Gate Control List                        |     |
| 5.5.2.1  | TSN Configured Gate Control List             | 260 |
| 5.5.2.2  | TSN Current Gate Control List                | 263 |
| 5.6      | MRP-IEEE                                     |     |
| 5.6.1    | MRP-IEEE Configuration                       |     |
| 5.6.2    | MRP-IEEE Multiple MAC Registration Protocol  |     |
| 5.6.3    | MRP-IEEE Multiple VLAN Registration Protocol |     |
| 5.7      | GARP                                         |     |
| 5.7.1    | GMRP                                         | 275 |
| 5.7.2    | GVRP                                         | 277 |
| 5.8      | QoS/Priority                                 | 278 |
| 5.8.1    | QoS/Priority Global                          | 279 |
| 5.8.2    | QoS/Priority Port Configuration              | 280 |
| 5.8.3    | 802.1D/p Mapping                             | 282 |
| 5.8.4    | IP DSCP Mapping                              | 283 |
| 5.8.5    | Queue Management                             | 285 |
| 5.9      | VLAN                                         | 286 |
| 5.9.1    | VLAN Global                                  | 288 |
| 5.9.2    | VLAN Configuration                           | 289 |
| 5.9.3    | VLAN Port                                    | 291 |
| 5.9.4    | VLAN Voice                                   | 293 |
| 5.10     | L2-Redundancy                                | 295 |
| 5.10.1   | MRP                                          | 296 |
| 5.10.2   | HIPER Ring                                   |     |
| 5.10.3   | Spanning Tree                                |     |
| 5.10.3.1 | Spanning Tree Global                         |     |
| 5.10.3.2 | Spanning Tree MSTP                           |     |
| 5.10.3.3 | Spanning Tree Port                           |     |
| 5.10.4   | Link Aggregation                             |     |
| 5.10.5   | Link Backup                                  |     |
| 5.10.6   | FuseNet                                      |     |
| 5.10.6.1 | Sub Ring                                     |     |
| 5.10.6.2 | Ring/Network Coupling                        |     |

| 5.10.6.3 | Redundant Coupling Protocol         | 345 |
|----------|-------------------------------------|-----|
| 6        | Diagnostics                         | 349 |
| 6.1      | Status Configuration                | 349 |
| 6.1.1    | Device Status                       | 350 |
| 6.1.2    | Security Status                     | 354 |
| 6.1.3    | Signal Contact                      | 361 |
| 6.1.3.1  | Signal Contact 1 / Signal Contact 2 | 362 |
| 6.1.4    | MAC Notification                    | 367 |
| 6.1.5    | Alarms (Traps)                      | 368 |
| 6.1.5.1  | Trap V3 User Management             | 369 |
| 6.1.5.2  | Trap Destinations                   | 372 |
| 6.2      | System                              | 374 |
| 6.2.1    | System Information                  | 375 |
| 6.2.2    | Hardware State                      | 376 |
| 6.2.3    | Configuration Check                 | 377 |
| 6.2.4    | IP Address Conflict Detection       | 379 |
| 6.2.5    | ARP                                 | 383 |
| 6.2.6    | Selftest                            | 385 |
| 6.3      | Email Notification                  | 387 |
| 6.3.1    | Email Notification Global           | 388 |
| 6.3.2    | Email Notification Recipients       | 392 |
| 6.3.3    | Email Notification Mail Server      | 394 |
| 6.4      | Syslog                              | 396 |
| 6.5      | Ports                               | 400 |
| 6.5.1    | SFP                                 | 401 |
| 6.5.2    | TP cable diagnosis                  | 402 |
| 6.5.3    | Port Monitor                        | 404 |
| 6.5.4    | Auto-Disable                        | 415 |
| 6.5.5    | Port Mirroring                      | 419 |
| 6.6      | LLDP                                | 422 |
| 6.6.1    | LLDP Configuration                  | 423 |
| 6.6.2    | LLDP Topology Discovery             | 427 |
| 6.7      | Loop Protection                     | 431 |
| 6.8      | Report                              | 435 |
| 6.8.1    | Report Global                       | 436 |
| 6.8.2    | Persistent Logging                  | 440 |
| 6.8.3    | System Log                          | 443 |
| 6.8.4    | Audit Trail                         | 444 |
| 7        | Advanced                            | 445 |
| 7.1      | DHCP                                | 445 |
| 7.1.1    | DHCP Server                         | 445 |
| 7.1.1.1  | DHCP Server Global                  | 446 |
| 7.1.1.2  | DHCP Server Pool                    | 448 |
| 7.1.1.3  | DHCP Server Lease Table             |     |
| 7.2      | DHCP L2 Relay                       |     |
| 7.2.1    | DHCP L2 Relay Configuration         | 455 |

| 7.2.2   | DHCP L2 Relay Statistics | 458 |
|---------|--------------------------|-----|
| 7.3     | DNS                      | 459 |
| 7.3.1   | DNS Client               | 459 |
| 7.3.1.1 | DNS Client Global        | 460 |
| 7.3.1.2 | DNS Client Current       | 461 |
| 7.3.1.3 | DNS Client Static        | 462 |
| 7.3.1.4 | DNS Client Static Hosts  | 465 |
| 7.4     | Industrial Protocols     | 466 |
| 7.4.1   | IEC61850-MMS             | 467 |
| 7.4.2   | Modbus TCP               | 470 |
| 7.4.3   | EtherNet/IP4             | 472 |
| 7.4.4   | OPC UA Server            | 474 |
| 7.4.5   | PROFINET4                | 477 |
| 7.5     | Tracking                 | 480 |
| 7.5.1   | Tracking Configuration4  | 481 |
| 7.5.2   | Tracking Applications4   | 485 |
| 7.6     | Digital IO Module        | 486 |
| 7.7     | Command Line Interface   | 489 |
| A       | Index                    | 491 |
| В       | Further support          | 497 |
| С       | Readers' Comments        | 498 |

# **Safety instructions**

# **A WARNING**

## **UNCONTROLLED MACHINE ACTIONS**

To avoid uncontrolled machine actions caused by data loss, configure all the data transmission devices individually.

Before you start any machine which is controlled via data transmission, be sure to complete the configuration of all data transmission devices.

Failure to follow these instructions can result in death, serious injury, or equipment damage.

## **About this Manual**

The "Configuration" user manual contains the information you need to start operating the device. It takes you step by step from the first startup operation through to the basic settings for operation in your environment.

The "Installation" user manual contains a device description, safety instructions, a description of the display, and the other information that you need to install the device.

The "Graphical User Interface" reference manual contains detailed information on using the graphical user interface to operate the individual functions of the device.

The "Command Line Interface" reference manual contains detailed information on using the Command Line Interface to operate the individual functions of the device.

The Industrial HiVision Network Management software provides you with additional options for smooth configuration and monitoring:

- Auto-topology discovery
- Browser interface
- Client/server structure
- Event handling
- Event log
- Simultaneous configuration of multiple devices
- Graphical user interface with network layout
- SNMP/OPC gateway

# Key

The designations used in this manual have the following meanings:

| <b>&gt;</b> | List                                                                              |
|-------------|-----------------------------------------------------------------------------------|
|             | Work step                                                                         |
| Link        | Cross-reference with link                                                         |
| Note:       | A note emphasizes a significant fact or draws your attention to a dependency.     |
| Courier     | Representation of a CLI command or field contents in the graphical user interface |

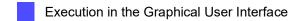

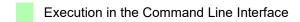

# **Notes on the Graphical User Interface**

The prerequisite to use the Graphical User Interface of the device is a web browser with HTML5 support.

The responsive Graphical User Interface automatically adapts to the size of your screen. Consequently, you can see more details on a large, high-resolution screen than on a small screen. For example, on a high-resolution screen, the buttons have a label next to the icon. On a screen with a small width, the Graphical User Interface displays only the icon.

**Note:** On a conventional screen, you click to navigate. On a device with a touchscreen, on the other hand, you tap. For simplicity, we only use "click" in our help texts.

The Graphical User Interface is divided as follows:

- Banner
- Menu pane
- Dialog area

## **Banner**

The banner displays the following information:

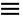

Displays and hides the menu. When the web browser window is too narrow, the Graphical User Interface hides the menu pane. The banner displays the button instead.

Brand logo

Click the logo to open the website of the manufacturer of the device in a new window.

Dialog name

Displays the name of the dialog currently displayed in the dialog area.

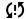

Displays that the web browser cannot contact the device. The connection to the device is interrupted.

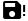

Displays if the settings in the volatile memory (RAM) differ from the settings of the "Selected" configuration profile in the non-volatile memory (NVM). The banner displays the icon if you have applied the settings, but not yet saved them in the non-volatile memory (NVM).

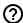

When you click the button, the online help opens in a new window.

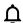

When you click the button, a tooltip displays the following information:

- The summary of the Device status frame. See the Basic Settings > System dialog.
- The summary of the Security status frame. See the Basic Settings > System dialog.

A red dot next to the icon means that at least one of the values is greater than 0.

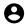

When you click the button, a submenu opens with the following menu items:

- User account name
   The account name of the user that is currently logged in.
- Logout button
   When you click the button, this logs out the currently logged in user. Then the login dialog opens.

## Menu pane

When the web browser window is too narrow, the Graphical User Interface hides the menu pane.

To display the menu pane, click the button in the banner.

The menu pane is divided as follows:

- Icons bar
- Menu tree

#### **Icons** bar

The icons bar displays the following information:

Device software

Q

G;

#

[]

Displays the version number of the currently running device software that the device loaded during the last system startup.

Displays a text field to search for a keyword. When you enter a character or string, the menu tree displays a menu item only for those dialogs that are related to this keyword.

The menu tree displays a menu item only for those dialogs in which at least one parameter differs from the default setting (*Diff to default*). To display the complete menu tree again, click the button.

Collapses the menu tree. The menu tree then displays only the menu items of the first level.

Expands the menu tree. The menu tree then displays every menu item on every level.

## Menu tree

+

The menu tree contains one item for each dialog in the Graphical User Interface. When you click a menu item, the dialog area displays the corresponding dialog. You can change the view of the menu tree by clicking the buttons in the icons bar at the top. Furthermore, you can change the view of the menu tree by clicking the following buttons:

Expands the current menu item to display the menu items of the next lower level. The menu tree displays the button next to each collapsed menu item that contains menu items on the next lower level.

Collapses the menu item to hide the menu items of the lower levels. The menu tree displays the button next to each expanded menu item.

## **Dialog area**

The dialog area displays the dialog that you select in the menu tree, including its controls. Here, you can monitor and change the settings of the device depending on your access role.

Below you find useful information on how to use the dialogs.

- Control elements
- Modification mark
- Standard buttons
- Saving the settings
- Updating the display
- Working with tables

## **Control elements**

The dialogs contain different control elements. These control elements are read-only or editable, depending on the parameter and your access role as a user.

The control elements have the following visual properties:

- Input fields
  - An editable input field has a line at the bottom.
  - A read-only input field has no special visual properties.
- Checkboxes
  - An editable checkbox has a bright color.
  - A read-only checkbox has a grey color.
- Radio buttons
  - An editable radio button has a bright color.
  - A read-only radio button has a grey color.

#### **Modification mark**

When you modify a value, the corresponding field or table cell displays a red triangle in its top-left corner. The red triangle indicates that you have not yet applied this modification. The modified settings are not yet effective.

## Standard buttons

Here you find the description of the standard buttons. The special dialog-specific buttons are described in the corresponding dialog help text.

**/** 

Applies the settings you modified to the device.

Information on how the device retains the modified settings even after a reboot you find in section "Saving the settings" on page 18.

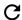

Undoes the unsaved changes in the current dialog. Resets the values in the fields to the settings applied to the device.

| Saving the settings                                                                                                    |
|----------------------------------------------------------------------------------------------------|
| When applying settings, the device temporarily stores the modified settings. To do this, perform the following step:                                                                                                    |
| ☐ Click the ✓ button.                                                                                                    |
| <b>Note:</b> Unintentional changes to the settings can terminate the connection between your PC and the device. To keep the device accessible, enable the <i>Undo configuration modifications</i> function in the <i>Basic Settings &gt; Load/Save</i> dialog, before changing any settings. Using the function, the device continuously checks if it can still be reached from the IP address of your PC. If the connection is lost, then the device loads the configuration profile saved in the non-volatile memory ( <i>NVM</i> ) after the specified time. Afterwards, the device can be accessed again. |
| To keep the modified settings even after restarting the device, perform the following steps:  ☐ Open the Basic Settings > Load/Save dialog.  ☐ In the table, mark the checkbox far left in the table row of the desired configuration profile.                                                                                                    |
| □ When the checkbox in the Selected column is unmarked, click the ≡ button and then the Selectitem.                                                                                                    |
| □ Click the  button to save your current changes.                                                                                                    |

# **Updating the display**

If a dialog remains open for a longer time, then the values in the device have possibly changed in the meantime.

☐ To update the display in the dialog, click the C button. Unsaved information in the dialog is lost.

## **Working with tables**

The dialogs display numerous settings in table form. You have the option of customizing the appearance of the tables to fit your needs.

You can find useful information on how to use the tables in the following sections:

- Filter rows
- Sort rows
- Select multiple table rows

#### **Filter rows**

The filter lets you reduce the number of displayed table rows.

Eq

Displays a second table row in the table header containing a text field for every column. When you enter a string in a field, the table displays only the table rows that contain this string in the corresponding column.

#### **Sort rows**

You can change the order of the table rows. When you click the table header, an icon displays the sorting status.

**↑** 

Displays that the table rows are sorted by a criterion other than the values in this column.

Click the icon to sort the table rows in descending order based on the entries of the corresponding column. You might be able to restore the initial sorting in the table only after logging off and logging in again.

 $\Psi$ 

Displays that the table rows are sorted in descending order based on the entries of the corresponding column.

Click the icon to sort the table rows in ascending order based on the entries of the corresponding column. You might be able to restore the initial sorting in the table only after logging off and logging in again.

个

Displays that the table rows are sorted in ascending order based on the entries of the corresponding column.

Click the icon to sort the table rows in descending order based on the entries of the corresponding column. You might be able to restore the initial sorting in the table only after logging off and logging in again.

## Select multiple table rows

You have the option of selecting multiple table rows at once and then apply an action to the selected table rows. This is useful for example, when you want to remove multiple table rows at the same time.

To select individual table rows, mark the leftmost checkbox in the desired table row.

To select every table row, mark the leftmost checkbox in the table header.

# 1 Basic Settings

The menu contains the following dialogs:

- System
- Network
- Out-of-Band over USB
- Software
- Load/Save
- External Memory
- Port
- ▶ Power over Ethernet
- Restart

# 1.1 System

[Basic Settings > System]

This dialog displays information about the operating status of the device.

#### **Device status**

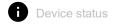

Displays the device status and the alarms that currently exist. When at least one alarm is present, the background color changes to red. Otherwise, the background color remains green.

You specify the parameters that the device monitors in the *Diagnostics > Status Configuration > Device Status* dialog. If a monitored parameter differs from the desired status, then the device triggers an alarm.

A tooltip displays the cause of the currently existing alarms and the time at which the device triggered each alarm. To display the tooltip, hover the mouse pointer over or tap the field. In the *Diagnostics > Status Configuration > Device Status* dialog, the *Status* tab displays an overview of the alarms.

**Note:** If you connect only one power supply unit to a device that supports 2 redundant power supply units, then the device triggers an alarm. To avoid this alarm, deactivate the monitoring of the missing power supply units in the *Diagnostics* > *Status Configuration* > *Device Status* dialog.

## Security status

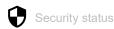

Displays the security status and the alarms that currently exist. When at least one alarm is present, the background color changes to red. Otherwise, the background color remains green.

You specify the parameters that the device monitors in the *Diagnostics > Status Configuration >* Security Status dialog. If a monitored parameter differs from the desired status, then the device triggers an alarm.

A tooltip displays the cause of the currently existing alarms and the time at which the device triggered each alarm. To display the tooltip, hover the mouse pointer over or tap the field. In the Diagnostics > Status Configuration > Security Status dialog, the Status tab displays an overview of the alarms.

## Signal contact status

The device can contain several signal contacts.

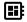

Signal contact status

Displays the signal contact status and the alarms that currently exist. When at least one alarm is present, the background color changes to red. Otherwise, the background color remains green.

You specify the parameters that the device monitors in the Diagnostics > Status Configuration > Signal Contact > Signal Contact 1/Diagnostics > Status Configuration > Signal Contact > Signal Contact 2 dialog. If a monitored parameter differs from the desired status, then the device triggers an alarm.

A tooltip displays the cause of the currently existing alarms and the time at which the device triggered each alarm. To display the tooltip, hover the mouse pointer over or tap the field. In the Diagnostics > Status Configuration > Signal Contact > Signal Contact 1/Diagnostics > Status Configuration > Signal Contact > Signal Contact 2 dialog, the Status tab displays an overview of the alarms.

## System data

The fields in this frame display operating data and information on the location of the device.

System name

Specifies the name by which the device is known in the network.

#### Possible values:

Alphanumeric ASCII character string with 0..255 characters The device accepts the following characters:

```
- 0..9
- a..z
- A..Z
 !#$%&'()*+,-./:;<=>?@[\\]^ `{}~
<device type name>-<MAC address> (default setting)
```

When generating HTTPS X.509 certificates, the application generating the certificate uses the specified value as the domain name and common name.

The following functions use the specified value as a hostname or Fully Qualified Domain Name (FQDN). For compatibility reasons, it is recommended to use only lowercase letters, as some systems differentiate uppercase from lowercase in the FQDN. Verify that this name is unique in the entire network.

- DHCP client
- Syslog
- IEC61850-MMS
- PROFINET

**Note:** Specify a device name that is compatible with PROFINET: max. 240 characters, not starting with a number. The participants in the network read the device name using SNMP and PROFINET DCP.

#### Location

Specifies the current or planned location.

#### Possible values:

▶ Alphanumeric ASCII character string with 0..255 characters

## Contact person

Specifies the contact person for this device.

## Possible values:

▶ Alphanumeric ASCII character string with 0..255 characters

## Device type

Displays the product name of the device.

## Power supply 1 Power supply 2

Displays the status of the power supply unit at the respective voltage supply connector.

## Possible values:

- present
- defective
- ▶ not installed
- ▶ unknown

#### Uptime

Displays the time that has elapsed since the device was last restarted.

#### Possible values:

```
▶ Time in the format day(s), ...h ...m ...s
```

## Temperature [°C]

Displays the current temperature in the device in °C.

You activate the monitoring of the temperature threshold values in the *Diagnostics > Status Configuration > Device Status* dialog.

## Upper temp. limit [°C]

Specifies the upper temperature threshold value in °C.

## Possible values:

```
► -99...99 (integer)
```

If the temperature in the device exceeds the specified value, then the device displays an alarm.

## Lower temp. limit [°C]

Specifies the lower temperature threshold value in °C.

## Possible values:

```
► -99...99 (integer)
```

If the temperature in the device falls below the specified value, then the device displays an alarm.

## Humidity [%]

Displays the current humidity in the device as a percentage.

You activate the monitoring of the humidity threshold values in the *Diagnostics > Status Configuration > Device Status* dialog.

## Upper humidity limit [%]

Specifies the upper humidity threshold value as a percentage.

#### Possible values:

```
▶ 0..100 (default setting: 95)
```

If the humidity in the device exceeds the specified value, then the device displays an alarm.

## Lower humidity limit [%]

Specifies the lower humidity threshold value as a percentage.

## Possible values:

```
▶ 0..100 (default setting: 5)
```

If the humidity in the device falls below the specified value, then the device displays an alarm.

## **LED** status

For further information about the device status LEDs, see the "Installation" user manual.

Status

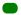

There is currently no device status alarm. The device status is OK.

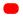

There is currently at least one device status alarm. For details, see the *Device status* frame.

Power

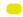

Device that supports 2 redundant power supply units: Only one supply voltage is active.

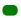

Device that supports one power supply unit: The supply voltage is active.

Device that supports 2 redundant power supply units: Both supply voltages are active.

ACA

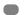

No external memory is connected.

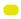

The external memory is connected but not ready for operation.

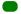

The external memory is connected and ready for operation.

#### **Port status**

This frame displays a simplified view of the device ports at the time of the last display update. You identify the port status from the indicator.

In the initial view, the frame only displays ports with an active link. When you click the the frame displays every port.

- The port speed is displayed next to the port number.
- When you hover the mouse pointer over or tap the appropriate port icon, a tooltip displays detailed port state information.

Green background color

Port with an active link.

Gray background color

Port with an inactive link.

Yellow background color

Port on which the device detected an unsupported SFP transceiver or an unsupported data rate.

Dashed border

Port in a *Blocking* state due to a redundancy function.

## 1.2 Network

[Basic Settings > Network]

The menu contains the following dialogs:

- Global
- ▶ IPv4
- ▶ IPv6

## 1.2.1 Global

[Basic Settings > Network > Global]

This dialog lets you specify the VLAN and HiDiscovery settings required for the access to the device management through the network.

## **Management interface**

This frame lets you specify the VLAN in which the device management can be accessed.

VLAN ID

Specifies the VLAN in which the device management is accessible through the network. The device management is accessible through ports that are members of this VLAN.

#### Possible values:

▶ 1..4042 (default setting: 1)
The prerequisite is that in the *Switching > VLAN > Configuration* dialog the VLAN is already set up.

When you click the  $\checkmark$  button after changing the value, the *Information* window opens. Select the port, over which you connect to the device in the future. After clicking the *Ok* button, the new device management VLAN settings are assigned to the port.

- After that the port is a member of the VLAN and transmits the data packets without a VLAN tag (untagged). See the *Switching > VLAN > Configuration* dialog.
- The device assigns the port VLAN ID of the device management VLAN to the port. See the Switching > VLAN > Port dialog.

After a short time the device is reachable over the new port in the new device management VLAN.

MAC address

Displays the MAC address of the device. The device management is accessible through the network using the MAC address.

MAC address conflict detection

Enables/disables the MAC address conflict detection function.

## Possible values:

marked

The MAC address conflict detection function is enabled.

The device verifies that its MAC address is unique in the network.

unmarked (default setting)

The MAC address conflict detection function is disabled.

## HiDiscovery protocol v1/v2

This frame lets you specify settings for the access to the device using the HiDiscovery protocol.

On a PC, the HiDiscovery software displays the Hirschmann devices that can be accessed in the network on which the HiDiscovery function is enabled. You can access these devices even if they have invalid or no IP parameters assigned. The HiDiscovery software lets you assign or change the IP parameters in the device.

**Note:** With the HiDiscovery software you access the device only through ports that are members of the same VLAN as the device management. You specify which VLAN a certain port is assigned to in the *Switching > VLAN > Configuration* dialog.

#### Operation

Enables/disables the HiDiscovery function in the device.

#### Possible values:

On (default setting)

The HiDiscovery function is enabled.

You can use the HiDiscovery software to access the device from your PC.

○ Off

The HiDiscovery function is disabled.

#### Access

Enables/disables the write access to the device using for the HiDiscovery function.

## Possible values:

▶ readWrite (default setting)

The HiDiscovery function has write access to the device. The device lets you change the IP parameters in the device using the HiDiscovery function.

▶ readOnly

The HiDiscovery function has read-only access to the device. The device lets you view the IP parameters in the device using the HiDiscovery function.

Recommendation: Change the setting to the value <code>readOnly</code> only after putting the device into operation.

#### Signal

Activates/deactivates the flashing of the port LEDs as does the function of the same name in the HiDiscovery software. The function lets you identify the device in the field.

## Possible values:

marked

The flashing of the port LEDs is active.

The port LEDs flash until you disable the function again.

unmarked (default setting)

The flashing of the port LEDs is inactive.

## 1.2.2 IPv4

[Basic Settings > Network > IPv4]

This dialog allows you to specify the IPv4 settings required for the access to the device management through the network.

## **Management interface**

IP address assignment

Specifies the source from which the device management receives its IP parameters.

## Possible values:

▶ Local

The device uses the IP parameters from the internal memory. You specify the settings for this in the *IP parameter* frame.

BOOTP

The device receives its IP parameters from a BOOTP or DHCP server.

The server evaluates the MAC address of the device, then assigns the IP parameters.

▶ DHCP (default setting)

The device receives its IP parameters from a DHCP server.

The server evaluates the MAC address, the DHCP name, or other parameters of the device, then assigns the IP parameters.

When the server also provides the addresses of DNS servers, the device displays these addresses in the *Advanced > DNS > Client > Current* dialog.

**Note:** If there is no response from the BOOTP or DHCP server, then the device sets the IP address to 0.0.0.0 and makes another attempt to obtain a valid IP address.

## **IP** parameter

This frame lets you assign the IP parameters manually. If you have selected the Local radio button in the *Management interface* frame, *IP address assignment* option list, then these fields can be edited.

#### IP address

Specifies the IP address under which the device management can be accessed through the network.

## Possible values:

Valid IPv4 address

#### Netmask

Specifies the netmask.

## Possible values:

Valid IPv4 netmask

## Gateway address

Specifies the IP address of a router through which the device accesses other devices outside of its own network.

## Possible values:

Valid IPv4 address

## **BOOTP/DHCP**

#### Client ID

Displays the DHCP client ID that the device sends to the BOOTP or DHCP server. If the server is set up accordingly, then the server reserves an IP address for this DHCP client ID. Therefore, the device receives the same IP from the server every time it requests it.

The DHCP client ID that the device sends is the device name specified in the *System name* field in the *Basic Settings > System* dialog.

DHCP option 66/67/4/42

Enables/disables the DHCP option 66/67/4/42 function in the device.

#### Possible values:

▶ On (default setting)

The DHCP option 66/67/4/42 function is enabled.

The device loads the configuration profile and receives the time server information using the following DHCP options:

```
Option 66: TFTP server name
Option 67: Boot file name
```

The device automatically loads the configuration profile from the DHCP server into the volatile memory (RAM) using the Trivial File Transfer Protocol (TFTP). The device uses the settings of the imported configuration profile in the running-config.

```
Option 4: Time Server
Option 42: Network Time Protocol Servers
```

The device receives the time server information from the DHCP server.

▶ Off

The DHCP option 66/67/4/42 function is disabled.

- The device does not load a configuration profile using DHCP Options 66/67.
- The device does not receive time server information using DHCP Options 4/42.

## Remaining lease time

Lease time [s]

Displays the remaining time in seconds during which the IP address that the DHCP server assigned to the device management is still valid.

To update the display, click the **C** button.

## 1.2.3 IPv6

[Basic Settings > Network > IPv6]

This dialog allows you to specify the IPv6 settings required for the access to the device management through the network.

## **Operation**

## Operation

Enables/disables the IPv6 protocol in the device.

You can operate IPv4 and IPv6 simultaneously in the device. This is possible with the use of the Dual IP Layer technique, also referred to as Dual Stack.

#### Possible values:

- On (default setting) IPv6 is enabled.
- ▶ Off

IPv6 is disabled.

If you want the device to operate only using IPv4, then disable IPv6 in the device.

## Configuration

Dynamic IP address assignment

Specifies the source from which the device management receives its IPv6 parameters.

## Possible values:

None

The device receives its IPv6 parameters manually.

You can manually specify a maximum number of 4 IPv6 addresses. You cannot specify loopback, link-local, and Multicast addresses as static IPv6 addresses.

Auto (default setting)

The device receives its IPv6 parameters dynamically. The device receives a maximum of 2 IPv6 addresses.

An example here is the Router Advertisement Daemon (radvd). The radvd uses *Router Solicitation* and *Router Advertisement* messages to automatically set up an IPv6 address. The *Router Solicitation* and *Router Advertisement* messages are described in RFC 4861.

▶ DHCPv6

The device receives its IPv6 parameters from a DHCPv6 server.

► A11

If the *All* radio button is selected, then the device receives its IPv6 parameters using every alternative for both dynamic and manual assignments.

## **DHCP**

#### Client ID

Displays the DHCPv6 client ID that the device sends to the DHCPv6 server. If the server is set up accordingly, then the client device receives an IPv6 address for this DHCPv6 client ID.

The IPv6 address received from the DHCPv6 server has the *PrefixLength* value 128. According to RFC 8415, a DHCPv6 server cannot currently be used to supply *Gateway address* or *PrefixLength* information.

The device can receive only one IPv6 address from the DHCPv6 server.

## **IP** parameter

## Gateway address

Specifies the IPv6 address of a router through which the device accesses other devices outside its own network.

## Possible values:

Valid IPv6 address (except loopback and Multicast addresses)

**Note:** If the *Auto* radio button is selected and you use a Router Advertisement Daemon (radvd), then the device automatically receives a link-local type *Gateway address* with a higher metric than the manually set *Gateway address*.

## **Duplicate Address Detection**

In this field you can specify the number of consecutive *Neighbor Solicitation* messages that the device sends for the *Duplicate Address Detection* function. This function is used to determine the uniqueness of an IPv6 unicast address on the interface.

Number of neighbor solicitants

Specifies the number of *Neighbor Solicitation* messages that the device sends for the *Duplicate Address Detection* function.

#### Possible values:

**D** 0

The function is disabled.

▶ 1..5 (default setting: 1)

If the *Duplicate Address Detection* function discovers that an IPv6 address is not unique on a link, then the device does not log this event in the log file (System Log).

#### **Table**

This table displays a list of the IPv6 addresses set up for the device management.

For information on how to customize the appearance of the table, see "Working with tables" on page 18.

Prefix

Displays the prefix of the IPv6 address in a compressed format. The prefix shows the leftmost bits of an IPv6 address, also known as the network part of the address.

## PrefixLength

Displays the prefix length of the IPv6 address.

Unlike an IPv4 address, the IPv6 address does not use a subnet mask to identify the network part of an address. This role is performed in IPv6 by the prefix length.

## Possible values:

▶ 0..128

#### IP address

Displays the full IPv6 address in a compressed format.

The compressed format is automatically applied to every IPv6 address, regardless of the source from which the device management receives its IPv6 parameters.

#### Possible values:

Valid IPv6 address
To use an IPv6 address in a URL, use the following URL syntax: https://[<ipv6 address>].

For further information on IPv6 compression rules and address types, see the "Configuration" user manual.

## EUI option

Specifies if the EUI option function is applied to the IPv6 address.

When you mark this checkbox, the Interface ID of the IPv6 address is automatically specified. The device uses the MAC address of its interface with the values ff and fe added between byte 3 and byte 4 to generate a 64 bit Interface ID.

You can only select this option for IPv6 addresses that have a prefix length equal to 64.

## Possible values:

marked

The EUI option function is active.

unmarked (default setting)
The EUI option function is inactive.

#### Origin

Specifies the way in which the device received its IPv6 parameters.

#### Possible values:

Autoconf

The device received the IPv6 address dynamically, when the *Auto* radio button is selected.

Manual

The device received the IPv6 address manually.

▶ DHCP

The device received the IPv6 address from a DHCPv6 server.

Linklayer

The device automatically sets up a link-local type IPv6 address. The link-local address cannot be changed.

Status

Displays the current status of the IPv6 address.

## Possible values:

active

The IPv6 address is active.

▶ notInService

The IPv6 address is inactive.

▶ notReady

The IPv6 address is specified, but not currently active as some configuration parameters are still missing.

**Note:** When the IPv6 address is manually specified, you can manually change between *active* and *notInService* states. To do this, for the corresponding table row, select in the *Status* column the desired status from the drop-down list.

## 1.3 Out-of-Band over USB

[Basic Settings > Out-of-Band over USB]

The device has a USB network interface that lets you access the device management out-of-band. When there is a high in-band load on the switching ports, you can still use the USB network interface to access the device management.

The device lets you access the device management through the USB network interface using the following protocols:

- HTTP
- HTTPS
- SSH
- Telnet
- SNMP
- FTP
- TFTP
- SFTP
- SCP

Accessing the device management has the following limitations:

- The management station is directly connected to the USB port.
- The USB network interface does not support the following features:
  - Priority tagged packets
  - Packets including a VLAN tag
  - DHCP L2 Relay
  - LLDP
  - DiffServ
  - ACL
  - Industrial Protocols

In this dialog, the device lets you change the IP parameters and disable the USB network interface, if needed.

## **Operation**

#### Operation

Enables/disables the USB network interface.

## Possible values:

On (default setting)

The device lets you access the device management through the USB network interface.

Off

The device prohibits access to the device management through the USB network interface.

# **Management interface**

Device MAC address

Displays the MAC address of the USB network interface.

Host MAC address

Displays the MAC address of the connected management station.

## **IP** parameter

Verify that the IP subnet of this network interface does not overlap with any subnet connected to another interface of the device:

management interface

## IP address

Specifies the IP address of the device management for access through the USB network interface.

## Possible values:

Valid IPv4 address (default setting: 192.168.248.100) The device assigns this IP address, increased by 1, to the management station that is connected to the device. Example: 192.168.248.100 for the USB network interface, 192.168.248.101 for the management station.

#### Netmask

Specifies the netmask.

## Possible values:

➤ Valid IPv4 netmask (default setting: 255.255.250)

# 1.4 Software

[Basic Settings > Software]

This dialog lets you update the device software and display information about the device software.

You also have the option to restore a backup of the device software that is saved in the device.

**Note:** Before you update the device software, follow the version-specific notes in the Readme text file.

#### Version

#### Stored version

Displays the version number and creation date of the device software stored in the flash memory. The device loads the device software during the next system startup.

#### Running version

Displays the version number and creation date of the currently running device software that the device loaded during the last system startup.

#### Backup version

Displays the version number and creation date of the device software saved as a backup in the flash memory. The device copied this device software into the backup memory during the last software update or after you clicked the *Restore* button.

#### Restore

The device swaps the software images and accordingly the values displayed in the fields *Stored version* and *Backup version*.

During the next system startup, the device loads the device software displayed in the *Stored version* field.

#### Bootcode

Displays the version number and creation date of the boot code.

## Software update

The device lets you update the device software using the fields in this frame. As an alternative, the device lets you update the device software by right-clicking in the table if the software image is in the external memory.

#### URL

Specifies the path and the file name of the image file that you use to update the device software.

As an alternative, the device lets you update the device software by right-clicking in the table if the software image is in the external memory.

The device gives you the following options for updating the device software:

Software update from the PC

Drag and drop the file into the \_\_\_\_ area from your PC or network drive. As an alternative, click in the area to select the file.

Software update from an FTP server

If the file is on an FTP server, then specify the URL in the following form:

ftp://<user>:<password>@<IP address>[:port]/<file name>

Software update from a TFTP server

If the file is on a TFTP server, then specify the URL in the following form:

tftp://<IP address>/<path>/<file name>

Software update from an SCP or SFTP server

If the file is on an SCP or SFTP server, then specify the URL in one of the following forms:

- scp:// or sftp://<IP address>/<path>/<file name>
  Click the Start button to open the Credentials window. In this window, you enter the User name
  and Password to log in to the server.
- scp:// or sftp://<user>:<password>@<IP address>/<path>/<file name>

Start

Updates the device software.

The device installs the selected file in the flash memory, replacing the previously saved device software. During the next system startup, the device loads the installed device software.

The device copies the existing software to the backup memory.

To stay logged in to the device during the software update, move the mouse pointer occasionally. As an alternative, specify a sufficiently high value in the *Device Security > Management Access > Web* dialog, field *Web interface session timeout [min]* before the software update.

Allow upload of unsigned device software

Activates/deactivates the option that the device allows to upload an unsigned device software. The purpose of this setting is to enable the upload of a device software that does not have a cryptographic signature.

## Possible values:

marked

The device allows to upload an unsigned device software.

Uploading an unsigned device software can be a security risk. If you trust the originator, then you can upload the unsigned device software.

unmarked (default setting)

The device only allows to upload a signed device software.

#### **Table**

File location

Displays the storage location of the device software.

## Possible values:

► ram

Volatile memory of the device

## ▶ flash

Non-volatile memory (NVM) of the device

11sh

External USB memory (ACA22-USB-C (EEC))

#### Index

Displays the index of the device software.

The index number of the device software in the flash memory has the following meaning:

During the next system startup, the device loads this device software.

**2** 

The device copied this device software into the backup area during the last software update.

## File name

Displays the device-internal file name of the device software.

## Firmware

Displays the version number and creation date of the device software.

# 1.5 Load/Save

[Basic Settings > Load/Save]

This dialog lets you save the device settings permanently in a configuration profile.

The device can hold several configuration profiles. When you activate an alternative configuration profile, you change to other device settings. You have the option of exporting the configuration profiles to your PC or to a server. You also have the option of importing the configuration profiles from your PC or from a server to the device.

In the default setting, the device saves the configuration profiles unencrypted. If you enter a password in the *Configuration encryption* frame, then the device saves both the current and the future configuration profiles in an encrypted format.

Unintentional changes to the settings can terminate the connection between your PC and the device. To keep the device accessible, enable the *Undo configuration modifications* function before changing any settings. If the connection is lost, then the device loads the configuration profile saved in the non-volatile memory (NVM) after the specified time.

**Note:** Upgrading from Classic to HiOS? Convert your device configuration files using our online tool: https://convert.hirschmann.com

#### **Table**

For information on how to customize the appearance of the table, see "Working with tables" on page 18.

Buttons

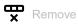

Removes the configuration profile selected in the table from the non-volatile memory (NVM) or from the external memory.

If the configuration profile is designated as "Selected", then the device helps prevent you from removing the configuration profile.

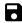

Save

Saves the temporarily applied settings in the configuration profile designated as "Selected" in the non-volatile memory (NVM).

When in the *Basic Settings > External Memory* dialog the checkbox in the *Backup config when saving* column is marked, then the device saves a copy of the configuration profile in the external memory.

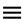

Displays a context menu with further functions for the corresponding dialog.

Opens the Save as.. window to copy the configuration profile selected in the table and saves it with a user-specified name in the non-volatile memory (NVM). ☐ In the *Profile name* field, enter the name under which you want to save the configuration profile. ☐ To save the configuration profile under a new name, click the + button. ☐ To overwrite an existing configuration profile, select the corresponding item from the dropdown list.

If in the Basic Settings > External Memory dialog the checkbox in the Backup config when saving column is marked, then the device designates the configuration profile of the same name in the external memory as "Selected".

Note: Before adding additional configuration profiles, decide for or against permanently activated configuration encryption in the device. Save additional configuration profiles either unencrypted or encrypted with the same password.

#### Activate

Loads the settings of the configuration profile selected in the table to the volatile memory (RAM).

- The device terminates the connection to the Graphical User Interface. To access the device management again, perform the following steps: ☐ Reload the Graphical User Interface.

  - Log in again.
- The device immediately uses the settings of the configuration profile on the fly.

Enable the *Undo configuration modifications* function before you activate another configuration profile. If the connection is lost afterwards, then the device loads the last configuration profile designated as "Selected" from the non-volatile memory (NVM). The device can then be accessed again.

If the configuration encryption is inactive, then the device loads an unencrypted configuration profile. If the configuration encryption is active and the password matches the password stored in the device, then the device loads an encrypted configuration profile.

When you activate an older configuration profile, the device takes over the settings of the functions contained in this software version. The device sets the values of new functions to their default value.

Designates the configuration profile selected in the table as "Selected". In the Selected column, the checkbox is then marked.

When applying the *Undo configuration modifications* function or during the system startup, the device loads the settings of this configuration profile to the volatile memory (RAM).

- If the configuration encryption in the device is disabled, then designate an unencrypted configuration profile only as "Selected".
- If the configuration encryption in the device is enabled and the password of the configuration profile matches the password saved in the device, then designate an encrypted configuration profile only as "Selected".

Otherwise, the device is unable to load and encrypt the settings in the configuration profile the next time it restarts. For this case you specify in the Diagnostics > System > Selftest dialog if the device starts with the default settings or terminates the restart and stops.

Note: You only mark the configuration profiles saved in the non-volatile memory (NVM).

If in the *Basic Settings > External Memory* dialog the checkbox in the *Backup config when saving* column is marked, then the device designates the configuration profile of the same name in the external memory as "Selected".

Import...

Opens the *Import...* window to import a configuration profile.

The prerequisite is that you have exported the configuration profile using the *Export...* button or using the link in the *Profile name* column.

- ☐ From the *Select source* drop-down list, select from where the device imports the configuration profile.
  - ▶ PC/URL

The device imports the configuration profile from the local PC or from a remote server.

External memory

The device imports the configuration profile from the external memory.

- ☐ When PC/URL is selected above, in the Import profile from PC/URL frame you specify the configuration profile file to be imported.
  - Import from the PC

If the file is on your PC or on a network drive, then drag and drop the file in the \_\_\_\_ area. As an alternative, click in the area to select the file.

- Import from an FTP server
  - If the file is on an FTP server, then specify the URL in the following form:

ftp://<user>:<password>@<IP address>[:port]/<file name>

- Import from a TFTP server
  - If the file is on a TFTP server, then specify the URL in the following form:

tftp://<IP address>/<path>/<file name>

- Import from an SCP or SFTP server
  - If the file is on an SCP or SFTP server, then specify the URL in one of the following forms: scp://orsftp://<IP address>/<path>/<file name>

Click the *Start* button to open the *Credentials* window. In this window, you enter the *User name* and *Password* to log in to the server.

scp:// or sftp://<user>:<password>@<IP address>/<path>/<file name>

- ☐ When External memory is selected above, in the Import profile from external memory frame you specify the configuration profile file to be imported.
  - From the Profile name drop-down list, select the name of the configuration profile to be imported.
- ☐ In the *Destination* frame you specify where the device saves the imported configuration profile. In the *Profile name* field you specify the name under which the device saves the configuration profile.

In the *Storage* field you specify the storage location for the configuration profile. The prerequisite is that from the *Select source* drop-down list the *PC/URL* item is selected.

► RAM

The device saves the configuration profile in the volatile memory (RAM) of the device. This replaces the running-config, the device uses the settings of the imported configuration profile immediately. The device terminates the connection to the Graphical User Interface. Reload the Graphical User Interface. Log in again.

► NVM

The device saves the configuration profile in the non-volatile memory (NVM) of the device.

When you import a configuration profile, the device takes over the settings as follows:

- If the configuration profile was exported on the same device or on an identically equipped device of the same type, then:
  - The device takes over the settings completely.
- If the configuration profile was exported on an other device, then:
  - The device takes over the settings which it can interpret based on its hardware equipment and software level.

The remaining settings the device takes over from its running-config configuration profile.

Regarding configuration profile encryption, also read the help text of the *Configuration encryption* frame. The device imports a configuration profile under the following conditions:

- The configuration encryption of the device is inactive. The configuration profile is unencrypted.
- The configuration encryption of the device is active. The configuration profile is encrypted with the same password that the device currently uses.

Export...

Exports the configuration profile selected in the table and saves it as an XML file on a remote server.

To save the file on your PC, click the link in the *Profile name* column to select the storage location and specify the file name.

The device gives you the following options for exporting a configuration profile:

- Export to an FTP server
  - To save the file on an FTP server, specify the URL for the file in the following form:
  - ftp://<user>:<password>@<IP address>[:port]/<file name>
- Export to a TFTP server
  - To save the file on a TFTP server, specify the URL for the file in the following form:
  - tftp://<IP address>/<path>/<file name>
- Export to an SCP or SFTP server
  - To save the file on an SCP or SFTP server, specify the URL for the file in one of the following forms:
  - scp:// or sftp://<IP address>/<path>/<file name>
    Click the Ok button to open the Credentials window. In this window, you enter the User name and Password to log in to the server.
  - scp:// or sftp://<user>:<password>@<IP address>/<path>/<file name>

Save running-config as script

Saves the running config configuration profile as a script file on the local PC. This lets you backup your current device settings or to use them on various devices.

Load running-config from script

Imports a script file which modifies the current running config configuration profile.

The device gives you the following options to import a script file:

- Import from the PC
  - If the file is on your PC or on a network drive, then drag and drop the file in the \_\_\_\_ area. As an alternative, click in the area to select the file.
- Import from an FTP server
  - If the file is on an FTP server, then specify the URL in the following form:
  - ftp://<user>:<password>@<IP address>[:port]/<file name>

- Import from a TFTP server
   If the file is on a TFTP server, then specify the URL in the following form:
   tftp://<IP address>/<path>/<file name>
- Import from an SCP or SFTP server
  If the file is on an SCP or SFTP server, then specify the URL in one of the following forms:

  scp://or sftp://<IP address>/<path>/<file name>

Back to factory...

Resets the settings in the device to the default values.

- The device deletes the saved configuration profiles from the volatile memory (RAM) and from the non-volatile memory (NVM).
- The device deletes the HTTPS certificate used by the web server in the device.
- The device deletes the RSA key (Host Key) used by the SSH server in the device.
- When an external memory is connected, the device deletes the configuration profiles saved in the external memory.
- After a short time, the device reboots and then uses the default settings.

Back to default

Deletes the current operating (running config) settings from the volatile memory (RAM).

#### Storage

Displays the storage location of the configuration profile.

#### Possible values:

- ► RAM (volatile memory of the device)
  In the volatile memory, the device stores the settings for the current operation.
- NVM (non-volatile memory of the device)

When applying the *Undo configuration modifications* function or during the system startup, the device loads the "Selected" configuration profile from the non-volatile memory.

The non-volatile memory provides space for multiple configuration profiles, depending on the number of settings saved in the configuration profile. The device manages a maximum of 20 configuration profiles in the non-volatile memory.

You can load a configuration profile into the volatile memory (RAM). To do this, perform the following steps:

- □ Select the table row of the configuration profile.
- ☐ Click the **=** button and then the *Activate* item.
- ► ENVM (external memory)

In the external memory, the device saves a backup copy of the "Selected" configuration profile. The prerequisite is that in the *Basic Settings > External Memory* dialog the *Backup config when saving* checkbox is marked.

#### Profile name

Displays the name of the configuration profile.

## Possible values:

running-config

Name of the configuration profile in the volatile memory (RAM).

## config

Name of the factory setting configuration profile in the non-volatile memory (NVM).

▶ User-defined name The device lets you save a configuration profile with a user-specified name. To do this, select the table row of an existing configuration profile in the table, click the ≡ button and then the Save as.. item.

To export the configuration profile as an XML file on your PC, click the link. Then you select the storage location and specify the file name.

To save the file on a remote server, click the **b**utton and then the **Export**... item.

#### Last modified (UTC)

Displays the Universal Time Coordinated (UTC) time a user last saved the configuration profile.

#### Selected

Displays if the configuration profile is designated as "Selected".

The device lets you designate another configuration profile as "Selected". To do this, select the desired configuration profile in the table, click the button and then the *Activate* item.

## Possible values:

## marked

The configuration profile is designated as "Selected".

- When applying the *Undo configuration modifications* function or during the system startup, the
  device loads the configuration profile into the volatile memory (RAM).
- When you click the button, the device saves the temporarily applied settings in this
  configuration profile.
- unmarked

Another configuration profile is designated as "Selected".

# Encryption

Displays if the configuration profile is encrypted.

#### Possible values:

marked

The configuration profile is encrypted.

unmarked

The configuration profile is unencrypted.

You activate/deactivate the encryption of the configuration profile in the *Configuration encryption* frame.

#### Verified

Displays if the password of the encrypted configuration profile matches the password stored in the device.

#### Possible values:

marked

The passwords match. The device is able to unencrypt the configuration profile.

unmarked

The passwords are different. The device is unable to unencrypt the configuration profile.

**Note:** The device applies script files additionally to the current settings. Verify that the script file does not contain any parts that conflict with the current settings.

#### Software version

Displays the version number of the device software that the device ran while saving the configuration profile.

#### Fingerprint

Displays the checksum saved in the configuration profile.

When saving the settings, the device calculates the checksum and inserts it into the configuration profile.

#### Verified

Displays if the checksum saved in the configuration profile is valid.

The device calculates the checksum of the configuration profile marked as "Selected" and compares it with the checksum saved in this configuration profile.

#### Possible values:

marked

The calculated and the saved checksum match.

The saved settings are consistent.

unmarked

For the configuration profile marked as "Selected" applies:

The calculated and the saved checksum are different.

The configuration profile contains modified settings.

Possible causes:

- The file is damaged.
- The file system in the external memory is inconsistent.
- A user has exported the configuration profile and changed the XML file outside the device.

For the other configuration profiles the device has not calculated the checksum.

The device verifies the checksum correctly only if the configuration profile has been saved before as follows:

- on an identical device
- with the same software version, which the device is running
- with a lower or the same level of the device software such as HiOS-2A or HiOS-3S on a device which runs HiOS-3S

**Note:** This function identifies changes to the settings in the configuration profile. The function does not provide protection against operating the device with modified settings.

## **External memory**

Selected external memory

Displays the type of the external memory.

## Possible values:

usb

External USB memory (ACA22-USB-C (EEC))

#### Status

Displays the operating state of the external memory.

#### Possible values:

▶ notPresent

No external memory is connected.

removed

Someone has removed the external memory from the device during operation.

01

The external memory is connected and ready for operation.

outOfMemory

The memory space is occupied in the external memory.

▶ genericErr

The device has detected an error.

## **Configuration encryption**

#### Active

Displays if the configuration encryption is active/inactive in the device.

## Possible values:

marked

The configuration encryption is active.

If the configuration profile is encrypted and the password matches the password stored in the device, then the device loads a configuration profile from the non-volatile memory (NVM).

unmarked

The configuration encryption is inactive.

If the configuration profile is unencrypted, then the device loads a configuration profile from the non-volatile memory (NVM) only.

If in the *Basic Settings > External Memory* dialog, the *Config priority* column has the value *first* and the configuration profile is unencrypted, then the *Security status* frame in the *Basic Settings > System* dialog displays an alarm.

In the *Diagnostics > Status Configuration > Security Status* dialog, *Global* tab, *Monitor* column you specify if the device monitors the *Load unencrypted config from external memory* parameter.

# Set password

| Opens the <i>Set password</i> window that helps you to enter the password needed for the configuration profile encryption. Encrypting the configuration profiles makes unauthorized access more difficult. To do this, perform the following steps:                                                                                                    |  |  |
|----------------------------------------------------------------------------------------------------|--|--|
| □ When you are changing an existing password, enter the existing password in the <i>Old password</i> field. To display the password in plain text instead of ****** (asterisks), mark the <i>Display content</i> checkbox.                                                                                                    |  |  |
| □ In the New password field, enter the password. To display the password in plain text instead of ****** (asterisks), mark the Display content checkbox.                                                                                                    |  |  |
| ☐ Mark the Save configuration afterwards checkbox to use encryption also for the Selected configuration profile in the non-volatile memory (NVM) and in the external memory.                                                                                                    |  |  |
| <b>Note:</b> If a maximum of one configuration profile is stored in the non-volatile memory (NVM) of the device, then use this function only. Before adding additional configuration profiles, decide for or against permanently activated configuration encryption in the device. Save additional configuration profiles either unencrypted or encrypted with the same password. |  |  |
| If you are replacing a device with an encrypted configuration profile, for example due to an inoperable device, then perform the following steps:                                                                                                    |  |  |
| ☐ Restart the new device and assign the IP parameters.                                                                                                    |  |  |
| ☐ Open the Basic Settings > Load/Save dialog on the new device.                                                                                                    |  |  |
| ☐ Encrypt the configuration profile in the new device. See above. Enter the same password you used in the inoperable device.                                                                                                    |  |  |
| ☐ Install the external memory from the inoperable device in the new device.                                                                                                    |  |  |
| □ Restart the new device.  During the next system startup, the device loads the configuration profile with the settings of the inoperable device from the external memory. The device copies the settings into the volatile memory (RAM) and into the non-volatile memory (NVM).                                                                                                  |  |  |
| Opens the <i>Delete</i> window which helps you to cancel the configuration encryption in the device. To cancel the configuration encryption, perform the following steps:                                                                                                    |  |  |
| □ In the Old password field, enter the existing password. To display the password in plain text instead of ****** (asterisks), mark the Display content checkbox.                                                                                                    |  |  |
| ☐ Mark the Save configuration afterwards checkbox to remove the encryption also for the Selected configuration profile in the non-volatile memory (NVM) and in the external memory.                                                                                                    |  |  |
| <b>Note:</b> If you keep additional encrypted configuration profiles in the memory, then the device helps prevent you from activating or designating these configuration profiles as "Selected".                                                                                                    |  |  |

prevent you from activating or designating these configuration profiles as "Selected".

Delete

# **Undo configuration modifications**

#### Operation

Enables/disables the *Undo configuration modifications* function. Using the function, the device continuously checks if it can still be reached from the IP address of your PC. If the connection is lost, after a specified time period the device loads the "Selected" configuration profile from the non-volatile memory (NVM). Afterwards, the device can be accessed again.

#### Possible values:

On

The function is enabled.

- You specify the time period between the interruption of the connection and the loading of the configuration profile in the *Timeout [s] to recover after connection loss* field.
- When the non-volatile memory (NVM) contains multiple configuration profiles, the device loads the configuration profile designated as "Selected".
- Off (default setting)

The function is disabled.

Disable the function again before you close the Graphical User Interface. You thus help prevent the device from restoring the configuration profile designated as "Selected".

**Note:** Before you enable the function, save the settings in the configuration profile. The device thus maintains the current settings, that are only temporarily saved.

Timeout [s] to recover after connection loss

Specifies the time in seconds after which the device loads the "Selected" configuration profile from the non-volatile memory (NVM) if the connection is lost.

#### Possible values:

```
▶ 30..600 (default setting: 600)
```

Specify a sufficiently large value. Take into account the time when you are viewing the dialogs of the Graphical User Interface without changing or updating them.

50

## Watchdog IP address

Displays the IP address of the PC on which you have enabled the function.

#### Possible values:

► IPv4 address (default setting: 0.0.0.0)

## **Information**

NVM in sync with running config

Displays if the settings in the volatile memory (RAM) differ from the settings of the "Selected" configuration profile in the non-volatile memory (NVM).

#### Possible values:

marked

The settings match.

unmarked

The settings differ. Additionally, the Banner displays the icon ...!.

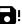

External memory in sync with NVM

Displays if the settings of the "Selected" configuration profile in the external memory (ACA) differ from the settings of the "Selected" configuration profile in the non-volatile memory (NVM).

#### Possible values:

marked

The settings match.

unmarked

The settings differ.

Possible causes:

- No external memory is connected to the device.
- In the Basic Settings > External Memory dialog, the Backup config when saving function is disabled.

## Backup config on a remote server when saving

## Operation

Enables/disables the Backup config on a remote server when saving function.

## Possible values:

▶ Enabled

The Backup config on a remote server when saving function is enabled. When you save the configuration profile in the non-volatile memory (NVM), the device automatically backs up the configuration profile on the remote server specified in the URL field.

Disabled (default setting)

The Backup config on a remote server when saving function is disabled.

URL

Specifies path and file name of the backed up configuration profile on the remote server.

#### Possible values:

► Alphanumeric ASCII character string with 0..128 characters

Example: tftp://192.9.200.1/cfg/config.xml

The device supports the following wildcards:

- %d

System date in the format YYYY-mm-dd

System date in the format YYYY-mm-dd
- %t
System time in the format HH MM SS

- %i

IP address of the device

MAC address of the device in the format AA-BB-CC-DD-EE-FF

− %r

Product name of the device

#### Set credentials

Opens the *Credentials* window which helps you to enter the login credentials needed to authenticate on the remote server. To do this, perform the following steps:

☐ In the *User name* field, enter the user name.

To display the user name in plain text instead of \*\*\*\*\* (asterisks), mark the *Display content* checkbox.

Possible values:

- ► Alphanumeric ASCII character string with 1..32 characters
- ☐ In the *Password* field, enter the password.

To display the password in plain text instead of \*\*\*\*\* (asterisks), mark the *Display content* checkbox.

Possible values:

► Alphanumeric ASCII character string with 6..64 characters The device accepts the following characters:

```
a..z
A..Z
0..9
!#$%&'()*+,-./:;<=>?@[\\]^_`{}~
```

# 1.6 External Memory

[Basic Settings > External Memory]

This dialog lets you activate functions that the device automatically executes in combination with the external memory. The dialog also displays the operating state and identifying characteristics of the external memory.

## **Table**

For information on how to customize the appearance of the table, see "Working with tables" on page 18.

Туре

Displays the type of the external memory.

## Possible values:

▶ usb

External USB memory (ACA22-USB-C (EEC))

Status

Displays the operating state of the external memory.

## Possible values:

▶ notPresent

No external memory is connected.

removed

Someone has removed the external memory from the device during operation.

≥ ok

The external memory is connected and ready for operation.

outOfMemory

The memory space is occupied in the external memory.

genericErr

The device has detected an error.

Writable

Displays if the device has write access to the external memory.

## Possible values:

marked

The device has write access to the external memory.

unmarked

The device has read-only access to the external memory. Possibly the write protection is activated in the external memory.

#### Software auto update

Activates/deactivates the automatic device software update during the system startup.

#### Possible values:

marked (default setting)

The device updates the device software when the following files are located in the external memory:

- the image file of the device software
- a text file startup.txt with the content autoUpdate=<image\_file\_name>.bin
- unmarked

No automatic device software update during the system startup.

#### SSH key auto upload

Activates/deactivates the loading of the RSA key from an external memory during the system startup.

#### Possible values:

marked (default setting)

The loading of the RSA key is activated.

During the system startup, the device loads the RSA key from the external memory when the following files are located in the external memory:

- SSH RSA key file
- a text file startup.txt with the content autoUpdateRSA=<filename of the SSH RSA key>

The device displays messages on the system console of the serial interface.

unmarked

The loading of the RSA key is deactivated.

**Note:** When loading the RSA key from the external memory (*ENVM*), the device overwrites the existing keys in the non-volatile memory (*NVM*).

#### Config priority

Specifies the memory from which the device loads the configuration profile upon reboot.

# Possible values:

disable

The device loads the configuration profile from the non-volatile memory (NVM).

▶ first

The device loads the configuration profile from the external memory.

When the device does not find a configuration profile in the external memory, it loads the configuration profile from the non-volatile memory (NVM).

**Note:** When loading the configuration profile from the external memory (ENVM), the device overwrites the settings of the Selected configuration profile in the non-volatile memory (NVM).

If the *Config priority* column has the value *first* and the configuration profile is unencrypted, then the *Security status* frame in the *Basic Settings* > *System* dialog displays an alarm.

In the *Diagnostics > Status Configuration > Security Status* dialog, *Global* tab, *Monitor* column you specify if the device monitors the *Load unencrypted config from external memory* parameter.

## Backup config when saving

Activates/deactivates saving a copy of the configuration profile in the external memory.

# Possible values:

marked (default setting)

Saving a copy is activated. When you click in the *Basic Settings > Load/Save* dialog the button, the device saves a copy of the configuration profile on the active external memory.

unmarked
Saving a copy is deactivated. The device does not save a copy of the configuration profile.

#### Manufacturer ID

Displays the name of the memory manufacturer.

#### Revision

Displays the revision number specified by the memory manufacturer.

#### Version

Displays the version number specified by the memory manufacturer.

#### Name

Displays the product name specified by the memory manufacturer.

#### Serial number

Displays the serial number specified by the memory manufacturer.

# **1.7** Port

[Basic Settings > Port]

This dialog lets you specify settings for the individual ports. The dialog also displays the operating mode, connection status, bit rate and duplex mode for every port.

The dialog contains the following tabs:

- ► [Configuration]
- ► [Statistics]
- ► [Ingress Utilization]

## [Configuration]

## Table

For information on how to customize the appearance of the table, see "Working with tables" on page 18.

Port

Displays the port number.

Name

Name of the port.

## Possible values:

► Alphanumeric ASCII character string with 0..64 characters The device accepts the following characters:

```
- <space>
- 0..9
- a..z
- A..Z
- !#$%&'()*+,-./:;<=>?@[\\]^ `{}~
```

Port on

Activates/deactivates the port.

#### Possible values:

- marked (default setting)
  The port is active.
- unmarked

The port is inactive. The port does not send or receive any data.

#### State

Displays if the port is currently physically enabled or disabled.

#### Possible values:

marked

The port is physically enabled.

unmarked

The port is physically disabled.

When the *Port on* function is active, the *Auto-Disable* function has disabled the port. You specify the settings of the *Auto-Disable* function in the *Diagnostics > Ports > Auto-Disable* dialog. When the status of the tracking object changes, the device enables/disables the interface linked to the tracking object. You set up the tracking object in the *Advanced > Tracking > Configuration* dialog.

#### Autoneg

Activates/deactivates the automatic selection of the operating mode for the port.

#### Possible values:

marked (default setting)

The automatic selection of the operating mode is active.

The port negotiates the operating mode independently using auto-negotiation and automatically detects the assignment of the twisted-pair port connectors (auto cable crossing). This setting has priority over the manual setting of the port.

Elapse several seconds until the port has set the operating mode.

unmarked

The automatic selection of the operating mode is inactive.

The port operates with the values you specify in the *Manual configuration* column and in the *Manual cable crossing* column.

Grayed-out display

No automatic selection of the operating mode.

## Manual configuration

Specifies the operating mode of the ports when the *Autoneg* function is disabled.

## Possible values:

▶ 10M HDX

Half-duplex connection

Applies to device variants with 20 or more ports: For information on whether the port supports half-duplex see the "Installation" user manual.

▶ 10M FDX

Full-duplex connection

▶ 100M HDX

Half-duplex connection

Applies to device variants with 20 or more ports: For information on whether the port supports half-duplex see the "Installation" user manual.

▶ 100M FDX

Full-duplex connection

▶ 1G FDX

Full-duplex connection

▶ 2.5G FDX

Full-duplex connection

Note: The operating modes of the port actually available depend on the device hardware.

## Link/Current settings

Displays the operating mode which the port currently uses.

#### Possible values:

**-**

No cable connected, no link.

▶ 10M HDX

Half-duplex connection

▶ 10M FDX

Full-duplex connection

▶ 100M HDX

Half-duplex connection

▶ 100M FDX

Full-duplex connection

▶ 1G FDX

Full-duplex connection

▶ 2.5G FDX

Full-duplex connection

Note: The operating modes of the port actually available depend on the device hardware.

## Manual cable crossing

Specifies the devices connected to a TP port.

The prerequisite is that the *Autoneg* function is disabled.

#### Possible values:

mdi

The device interchanges the send- and receive-line pairs on the port.

mdix (default setting on TP ports)

The device helps prevent the interchange of the send- and receive-line pairs on the port.

▶ auto-mdix

The device detects the send and receive line pairs of the connected device and automatically adapts to them.

Example: When you connect an end device with a crossed cable, the device automatically resets the port from mdix to mdi.

unsupported (default setting on optical ports or TP-SFP ports)
The port does not support this function.

#### Flow control

Activates/deactivates the flow control on the port.

#### Possible values:

marked (default setting)

The Flow control on the port is active.

The sending and evaluating of pause packets (full-duplex operation) or collisions (half-duplex operation) is activated on the port.

☐ To enable the flow control in the device, also activate the Flow control function in the Switching > Global dialog.

Activate the flow control also on the port of the device that is connected to this port.

On an uplink port, activating the flow control can possibly cause undesired sending interruptions in the higher-level network segment ("wandering backpressure").

unmarked

The Flow control on the port is inactive.

If you are using a redundancy function, then you deactivate the flow control on the participating ports. If the flow control and the redundancy function are active at the same time, it is possible that the redundancy function operates differently than intended.

Activates/deactivates the sending of SNMP traps when the device detects a change in the link up/ down status on the port.

#### Possible values:

marked (default setting)

The sending of SNMP traps is active. The prerequisite is that in the *Diagnostics > Status* Configuration > Alarms (Traps) dialog the Alarms (Traps) function is enabled and at least one trap destination is specified.

When the device detects a link up/down status change, the device sends an SNMP trap.

The sending of SNMP traps is inactive.

## MTU

Specifies the maximum allowed size of Ethernet packets on the port in bytes.

#### Possible values:

```
► 1518...9720 (default setting: 1518)
```

With the setting 1518, the port transmits the Ethernet packets up to the following size:

- 1518 bytes without VLAN tag (1514 bytes + 4 bytes CRC)
- 1522 bytes with VLAN tag (1518 bytes + 4 bytes CRC)

This setting lets you increase the max. allowed size of Ethernet packets that this port can receive or transmit.

The following list contains possible applications:

When you use the device in the transfer network with double VLAN tagging, it is possible that you require an MTU that is larger by 4 bytes.

On other interfaces, you specify the maximum permissible size of the Ethernet packets as follows:

Link Aggregation interfaces Switching > L2-Redundancy > Link Aggregation dialog, MTU column

#### Power state

Specifies if the port is physically switched on or off when you deactivate the port with the *Port on* function.

#### Possible values:

marked

The port remains physically enabled. A connected device receives an active link.

unmarked (default setting)
The port is physically disabled.

#### Track name

Displays the name of the tracking object made up of the values displayed in the *Type* and *Track ID* columns.

#### Power save

Specifies how the port behaves when no cable is connected.

## Possible values:

- ▶ no-power-save (default setting) The port remains activated.
- ▶ auto-power-down

The port changes to the energy-saving mode.

unsupported

The port does not support this function and remains activated.

#### Signal

Activates/deactivates the port LED flashing. This function lets you identify the port in the field.

#### Possible values:

marked

The flashing of the port LED is active.

The port LED flashes until you disable the function again.

unmarked (default setting)

The flashing of the port LED is inactive.

## [Statistics]

This tab displays the following overview per port:

- Number of data packets/bytes received by the device
  - Received packets
  - Received octets
  - Received unicasts
  - Received multicasts
  - Received broadcasts
- Number of data packets/bytes sent or forwarded by the device
  - Transmitted packets
  - Transmitted octets
  - Transmitted unicasts
  - Transmitted multicasts
  - Transmitted broadcasts

- · Number of errors detected by the device
  - Received fragments
  - Detected CRC errors
  - Detected collisions
- Number of data packets per size category received by the device
  - Packets 64 bytes
  - Packets 65 to 127 bytes
  - Packets 128 to 255 bytes
  - Packets 256 to 511 bytes
  - Packets 512 to 1023 bytes
  - Packets 1024 to 1518 bytes
- Number of data packets discarded by the device
  - Received discards
  - Transmitted discards

To sort the table by a specific criterion click the header of the corresponding column.

For example, to sort the table based on the number of received bytes in ascending order, click the header of the *Received octets* column once. To sort in descending order, click the header again.

| То | reset the counter for the port statistics in the table to 0, perform the following steps: |
|----|-------------------------------------------------------------------------------------------|
|    | In the Basic Settings > Port dialog, click the  button.                                   |
|    | or                                                                                        |
|    | In the Basic Settings > Restart dialog, click the Clear port statistics button.           |

# [Ingress Utilization]

This tab displays the ingress network load on the individual ports.

## Table

For information on how to customize the appearance of the table, see "Working with tables" on page 18.

Port

Displays the port number.

Utilization [%]

Displays the current utilization in percent in relation to the time interval specified in the *Control interval* [s] column.

The utilization is the relationship between the received data quantity and the maximum possible data quantity at the currently set data rate.

## Lower threshold [%]

Specifies the lower notification threshold value for the network load. If the network load on the port falls below this value, then the status of the checkbox in the *Alarm* column changes to marked.

#### Possible values:

```
▶ 0.00..100.00 (default setting: 0.00)
```

The value 0 or 0.00 deactivates the lower notification threshold value.

## Upper threshold [%]

Specifies the upper notification threshold value for the network load. If the network load on the port exceeds this value, then the status of the checkbox in the *Alarm* column changes to marked.

#### Possible values:

```
▶ 0.00..100.00 (default setting: 0.00)
```

The value 0 or 0.00 deactivates the upper notification threshold value.

#### Control interval [s]

Specifies the interval in seconds by which the device determines and possibly limits the network load.

#### Possible values:

```
▶ 1..3600 (default setting: 30)
```

#### Alarm

Displays the utilization alarm status.

## Possible values:

#### marked

The network load on the port is below the value specified in the *Lower threshold* [%] column or above the value specified in the *Upper threshold* [%] column. The device sends an SNMP trap. The prerequisite is that in the *Diagnostics* > *Status Configuration* > *Alarms* (*Traps*) dialog the *Alarms* (*Traps*) function is enabled and at least one trap destination is specified.

unmarked

The network load on the port is between the lower and the upper notification threshold values.

# 1.8 Power over Ethernet

[Basic Settings > Power over Ethernet]

In Power over Ethernet (PoE), the Power Source Equipment (PSE) supplies current to powered devices (PD) such as IP phones through the twisted-pair cable.

The product code and the PoE-specific labeling on the PSE device housing indicates if your device supports *Power over Ethernet*. The PoE ports of the device support Power over Ethernet according to IEEE 802.3at.

The system provides an internal maximum power budget for the ports. The ports reserve power according to the detected class of a connected powered device. The real delivered power is equal to or less than the reserved power.

You manage the power output with the *Priority* parameter. When the sum of the power required by the connected devices exceeds the power available, the device turns off the power supplied to the ports according to the set-up priority. The device turns off the power supplied to the ports, starting with the ports set-up as low priority. When several ports have the same priority, the device turns off power, starting with the highest-numbered ports.

The menu contains the following dialogs:

- ► PoE Global
- ▶ PoE Port

# 1.8.1 PoE Global

[Basic Settings > Power over Ethernet > Global]

Based on the settings specified in this dialog, the device provides power to the end-user devices. If the power consumption reaches the user-specified threshold value, then the device sends an SNMP trap.

## **Operation**

## Operation

Enables/disables the *Power over Ethernet* function.

## Possible values:

- On (default setting)
  The Power over Ethernet function is enabled.
- ▶ Off

The Power over Ethernet function is disabled.

## Configuration

## Send trap

Activates/deactivates the sending of SNMP traps. If the power consumption exceeds the user-specified threshold value, then the device sends an SNMP trap.

## Possible values:

- marked (default setting)
  - The device sends SNMP traps. The prerequisite is that in the *Diagnostics > Status Configuration >* Alarms (Traps) dialog the *Alarms (Traps)* function is enabled and at least one trap destination is specified.
- unmarked

The device does not send any SNMP traps.

# Threshold [%]

Specifies the threshold value for the power consumption in percent.

If the power output exceeds this threshold value, then the device measures the total output power and sends an SNMP trap.

## Possible values:

▶ 0...99 (default setting: 90)

## System power

Budget [W]

Displays the sum of the power available for the global budget.

Reserved [W

Displays the global reserved power. The device reserves power according to the detected classes of connected powered devices. Reserved power is equal to or less than the actual delivered power.

Delivered [W]

Displays the actual power delivered to the modules in watts.

Delivered [mA]

Displays the actual current delivered to the modules in milliamperes.

## **Table**

For information on how to customize the appearance of the table, see "Working with tables" on page 18.

Module

Device module to which the table rows relate.

Configured power budget [W]

Specifies the power of the modules for the distribution at the ports.

#### Possible values:

```
0..n (default setting: n)
```

Here, n corresponds to the value in the Max. power budget [W] column.

Max. power budget [W]

Displays the maximum power available for this module.

Reserved power [W]

Displays the power reserved for the module according to the detected classes of the connected powered devices.

Delivered power [W]

Displays the actual power in watts delivered to powered devices connected to this port.

## Delivered current [mA]

Displays the actual current in milliamperes delivered to powered devices connected to this port.

#### Power source

Displays the power sourcing equipment for the device.

## Possible values:

- internal Internal power source
- externalExternal power source

## Threshold [%]

Specifies the threshold value for the power consumption of the module in percent. If the power output exceeds this threshold value, then the device measures the total output power and sends an SNMP trap.

## Possible values:

▶ 0...99 (default setting: 90)

#### Send trap

Activates/deactivates the sending of SNMP traps if the device detects that the threshold value for the power consumption exceeds.

## Possible values:

marked (default setting)

The sending of SNMP traps is active. The prerequisite is that in the *Diagnostics > Status Configuration > Alarms (Traps)* dialog the *Alarms (Traps)* function is enabled and at least one trap destination is specified.

If the power consumption of the module exceeds the user-defined threshold value, then the device sends an SNMP trap.

unmarked

The sending of SNMP traps is inactive.

# **1.8.2 PoE Port**

[Basic Settings > Power over Ethernet > Port]

When power consumption is higher than deliverable power, the device turns off power to the powered devices (PD) according to the priority levels and port numbers. When the PDs connected require more power than the device provides, the device deactivates the *Power over Ethernet* function on the ports. The device disables the *Power over Ethernet* function on the ports with the lowest priority first. When multiple ports have the same priority, the device first disables the *Power over Ethernet* function on the ports with the higher port number. The device also turns off power to powered devices (PD) for a specified time period.

#### **Table**

For information on how to customize the appearance of the table, see "Working with tables" on page 18.

Por

Displays the port number.

PoE enable

Activates/deactivates the PoE power provided to the port.

When the device activates or deactivates the function, the device logs an event in the System Log).

## Possible values:

- marked (default setting)
  Providing PoE power to the port is active.
- unmarked

Providing PoE power to the port is inactive.

Fast startup

Activates/deactivates the Power over Ethernet Fast Startup function on the port.

The prerequisite is that the checkbox in the *PoE enable* column is marked.

# Possible values:

marked

The fast start up function is active. The device sends power to the powered devices (PD) immediately after turning the power to the device on.

unmarked (default setting)

The fast start up function is inactive. The device sends power to the powered devices (PD) after loading its own configuration.

Priority

Specifies the port priority.

To help prevent current overloads, the device disables ports with low priority first. To help prevent that the device disables the ports supplying necessary devices, specify a high priority for these ports.

## Possible values:

- critical
- ▶ high
- ► low (default setting)

#### Status

Displays the status of the port Powered Device (PD) detection.

## Possible values:

disabled

The device is in the DISABLED state and is not delivering power to the powered devices.

deliveringPower

The device identified the class of the connected PD and is in the POWER ON state.

▶ fault

The device is in the TEST ERROR state.

▶ otherFault

The device is in the IDLE state.

searching

The device is in a state other than the listed states.

▶ test

The device is in the TEST MODE.

#### Detected class

Displays the power class of the powered device connected to the port.

## Possible values:

- Class 0
- Class 1
- Class 2
- Class 3
- Class 4

Class 0

Class 1

Class 2

Class 3 Class 4

Activates/deactivates the current of the classes 0 to 4 on the port.

## Possible values:

- marked (default setting)
- unmarked

#### Consumption [W]

Displays the current power consumption of the port in watts.

#### Possible values:

```
0,0..30,0
```

## Consumption [mA]

Displays the current delivered to the port in milliamperes.

## Possible values:

```
▶ 0..600
```

# Power limit [W]

Specifies the maximum power in watts that the port outputs.

This function lets you distribute the power budget available among the PoE ports as required.

For example, for a connected device not providing a "Power Class", the port reserves a fixed amount of 15.4 W (class 0) even if the device requires less power. The surplus power is not available to any other port.

By specifying the power limit, you reduce the reserved power to the actual requirement of the connected device. The unused power is available to other ports.

If the exact power consumption of the connected powered device is unknown, then the device displays the value in the *Max. consumption [W]* column. Verify that the power limit is greater than the value in the *Max. consumption [W]* column.

If the maximum observed power is greater than the set power limit, then the device sees the power limit as invalid. In this case, the device uses the PoE class for the calculation.

## Possible values:

```
▶ 0,0..30,0 (default setting: 0)
```

#### Max. consumption [W]

Displays the maximum power in watts that the device has consumed so far.

You reset the value when you disable PoE on the port or terminate the connection to the connected device.

#### Name

Specifies the name of the port.

Specify the name of your choice.

## Possible values:

► Alphanumeric ASCII character string with 0..32 characters

Auto-shutdown power

Activates/deactivates the *Auto-shutdown power* function according to the settings.

#### Possible values:

- marked
- unmarked (default setting)

Disable power at [hh:mm]

Specifies the time at which the device disables the power for the port upon activation of the *Auto-shutdown power* function.

#### Possible values:

```
▶ 00:00..23:59 (default setting: 00:00)
```

Re-enable power at [hh:mm]

Specifies the time at which the device enables the power for the port upon activation of the *Auto-shutdown power* function.

## Possible values:

```
▶ 00:00..23:59 (default setting: 00:00)
```

# 1.9 Restart

[Basic Settings > Restart]

This dialog lets you restart the device, reset port counters and the MAC address table (forwarding database), and delete log files.

## Restart

Cold start...

Opens the Restart window to initiate an immediate or delayed restart of the device.

If the configuration profile in the volatile memory (RAM) and the "Selected" configuration profile in the non-volatile memory (NVM) differ, then the device displays the Warning window.

- ☐ To permanently save the settings, click the Yes button in the Warning window.
- ☐ To discard the changed settings, click the *No* button in the *Warning* window.
- In the Restart in field you specify the delay time for the delayed restart. Possible values:

```
► 00:00:00..596:31:23 (default setting: 00:00:00)
Hour:Minute:Second
```

When the delay time elapses, the device restarts and goes through the following phases:

- If you activate the function in the Diagnostics > System > Selftest dialog, then the device performs
  a RAM test.
- The device starts the device software that the Stored version field displays in the Basic Settings > Software dialog.
- The device loads the settings from the "Selected" configuration profile. See the Basic Settings > Load/Save dialog.

**Note:** During the restart, the device does not transfer any data. During this time, the device cannot be accessed by the Graphical User Interface or other management systems.

Restart in

Displays the remaining time in days, hours, minutes, seconds until the device restarts.

To update the display of the remaining time, click the  ${\bf C}$  button.

Cancel

Aborts a delayed restart.

#### **Buttons**

Clear FDB

Removes the MAC addresses from the forwarding table that have in the *Switching > Filter for MAC Addresses* dialog the value *Learned* in the *Status* column.

Clear ARP table

Removes the dynamically set up addresses from the ARP table.

See the *Diagnostics* > *System* > *ARP* dialog.

Clear port statistics

Resets the counter for the port statistics to 0.

See the *Basic Settings > Port* dialog, *Statistics* tab.

Clear management access statistics

Resets the counters for the device management access statistics to 0.

See the *Diagnostics* > *System* > *System Information* dialog, Used Management Ports table.

Clear IGMP snooping data

Removes the IGMP Snooping entries and resets the counter in the *Information* frame to 0.

See the Switching > IGMP Snooping > Global dialog.

# Clear log file

Removes the logged events from the log file.

See the *Diagnostics* > *Report* > *System Log* dialog.

Clear persistent log file

Removes the log files from the external memory.

See the *Diagnostics > Report > Persistent Logging* dialog.

Clear email notification statistics

Resets the counters in the *Information* frame to 0.

See the *Diagnostics > Email Notification > Global* dialog.

# 2 Time

The menu contains the following dialogs:

- Basic Settings
- SNTP
- ▶ PTP
- ▶ 802.1AS

# 2.1 Basic Settings

[Time > Basic Settings]

The device is equipped with a buffered hardware clock. This clock keeps the correct time if the power supply becomes inoperable, or you disconnect the device from the power supply. After the system startup, the correct time is available again, for example, for log entries.

The hardware clock bridges a power supply downtime of 3 hours. The prerequisite is that the power supply of the device has been connected continuously for at least 5 minutes beforehand.

In this dialog, you specify time-related settings independently of the time synchronization protocol specified.

The dialog contains the following tabs:

- ▶ [Global]
- ► [Daylight saving time]

## [Global]

In this tab, you specify the system time and the time zone.

# Configuration

System time (UTC)

Displays the date and time in Universal Time Coordinated (UTC) format.

Set time from PC

The device takes over the time from your computer as the system time.

System time

Displays the local date and time: System time = System time (UTC) + Local offset [min] + Daylight saving time

#### Time source

Displays the time source from which the device obtains the time information.

The device automatically selects the available time source with the greatest accuracy.

# Possible values:

▶ local

System clock of the device.

▶ sntp

The *SNTP* client is enabled, and the device is synchronized by an *SNTP* server. See the *Time* > SNTP dialog.

▶ ptp

The *PTP* function is enabled, and the device clock is synchronized with a *PTP master clock*. See the *Time > PTP* dialog.

#### Local offset [min]

Specifies the difference in minutes between Universal Time Coordinated (UTC) and local time: Local offset [min] = System time - System time (UTC)

### Possible values:

```
► -780..840 (default setting: 60)
```

## [Daylight saving time]

In this tab, you enable/disable the *Daylight saving time* function. You specify the start and end of summer time using a pre-defined profile. As an alternative, you specify these settings individually. During the summer time, the device advances the local time by one hour.

## **Operation**

Daylight saving time

Enables/disables the Daylight saving time mode.

# Possible values:

▶ On

The Daylight saving time mode is enabled.

The device automatically sets the clock forward to summer time and back again.

Off (default setting)

The Daylight saving time mode is disabled.

You specify the daylight saving time settings in the Summertime begin and Summertime end frames.

#### Profile...

Opens the *Profile...* window to select a pre-defined profile for the start and end of summer time. Selecting a profile overwrites the settings specified in the *Summertime begin* and *Summertime end* frames.

## Possible values:

- ► EU
  - Daylight saving time settings as applicable in the European Union.
- **►** USA

Daylight saving time settings as applicable in the United States.

# Summertime begin

In this frame, you specify the time at which the device sets the clock forward from standard time to summer time. In the first 3 fields, you specify the day for the start of summer time. In the last field, you specify the time.

#### Week

Specifies the week in the current month.

#### Possible values:

- (default setting)
- ▶ first
- second
- ▶ third
- ▶ fourth
- ▶ last

# Day

Specifies the day of the week.

## Possible values:

- (default setting)
- Sunday
- ▶ Monday
- Tuesday
- ▶ Wednesday
- Thursday
- ▶ Friday
- Saturday

#### Month

Specifies the month.

## Possible values:

- (default setting)
- January

- ▶ February
- ▶ March
- ► April
- ▶ May
- June
- ▶ July
- August
- September
- ▶ October
- November
- December

### System time

Specifies the time at which the device sets the clock forward to summer time.

## Possible values:

<HH:MM> (default setting: 00:00)

## Summertime end

In this frame, you specify the time at which the device resets the clock from summer time to standard time. In the first 3 fields, you specify the day for the end of summer time. In the last field, you specify the time.

Week

Specifies the week in the current month.

## Possible values:

- (default setting)
- ▶ first
- second
- third
- ▶ fourth
- ▶ last

Day

Specifies the day of the week.

# Possible values:

- (default setting)
- Sunday
- ► Monday
- ► Tuesday
- ▶ Wednesday
- ► Thursday

- ▶ Friday
- Saturday

## Month

Specifies the month.

## Possible values:

- (default setting)
- ▶ January
- ▶ February
- ▶ March
- ► April
- ▶ May
- June
- ▶ July
- August
- ▶ September
- ▶ October
- November
- December

#### System time

Specifies the time at which the device resets the clock to standard time.

## Possible values:

<HH:MM> (default setting: 00:00)

# **2.2** SNTP

[Time > SNTP]

The Simple Network Time Protocol (SNTP) is a procedure described in the RFC 4330 for time synchronization in the network.

With the SNTP client function, the device lets you synchronize the local system clock with an external NTP or SNTP server.

As the SNTP server, the device makes the time information available to other devices in the network.

The menu contains the following dialogs:

- SNTP Client
- SNTP Server

# 2.2.1 SNTP Client

[Time > SNTP > Client]

In this dialog, you specify the settings with which the device operates as an SNTP client. As an SNTP client, the device obtains time information from an external NTP or SNTP servers and synchronizes the local system clock with the time from the time server.

## **Operation**

## Operation

Enables/disables the *Client* function in the device. Note the setting in the *Disable client after successful sync* checkbox in the *Configuration* frame.

#### Possible values:

On

The Client function is enabled.

The device operates as an SNTP client.

Off (default setting)

The Client function is disabled.

#### State

State

Displays the status of the *Client* function.

## Possible values:

disabled

The SNTP client is not operating.

notSynchronized

The SNTP client is operating.

The local system clock is not in sync with an external NTP or SNTP server.

synchronizedToRemoteServer

The SNTP client is not operating.

The local system clock is in sync with an external NTP or SNTP server.

## Configuration

#### Mode

Specifies if the device actively requests the time information from an external NTP or SNTP server set up in the device (*unicast* mode) or passively waits for the time information from a random NTP or SNTP server (*broadcast* mode).

#### Possible values:

unicast (default setting)

The device takes the time information only from one of the set-up NTP or SNTP servers. The device sends Unicast requests to the external SNTP or NTP server and evaluates the response of the server.

▶ broadcast

The device obtains the time information from a random NTP or SNTP server. The device evaluates the Broadcasts or Multicasts from this server.

#### Request interval [s]

Specifies the interval in seconds at which the device requests time information from the external NTP or SNTP server.

#### Possible values:

▶ 5..3600 (default setting: 30)

#### Broadcast recv timeout [s]

Specifies the time in seconds the device operating in *broadcast* mode waits before changing the value in the *State* field from *syncToRemoteServer* to *notSynchronized* when it does not receive Broadcast packets. See the *State* frame.

#### Possible values:

▶ 128..2048 (default setting: 320)

## Disable client after successful sync

Activates/deactivates the automatic disabling of the *SNTP Client* function after the device has successfully synchronized its local system clock.

#### Possible values:

marked

The automatic disabling of the SNTP Client function is active.

The device disables the *SNTP Client* function after it has successfully synchronized its local system clock.

unmarked (default setting)

The automatic disabling of the SNTP Client function is inactive.

The device keeps the *SNTP Client* function enabled after it has successfully synchronized its local system clock.

#### **Table**

In the table, you specify the settings for up to 4 external NTP or SNTP servers. After enabling the function, the device sends requests to the server set up in the first table row.

When the external NTP or SNTP server does not respond, the device sends its request to the server set up in the next table row. When the device does not receive a response, it cyclically sends requests to each set-up NTP or SNTP server until it receives a valid time from one of these servers. The device synchronizes its local system clock with the first responding NTP or SNTP server, even if an server ahead in the table will be reachable again later.

For information on how to customize the appearance of the table, see "Working with tables" on page 18.

#### Buttons

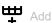

Adds a table row.

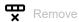

Removes the selected table row.

Index

Displays the index number to which the table row relates.

The device automatically assigns the value when you add a table row. When you delete a table row, this leaves a gap in the numbering. When you add a table row, the device fills the first gap.

Name

Specifies a name for the external NTP or SNTP server.

Possible values:

► Alphanumeric ASCII character string with 1..32 characters

IP address

Specifies the IP address of the external NTP or SNTP server.

Possible values:

- Valid IPv4 address (default setting: 0.0.0.0)
- Valid IPv6 address
- Hostname

Destination UDP port

Specifies the UDP port on which the external NTP or SNTP server listens for requests.

Possible values:

```
▶ 1..65535 (2¹?-1) (default setting: 123) Exception: Port 2222 is reserved for internal functions.
```

#### Status

Displays the connection status between the device and the external NTP or SNTP server.

#### Possible values:

success

The device has successfully synchronized the local system clock with the external NTP or SNTP server

▶ badDateEncoded

Synchronization was unsuccessful. The time information received contains protocol errors.

other

Synchronization was unsuccessful.

- $-\,$  The IP address 0 . 0 . 0 . 0 is specified for the external NTP or SNTP server.
  - The device is using a different external NTP or SNTP server.
- requestTimedOut

Synchronization was unsuccessful. The device has not received a response from the external NTP or SNTP server.

▶ serverKissOfDeath

Synchronization was unsuccessful. The external NTP or SNTP server is overloaded. The device is requested to synchronize its system clock with another NTP or SNTP server. When no other NTP or SNTP server is available, the device checks at intervals longer than the value in the *Request interval* [s] field, if the server is still overloaded.

serverUnsychronized

Synchronization was unsuccessful. The external NTP or SNTP server is not in sync with a reference time source.

versionNotSupported

Synchronization was unsuccessful. The SNTP versions of the client and server are incompatible.

#### Active

Activates/deactivates the connection to the external NTP or SNTP server.

## Possible values:

marked

The connection to the external NTP or SNTP server is activated.

The device has the option to access to the server.

unmarked (default setting)

The connection to the external NTP or SNTP server is deactivated.

The device does not have the option to access to the server.

# 2.2.2 SNTP Server

[Time > SNTP > Server]

In this dialog, you specify the settings with which the device operates as an SNTP server. As an SNTP server, the device makes the time information available to other devices in the network. The device provides the Universal Time Coordinated (UTC) without considering local time differences.

If set accordingly, the SNTP server on the device operates in Broadcast mode. In Broadcast mode, the device makes the time information available to other devices in the network by sending Broadcasts or Multicasts.

# **Operation**

#### Operation

Enables/disables the *Server* function on the device. Note the setting in the *Disable server at local time* source checkbox in the *Configuration* frame.

#### Possible values:

On

The Server function is enabled.

The device operates as an SNTP server.

Off (default setting)

The Server function is disabled.

### **State**

State

Displays the state of the Server function on the device.

#### Possible values:

disabled

The SNTP server is not operating.

▶ notSynchronized

The SNTP server is operating.

The local system clock is not in sync with a reference time source.

syncToLocal

The SNTP server is operating.

The local system clock is in sync with the hardware clock of the device.

syncToRefclock

The SNTP server is operating.

The local system clock is in sync with an external reference time source, like a PTP clock.

> syncToRemoteServer

The SNTP server is operating.

The local system clock is in sync with an external NTP or SNTP server which is superordinate to the device in a cascade.

# Configuration

## UDP port

Specifies the UDP port on which the device listens for requests.

#### Possible values:

```
▶ 1..65535 (2¹?-1) (default setting: 123) Exception: Port 2222 is reserved for internal functions.
```

## Broadcast admin mode

Activates/deactivates the Broadcast mode.

#### Possible values:

marked

The device sends SNTP packets as Broadcasts or Multicasts.

The device also responds to SNTP requests in unicast mode.

unmarked (default setting)

The device responds to SNTP requests in unicast mode, but sends no Broadcast packets on its own.

#### Broadcast destination address

Specifies the destination IP address to which the device sends the SNTP packets in Broadcast mode.

# Possible values:

Valid IPv4 address (default setting: 0.0.0.0) Broadcast and Multicast addresses are permitted.

#### Broadcast UDP port

Specifies the UDP port on which the device sends the SNTP packets in Broadcast mode.

# Possible values:

```
▶ 1..65535 (2¹?-1) (default setting: 123) Exception: Port 2222 is reserved for internal functions.
```

#### Broadcast VLAN ID

Specifies the VLAN to which the device sends the SNTP packets in Broadcast mode.

## Possible values:

0

The device sends the SNTP packets in the same VLAN in which the device management access occurs. See the *Basic Settings > Network > Global* dialog.

```
▶ 1..4042 (default setting: 1)
```

Broadcast send interval [s]

Specifies the interval in seconds at which the device broadcasts SNTP packets.

#### Possible values:

► 64..1024 (default setting: 128)

Disable server at local time source

Activates/deactivates the automatic disabling of the *SNTP Server* function if the local system clock is not in sync with another external time reference.

#### Possible values:

marked

The automatic disabling of the SNTP Server function is active.

If the device has synchronized its local system clock to an external time reference, like a PTP clock, then it keeps the *SNTP Server* function enabled. Otherwise, the device disables the *SNTP Server* function.

unmarked (default setting)

The automatic disabling of the SNTP Server function is inactive.

The device keeps the *SNTP Server* function enabled, regardless of whether it has synchronized its local system clock to an external time reference.

If the local system clock is not in sync with an external time reference, then in the SNTP packet, the device informs the client that its system clock is synchronized locally.

# 2.3 PTP

[Time > PTP]

The menu contains the following dialogs:

- ▶ PTP Global
- ► PTP Boundary Clock
- ► PTP Transparent Clock

# 2.3.1 PTP Global

[Time > PTP > Global]

In this dialog you specify basic settings for the *PTP* function.

The Precision Time Protocol (PTP) is a procedure defined in IEEE 1588-2008 that supplies the devices in the network with a precise time. The method synchronizes the clocks in the network with a precision of a few 100 ns. The protocol uses Multicast communication, so the load on the network due to the *PTP* synchronization messages is negligible.

PTP is significantly more accurate than SNTP. If the *SNTP* function and the *PTP* function are enabled in the device at the same time, then the *PTP* function has priority.

With the *Best Master Clock Algorithm*, the devices in the network determine which device has the most accurate time. The devices use the device with the most accurate time as the reference time source (*Grandmaster*). Subsequently the participating devices synchronize themselves with this reference time source.

If you want to transport PTP time accurately through the network, then use only devices with PTP hardware support on the transport paths.

The protocol differentiates between the following clocks:

- Boundary Clock (BC)
  - This clock has any number of PTP ports and operates as both *PTP* master and *PTP* slave. In its respective network segment, the clock operates as an Ordinary Clock.
  - As PTP slave, the clock synchronizes itself with a PTP master that is higher than the device in the cascade.
  - As PTP master, the clock forwards the time information through the network to PTP slaves that are higher than the device in the cascade.
- Transparent Clock (TC)

This clock has any number of PTP ports. In contrast to the *Boundary Clock*, this clock corrects the time information before forwarding it, without synchronizing itself.

## Operation IEEE1588/PTP

Operation IEEE1588/PTP

Enables/disables the PTP function.

In the device, either the 802.1AS function or the PTP function can be enabled at the same time.

## Possible values:

Or

The PTP function is enabled.

The device synchronizes its clock with PTP.

If the *SNTP* function and the *PTP* function are enabled in the device at the same time, then the *PTP* function has priority.

off (default setting)

The PTP function is disabled.

The device transmits the PTP synchronization messages without any correction on every port.

# **Configuration IEEE1588/PTP**

#### PTP mode

Specifies the PTP version and mode of the local clock.

#### Possible values:

- ▶ v2-transparent-clock (default setting)
- ▶ v2-boundary-clock

#### Sync lower bound [ns]

Specifies the lower threshold value in nanoseconds for the path difference between the local clock and the reference time source (*Grandmaster*). If the path difference falls below this value once, then the local clock is classed as synchronized.

#### Possible values:

```
▶ 1..999999999 (10?-1) (default setting: 30)
```

## Sync upper bound [ns]

Specifies the upper threshold value in nanoseconds for the path difference between the local clock and the reference time source (*Grandmaster*). If the path difference exceeds this value once, then the local clock is classed as unsynchronized.

#### Possible values:

```
▶ 31..1000000000 (10?) (default setting: 5000)
```

#### PTP management

Activates/deactivates the PTP management defined in the PTP standard.

## Possible values:

- marked
  - PTP management is activated.
- unmarked (default setting)
  PTP management is deactivated.

#### Status

## Is synchronized

Displays if the local system clock is synchronized with the reference time source (Grandmaster).

If the path difference between the local clock and the reference time source (*Grandmaster*) falls below the synchronization lower threshold value one time, then the local clock is synchronized. This status is kept until the path difference exceeds the synchronization upper threshold value one time.

You specify the synchronization threshold values in the Configuration IEEE1588/PTP frame.

Max. offset absolute [ns]

Displays the maximum path difference in nanoseconds that has occurred since the local system clock was synchronized with the reference time source (*Grandmaster*).

PTP time

Displays the date and time for the PTP time scale when the local clock is synchronized with the reference time source (*Grandmaster*). Format: Month Day, Year hh:mm:ss AM/PM

# 2.3.2 PTP Boundary Clock

[Time > PTP > Boundary Clock]

With this menu you can set up the *Boundary Clock* mode for the local clock.

The menu contains the following dialogs:

- ▶ PTP Boundary Clock Global
- ► PTP Boundary Clock Port

# 2.3.2.1 PTP Boundary Clock Global

[Time > PTP > Boundary Clock > Global]

In this dialog you specify general, cross-port settings for the *Boundary Clock* mode for the local clock. The *Boundary Clock (BC)* operates according to PTP version 2 (IEEE 1588-2008).

The settings are effective when the local clock operates as the *Boundary Clock (BC)*. For this, you select in the *Time > PTP > Global* dialog in the *PTP mode* field the value v2-boundary-clock.

## **Operation IEEE1588/PTPv2 BC**

#### Priority 1

Specifies priority 1 for the device.

#### Possible values:

```
▶ 0..255 (default setting: 128)
```

The *Best Master Clock Algorithm* first evaluates *priority 1* among the participating devices to determine the reference time source (*Grandmaster*).

The lower you set this value, the more probable it is that the device becomes the reference time source (*Grandmaster*). See the *Grandmaster* frame.

## Priority 2

Specifies priority 2 for the device.

### Possible values:

```
▶ 0..255 (default setting: 128)
```

When the previously evaluated criteria are the same for multiple devices, the *Best Master Clock Algorithm* evaluates *priority 2* of the participating devices.

The lower you set this value, the more probable it is that the device becomes the reference time source (*Grandmaster*). See the *Grandmaster* frame.

## Domain number

Assigns the device to a PTP domain.

#### Possible values:

```
▶ 0..255 (default setting: 0)
```

The device transmits time information from and to devices only in the same domain.

# Status IEEE1588/PTPv2 BC

#### Two step

Displays that the clock is operating in Two-Step mode.

#### Steps removed

Displays the number of communication paths passed through between the local clock of the device and the reference time source (*Grandmaster*).

For a *PTP* slave, the value 1 means that the clock is connected with the reference time source (*Grandmaster*) directly through one communication path.

#### Offset to master [ns]

Displays the measured difference (offset) between the local clock and the reference time source (*Grandmaster*) in nanoseconds. The *PTP* slave calculates the difference from the time information received.

In Two-Step mode the time information consists of 2 *PTP* synchronization messages each, which the *PTP* master sends cyclically:

- The first synchronization message (sync message) contains an estimated value for the exact sending time of the message.
- The second synchronization message (follow-up message) contains the exact sending time of the first message.

The *PTP* slave uses the two *PTP* synchronization messages to calculate the difference (offset) from the master and corrects its clock by this difference. Here the *PTP* slave also considers the *Delay to master [ns]* value.

#### Delay to master [ns]

Displays the delay when transmitting the *PTP* synchronization messages from the *PTP* master to the *PTP* slave in nanoseconds.

The *PTP* slave sends a "Delay Request" packet to the *PTP* master and thus determines the exact sending time of the packet. When it receives the packet, the *PTP* master generates a time stamp and sends this in a "Delay Response" packet back to the *PTP* slave. The *PTP* slave uses the two packets to calculate the delay, and considers this starting from the next offset measurement.

The prerequisite is that in the *Time > PTP > Boundary Clock > Port* dialog, *Delay mechanism* column, the value e2e is specified for the slave ports.

#### **Grandmaster**

This frame displays the criteria that the *Best Master Clock Algorithm* uses when evaluating the reference time source (*Grandmaster*).

The algorithm first evaluates *priority 1* of the participating devices. The device with the lowest value for *priority 1* is designated as the reference time source (*Grandmaster*). When the value is the same for multiple devices, the algorithm takes the next criterion, and when this is also the same, the algorithm takes the next criterion after this one. When every value is the same for multiple devices, the lowest value in the *Clock identity* field decides which device is designated as the reference time source (*Grandmaster*).

The device lets you influence which device in the network is designated as the reference time source (*Grandmaster*). To do this, modify the value in the *Priority 1* field or the *Priority 2* field in the *Operation IEEE1588/PTPv2 BC* frame.

#### Priority 1

Displays *priority 1* for the device that is currently the reference time source (*Grandmaster*).

#### Clock class

Displays the class of the reference time source (*Grandmaster*). Parameter for the *Best Master Clock Algorithm*.

#### Clock accuracy

Displays the estimated accuracy of the reference time source (*Grandmaster*). Parameter for the *Best Master Clock Algorithm*.

#### Clock variance

Displays the variance of the reference time source (*Grandmaster*), also known as the *Offset scaled log variance*. Parameter for the *Best Master Clock Algorithm*.

#### Priority 2

Displays priority 2 for the device that is currently the reference time source (Grandmaster).

## Local time properties

## Time source

Specifies the time source from which the local clock gets its time information.

#### Possible values:

- ▶ atomicClock
- gps
- terrestrialRadio
- ptp
- ▶ ntp
- ▶ handSet
- ▶ other
- ▶ internalOscillator (default setting)

#### UTC offset [s]

Specifies the difference between the PTP time scale and the Universal Time Coordinated (UTC).

See the PTP timescale checkbox.

#### Possible values:

```
→ -32768..32767 (2<sup>1</sup>?-1)
```

**Note:** The default setting is the value valid on the creation date of the device software. For further information, see the "Bulletin C" of the Earth Rotation and Reference Systems Service (IERS): <a href="https://www.iers.org/IERS/EN/Publications/Bulletins/bulletins.html">https://www.iers.org/IERS/EN/Publications/Bulletins/bulletins.html</a>

#### UTC offset valid

Specifies if the value specified in the UTC offset [s] field is correct.

#### Possible values:

- marked
- unmarked (default setting)

#### Time traceable

Displays if the device obtains the time from a primary UTC reference, for example from an NTP server.

## Possible values:

- marked
- unmarked

## Frequency traceable

Displays if the device obtains the frequency from a primary UTC reference, for example from an NTP server.

#### Possible values:

- marked
- unmarked

#### PTP timescale

Displays if the device uses the PTP time scale.

#### Possible values:

- marked
- unmarked

According to IEEE 1588, the PTP time scale is the TAI atomic time started on 01.01.1970.

In contrast to Universal Time Coordinated (UTC), TAI does not use leap seconds.

As of July 1, 2020, the TAI time is 37 s ahead of the Universal Time Coordinated (UTC).

# **Identities**

The device displays the identities as byte sequences in hexadecimal notation.

The identification numbers (UUID) are made up as follows:

- The device identification number consists of the MAC address of the device, with the values ff and fe added between byte 3 and byte 4.
- The port UUID consists of the device identification number followed by a 16-bit port ID.

## Clock identity

Displays the identification number (UUID) of the device.

Parent port identity

Displays the port identification number (UUID) of the directly superior master device.

Grandmaster identity

Displays the identification number (UUID) of the reference time source (Grandmaster) device.

# 2.3.2.2 PTP Boundary Clock Port

[Time > PTP > Boundary Clock > Port]

In this dialog you specify the Boundary Clock (BC) settings on each individual port.

The settings are effective when the local clock operates as the *Boundary Clock (BC)*. For this, you select in the *Time > PTP > Global* dialog in the *PTP mode* field the value v2-boundary-clock.

#### Table

For information on how to customize the appearance of the table, see "Working with tables" on page 18.

Port

Displays the port number.

PTP enable

Activates/deactivates PTP synchronization message transmission on the port.

#### Possible values:

marked (default setting)

The transmission is activated. The port forwards and receives *PTP* synchronization messages.

unmarked

The transmission is deactivated. The port blocks PTP synchronization messages.

PTP status

Displays the current status of the port.

# Possible values:

- initializing Initialization phase
- ► faulty

Faulty mode: error in the Precision Time Protocol (PTP).

- ▶ disabled
  - PTP is disabled on the port.
- ▶ listening

Device port is waiting for PTP synchronization messages.

- ▶ pre-master
  - PTP pre-master mode
- master

PTP master mode

- passive
  - PTP passive mode
- uncalibrated

PTP uncalibrated mode

▶ slave

PTP slave mode

#### Network protocol

Specifies which protocol the port uses to transmit the PTP synchronization messages.

#### Possible values:

- ► 802.3 (default setting)
- ▶ UDP/IPv4

## Announce interval [s]

Specifies the interval in seconds at which the port transmits messages for the PTP topology discovery.

Assign the same value to every device of a PTP domain.

#### Possible values:

- ▶ 1
- 2 (default setting)
- **4**
- 8
- ▶ 16

## Announce timeout

Specifies the number of announce intervals.

# Example:

For the default setting (Announce interval [s] = 2 and Announce timeout = 3), the timeout is  $3 \times 2$  s = 6 s.

## Possible values:

```
▶ 2..10 (default setting: 3)
Assign the same value to every device of a PTP domain.
```

# Sync interval

Specifies the interval in seconds at which the port transmits *PTP* synchronization messages.

#### Possible values:

- ▶ 0.25
- ▶ 0.5
- ▶ 1 (default setting)
- **2**

# Delay mechanism

Specifies the mechanism with which the device measures the delay for transmitting the *PTP* synchronization messages.

# Possible values:

#### disabled

The measurement of the delay for the *PTP* synchronization messages for the connected PTP devices is inactive.

► e2e (default setting)

End-to-End: As the *PTP* slave, the port measures the delay for the *PTP* synchronization messages to the *PTP* master.

The device displays the measured value in the Time > PTP > Boundary Clock > Global dialog.

▶ p2p

Peer-to-Peer: The device measures the delay for the *PTP* synchronization messages for the connected PTP devices, provided that these devices support P2P.

This mechanism spares the device from having to determine the delay again in the case of a reconfiguration.

## P2P delay

Displays the measured Peer-to-Peer delay for the *PTP* synchronization messages.

The prerequisite is that in the *Delay mechanism* column the value p2p is specified.

## P2P delay interval [s]

Specifies the interval in seconds at which the port measures the Peer-to-Peer delay.

The prerequisite is that in the *Delay mechanism* column the value p2p is specified for this port and for the port of the remote device.

#### Possible values:

- ▶ 1 (default setting)
- 2
- 4
- 8
- ▶ 16
- ▶ 32

## E2E delay interval [s]

Displays the interval in seconds at which the port measures the End-to-End delay.

## Possible values:

- ▶ When the port is operating as the *PTP* master, the device assigns to the port the value 8.
- When the port is operating as the PTP slave, the value is specified by the PTP master connected to the port.

# Asymmetry

Corrects the measured delay value corrupted by asymmetrical transmission paths.

#### Possible values:

```
-2000000000..2000000000 (default setting: 0)
```

The value represents the delay symmetry in nanoseconds.

A measured delay value of y ns corresponds to an asymmetry of y × 2 ns.

The value is positive if the delay from the *PTP* master to the *PTP* slave is longer than in the opposite direction.

#### VLAN

Specifies the VLAN ID that the device uses to tag the received *PTP* synchronization messages on this port.

## Possible values:

▶ none (default setting)

The device transmits PTP synchronization messages without a VLAN tag.

▶ 0..4042

You specify VLANs that you have already set up in the device from the list.

Verify that the port is a member of the VLAN.

See the Switching > VLAN > Configuration dialog.

## VLAN priority

Specifies the priority with which the device transmits the *PTP* synchronization messages marked with a VLAN ID (Layer 2, IEEE 802.1D).

## Possible values:

▶ 0...7 (default setting: 6)

If you specified in the VLAN column the value none, then the device ignores the VLAN priority.

# 2.3.3 PTP Transparent Clock

[Time > PTP > Transparent Clock]

With this menu you can set up the Transparent Clock mode for the local clock.

The menu contains the following dialogs:

- ▶ PTP Transparent Clock Global
- ► PTP Transparent Clock Port

# 2.3.3.1 PTP Transparent Clock Global

[Time > PTP > Transparent Clock > Global]

In this dialog you specify general, cross-port settings for the *Transparent Clock* mode for the local clock. The *Transparent Clock* (*TC*) operates according to PTP version 2 (IEEE 1588-2008).

The settings are effective when the local clock operates as the *Transparent Clock (TC)*. For this, you select in the *Time* > *PTP* > *Global* dialog in the *PTP mode* field the value v2-transparent-clock.

## **Operation IEEE1588/PTPv2 TC**

Delay mechanism

Specifies the mechanism with which the device measures the delay for transmitting the *PTP* synchronization messages.

## Possible values:

▶ e2e (default setting)

As the *PTP* slave, the port measures the delay for the *PTP* synchronization messages to the *PTP* master.

The device displays the measured value in the Time > PTP > Transparent Clock > Global dialog.

▶ p2p

The device measures the delay for the *PTP* synchronization messages for every connected PTP device, provided that the device supports P2P.

This mechanism spares the device from having to determine the delay again in the case of a reconfiguration.

If you specify this value, then the value 802.3 is only available in the Network protocol field.

▶ e2e-optimized

Like e2e, with the following special characteristics:

- The device transmits the delay requests of the PTP slaves only to the PTP master, even though these requests are multicast messages. The device thus spares the other devices from unnecessary multicast requests.
- If the master-slave topology changes, then the device relearns the port for the PTP master as soon as it receives a synchronization message from another PTP master.
- If the device does not know a PTP master, then the device transmits delay requests to the ports.
- disabled

The delay measuring is disabled on the port. The device discards messages for the delay measuring.

## Primary domain

Assigns the device to a PTP domain.

#### Possible values:

▶ 0..255 (default setting: 0)

The device transmits time information from and to devices only in the same domain.

#### Network protocol

Specifies which protocol the port uses to transmit the *PTP* synchronization messages.

#### Possible values:

- ▶ ieee8023 (default setting)
- ▶ udpIpv4

#### Multi domain mode

Activates/deactivates the PTP synchronization message correction in every PTP domain.

#### Possible values:

marked

The device corrects *PTP* synchronization messages in every *PTP* domain.

unmarked (default setting)

The device corrects *PTP* synchronization messages only in the primary *PTP* domain. See the *Primary domain* field.

#### VLAN ID

Specifies the VLAN ID with which the device marks the PTP synchronization messages on this port.

### Possible values:

none (default setting)

The device transmits PTP synchronization messages without a VLAN tag.

0..4042

You specify VLANs that you have already set up in the device from the list.

## VLAN priority

Specifies the priority with which the device transmits the *PTP* synchronization messages marked with a VLAN ID (Layer 2, IEEE 802.1D).

#### Possible values:

```
▶ 0...7 (default setting: 6)
```

If you specified the value none in the VLAN ID field, then the device ignores the specified value.

# **Local synchronization**

#### Syntonize

Activates/deactivates the frequency synchronization of the Transparent Clock with the PTP master.

#### Possible values:

marked (default setting)

The frequency synchronization is active.

The device synchronizes the frequency.

unmarked

The frequency synchronization is inactive.

The frequency remains constant.

## Synchronize local clock

Activates/deactivates the synchronization of the local system time.

#### Possible values:

marked

The synchronization is active.

The device synchronizes the local system time with the time received using PTP. The prerequisite is that the *Syntonize* checkbox is marked.

unmarked (default setting)

The synchronization is inactive.

The local system time remains constant.

#### Current master

Displays the port identification number (UUID) of the directly superior master device on which the device synchronizes its frequency.

If the value contains only zeros, this is because:

- The Syntonize function is disabled.
- The device cannot find a PTP master.

#### Offset to master [ns]

Displays the measured difference (offset) between the local clock and the *PTP* master in nanoseconds. The device calculates the difference from the time information received.

The prerequisite is that the *Synchronize local clock* function is enabled.

## Delay to master [ns]

Displays the delay when transmitting the *PTP* synchronization messages from the *PTP* master to the *PTP* slave in nanoseconds.

# Prerequisites:

- The Synchronize local clock function is enabled.
- In the *Delay mechanism* field, the value *e2e* is selected.

#### Status IEEE1588/PTPv2 TC

# Clock identity

Displays the identification number (UUID) of the device.

The device displays the identities as byte sequences in hexadecimal notation.

The device identification number consists of the MAC address of the device, with the values ff and fe added between byte 3 and byte 4.

# 2.3.3.2 PTP Transparent Clock Port

[Time > PTP > Transparent Clock > Port]

In this dialog you specify the Transparent Clock (TC) settings on each individual port.

The settings are effective when the local clock operates as the *Transparent Clock (TC)*. For this, you select in the *Time* > *PTP* > *Global* dialog in the *PTP mode* field the value v2-transparent-clock.

#### Table

For information on how to customize the appearance of the table, see "Working with tables" on page 18.

Port

Displays the port number.

PTP enable

Activates/deactivates the transmitting of *PTP* synchronization messages on the port.

#### Possible values:

marked (default setting)

The transmitting is active.

The port forwards and receives *PTP* synchronization messages.

unmarked

The transmitting is inactive.

The port blocks PTP synchronization messages.

P2P delay interval [s]

Specifies the interval in seconds at which the port measures the Peer-to-Peer delay.

The prerequisite is that in the *Time > PTP > Transparent Clock > Global* dialog, *Delay mechanism* option list, the radio button p2p is selected for this port and for the port of the remote device.

#### Possible values:

- 1 (default setting)
- 2
- **4**
- 8
- **1**6
- ▶ 32

## P2P delay

Displays the measured Peer-to-Peer delay for the *PTP* synchronization messages.

The prerequisite is that in the *Time > PTP > Transparent Clock > Global* dialog, *Delay mechanism* option list, the radio button p2p is selected.

#### Asymmetry

Corrects the measured delay value corrupted by asymmetrical transmission paths.

#### Possible values:

```
► -2000000000..2000000000 (2× 10?) (default setting: 0)
```

The value represents the delay symmetry in nanoseconds.

A measured delay value of y ns corresponds to an asymmetry of y  $\times$  2 ns.

The value is positive if the delay from the *PTP* master to the *PTP* slave is longer than in the opposite direction.

# 2.4 802.1AS

[Time > 802.1AS]

The protocol 802.1AS is a procedure defined in IEEE 802.1AS-2011 that defines how to synchronize time accurately between devices in the network. When you use the protocol 802.1AS over the Ethernet, you can think of the protocol as a profile of IEEE 1588-2008.

With the *Best Master Clock Algorithm*, the devices in the network determine which device has the most accurate time. The devices use the device with the most accurate time as the reference time source (*Grandmaster*). Subsequently the participating devices synchronize themselves with this reference time source.

The 802.1AS function has the following specifications:

- In the device, either the 802.1AS function or the PTP function can be enabled.
- If the SNTP function and the 802.1AS function are enabled in the device at the same time, then the 802.1AS function has priority.
- The 802.1AS function supports only one domain.

The menu contains the following dialogs:

- ▶ 802.1AS Global
- ▶ 802.1AS Port
- ▶ 802.1AS Statistics

# 2.4.1 802.1AS Global

[Time > 802.1AS > Global]

In this dialog you specify basic settings for the 802.1AS function.

# **Operation**

#### Operation

Enables/disables the 802.1AS function.

#### Possible values:

On

The 802.1AS function is enabled.

The device synchronizes its clock using the 802.1AS function.

Consider activating the 802.1AS function on the individual ports.

Off (default setting)

The 802.1AS function is disabled.

## Configuration

#### Priority 1

Specifies priority 1 for the device.

## Possible values:

```
▶ 0..255 (default setting: 246)
```

The Best Master Clock Algorithm first evaluates priority 1 among the participating devices to determine the reference time source (Grandmaster).

The lower you set this value, the more probable it is that the device is designated as the reference time source (*Grandmaster*).

If you specify the value 255, then the device is not designated as the reference time source (*Grandmaster*). See the *Grandmaster* frame.

## Priority 2

Specifies priority 2 for the device.

## Possible values:

```
▶ 0..255 (default setting: 248)
```

When the previously evaluated criteria are the same for multiple devices, the *Best Master Clock Algorithm* evaluates *priority 2* of the participating devices.

The lower you set this value, the more probable it is that the device is designated as the reference time source (*Grandmaster*). See the *Grandmaster* frame.

## Sync lower bound [ns]

Specifies the lower threshold value in nanoseconds for the measured time difference between the local clock and the reference time source (*Grandmaster*). If the measured time difference falls below this value once, then the local clock is classed as synchronized.

#### Possible values:

```
▶ 0..999999999 (10?-1) (default setting: 30)
```

## Sync upper bound [ns]

Specifies the upper threshold value in nanoseconds for the measured time difference between the local clock and the reference time source (*Grandmaster*). If the measured time difference exceeds this value once, then the local clock is classed as unsynchronized.

#### Possible values:

```
> 31..1000000000 (10?) (default setting: 5000)
```

#### UTC offset [s]

Displays the difference between the 802.1AS time scale and the Universal Time Coordinated (UTC).

#### UTC offset valid

Displays if the value displayed in the UTC offset [s] field is correct.

#### Possible values:

- marked
- unmarked

#### **Status**

## Offset to master [ns]

Displays the measured difference (offset) between the local clock and the reference time source (*Grandmaster*) in nanoseconds. The device calculates the difference from the time information received.

## Max. offset absolute [ns]

Displays the maximum measured time difference in nanoseconds that has occurred since the local clock was synchronized with the reference time source (*Grandmaster*).

#### Is synchronized

Displays if the local clock is synchronized with the reference time source (Grandmaster).

If the measured time difference between the local clock and the reference time source (*Grandmaster*) falls below the synchronization lower threshold value, then the local clock is synchronized. This status is kept until the measured time difference exceeds the synchronization upper threshold value.

You specify the synchronization threshold values in the *Configuration* frame.

#### Steps removed

Displays the number of communication paths passed through between the local clock of the device and the reference time source (*Grandmaster*).

For a *802.1AS* slave, the value 1 means that the clock is connected with the reference time source (*Grandmaster*) directly through one communication path.

## Clock identity

Displays the clock identification number of the device.

The device displays the identification number as byte sequences in hexadecimal notation.

The device identification number consists of the MAC address of the device, with the values ff and fe added between byte 3 and byte 4.

#### **Grandmaster**

This frame displays the criteria that the *Best Master Clock Algorithm* uses when evaluating the reference time source (*Grandmaster*).

The algorithm first evaluates *priority 1* of the participating devices. The device with the lowest value for *priority 1* is designated as the reference time source (*Grandmaster*). When the value is the same for multiple devices, the algorithm takes the next criterion, and when this is also the same, the algorithm takes the next criterion after this one. When every value is the same for multiple devices, the lowest value in the *Clock identity* field decides which device is designated as the reference time source (*Grandmaster*).

The device lets you influence which device in the network is designated as the reference time source (*Grandmaster*). To do this, modify the value in the *Priority 1* field or the *Priority 2* field in the *Configuration* frame.

#### Priority 1

Displays priority 1 for the device that is currently the reference time source (Grandmaster).

## Clock class

Displays the class of the reference time source (*Grandmaster*). Parameter for the *Best Master Clock Algorithm*.

#### Clock accuracy

Displays the estimated accuracy of the reference time source (*Grandmaster*). Parameter for the *Best Master Clock Algorithm*.

#### Clock variance

Displays the variance of the reference time source (*Grandmaster*), also known as the *Offset scaled log variance*. Parameter for the *Best Master Clock Algorithm*.

## Priority 2

Displays *priority 2* for the device that is currently the reference time source (*Grandmaster*).

## Clock identity

Displays the identification number of the reference time source (*Grandmaster*) device. The device displays the identification number as byte sequences in hexadecimal notation.

#### **Parent**

#### Clock identity

Displays the port identification number of the directly superior master device. The device displays the identification number as byte sequences in hexadecimal notation.

Port

Displays the port number of the directly superior master device.

# Cumulative rate ratio [ppm]

Displays the measured frequency difference of the local clock in parts per million relative to the reference time source (*Grandmaster*).

# 2.4.2 802.1AS Port

[Time > 802.1AS > Port]

In this dialog you specify the 802.1AS settings on each individual port.

## Table

For information on how to customize the appearance of the table, see "Working with tables" on page 18.

Port

Displays the port number.

Active

Activates/deactivates the 802.1AS function on the port.

#### Possible values:

marked (default setting)

The protocol is active on the port.

On the port, the device synchronizes its clock using the 802.1AS function.

unmarked

The protocol is inactive on the port.

Role

Displays the current role of the port, considering the 802.1AS function.

## Possible values:

▶ disabled

The port operates in the *Disabled Port* role. The port is not *802.1AS*-capable.

▶ master

The port operates in the Master Port role.

passive

The port operates in the *Passive Port* role.

▶ slave

The port operates in the Slave Port role.

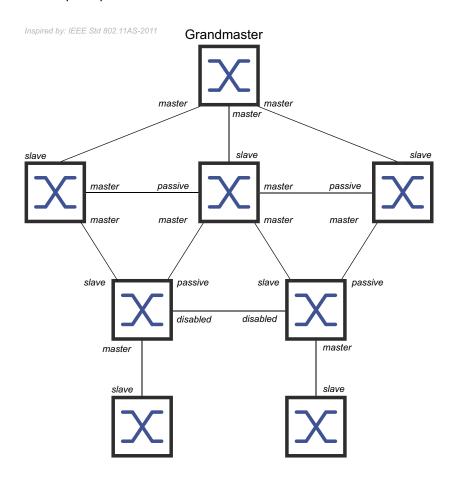

AS capable

Displays if the 802.1AS function is active on the port.

## Possible values:

marked

The 802.1AS function is active on the port. The prerequisites are:

- The port measures a Peer delay, the checkbox in the Measuring delay column is marked.
- The value in the Peer delay [ns] column is lower than the value in the Peer delay threshold [ns] column.
- unmarked

The 802.1AS function is inactive on the port.

#### Announce interval [s]

Specifies the interval in seconds at which the port (in the *Master Port* role) transmits *Announce* messages for *802.1AS* topology discovery.

### Possible values:

▶ 1..2 (default setting: 1)

Assign the same value to every device of a 802.1AS domain.

The port does not transmit *Announce* messages.

#### Announce timeout

Specifies the number of *Announce interval [s]* at which the port (in the *Slave Port* role) waits for *Announce* messages.

When the number of intervals elapses without receiving an *Announce* message, the device tries to find a new path to the reference time source using the *Best Master Clock Algorithm*. If the device finds a reference time source (*Grandmaster*), then it assigns the *Slave Port* role to the port through which the new path leads. Otherwise the device becomes the reference time source (*Grandmaster*) and assigns the *Master Port* role to its ports.

```
Example: In the default setting (Announce interval [s] = 1, Announce timeout = 3), the timeout is 3 \times 1 \ s = 3 \ s.
```

#### Possible values:

```
▶ 2..10 (default setting: 3)
```

Assign the same value to each port that belongs to the same 802.1AS domain.

## Sync interval [s]

Specifies the interval in seconds at which the port (in the *Master Port* role) transmits *Sync* messages for time synchronization.

#### Possible values:

```
▶ 0.125 (default setting)
```

▶ 0.250

▶ 0.5

▶ 1

The port does not transmit Sync messages.

#### Sync timeout

Specifies the number of *Sync interval [s]* at which the port (in the *Slave Port* role) waits for *Sync* messages.

When the number of intervals elapses without receiving an *Sync* message, the device tries to find a new path to the reference time source using the *Best Master Clock Algorithm*. If the device finds a reference time source (*Grandmaster*), then it assigns the *Slave Port* role to the port through which the new path leads. Otherwise the device becomes the reference time source (*Grandmaster*) and assigns the *Master Port* role to its ports.

```
Example: In the default setting (Sync interval [s] = 0.125, Sync timeout = 3), the timeout is 3 \times 0.125 \ s = 0.375 \ s.
```

#### Possible values:

```
▶ 2..10 (default setting: 3)
```

Assign the same value to each port that belongs to the same 802.1AS domain.

# Peer delay interval [s]

Specifies the interval in seconds at which the port (in the *Master Port*, *Passive Port* or *Slave Port* role) transmits a *Peer delay request* message to measure the *Peer delay*.

#### Possible values:

- ▶ 1 (default setting)
- 2
- **4**
- 8
- -

The port does not transmit Peer delay request messages.

## Peer delay timeout

Specifies the number of *Peer delay interval [s]* at which the port (in the *Master Port*, *Passive Port* or *Slave Port* role) waits for *Delay response* messages.

When the number of intervals elapses without receiving an *Delay response* message, the device assigns the *Disabled Port* role to the port. The port is no longer *802.1AS*-capable.

#### Possible values:

```
▶ 2..10 (default setting: 3)
```

## Peer delay threshold [ns]

Specifies the upper threshold value for the *Peer delay* in nanoseconds. If the value in the *Peer delay* [ns] column is greater than this value, then the device assigns the *Disabled Port* role to the port. The port is no longer 802.1AS-capable.

## Possible values:

```
▶ 0..1000000000 (10?) (default setting: 10000)
```

### Measuring delay

Displays if the port measures a Peer delay.

## Possible values:

marked

The port measures a *Peer delay*. You find the measured value in the *Peer delay [ns]* column.

unmarked

The port does not measure a Peer delay.

## Peer delay [ns]

Displays the measured *Peer delay* value in nanoseconds. The prerequisite is that the checkbox in the *Measuring delay* column is marked.

## Neighbor rate ratio [ppm]

Displays the measured frequency difference of the local clock in parts per million relative to the clock in the adjacent device.

# **2.4.3 802.1AS Statistics**

[Time > 802.1AS > Statistics]

This dialog displays information about the number of messages received, sent, or discarded on the ports. The dialog also displays counters that increment every time a timeout event occurred.

## **Table**

For information on how to customize the appearance of the table, see "Working with tables" on page 18.

Port

Displays the port number.

Received messages

Displays the counters for messages received on the ports:

Sync messages

Displays the number of Sync messages.

Sync follow-up messages

Displays the number of Sync follow-up messages.

Delay request messages

Displays the number of Peer delay request messages.

Delay response messages

Displays the number of *Peer delay response* messages.

Delay response follow-up messages

Displays the number of Peer delay response follow-up messages.

Announce messages

Displays the number of Announce messages.

Discarded messages

Displays the number of *Sync* messages that the device discarded on this port. The device discards a *Sync* message for example, in cases where the port does not receive a *Sync follow-up* message for a corresponding *Sync* message.

Sync timeout

Displays the number of times that a *Sync timeout* event occurred on the port. See the *Sync timeout* column in the *Time* > 802.1AS > Port dialog.

Announce timeout

Displays the number of times that an *Announce timeout* event occurred on this port. See the *Announce timeout* column in the *Time* > 802.1AS > Port dialog.

Delay timeout

Displays the number of times that a *Peer delay timeout* event occurred on this port. See the *Peer delay timeout* column in the *Time* > 802.1AS > Port dialog.

Transmitted messages

Displays the counters for messages transmitted on the ports:

Sync messages

Displays the number of Sync messages.

Sync follow-up messages

Displays the number of Sync follow-up messages.

Delay request messages

Displays the number of *Peer delay request* messages.

Delay response messages

Displays the number of *Peer delay response* messages.

Delay response follow-up messages

Displays the number of Peer delay response follow-up messages.

Announce messages

Displays the number of *Announce* messages.

# 3 Device Security

The menu contains the following dialogs:

- User Management
- Authentication List
- ▶ LDAP
- Management Access
- Pre-login Banner

# 3.1 User Management

[Device Security > User Management]

If users log in with valid login data, then the device lets them have access to its device management.

In this dialog you manage the users of the local user management. You also specify the following settings here:

- Settings for the login
- Settings for saving the passwords
- Specify policy for valid passwords

The methods that the device uses for the authentication you specify in the *Device Security* > Authentication List dialog.

# Configuration

This frame lets you specify settings for the login.

Login attempts

Specifies the number of login attempts possible when the user accesses the device management using the Graphical User Interface and the Command Line Interface.

**Note:** Accessing the device management using the Command Line Interface through the serial connection, the number of login attempts is unlimited.

#### Possible values:

```
▶ 0...5 (default setting: 0)
```

If the user makes one more unsuccessful login attempt, then the device locks access for the user.

The device lets only users with the administrator authorization remove the lock.

The value 0 deactivates the lock. The user has unlimited attempts to log in.

Min. password length

The device accepts the password if it contains at least the number of characters specified here.

The device checks the password according to this setting, regardless of the setting for the *Policy check* checkbox.

#### Possible values:

```
▶ 1..64 (default setting: 6)
```

Login attempts period (min.)

Displays the time period before the device resets the counter in the Login attempts field.

## Possible values:

```
▶ 0..60 (default setting: 0)
```

## **Password policy**

This frame lets you specify the policy for valid passwords. The device checks every new password and password change according to this policy.

The settings effect the *Password* column. The prerequisite is that the checkbox in the *Policy check* column is marked.

Upper-case characters (min.)

The device accepts the password if it contains at least as many upper-case letters as specified here.

## Possible values:

```
▶ 0..16 (default setting: 1)
```

The value 0 deactivates this setting.

Lower-case characters (min.)

The device accepts the password if it contains at least as many lower-case letters as specified here.

## Possible values:

```
▶ 0..16 (default setting: 1)
```

The value 0 deactivates this setting.

Digits (min.)

The device accepts the password if it contains at least as many numbers as specified here.

#### Possible values:

```
▶ 0..16 (default setting: 1)
```

The value 0 deactivates this setting.

The device accepts the password if it contains at least as many special characters as specified here.

#### Possible values:

```
▶ 0..16 (default setting: 1)
```

The value 0 deactivates this setting.

#### Table

Every user requires an active user account to gain access to the device management. The table lets you set up and manage user accounts. To change settings, click the desired parameter in the table and modify the value.

For information on how to customize the appearance of the table, see "Working with tables" on page 18.

**Buttons** 

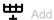

Opens the Create window to add a table row.

- In the *User name* field, you specify the name of the user account. Possible values:
  - ► Alphanumeric ASCII character string with 1..32 characters

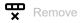

Removes the selected table row.

User name

Displays the name of the user account.

To add a user account, click the ## button.

Active

Activates/deactivates the user account.

## Possible values:

marked

The user account is active. The device accepts the login of a user with this user name.

unmarked (default setting)

The user account is inactive. The device rejects the login of a user with this user name.

When one user account exists with the access role <code>administrator</code>, this user account is constantly active.

#### Password

Specifies the password that the user applies to access the device management using the Graphical User Interface or Command Line Interface.

Displays \*\*\*\*\* (asterisks) instead of the password with which the user logs in. To change the password, click the relevant field.

When you specify the password for the first time, the device uses the same password in the SNMP auth password and SNMP encryption password columns.

- The device lets you specify different passwords in the SNMP auth password and SNMP encryption password columns.
- If you change the password in the current column, then the device also changes the passwords
  for the SNMP auth password and SNMP encryption password columns, but only if they are not
  individually specified previously.

## Possible values:

► Alphanumeric ASCII character string with 6..64 characters The device accepts the following characters:

```
- a..z

- A..Z

- 0..9

- !#$%&'()*+,-./:;<=>?@[\]^ `{}~
```

The minimum length of the password is specified in the *Configuration* frame. The device differentiates between upper and lower case.

If the checkbox in the *Policy check* column is marked, then the device checks the password according to the policy specified in the *Password policy* frame.

The device constantly checks the minimum length of the password, even if the checkbox in the *Policy check* column is unmarked.

Role

Specifies the access role that regulates the access of the user to the individual functions of the device.

## Possible values:

unauthorized

The user is blocked, and the device rejects the user login.

Assign this value to temporarily lock the user account. If the device detects an error when another access role is being assigned, then the device assigns this access role to the user account.

guest (default setting)

The user is authorized to monitor the device.

auditor

The user is authorized to monitor the device and to save the log file in the *Diagnostics > Report >* Audit Trail dialog.

operator

The user is authorized to monitor the device and to change the settings – with the exception of security settings for device access.

administrator

The user is authorized to monitor the device and to change the settings.

The device assigns the Service Type transferred in the response of a RADIUS server as follows to an access role:

Administrative-User: administrator

Login-User: operatorNAS-Prompt-User: quest

#### User locked

Unlocks the user account.

#### Possible values:

marked

The user account is locked. The user has no access to the device management. If the user makes too many unsuccessful login attempts, then the device automatically locks the user.

unmarked (grayed out) (default setting)

The user account is unlocked. The user has access to the device management.

## Policy check

Activates/deactivates the password check.

#### Possible values:

marked

The password check is activated.

When you set up or change the password, the device checks the password according to the policy specified in the *Password policy* frame.

unmarked (default setting)

The password check is deactivated.

## SNMP auth type

Specifies the authentication protocol that the device applies for user access using SNMPv3.

## Possible values:

► hmacmd5 (default value)

For this user account, the device uses protocol HMACMD5.

hmacsha

For this user account, the device uses protocol HMACSHA.

## SNMP auth password

Specifies the password that the device applies for user access using SNMPv3.

Displays \*\*\*\*\* (asterisks) instead of the password with which the user logs in. To change the password, click the relevant field.

By default, the device uses the same password that you specify in the *Password* column.

- For the current column, the device lets you specify a different password than in the *Password* column.
- If you change the password in the Password column, then the device also changes the password for the current column, but only if it is not individually specified.

## Possible values:

► Alphanumeric ASCII character string with 6..64 characters The device accepts the following characters:

```
- a..z

- A..z

- 0..9

- !#$%&'()*+,-./:;<=>?@[\]^ `{}~
```

## SNMP encryption type

Specifies the encryption protocol that the device applies for user access using SNMPv3.

### Possible values:

```
    none
        No encryption.
    des (default value)
        DES encryption
    aesCfb128
        AES128 encryption
```

## SNMP encryption password

Specifies the password that the device applies to encrypt user access using SNMPv3.

Displays \*\*\*\*\* (asterisks) instead of the password with which the user logs in. To change the password, click the relevant field.

By default, the device uses the same password that you specify in the *Password* column.

- For the current column, the device lets you specify a different password than in the *Password* column.
- If you change the password in the *Password* column, then the device also changes the password for the current column, but only if it is not individually specified.

## Possible values:

► Alphanumeric ASCII character string with 6..64 characters The device accepts the following characters:

```
- a..z

- A..z

- 0..9

- !#$%&'()*+,-./:;<=>?@[\]^_`{}~
```

# 3.2 Authentication List

[Device Security > Authentication List]

In this dialog you manage the authentication lists. In an authentication list you specify which method the device uses for the authentication. You also have the option to assign pre-defined applications to the authentication lists.

If users log in with valid login data, then the device lets them have access to its device management. The device authenticates the users using the following methods:

- User management of the device
- LDAP
- RADIUS

With the port-based access control according to IEEE 802.1X, if connected end devices log in with valid login data, then the device lets them have access to the network. The device authenticates the end devices using the following methods:

- RADIUS
- IAS (Integrated Authentication Server)

In the default setting the following authentication lists are available:

- defaultDot1x8021AuthList
- defaultLoginAuthList
- defaultV24AuthList

#### **Table**

For information on how to customize the appearance of the table, see "Working with tables" on page 18.

**Note:** If the table does not contain a list, then the access to the device management is only possible using the Command Line Interface through the serial interface of the device. In this case, the device authenticates the user by using the local user management. See the *Device Security > User Management* dialog.

**Buttons** 

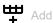

Opens the Create window to add a table row.

- In the *Name* field, you specify the name of the list. Possible values:
  - ▶ Alphanumeric ASCII character string with 1..32 characters

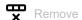

Removes the selected table row.

| Allocate applications                                                                                                    |
|----------------------------------------------------------------------------------------------------|
| Opens the <i>Allocate applications</i> window. The window displays the applications that you can designate to the selected list.                                                                                                |
| ☐ Click and select an entry to designate it to the currently selected list.  An application that is already designated to a different list the device designates to the currently selected list, after you click the Ok button. |
| ☐ Click and deselect an entry to undo its designation to the currently selected list. If you deselect the application WebInterface, then the connection to the device is lost, after you click the <i>Ok</i> button.            |
| Displays the name of the list.                                                                                                    |
| To add a list, click the ## button.                                                                                                    |
|                                                                                                    |

Specifies the authentication policy that the device uses for access using the application specified in the *Dedicated applications* column.

The device gives you the option of a fall-back solution. For this, you specify another policy in each of the policy fields. If the authentication with the specified policy is unsuccessful, then the device can use the next policy, depending on the order of the values entered in each policy.

# Possible values:

► local (default setting)

The device authenticates the users by using the local user management. See the *Device Security > User Management* dialog.

You cannot assign this value to the authentication list defaultDot1x8021AuthList.

radius

The device authenticates the users with a RADIUS server in the network. You specify the RADIUS server in the *Network Security > RADIUS > Authentication Server* dialog.

Name

Policy 1 Policy 2 Policy 3 Policy 4 Policy 5

### ▶ reject

The device accepts or rejects the authentication depending on which policy you try first. The following list contains authentication scenarios:

- If the first policy in the authentication list is local and the device accepts the login credentials
  of the user, then it logs the user in without attempting the other polices.
- If the first policy in the authentication list is local and the device denies the login credentials
  of the user, then it attempts to log the user in using the other polices in the order specified.
- If the first policy in the authentication list is radius or ldap and the device rejects a login, then the login is immediately rejected without attempting to log in the user using another policy.
  - If there is no response from the RADIUS or LDAP server, then the device attempts to authenticate the user with the next policy.
- If the first policy in the authentication list is reject, then the devices immediately rejects the
  user login without attempting another policy.
- Verify that the authentication list defaultV24AuthList contains at least one policy different from reject.

#### ias

The device authenticates the end devices logging in using 802.1X with the integrated authentication server (IAS). The integrated authentication server manages the login data in a separate database. See the *Network Security* > 802.1X > IAS dialog.

You can only assign this value to the authentication list defaultDot1x8021AuthList.

## ▶ ldap

The device authenticates the users with authentication data and access role saved in a central location. You specify the Active Directory server that the device uses in the *Device Security* > LDAP > *Configuration* dialog.

#### Dedicated applications

Displays the dedicated applications. When users access the device with the relevant application, the device uses the specified policies for the authentication.

To allocate another application to the list or remove the allocation, click the button. The device lets you assign each application to exactly one list.

#### Active

Activates/deactivates the list.

## Possible values:

marked (default setting)

The list is activated. The device uses the policies in this list when users access the device with the relevant application.

unmarked

The list is deactivated.

# 3.3 LDAP

[Device Security > LDAP]

The Lightweight Directory Access Protocol (LDAP) lets you authenticate and authorize the users at a central point in the network. A widely used directory service accessible through LDAP is Active Directory<sup>®</sup>.

The device forwards the login data of the user to the authentication server using the Lightweight Directory Access Protocol (LDAP). The authentication server decides if the login data is valid and transfers the authorizations of the user to the device.

Upon successful login, the device caches the login data. This speeds up the login process when users log in again. In this case, no complex LDAP search operation is necessary.

The menu contains the following dialogs:

- ► LDAP Configuration
- ▶ LDAP Role Mapping

# 3.3.1 LDAP Configuration

[Device Security > LDAP > Configuration]

This dialog lets you specify up to 4 authentication servers. An authentication server authenticates and authorizes the users when the device forwards the login data to the server.

The device sends the login data to the first authentication server. When no response comes from this server, the device contacts the next server in the table.

## **Operation**

Operation

Enables/disables the LDAP client.

If in the *Device Security > Authentication List* dialog you specify the value <code>ldap</code> in one of the columns <code>Policy 1</code> to <code>Policy 5</code>, then the device uses the <code>LDAP</code> client. Prior to this, specify in the <code>Device Security > LDAP > Role Mapping</code> dialog at least one mapping for this access role <code>administrator</code>. This provides you access to the device as administrator after logging in through LDAP.

#### Possible values:

▶ On

The LDAP client is enabled.

Off (default setting) The LDAP client is disabled.

# Configuration

**Buttons** 

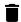

Flush cache

Removes the cached login data of the successfully logged in users.

#### Client cache timeout [min]

Specifies for how many minutes after successfully logging in the login data of a user remain valid. When a user logs in again within this time, no complex LDAP search operation is necessary. The login process is much faster.

## Possible values:

```
▶ 1..1440 (default setting: 10)
```

#### Bind user

Specifies the user ID in the form of the "Distinguished Name" (DN) with which the device logs in to the LDAP server.

If the LDAP server requires a user ID in the form of the "Distinguished Name" (DN) for the login, then this information is necessary. In Active Directory environments, this information is unnecessary.

The device logs in to the LDAP server with the user ID to find the "Distinguished Name" (DN) for the users logging in. The device conducts the search according to the settings in the Base DN and User name attribute fields.

#### Possible values:

► Alphanumeric ASCII character string with 0..64 characters

## Bind user password

Specifies the password which the device uses together with the user ID specified in the *Bind user* field when logging in to the LDAP server.

## Possible values:

► Alphanumeric ASCII character string with 0..64 characters

## Base DN

Specifies the starting point for the search in the directory tree in the form of the "Distinguished Name" (DN).

## Possible values:

▶ Alphanumeric ASCII character string with 0..255 characters

## User name attribute

Specifies the LDAP attribute which contains a biunique user name. Afterwards, the user uses the user name contained in this attribute to log in.

Often the LDAP attributes userPrincipalName, mail, sAMAccountName and uid contain a unique user name.

The device adds the character string specified in the *Default domain* field to the user name under the following condition:

- The user name contained in the attribute does not contain the @ character.
- In the Default domain field, a domain name is specified.

## Possible values:

► Alphanumeric ASCII character string with 0..64 characters (default setting: userPrincipalName)

#### Default domain

Specifies the character string which the device adds to the user name of the users logging in if the user name does not contain the @ character.

#### Possible values:

► Alphanumeric ASCII character string with 0..64 characters

### **CA** certificate

URI

Specifies the path and file name of the certificate.

The device accepts certificates with the following properties:

- X.509 format
- . PEM file name extension
- Base64-coded, enclosed by
   ----BEGIN CERTIFICATE-----

```
and ----END CERTIFICATE----
```

For security reasons, we recommend to constantly use a certificate which is signed by a certification authority.

The device gives you the following options for copying the certificate to the device:

- Import from the PC
   When the certificate is located on your PC or on a network drive, drag and drop the certificate
   in the area. As an alternative, click in the area to select the certificate.
- Import from an FTP server When the certificate is on a FTP server, specify the URL for the file in the following form: ftp://<user>:<password>@<IP address>[:port]/<path>/<file name>
- Import from a TFTP server
   When the certificate is on a TFTP server, specify the URL for the file in the following form: tftp://<IP address>/<path>/<file name>
- Import from an SCP or SFTP server
   When the certificate is on an SCP or SFTP server, specify the URL for the file in the following form:
  - scp:// or sftp://<IP address>/<path>/<file name>
    Click the Start button to open the Credentials window. In this window, you enter the User name and Password to log in to the server.
  - scp:// or sftp://<user>:<password>@<IP address>/<path>/<file name>

Start

Copies the certificate specified in the *URL* field to the device.

#### **Table**

For information on how to customize the appearance of the table, see "Working with tables" on page 18.

#### Ruttons

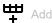

Adds a table row.

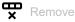

Removes the selected table row.

#### Index

Displays the index number to which the table row relates. The device automatically assigns the value when you add a table row.

## Description

Specifies the description.

You have the option to describe here the authentication server or note additional information.

#### Possible values:

▶ Alphanumeric ASCII character string with 0..255 characters

#### Address

Specifies the IP address or the DNS name of the server.

## Possible values:

- ► Valid IPv4 address (default setting: 0.0.0.0)
- Valid IPv6 address
- ▶ DNS name in the format <domain>.<tld> or <host>.<domain>.<tld>
- ldap. tcp.<domain>.<tld>

Using this DNS name, the device queries the LDAP server list (SRV Resource Record) from the DNS server.

If in the *Connection security* column a value other than *none* is specified and the certificate contains only DNS names of the server, then use a DNS name. Enable the *Client* function in the *Advanced* > DNS > *Client* > *Global* dialog.

#### **Destination TCP port**

Specifies the TCP Port on which the server expects the requests.

If you have specified the value <code>\_ldap.\_tcp.domain.tld</code> in the *Address* column, then the device ignores this value.

#### Possible values:

▶ 0..65535 (2¹?-1) (default setting: 389) Exception: Port 2222 is reserved for internal functions.

## Frequently used TCP-Ports:

```
LDAP: 389
LDAP over SSL: 636
Active Directory Global Catalogue: 3268
Active Directory Global Catalogue SSL: 3269
```

#### Connection security

Specifies the protocol which encrypts the communication between the device and the authentication server.

## Possible values:

▶ none

No encryption.

The device establishes an LDAP connection to the server and transmits the communication including the passwords in clear text.

991

Encryption with SSL.

The device establishes a TLS connection to the server and tunnels the LDAP communication over it.

startTLS (default setting)

Encryption with startTLS extension.

The device establishes an LDAP connection to the server and encrypts the communication.

The prerequisite for encrypted communication is that the device uses the correct time. If the certificate contains only the DNS names, then you specify the DNS name of the server in the *Address* column. Enable the *Client* function in the *Advanced* > *DNS* > *Client* > *Global* dialog.

If the certificate contains the IP address of the server in the *Subject Alternative Name* field, then the device is able to verify the identity of the server without the DNS setting.

#### Server status

Displays the connection status and the authentication with the authentication server.

## Possible values:

ok

The server is reachable.

If in the *Connection security* column a value other than *none* is specified, then the device has verified the certificate of the server.

unreachable

Server is unreachable.

other

The device has not established a connection to the server yet.

## Active

Activates/deactivates the use of the server.

## Possible values:

marked

The device uses the server.

unmarked (default setting)

The device does not use the server.

# 3.3.2 LDAP Role Mapping

[Device Security > LDAP > Role Mapping]

This dialog lets you set up to 64 mappings to assign an access role to users.

In the table you specify if the device assigns an access role to the user based on an attribute with a specific value or based on the group membership.

- The device searches for the attribute and the attribute value within the user object.
- By evaluating the "Distinguished Name" (DN) contained in the member attributes, the device checks group the membership.

When a user logs in, the device searches for the following information on the LDAP server:

- In the related user project, the device searches for attributes specified in the mappings.
- In the group objects of the groups specified in the mappings, the device searches for the member attributes.

On this basis, the device checks any mapping.

- Does the user object contain the required attribute?
   or
- Is the user member of the group?

If the device does not find a match, then the user does not get access to the device.

If the device finds more than one mapping that applies to a user, then the setting in the *Matching policy* field decides. The user either obtains the access role with the more extensive authorizations or the 1st access role in the table that applies.

# Configuration

Matching policy

Specifies which access role the device applies if more than one mapping applies to a user.

## Possible values:

- highest (default setting)
  - The device applies the access role with more extensive authorizations.
- ▶ first

The device applies the rule which has the lower value in the *Index* column to the user.

#### **Table**

For information on how to customize the appearance of the table, see "Working with tables" on page 18.

Ruttons

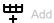

Opens the Create window to add a table row.

In the *Index* field, you specify the index number.
 Possible values:

1..64

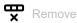

Removes the selected table row.

Index

Displays the index number to which the table row relates. You specify the index number when you add a table row.

Role

Specifies the access role that regulates the access of the user to the individual functions of the device.

## Possible values:

unauthorized

The user is blocked, and the device rejects the user login.

Assign this value to temporarily lock the user account. If an error is detected when another role is being assigned, then the device assigns this access role to the user account.

guest (default setting)

The user is authorized to monitor the device.

auditor

The user is authorized to monitor the device and to save the log file in the *Diagnostics > Report >* Audit Trail dialog.

operator

The user is authorized to monitor the device and to change the settings – with the exception of security settings for device access.

administrator

The user is authorized to monitor the device and to change the settings.

Type

Specifies if a group or an attribute with an attribute value is specified in the Parameter column.

### Possible values:

attribute (default setting)

The Parameter column contains an attribute with an attribute value.

group

The Parameter column contains the "Distinguished Name" (DN) of a group.

#### Parameter

Specifies a group or an attribute with an attribute value, depending on the setting in the *Type* column.

#### Possible values:

- ► Alphanumeric ASCII character string with 0..255 characters The device differentiates between upper and lower case.
  - If in the *Type* column the value attribute is specified, then you specify the attribute in the form of Attribute name=Attribute value.

Example: 1=Germany

If in the *Type* column the value group is specified, then you specify the "Distinguished Name" (DN) of a group.

Example: CN=admin-users, OU=Groups, DC=example, DC=com

#### Active

Activates/deactivates the role mapping.

## Possible values:

- marked (default setting)
  The role mapping is active.
- unmarked

The role mapping is inactive.

# 3.4 Management Access

[Device Security > Management Access]

The menu contains the following dialogs:

- Server
- ▶ IP Access Restriction
- Web
- ► Command Line Interface
- ► SNMPv1/v2 Community

# 3.4.1 Server

[Device Security > Management Access > Server]

This dialog lets you set up the server services which enable users or applications to access the management of the device.

The dialog contains the following tabs:

- ► [Information]
- ► [SNMP]
- ► [Telnet]
- ▶ [SSH]
- ► [HTTP]
- ▶ [HTTPS]

## [Information]

This tab displays as an overview which server services are enabled.

## **Table**

For information on how to customize the appearance of the table, see "Working with tables" on page 18.

## SNMPv1

Displays if the server service is active or inactive, which authorizes access to the device using SNMP version 1. See the *SNMP* tab.

## Possible values:

marked

Server service is active.

unmarked

Server service is inactive.

## SNMPv2

Displays if the server service is active or inactive, which authorizes access to the device using SNMP version 2. See the *SNMP* tab.

## Possible values:

marked

Server service is active.

unmarked

Server service is inactive.

#### SNMPv3

Displays if the server service is active or inactive, which authorizes access to the device using SNMP version 3. See the *SNMP* tab.

#### Possible values:

marked

Server service is active.

unmarked

Server service is inactive.

#### Telnet server

Displays if the server service is active or inactive, which authorizes access to the device using Telnet. See the *Telnet* tab.

#### Possible values:

marked

Server service is active.

unmarked

Server service is inactive.

#### SSH server

Displays if the server service is active or inactive, which authorizes access to the device using Secure Shell (SSH). See the *SSH* tab.

## Possible values:

marked

Server service is active.

unmarked

Server service is inactive.

#### HTTP server

Displays if the server service is active or inactive, which authorizes access to the device using the Graphical User Interface through HTTP. See the *HTTP* tab.

## Possible values:

marked

Server service is active.

unmarked

Server service is inactive.

## HTTPS server

Displays if the server service is active or inactive, which authorizes access to the device using the Graphical User Interface through HTTPS. See the *HTTPS* tab.

## Possible values:

marked

Server service is active.

unmarked

Server service is inactive.

## [SNMP]

This tab lets you specify settings for the SNMP agent of the device and to enable/disable access to the device with different SNMP versions.

The SNMP agent enables access to the device management with SNMP-based applications.

## Configuration

#### SNMPv1

Activates/deactivates the access to the device with SNMP version 1.

## Possible values:

marked

SNMP version 1 access is active.

- You specify the community names in the Device Security > Management Access > SNMPv1/v2
   Community dialog.
- You activate/deactivate the write access for the read and write authorization in the Device Security > Management Access > SNMPv1/v2 Community dialog.
- unmarked (default setting)

SNMP version 1 access is inactive.

#### SNMPv2

Activates/deactivates the access to the device with SNMP version 2.

#### Possible values:

marked

SNMP version 2 access is active.

- You specify the community names in the Device Security > Management Access > SNMPv1/v2
   Community dialog.
- You activate/deactivate the write access for the read and write authorization in the Device Security > Management Access > SNMPv1/v2 Community dialog.
- unmarked (default setting)

SNMP version 2 access is inactive.

## SNMPv3

Activates/deactivates the access to the device with SNMP version 3.

## Possible values:

- marked (default setting)
  Access is activated.
- unmarked

Access is deactivated.

Network management systems like Industrial HiVision use this protocol to communicate with the device.

## UDP port

Specifies the number of the UDP port on which the SNMP agent receives requests from clients.

#### Possible values:

```
    1...65535 (2¹?-1) (default setting: 161)
        Exception: Port 2222 is reserved for internal functions.
    To enable the SNMP agent to use the new port after a change, you proceed as follows:
    □ Click the ✓ button.
    □ Select in the Basic Settings > Load/Save dialog the active configuration profile.
```

Activates/deactivates the access to the device through SNMP over IEEE 802.

☐ Click the button to save the current settings.

## Possible values:

marked

Access is activated.

Restart the device.

unmarked (default setting) Access is deactivated.

## [Telnet]

This tab lets you enable/disable the Telnet server in the device and specify its settings.

The Telnet server enables access to the device management remotely through the Command Line Interface. Telnet connections are unencrypted.

## **Operation**

#### Telnet server

Enables/disables the Telnet server.

## Possible values:

▶ on (default setting)

The Telnet server is enabled.

The access to the device management is possible through the Command Line Interface using an unencrypted Telnet connection.

▶ Off

The Telnet server is disabled.

**Note:** If the *SSH* server is disabled and you also disable the *Telnet* server, then the access to the Command Line Interface is only possible through the serial interface of the device.

## Configuration

## TCP port

Specifies the number of the TCP port on which the device receives Telnet requests from clients.

### Possible values:

```
▶ 1..65535 (2¹?-1) (default setting: 23) Exception: Port 2222 is reserved for internal functions.
```

The server restarts automatically after the port is changed. Existing connections remain in place.

#### Connections

Displays how many Telnet connections are currently established to the device.

## Connections (max.)

Specifies the maximum number of Telnet connections to the device that can be set up simultaneously.

## Possible values:

```
▶ 1..5 (default setting: 5)
```

### Session timeout [min]

Specifies the timeout in minutes. After the device has been inactive for this time it ends the session for the user logged in.

A change in the value takes effect the next time a user logs in.

## Possible values:

Deactivates the function. The connection remains established in the case of inactivity.

```
▶ 1..160 (default setting: 5)
```

## [SSH]

This tab lets you enable/disable the SSH server in the device and specify its settings required for SSH. The server works with SSH version 2.

The SSH server enables access to the device management remotely through the Command Line Interface. SSH connections are encrypted.

The SSH server identifies itself to the clients using its public RSA key. When first setting up the connection, the client program displays the user the fingerprint of this key. The fingerprint contains a Base64-coded character sequence that is easy to check. When you make this character sequence available to the users through a reliable channel, they have the option to compare both fingerprints. If the character sequences match, then the client is connected to the correct server.

The device lets you generate the private and public keys (host keys) required for RSA directly in the device. As an alternative, copy your own host key in PEM format to the device.

As an alternative, the device lets you load the RSA key (host key) from an external memory during the system startup. You activate this function in the *Basic Settings > External Memory* dialog, *SSH key auto upload* column.

## **Operation**

SSH server

Enables/disables the SSH server.

#### Possible values:

On (default setting)

The SSH server is enabled.

The access to the device management is possible through the Command Line Interface using an encrypted SSH connection.

You can start the server only if there is an RSA signature in the device.

▶ Off

The SSH server is disabled.

When you disable the SSH server, the existing connections remain established. However, the device helps prevent new connections from being set up.

**Note:** If the *Telnet* server is disabled and you also disable the *SSH* server, then the access to the Command Line Interface is only possible through the serial interface of the device.

## Configuration

TCP port

Specifies the number of the TCP port on which the device receives SSH requests from clients.

## Possible values:

```
► 1..65535 (2¹?-1) (default setting: 22)
Exception: Port 2222 is reserved for internal functions.
```

The server restarts automatically after the port is changed. Existing connections remain in place.

Sessions

Displays how many SSH connections are currently established to the device.

# Sessions (max.)

Specifies the maximum number of SSH connections to the device that can be set up simultaneously.

#### Possible values:

```
▶ 1..5 (default setting: 5)
```

## Session timeout [min]

Specifies the timeout in minutes. After the user logged in has been inactive for this time, the device ends the connection.

A change in the value takes effect the next time a user logs in.

#### Possible values:

Deactivates the function. The connection remains established in the case of inactivity.

```
▶ 1..160 (default setting: 5)
```

## Signature

#### RSA present

Displays if an RSA host key is present in the device.

## Possible values:

marked

A key is present.

unmarked

No key is present.

#### Create

Generates a host key in the device. The prerequisite is that the SSH server is disabled.

Length of the key generated:

2048 bit (RSA)

To get the SSH server to use the generated host key, restart the SSH server.

As an alternative, copy your own host key in PEM format to the device. See the Key import frame.

## Delete

Removes the host key from the device. The prerequisite is that the SSH server is disabled.

#### Oper status

Displays if the device currently generates a host key.

It is possible that another user triggered this action.

## Possible values:

rsa

The device currently generates an RSA host key.

none

The device does not generate a host key.

## **Fingerprint**

The fingerprint is an easy to verify string that uniquely identifies the host key of the SSH server.

After importing a new host key, the device continues to display the existing fingerprint until you restart the server.

## Fingerprint type

Specifies which fingerprint the RSA fingerprint field displays.

## Possible values:

▶ md5

The RSA fingerprint field displays the fingerprint as hexadecimal MD5 hash.

► sha256 (default setting)

The RSA fingerprint field displays the fingerprint as Base64-coded SHA256 hash.

## RSA fingerprint

Displays the fingerprint of the public host key of the SSH server.

When you change the settings in the *Fingerprint type* field, click afterwards the ✓ button and then the C button to update the display.

## **Key import**

URL

Specifies the path and file name of your own RSA host key.

The device accepts the RSA key if it has the following key length:

2048 bit (RSA)

The device gives you the following options for copying the key to the device:

- Import from the PC When the host key is located on your PC or on a network drive, drag and drop the file that contains the key in the \_\_\_\_\_ area. As an alternative, click in the area to select the file.
- Import from an FTP server When the key is on an FTP server, specify the URL for the file in the following form: ftp://<user>:<password>@<IP address>[:port]/<file name>

- Import from a TFTP server When the key is on a TFTP server, specify the URL for the file in the following form: tftp://<IP address>/<path>/<file name>
- Import from an SCP or SFTP server
   When the key is on an SCP or SFTP server, specify the URL for the file in the following form:
  - scp:// or sftp://<IP address>/<path>/<file name>
    Click the Start button to open the Credentials window. In this window, you enter the User name
    and Password to log in to the server.
  - scp:// or sftp://<user>:<password>@<IP address>/<path>/<file name>

Start

Copies the key specified in the *URL* field to the device.

## [HTTP]

This tab lets you enable/disable the Hypertext Transfer Protocol (HTTP) for the web server and specify the settings required for HTTP.

The web server provides the Graphical User Interface through an unencrypted HTTP connection. For security reasons, disable the Hypertext Transfer Protocol (HTTP) and use the Hypertext Transfer Protocol Secure (HTTPS) instead.

The device supports up to 10 simultaneous connections using HTTP or HTTPS.

**Note:** If you change the settings in this tab and click the  $\checkmark$  button, then the device ends the session and disconnects every opened connection. To continue working with the Graphical User Interface, log in again.

## **Operation**

HTTP server

Enables/disables the HTTP function for the web server.

## Possible values:

On (default setting)

The HTTP function is enabled.

The access to the device management is possible through an unencrypted *HTTP* connection. When the *HTTPS* function is also enabled, the device automatically redirects the request for a *HTTP* connection to an encrypted *HTTPS* connection.

▶ Off

The HTTP function is disabled.

When the *HTTPS* function is enabled, the access to the device management is possible through an encrypted *HTTPS* connection.

**Note:** If the *HTTP* and *HTTPS* functions are disabled, then you can enable the *HTTP* function using the Command Line Interface command http server to get to the Graphical User Interface.

## Configuration

TCP port

Specifies the number of the TCP port on which the web server receives HTTP requests from clients.

### Possible values:

```
► 1..65535 (2¹?-1) (default setting: 80) Exception: Port 2222 is reserved for internal functions.
```

## [HTTPS]

This tab lets you enable/disable the Hypertext Transfer Protocol Secure(HTTPS) for the web server and specify the settings required for HTTPS.

The web server provides the Graphical User Interface through an encrypted HTTP connection.

A digital certificate is required for the encryption of the HTTP connection. The device lets you generate this certificate yourself or to load an existing certificate onto the device.

The device supports up to 10 simultaneous connections using HTTP or HTTPS.

**Note:** If you change the settings in this tab and click the  $\checkmark$  button, then the device ends the session and disconnects every opened connection. To continue working with the Graphical User Interface, log in again.

#### Operation

HTTPS server

Enables/disables the HTTPS function for the web server.

## Possible values:

On (default setting)

The HTTPS function is enabled.

The access to the device management is possible through an encrypted *HTTPS* connection. When there is no digital certificate present, the device generates a digital certificate before it enables the *HTTPS* function.

▶ Off

The HTTPS function is disabled.

When the *HTTP* function is enabled, the access to the device management is possible through an unencrypted *HTTP* connection.

**Note:** If the *HTTP* and *HTTPS* functions are disabled, then you can enable the *HTTPS* function using the Command Line Interface command https server to get to the Graphical User Interface.

## Configuration

## TCP port

Specifies the number of the TCP port on which the web server receives HTTPS requests from clients.

## Possible values:

```
▶ 1..65535 (2¹?-1) (default setting: 443) Exception: Port 2222 is reserved for internal functions.
```

#### Certificate

If the device uses an HTTPS certificate not signed by a certification authority (CA) known to the web browser, then the web browser may display a warning message before loading the Graphical User Interface.

To address the warning, you have the following possibilities:

- Install an HTTPS certificate on the device whose CA is known to your web browser. This may
  additionally require you to make the CA known to your web browser or operating system.
- As a workaround, you can also add an exception rule for the existing device certificate in your web browser.

#### Present

Displays if the digital certificate is present in the device.

## Possible values:

marked

The certificate is present.

unmarked

The certificate has been removed.

#### Create

Generates a digital certificate in the device.

Until restarting the web server uses the previous certificate.

To get the web server to use the newly generated certificate, restart the web server. Restarting the web server is possible only through the Command Line Interface.

As an alternative, copy your own certificate to the device. See the Certificate import frame.

#### Delete

Deletes the digital certificate.

Until restarting the web server uses the previous certificate.

## Oper status

Displays if the device currently generates or deletes a digital certificate.

It is possible that another user has triggered the action.

## Possible values:

none

The device does currently not generate or delete a certificate.

delete

The device currently deletes a certificate.

generate

The device currently generates a certificate.

## **Fingerprint**

The fingerprint is an easily verified hexadecimal number sequence that uniquely identifies the digital certificate of the HTTPS server.

After importing a new digital certificate, the device displays the current fingerprint until you restart the server.

## Fingerprint type

Specifies which fingerprint the *Fingerprint* field displays.

## Possible values:

▶ sha1

The Fingerprint field displays the SHA1 fingerprint of the certificate.

► sha256 (default setting)

The Fingerprint field displays the SHA256 fingerprint of the certificate.

## Fingerprint

Hexadecimal character sequence of the digital certificate used by the server.

When you change the settings in the *Fingerprint type* field, click afterwards the 

button and then
the 

button to update the display.

# **Certificate import**

URL

Specifies the path and file name of the certificate.

The device accepts certificates with the following properties:

- X.509 format
- . PEM file name extension

Base64-coded, enclosed by

```
----BEGIN PRIVATE KEY----
and
----END PRIVATE KEY----
as well as
----BEGIN CERTIFICATE----
and
----END CERTIFICATE----
```

RSA key with 2048 bit length

The device gives you the following options for copying the certificate to the device:

- Import from the PC
   When the certificate is located on your PC or on a network drive, drag and drop the certificate
   onto the area. As an alternative, click in the area to select the certificate.
- Import from an FTP server When the certificate is on a FTP server, specify the URL for the file in the following form: ftp://<user>:<password>@<IP address>[:port]/<path>/<file name>
- Import from a TFTP server
   When the certificate is on a TFTP server, specify the URL for the file in the following form: tftp://<IP address>/<path>/<file name>
- Import from an SCP or SFTP server
   When the certificate is on an SCP or SFTP server, specify the URL for the file in the following form:
  - scp:// or sftp://<IP address>[:port]/<path>/<file name>
     Click the Start button to open the Credentials window. In this window, you enter the User name and Password to log in to the server.
  - scp:// or sftp://<user>:<password>@<IP address>[:port]/<path>/<file name>

Start

Copies the certificate specified in the *URL* field to the device.

## 3.4.2 IP Access Restriction

[Device Security > Management Access > IP Access Restriction]

This dialog lets you restrict access to the device management from a specific IP address range for selected applications.

- If the function is disabled, then access to the device management is unrestricted. Everyone can access the device management from any IP address using any application.
- If the function is enabled, then access is restricted. Everyone can access the device management only under the following conditions:
  - At least one rule is active.
     and
  - You access the device with a permitted application from a permitted IP address range specified in the rule.

## **Operation**

Operation

Enables/disables the IP Access Restriction function.

Possible values:

On

The IP Access Restriction function is enabled.

The access to the device management is restricted.

**Note:** Before you enable the function, verify that the table contains at least one active rule that grants you access to the device management. Otherwise, access to the device management is only possible using the Command Line Interface through the serial connection.

Off (default setting)

The IP Access Restriction function is disabled.

## **Table**

You have the option of defining up to 16 table rows and activating them separately.

For information on how to customize the appearance of the table, see "Working with tables" on page 18.

**Buttons** 

₩ Add

Adds a table row.

X Remove

Removes the selected table row.

#### Index

Displays the index number to which the table row relates. The device automatically assigns the value when you add a table row.

When you delete a table row, this leaves a gap in the numbering. When you add a table row, the device fills the first gap.

### Possible values:

```
▶ 1..16
```

### Address

Specifies the IP address of the network from which you allow the access to the device management. You specify the network range in the *Netmask* column.

## Possible values:

► Valid IPv4 address (default setting: 0.0.0.0)

### Netmask

Specifies the range of the network specified in the Address column.

## Possible values:

Valid netmask (default setting: 0.0.0.0)
 Example: To restrict access from a single IP address, specify the value as 255.255.255.255.

## HTTP

Activates/deactivates the HTTP access.

## Possible values:

marked (default setting)

HTTP access is active. Access is possible from the adjacent IP address range.

unmarked

HTTP access is inactive.

## HTTPS

Activates/deactivates the HTTPS access.

## Possible values:

marked (default setting)

HTTPS access is active. Access is possible from the adjacent IP address range.

unmarked

HTTPS access is inactive.

### SNMP

Activates/deactivates the SNMP access.

## Possible values:

marked (default setting)

SNMP access is active. Access is possible from the adjacent IP address range.

unmarked

SNMP access is inactive.

#### Telnet

Activates/deactivates the Telnet access.

### Possible values:

marked (default setting)

Telnet access is active. Access is possible from the adjacent IP address range.

unmarked

Telnet access is inactive.

SSF

Activates/deactivates the SSH access.

## Possible values:

marked (default setting)

SSH access is active. Access is possible from the adjacent IP address range.

unmarked

SSH access is inactive.

## IEC61850-MMS

Activates/deactivates the access to the MMS server.

## Possible values:

marked (default setting)

IEC61850-MMS access is active. Access is possible from the adjacent IP address range.

unmarked

IEC61850-MMS access is inactive.

### Modbus TCP

Activates/deactivates the access to the *Modbus TCP* server.

## Possible values:

marked (default setting)

Modbus TCP access is active. Access is possible from the adjacent IP address range.

unmarked

Modbus TCP access is inactive.

## EtherNet/IP

Activates/deactivates the access to the EtherNet/IP server.

### Possible values:

marked (default setting)

Ethernet/IP access is active. Access is possible from the adjacent IP address range.

unmarked

Ethernet/IP access is inactive.

## **PROFINET**

Activates/deactivates the access to the *PROFINET* server.

## Possible values:

- marked (default setting)
  PROFINET access is active. Access is possible from the adjacent IP address range.
- PROFINET access is inactive.

### Active

Activates/deactivates the table row.

## Possible values:

marked (default setting)

The table row is active. The device restricts the access to the device management from the specified IP address range for the selected applications.

unmarked

The table row is inactive. The device does not restrict access to the device management from the specified IP address range for the selected applications.

## 3.4.3 Web

[Device Security > Management Access > Web]

In this dialog you specify settings for the Graphical User Interface.

## Configuration

Web interface session timeout [min]

Specifies the timeout in minutes. After the device has been inactive for this time it ends the session for the user logged in.

## Possible values:

▶ 0..160 (default setting: 5)

The value 0 deactivates the function, and the user remains logged in when inactive.

## 3.4.4 Command Line Interface

[Device Security > Management Access > CLI]

In this dialog you specify settings for the Command Line Interface. For further information about the Command Line Interface, see the "Command Line Interface" reference manual.

The dialog contains the following tabs:

- ► [Global]
- ► [Login banner]

## [Global]

This tab lets you change the prompt in the Command Line Interface and specify the automatic closing of sessions through the serial interface when they have been inactive.

The device has the following serial interfaces.

USB-C interface

## Configuration

Login prompt

Specifies the character string that the device displays in the Command Line Interface at the start of every command line.

## Possible values:

Alphanumeric ASCII character string with 0..128 characters (0x20..0x7E) including space characters

## Wildcards

- %d date
- − %i IP address
- %m MAC address
- %p product name
- %t time

Default setting: (BRS)

Changes to this setting are immediately effective in the active Command Line Interface session.

Serial interface timeout [min]

Specifies the time in minutes after which the device automatically closes the session of an inactive user logged in with the Command Line Interface through the serial interface.

### Possible values:

```
▶ 0..160 (default setting: 5)
```

The value 0 deactivates the function, and the user remains logged in when inactive.

A change in the value takes effect the next time a user logs in.

For the *Telnet* server and the *SSH* server, you specify the timeout in the *Device Security > Management Access > Server* dialog.

## [Login banner]

In this tab you replace the start screen of the Command Line Interface with your own text.

In the default setting, the start screen displays information about the device, such as the software version and the device settings. With the function in this tab, you deactivate this information and replace it with an individually specified text.

To display your own text in the Command Line Interface and in the Graphical User Interface before the login, you use the *Device Security > Pre-login Banner* dialog.

## **Operation**

## Operation

Enables/disables the Login banner function.

### Possible values:

On

The Login banner function is enabled.

The device displays the text information specified in the *Banner text* field to the users that log in with the Command Line Interface.

Off (default setting)

The Login banner function is disabled.

The start screen displays information about the device. The text information in the *Banner text* field is kept.

## **Banner text**

### Banner text

Specifies the character string that the device displays in the Command Line Interface at the start of every session.

## Possible values:

- ▶ Alphanumeric ASCII character string with 0..1024 characters (0x20..0x7E) including space characters
- <Tab>
- <Line break>

# 3.4.5 SNMPv1/v2 Community

[Device Security > Management Access > SNMPv1/v2 Community]

In this dialog you specify the community name for SNMPv1/v2 applications and activate/deactivate the write access for the *read and write* authorization.

Applications send requests using SNMPv1/v2 with a community name in the SNMP data packet header. Depending on the community name (see *Community* column) and the write access setting (see the checkbox in the *SNMP V1/V2 readOnly* column), the application gets *read-only* authorization or *read and write* authorization.

You activate the access to the device using SNMPv1/v2 in the *Device Security > Management Access > Server* dialog.

## **Table**

For information on how to customize the appearance of the table, see "Working with tables" on page 18.

### Community

Displays the authorization for SNMPv1/v2 applications to the device.

## Possible values:

Write

For requests with the community name entered, the application receives *read and write* authorization.

If the SNMP V1/V2 readOnly checkbox is marked, then the application receives read-only authorization.

Read

For requests with the community name entered, the application receives *read-only* authorization.

Name

Specifies the community name for the adjacent authorization.

## Possible values:

▶ Alphanumeric ASCII character string with 0..64 characters private (default setting for read and write authorization) public (default setting for read-only authorization)

## Configuration

SNMP V1/V2 readOnly

Activates/deactivates the write access for the Write community.

## Possible values:

marked

The write access for the Write community is inactive.

For requests with the community name entered, the application receives *read-only* authorization.

unmarked (default setting)

The write access for the Write community is active.

For requests with the community name entered, the application receives *read and write* authorization.

## 3.5 Pre-login Banner

[Device Security > Pre-login Banner]

This dialog lets you display a greeting or information text to users before they log in.

The users see this text in the login dialog of the Graphical User Interface and of the Command Line Interface. Users logging in with SSH see the text - regardless of the client used - before or during the login.

To display the text only in the Command Line Interface, use the settings in the *Device Security* > Management Access > *CLI* dialog.

## **Operation**

### Operation

Enables/disables the Pre-login Banner function.

Using the *Pre-login Banner* function, the device displays a greeting or information text in the login dialog of the Graphical User Interface and of the Command Line Interface.

## Possible values:

On

The Pre-login Banner function is enabled.

The device displays the text specified in the Banner text field in the login dialog.

Off (default setting)

The Pre-login Banner function is disabled.

The device does not display a text in the login dialog. When you enter a text in the *Banner text* field, the device saves this text.

### **Banner text**

### Banner text

Specifies information text that the device displays in the login dialog of the Graphical User Interface and of the Command Line Interface.

## Possible values:

- ► Alphanumeric ASCII character string with 0..512 characters (0x20..0x7E) including space characters
- <Tab>
- <Line break>

# **4 Network Security**

The menu contains the following dialogs:

- Network Security Overview
- Port Security
- ▶ 802.1X
- ▶ RADIUS
- DoS
- ▶ DHCP Snooping
- ▶ IP Source Guard
- ▶ Dynamic ARP Inspection
- ▶ ACL

## 4.1 Network Security Overview

[Network Security > Overview]

This dialog displays an overview over the network security rules used in the device.

Overview

The top level displays:

- The ports to which a network security rule is assigned
- The VLANs to which a network security rule is assigned

The subordinate levels display:

The set-up ACL rules
 See the Network Security > ACL dialog.

Buttons

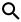

Displays a text field to search for a keyword. When you enter a character or string, the overview displays only items related to this keyword.

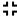

Collapses the levels. The overview then displays only the first level of the items.

[]

Expands the levels. The overview then displays every level of the items.

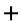

Expands the current item and displays the items of the next lower level.

Collapses the item and hides the items of the underlying levels.

## 4.2 Port Security

[Network Security > Port Security]

The device lets you forward only data packets from desired senders on a port. When the *Port Security* function is enabled, the device checks the VLAN ID and MAC address of the sender before it forwards a data packet. The device discards data packets from not desired senders and logs this event.

In this dialog, a *Wizard* window helps you associate the ports with the address of one or more desired senders. In the device, these addresses are known as *static entries*. To view the specified static addresses, select the relevant port and click the  $\overset{\times}{\mathscr{L}}_{x}^{x}$  button.

To simplify the setup process, the device lets you record the address of the desired senders automatically. The device "learns" the addresses by evaluating the received data packets. In the device, these addresses are known as *dynamic entries*. When a user-defined upper limit has been reached (*Dynamic limit*), the device stops the "learning" on the relevant port. The device forwards only the data packets of the senders already registered on the port. When you adapt the upper limit to the number of expected senders, you thus make *MAC Flooding* attacks more difficult.

**Note:** With the automatic recording of the *dynamic entries*, the device constantly discards the first data packet from unknown senders. Using this first data packet, the device checks if the upper limit has been reached. The device records the addresses until the upper limit is reached. Afterwards, the device forwards data packets that it receives on the relevant port from this sender.

## **Operation**

Operation

Enables/disables the *Port Security* function in the device.

## Possible values:

On

The Port Security function is enabled.

The device checks the VLAN ID and the source MAC address before it forwards a data packet. The device forwards a received data packet only if the VLAN and the source MAC address of the data packet are desired on the relevant port. For this setting to take effect, you also activate the *Port Security* function on the relevant ports.

Off (default setting)

The Port Security function is disabled.

The device forwards every received data packet without checking the source address.

## Configuration

#### Auto-disable

Activates/deactivates the Auto-Disable function for Port Security in the device.

### Possible values:

marked

The Auto-Disable function for Port Security is active.

Also mark the checkbox in the Auto-disable column for the relevant ports.

The device disables the port and optionally sends an SNMP trap when one of the following events occurs:

- The device registers at least one address of a sender that is not desired on the port.
- The device registers more addresses than specified in the Dynamic limit column.
- unmarked (default setting)

The Auto-Disable function for Port Security is inactive.

### Table

For information on how to customize the appearance of the table, see "Working with tables" on page 18.

#### Buttons

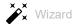

Opens the *Wizard* window that helps you associate the ports with the address of one or more desired senders. See "[Wizard: Port security]" on page 160.

Port

Displays the port number.

## Active

Activates/deactivates the *Port Security* function on the port.

## Possible values:

marked

The device checks every data packet received on the port and forwards it only if the source address of the data packet is desired. Also enable the *Port Security* function in the *Operation* frame.

unmarked (default setting)

The device forwards every data packet received on the port without checking the source address.

**Note:** When you operate the device as an active participant within an *MRP* ring or *HIPER Ring*, we recommend that you unmark the checkbox for the ring ports.

**Note:** When you operate the device as an active participant of a *Ring/Network Coupling* or *RCP*, we recommend that you unmark the checkbox for the relevant coupling ports.

#### Auto-disable

Activates/deactivates the *Auto-Disable* function for *Port Security* on the port.

### Possible values:

marked (default setting)

The Auto-Disable function is active on the port.

The device disables the port and optionally sends an SNMP trap when one of the following events occurs:

- The device registers at least one address of a sender that is not desired on the port.
- The device registers more addresses than specified in the Dynamic limit column.

The *Link status* LED for the port flashes 3× per period. This restriction makes *MAC Spoofing* attacks more difficult.

The prerequisite is that in the Configuration frame the Auto-disable checkbox is marked.

- The Diagnostics > Ports > Auto-Disable dialog displays which ports are currently disabled due to the parameters being exceeded.
- After a waiting period, the Auto-Disable function enables the port again automatically. For this
  you go to the Diagnostics > Ports > Auto-Disable dialog and specify a waiting period for the
  relevant port in the Reset timer [s] column.
- unmarked

The Auto-Disable function is inactive on the port.

## Send trap

Activates/deactivates the sending of SNMP traps when the device discards a data packet from an undesired sender on the port.

## Possible values:

marked

The sending of SNMP traps is active. The prerequisite is that in the *Diagnostics > Status Configuration > Alarms (Traps)* dialog the *Alarms (Traps)* function is enabled and at least one trap destination is specified.

If the device discards data packets from a sender that is not desired on the port, then the device sends an SNMP trap.

unmarked (default setting)

The sending of SNMP traps is inactive.

### Trap interval [s]

Specifies the delay time in seconds that the device waits after sending an SNMP trap before sending the next SNMP trap.

## Possible values:

```
▶ 0..3600 (default setting: 0)
```

The value 0 deactivates the delay time.

### Dynamic limit

Specifies the upper limit for the number of automatically registered addresses (*dynamic entries*). When the upper limit is reached, the device stops "learning" on this port.

Adjust the value to the number of expected senders.

If the port registers more addresses than specified here, then the *Auto-Disable* function disables the port. The prerequisite is that you mark the checkbox in the *Auto-disable* column and the *Auto-disable* checkbox in the *Configuration* frame.

## Possible values:

0

No automatic registering of addresses on this port.

▶ 1..600 (default setting: 600)

#### Static limit

Specifies the upper limit for the number of addresses associated with the port using the *Wizard* window (*static entries*).

## Possible values:

**0** 

No association possible between the port and a desired sender. Only specify this value if you specify a value > 0 in the *Dynamic limit* column.

▶ 1..64 (default setting: 64)

## Dynamic entries

Displays the number of addresses that the device has automatically registered.

### Static MAC entries

Displays the number of MAC addresses associated with the port.

## Last violating VLAN ID/MAC

Displays the VLAN ID and MAC address of an undesired sender whose data packets the device last discarded on this port.

### Sent traps

Displays the number of discarded data packets on this port that caused the device to send an SNMP trap.

## [Wizard: Port security]

The Wizard window helps you associate the ports with the address of one or more desired senders.

The Wizard window guides you through the following steps:

- Select port
- MAC addresses

**Note:** The device saves the addresses associated with the port until you deactivate the *Port Security* function on the relevant port or disable the *Port Security* function in the device.

After closing the *Wizard* window, click the  $\checkmark$  button to save your settings.

## **Select port**

Port

Specifies the port that you associate with the address of desired senders in the next step.

## **MAC** addresses

Static entries (x/y)

Displays the number of addresses associated with the port using the *Wizard* window and the upper limit for *static entries*. The lower part of the *Wizard* window displays the entries in detail, if any.

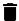

Removes the entries in the lower part of the *Wizard* window. The device removes the respective association between a port and the desired senders.

VLAN ID

Specifies the VLAN ID of the desired sender.

### Possible values:

1..4042

MAC address

Specifies the MAC address of the desired sender.

Possible values:

► Valid Unicast MAC address

Specify the value with a colon separator, for example 00:11:22:33:44:55.

Note: You can assign a MAC address to only one port.

Add

Adds a *static entry* based on the values specified in the *VLAN ID* and *MAC address* fields. As a result, you find a new entry in the lower part of the *Wizard* window.

Entries in the lower part of the window

The lower part of the *Wizard* window displays the VLAN ID and MAC address of desired senders on this port. In the following list you find a description of the icons specific to these entries.

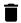

Static entry: When you click the icon, the device removes the static entry and the respective association between the port and the desired senders.

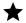

Dynamic entry: When you click the icon, the icon changes to . The device converts the dynamic entry to a static entry when you close the Wizard window. To undo this change, click the icon again before you close the Wizard window.

## 4.3 802.1X

[Network Security > 802.1X]

With the port-based access control according to IEEE 802.1X, the device monitors the access to the network from connected end devices. The device (authenticator) lets an end device (supplicant) have access to the network if it logs in with valid login data. The authenticator and the end devices communicate using the EAPoL (Extensible Authentication Protocol over LANs) authentication protocol.

The device supports the following methods to authenticate end devices:

- radius
  - A RADIUS server in the network authenticates the end devices.
- ias

The Integrated Authentication Server (IAS) implemented in the device authenticates the end devices. Compared to RADIUS, the IAS provides only basic functions.

The menu contains the following dialogs:

- ▶ 802.1X Global
- ▶ 802.1X Port Configuration
- ▶ 802.1X Port Clients
- ▶ 802.1X EAPOL Port Statistics
- ▶ 802.1X Port Authentication History
- ▶ 802.1X Integrated Authentication Server (IAS)

## 4.3.1 802.1X Global

[Network Security > 802.1X > Global]

This dialog lets you specify basic settings for the port-based access control.

## **Operation**

### Operation

Enables/disables the 802.1X function.

### Possible values:

On

The 802.1X function is enabled.

The device checks the access to the network from connected end devices.

The port-based access control is enabled.

Off (default setting)

The 802.1X function is disabled.

The port-based access control is disabled.

## Configuration

### VLAN assignment

Activates/deactivates the assigning of the relevant port to a VLAN. This function lets you provide selected services to the connected end device in this VLAN.

## Possible values:

marked

The assigning is active.

If the end device successfully authenticates itself, then the device assigns to the relevant port the VLAN ID transferred by the RADIUS authentication server.

unmarked (default setting)

The assigning is inactive.

The relevant port is assigned to the VLAN specified in the *Network Security > 802.1X > Port Configuration* dialog, *Assigned VLAN ID* column.

## Dynamic VLAN creation

Activates/deactivates the automatic creation of the VLAN assigned by the RADIUS authentication server if the VLAN does not exist.

## Possible values:

marked

The automatic VLAN creation is active.

The device sets up the VLAN if it does not exist.

unmarked (default setting)

The automatic VLAN creation is inactive.

If the assigned VLAN does not exist, then the port remains assigned to the original VLAN.

### Monitor mode

Activates/deactivates the monitor mode.

### Possible values:

marked

The monitor mode is active.

The device monitors the authentication and helps with diagnosing detected errors. If an end device has not logged in successfully, then the device gives the end device access to the network.

unmarked (default setting)
The monitor mode is inactive.

## **MAC** authentication bypass format options

## Group size

Specifies the size of the MAC address groups. The device splits the MAC address for authentication into groups. The size of the groups is specified in half bytes, each of which is represented as one character.

## Possible values:

1

The device splits the MAC address into 12 groups of one character.

Example: A-A-B-B-C-C-D-D-E-E-F-F

**>** 2

The device splits the MAC address into 6 groups of 2 characters.

Example: AA-BB-CC-DD-EE-FF

**4** 

The device splits the MAC address into 3 groups of 4 characters.

Example: AABB-CCDD-EEFF

► 12 (default setting)

The device formats the MAC address as one group of 12 characters.

Example: AABBCCDDEEFF

## Group separator

Specifies the character which separates the groups.

### Possible values:

```
- (default setting)dash
```

▶ :

colon

. dot

## Upper or lower case

Specifies if the device formats the authentication data in lowercase or uppercase letters.

### Possible values:

- ▶ lower-case
- upper-case (default setting)

#### Password

Specifies the optional password for the clients which use the authentication bypass.

### Possible values:

- ► Alphanumeric ASCII character string with 0..64 characters

  After entering the field displays \*\*\*\*\* (asterisk) instead of the password.
- <empty>

The device uses the user name of the client also as the password.

### Information

### Monitor mode clients

Displays to how many end devices the device gave network access even though they did not log in successfully.

The prerequisite is that in the *Configuration* frame the *Monitor mode* function is active.

## Non monitor mode clients

Displays the number of end devices to which the device gave network access after successful login.

## Policy 1

Displays the method that the device currently uses to authenticate the end devices using the protocol 802.1X.

You specify the method used in the *Device Security > Authentication List* dialog.

- ☐ To authenticate the end devices through a RADIUS server, you assign the radius policy to the 8021x list.
- ☐ To authenticate the end devices through the Integrated Authentication Server (IAS) you assign the ias policy to the 8021x list.

# 4.3.2 802.1X Port Configuration

[Network Security > 802.1X > Port Configuration]

This dialog lets you specify the access settings for every port.

When multiple end devices are connected to a port, the device lets you authenticate these individually (multi-client authentication). In this case, the device lets logged in end devices have access to the network. In contrast, the device blocks access for unauthenticated end devices, or for end devices whose authentication has elapsed.

### **Table**

For information on how to customize the appearance of the table, see "Working with tables" on page 18.

Por

Displays the port number.

Port control

Specifies how the device grants access to the network (Port control mode).

## Possible values:

### ▶ forceUnauthorized

The device blocks the access to the network. You use this setting if an end device is connected to the port that does not receive access to the network.

▶ auto

The device grants access to the network if the end device logged in successfully. You use this setting if an end device is connected to the port that logs in at the authenticator.

**Note:** If other end devices are connected through the same port, then they get access to the network without additional authentication.

## ► forceAuthorized (default setting)

When end devices do not support IEEE 802.1X, the device grants access to the network. You use this setting if an end device is connected to the port that receives access to the network without logging in.

▶ multiClient

The device grants access to the network if the end device logs in successfully.

If the end device does not send any EAPOL data packets, then the device grants or denies access to the network individually depending on the MAC address of the end device. See the MAC authorized bypass column.

You use this setting if multiple end devices are connected to the port or if the MAC authorized bypass function is required.

166

#### Authentication state

Displays the current status of the authentication on the port (Controlled Port Status).

### Possible values:

authorized

The end device is logged in successfully.

unauthorized

The end device is not logged in.

## Assigned VLAN ID

Displays the VLAN that the authenticator assigned to the port. This value applies only on ports in which the *Port control* column contains the value *auto*.

### Possible values:

```
▶ 0..4042 (default setting: 0)
```

You find the VLAN that the authenticator assigned to the ports in the *Network Security > 802.1X > Port Clients* dialog.

For the ports in which the *Port control* column contains the value *multiClient*, the device assigns the VLAN tag based on the MAC address of the end device when receiving data packets without a VLAN tag.

#### Reason

Displays the cause for the assignment of the VLAN. This value applies only on ports in which the *Port control* column contains the value *auto*.

## Possible values:

- notAssigned (default setting)
- radius
- ▶ questVlan
- unauthenticatedVlan

You find the VLAN that the authenticator assigned to the ports for a supplicant in the *Network Security* > 802.1X > Port Clients dialog.

## Guest VLAN ID

Specifies the VLAN that the authenticator assigns to the port if the end device does not log in during the time period specified in the *Guest VLAN period* column. This value applies only on ports in which the *Port control* column contains the value *auto* or *multiClient*.

This function lets you grant end devices, without IEEE 802.1X support, access to selected services in the network.

### Possible values:

(default setting)
The authenticator does not assign a Guest VLAN to the port.

1..4042

**Note:** The *MAC authorized bypass* function and the *Guest VLAN ID* function cannot be in use simultaneously.

### Unauthenticated VLAN ID

Specifies the VLAN that the authenticator assigns to the port if the end device does not log in successfully. This value applies only on ports in which the *Port control* column contains the value *auto*.

This function lets you grant end devices without valid login data access to selected services in the network.

#### Possible values:

```
▶ 0..4042 (default setting: 0)
```

The effect of the value 0 is that the authenticator does not assign a Unauthenticated VLAN to the port.

Note: Assign to the port a VLAN set up statically in the device.

## MAC authorized bypass

Activates/deactivates the MAC-based authentication.

This function lets you authenticate end devices without IEEE 802.1X support on the basis of their MAC address.

## Possible values:

marked

The MAC-based authentication is active.

The device sends the MAC address of the end device to the RADIUS authentication server. The device assigns the end device to the respective VLAN based on its MAC address, as if the end device had authenticated directly using the 802.1X protocol.

unmarked (default setting)

The MAC-based authentication is inactive.

### Periodic reauthentication

Activates/deactivates periodic reauthentication requests.

### Possible values:

marked

The periodic reauthentication requests are active.

The device periodically requests the end device to log in again. You specify this time period in the *Reauthentication period* [s] column.

If the authenticator assigned a Voice VLAN, Unauthenticated VLAN or Guest VLAN to the end device, then this setting becomes ineffective.

unmarked (default setting)

The periodic reauthentication requests are inactive.

The device keeps the end device logged in.

## Reauthentication period [s]

Specifies the period in seconds after which the authenticator periodically requests the end device to log in again.

### Possible values:

```
▶ 1..65535 (2<sup>1</sup>?-1) (default setting: 3600)
```

## Users (max.)

Specifies the upper limit for the number of end devices that the device authenticates on this port at the same time. This upper limit applies only to ports in which the *Port control* column contains the value multiClient.

## Possible values:

```
▶ 1..16 (default setting: 16)
```

## Quiet period [s]

Specifies the time period in seconds in which the authenticator does not accept any more logins from the end device after an unsuccessful login attempt (Quiet period [s]).

### Possible values:

```
▶ 0..65535 (2¹?-1) (default setting: 60)
```

## Transmit period [s]

Specifies the period in seconds after which the authenticator requests the end device to log in again. After this waiting period, the device sends an EAP request/identity data packet to the end device.

### Possible values:

```
► 1..65535 (2<sup>1</sup>?-1) (default setting: 30)
```

## Supplicant timeout [s]

Specifies the period in seconds for which the authenticator waits for the login of the end device.

## Possible values:

```
▶ 1..65535 (2<sup>1</sup>?-1) (default setting: 30)
```

## Server timeout [s]

Specifies the period in seconds for which the authenticator waits for the response from the authentication server (RADIUS or IAS).

## Possible values:

```
▶ 1..65535 (2¹?-1) (default setting: 30)
```

## Requests (max.)

Specifies how many times the authenticator requests the end device to log in until the time specified in the *Supplicant timeout [s]* column has elapsed. The device sends an EAP request/identity data packet to the end device as often as specified here.

## Possible values:

## ▶ 0..10 (default setting: 2)

## Guest VLAN period

Displays the period in seconds for which the authenticator waits for EAPOL data packets after the end device is connected. If this period elapses, then the authenticator grants the end device access to the network and assigns the port to the Guest VLAN specified in the Guest VLAN ID column.

The value in this column is the triple of the value specified in the *Transmit period [s]* column.

#### Status

Displays the current status of the Authenticator (Authenticator PAE state).

### Possible values:

- initialize
- disconnected
- connecting
- authenticating
- authenticated
- aborting
- ▶ held
- ▶ forceAuth
- ▶ forceUnauth

## Backend authentication state

Displays the current status of the connection to the authentication server (Backend Authentication state).

## Possible values:

- > request
- response
- success
- ▶ fail
- ▶ timeout
- ▶ idle
- initialize

## Initialize port

Activates/deactivates the port initialization to activate the access control on the port or reset it to its initial state. Use this function only on ports in which the *Port control* column contains the value <code>auto</code> or <code>multiClient</code>.

### Possible values:

marked

The port initialization is active.

When the initialization is complete, the device changes the value to unmarked again.

unmarked (default setting)

The port initialization is inactive.

The device keeps the current port status.

### Reauthenticate

Activates/deactivates the one-time reauthentication request.

Use this function only on ports in which the *Port control* column contains the value <code>auto</code> or <code>multiClient</code>.

The device also lets you periodically request the end device to log in again. See the *Periodic reauthentication* column.

## Possible values:

marked

The one-time reauthentication request is active.

The device requests the end device to log in again. Afterwards, the device changes the value to unmarked again.

unmarked (default setting)

The one-time reauthentication request is inactive.

The device keeps the end device logged in.

## 4.3.3 802.1X Port Clients

[Network Security > 802.1X > Port Clients]

This dialog displays information on the connected end devices.

## Table

For information on how to customize the appearance of the table, see "Working with tables" on page 18.

Port

Displays the port number.

User name

Displays the user name with which the end device logged in.

MAC address

Displays the MAC address of the end device.

Assigned VLAN ID

Displays the VLAN that the authenticator assigned to the port after the successful authentication of the end device.

If for the port in the *Network Security > 802.1X > Port Configuration* dialog, *Port control* column the value *multiClient* is specified, then the device assigns the VLAN tag based on the MAC address of the end device when receiving data packets without a VLAN tag.

VLAN assignment reason

Displays the reason for the assignment of the VLAN.

### Possible values:

- ▶ default
- radius
- unauthenticatedVlan
- ▶ guestVlan
- ▶ monitorVlan
- ▶ invalid

The field only displays a valid value as long as the client is authenticated.

### Session timeout

Displays the remaining time in seconds until the login of the end device expires. This value applies only if for the port in the *Network Security > 802.1X > Port Configuration* dialog, *Port control* column the value <code>auto</code> or <code>multiClient</code> is specified.

The authentication server assigns the timeout period to the device through RADIUS. The value 0 means that the authentication server has not assigned a timeout.

## Termination action

Displays the action performed by the device when the login has elapsed.

## Possible values:

- ▶ default
- reauthenticate

## 4.3.4 802.1X EAPOL Port Statistics

[Network Security > 802.1X > Statistics]

This dialog displays which EAPOL data packets the end device has sent and received for the authentication of the end devices.

## **Table**

For information on how to customize the appearance of the table, see "Working with tables" on page 18.

**Buttons** 

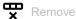

Removes the selected table row.

Port

Displays the port number.

Received

Displays the total number of EAPOL data packets that the device received on the port.

Transmitted

Displays the total number of EAPOL data packets that the device sent on the port.

Start

Displays the number of EAPOL start data packets that the device received on the port.

Logoff

Displays the number of EAPOL logoff data packets that the device received on the port.

Response/ID

Displays the number of EAP response/identity data packets that the device received on the port.

Response

Displays the number of valid EAP response data packets that the device received on the port (without EAP response/identity data packets).

Request/ID

Displays the number of EAP request/identity data packets that the device received on the port.

## Request

Displays the number of valid EAP request data packets that the device received on the port (without EAP request/identity data packets).

#### Invalid

Displays the number of EAPOL data packets with an unknown frame type that the device received on the port.

## Received error

Displays the number of EAPOL data packets with an invalid packet body length field that the device received on the port.

### Packet version

Displays the protocol version number of the EAPOL data packet that the device last received on the port.

## Source of last received packet

Displays the sender MAC address of the EAPOL data packet that the device last received on the port.

The value 00:00:00:00:00:00 means that the port has not received any EAPOL data packets yet.

# 4.3.5 802.1X Port Authentication History

[Network Security > 802.1X > Port Authentication History]

The device registers the authentication process of the end devices that are connected to its ports. This dialog displays the information recorded during the authentication.

## **Table**

For information on how to customize the appearance of the table, see "Working with tables" on page 18.

Buttons

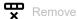

Removes the selected table row.

Port

Displays the port number.

Time

Displays the time at which the authenticator authenticated the end device.

Present since

Displays since when this entry has been entered in the table.

MAC address

Displays the MAC address of the end device.

VLAN ID

Displays the ID of the VLAN that was assigned to the end device before the login.

Status

Displays the status of the authentication on the port.

## Possible values:

success

The authentication was successful.

▶ failure

The authentication did not succeed.

### Access

Displays if the device grants the end device access to the network.

## Possible values:

granted

The device grants the end device access to the network.

denied

The device denies the end device access to the network.

## Assigned VLAN ID

Displays the ID of the VLAN that the authenticator assigned to the port.

## VLAN type

Displays the type of the VLAN that the authenticator assigned to the port.

## Possible values:

- ▶ default
- radius
- ▶ unauthenticatedVlan
- ▶ guestVlan
- ▶ monitorVlan
- ▶ notAssigned

## Reason

Displays the reason for assigning the VLAN and the VLAN type.

#### 4.3.6 **802.1X Integrated Authentication Server (IAS)**

[Network Security > 802.1X > IAS]

The Integrated Authentication Server (IAS) lets you authenticate end devices using the protocol 802.1X. Compared to RADIUS, the IAS has a very limited range of functions. The authentication is based only on the user name and the password.

In this dialog you manage the login data of the end devices. The device lets you set up to 100 sets of login data.

To authenticate the end devices through the Integrated Authentication Server you assign in the Device Security > Authentication List dialog the ias policy to the 8021x list.

## **Table**

For information on how to customize the appearance of the table, see "Working with tables" on page 18.

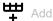

Opens the Create window to add a table row.

In the *User name* field, you specify the name of the user account on the end device.

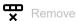

Removes the selected table row.

Displays the name of the user account on the end device.

To add a user account, click the ## button.

Specifies the password with which the user authenticates.

Possible values:

▶ Alphanumeric ASCII character string with 0..64 characters

The device differentiates between upper and lower case.

Active

Activates/deactivates the login data.

### Possible values:

marked

The login data is active. An end device has the option of logging in with this login data using the protocol 802.1X.

unmarked (default setting)
The login data is inactive.

## 4.4 RADIUS

[Network Security > RADIUS]

With its factory settings, the device authenticates users based on the local user management. However, as the size of a network increases, it becomes more difficult to keep the login data of the users consistent across the devices.

RADIUS (Remote Authentication Dial-In User Service) lets you authenticate and authorize the users at a central point in the network. A RADIUS server performs the following tasks here:

- Authentication
  - The authentication server authenticates the users when the RADIUS client at the access point forwards the login data of the users to the server.
- Authorization
  - The authentication server authorizes logged in users for selected services by assigning various parameters for the relevant end device to the RADIUS client at the access point.
- Accounting
  - The accounting server records the traffic data that has occurred during the port authentication according to IEEE 802.1X. This lets you subsequently determine which services the users have used, and to what extent.

If you assign the radius policy to an application in the *Device Security > Authentication List* dialog, then the device operates in the role of the RADIUS client. The device forwards the login data of the users to the primary authentication server. The authentication server decides if the login data is valid and transfers the authorizations of the users to the device.

The device assigns the Service Type transferred in the response of a RADIUS server as follows to an access role existing in the device:

```
Administrative-User: administratorLogin-User: operator
```

• NAS-Prompt-User: guest

The device also lets you authenticate end devices with IEEE 802.1X through an authentication server. To do this, you assign the radius policy to the 8021x list in the *Device Security* > Authentication List dialog.

The menu contains the following dialogs:

- RADIUS Global
- ▶ RADIUS Authentication Server
- ► RADIUS Accounting Server
- ▶ RADIUS Authentication Statistics
- ▶ RADIUS Accounting Statistics

## 4.4.1 RADIUS Global

[Network Security > RADIUS > Global]

This dialog lets you specify basic settings for RADIUS.

## **RADIUS** configuration

Buttons

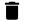

Reset

Deletes the statistics in the *Network Security > RADIUS > Authentication Statistics* dialog and in the *Network Security > RADIUS > Accounting Statistics* dialog.

Retransmits (max.)

Specifies how many times the device retransmits an unanswered request to the authentication server before the device sends the request to an alternative authentication server.

#### Possible values:

```
▶ 1..15 (default setting: 4)
```

### Timeout [s]

Specifies how many seconds the device waits for a response after a request to an authentication server before it retransmits the request.

#### Possible values:

```
▶ 1..30 (default setting: 5)
```

### Accounting

Activates/deactivates the accounting.

## Possible values:

marked

Accounting is active.

The device sends the traffic data to an accounting server specified in the *Network Security* > RADIUS > *Accounting Server* dialog.

unmarked (default setting) Accounting is inactive.

NAS IP address (attribute 4)

Specifies the IP address that the device transfers to the authentication server as attribute 4. Specify the IP address of the device or another available address.

**Note:** The device only includes the attribute 4 if the packet was triggered by the 802.1X authentication request of an end device (supplicant).

## Possible values:

► Valid IPv4 address (default setting: 0.0.0.0)

In many cases, there is a firewall between the device and the authentication server. In the Network Address Translation (NAT) in the firewall changes the original IP address, and the authentication server receives the translated IP address of the device.

The device transfers the IP address in this field unchanged across the Network Address Translation (NAT).

## 4.4.2 RADIUS Authentication Server

[Network Security > RADIUS > Authentication Server]

This dialog lets you specify up to 8 authentication servers. An authentication server authenticates and authorizes the users when the device forwards the login data to the server.

The device sends the login data to the specified primary authentication server. When the server does not respond, the device contacts the specified authentication server that is highest in the table. When no response comes from this server either, the device contacts the next server in the table

#### **Table**

For information on how to customize the appearance of the table, see "Working with tables" on page 18.

**Buttons** 

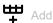

Opens the Create window to add a table row.

- In the *Index* field, you specify the index number.
- In the IP address field, you specify the IP address of the server.

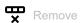

Removes the selected table row.

Index

Displays the index number to which the table row relates. You specify the index number when you add a table row.

Name

Displays the name of the server. To change the value, click the relevant field.

## Possible values:

► Alphanumeric ASCII character string with 1..32 characters (default setting: Default-RADIUS-Server)

You can specify the same name for several servers. When several servers have the same name, the setting in the *Primary server* column applies.

#### IP address

Specifies the IP address of the server.

#### Possible values:

Valid IPv4 address

#### Destination UDP port

Specifies the number of the UDP port on which the server receives requests.

#### Possible values:

```
▶ 0..65535 (2¹?-1) (default setting: 1812) Exception: Port 2222 is reserved for internal functions.
```

#### Secret

Displays \*\*\*\*\*\* (asterisks) when you specify a password with which the device logs in to the server. To change the password, click the relevant field.

#### Possible values:

Alphanumeric ASCII character string with 1..64 characters

You get the password from the administrator of the authentication server.

#### Primary server

Specifies the authentication server as primary or secondary.

## Possible values:

marked

The server is specified as the primary authentication server. The device sends the login data for authenticating the users to this authentication server.

This setting applies only if more than one server in the table has the same value in the *Name* column.

unmarked (default setting)

The server is the secondary authentication server. When the device does not receive a response from the primary authentication server, the device sends the login data to the secondary authentication server.

#### Active

Activates/deactivates the connection to the server.

The device uses the server, if you specify in the *Device Security > Authentication List* dialog the value radius in one of the columns *Policy 1* to *Policy 5*.

## Possible values:

marked (default setting)

The connection is active. The device sends the login data for authenticating the users to this server if the preconditions named above are fulfilled.

unmarked

The connection is inactive. The device does not send any login data to this server.

# 4.4.3 RADIUS Accounting Server

[Network Security > RADIUS > Accounting Server]

This dialog lets you specify up to 8 accounting servers. An accounting server records the traffic data that has occurred during the port authentication according to IEEE 802.1X. The prerequisite is that in the *Network Security > RADIUS > Global* dialog the *Accounting* function is active.

The device sends the traffic data to the first accounting server that can be reached. When the accounting server does not respond, the device contacts the next server in the table.

#### **Table**

For information on how to customize the appearance of the table, see "Working with tables" on page 18.

Buttons

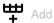

Opens the Create window to add a table row.

- In the Index field, you specify the index number.
- In the IP address field, you specify the IP address of the server.

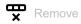

Removes the selected table row.

Index

Displays the index number to which the table row relates. You specify the index number when you add a table row.

Possible values:

```
▶ 1..8
```

Name

Displays the name of the server.

To change the value, click the relevant field.

Possible values:

► Alphanumeric ASCII character string with 1..32 characters (default setting: Default-RADIUS-Server)

#### IP address

Specifies the IP address of the server.

#### Possible values:

Valid IPv4 address

#### Destination UDP port

Specifies the number of the UDP port on which the server receives requests.

## Possible values:

```
▶ 0..65535 (2¹?-1) (default setting: 1813) Exception: Port 2222 is reserved for internal functions.
```

#### Secret

Displays \*\*\*\*\*\* (asterisks) when you specify a password with which the device logs in to the server. To change the password, click the relevant field.

#### Possible values:

▶ Alphanumeric ASCII character string with 1..16 characters

You get the password from the administrator of the authentication server.

#### Active

Activates/deactivates the connection to the server.

## Possible values:

marked (default setting)
The connection is active. The device sends traffic data to this server if the preconditions named above are fulfilled.

unmarked

The connection is inactive. The device does not send any traffic data to this server.

## 4.4.4 RADIUS Authentication Statistics

[Network Security > RADIUS > Authentication Statistics]

This dialog displays information about the communication between the device and the authentication server. The table displays the information for each server in a separate table row.

To delete the statistic, click in the *Network Security > RADIUS > Global* dialog the button.

#### Table

For information on how to customize the appearance of the table, see "Working with tables" on page 18.

Name

Displays the name of the server.

IP address

Displays the IP address of the server.

Round trip time

Displays the time interval in hundredths of a second between the last response received from the server (Access Reply/Access Challenge) and the corresponding data packet sent (Access Request).

Access requests

Displays the number of access data packets that the device sent to the server. This value does not take repetitions into account.

Retransmitted access requests

Displays the number of access data packets that the device retransmitted to the server.

Access accepts

Displays the number of access accept data packets that the device received from the server.

Access rejects

Displays the number of access reject data packets that the device received from the server.

Access challenges

Displays the number of access challenge data packets that the device received from the server.

Malformed access responses

Displays the number of malformed access response data packets that the device received from the server (including data packets with an invalid length).

186

#### Bad authenticators

Displays the number of access response data packets with an invalid authenticator that the device received from the server.

## Pending requests

Displays the number of access request data packets that the device sent to the server to which it has not yet received a response from the server.

#### Timeouts

Displays how many times no response to the server was received before the specified waiting time elapsed.

## Unknown types

Displays the number data packets with an unknown data type that the device received from the server on the authentication port.

## Packets dropped

Displays the number of data packets that the device received from the server on the authentication port and then discarded them.

# 4.4.5 RADIUS Accounting Statistics

[Network Security > RADIUS > Accounting Statistics]

This dialog displays information about the communication between the device and the accounting server. The table displays the information for each server in a separate table row.

To delete the statistic, click in the *Network Security > RADIUS > Global* dialog the button.

#### **Table**

For information on how to customize the appearance of the table, see "Working with tables" on page 18.

Name

Displays the name of the server.

IP address

Displays the IP address of the server.

Round trip time

Displays the time interval in hundredths of a second between the last response received from the server (Accounting Response) and the corresponding data packet sent (Accounting Request).

Accounting requests

Displays the number of accounting request data packets that the device sent to the server. This value does not take repetitions into account.

Retransmitted accounting requests

Displays the number of accounting request data packets that the device retransmitted to the server.

Received packets

Displays the number of accounting response data packets that the device received from the server.

Malformed packets

Displays the number of malformed accounting response data packets that the device received from the server (including data packets with an invalid length).

Bad authenticators

Displays the number of accounting response data packets with an invalid authenticator that the device received from the server.

## Pending requests

Displays the number of accounting request data packets that the device sent to the server to which it has not yet received a response from the server.

#### Timeouts

Displays how many times no response to the server was received before the specified waiting time elapsed.

### Unknown types

Displays the number data packets with an unknown data type that the device received from the server on the accounting port.

## Packets dropped

Displays the number of data packets that the device received from the server on the accounting port and then discarded them.

## 4.5 DoS

[Network Security > DoS]

Denial of Service (DoS) is a cyberattack that aims to make certain services or devices unusable. In this dialog you can set up several filters to help protect the device itself and other devices in the network from DoS attacks.

The menu contains the following dialogs:

▶ DoS Global

## 4.5.1 DoS Global

[Network Security > DoS > Global]

In this dialog you specify the DoS settings for the TCP/UDP, IP and ICMP protocols.

Note: We recommend activating the filters to increase the level of security of the device.

#### TCP/UDP

A scanner uses port scans to prepare network attacks. The scanner uses different techniques to determine running devices and open ports. This frame lets you activate filters for specific scanning techniques.

The device supports the detection of the following scan types:

- Null scans
- Xmas scans
- SYN/FIN scans
- TCP Offset attacks
- TCP SYN attacks
- L4 Port attacks
- Minimal Header scans

#### Null Scan filter

Activates/deactivates the Null Scan filter.

The device detects and discards incoming TCP packets with the following properties:

- No TCP flags are set.
- The TCP sequence number is 0.

#### Possible values:

marked

The filter is active.

unmarked (default setting)

The filter is inactive.

### Xmas filter

Activates/deactivates the Xmas filter.

The device detects and discards incoming TCP packets with the following properties:

- The TCP flags FIN, URG and PSH are simultaneously set.
- The TCP sequence number is 0.

### Possible values:

marked

The filter is active.

unmarked (default setting)

The filter is inactive.

#### SYN/FIN filter

Activates/deactivates the SYN/FIN filter.

The device detects incoming data packets with the TCP flags SYN and FIN set simultaneously and discards them.

#### Possible values:

marked

The filter is active.

unmarked (default setting)
The filter is inactive.

### TCP Offset protection

Activates/deactivates the TCP Offset protection.

The TCP Offset protection detects incoming TCP data packets whose fragment offset field of the IP header is equal to 1 and discards them.

The TCP Offset protection accepts UDP and ICMP packets whose fragment offset field of the IP header is equal to 1.

## Possible values:

marked

The protection is active.

unmarked (default setting)
The protection is inactive.

## TCP SYN protection

Activates/deactivates the TCP SYN protection.

The TCP SYN protection detects incoming data packets with the TCP flag SYN set and a L4 source port <1024 and discards them.

#### Possible values:

marked

The protection is active.

unmarked (default setting)
The protection is inactive.

#### L4 Port protection

Activates/deactivates the L4 Port protection.

The L4 Port protection detects incoming TCP and UDP data packets whose source port number and destination port number are identical and discards them.

## Possible values:

marked

The protection is active.

unmarked (default setting)
The protection is inactive.

#### ΙP

#### Land Attack filter

Activates/deactivates the *Land Attack* filter. With the *Land Attack* method, the attacking station sends data packets whose source and destination addresses are identical to the IP address of the recipient.

#### Possible values:

marked

The filter is active. The device discards data packets whose source and destination addresses are identical.

unmarked (default setting)
The filter is inactive.

#### **ICMP**

This dialog provides you with filter options for the following ICMP parameters:

- Fragmented data packets
- ICMP packets from a specific size upwards
- Broadcast pings

Fragmented packets filter

Activates/deactivates the filter for fragmented ICMP packets.

The filter detects fragmented ICMP packets and discards them.

## Possible values:

marked

The filter is active.

unmarked (default setting)
The filter is inactive.

#### Packet size filter

Activates/deactivates the filter for incoming ICMP packets.

The filter detects ICMP packets whose payload size exceeds the size specified in the *Allowed payload size [byte]* field and discards them.

## Possible values:

marked

The filter is active.

unmarked (default setting)
The filter is inactive.

## Allowed payload size [byte]

Specifies the maximum allowed payload size of ICMP packets in bytes.

Mark the *Packet size filter* checkbox if you want the device to discard incoming data packets whose payload size exceeds the maximum allowed size for ICMP packets.

#### Possible values:

▶ 0..1472 (default setting: 512)

Drop broadcast ping

Activates/deactivates the filter for Broadcast Pings. Broadcast Pings are a known evidence for Smurf Attacks.

#### Possible values:

marked

The filter is active.

The device detects Broadcast Pings and drops them.

unmarked (default setting)

The filter is inactive.

#### Information

Packets dropped

Displays the number of data packets that the device has discarded.

# 4.6 DHCP Snooping

[Network Security > DHCP Snooping]

DHCP Snooping is a function that supports the network security. DHCP Snooping monitors DHCP packets between DHCP clients and the DHCP server and acts like a firewall between the untrusted hosts and the trusted DHCP servers.

In this dialog, you set up and monitor the following device behavior:

- Validate DHCP packets from untrusted sources and filter out invalid packets.
- Limit the amount of DHCP data packets from trusted and untrusted sources.
- Set up and update the DHCP Snooping binding database. This database contains the MAC address, IP address, VLAN and port of DHCP clients at untrusted ports.
- Validate follow-up requests from untrusted hosts on the basis of the DHCP Snooping binding database.

You can activate DHCP Snooping globally and for a specific VLAN. You specify the security status (trusted or untrusted) on individual ports. Verify that the DHCP service can be reached through trusted ports. For DHCP Snooping you typically set up the user/client ports as untrusted and the uplink ports as trusted.

The menu contains the following dialogs:

- ▶ DHCP Snooping Global
- ► DHCP Snooping Configuration
- ▶ DHCP Snooping Statistics
- ▶ DHCP Snooping Bindings

# 4.6.1 DHCP Snooping Global

[Network Security > DHCP Snooping > Global]

This dialog lets you set up the global DHCP Snooping parameters for your device:

- Activate/deactivate DHCP Snooping globally.
- Activate/deactivate Auto-Disable globally.
- Enable/disable the checking of the source MAC address.
- Specify the name, storage location and storing interval for the binding database.

## **Operation**

#### Operation

Enables/disables the DHCP Snooping function globally.

#### Possible values:

- On
- Off (default setting)

## Configuration

## Verify MAC

Activates/deactivates the source MAC address verification in the Ethernet packet.

## Possible values:

marked

The source MAC address verification is active.

The device compares the source MAC address with the MAC address of the client in the received DHCP packet.

unmarked (default setting)

The source MAC address verification is inactive.

#### Auto-disable

Activates/deactivates the Auto-Disable function for DHCP Snooping.

## Possible values:

marked

The *Auto-Disable* function for *DHCP Snooping* is active.

Also mark the checkbox in the *Auto-disable* column on the *Port* tab in the *Network Security > DHCP Snooping > Configuration* dialog for the relevant ports.

unmarked (default setting)

The Auto-Disable function for DHCP Snooping is inactive.

## **Binding database**

#### Remote file name

Specifies the name of the file in which the device saves the DHCP Snooping binding database.

**Note:** The device saves only dynamic bindings in the persistent binding database. The device saves static bindings in the configuration profile.

#### Remote IP address

Specifies the remote IP address under which the device saves the persistent DHCP Snooping binding database. With the value 0.0.0.0 the device saves the binding database locally.

## Possible values:

- Valid IPv4 address
- ▶ 0.0.0.0 (default setting) The device saves the DHCP Snooping binding database locally.

## Store interval [s]

Specifies the time delay in seconds after which the device saves the DHCP Snooping binding database when the device identifies a change in the database.

#### Possible values:

```
▶ 15..86400 (1 d) (default setting: 300)
```

# 4.6.2 DHCP Snooping Configuration

[Network Security > DHCP Snooping > Configuration]

This dialog lets you set up DHCP Snooping for individual ports and for individual VLANs.

The dialog contains the following tabs:

- ▶ [Port]
- ► [VLAN ID]

## [Port]

In this tab you set up the *DHCP Snooping* function for individual ports.

- Set up a port as trusted/untrusted.
- Activate/deactivate the logging of invalid packets for individual ports.
- Limit the amount of DHCP packets.
- Deactivate a port automatically if the amount of DHCP data packets exceeds the threshold value.

## **Table**

For information on how to customize the appearance of the table, see "Working with tables" on page 18.

Port

Displays the port number.

Trust

Activates/deactivates the security status (trusted, untrusted) of the port.

#### Possible values:

marked

The port is set up as trusted. DHCP Snooping forwards permissible client packets through trusted ports.

Typically, you have connected the trusted port to a DHCP server.

unmarked (default setting)

The port is set up as untrusted. On untrusted ports, the device compares the receiver port with the client port in the binding database.

Log

Activates/deactivates the logging of invalid packets that the device determines on this port.

### Possible values:

marked

The logging of invalid packets is active.

unmarked (default setting)

The logging of invalid packets is inactive.

#### Rate limit

Specifies the maximum number of DHCP packets per burst interval on the port. If the number of incoming DHCP packets is currently exceeding the specified limit in a burst interval, then the device discards the additional incoming DHCP packets.

### Possible values:

▶ -1 (default setting)

Deactivates the limitation of the number of DHCP packets per burst interval on this port.

▶ 0..150packets per interval

Limits the maximum number of DHCP packets per burst interval on this port.

You specify the burst interval in the Burst interval column.

If you activate the auto-disable function, then the device also disables the port. You find the auto-disable function in the *Auto-disable* column.

#### Burst interval

Specifies the length of the burst interval in seconds on this port. The burst interval is relevant for the rate limiting function.

You specify the maximum number of DHCP packets per burst interval in the Rate limit column.

### Possible values:

▶ 1..15 (default setting: 1)

## Auto-disable

Activates/deactivates the *Auto-Disable* function for the parameters that the *DHCP Snooping* function is monitoring on the port.

### Possible values:

marked (default setting)

The Auto-Disable function is active on the port.

The prerequisite is that in the *Network Security > DHCP Snooping > Global* dialog, in the *Configuration* frame the *Auto-disable* checkbox is marked.

- If the port receives more DHCP packets than specified in the Rate limit field in the time specified in the Burst interval column, then the device disables the port. The Link status LED for the port flashes 3× per period.
- The Diagnostics > Ports > Auto-Disable dialog displays which ports are currently disabled due to the parameters being exceeded.
- After a waiting period, the Auto-Disable function enables the port again automatically. For this
  you go to the Diagnostics > Ports > Auto-Disable dialog and specify a waiting period for the
  relevant port in the Reset timer [s] column.
- unmarked

The Auto-Disable function on the port is inactive.

## [VLAN ID]

In this tab you set up the *DHCP Snooping* function for individual VLANs.

### **Table**

For information on how to customize the appearance of the table, see "Working with tables" on page 18.

VLAN ID

Displays the VLAN ID to which the table row relates.

Active

Activates/deactivates the DHCP Snooping function in this VLAN.

The *DHCP Snooping* function forwards valid DHCP client messages to the trusted ports in VLANs without the *Routing* function.

#### Possible values:

marked

The DHCP Snooping function is active in this VLAN.

unmarked (default setting)

The DHCP Snooping function is inactive in this VLAN.

The device forwards DHCP packets according to the switching settings without monitoring the packets. The binding database remains unchanged.

**Note:** To enable DHCP Snooping for a port, enable the *DHCP Snooping* function globally in the *Network Security > DHCP Snooping > Global* dialog. Verify that you assigned the port to a VLAN in which DHCP Snooping is enabled.

# 4.6.3 DHCP Snooping Statistics

[Network Security > DHCP Snooping > Statistics]

With DHCP Snooping, the device logs detected errors and generates statistics. In this dialog you monitor the DHCP Snooping statistics for each port.

The device logs the following:

- Errors detected when validating the MAC address of the DHCP client
- DHCP client messages with a detected incorrect port
- DHCP server messages to untrusted ports

#### **Table**

For information on how to customize the appearance of the table, see "Working with tables" on page 18.

**Buttons** 

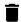

Reset

Resets the values in the table.

Port

Displays the port number.

MAC verify failures

Displays the number of discrepancies between the MAC address of the DHCP client in the 'chaddr' field of the DHCP data packet and the source address in the Ethernet packet.

Invalid client messages

Displays the number of incoming DHCP client messages received on the port for which the device expects the client on another port according to the DHCP Snooping binding database.

Invalid server messages

Displays the number of DHCP server messages the device received on the untrusted port.

# 4.6.4 DHCP Snooping Bindings

[Network Security > DHCP Snooping > Bindings]

DHCP Snooping uses DHCP messages to set up and update the binding database.

- Static bindings
  - The device lets you enter up to 256 static DHCP Snooping bindings in the database.
- Dynamic bindings
  - The dynamic binding database contains data for clients only on untrusted ports.

This menu lets you specify the settings for static and dynamic bindings.

- Set up new static bindings and set them to active/inactive.
- Display, activate/deactivate or delete static bindings that have been set up.

#### **Table**

For information on how to customize the appearance of the table, see "Working with tables" on page 18.

Buttons

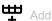

Opens the Create window to add a table row.

In the *MAC address* field, you specify the MAC address which you bind to an IP address and a VLAN ID.

### Possible values:

► Valid Unicast MAC address
Specify the value with a colon separator, for example 00:11:22:33:44:55.

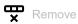

Removes the selected table row.

The prerequisite is that in the *Active* column the checkbox is unmarked.

Also, the device removes the dynamic bindings of this port set up with the IP Source Guard function.

MAC address

Displays the MAC address that you bind to an IP address and a VLAN ID.

#### IP address

Specifies the IP address for the static DHCP Snooping binding.

#### Possible values:

► Valid Unicast IPv4 address smaller than 224.x.x.x and outside the range 127.0.0.0/8 (default setting: 0.0.0.0)

#### VLAN ID

Specifies the VLAN ID to which the table row relates.

#### Possible values:

VLAN IDs of the set-up VLANs>

Port

Specifies the port for the static DHCP Snooping binding.

#### Possible values:

Available ports

#### Remaining binding time

Displays the remaining time for the dynamic DHCP Snooping binding.

#### Active

Activates/deactivates the specified static DHCP Snooping binding.

## Possible values:

marked

The static DHCP Snooping binding is active.

The prerequisite is that in the *Time > Basic Settings* dialog the date and time are set correctly in the device. Otherwise, the bindings may get lost after rebooting the device.

unmarked (default setting)

The static DHCP Snooping binding is inactive.

## 4.7 IP Source Guard

[Network Security > IP Source Guard]

*IP Source Guard* (IPSG) is a function that supports the network security. The function filters IP data packets based on the source ID (source IP address or source MAC address) of the subscriber. IPSG supports you in protecting the network against attacks through IP/MAC address spoofing.

### **IPSG and DHCP Snooping**

IP Source Guard operates in combination with the port DHCP Snooping function.

*DHCP Snooping* discards IP data packets on untrusted ports, except DHCP messages. When the device receives DHCP responses and the DHCP Snooping binding database is set up, the device generates a VLAN Access Control List (VACL) for each port containing the source IDs of the subscribers.

You specify the parameters of the *DHCP Snooping* function for individual ports and VLANs in the *Network Security > DHCP Snooping > Configuration* dialog.

## IPSG and port security

*IP Source Guard* cooperates with the *Port Security* function. See the *Network Security > Port Security* dialog. Upon request, IPSG informs the *Port Security* function on request if a MAC address belongs to a valid binding.

- If you deactivated IPSG on the ingress port, then IPSG identifies the data packet as valid.
- If you activated IPSG on the ingress port, then IPSG checks the MAC address using the bindings database. If the MAC address is entered in the bindings database, then IPSG identifies the data packet as valid, or otherwise invalid.

The *Port Security* function takes over the subsequent processing of invalid data packets. You specify the settings of the *Port Security* function in the *Network Security* > *Port Security* dialog.

**Note:** For the device to check the IP address and the MAC address of the source of the data packets received on the port, enable the *Verify MAC* function.

For the device to check the VLAN ID and the MAC address of the source before forwarding the data packet, additionally enable the *Port Security* function. See the *Network Security > Port Security* dialog.

The menu contains the following dialogs:

- ► IP Source Guard Port
- ▶ IP Source Guard Bindings

## 4.7.1 IP Source Guard Port

[Network Security > IP Source Guard > Port]

This dialog lets you display and set up the following device properties for each port:

- Include/exclude source MAC addresses for the filtering.
- Activate/deactivate the IP Source Guard function.

#### Table

For information on how to customize the appearance of the table, see "Working with tables" on page 18.

Port

Displays the port number.

## Verify MAC

Activates/deactivates the filtering based on the source MAC address if the *IP Source Guard* function is active. The device executes this filtering in addition to the filtering based on the source IP address.

#### Possible values:

marked

Filtering based on the source MAC address is active.

To activate the function, mark the Active checkbox.

unmarked (default setting)

Filtering based on the source MAC address is inactive.

To deactivate the function, also unmark the Active checkbox.

#### Active

Activates/deactivates the IP Source Guard function on the port.

### Possible values:

marked

The IP Source Guard function is active.

You also enable the *DHCP Snooping* function in the *Network Security > DHCP Snooping > Global* dialog.

unmarked (default setting)

The IP Source Guard function is inactive.

# 4.7.2 IP Source Guard Bindings

[Network Security > IP Source Guard > Bindings]

This dialog displays static and dynamic IP Source Guard bindings.

- The device learns dynamic bindings through DHCP Snooping. See the Network Security > DHCP Snooping > Configuration dialog.
- Static bindings are IP Source Guard bindings manually set up by the user. The dialog lets you
  edit static bindings.

#### Table

For information on how to customize the appearance of the table, see "Working with tables" on page 18.

Buttons

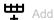

Opens the Create window to add a table row.

- In the MAC address field, you specify the MAC address for the static binding.
- In the IP address field, you specify the IP address for the static binding.
- In the VLAN ID field, you specify the VLAN ID.
- From the Port drop-down list, you select the port number.

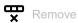

Removes the selected table row.

The prerequisite is that in the *Active* column the checkbox is unmarked.

MAC address

Displays the MAC address of the binding.

IP address

Displays the IP address of the binding.

VLAN ID

Displays the VLAN ID of the binding.

Port

Displays the number of the port of the binding.

Hardware status

Displays the hardware status of the binding.

The device applies the binding to the hardware only if the settings are correct. Before the device applies the static IPSG binding to the hardware, it checks the following prerequisites:

- The Active checkbox is marked.
- The *IP Source Guard* function on the port is active, in the *Network Security > IP Source Guard > Port* dialog the *Active* checkbox is marked.

#### Possible values:

marked

The binding is active, the device applies the binding to the hardware.

unmarked

The binding is inactive.

Active

Activates/deactivates the specified static IPSG binding between the specified MAC address and the specified IP address, for the specified VLAN on the specified port.

#### Possible values:

marked

The static IPSG binding is active.

unmarked (default setting)The static IPSG binding is inactive.

**Note:** To make the static binding effective, activate the *IP Source Guard* function on the corresponding port. In the *Network Security > IP Source Guard > Port* dialog, mark the *Active* checkbox.

# 4.8 Dynamic ARP Inspection

[Network Security > Dynamic ARP Inspection]

*Dynamic ARP Inspection* is a function that supports the network security. This function analyzes ARP packets, logs them, and discards invalid and hostile ARP packets.

The *Dynamic ARP Inspection* function helps prevent a range of man-in-the-middle attacks. With this kind of attack, a hostile station listens in on the data stream from other subscribers by encroaching on the ARP cache of its unsuspecting neighbors. The hostile station sends ARP requests and ARP responses and enters the IP address of another subscriber for its own MAC address in the IP-to-MAC address relationship (binding).

Using the following measures, the *Dynamic ARP Inspection* function helps ensure that the device only forwards valid ARP requests and ARP responses.

- Listening in on ARP requests and ARP responses on untrusted ports.
- Verifying that the determined packets have a valid IP to MAC address relationship (binding) before the device updates the local ARP cache and before the device forwards the packets to the related destination address.
- Discarding invalid ARP packets.

The device lets you specify up to 100 active ARP ACLs (access lists). You can activate up to 20 rules for each ARP ACL.

## The menu contains the following dialogs:

- Dynamic ARP Inspection Global
   Dynamic ARP Inspection Configuration
   Dynamic ARP Inspection ARP Rules
- Dynamic ARP Inspection Statistics

206 RM GUI BRS Release 9.6 12/2023

# 4.8.1 Dynamic ARP Inspection Global

[Network Security > Dynamic ARP Inspection > Global]

## Configuration

Verify source MAC

Activates/deactivates the source MAC address verification. The device executes the check in both ARP reguests and ARP responses.

### Possible values:

marked

The source MAC address verification is active.

The device checks the source MAC address of the received ARP packets.

- The device transmits ARP packets with a valid source MAC address to the related destination address and updates the local ARP cache.
- The device discards ARP packets with an invalid source MAC address.
- unmarked (default setting)

The source MAC address verification is inactive.

Verify destination MAC

Activates/deactivates the destination MAC address verification. The device executes the check in ARP responses.

#### Possible values:

marked

The destination MAC address verification is active.

The device checks the destination MAC address of the incoming ARP packets.

- The device transmits ARP packets with a valid destination MAC address to the related destination address and updates the local ARP cache.
- The device discards ARP packets with an invalid destination MAC address.
- unmarked (default setting)

The checking of the destination MAC address of the incoming ARP packets is inactive.

Verify IP address

Activates/deactivates the IP address verification.

In ARP requests, the device checks the source IP address. In ARP responses, the device checks the destination and source IP address.

The device designates the following IP addresses as invalid:

- 0.0.0.0
- Broadcast addresses 255.255.255.255
- Multicast addresses 224.0.0.0/4 (Class D)
- Class E addresses 240.0.0.0/4 (reserved for subsequent purposes)
- Loopback addresses in the range 127.0.0.0/8.

## Possible values:

marked

The IP address verification is active.

The device checks the IP address of the incoming ARP packets. The device transmits ARP packets with a valid IP address to the related destination address and updates the local ARP cache. The device discards ARP packets with an invalid IP address.

unmarked (default setting)

The IP address verification is inactive.

#### Auto-disable

Activates/deactivates the Auto-Disable function for Dynamic ARP Inspection.

#### Possible values:

marked

The *Auto-Disable* function for *Dynamic ARP Inspection* is active.

Also mark the checkbox in the *Port* column on the *Auto-disable* tab in the *Network Security* > Dynamic ARP Inspection > *Configuration* dialog for the relevant ports.

unmarked (default setting)
The Auto-Disable function for Dynamic ARP Inspection is inactive.

208

# 4.8.2 Dynamic ARP Inspection Configuration

[Network Security > Dynamic ARP Inspection > Configuration]

The dialog contains the following tabs:

- ▶ [Port]
- ► [VLAN ID]

#### [Port]

### **Table**

For information on how to customize the appearance of the table, see "Working with tables" on page 18.

Port

Displays the port number.

Trust

Activates/deactivates the monitoring of ARP packets on untrusted ports.

### Possible values:

marked

Monitoring is active.

The device monitors ARP packets on untrusted ports.

The device immediately forwards ARP packets on trusted ports.

unmarked (default setting) Monitoring is inactive.

#### Rate limit

Specifies the maximum number of ARP packets per interval on this port. If the rate of incoming ARP packets is currently exceeding the specified limit in a burst interval, then the device discards the additional incoming ARP packets. You specify the burst interval in the *Burst interval* column.

Optionally, the device also deactivates the port if you activate the auto-disable function. You enable/disable the *Auto-Disable* function in the *Auto-disable* column.

#### Possible values:

► -1 (default setting)

Deactivates the limitation of the number of ARP packets per burst interval on this port.

► 0..300packets per interval

Limits the maximum number of ARP packets per burst interval on this port.

#### Rurst interval

Specifies the length of the burst interval in seconds on this port. The burst interval is relevant for the rate limiting function.

You specify the maximum number of ARP packets per burst interval in the Rate limit column.

#### Possible values:

▶ 1..15 (default setting: 1)

#### Auto-disable

Activates/deactivates the *Auto-Disable* function for the parameters that the *Dynamic ARP Inspection* function is monitoring on the port.

#### Possible values:

marked (default setting)

The Auto-Disable function is active on the port.

The prerequisite is that in the *Network Security > Dynamic ARP Inspection > Global* dialog, in the *Configuration* frame the *Auto-disable* checkbox is marked.

- If the port receives more ARP packets than specified in the Rate limit field in the time specified in the Burst interval column, then the device disables the port. The Link status LED for the port flashes 3× per period.
- The Diagnostics > Ports > Auto-Disable dialog displays which ports are currently disabled due to the parameters being exceeded.
- After a waiting period, the Auto-Disable function enables the port again automatically. For this
  you go to the Diagnostics > Ports > Auto-Disable dialog and specify a waiting period for the
  relevant port in the Reset timer [s] column.
- unmarked

The Auto-Disable function on the port is inactive.

## [VLAN ID]

#### Table

For information on how to customize the appearance of the table, see "Working with tables" on page 18.

VLAN ID

Displays the VLAN ID to which the table row relates.

Log

Activates/deactivates the logging of invalid ARP packets that the device determines in this VLAN. If the device detects an error when checking the IP, source MAC or destination MAC address, or when checking the IP-to-MAC address relationship (binding), then the device identifies an ARP packet as invalid.

## Possible values:

marked

The logging of invalid packets is active. The device registers invalid ARP packets.

unmarked (default setting)

The logging of invalid packets is inactive.

## Binding check

Activates/deactivates the checking of incoming ARP packets that the device receives on untrusted ports and on VLANs for which the *Dynamic ARP Inspection* function is active. For these ARP packets the device checks the ARP ACL and the DHCP Snooping relationship (bindings).

## Possible values:

- marked (default setting)
  The binding check of ARP packets is active.
- unmarked

The binding check of ARP packets is inactive.

#### Strict ACL check

Activates/deactivates the strict checking of incoming ARP packets based on the ARP ACL rules specified.

#### Possible values:

marked

The strict checking is active.

The device checks the incoming ARP packets based on the ARP ACL rule specified in the ACL column.

unmarked (default setting)

The strict checking is inactive.

The device checks the incoming ARP packets based on the ARP ACL rule specified in the *ACL* column and subsequently on the entries in the DHCP Snooping database.

ACL

Specifies the ARP ACL that the device uses.

#### Possible values:

<rule name>

You add and edit the rules in the Network Security > Dynamic ARP Inspection > ARP Rules dialog.

## Active

Activates/deactivates the *Dynamic ARP Inspection* function in this VLAN.

#### Possible values:

marked

The *Dynamic ARP Inspection* function is active in this VLAN.

unmarked (default setting)

The *Dynamic ARP Inspection* function is inactive in this VLAN.

# 4.8.3 Dynamic ARP Inspection ARP Rules

[Network Security > Dynamic ARP Inspection > ARP Rules]

This dialog lets you specify rules for checking and filtering ARP packets.

#### Table

For information on how to customize the appearance of the table, see "Working with tables" on page 18.

#### **Buttons**

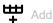

Opens the Create window to add a table row.

- From the *Name* drop-down list, you select the name of the ARP rule or specify a new name. When you add a new name, click the + icon.
- In the Source IP address field, you specify the source IP address of the ARP rule.
- In the Source MAC address field, you specify the source MAC address of the ARP rule.

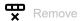

Removes the selected table row.

## Name

Displays the name of the ARP rule.

#### Source IP address

Specifies the source address of the IP data packets to which the device applies the rule.

## Possible values:

► Valid IPv4 address

The device applies the rule to IP data packets with the specified source address.

#### Source MAC address

Specifies the source address of the MAC data packets to which the device applies the rule.

## Possible values:

▶ Valid MAC address
The device applies the rule to MAC data packets with the specified source address.

## Active

Activates/deactivates the ARP rule.

## Possible values:

- marked (default setting)
  The rule is active.
- unmarkedThe rule is inactive.

# 4.8.4 Dynamic ARP Inspection Statistics

[Network Security > Dynamic ARP Inspection > Statistics]

This window displays the number of discarded and forwarded ARP packets in an overview.

#### Table

For information on how to customize the appearance of the table, see "Working with tables" on page 18.

**Buttons** 

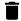

Reset

Resets the values in the table.

VLAN ID

Displays the VLAN ID to which the table row relates.

Packets forwarded

Displays the number of ARP packets that the device forwards after checking them using the *Dynamic ARP Inspection* function.

Packets dropped

Displays the number of ARP packets that the device discards after checking them using the *Dynamic ARP Inspection* function.

DHCP drops

Displays the number of ARP packets that the device discards after checking the DHCP Snooping relationship (binding).

**DHCP** permits

Displays the number of ARP packets that the device forwards after checking the DHCP Snooping relationship (binding).

ACL drops

Displays the number of ARP packets that the device discards after checking them using the ARP ACL rules.

ACL permits

Displays the number of ARP packets that the device forwards after checking them using the ARP ACL rules.

#### Bad source MAC

Displays the number of ARP packets that the device discards after the *Dynamic ARP Inspection* function detected an error in the source MAC address.

Bad destination MAC

Displays the number of ARP packets that the device discards after the *Dynamic ARP Inspection* function detected an error in the destination MAC address.

Invalid IP address

Displays the number of ARP packets that the device discards after the *Dynamic ARP Inspection* function detected an error in the IP address.

## 4.9 ACL

[Network Security > ACL]

In this menu, you specify the settings for the Access Control Lists (ACL). Access Control Lists contain rules which the device applies successively to the data stream on its ports or VLANs.

If a data packet matches the criteria of one or more rules, then the device applies the action specified in the first rule that matches to the data stream. The device ignores the rules that follow the first rule that matches. Possible actions include:

- permit: The device forwards the data packet to a port or to a VLAN.
   When necessary, the device forwards a copy of the data packets to a further port.
- deny: The device drops the data packet.

In the default setting, the device forwards every data packet. Once you assign an Access Control List to a port or VLAN, then this behavior changes. The device enters at the end of an Access Control List an implicit *Deny-All* rule. Consequently, the device discards data packets that do not match the criteria of any rules. If you want a different behavior, then add a *Permit-All* rule at the end of your Access Control Lists.

Proceed as follows to set up Access Control Lists and rules:

Make a time profile if necessary. See the Network Security > ACL > Time Profile dialog. The device applies Access Control Lists with a time profile at specified times instead of permanently.
 Make a rule and specify the rule settings. See the Network Security > ACL > IPv4 Rule dialog, or the Network Security > ACL > MAC Rule dialog.
 Assign the Access Control List to the ports and VLANs of the device. See the Network Security > ACL > Assignment dialog.

The menu contains the following dialogs:

- ► ACL IPv4 Rule
- ► ACL MAC Rule
- ACL Assignment
- ▶ ACL Time Profile

## 4.9.1 ACL IPv4 Rule

[Network Security > ACL > IPv4 Rule]

In this dialog you specify the rules that the device applies to the IP data packets.

An Access Control List (group) contains one or more rules. The device applies the rules of an Access Control List successively, beginning with the rule with the lowest value in the *Index* column.

The device lets you filter according to the following criteria:

- Source or destination IP address of a data packet
- Type of the transmitting protocol
- Source or destination port of a data packet
- Classification according to DSCP
- Classification according to ToS

## Table

For information on how to customize the appearance of the table, see "Working with tables" on page 18.

**Buttons** 

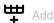

Opens the Create window to add a table row.

- From the *Group name* drop-down list, you select the Access Control List name to which the rule belongs or specify a new name. When you add a new name, click the + icon.
- In the Index field, you specify the number of the rule within the Access Control List. If the Access
  Control List contains multiple rules, then the device processes the rule with the lowest index
  value first.

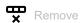

Removes the selected table row.

#### Group name

Displays the name of the Access Control List. The Access Control List contains the rules.

Index

Displays the number of the rule within the Access Control List. You specify the index number when you add a table row.

If the Access Control List contains multiple rules, then the device processes the rule with the lowest value first.

### Match every packet

Specifies to which IP data packets the device applies the rule.

#### Possible values:

marked (default setting)

The device applies the rule to every IP data packet.

unmarked

The device applies the rule to IP data packets depending on the value in the following fields:

- Source IP address, Destination IP address, Protocol
- DSCP, TOS priority, TOS mask
- ICMP type, ICMP code
- IGMP type
- Established
- Packet fragmented
- TCP flag

#### Source IP address

Specifies the source address of the IP data packets to which the device applies the rule.

#### Possible values:

?.?.?. (default setting)

The device applies the rule to IP data packets with any source address.

Valid IPv4 address

The device applies the rule to IP data packets with the specified source address.

You use the ? character as a wild card.

Example 192.?.?.32: The device applies the rule to IP data packets whose source address begins with 192. and ends with .32.

Valid IPv4 address/bit mask

The device applies the rule to IP data packets with the specified source address. The inverse bit mask lets you specify the address range with bit-level accuracy.

Example 192.168.1.0/0.0.127: The device applies the rule to IP data packets with a source address in the range from 192.168.1.0 to ....127.

## Destination IP address

Specifies the destination address of the IP data packets to which the device applies the rule.

## Possible values:

?.?.?.? (default setting)

The device applies the rule to IP data packets with any destination address.

Valid IPv4 address

The device applies the rule to data packets with the specified destination address.

You use the ? character as a wild card.

Example 192.?.?.32: The device applies the rule to IP data packets whose source address begins with 192. and ends with .32.

Valid IPv4 address/bit mask

The device applies the rule to data packets with the specified destination address. The inverse bit mask lets you specify the address range with bit-level accuracy.

Example 192.168.1.0/0.0.0.127: The device applies the rule to IP data packets with a destination address in the range from 192.168.1.0 to ....127.

#### Protoco

Specifies the IP protocol or Layer 4 protocol type of the data packets to which the device applies the rule. The device applies the rule only to data packets that contain the specified value in the *Protocol* field.

## Possible values:

- any (default setting)
  - The device applies the rule to every IP data packet without evaluating the protocol type.
- icmp

Internet Control Message Protocol (RFC 792)

igmp

Internet Group Management Protocol

▶ ip-in-ip

IP in IP tunneling (RFC 2003)

tcp

Transmission Control Protocol (RFC 793)

udp

User Datagram Protocol (RFC 768)

▶ ir

Internet Protocol

## Source TCP/UDP port

Specifies the source port of the IP data packets to which the device applies the rule. The prerequisite is that in the *Protocol* column the value TCP or UDP is specified.

## Possible values:

any (default setting)

The device applies the rule to every IP data packet without evaluating the source port.

► 1..65535 (2<sup>1</sup>?-1)

The device applies the rule only to IP data packets containing the specified source port. The device supports up to 8 port ranges. You can assign a specified port range to multiple rules. To specify a port range, you can use one of the following operators:

- <

Range below the specified port number

- >

Range above the specified port number

- !=

Entire port range except the specified port

Each != operator used takes up 2 available port ranges.

To have a maximum number of port ranges available, you can combine neighboring ranges (for example >1023 and <1024). In this case, the device uses only one port range.

#### Destination TCP/UDP port

Specifies the destination port of the IP data packets to which the device applies the rule. The prerequisite is that in the *Protocol* column the value TCP or UDP is specified.

#### Possible values:

any (default setting)

The device applies the rule to every IP data packet without evaluating the destination port.

▶ 1..65535 (2¹?-1)

The device applies the rule only to IP data packets containing the specified destination port. The device supports up to 8 port ranges. You can assign a specified port range to multiple rules. To specify a port range, you can use one of the following operators:

- <

Range below the specified port number

- >

Range above the specified port number

- !=

Entire port range except the specified port

Each != operator used takes up 2 available port ranges.

To have a maximum number of port ranges available, you can combine neighboring ranges (for example >1023 and <1024). In this case, the device uses only one port range.

#### DSCP

Specifies the Differentiated Service Code Point (DSCP value) in the header of the IP data packets to which the device applies the rule.

## Possible values:

- (default setting)

The device applies the rule to every IP data packet without evaluating the DSCP value.

▶ 0..63

The device applies the rule only to IP data packets containing the specified DSCP value.

## TOS priority

Specifies the *IP precedence* (*ToS* value) in the header of the *IP* data packets to which the device applies the rule.

## Possible values:

any (default setting)

The device applies the rule to every IP data packet without evaluating the ToS value.

▶ 0...7

The device applies the rule only to IP data packets containing the specified *ToS* value.

#### TOS mask

Specifies the bit mask for the *ToS* value in the header of the IP data packets to which the device applies the rule. The prerequisite is that in the *TOS priority* column a *ToS* value is specified.

## Possible values:

any (default setting)

The device applies the rule to IP data packets and evaluates the *ToS* value completely.

▶ 1..1f

The device applies the rule to IP data packets and evaluates the bits of the *ToS* value specified in the bit mask.

## ICMP type

Specifies the ICMP type in the TCP header of the IP data packets to which the device applies the rule.

#### Possible values:

- ▶ -1 (default setting)ICMP type matching is inactive.
- ▶ 0..255

The device applies the rule to every IP data packet and evaluates the specified ICMP type.

#### ICMP code

Specifies the ICMP code in the TCP header of the IP data packets to which the device applies the rule. The prerequisite is that in the ICMP type field an ICMP value is specified.

## Possible values:

- ▶ -1 (default setting)ICMP code matching is inactive.
- ▶ 0..255

The device applies the rule to every IP data packet and evaluates the specified ICMP code.

### IGMP type

Specifies the IGMP type in the TCP header of the IP data packets to which the device applies the rule.

## Possible values:

- 0 (default setting)IGMP type matching is inactive.
- 1..255

The device applies the rule to every IP data packet and evaluates the specified IGMP type.

#### Established

Activates/deactivates applying the ACL rule to TCP data packets which have either the RST bit, or the ACK bit set in the TCP header.

## Possible values:

marked

The device applies the rule to every IP data packet in which the RST bit, or the ACK bit is set in the TCP header.

unmarked (default setting)
Matching is inactive.

## Packet fragmented

Activates/deactivates applying the ACL rule to the packet fragments.

To filter the complete data packet including its fragments, add 2 ACL rules.

- Create an ACL rule for the initial data packet to filter on both at the protocol level and at the TCP/ UDP ports.
- Create a second ACL rule for the fragments to filter only at the protocol level.

#### Possible values:

marked

The device applies the ACL rule to the fragments. Use this setting in the second ACL rule for the fragments.

unmarked (default setting)

The device does not apply the ACL rule to the fragments.

#### TCP flag

Specifies the TCP flag and mask value.

The device lets you enter multiple values, by separating the values with a comma.

Specify the flags as either + or -.

## Possible values:

- (default setting)

TCP flag matching is inactive.

-

When you use this value in combination with the following flags, the device evaluates packets in which the flag is not set.

-

When you use this value in combination with the following flags, the device evaluates packets in which the flag is set.

fin

Indicates that the sending device has finished its transmission.

syn

Indicates that the Synchronize sequence numbers are significant. Only the first packet sent from each end device has this flag set.

rst

Indicates a reset of the TCP connection.

psh

Indicates the push function, in which a device asks to push the buffered data to the receiving application.

ack

Indicates that the Acknowledgment field is significant. Every packet, after the initial syn packet sent by the client, has this flag set.

urg

Indicates that the Urgent pointer field is significant.

## Action

Specifies how the device processes received IP data packets when the device applies the rule.

## Possible values:

permit (default setting)

The device forwards the IP data packets.

▶ deny

The device drops the IP data packets.

### Redirection port

Specifies the port to which the device forwards the IP data packets. The prerequisite is that in the *Action* column the value *permit* is specified. The device does not provide the option of mirroring IP data packets across VLAN boundaries.

## Possible values:

- (default setting)

The Redirection port function is inactive.

<Port number>

The device forwards the IP data packets to the specified port.

## Mirror port

Specifies the port to which the device forwards a copy of the IP data packets. The prerequisite is that in the *Action* column the value <code>permit</code> is specified. The device does not provide the option of mirroring IP data packets across VLAN boundaries.

## Possible values:

- (default setting)

The Mirror port function is inactive.

<Port number>

The device forwards a copy of the IP data packets to the specified port.

## Assigned queue ID

Specifies the priority queue to which the device assigns the IP data packets.

#### Possible values:

▶ 0...7 (default setting: 0)

#### Log

Activates/deactivates the logging in the log file. See the *Diagnostics > Report > System Log* dialog.

## Possible values:

marked

Logging is active.

The prerequisite is that in the *Network Security > ACL > Assignment* dialog the Access Control List is assigned to a VLAN or port.

The device registers in the log file, in an interval of 30 s, how many times it applied the deny rule to IP data packets.

unmarked (default setting)
Logging is inactive.

The device lets you activate this function for up to 128 deny rules.

## Time profile

Specifies if the device applies the rule permanently or time-controlled.

#### Possible values:

- <empty> (default setting)
  The device applies the rule permanently.
- ▶ [Time Profile]

The device applies the rule only at the times specified in the time profile. You edit the time profile in the *Network Security > ACL > Time Profile* dialog.

#### Rate limit

Specifies the limit for the data transfer rate for the port specified in the *Redirection port* column. The limit applies to the summary of the data sent and received.

This function limits the data stream on the port or in the VLAN:

### Possible values:

- 0 (default setting)No limitation of the data transfer rate.
- $\triangleright$  8...4294967295 (2<sup>32</sup>-1)

If the data transfer rate on the port exceeds the value specified, then the device discards surplus IP data packets. The prerequisite is that in the *Burst size* column a value >0 is specified. You specify the measurement unit of the limit in the *Unit* column.

Unit

Specifies the measurement unit for the data transfer rate specified in the Rate limit column.

## Possible values:

kbps

kBytes per second

#### Burst size

Specifies the limit in KByte for the data volume during temporary bursts.

## Possible values:

0 (default setting)

No limitation of the data volume.

▶ 1..128

If during temporary bursts on the port the data volume exceeds the value specified, then the device discards surplus MAC data packets. The prerequisite is that in the *Rate limit* column a value >0 is specified.

## Recommendation:

- If the bandwidth is known:
  - Burst size = bandwidth × allowed duration of a burst / 8
- If the bandwidth is unknown:

Burst size = 10 × MTU (Maximum Transmission Unit) of the port

# 4.9.2 ACL MAC Rule

[Network Security > ACL > MAC Rule]

In this dialog you specify the rules that the device applies to the MAC data packets.

An Access Control List (group) contains one or more rules. The device applies the rules of an Access Control List successively, beginning with the rule with the lowest value in the *Index* column.

The device lets you filter according to the following criteria:

- Source or destination MAC address of a data packet
- Type of the transmitting protocol
- Membership of a specific VLAN
- Service class of a data packet

#### **Table**

For information on how to customize the appearance of the table, see "Working with tables" on page 18.

Buttons

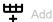

Opens the Create window to add a table row.

- From the *Group name* drop-down list, you select the Access Control List name to which the rule belongs or specify a new name. When you add a new name, click the + icon.
- In the Index field, you specify the number of the rule within the Access Control List. If the Access
  Control List contains multiple rules, then the device processes the rule with the lowest index
  value first.

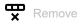

Removes the selected table row.

#### Group name

Displays the name of the Access Control List. The Access Control List contains the rules.

Index

Displays the number of the rule within the Access Control List. You specify the index number when you add a table row.

If the Access Control List contains multiple rules, then the device processes the rule with the lowest value first.

### Match every packet

Specifies to which MAC data packets the device applies the rule.

#### Possible values:

marked (default setting)

The device applies the rule to every MAC data packet.

linmarked

The device applies the rule to MAC data packets depending on the value in the following fields:

- Source MAC address
- Destination MAC address
- Ethertype
- Ethertype custom value
- VLAN ID
- COS

## Source MAC address

Specifies the source address of the MAC data packets to which the device applies the rule.

### Possible values:

??:??:??:??:?? (default setting)

The device applies the rule to MAC data packets with any source address.

Valid MAC address

The device applies the rule to MAC data packets with the specified source address.

You use the ? character as a wild card.

Example 00:11:??:??:??: The device applies the rule to MAC data packets whose source address begins with 00:11.

▶ Valid MAC address/bit mask

The device applies the rule to MAC data packets with the specified source address. The bit mask lets you specify the address range with bit-level accuracy.

Example 00:11:22:33:44:54/FF:FF:FF:FF:FF:FF:FC: The device applies the rule to MAC data packets with a source address in the range from 00:11:22:33:44:54 to ...:57.

#### **Destination MAC address**

Specifies the destination address of the MAC data packets to which the device applies the rule.

## Possible values:

> ??:??:??:?? (default setting)

The device applies the rule to MAC data packets with any destination address.

Valid MAC address

The device applies the rule to MAC data packets with the specified destination address. You use the ? character as a wild card.

Example 00:11:??:??:??: The device applies the rule to MAC data packets whose destination address begins with 00:11.

► Valid MAC address/bit mask

The device applies the rule to MAC data packets with the specified source address. The bit mask lets you specify the address range with bit-level accuracy.

Example 00:11:22:33:44:54/FF:FF:FF:FF:FF:FF:FC: The device applies the rule to MAC data packets with a destination address in the range from 00:11:22:33:44:54 to ...:57.

## Ethertype

Specifies the Ethertype keyword of the MAC data packets to which the device applies the rule.

#### Possible values:

- custom (default setting)
  The device applies the value specified in the Ethertype custom value column.
- ▶ appletalk
- ▶ arp
- ▶ ibmsna
- ▶ ipv4
- ▶ ipv6
- ▶ ipxold
- ▶ mplsmcast
- ▶ mplsucast
- ▶ netbios
- ▶ novell
- ▶ rarp
- pppoe

## Ethertype custom value

Specifies the *Ethertype* value of the MAC data packets to which the device applies the rule. The prerequisite is that in the *Ethertype* column the value *custom* is specified.

## Possible values:

0 (default setting)

The device applies the rule to every MAC data packet without evaluating the Ethertype value.

▶ 600..ffff

The device applies the rule only to MAC data packets containing the *Ethertype* value specified here.

## VLAN ID

Specifies the VLAN ID of the MAC data packets to which the device applies the rule.

## Possible values:

0 (default setting)

The device applies the rule to every MAC data packet without evaluating the VLAN ID.

1..4042

#### COS

Specifies the Class of Service (COS) value of the MAC data packets to which the device applies the rule.

## Possible values:

- ▶ 0..7
- any (default setting)

The device applies the rule to every MAC data packet without evaluating the Class of Service value

#### Action

Specifies how the device processes received MAC data packets when the device applies the rule.

#### Possible values:

permit (default setting)

The device forwards the MAC data packets.

▶ deny

The device discards the MAC data packets.

## Redirection port

Specifies the port to which the device forwards the MAC data packets. The prerequisite is that in the *Action* column the value <code>permit</code> is specified. The device does not provide the option of mirroring IP data packets across VLAN boundaries.

## Possible values:

- (default setting)

The Redirection port function is inactive.

<Port number>

The device forwards the MAC data packets to the specified port.

### Mirror port

Specifies the port to which the device forwards a copy of the MAC data packets. The prerequisite is that in the *Action* column the value *permit* is specified. The device does not provide the option of mirroring IP data packets across VLAN boundaries.

#### Possible values:

- (default setting)

The Mirror port function is disabled.

<Port number>

The device forwards a copy of the MAC data packets to the specified port.

## Assigned queue ID

Specifies the ID of the priority queue to which the device forwards the MAC data packets.

## Possible values:

▶ 0...7 (default setting: 0)

#### Loc

Activates/deactivates the logging in the log file. See the *Diagnostics > Report > System Log* dialog.

## Possible values:

marked

Logging is active.

The prerequisite is that in the *Network Security > ACL > Assignment* dialog the Access Control List is assigned to a VLAN or port.

The device registers in the log file, in an interval of 30 s, how many times it applied the deny rule to MAC data packets.

unmarked (default setting) Logging is inactive.

The device lets you activate this function for up to 128 deny rules.

### Time profile

Specifies if the device applies the rule permanently or time-controlled.

### Possible values:

<empty> (default setting)
The device applies the rule permanently.

▶ [Time Profile]

The device applies the rule only at the times specified in the time profile. You edit the time profile in the *Network Security > ACL > Time Profile* dialog.

#### Rate limit

Specifies the limit for the data transfer rate for the port specified in the *Redirection port* column. The limit applies to the summary of the data sent and received.

This function limits the data stream on the port or in the VLAN:

### Possible values:

0 (default setting)No limitation of the data transfer rate.

 $\triangleright$  8..4294967295 (2<sup>32</sup>-1)

If the data transfer rate on the port exceeds the value specified, then the device discards surplus MAC data packets. The prerequisite is that in the *Burst size* column a value >0 is specified. You specify the measurement unit of the limit in the *Unit* column.

Unit

Specifies the unit of measurement for the data transfer rate specified in the Rate limit column.

## Possible values:

kbps

kBytes per second

#### Ruret eize

Specifies the limit in KByte for the data volume during temporary bursts.

## Possible values:

0 (default setting)

No limitation of the data volume.

▶ 1..128

If during temporary bursts on the port the data volume exceeds the value specified, then the device discards surplus MAC data packets. The prerequisite is that in the *Rate limit* column a value >0 is specified.

## Recommendation:

If the bandwidth is known:

Burst size = bandwidth × allowed duration of a burst / 8

If the bandwidth is unknown:

Burst size = 10 × MTU (Maximum Transmission Unit) of the port

# 4.9.3 ACL Assignment

[Network Security > ACL > Assignment]

This dialog lets you assign one or more Access Control Lists to the ports and VLANs of the device. By assigning a priority you specify the processing sequence, provided you assign one or more Access Control Lists to a port or VLAN.

The device applies rules successively, namely in the sequence specified by the rule index. You specify the priority of a group in the *Priority* column. The lower the number, the higher the priority. In this process, the device applies the rules with a high priority before the rules with a low priority.

The assignment of Access Control Lists to ports and VLANs results in the following different types of ACLs:

- Port-based IPv4 ACLs
- Port-based MAC ACLs
- VLAN-based IPv4 ACLs
- VLAN-based MAC ACLs

The device lets you apply the Access Control Lists to data packets received (inbound).

**Note:** Before you enable the function, verify that at least one active table row in the table lets you access. Otherwise, the connection to the device terminates if you change the settings. To access the device management is possible only using the CLI through the serial interface of the device.

#### **Table**

For information on how to customize the appearance of the table, see "Working with tables" on page 18.

Buttons

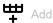

Opens the Create window to assign a rule to a port or a VLAN.

- From the Port/VLAN drop-down list, you select the port or the VLAN to which the device applies
  the rule.
- In the Priority field, you specify the sequence in which the device applies the rules to the data stream.
- From the Direction drop-down list, you select if the device applies the rule to received or sent data packets.
- From the Group name drop-down list, you select the rule that the device assigns to the port or VLAN.

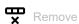

Removes the selected table row.

Group name

Displays the name of the Access Control List. The Access Control List contains the rules.

## Туре

Displays if the Access Control List contains MAC rules or IPv4 rules.

#### Possible values:

▶ mac

The Access Control List contains MAC rules.

ir

The Access Control List contains IPv4 rules.

You edit Access Control Lists with IPv4 rules in the *Network Security > ACL > IPv4 Rule* dialog. You edit Access Control Lists with MAC rules in the *Network Security > ACL > MAC Rule* dialog.

Port

Displays the port to which the Access Control List is assigned. The field remains empty when the Access Control List is assigned to a VLAN.

VLAN ID

Displays the VLAN to which the Access Control List is assigned. The field remains empty when the Access Control List is assigned to a port.

Direction

Displays that the device applies the Access Control List to received data packets. The device can apply the Access Control Lists only to received data packets.

## Priority

Displays the priority of the Access Control List.

Using the priority, you specify the sequence in which the device applies the Access Control Lists to the data stream. The device applies the rules in ascending order which starts with priority 1. If an Access Control List is assigned to a port and to a VLAN with the same priority, then the device applies the rules to the port first.

## Possible values:

```
► 1..4294967295 (2<sup>32</sup>-1)
```

Active

Displays if the Access Control List on the port or in the VLAN is active.

## Possible values:

- marked (default setting)
  The Access Control List is active.
- unmarked

The Access Control List is inactive.

## 4.9.4 ACL Time Profile

[Network Security > ACL > Time Profile]

This dialog lets you set up time profiles. If you assign a time profile to an ACL rule, then the device applies the rule at the times specified in the time profile. If no time profile is assigned, the device applies the rule permanently.

The device lets you set up to 100 time profiles. The device applies the ACL rules during the time specified within the time period.

Each time profile can contain:

- One Absolute time period and up to 9 Periodic time periods or
- Up to 10 Periodic time periods

The implied Deny-All rule of the ACLs is permanently valid independently of the time control.

#### **Table**

For information on how to customize the appearance of the table, see "Working with tables" on page 18.

**Note:** If you reconfigure a time period, then first specify the end time and then the start time. Otherwise, the dialog displays an error message.

Buttons

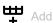

Opens the Create window to add a time period.

- From the *Profile name* drop-down list, you select the name of the time profile to which the time period belongs or specify a new name. When you add a new name, click the + icon.
- In the *Type* field, you specify the type of time period.
  - With the Periodic radio button, you specify a time period during which the device activates the recurring rule.
  - With the Absolute radio button, you specify a time period during which the device activates
    the rule one time. Within every time profile, exactly one such time period is allowed.

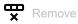

Removes the selected table row.

Profile name

Displays the name of the time profile. The time profile contains the time periods.

Operational status

Displays whether the status of the time profile is currently active/inactive.

#### Index

Displays the number of the time period within the time profile. The device automatically assigns the value when you add a table row.

#### Type

Displays the time profile type.

## Possible values:

Absolute

The device applies the rule once. For more information, refer to columns Start date to End time.

Periodic

The device applies the rule recurrently. For more information, refer to columns *Start days* to *End time*.

#### Absolute

Start date

Specifies the date at which the device starts to apply the one-time rule.

#### Possible values:

```
<Day of the week, date>
(depending on the language and region settings of your computer)
```

Start time

Specifies the time at which the device starts to apply the one-time rule.

## Possible values:

hh:mm AM/PM
Hour:Minute

End date

Specifies the date at which the device terminates the one-time rule.

## Possible values:

```
<Day of the week, date>
(depending on the language and region settings of your computer)
```

The device also allows you to specify time periods that span several days.

#### Example:

```
Start date: Sat
Start time: 12:00 PM
```

End date: Sun

• End time: 11:00 AM

End time

Specifies the time at which the device terminates the one-time rule.

#### Possible values:

hh:mm AM/PM Hour:Minute

#### Periodic

Start days

Specifies the days of the week on which the device periodically starts to apply the rule.

The device allows you to specify multiple values in the *Start days* column, for example a list of the weekdays *Mon,Tue,Wed,Thu,Fri*. In this case, verify that the *Start days* and *End days* fields contain identical values. The device then applies the rule every weekday at the times specified in the *Start time* and *End time* fields.

#### Possible values:

- Sun
- Mon
- Tue
- ▶ Wed
- ▶ Thu
- Fri
- Sat

Start time

Specifies the time at which the device periodically starts to apply the rule.

## Possible values:

hh:mm AM/PM Hour:Minute

End days

Specifies the days of the week on which the device periodically terminates the rule.

The device allows you to specify multiple values in the *End days* column, for example a list of the weekdays *Mon,Tue,Wed,Thu,Fri*. In this case, verify that the *Start days* and *End days* fields contain identical values. The device then applies the rule every weekday at the times specified in the *Start time* and *End time* fields.

The device also allows you to specify time periods that span several days. In this case, verify that the *Start days* and *End days* fields each contain a single value. Example: *Start days*: *Sat*, *Start time*: 12:00 PM, *End days*: *Sun*, *End time*: 11:00 AM.

## Possible values:

- Sun
- ▶ Mon
- Tue
- ▶ Wed
- ▶ Thu
- ▶ Fri
- Sat

## End time

Specifies the time at which the device periodically terminates the rule.

## Possible values:

hh:mm AM/PM Hour:Minute

# 5 Switching

The menu contains the following dialogs:

- Switching Global
- Rate Limiter
- ► Filter for MAC Addresses
- ▶ IGMP Snooping
- Time-Sensitive Networking
- ▶ MRP-IEEE
- ▶ GARP
- QoS/Priority
- ▶ VLAN
- L2-Redundancy

# 5.1 Switching Global

[Switching > Global]

This dialog lets you specify the following settings:

- Change the Aging time of the MAC address table (forwarding database) entries
- Enable the flow control in the device

If a large number of data packets are received in the priority queue of a port at the same time, then this can cause the port memory to overflow. This happens, for example, when the device receives data on a Gigabit port and forwards it to a port with a lower bandwidth. The device discards surplus data packets.

The flow control mechanism defined in IEEE 802.3 helps ensure that no data packets are lost due to a buffer overflow on a port. Shortly before the buffer memory of a port is completely full, the device signals to the connected devices that it is not accepting any more data packets from them.

- In full-duplex mode, the device sends a pause data packet.
- In half-duplex mode, the device simulates a collision.

The connected devices then stop sending data packets for the duration of the signaling. On an uplink port, this can possibly cause undesired sending interruptions in the higher-level network segment ("wandering backpressure"). The flow control mechanism thus lowers the network to the bandwidth that the slowest device in the network can process.

## Configuration

MAC address

Displays the MAC address of the device.

## Aging time [s]

Specifies the aging time in seconds.

#### Possible values:

```
▶ 10..500000 (default setting: 30)
```

The device monitors the age of the learned unicast MAC addresses. The device deletes address entries that exceed a particular age (aging time) from its MAC address table (forwarding database).

You find the MAC address table (forwarding database) in the *Switching > Filter for MAC Addresses* dialog.

#### Flow control

Activates/deactivates the flow control in the device.

## Possible values:

marked

The flow control is active in the device.

Additionally activate the flow control on the required ports. See the *Basic Settings > Port* dialog, *Configuration* tab, checkbox in the *Flow control* column.

unmarked (default setting)

The flow control is inactive in the device.

If you are using a redundancy function, then deactivate the flow control on the participating ports. If the flow control and the redundancy function are active at the same time, it is possible that the redundancy function operates differently than intended.

# 5.2 Rate Limiter

[Switching > Rate Limiter]

The device lets you limit the amount of data packets on the ports to help provide stable operation even with a large data volume. If the amount of data packets on a port exceed the threshold value, then the device discards the excess data packets on this port.

The rate limiter function operates only on Layer 2, and is used to limit the effects of storms of data packets that flood the device (typically Broadcasts).

The rate limiter function ignores protocol information on higher layers, such as IP or TCP.

The dialog contains the following tabs:

- ▶ [Ingress]
- ► [Egress]

## [Ingress]

In this tab you enable the *Rate Limiter* function. The threshold value specifies the maximum amount of data packets the port receives. If the amount of data packets on a port exceed the specified threshold value, then the device discards the excess data packets on this port.

## Table

For information on how to customize the appearance of the table, see "Working with tables" on page 18.

Port

Displays the port number.

Unit

Specifies the unit for the threshold value:

## Possible values:

- percent (default setting)
  - Specifies the threshold value as a percentage of the data rate of the port.
- ▶ pps

Specifies the threshold value in data packets per second.

#### Broadcast mode

Activates/deactivates the rate limiter function for received broadcast data packets.

## Possible values:

- marked
- unmarked (default setting)

If the threshold value is exceeded, then the device discards the excess broadcast data packets on this port.

#### Broadcast threshold

Specifies the threshold value for received broadcasts on this port.

#### Possible values:

```
    0..14880000 (default setting: 0)
        The value 0 deactivates the rate limiter function on this port.
        If you select the value percent in the Unit column, then enter a percentage value from 1 to 100.
        If you select the value pps in the Unit column, then enter an absolute value for the data rate.
```

#### Known multicast mode

Activates/deactivates the rate limiter function for received known multicast data packets.

#### Possible values:

- marked
- unmarked (default setting)

If the threshold value is exceeded, then the device discards the excess multicast data packets on this port.

## Known multicast threshold

Specifies the threshold value for received multicasts on this port.

## Possible values:

```
    0..14880000 (default setting: 0)
    The value 0 deactivates the rate limiter function on this port.
    If you select the value percent in the Unit column, then enter a percentage value from 0 to 100.
    If you select the value pps in the Unit column, then enter an absolute value for the data rate.
```

## Unknown frame mode

Activates/deactivates the rate limiter function for received unicast and multicast data packets with an unknown destination address.

## Possible values:

- marked
- unmarked (default setting)

If the threshold value is exceeded, then the device discards the excess unicast data packets on this port.

#### Unknown frame threshold

Specifies the threshold value for received unicasts with an unknown destination address on this port.

#### Possible values:

```
    0...14880000 (default setting: 0)
    The value 0 deactivates the rate limiter function on this port.
    If you select the value percent in the Unit, then enter a percentage value from 0 to 100.
    If you select the value pps in the Unit column, then enter an absolute value for the data rate.
```

## [Egress]

In this tab you specify the egress transmission rate on the port.

## **Table**

For information on how to customize the appearance of the table, see "Working with tables" on page 18.

Port

Displays the port number.

Bandwidth [%]

Specifies the egress transmission rate.

Possible values:

0 (default setting)

The bandwidth limitation is disabled.

▶ 1..100

The bandwidth limitation is enabled.

This value specifies the percentage of overall link speed for the port in 1% increments.

#### 5.3 Filter for MAC Addresses

[Switching > Filter for MAC Addresses]

This dialog lets you display and edit address filters for the MAC address table (forwarding database). Address filters specify the way the data packets are forwarded in the device based on the destination MAC address.

Each table row represents one filter. The device automatically sets up the filters. The device lets you set up additional filters manually.

The device forwards the data packets as follows:

- When the table contains the destination address of a data packet, the device forwards the data packet from the receiving port to the port specified in the table row.
- When there is no table entry for the destination address, the device forwards the data packet from the receiving port to every other port.

## Table

To delete the learned MAC addresses from the MAC address table (forwarding database), click in the Basic Settings > Restart dialog the Clear FDB button.

For information on how to customize the appearance of the table, see "Working with tables" on page 18.

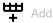

Opens the Create window to add a table row.

- In the MAC address field, you specify the destination MAC address.
- In the VLAN ID field, you specify the VLAN ID.
- In the *Port* field, you specify the port.
  - ☐ Select one port if the destination MAC address is a unicast address.
  - Select one or more ports if the destination MAC address is a multicast address.
  - ☐ Select no port to add a discard filter. The device discards data packets with the destination MAC address specified in the table entry.

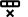

Remove

Removes the selected table row.

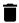

Clear FDB

Removes the MAC addresses from the forwarding table that have the value Learned in the Status column.

Displays the destination MAC address to which the table row relates.

#### VLAN ID

Displays the ID of the VLAN to which the table row relates.

The device learns the MAC addresses for every VLAN separately (independent VLAN learning).

#### Statue

Displays how the device has set up the address filter.

#### Possible values:

Learned

Address filter set up automatically by the device based on received data packets.

Mgmt

MAC address of the device. The address filter is protected against changes.

▶ Other

Static address added by the following function:

- 802.1X
- Port Security
- Permanent

Address filter set up manually. The address filter stays set up permanently.

■ GMR F

Multicast address filter automatically set up by GMRP.

► IGMP

Address filter automatically set up by IGMP Snooping.

► MRP-MMRP

Multicast address filter automatically set up by MMRP.

#### <Port number>

Displays how the corresponding port transmits data packets which it directs to the adjacent destination address.

## Possible values:

-

The port does not transmit any data packets to the destination address.

learned

The port transmits data packets to the destination address. The device has automatically set up the filter based on received data packets.

▶ IGMP learned

The port transmits data packets to the destination address. The device has automatically set up the filter based on IGMP.

unicast static

The port transmits data packets to the destination address. A user has set up the filter.

multicast static

The port transmits data packets to the destination address. A user has set up the filter.

# 5.4 IGMP Snooping

[Switching > IGMP Snooping]

The Internet Group Management Protocol (IGMP) is a protocol for dynamically managing Multicast groups. The protocol describes the distribution of Multicast data packets between routers and end devices on Layer 3.

The device lets you use the IGMP Snooping function to also use the IGMP mechanisms on Layer 2:

- Without IGMP Snooping, the device forwards the Multicast data packets to every port.
- With the activated IGMP Snooping function, the device forwards the Multicast data packets only
  on ports to which Multicast receivers are connected. This reduces the network load. The device
  evaluates the IGMP data packets transmitted on Layer 3 and uses the information on Layer 2.

Activate the IGMP Snooping function not until the following conditions are fulfilled:

- There is a Multicast router in the network that generates IGMP queries (periodic queries).
- The devices participating in IGMP Snooping forward the IGMP queries.

The device links the IGMP reports with the entries in its MAC address table (forwarding database). When a multicast receiver joins a multicast group, the device adds a table row for this port in the *Switching > Filter for MAC Addresses* dialog. When the multicast receiver leaves the multicast group, the device removes the table row.

The menu contains the following dialogs:

- ► IGMP Snooping Global
- ► IGMP Snooping Configuration
- ► IGMP Snooping Enhancements
- ► IGMP Snooping Querier
- ► IGMP Snooping Multicasts

# 5.4.1 IGMP Snooping Global

[Switching > IGMP Snooping > Global]

This dialog lets you enable the *IGMP Snooping* function in the device and set the function up for each port and each VLAN.

## **Operation**

### Operation

Enables/disables the IGMP Snooping function in the device.

## Possible values:

Or.

The IGMP Snooping function is enabled in the device according to RFC 4541 (Considerations for Internet Group Management Protocol (IGMP) and Multicast Listener Discovery (MLD) Snooping Switches).

Off (default setting)

The IGMP Snooping function is disabled in the device.

The device transmits received query, report, and leave data packets without evaluating them. Received data packets with a Multicast destination address are transmitted to every port by the device.

## Information

**Buttons** 

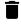

Reset IGMP snooping counters

Removes the IGMP Snooping entries and resets the counter in the *Information* frame to 0.

Processed multicast controls

Displays the number of Multicast control data packets processed.

This statistic encompasses the following packet types:

- IGMP Reports
- IGMP Queries version V1
- IGMP Queries version V2
- IGMP Queries version V3
- IGMP Queries with an incorrect version
- PIM or DVMRP packets

The device uses the Multicast control data packets to set up the MAC address table (forwarding database) for transmitting the Multicast data packets.

## Possible values:

 $\triangleright$  0..2147483647 (2 $^{31}$ -1)

You use the *Clear IGMP snooping data* button in the *Basic Settings > Restart* dialog or the command clear igmp-snooping using the Command Line Interface to reset the IGMP Snooping entries, including the counter for the processed multicast control data packets.

244

# **5.4.2 IGMP Snooping Configuration**

[Switching > IGMP Snooping > Configuration]

This dialog lets you enable the *IGMP Snooping* function in the device and set the function up for each port and each VLAN.

The dialog contains the following tabs:

- ► [VLAN ID]
- ▶ [Port]

## [VLAN ID]

In this tab you set up the IGMP Snooping function for every VLAN.

## **Table**

For information on how to customize the appearance of the table, see "Working with tables" on page 18.

VLAN ID

Displays the ID of the VLAN to which the table row relates.

Active

Activates/deactivates the IGMP Snooping function for this VLAN.

The prerequisite is that the IGMP Snooping function is globally enabled.

## Possible values:

marked

IGMP Snooping is activated for this VLAN. The VLAN has joined the Multicast data stream.

unmarked (default setting)
IGMP Snooping is deactivated for this VLAN. The VLAN has left the Multicast data stream.

## Group membership interval

Specifies the time in seconds for which a VLAN from a dynamic Multicast group remains entered in the MAC address table (forwarding database) when the device does not receive any more report data packets from the VLAN.

Specify a value larger than the value in the *Max. response time* column.

#### Possible values:

▶ 2..3600 (default setting: 260)

Max. response time

Specifies the time in seconds in which the members of a Multicast group respond to a query data packet. For their response, the members specify a random time within the response time. You thus help prevent the multicast group members from responding to the query at the same time.

Specify a value smaller than the value in the Group membership interval column.

#### Possible values:

▶ 1..25 (default setting: 10)

Fast leave admin mode

Activates/deactivates the Fast Leave function for this VLAN.

## Possible values:

marked

When the Fast Leave function is active and the device receives an IGMP Leave message from a multicast group, the device immediately removes the entry from its MAC address table (forwarding database).

unmarked (default setting)

When the Fast Leave function is inactive, the device first sends MAC-based queries to the members of the multicast group and removes an entry when a VLAN does not send any more report messages.

## MRP expiration time

Multicast Router Present Expiration Time. Specifies the time in seconds for which the device waits for a query on this port that belongs to a VLAN. When the port does not receive a query data packet, the device removes the port from the list of ports with connected multicast routers.

You have the option of configuring this parameter only if the port belongs to an existing VLAN.

## Possible values:

```
unlimited timeout - no expiration time1..3600 (default setting: 260)
```

## [Port]

In this tab you set up the IGMP Snooping function for every port.

## **Table**

For information on how to customize the appearance of the table, see "Working with tables" on page 18.

Port

Displays the port number.

Active

Activates/deactivates the IGMP Snooping function on the port.

The prerequisite is that the IGMP Snooping function is globally enabled.

#### Possible values:

marked

IGMP Snooping is active on this port. The device includes the port in the multicast data stream.

unmarked (default setting)

IGMP Snooping is inactive on this port. The port left the multicast data stream.

### Group membership interval

Specifies the time in seconds for which a port, from a dynamic multicast group, remains entered in the MAC address table (forwarding database) when the device does not receive any more report data packets from the port.

## Possible values:

```
2..3600 (default setting: 260)
```

Specify the value larger than the value in the Max. response time column.

Max. response time

Specifies the time in seconds in which the members of a Multicast group respond to a query data packet. For their response, the members specify a random time within the response time. You thus help prevent the multicast group members from responding to the query at the same time.

## Possible values:

```
▶ 1..25 (default setting: 10)
```

Specify a value lower than the value in the *Group membership interval* column.

## MRP expiration time

Specifies the Multicast Router Present Expiration Time. The MRP expiration time is the time in seconds for which the device waits for a query packet on this port. When the port does not receive a query data packet, the device removes the port from the list of ports with connected multicast routers.

## Possible values:

```
    unlimited timeout - no expiration time
    1..3600 (default setting: 260)
```

#### Fast leave admin mode

Activates/deactivates the Fast Leave function on the port.

#### Possible values:

marked

When the Fast Leave function is active and the device receives an IGMP Leave message from a multicast group, the device immediately removes the entry from its MAC address table (forwarding database).

unmarked (default setting)

When the Fast Leave function is inactive, the device first sends MAC-based queries to the members of the multicast group and removes an entry when a port does not send any more report messages.

## Static query port

Activates/deactivates the Static query port mode.

#### Possible values:

marked

The Static query port mode is active.

The port is a static query port in the set-up VLANs.

If you use the *RCP* function and the device operates as slave, then do not activate the *Static query port* mode for the ports on the secondary ring/network.

unmarked (default setting)

The Static query port mode is inactive.

The port is not a static query port. The device transmits IGMP report messages to the port only if it receives IGMP queries.

## VLAN IDs

Displays the ID of the VLANs to which the table row relates.

# **5.4.3 IGMP Snooping Enhancements**

[Switching > IGMP Snooping > Snooping Enhancements]

This dialog lets you select a port for a VLAN and to set up the port.

## **Table**

For information on how to customize the appearance of the table, see "Working with tables" on page 18.

**Buttons** 

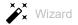

Opens the *Wizard* window that helps you select and set up the ports. See "[Wizard: IGMP snooping enhancements]" on page 250.

VLAN ID

Displays the ID of the VLAN to which the table row relates.

## <Port number>

Displays for every VLAN set up in the device if the relevant port is a query port. Additionally, the field displays if the device transmits every Multicast stream in the VLAN to this port.

## Possible values:

.

The port is not a query port in this VLAN.

▶ L = Learned

The device detected the port as a query port because the port received IGMP queries in this VLAN. The port is not a statically set up query port.

► A = Automatic

The device detected the port as a query port. The prerequisite is that you set up the port as Learn by LLDP.

s = Static (manual setting)

A user specified the port as a static query port. The device transmits IGMP reports only to ports on which it previously received IGMP queries – and to statically set-up query ports.

To assign this value, perform the following steps:

- ☐ Open the *Wizard* window.
- ☐ On the *Configuration* page, mark the *Static* checkbox.

| P = Learn by LLDP (manual setting)                                                           |
|----------------------------------------------------------------------------------------------|
| A user specified the port as Learn by LLDP.                                                  |
| With the Link Layer Discovery Protocol (LLDP), the device detects Hirschmann devices         |
| connected directly to the port. The device denotes the detected query ports with A.          |
| To assign this value, perform the following steps:                                           |
| ☐ Open the <i>Wizard</i> window.                                                             |
| ☐ On the Configuration page, mark the Learn by LLDP checkbox.                                |
| F = Forward All (manual setting)                                                             |
| A user specified the port so that the device forwards every received Multicast stream in the |
| VLAN to this port. Use this setting for diagnostic purposes, for example.                    |
| To assign this value, perform the following steps:                                           |
| ☐ Open the <i>Wizard</i> window.                                                             |
| ☐ On the Configuration page, mark the Forward all checkbox.                                  |
|                                                                                              |

#### Display categories

Enhances the clarity of the display. The table emphasizes the cells which contain the specified value. This helps to analyze and sort the table according to your needs.

## Possible values:

▶ Learned (L)

The table displays cells which contain the value  ${\tt L}$  and possibly further values. Cells which contain other values than  ${\tt L}$  only, the table displays with the "–" symbol.

► Static (S)

The table displays cells which contain the value S and possibly further values. Cells which contain other values than S only, the table displays with the "-" symbol.

► Automatic (A)

The table displays cells which contain the value  $\mathbb{A}$  and possibly further values. Cells which contain other values than  $\mathbb{A}$  only, the table displays with the "-" symbol.

► Learned by LLDP (P)

The table displays cells which contain the value P and possibly further values. Cells which contain other values than P only, the table displays with the "–" symbol.

Forward all (F)

The table displays cells which contain the value  $\mathbb{F}$  and possibly further values. Cells which contain other values than  $\mathbb{F}$  only, the table displays with the "–" symbol.

## [Wizard: IGMP snooping enhancements]

The Wizard window helps you select and set up the ports.

The *Wizard* window guides you through the following steps:

- Selection VLAN/Port
- Configuration

After closing the *Wizard* window, click the  $\checkmark$  button to save your settings.

## **Selection VLAN/Port**

VLAN ID

Select the VLAN ID.

Port

Select the ports.

## Configuration

VLAN ID

Displays the selected VLAN ID.

Port

Displays the number of the selected ports.

Static

Specifies the port as a static query port in the set-up VLANs. The device transmits IGMP report messages to the ports at which it receives IGMP queries. This lets you also transmit IGMP report messages to other selected ports or connected Hirschmann devices (Automatic).

Learn by LLDP

Specifies the port as *Learn by LLDP*. Lets the device detect directly connected Hirschmann devices using LLDP and learn the related ports as a query port.

Forward all

Specifies the port as *Forward all*. With the *Forward all* setting, the device sends on this port every data packet with a Multicast address in the destination address field.

# **5.4.4 IGMP Snooping Querier**

[Switching > IGMP Snooping > Querier]

The device forwards a Multicast stream only to those ports to which a Multicast receiver is connected.

To detect which ports Multicast receivers are connected to, the device sends query data packets on the ports at a given interval. When a Multicast receiver is connected, it joins the Multicast stream by responding to the device with a report data packet.

This dialog lets you set up the Snooping Querier settings globally and for the set-up VLANs.

## **Operation**

#### Operation

Enables/disables the IGMP Querier function globally in the device.

#### Possible values:

- On
- Off (default setting)

## Configuration

In this frame you specify the IGMP Snooping Querier settings for the *General Query* data packets.

#### Protocol version

Specifies the IGMP version of the General Query data packets.

### Possible values:

- 1
  - IGMP v1
- 2 (default setting) IGMP v2
- - IGMP v3

## Query interval [s]

Specifies the time in seconds after which the device itself generates *General Query* data packets when it has received query data packets from the Multicast router.

#### Possible values:

```
▶ 1..1800 (default setting: 60)
```

## Expiry interval [s]

Specifies the time in seconds after which an active querier switches from the passive state back to the active state if it has not received any query packets for longer than specified here.

### Possible values:

```
► 60..300 (default setting: 125)
```

#### Table

In the table you specify the Snooping Querier settings for the set-up VLANs.

For information on how to customize the appearance of the table, see "Working with tables" on page 18.

#### VLAN ID

Displays the ID of the VLAN to which the table row relates.

## Active

Activates/deactivates the IGMP Snooping Querier function for this VLAN.

## Possible values:

marked

The IGMP Snooping Querier function is active for this VLAN.

unmarked (default setting)

The IGMP Snooping Querier function is inactive for this VLAN.

#### Current state

Displays if the Snooping Querier is active for this VLAN.

## Possible values:

marked

The Snooping Querier is active for this VLAN.

unmarked

The Snooping Querier is inactive for this VLAN.

#### IP address

Specifies the IP address that the device adds as the source address in generated *General Query* data packets. You use the address of the multicast router.

### Possible values:

► Valid IPv4 address (default setting: 0.0.0.0)

### Protocol version

Displays the Internet Group Management Protocol (IGMP) version of the *General Query* data packets.

### Possible values:

IGMP v1
(default setting)
IGMP v2
IGMP v3

## Max. response time

Displays the time in seconds in which the members of a Multicast group respond to a query data packet. For their response, the members specify a random time within the response time. This helps prevent every Multicast group member to respond to the query at the same time.

# Last querier address

Displays the IP address of the Multicast router from which the last received IGMP query was sent out..

### Last querier version

Displays the IGMP version that the Multicast router used when sending out the last IGMP query received in this VLAN.

# 5.4.5 IGMP Snooping Multicasts

[Switching > IGMP Snooping > Multicasts]

The device lets you specify how it forwards data packets with unknown Multicast addresses: Either the device discards these data packets, floods them to every port, or forwards them only to the ports that previously received query packets.

The device also forwards the data packets with known Multicast addresses to the query ports.

# Configuration

Unknown multicasts

Specifies how the device forwards data packets with unknown Multicast addresses.

#### Possible values:

discard

The device discards data packets with an unknown MAC/IP Multicast address.

▶ flood (default setting)

The device forwards data packets with an unknown MAC/IP Multicast address to every port.

#### **Table**

In the table you specify the settings for known Multicasts for the set-up VLANs.

For information on how to customize the appearance of the table, see "Working with tables" on page 18.

VLAN ID

Displays the ID of the VLAN to which the table row relates.

#### Known multicasts

Specifies how the device forwards data packets with known Multicast addresses.

#### Possible values:

send to query and registered ports

The device forwards data packets with a known MAC/IP Multicast address to the query ports and to the registered ports.

send to registered ports (default setting)
The device forwards data packets with a known MAC/IP Multicast address to registered ports.

#### 5.5 **Time-Sensitive Networking**

[Switching > TSN]

The menu contains the following dialogs:

- TSN ConfigurationTSN Gate Control List

# 5.5.1 TSN Configuration

[Switching > TSN > Configuration]

In this dialog you enable the *TSN* function and specify the time-specific settings.

The device supports time-aware queuing defined in IEEE 802.1Qbv. This *TSN* feature lets the TSN-capable ports transmit data packets of every *traffic class* scheduled relative to a defined cycle in the Gate Control List. The VLAN tag of an Ethernet packet – or the port priority in case of an untagged packet – contains the priority.

The feature helps to avoid latency and congestion loss for reserved data streams. The precise synchronization of cycles and gate states using the Precision Time Protocol (PTP) according to IEEE 1588 makes congestion-free, low-latency communication possible. The prerequisite is that every device in the network supports IEEE 802.1Qbv.

**Note:** In contrast to the Command Line Interface, you commit the settings immediately if you click the  $\checkmark$  button.

## **Operation**

Operation

Enables/disables the TSN function in the device.

## Possible values:

On

The *TSN* function is globally enabled.

The device processes link-local frames on the TSN-capable ports with the priority of *traffic class* 6. As a result, the link-local frames compete with other data packets with the same or higher priority when forwarding. This affects the following frame types:

- RSTP
- LLDP
- IEEE 802.1AS
- PTP Peer Delay
- Off (default setting)

The TSN function is globally disabled.

As long as the TSN function is active on a port, the port uses the opened gates 0,1,2,3,4,5,6,7. This setting is preset by the manufacturer.

# **Base time**

Date Time [ns]

Specifies the time at which the cycle starts related to the Universal Time Coordinated (UTC).

The device converts the value into the PTP time scale directly without considering the leap seconds.

#### Possible values:

- hh:mm:ss AM/PM

Hour:Minute:Second

▶ 0..999999999 (10?-1)

Specifies the offset of nanoseconds.

**Note:** When you specify the base time in the future, the cycle starts as many seconds earlier than specified in the *UTC offset [s]* field. See the *Time > PTP > Boundary Clock > Global* dialog.

## Configuration

Cycle time [ns]

Specifies the duration of a cycle in nanoseconds.

#### Possible values:

```
► 50000..10000000 (10?) (default setting: 1000000) 50 µs .. 10 ms
```

# Table

For information on how to customize the appearance of the table, see "Working with tables" on page 18.

On devices with 16 or more ports, the *TSN* function is available on the following ports:

- 1/1..1/8 on a device with 16 ports
- 1/1..1/12 on a device with 20 or 24 ports

Port

Displays the port number.

Active

Activates/deactivates the TSN function on the port.

#### Possible values:

marked

The *TSN* function is active on the port.

When you specify the base time in the future, the cycle starts at the time specified in the *Base time* frame.

The prerequisite is that the *PTP* function is enabled and the device is synchronized. As long as the *TSN* function is globally enabled, the port uses the cycle specified in the *Switching > TSN > Gate Control List > Configured* dialog.

unmarked (default setting)

The *TSN* function is inactive on the port.

As long as the TSN function is globally enabled, the port uses the opened gates 0,1,2,3,4,5,6,7.

#### Port state

Displays the status of the cycle on the port.

#### Possible values:

running

The cycle is running.

The port uses the cycle specified in the Switching > TSN > Gate Control List > Configured dialog.

waitForTimeSync

The cycle has not yet started.

The clock of the device is not synchronized.

Check the *PTP* settings.

pending

The cycle has not yet started.

The base time is specified in the future.

disabled

The cycle is not running.

The *TSN* function is inactive on the port.

- Check the setting in the Operation frame.
- Check the setting in the *Active* column.

The port uses the gate states specified in the *Default gate states* column.

error

The cycle is not running.

An error was detected.

# Time of last activation

Displays the date and time at which the time settings became active last time.

This value relates to the PTP time.

# 5.5.2 TSN Gate Control List

[Switching > TSN > Gate Control List]

The menu contains the following dialogs:

- ► TSN Configured Gate Control List
- ► TSN Current Gate Control List

# 5.5.2.1 TSN Configured Gate Control List

[Switching > TSN > Gate Control List > Configured]

In this dialog you specify the time slots of the cycle for the TSN-capable ports. Adding a table row you specify the opened gates and the duration of the time slot.

**Note:** In contrast to the Command Line Interface, you commit the settings immediately if you click the  $\checkmark$  button.

The dialog contains the following tabs:

One tab for every TSN-capable port.
The number of TSN-capable ports depends on the device.

## [<Port number>]

# Configuration

Status

Displays the template assigned to the Gate Control List.

### Possible values:

.

No template. No entries are assigned to the Gate Control List.

default 2 time slots

Template with 3 entries:

- First entry is the traffic class 7.
- Second entry is the traffic class 6 to 0.
- Third entry is a guard band.
- default 3 time slots

Template with 5 entries:

- First entry is the traffic class 7.
- Second entry is a guard band.
- Third entry is the *traffic class* 6.
- Fourth entry is the *traffic class* 5 to 0.
- Fifth entry is a guard band.
- <any other template name>

The template was assigned using the Command Line Interface.

# Template

Opens the *Template* window to assign a different template to the Gate Control List. When you select a different template and click the *Ok* button, the device replaces the entries in the table.

From the drop-down list, you select one of the following templates:

```
default 2 time slotsdefault 3 time slots
```

The device lets you assign additional templates using the Command Line Interface.

#### **Table**

For information on how to customize the appearance of the table, see "Working with tables" on page 18.

#### Ruttons

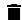

Delete

Removes the selected table row.

#### Index

Displays the index number of the entry in the Gate Control List, which specifies the chronological order of the timeslots.

#### Gate states

Specifies the opened gates in case the *TSN* function on the port is active.

- The data packets whose traffic class is assigned to a selected gate are selected for transmission
   Gate state OPEN.
- The data packets whose *traffic class* is assigned to a not selected gate are not selected for transmission Gate state *CLOSED*.

#### Possible values:

- (default setting)

No gate selected.

The device does not open any gate on the port during the time slot is processed. From the dropdown list, unselect every gate.

▶ 0...7

The device opens the selected gates on the port during the time slot is processed. From the drop-down list, select one or more items.

You assign the VLAN priorities to a *traffic class* in the *Switching* > QoS/Priority > 802.1D/p Mapping dialog.

#### Interval [ns]

Specifies the duration of the time slot in nanoseconds.

#### Possible values:

```
▶ 1000..10000000 (10?)
```

When you specify the duration of the time slots, consider the following conditions:

- A single time slot
  - Confirm that a time slot is at least long enough for the port to transmit the longest expected data packet.
  - Confirm that a time slot is less than or equal to the duration of the cycle.
- The sum of the time slots specified
  - We recommend that the sum of the time slots is equal to the duration of the cycle.
  - If the sum exceeds the duration of the cycle, then the overlapping time slots are discarded and the cycle restarts.
  - If the sum is smaller than the duration of the cycle, then the interval of the last time slot is extended to fit into the cycle.

**Note:** Discrepancies between the specified time slots and the cycle duration are not highlighted in the *Switching > TSN > Gate Control List > Current* dialog.

# 5.5.2.2 TSN Current Gate Control List

[Switching > TSN > Gate Control List > Current]

In this dialog you monitor the current settings of the cycle for the TSN-capable ports. Every table row represents a specified time slot.

If the time at which the cycle starts (*Base time*) is in the future, then the displayed values are different from the values specified in the *Switching > TSN > Gate Control List > Configured* dialog.

In the Switching > TSN > Configuration dialog, the Port state column displays if the cycle is running on a port.

The dialog contains the following tabs:

One tab for every TSN-capable port.
 The number of TSN-capable ports depends on the device.

## [<Port number>]

### **Table**

For information on how to customize the appearance of the table, see "Working with tables" on page 18.

Index

Displays the index number of the entry in the Gate Control List, which specifies the chronological order of the timeslots.

Gate states

Displays the opened gates in case the TSN function on the port is active.

Interval [ns]

Displays the duration of the time slot in nanoseconds.

# 5.6 MRP-IEEE

[Switching > MRP-IEEE]

The IEEE 802.1ak amendment to the IEEE 802.1Q standard introduced the Multiple Registration Protocol (MRP) to replace the Generic Attribute Registration Protocol (GARP). The IEEE standards association also modified and replaced the GARP applications, GARP Multicast Registration Protocol (GMRP) and GARP VLAN Registration Protocol (GVRP). The Multiple MAC Registration Protocol (MMRP) and the Multiple VLAN Registration Protocol (MVRP) replace these protocols.

MRP-IEEE helps confine traffic to the required areas of the LAN. To confine traffic, the MRP-IEEE applications distribute attribute values to participating MRP-IEEE devices across a LAN registering and de-registering multicast group membership and VLAN identifiers.

Registering group participants lets you reserve resources for specific data packets transversing a LAN. Defining resource requirements regulates the level of traffic, allowing the devices to determine the required resources and provides for dynamic maintenance of the allocated resources.

The menu contains the following dialogs:

- ► MRP-IEEE Configuration
- ► MRP-IEEE Multiple MAC Registration Protocol
- ► MRP-IEEE Multiple VLAN Registration Protocol

# 5.6.1 MRP-IEEE Configuration

[Switching > MRP-IEEE > Configuration]

This dialog lets you set the various MRP timers. By maintaining a relationship between the various timer values, the protocol operates efficiently and with less likelihood of unnecessary attribute withdraws and re-registrations. The default timer values effectively maintain these relationships.

When you reconfigure the timers, maintain the following relationships:

- To allow for re-registration after a Leave or LeaveAll event, even if there is a lost message, specify the LeaveTime to: ≥ (2x JoinTime) + 60.
- To minimize the volume of rejoining data packets generated following a LeaveAll event, specify the value for the LeaveAll timer larger than the LeaveTime value.

#### **Table**

For information on how to customize the appearance of the table, see "Working with tables" on page 18.

Port

Displays the port number.

Join time [1/100s]

Specifies the Join timer which controls the interval between transmit opportunities applied to the Applicant state machine.

## Possible values:

```
▶ 10..100 (default setting: 20)
```

Leave time [1/100s]

Specifies the Leave timer which controls the period that the Registrar state machine waits in the leave (LV) state before transiting to the empty (MT) state.

## Possible values:

```
▶ 20..600 (default setting: 60)
```

Leave all time [1/100s]

Specifies the LeaveAll timer which controls the frequency with which the LeaveAll state machine generates LeaveAll PDUs.

## Possible values:

```
▶ 200..6000 (default setting: 1000)
```

# 5.6.2 MRP-IEEE Multiple MAC Registration Protocol

[Switching > MRP-IEEE > MMRP]

The Multiple MAC Registration Protocol (MMRP) lets end devices and MAC switches register and de-register group membership and individual MAC address information with switches located in the same LAN. The switches within the LAN disseminate the information through switches that support extended filtering services. Using the MAC address information, MMRP lets you confine multicast traffic to the required areas of a Layer 2 network.

For an example of how MMRP works, consider a security camera mounted on a mast overlooking a building. The camera sends multicast packets onto a LAN. You have 2 end devices installed for surveillance in separate locations. You register the MAC addresses of the camera and the 2 end devices in the same multicast group. You then specify the MMRP settings on the ports to send the multicast group packets to the 2 end devices.

The dialog contains the following tabs:

- ► [Configuration]
- ► [Service requirement]
- ► [Statistics]

# [Configuration]

In this tab you select active MMRP port participants and set the device to transmit periodic events. The dialog also lets you enable VLAN registered MAC address broadcasting.

A periodic state machine exists for each port and transmits periodic events regularly to the applicant state machines associated with active ports. Periodic events contain information indicating the status of the devices associated with the active port.

### **Operation**

#### Operation

Enables/disables the global *MMRP* function in the device. The device participates in MMRP message exchanges.

## Possible values:

▶ On

The device is a normal participant in MMRP message exchanges.

Off (default setting)

The device ignores MMRP messages.

# Configuration

#### Periodic state machine

Enables/disables the global periodic state machine in the device.

### Possible values:

Or

With MMRP *Operation* enabled globally, the device transmits MMRP messages in one-second intervals, on MMRP participating ports.

Off (default setting)

Disables the periodic state machine in the device.

### **Table**

For information on how to customize the appearance of the table, see "Working with tables" on page 18.

Port

Displays the port number.

### Active

Activates/deactivates the port MMRP participation.

### Possible values:

marked (default setting)

With MMRP enabled globally and on this port, the device sends and receives MMRP messages on this port.

unmarked

Disables the port MMRP participation.

## Restricted group registration

Activates/deactivates the restriction of dynamic MAC address registration using MMRP on the port.

#### Possible values:

marked

If enabled and a static filter entry for the MAC address exists on the VLAN concerned, then the device registers the MAC address attributes dynamically.

unmarked (default setting)

Activates/deactivates the restriction of dynamic MAC address registration using MMRP on the port.

# [Service requirement]

This tab contains forwarding parameters for each active VLAN, specifying the ports on which multicast forwarding applies. The device lets you statically setup VLAN ports as *Forward all* or Forbidden. You set the Forbidden MMRP service requirement statically only through the Graphical User Interface or Command Line Interface.

A port is setup only as ForwardAll or Forbidden.

### Table

For information on how to customize the appearance of the table, see "Working with tables" on page 18.

VLAN ID

Displays the ID of the VLAN.

<Port number>

Specifies the service requirement handling for the port.

#### Possible values:

FA

Specifies the ForwardAll traffic setting on the port. The device forwards the data packets destined to MMRP registered multicast MAC addresses on the VLAN. The device forwards the data packets to ports which MMRP has dynamically setup or ports which the administrator has statically setup as ForwardAll ports.

T-

Specifies the Forbidden traffic setting on the port. The device blocks dynamic MMRP ForwardAll service requirements. With ForwardAll requests blocked on this port in this VLAN, the device blocks the data packets destined to MMRP registered multicast MAC addresses on this port. Furthermore, the device blocks MMRP service request for changing this value on this port.

- (default setting)
  - Disables the forwarding functions on this port.
- Learned

Displays values setup by MMRP service requests.

## [Statistics]

Devices on a LAN exchange Multiple MAC Registration Protocol Data Units (MMRPDUs) to maintain statuses of devices on an active MMRP port. This tab lets you monitor the MMRP data packets statistics for each port.

### Information

Buttons

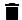

Reset statistics

Resets the port statistics counters and the values in the Last received MAC address column.

Transmitted MMRP PDU

Displays the number of MMRPDUs transmitted in the device.

Received MMRP PDU

Displays the number of MMRPDUs received in the device.

Received bad header PDU

Displays the number of MMRPDUs received with a bad header in the device.

Received bad format PDU

Displays the number of MMRPDUs with a bad data field that were not transmitted in the device.

Transmission failed

Displays the number of MMRPDUs not transmitted in the device.

# Table

For information on how to customize the appearance of the table, see "Working with tables" on page 18.

Port

Displays the port number.

Transmitted MMRP PDU

Displays the number of MMRPDUs transmitted on the port.

Received MMRP PDU

Displays the number of MMRPDUs received on the port.

Received bad header PDU

Displays the number of MMRPDUs with a bad header that were received on the port.

Received bad format PDU

Displays the number of MMRPDUs with a bad data field that were not transmitted on the port.

Transmission failed

Displays the number of MMRPDUs not transmitted on the port.

Last received MAC address

Displays the last MAC address from which the port received MMRPDUs.

# 5.6.3 MRP-IEEE Multiple VLAN Registration Protocol

[Switching > MRP-IEEE > MVRP]

The Multiple VLAN Registration Protocol (MVRP) provides a mechanism that lets you distribute VLAN information and configure VLANs dynamically. For example, when you configure a VLAN on an active MVRP port, the device distributes the VLAN information to other MVRP enabled devices. Using the information received, an MVRP enabled device dynamically generates the VLAN trunks on other MVRP enabled devices as needed.

The dialog contains the following tabs:

- ► [Configuration]
- ► [Statistics]

## [Configuration]

In this tab you select active MVRP port participants and set the device to transmit periodic events.

A periodic state machine exists for each port and transmits periodic events regularly to the applicant state machines associated with active ports. Periodic events contain information indicating the status of the VLANs associated with the active port. Using the periodic events, MVRP enabled switches dynamically maintain the VLANs.

# **Operation**

### Operation

Enables/disables the global Applicant Administrative Control which specifies if the Applicant state machine participates in MMRP message exchanges.

### Possible values:

On

Normal Participant. The Applicant state machine participates in MMRP message exchanges.

Off (default setting)

Non-Participant. The Applicant state machine ignores MMRP messages.

## Configuration

Periodic state machine

Enables/disables the periodic state machine in the device.

#### Possible values:

On

The periodic state machine is enabled.

With MVRP *Operation* enabled globally, the device transmits MVRP periodic events every 1 s, on MVRP participating ports.

Off (default setting)

The periodic state machine is disabled.

Disables the periodic state machine in the device.

### **Table**

For information on how to customize the appearance of the table, see "Working with tables" on page 18.

Port

Displays the port number.

Active

Activates/deactivates the port MVRP participation.

### Possible values:

marked (default setting)

With MVRP enabled globally and on this port, the device distributes VLAN membership information to MVRP-aware devices connected to this port.

unmarked

Disables the port MVRP participation.

## Restricted VLAN registration

Activates/deactivates the Restricted VLAN registration function on this port.

## Possible values:

marked

If enabled and a static VLAN registration entry exists, then the device lets you add a dynamic VLAN for this entry.

unmarked (default setting)

Disables the Restricted VLAN registration function on this port.

# [Statistics]

Devices on a LAN exchange Multiple VLAN Registration Protocol Data Units (MVRPDUs) to maintain statuses of VLANs on active ports. This tab lets you monitor the MVRP data packets.

### Information

**Buttons** 

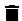

Reset statistics

Resets the port statistics counters and the values in the Last received MAC address column.

Transmitted MVRP PDU

Displays the number of MVRPDUs transmitted in the device.

Received MVRP PDU

Displays the number of MVRPDUs received in the device.

Received bad header PDU

Displays the number of MVRPDUs received with a bad header in the device.

Received bad format PDU

Displays the number of MVRPDUs with a bad data field that the device blocked.

Transmission failed

Displays the number of detected failures while adding a message into the MVRP queue.

Message queue failures

Displays the number of MVRPDUs that the device blocked.

#### **Table**

For information on how to customize the appearance of the table, see "Working with tables" on page 18.

Port

Displays the port number.

Transmitted MVRP PDU

Displays the number of MVRPDUs transmitted on the port.

Received MVRP PDU

Displays the number of MVRPDUs received on the port.

Received bad header PDU

Displays the number of MVRPDUs with a bad header that the device received on the port.

Received bad format PDU

Displays the number of MVRPDUs with a bad data field that the device blocked on the port.

Transmission failed

Displays the number of MVRPDUs that the device blocked on the port.

Registrations failed

Displays the number of unsuccessful registration attempts on the port.

Last received MAC address

Displays the last MAC address from which the port received MVRPDUs.

# **5.7 GARP**

[Switching > GARP]

The Generic Attribute Registration Protocol (GARP) is defined by the IEEE standards association to provide a generic framework so switches can register and deregister attribute values, such as VLAN identifiers and multicast group membership.

When an attribute for a participant is registered or deregistered according to GARP, the participant is modified according to specific rules. The participants are a set of reachable end stations and network devices. The defined set of participants at any given time, along with their attributes, is the reachability tree for the subset of the network topology. The device forwards the data frames only to the registered end stations. The station registration helps prevent attempts to send data to the end stations that are unreachable.

**Note:** Before you enable the *GMRP* function, verify that the *MMRP* function is disabled.

The menu contains the following dialogs:

▶ GMRP

■ GVRP

# 5.7.1 GMRP

[Switching > GARP > GMRP]

The GARP Multicast Registration Protocol (GMRP) is a Generic Attribute Registration Protocol (GARP) that provides a mechanism allowing network devices and end stations to dynamically register group membership. The devices register group membership information with the devices attached to the same LAN segment. GARP also lets the devices distribute the information across the network devices that support extended filtering services.

GMRP and GARP are industry-standard protocols defined by the IEEE 802.1D.

## **Operation**

### Operation

Enables/disables the global *GMRP* function in the device. The device participates in GMRP message exchanges.

#### Possible values:

On

GMRP is enabled.

▶ off (default setting)

The device ignores GMRP messages.

### **Multicasts**

Unknown multicasts

Enables/disables the unknown multicast data to be either flooded or discarded.

#### Possible values:

discard

The device discards unknown multicast data.

▶ flood (default setting)

The device forwards unknown multicast data to every port.

## **Table**

For information on how to customize the appearance of the table, see "Working with tables" on page 18.

Port

Displays the port number.

#### **GMRP** active

Activates/deactivates the port *GMRP* participation.

The prerequisite is that the *GMRP* function is globally enabled.

## Possible values:

- marked (default setting)
  The port *GMRP* participation is active.
- The port *GMRP* participation is inactive.

### Service requirement

Specifies the ports on which multicast forwarding applies.

## Possible values:

- Forward all unregistered groups (default setting)
  The device forwards data destined to *GMRP*-registered multicast MAC addresses on the VLAN.
  The device forwards data to the unregistered groups.
- Forward all groups

  The device forwards data destined to every group, registered or unregistered.

# 5.7.2 **GVRP**

[Switching > GARP > GVRP]

The GARP VLAN Registration Protocol or Generic VLAN Registration Protocol (GVRP) is a protocol that facilitates control of Virtual Local Area Networks (VLANs) within a larger network. GVRP is a Layer 2 network protocol, used to automatically set up devices in a VLAN network.

GVRP is a GARP application that provides IEEE 802.1Q-compliant VLAN pruning, and setting up dynamic VLAN on 802.1Q trunk ports. With GVRP, the device exchanges VLAN configuration information with other GVRP devices. Thus, the device reduces the unnecessary broadcast and unknown unicast traffic. Exchanging VLAN configuration information also lets you dynamically add and manage VLANs connected through the 802.1Q trunk ports.

## **Operation**

Operation

Enables/disables the *GVRP* function globally in the device. The device participates in *GVRP* message exchanges. If the function is disabled, then the device ignores *GVRP* messages.

#### Possible values:

▶ On

The GVRP function is enabled.

Off (default setting)
The GVRP function is disabled.

#### Table

For information on how to customize the appearance of the table, see "Working with tables" on page 18.

Port

Displays the port number.

**GVRP** active

Activates/deactivates the port *GVRP* participation.

The prerequisite is that the GVRP function is globally enabled.

#### Possible values:

marked (default setting)
The port GVRP participation is active.

unmarked

The port GVRP participation is inactive.

# 5.8 QoS/Priority

[Switching > QoS/Priority]

Communication networks transmit a number of applications at the same time that have different requirements as regards availability, bandwidth and latency periods.

QoS (Quality of Service) is a procedure defined in IEEE 802.1D. It is used to distribute resources in the network. You therefore have the possibility of providing minimum bandwidth for necessary applications. The prerequisite is that the end devices and the devices in the network support prioritized data transmission. Data packets with high priority are given preference when transmitted by devices in the network. You transfer data packets with lower priority when there are no data packets with a higher priority to be transmitted.

The device provides the following setting options:

- You specify how the device evaluates QoS/prioritization information for inbound data packets.
- For outbound packets, you specify which QoS/prioritization information the device writes in the data packet (for example priority for management packets, port priority).

**Note:** If you use the functions in this menu, then disable the flow control. The flow control is inactive if in the *Switching > Global* dialog, *Configuration* frame the *Flow control* checkbox is unmarked.

The menu contains the following dialogs:

- QoS/Priority Global
- QoS/Priority Port Configuration
- ▶ 802.1D/p Mapping
- ► IP DSCP Mapping
- Queue Management

# 5.8.1 QoS/Priority Global

[Switching > QoS/Priority > Global]

The device lets you maintain access to the device management, even in situations with heavy utilization. In this dialog you specify the required QoS/priority settings.

### Configuration

VLAN priority for management packets

Specifies the VLAN priority for sending management data packets. Depending on the VLAN priority, the device assigns the data packet to a specific *traffic class* and thus to a specific priority queue of the port.

### Possible values:

```
▶ 0...7 (default setting: 0)
```

In the Switching > QoS/Priority > 802.1D/p Mapping dialog, you assign a traffic class to every VLAN priority.

IP DSCP value for management packets

Specifies the IP DSCP value for sending management data packets. Depending on the IP DSCP value, the device assigns the data packet to a specific *traffic class* and thus to a specific priority queue of the port.

# Possible values:

```
\triangleright 0 (be/cs0)..63 (default setting: 0 (be/cs0))
```

Some values in the list also have a DSCP keyword, for example 0 (be/cs0), 10 (af11) and 46 (ef). These values are compatible with the IP precedence model.

In the Switching > QoS/Priority > IP DSCP Mapping dialog you assign a traffic class to every IP DSCP value.

Queues per port

Displays the number of priority queues per port.

The device has 8 priority queues per port. You assign every priority queue to a specific *traffic class* (*traffic class* according to IEEE 802.1D).

# 5.8.2 QoS/Priority Port Configuration

[Switching > QoS/Priority > Port Configuration]

In this dialog you specify for every port how the device processes received data packets based on their QoS/priority information.

### Table

For information on how to customize the appearance of the table, see "Working with tables" on page 18.

Port

Displays the port number.

#### Port priority

Specifies what VLAN priority information the device writes into a data packet if the data packet contains no priority information. After this, the device forwards the data packet depending on the value specified in the *Trust mode* column.

#### Possible values:

▶ 0...7 (default setting: 0)

#### Trust mode

Specifies how the device handles a received data packet if the data packet contains QoS/priority information.

### Possible values:

#### untrusted

priority.

The device forwards the data packet according to the priority specified in the *Port priority* column. The device ignores the priority information contained in the data packet. In the *Switching* > *QoS/Priority* > *802.1D/p Mapping* dialog, you assign a *traffic class* to every VLAN

trustDot1p (default setting)

The device forwards the data packet according to the priority information in the VLAN tag. In the *Switching > QoS/Priority > 802.1D/p Mapping* dialog, you assign a *traffic class* to every VLAN priority.

- ▶ trustIpDscp
  - If the data packet is an IP packet, then:
    - The device forwards the data packet according to the IP DSCP value contained in the data packet.
    - In the Switching > QoS/Priority > IP DSCP Mapping dialog you assign a traffic class to every IP DSCP value.
  - If the data packet is not an IP packet, then:
    - The device forwards the data packet according to the priority specified in the *Port priority* column.
    - In the Switching > QoS/Priority > 802.1D/p Mapping dialog, you assign a traffic class to every VLAN priority.

# Untrusted traffic class

Displays the *traffic class* assigned to the VLAN priority information specified in the *Port priority* column. In the *Switching* > *QoS/Priority* > *802.1D/p Mapping* dialog, you assign a *traffic class* to every VLAN priority.

# Possible values:

▶ 0..7

# 5.8.3 802.1D/p Mapping

[Switching > QoS/Priority > 802.1D/p Mapping]

The device forwards data packets with a VLAN tag according to the contained QoS/priority information with a higher or lower priority.

In this dialog you assign a *traffic class* to every VLAN priority. You assign the *traffic classes* to the priority queues of the ports.

## **Table**

For information on how to customize the appearance of the table, see "Working with tables" on page 18.

VLAN priority

Displays the VLAN priority.

Traffic class

Specifies the traffic class assigned to the VLAN priority.

### Possible values:

- ▶ 0...7
  - 0 assigned to the priority queue with the lowest priority.
  - 7 assigned to the priority queue with the highest priority.

**Note:** Among other things redundancy mechanisms use the highest *traffic class*. Therefore, select another *traffic class* for application data.

# Default assignment of the VLAN priority to traffic classes

| VLAN Priority | Traffic class | Content description according to IEEE 802.1D                           |  |
|---------------|---------------|------------------------------------------------------------------------|--|
| 0             | 2             | Best Effort Normal data without prioritizing                           |  |
| 1             | 0             | Background Non-time-sensitive data and background services             |  |
| 2             | 1             | Standard<br>Normal data                                                |  |
| 3             | 3             | Excellent Effort Crucial data                                          |  |
| 4             | 4             | Controlled Load Time-sensitive data with a high priority               |  |
| 5             | 5             | Video Video transmission with delays and jitter <100 ms                |  |
| 6             | 6             | Voice<br>Voice transmission with delays and jitter <10 ms              |  |
| 7             | 7             | Network Control  Data for network management and redundancy mechanisms |  |
|               |               |                                                                        |  |

# 5.8.4 IP DSCP Mapping

[Switching > QoS/Priority > IP DSCP Mapping]

The device forwards IP data packets according to the DSCP value contained in the data packet with a higher or lower priority.

In this dialog you assign a *traffic class* to every DSCP value. You assign the *traffic classes* to the priority queues of the ports.

### **Table**

For information on how to customize the appearance of the table, see "Working with tables" on page 18.

DSCP value

Displays the DSCP value.

Traffic class

Specifies the traffic class which is assigned to the DSCP value.

### Possible values:

- ▶ 0..7
  - 0 assigned to the priority queue with the lowest priority.
  - 7 assigned to the priority queue with the highest priority.

# Default assignment of the DSCP values to traffic classes

| DSCP Value        | DSCP Name        | Traffic class |
|-------------------|------------------|---------------|
| 0                 | Best Effort /CS0 | 2             |
| 1-7               |                  | 2             |
| 8                 | CS1              | 0             |
| 9,11,13,15        |                  | 0             |
| 10,12,14          | AF11,AF12,AF13   | 0             |
| 16                | CS2              | 1             |
| 17,19,21,23       |                  | 1             |
| 18,20,22          | AF21,AF22,AF23   | 1             |
| 24                | CS3              | 3             |
| 25,27,29,31       |                  | 3             |
| 26,28,30          | AF31,AF32,AF33   | 3             |
| 32                | CS4              | 4             |
| 33,35,37,39       |                  | 4             |
| 34,36,38          | AF41,AF42,AF43   | 4             |
| 40                | CS5              | 5             |
| 41,42,43,44,45,47 |                  | 5             |
| 46                | EF               | 5             |

| DSCP Value | DSCP Name | Traffic class |
|------------|-----------|---------------|
| 48         | CS6       | 6             |
| 49-55      |           | 6             |
| 56         | CS7       | 7             |
| 57-63      |           | 7             |

# 5.8.5 Queue Management

[Switching > QoS/Priority > Queue Management]

This dialog lets you enable and disable the *Strict priority* function for the *traffic classes*. When you disable the *Strict priority* function, the device processes the priority queues of the ports with *Weighted Fair Queuing*.

You also have the option of assigning a minimum bandwidths to every *traffic classes* which the device uses to process the priority queues with *Weighted Fair Queuing*.

#### **Table**

For information on how to customize the appearance of the table, see "Working with tables" on page 18.

Traffic class

Displays the traffic class.

Strict priority

Activates/deactivates the processing of the port priority queue with Strict priority for this traffic class.

## Possible values:

marked (default setting)

The processing of the port priority queue with Strict priority is active.

- The port forwards only data packets that are in the priority queue with the highest priority. When this priority queue is empty, the port forwards data packets that are in the priority queue with the next lower priority.
- The port forwards data packets with a lower traffic class after the priority queues with a higher priority are empty. In unfavorable situations, the port does not send these data packets.
- When you select this setting for a traffic class, the device also enables the function for traffic classes with a higher priority.
- Use this setting for applications such as VoIP or video that require the least possible delay.

#### unmarked

The processing of the port priority queue with *Strict priority* is inactive. The device uses *Weighted Fair Queuing/*"Weighted Round Robin" (WRR) to process the port priority queue.

- The device assigns a minimum bandwidth to each traffic class.
- Even under a high network load the port transmits data packets with a low traffic class.
- When you select this setting for a traffic class, the device also disables the function for traffic classes with a lower priority.

Min. bandwidth [%]

Specifies the minimum bandwidth for this *traffic class* when the device is processing the priority queues of the ports with *Weighted Fair Queuing*.

#### Possible values:

0..100 (default setting: 0 = the device does not reserve any bandwidth for this traffic class)

The value specified in percent refers to the available bandwidth on the port. When you disable the *Strict priority* function for every *traffic class*, the maximum bandwidth is available on the port for the *Weighted Fair Queuing*.

The maximum total of the assigned bandwidths is 100 %.

Max. bandwidth [%]

Specifies the shaping rate at which a traffic class transmits packets (Queue Shaping).

#### Possible values:

0 (default setting)

The device does not reserve any bandwidth for this *traffic class*.

1..100

The device reserves the specified bandwidth for this *traffic class*. The specified value in percent refers to the maximum available bandwidth on this port.

For example, using Queue Shaping lets you limit the rate of a strict high-priority queue. Limiting a strict high-priority queue lets the device also process low-priority queues. To use queue shaping, you set the maximum bandwidth for a particular queue.

# **5.9 VLAN**

[Switching > VLAN]

With VLAN (Virtual Local Area Network) you distribute the data packets in the physical network to logical subnetworks. This provides you with the following advantages:

- High flexibility
  - With VLAN you distribute the data packets to logical networks in the existing infrastructure.
     Without VLAN, it would be necessary to have additional devices and complicated cabling.
  - With VLAN you specify network segments independently of the location of the individual end devices.
- Improved throughput
  - In VLANs data packets can be transferred by priority.
     When the priority is high, the device transfers the data of a VLAN preferentially, for example for time-sensitive applications such as VoIP phone calls.
  - When the data packets and Broadcasts are distributed in small network segments instead of in the entire network, the network load is considerably reduced.
- Increased security

The distribution of the data packets among individual logical networks makes unwanted accessing more difficult and strengthens the system against attacks such as MAC Flooding or MAC Spoofing.

The device supports packet-based "tagged" VLANs according to IEEE 802.1Q. The VLAN tagging in the data packet indicates the VLAN to which the data packet belongs.

286

The device forwards the tagged data packets of a VLAN only on ports that are assigned to the same VLAN. This reduces the network load.

The device learns the MAC addresses for every VLAN separately (independent VLAN learning).

The device prioritizes the received data stream in the following sequence:

- Voice VLAN
- Port-based VLAN

The menu contains the following dialogs:

- VLAN Global
- ► VLAN Configuration
- VLAN Port
- VLAN Voice

# 5.9.1 VLAN Global

[Switching > VLAN > Global]

This dialog lets you view general VLAN parameters for the device.

# Configuration

**Buttons** 

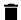

Reset VLAN settings

Resets the VLAN settings of the device to the default setting.

Note that you lose your connection to the device if you have changed the VLAN for the device management in the *Basic Settings > Network > Global* dialog.

Max. VLAN ID

Highest ID assignable to a VLAN.

See the Switching > VLAN > Configuration dialog.

VLANs (max.)

Displays the maximum number of VLANs possible.

See the *Switching* > *VLAN* > *Configuration* dialog.

**VLANs** 

Number of VLANs currently set up in the device.

See the *Switching > VLAN > Configuration* dialog.

The VLAN 1 is permanently set up in the device.

# 5.9.2 VLAN Configuration

[Switching > VLAN > Configuration]

In this dialog you manage the VLANs. To set up a VLAN, add a further table row. There you specify for each port if it transmits data packets of the respective VLAN and if the data packets contain a VLAN tag.

You distinguish between the following VLANs:

- The user sets up static VLANs.
- The device sets up dynamic VLANs automatically and removes them if the prerequisites cease to apply.

For the following functions the device sets up dynamic VLANs:

- MRP: If you assign to the ring ports a non-existing VLAN, then the device sets up this VLAN.
- MVRP: The device sets up a VLAN based on the messages of neighboring devices.

# Table

For information on how to customize the appearance of the table, see "Working with tables" on page 18.

**Buttons** 

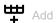

Opens the Create window to add a table row.

In the VLAN ID field, you specify the VLAN ID.

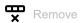

Removes the selected table entry.

VLAN ID

ID of the VLAN.

The device supports up to 128 VLANs simultaneously set up.

Possible values:

```
1..4042
```

Status

Displays how the VLAN is set up.

Possible values:

```
VLAN 1 or
```

VLAN set up using the 802.1X function. See the Network Security > 802.1X dialog.

#### permanent

VLAN set up by the user.

or

VLAN set up using the *MRP* function. See the *Switching > L2-Redundancy > MRP* dialog. If you save the settings in the non-volatile memory, then the VLANs with this setting remain set up after a restart.

# ▶ dynamicMvrp

VLAN set up using the MVRP function. See the Switching > MRP-IEEE > MVRP dialog. VLANs with this setting are write-protected. The device removes a VLAN from the table as soon as the last port leaves the VLAN.

#### Name

Specifies the name of the VLAN.

#### Possible values:

Alphanumeric ASCII character string with 1..32 characters

#### <Port number>

Specifies if the respective port transmits data packets of the VLAN and if the data packets contain a VLAN tag.

# Possible values:

- (default setting)

The port is not a member of the VLAN and does not transmit data packets of the VLAN.

▼ T = Tagged

The port is a member of the VLAN and transmits the data packets with a VLAN tag. You use this setting for uplink ports, for example.

▶ LT = Tagged Learned

The port is a member of the VLAN and transmits the data packets with a VLAN tag. The device has automatically set up the entry based on the *GVRP* or *MVRP* function.

▶ F = Forbidden

The port is not a member of the VLAN and does not transmit data packets of this VLAN. Additionally, the device helps prevent the port from becoming a VLAN member through the *MVRP* function.

■ Untagged (default setting for VLAN 1)

The port is a member of the VLAN and transmits the data packets without a VLAN tag. Use this setting if the connected device does not evaluate any VLAN tags, for example on end ports.

▶ LU = Untagged Learned

The port is a member of the VLAN and transmits the data packets without a VLAN tag. The device has automatically set up the entry based on the *GVRP* or *MVRP* function.

**Note:** Verify that the port on which the network management station is connected is a member of the VLAN in which the device transmits the management data. In the default setting, the device transmits the management data on VLAN 1. Otherwise, the connection to the device terminates when you transfer the changes to the device. The access to the device management is possible only using the Command Line Interface through the serial interface.

290

# 5.9.3 VLAN Port

[Switching > VLAN > Port]

In this dialog you specify how the device handles received data packets that have no VLAN tag, or whose VLAN tag differs from the VLAN ID of the port.

This dialog lets you assign a VLAN to the ports and thus specify the port VLAN ID.

Additionally, you also specify for each port how the device forwards data packets and one of the following situations occurs:

- The port receives data packets without a VLAN tagging.
- The port receives data packets with VLAN priority information (VLAN ID 0, priority tagged).
- The VLAN ID in the tag of the data packet differs from the VLAN ID of the port.

# Table

For information on how to customize the appearance of the table, see "Working with tables" on page 18.

Port

Displays the port number.

Port-VLAN ID

Specifies the VLAN ID which the device assigns to data packets received without a VLAN tag.

# Prerequisites:

• In the Acceptable packet types column the value admitAll is specified.

#### Possible values:

```
► 1..4042 (default setting: 1)
A VLAN you set up.
```

If you use the *MRP* function and you did not assign a VLAN to the ring ports, then you specify the value 1 here for the ring ports. Otherwise, the device assigns the value to the ring ports automatically.

Acceptable packet types

Specifies if the port transmits or discards received data packets without a VLAN tag.

# Possible values:

- ▶ admitAll (default setting)
  - The port accepts data packets both with and without a VLAN tag.
- admitOnlyVlanTagged

The port accepts only data packets tagged with a VLAN ID  $\geq 1$ .

Ingress filtering

# Activates/deactivates the ingress filtering.

#### Possible values:

marked

The ingress filtering is active.

The device compares the VLAN ID in the data packet with the VLANs of which the port is a member. See the *Switching > VLAN > Configuration* dialog. If the VLAN ID in the data packet matches one of these VLANs, then the device forwards the data packet. Otherwise, the device discards the data packet.

unmarked (default setting)

The ingress filtering is inactive.

The device forwards received data packets without comparing the VLAN ID. Thus, the device also forwards data packets in VLANs in which the port is not a member.

292

# 5.9.4 VLAN Voice

[Switching > VLAN > Voice]

Use the Voice VLAN feature to separate voice and data packets on a port, by VLAN and/or priority. A primary benefit of Voice VLAN is safeguarding the quality of voice data when the port has a high load.

The device detects VoIP phones using the Link Layer Discovery Protocol - Media Endpoint Discovery (LLDP-MED). The device then adds the appropriate port to the member set of the set-up Voice VLAN. The member set is either tagged or untagged. Tagging depends on the Voice VLAN interface mode (VLAN ID, Dot1p, None, Untagged).

Another benefit of the Voice VLAN feature is that the VoIP phone obtains VLAN ID or priority information from the device using LLDP-MED. As a result, the VoIP phone sends voice data packets with VLAN tag, priority tag or untagged. This depends on the specified Voice VLAN Interface mode. You activate Voice VLAN on the port which is connecting to the VoIP phone.

# **Operation**

Operation

Enables/disables the Voice function of the device globally.

# Possible values:

- On
- Off (default setting)

### Table

For information on how to customize the appearance of the table, see "Working with tables" on page 18.

Port

Displays the port number.

Voice VLAN mode

Specifies if the port transmits or discards received data packets without voice VLAN tagging or with voice VLAN priority information.

### Possible values:

- disabled (default setting)
  Deactivates the Voice function for this table row.
- none

Lets the IP telephone use its own configuration for sending untagged voice data packets.

vlan/dot1p-priority

The port filters data packets of the voice VLAN using the vlan and dot1p priority tags.

untagged

The port filters data packets without a voice VLAN tag.

▶ vlan

The port filters data packets of the voice VLAN using the vlan tag.

▶ dot1p-priority

The port filters data packets of the voice VLAN using the dot1p priority tags. If you select this value, then additionally specify a proper value in the *Priority* column.

# Data priority mode

Specifies the trust mode for the data packets on the particular port.

The device uses this mode for data packets on the voice VLAN, when it detects a VoIP telephone and a PC using the same cable for transmitting data.

#### Possible values:

trust (default setting)

If voice data packets are present on the interface, then the data packets have the normal priority.

untrust

If voice data packets are present and the value dot1p-priority is specified in the *Voice VLAN mode* column, then the data packets have the priority 0. If the interface only transmits data, then the data has the normal priority.

#### Status

Displays the status of the Voice VLAN on the port.

#### Possible values:

marked

The Voice VLAN is enabled.

unmarked

The Voice VLAN is disabled.

#### VLAN ID

Specifies the VLAN ID to which the table row relates. To forward data packets to this VLAN using this filter, select in the *Voice VLAN mode* column the value *vlan*.

# Possible values:

```
▶ 1..4042 (default setting: 1)
```

# Priority

Specifies the Voice VLAN Priority of the port.

# Prerequisites:

• In the *Voice VLAN mode* column the value *dot1p-priority* is specified.

# Possible values:

- **0..**7
- none

Deactivates the Voice VLAN Priority of the port.

DSCP

Specifies the IP DSCP value.

#### Possible values:

```
▶ 0 (be/cs0)..63 (default setting: 0 (be/cs0))
```

Some values in the list also have a DSCP keyword, for example 0 (be/cs0), 10 (af11) and 46 (ef). These values are compatible with the IP precedence model.

In the Switching > QoS/Priority > IP DSCP Mapping dialog you assign a traffic class to every IP DSCP value.

Bypass authentication

Activates the Voice VLAN Authentication mode.

If you deactivate the function and set the value in the *Voice VLAN mode* column to dot1p-priority, then voice devices require an authentication.

# Possible values:

- unmarked

# 5.10 L2-Redundancy

[Switching > L2-Redundancy]

The menu contains the following dialogs:

- ▶ MRP
- ► HIPER Ring
- Spanning Tree
- Link Aggregation
- Link Backup
- ▶ FuseNet

# 5.10.1 MRP

[Switching > L2-Redundancy > MRP]

The Media Redundancy Protocol (MRP) is a protocol that lets you set up high-availability, ring-shaped network structures. An MRP Ring with Hirschmann devices is made up of up to 100 devices that support the Media Redundancy Protocol (MRP) according to IEC 62439.

If a section is not operating, then the ring structure of an MRP Ring changes back into a line structure. You can specify the maximum recovery time.

The Ring Manager device closes the ends of a backbone in a line structure to a redundant ring.

**Note:** Spanning Tree and Ring Redundancy have an effect on each other. Deactivate the Spanning Tree function for the ports connected to the MRP Ring. See the Switching > L2-Redundancy > Spanning Tree > Port dialog.

When you work with oversized Ethernet packets (the value in the *MTU* column for the port is >1518, see the *Basic Settings* > *Port* dialog), the switching time of the MRP Ring reconfiguration depends on the following parameters:

- Bandwidth of the ring line
- Size of the Ethernet packets
- · Number of devices in the ring

Set the recovery time sufficiently large to help avoid delays in the MRP packages due to latencies in the devices. You can find the formula for calculating the switching time in IEC 62439-2, section 9.5.

# **Operation**

Buttons

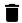

Delete ring configuration

Disables the redundancy function and resets the settings in the dialog to the default setting.

# Operation

Enables/disables the MRP function.

After you set up the parameters for the MRP Ring, enable the function here.

# Possible values:

On

The MRP function is enabled.

After you set up the devices in the MRP Ring, the redundancy is active.

Off (default setting)

The MRP function is disabled.

296

# Ring port 1/Ring port 2

#### Port

Specifies the number of the port that is operating as a ring port.

# Possible values:

Number of the ring port

# Operation

Displays the operating status of the ring port.

# Possible values:

forwarding

The port is enabled, connection exists.

blocked

The port is blocked, connection exists.

disabled

The port is disabled.

▶ not-connected

No connection exists.

#### Fixed backup

Activates/deactivates the backup port function for the Ring port 2.

Note: The switch over to the primary port can exceed the maximum ring recovery time.

# Possible values:

marked

The *Ring port 2* backup function is active. When the ring is closed, the *Ring Manager* device reverts back to the primary ring port.

unmarked (default setting)

The *Ring port 2* backup function is inactive. When the ring is closed, the *Ring Manager* device continues to send data on the secondary ring port.

# Configuration

# Ring manager

Enables/disables the Ring manager function.

If there is one device at each end of the line, then you activate this function.

# Possible values:

01

The Ring manager function is enabled.

The device operates in the Ring Manager mode.

To help avoid unexpected behavior, do not enable the function on a device on which the *RCP* function is enabled.

Off (default setting)

The Ring manager function is disabled.

The device operates exclusively in the Ring Client mode.

### Advanced mode

Activates/deactivates the Advanced mode for fast recovery times.

# Possible values:

marked (default setting)

Advanced mode active.

MRP-capable Hirschmann devices support this mode.

unmarked

Advanced mode inactive.

Select this setting if another device in the ring does not support this mode.

# Ring recovery

Specifies the maximum recovery time in milliseconds for reconfiguration of the ring. This setting is effective only if the device operates in the *Ring Manager* mode.

# Possible values:

- > 500ms
- ▶ 200ms (default setting)

Shorter switching times make greater demands on the response time of every individual device in the ring. Use values lower than 500ms if the other devices in the ring also support this shorter recovery time.

When you are working with oversized Ethernet packets, the number of devices in the ring is limited. Note that the switching time depends on several parameters. See the description above.

# VLAN ID

Specifies the VLAN ID which you assign to the ring ports.

#### Possible values:

0 (default setting)

No VLAN assigned.

Assign in the Switching > VLAN > Configuration dialog to the ring ports for VLAN 1 the value U.

1..4042

VLAN assigned.

If you assign to the ring ports a non-existing VLAN, then the device sets up this VLAN. In the *Switching* > VLAN > Configuration dialog, the device adds a table row for the VLAN and assigns the value  $\mathbb{T}$  to the ring ports.

# **Information**

#### Information

Displays messages for the redundancy configuration and the possible causes of detected errors.

When the device operates in the *Ring Client* or *Ring Manager* mode, the following messages are possible:

- ► Redundancy available
  - The redundancy is set up. When a component of the ring becomes inoperable, the redundant line takes over its function.
- Configuration error: Error on ringport link.

  An error is detected in the cabling of the ring ports.

When the device operates in the *Ring Manager* mode, the following messages are possible:

- Configuration error: Packets from another ring manager received. Another device exists in the ring that operates in the Ring Manager mode. Enable the Ring manager function only on one device in the ring.
- Configuration error: Ring link is connected to wrong port.
  A line in the ring is connected with a different port instead of with a ring port. The device only receives test data packets on one ring port.

# 5.10.2 HIPER Ring

[Switching > L2-Redundancy > HIPER Ring]

The concept of HIPER Ring redundancy enables the construction of high-availability, ring-shaped networks. The device operates exclusively in the *Ring Client* mode. This function lets you extend an existing HIPER Ring or to replace a device already participating as a *Ring Client* in a HIPER Ring.

A HIPER Ring contains a *Ring Manager (RM)* device which controls the ring. The *Ring Manager* device sends watchdog packets into the ring on both the primary and secondary ports. When the *Ring Manager* device receives the watchdog packets on both ports, the primary port remains in the forwarding state and the secondary port remains in the discarding state.

The device operates exclusively in the *Ring Client* mode. This means that the device detects watchdog packets on its ring ports and sends a *Link Down* or *Link Up* packet to the *Ring Manager* device when the link status changes.

The device only supports Fast Ethernet and Gigabit Ethernet ports as ring ports. Furthermore, the device only supports HIPER Ring in VLAN 1.

**Note:** Spanning Tree and Ring Redundancy have an effect on each other. Deactivate the Spanning Tree function for the ports connected to the HIPER Ring. See the Switching > L2-Redundancy > Spanning Tree > Port dialog.

**Note:** Set up the devices of the HIPER Ring individually. Before you connect the redundant link, complete the setup of every device of the HIPER Ring. You thus help avoid loops during the configuration phase.

# **Operation**

Operation

Enables/disables the HIPER Ring client.

#### Possible values:

Or

The HIPER Ring client is enabled.

Off (default setting)

The HIPER Ring client is disabled.

300

# Ring port 1/Ring port 2

Port

Specifies the port number of the primary/secondary ring port.

# Possible values:

- (default setting)

No primary/secondary ring port selected.

<Port number>

Number of the ring port

State

Displays the state of the primary/secondary ring port.

# Possible values:

▶ not-available

The HIPER Ring client is disabled.

or

No primary or secondary ring port selected.

active

The ring port is enabled and logically up.

▶ inactive

No link available on the ring port.

As soon as the link on a ring port is interrupted, the device sends a *Link Down* packet to the *Ring Manager* device on the other ring port.

### Information

Mode

Displays that the device operates in the Ring Client mode.

# 5.10.3 Spanning Tree

[Switching > L2-Redundancy > Spanning Tree]

The Spanning Tree Protocol (STP) is a protocol that deactivates redundant paths of a network to help avoid loops. If a network component becomes inoperable on the path, then the device calculates the new topology and reactivates these paths.

The Rapid Spanning Tree Protocol (RSTP) enables fast switching to a newly calculated topology without interrupting existing connections. RSTP gets average reconfiguration times of less than a second. When you use RSTP in a ring with 10 to 20 devices, you can get reconfiguration times in the order of milliseconds.

The device supports the Multiple Spanning Tree Protocol (MSTP) standardized in IEEE 802.1, which is a further development of the Spanning Tree Protocol (STP).

**Note:** When you connect the device to the network through twisted-pair SFPs instead of through usual twisted-pair ports, the reconfiguration of the network takes slightly longer.

The menu contains the following dialogs:

- Spanning Tree Global
- Spanning Tree MSTP
- Spanning Tree Port

# 5.10.3.1 Spanning Tree Global

[Switching > L2-Redundancy > Spanning Tree > Global]

In this dialog you enable/disable the Spanning Tree function and specify the bridge settings.

# **Operation**

#### Operation

Enables/disables the Spanning Tree function in the device.

# Possible values:

- On (default setting)
- ▶ Off

The device behaves transparently. The device floods received Spanning Tree data packets like multicast data packets to the ports.

# **Variant**

Varian

Specifies the protocol used for the *Spanning Tree* function:

# Possible values:

▶ rstp (default setting)

The protocol RSTP is active.

With RSTP (IEEE 802.1Q-2005), the *Spanning Tree* function operates for the underlying physical layer.

▶ mstp

The protocol MSTP is active.

To help avoid longer recovery times, specify the maximum value 40 in the Tx holds field.

# **Traps**

# Send trap

Activates/deactivates the sending of SNMP traps for the following events:

- Another bridge takes over the root bridge role.
- The topology changes. A port changes its Port state from forwarding into discarding or from discarding into forwarding.

# Possible values:

marked (default setting)

The sending of SNMP traps is active.

unmarked

The sending of SNMP traps is inactive.

# **Bridge configuration**

# Bridge ID

Displays the bridge ID of the device.

The device with the lowest bridge ID numerical value takes over the role of the root bridge in the network.

#### Possible values:

#### Priority

Specifies the bridge priority of the device.

# Possible values:

```
▶ 0..61440 in steps of 4096 (default setting: 32768 (2¹?))
```

To make this device the root bridge, assign the lowest numeric priority value in the network to the device.

# Hello time [s]

Specifies the time in seconds between the sending of two configuration messages (Hello data packets).

# Possible values:

```
▶ 1..2 (default setting: 2)
```

If the device takes over the role of the root bridge, then the other devices in the network use the value specified here.

Otherwise, the device uses the value specified by the root bridge. See the Root information frame.

Due to the interaction with the *Tx holds* parameter, we recommend that you do not change the default setting.

# Forward delay [s]

Specifies the delay time for the status change in seconds.

### Possible values:

```
4..30 (default setting: 15)
```

If the device takes over the role of the root bridge, then the other devices in the network use the value specified here.

Otherwise, the device uses the value specified by the root bridge. See the Root information frame.

In the Rapid Spanning Tree Protocol (RSTP), the bridges negotiate a status change without a specified delay.

The Spanning Tree function uses the parameter to delay the status change between the statuses disabled, discarding, learning, forwarding.

The parameters Forward delay [s] and Max age have the following relationship:

Forward delay  $[s] \ge (Max age/2) + 1$ 

If you enter values in the fields that contradict this relationship, then the device replaces these values with the last value or with the default value.

Max age

Specifies the maximum permitted branch length, namely the number of devices to the root bridge.

# Possible values:

```
6..40 (default setting: 20)
```

If the device takes over the role of the root bridge, then the other devices in the network use the value specified here.

Otherwise, the device uses the value specified by the root bridge. See the *Root information* frame.

The Spanning Tree function uses the parameter to specify the validity of STP-BPDUs in seconds.

Tx holds

Limits the maximum transmission rate for sending BPDUs.

# Possible values:

```
▶ 1..40 (default setting: 10)
```

To help avoid longer recovery times when using the MSTP protocol, set the maximum value to 40.

When the device sends a BPDU, the device increments a counter on this port.

If the counter reaches the value specified here, then the port stops sending BPDUs. On the one hand, this reduces the load generated by RSTP, and on the other when the device does not receive BPDUs, a communication interruption can be caused.

The device decrements the counter by 1 every second. In the following second, the device sends a maximum of 1 new BPDU.

BPDU guard

Activates/deactivates the BPDU Guard function in the device.

With this function, the device helps protect the network from incorrect configurations, attacks with STP-BPDUs, and unwanted topology changes.

# Possible values:

marked

The BPDU guard is active.

- The device applies the function to manually specified edge ports. For these ports, in the Switching > L2-Redundancy > Spanning Tree > Port dialog, CIST tab the checkbox in the Admin edge port column is marked.
- If an edge port receives an STP-BPDU, then the device disables the port. For this port, in the
   Basic Settings > Port dialog, Configuration tab the checkbox in the Port on column is unmarked.
- unmarked (default setting)
  The BPDU guard is inactive.

| 10 | reset the status of the port to the value <i>forwarding</i> , you proceed as follows:                                                                                                    |
|----|----------------------------------------------------------------------------------------------------|
|    | If the port is still receiving BPDUs, then:  ☐ In the Switching > L2-Redundancy > Spanning Tree > Port dialog, CIST tab unmark the checkbox in the Admin edge port column.                                                                   |
|    | or ☐ In the Switching > L2-Redundancy > Spanning Tree > Global dialog, unmark the BPDU guard checkbox.                                                                                                    |
|    | To re-enable the port again you use the <i>Auto-Disable</i> function. As an alternative, proceed as follows:  ☐ Open the <i>Basic Settings &gt; Port</i> dialog, <i>Configuration</i> tab. ☐ Mark the checkbox in the <i>Port on</i> column. |
|    |                                                                                                    |

BPDU filter (all admin edge ports)

Activates/deactivates the STP-BPDU filter on every manually specified edge port. For these ports, in the *Switching > L2-Redundancy > Spanning Tree > Port* dialog, *CIST* tab the checkbox in the *Admin edge port* column is marked.

# Possible values:

marked

The BPDU filter is active on every edge port.

The function does not use these ports in Spanning Tree operations.

- The device does not send STP-BPDUs on these ports.
- The device drops any STP-BPDUs received on these ports.
- unmarked (default setting)

The global BPDU filter is inactive.

You have the option to explicitly activate the BPDU filter for single ports. See the *Port BPDU filter* column in the *Switching > L2-Redundancy > Spanning Tree > Port* dialog.

#### Auto-disable

Activates/deactivates the *Auto-Disable* function for the parameters that *BPDU guard* is monitoring on the port.

# Possible values:

marked

The Auto-Disable function for the BPDU guard is active.

- When the port receives an STP-BPDU, the device disables an edge port. The Link status LED for the port flashes 3× per period.
- The Diagnostics > Ports > Auto-Disable dialog displays which ports are currently disabled due to the parameters being exceeded.
- After a waiting period, the Auto-Disable function enables the port again automatically. For this
  you go to the Diagnostics > Ports > Auto-Disable dialog and specify a waiting period for the
  relevant port in the Reset timer [s] column.
- unmarked (default setting)

The Auto-Disable function for the BPDU guard is inactive.

# **Root information**

#### Root ID

Displays the bridge ID of the current root bridge.

### Possible values:

```
► <Bridge priority> / <MAC address>
```

# Priority

Displays the bridge priority of the current root bridge.

# Possible values:

```
▶ 0...61440 in steps of 4096
```

# Hello time [s]

Displays the time in seconds that the root bridge specifies between the sending of two configuration messages (Hello data packets).

# Possible values:

```
1...2
```

The device uses this specified value. See the Bridge configuration frame.

# Forward delay [s]

Displays the delay time in seconds set up by the root bridge for status changes.

# Possible values:

```
4..30
```

The device uses this specified value. See the Bridge configuration frame.

In the Rapid Spanning Tree Protocol (RSTP), the bridges negotiate a status change without a specified delay.

The *Spanning Tree* function uses the parameter to delay the status change between the statuses disabled, discarding, learning, forwarding.

# Max age

Specifies the maximum permitted branch length that the root bridge sets up, namely the number of devices to the root bridge.

# Possible values:

```
► 6..40 (default setting: 20)
```

The Spanning Tree function uses the parameter to specify the validity of STP-BPDUs in seconds.

# **Topology information**

# Bridge is root

Displays if the device currently has the role of the root bridge.

# Possible values:

marked

The device currently has the role of the root bridge.

unmarked

Another device currently has the role of the root bridge.

# Root port

Displays the number of the port from which the current path leads to the root bridge.

If the device takes over the role of the root bridge, then the field displays the value no Port.

# Root path cost

Displays the path cost for the path that leads from the root port of the device to the root bridge of the layer 2 network.

# Possible values:

0

The device takes over the role of the root bridge.

▶ 1..200000000 (2× 10?)

# Topology changes

Displays how many times the device has put a port into the *forwarding* status using the *Spanning Tree* function since the *Spanning Tree* instance was started.

Time since topology change

Displays the time since the last topology change.

# Possible values:

<days, hours:minutes:seconds>

# 5.10.3.2 Spanning Tree MSTP

[Switching > L2-Redundancy > Spanning Tree > MSTP]

In this dialog you manage the settings of the global and local MST instances.

In contrast to the local MST instances, the global MST instance is set up permanently in the device. The global MST instance contains the VLANs that are not explicitly allocated to a local MST instance.

The device supports up to 4 local MST instances. To add a local MST instance, click the totton.

While STP has a single Spanning Tree spanning the network, MSTP lets you set up one Spanning Tree per VLAN or group of VLANs. Thus it is possible to specify several smaller Spanning Trees covering one network.

How to help avoid longer convergence times:

- ☐ Only use devices in the network that support RSTP or MSTP.
- ☐ Adjust the following parameters to the topology and number of bridges:
  - Maximum allowed number of devices to the root bridge
     Switching > L2-Redundancy > Spanning Tree > Global dialog, Max age field
  - Maximum allowed number of bridges within the MST region in a branch to the root bridge Switching > L2-Redundancy > Spanning Tree > MSTP dialog, Global CIST parameter frame, Hops (max.) field

For bridges in an MST region, specify identical values for the following parameters:

- Name of the MST region
- Revision level of the MST region
- Allocation of the VLANs to the MST instances
  - Include ports connecting the bridges of an MST region as members in the VLANs set up on the bridges. The ports are to transmit the data packets with a VLAN tag. You thus help avoid potential connection interruptions within the MST region when the topology is changed.
  - Include ports connecting an MST region with other MST regions or with the CST region (boundary ports) as members in the VLANs set up in both regions. The ports are to transmit the data packets with a VLAN tag. You thus help avoid potential connection interruptions when topology changes affecting the boundary ports are made.

RM GUI BRS Release 9.6 12/2023

# **MST** region identifier

Name

Specifies the name of the MST region to which the device belongs.

# Possible values:

► Alphanumeric ASCII character string with 1..32 characters

#### Revision level

Specifies the version number of the MST region to which the device belongs.

# Possible values:

```
▶ 0..65535 (2¹?-1) (default setting: 1)
```

# Checksum

Displays the MD5 checksum of the MST configuration.

# **Global CIST parameter**

### Hops (max.)

Specifies the maximum number of bridges within the MST region in a branch to the root bridge.

# Possible values:

```
► 6..40 (default setting: 20)
```

### Attached VLANs

Displays the IDs of the VLANs that are assigned only to the global MST instance and to no other local MST instance.

# Possible values:

```
▶ ID of the statically configured VLANs
(default setting: 1)
```

# Bridge ID

Displays the bridge ID of the device.

# Possible values:

```
<Bridge priority> / <MAC address>
```

The value is made up as follows:

- Value in the Priority field. See the Switching > L2-Redundancy > Spanning Tree > Global dialog,
   Bridge configuration frame.
- MAC address of the device.

#### Root ID

Displays the bridge ID of the current *CIST* root bridge of the whole Layer 2 network.

#### Possible values:

```
► <Bridge priority> / <MAC address>
```

The device with the numerically lowest bridge ID takes over the role of the *CIST* root bridge in the network. The following devices are able to take over the role of the root bridge:

- Bridges not belonging to any MST region
- Bridges belonging to the global instance of an MST region

In the whole Layer 2 network, the bridges use the time settings of the *CIST* root bridge, for example *Hello time* [s].

#### Regional root ID

Displays the Bridge ID of the current root bridge that belongs to the global instance of the MST region to which this device belongs.

# Possible values:

```
<Bridge priority> / <MAC address>
```

The values in the *Regional root ID* and *Root ID* fields are identical when the regional root bridge has the lowest bridge ID in the whole Layer 2 network.

#### Root port

Displays the port of the device from which the path leads to the current *CIST* root bridge of the whole Layer 2 network.

#### Possible values:

▶ no Port

The device currently has the role of the root bridge.

<Port number>

The path to the current CIST root bridge of the whole Layer 2 network leads over this port.

### Root path cost

Displays the path cost for the path that leads from the regional root bridge of the MST region to the current *CIST* root bridge of the whole Layer 2 network.

#### Possible values:

**O** 

The regional root bridge simultaneously has the role of the *CIST* root bridge.

► 1..200000000 (2× 10?)

For the devices within an MST region, the *Root path cost* values are identical.

If you do not use the *MSTP* function, then the *Root path cost* values are identical to the root path costs of STP or RSTP. In this case, every device considers itself as an own region.

# Internal root path cost

Displays the internal path cost for the path that leads from the root port of the device to the current regional root bridge of the MST region.

# Possible values:

The local bridge simultaneously has the role of the current regional root bridge.

▶ 1..200000000 (2× 10?)

#### **Table**

For information on how to customize the appearance of the table, see "Working with tables" on page 18.

#### **Buttons**

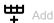

Adds a table row.

The device supports up to local 16 instances.

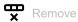

Removes the selected table row.

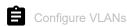

Opens the *Configure VLANs* window to allocate VLANs to the local MST instance which is selected in the table.

MSTI

Displays the instance number of the local MST instance.

# Attached VLANs

Displays the IDs of the VLANs that are allocated to this local MST instance.

# Priority

Specifies the bridge priority of the local MST instance.

# Possible values:

```
▶ 0..61440 in steps of 4096 (default setting: 32768 (2¹?))
```

Assign the lowest numeric priority in this local MST instance to the device to make this device the root bridge.

# Bridge ID

Displays the bridge ID.

The device with the numerically lowest bridge ID takes over the role of the MSTI (regional) root bridge in the instance.

# Possible values:

► <Bridge priority + Number of the instance> / <MAC address> Sum of the value in the *Priority* and *MSTI* fields / MAC address of the device.

Time since topology change

Displays the time that has elapsed since the last topology change within this instance.

# Topology changes

Displays how many times the device has put a port into the *forwarding* status using the *Spanning Tree* function since the *Spanning Tree* instance was started.

# Topology change

Displays if the device has detected a topology change within the instance.

#### Possible values:

marked

The device has detected a topology change.

unmarked

The device has not detected a topology change.

#### Root ID

Displays the bridge ID of the current root bridge in this instance.

# Possible values:

```
 <Bridge ID> / <MAC address>
```

### Root path cost

Displays the path cost for the path that leads from the root port of the device to the root bridge of the instance.

#### Possible values:

The bridge is simultaneously the root bridge of the instance.

```
▶ 1..200000000 (2× 10?)
```

# Root port

Displays the port of the device from which the current path leads to the root bridge of the instance.

# Possible values:

no Port

The device currently has the role of the root bridge.

<Port number>

The path to the current root bridge of the instance leads over this port.

# 5.10.3.3 Spanning Tree Port

[Switching > L2-Redundancy > Spanning Tree > Port]

In this dialog you activate the Spanning Tree function on the ports, specify edge ports, and specify the settings for various protection functions.

The dialog contains the following tabs:

- ▶ [CIST]
- ► [Guards]
- ► [MSTI < MSTI>]

# [CIST]

In this tab you have the option to activate the Spanning Tree function on the ports individually, specify the settings for edge ports, and view the current values. The abbreviation CIST stands for Common and Internal Spanning Tree.

**Note:** Deactivate the *Spanning Tree* function on the ports that are participating in other Layer 2 redundancy protocols. Otherwise, it is possible that the redundancy protocols operate differently than intended. This can cause loops.

# **Table**

For information on how to customize the appearance of the table, see "Working with tables" on page 18.

Port

Displays the port number.

STP active

Activates/deactivates the Spanning Tree function on the port.

# Possible values:

- marked (default setting)
  The Spanning Tree function is active on the port.
- unmarked

The Spanning Tree function is inactive on the port.

If the *Spanning Tree* function is enabled in the device and inactive on the port, then the port does not send STP-BPDUs and drops any STP-BPDUs received.

Port state

Displays the transmission status of the port.

# Possible values:

discarding

The port is blocked and forwards only STP-BPDUs.

learning

The port is blocked, but it learns the MAC addresses of received data packets.

forwarding

The port forwards data packets.

disabled

The port is inactive. See the *Basic Settings > Port* dialog, *Configuration* tab.

manualFwd

The Spanning Tree function is disabled on the port. The port forwards STP-BPDUs.

▶ notParticipate

The port is not participating in STP.

#### Port role

Displays the current role of the port in the CIST.

# Possible values:

▶ root

Port with the cheapest path to the root bridge.

alternate

Port with the alternative path to the root bridge (currently blocking).

designated

Port for the side of the tree averted from the root bridge (currently blocking).

backup

Port receives STP-BPDUs from its own device.

master

Port with the cheapest path to the CIST. The port is the *CIST* root port of the *CIST* Regional Root. The port is unique in an MST region.

disabled

The port is inactive. See the *Basic Settings > Port* dialog, *Configuration* tab.

# Port path cost

Specifies the path costs of the port.

# Possible values:

```
▶ 0..200000000 (2× 10?) (default setting: 0)
```

When the value is 0, the device automatically calculates the path costs depending on the data rate of the port.

### Port priority

Specifies the priority of the port.

# Possible values:

```
▶ 0..240 in steps of 16 (default setting: 128)
```

This value represents the first 4 bits of the port ID.

# Received bridge ID

Displays the bridge ID of the device from which this port last received an STP-BPDU.

#### Possible values:

- For ports with the <code>designated</code> role, the device displays the information for the STP-BPDU last received by the port. This helps to diagnose the detected STP problems in the network.
- For the alternate, backup, master, and root port roles, in the stationary condition (static topology) this information is identical to the information of the designated port role.
- ▶ If a port has no connection or if it did not receive any STP-BDPUs yet, then the device displays the values that the port can send with the designated role.

#### Received port ID

Displays the port ID of the device from which this port last received an STP-BPDU.

#### Possible values:

- For ports with the <code>designated</code> role, the device displays the information for the STP-BPDU last received by the port. This helps to diagnose the detected STP problems in the network.
- For the alternate, backup, master, and root port roles, in the stationary condition (static topology) this information is identical to the information of the designated port role.
- ▶ If a port has no connection or if it did not receive any STP-BDPUs yet, then the device displays the values that the port can send with the *designated* role.

# Received path cost

Displays the path cost that the higher-level bridge has from its root port in the local MST instance to the root bridge.

# Possible values:

- For ports with the <code>designated</code> role, the device displays the information for the STP-BPDU last received by the port. This helps to diagnose the detected STP problems in the network.
- For the alternate, backup, master, and root port roles, in the stationary condition (static topology) this information is identical to the information of the designated port role.
- ▶ If a port has no connection or if it did not receive any STP-BDPUs yet, then the device displays the values that the port can send with the <code>designated</code> role.

# Admin edge port

Activates/deactivates the *Admin edge port* mode. If the port is connected to an end device, then use the *Admin edge port* mode. This setting lets the edge port change faster to the forwarding state after linkup and thus a faster accessibility of the end device.

# Possible values:

marked

The Admin edge port mode is active.

The port is connected to an end device.

- After the connection is set up, the port changes to the forwarding status without changing to the learning status beforehand.
- If the port receives an STP-BPDU and the BPDU Guard function is active, then the device deactivates the port. See the Switching > L2-Redundancy > Spanning Tree > Global dialog.
- unmarked (default setting)

The Admin edge port mode is inactive.

The port is connected to another STP bridge.

After the connection is set up, the port changes to the *learning* status before changing to the *forwarding* status, if applicable.

#### Auto edge port

Activates/deactivates the automatic detection of whether you connect an end device to the port. The prerequisite is that the checkbox in the *Admin edge port* column is unmarked.

#### Possible values:

marked (default setting)

The automatic detection is active.

After the installation of the connection and after  $1.5 \times Hello time [s]$ , the device sets the port to the *forwarding* status (default setting  $1.5 \times 2$  s) if the port did not receive any STP-BPDUs during this time.

unmarked

The automatic detection is inactive.

After the installation of the connection, and after *Max age* the device sets the port to the *forwarding* status.

(default setting: 20 s)

# Oper edge port

Displays if an end device or an STP bridge is connected to the port.

#### Possible values:

marked

An end device is connected to the port. The port does not receive any STP-BPDUs.

unmarked

An STP bridge is connected to the port. The port receives STP-BPDUs.

# Oper PointToPoint

Displays if the port is connected to an STP device through a direct full-duplex link.

#### Possible values:

marked

The port is connected directly to an STP device through a full-duplex link. The direct, decentralized communication between 2 bridges provides short reconfiguration times.

unmarked

The port is connected in another way, for example through a half-duplex link or through a hub.

# Port BPDU filter

Activates/deactivates the filtering of STP-BPDUs on the port explicitly.

The prerequisite is that the port is a manually specified edge port. For these ports, the checkbox in the *Admin edge port* column is marked.

#### Possible values:

marked

The BPDU filter is active on the port.

The function excludes the port from *Spanning Tree* operations.

- The device does not send STP-BPDUs on the port.
- The device drops any STP-BPDUs received on the port.
- unmarked (default setting)

The BPDU filter is inactive on the port.

You have the option to globally activate the BPDU filter for every edge port. See the *Switching* > L2-Redundancy > *Spanning Tree* > *Global* dialog, *Bridge configuration* frame.

If the BPDU filter (all admin edge ports) checkbox is marked, then the BPDU filter is still active on the port.

#### BPDU filter status

Displays if the BPDU filter is active on the port.

#### Possible values:

marked

The BPDU filter is active on the port as a result of the following settings:

- The checkbox in the Port BPDU filter column is marked. and/or
- The checkbox in the BPDU filter (all admin edge ports) column is marked. See the Switching > L2-Redundancy > Spanning Tree > Global dialog, Bridge configuration frame.
- unmarked

The BPDU filter is inactive on the port.

#### BPDU flood

Activates/deactivates the *BPDU flood* mode on the port even if the *Spanning Tree* function is inactive on the port. The device floods STP-BPDUs received on the port to the ports for which the *Spanning Tree* function is inactive and the *BPDU flood* mode is active too.

#### Possible values:

marked

The BPDU flood mode is active.

unmarked (default setting)
The BPDU flood mode is inactive.

# [Guards]

This tab lets you specify the settings for various protection functions on the ports.

# **Table**

For information on how to customize the appearance of the table, see "Working with tables" on page 18.

Port

Displays the port number.

# Root guard

Activates/deactivates the monitoring of STP-BPDUs on the port. The prerequisite is that the *Loop guard* function is inactive.

With this setting the device helps you protect the network from incorrect configurations or attacks with STP-BPDUs that try to change the topology. This setting is relevant only for ports with the STP role <code>designated</code>.

#### Possible values:

#### marked

The monitoring of STP-BPDUs is active.

- If the port receives an STP-BPDU with better path information to the root bridge, then the
  device discards the STP-BPDU and sets the status of the port to the value discarding
  instead of root
- If there are no STP-BPDUs with better path information to the root bridge, then the device resets the status of the port after 2 × Hello time [s].
- unmarked (default setting)

The monitoring of STP-BPDUs is inactive.

# TCN guard

Activates/deactivates the monitoring of *Topology Change* notifications on the port. With this setting the device helps you protect the network from attacks with STP-BPDUs that try to change the topology.

# Possible values:

#### marked

The monitoring of *Topology Change* notifications is active.

- The port ignores the *Topology Change* flag in received STP-BPDUs.
- If the received BPDU contains other information that causes a topology change, then the
  device processes the BPDU even if the TCN guard is enabled.
   Example: The device receives better path information for the root bridge.
- unmarked (default setting)

The monitoring of *Topology Change* notifications is inactive.

If the device receives STP-BPDUs with a *Topology Change* flag, then the device deletes the MAC address table (forwarding database) of the port and forwards the *Topology Change* notifications.

### Loop guard

Activates/deactivates the monitoring of loops on the port. The prerequisite is that the *Root guard* function is inactive.

With this setting the device helps prevent loops if the port does not receive any more STP-BPDUs. Use this setting only for ports with the STP role <code>alternate</code>, <code>backup</code> or <code>root</code>.

# Possible values:

# marked

The monitoring of loops is active. This helps prevent loops for example, if you disable the Spanning Tree function on the remote device or if the connection is interrupted only in the receiving direction.

- If the port does not receive any STP-BPDUs for a while, then the device sets the status of the port to the value discarding and marks the checkbox in the Loop state column.
- If the port receives STP-BPDUs again, then the device sets the status of the port to a value according to Port role and unmarks the checkbox in the Loop state column.
- unmarked (default setting)

The monitoring of loops is inactive.

If the port does not receive any STP-BPDUs for a while, then the device sets the status of the port to the value *forwarding*.

#### Loop state

Displays if the loop state of the port is inconsistent.

#### Possible values:

marked

The loop state of the port is inconsistent:

- The port is not receiving any STP-BPDUs and the Loop guard function is enabled.
- The device sets the state of the port to the value discarding. The device thus helps prevent any potential loops.
- unmarked

The loop state of the port is consistent. The port receives STP-BPDUs.

#### Trans. into loop

Displays how many times the loop state of the port became inconsistent (marked checkbox in the *Loop state* column).

# Trans. out of loop

Displays how many times the loop state of the port became consistent (unmarked checkbox in the *Loop state* column).

### BPDU guard effect

Displays if the port received an STP-BPDU as an edge port.

# Prerequisite:

- The port is a manually specified edge port. In the Switching > L2-Redundancy > Spanning Tree >
   Port dialog, the checkbox for this port in the Admin edge port column is marked.
- In the Switching > L2-Redundancy > Spanning Tree > Global dialog, the BPDU Guard function is active.

# Possible values:

marked

The port is an edge port and received an STP-BPDU.

The device deactivates the port. For this port, in the *Basic Settings > Port* dialog, *Configuration* tab the checkbox in the *Port on* column is unmarked.

unmarked

The port is an edge port and has not received any STP-BPDUs, or the port is not an edge port.

To reset the status of the port to the value <code>forwarding</code>, you proceed as follows:

☐ If the port is still receiving BPDUs, then:
☐ In the <code>CIST</code> tab, unmark the checkbox in the <code>Admin edge port</code> column.
☐ In the <code>Switching > L2-Redundancy > Spanning Tree > Global</code> dialog, unmark the <code>BPDU guard checkbox</code>.

☐ To activate the port, proceed as follows:
☐ Open the <code>Basic Settings > Port</code> dialog, <code>Configuration</code> tab.
☐ Mark the checkbox in the <code>Port on column</code>.

# [MSTI < MSTI > ]

This tab lets you specify the settings on the ports for path costs and priority in the local MST instance, and to view current values.

#### **Table**

For information on how to customize the appearance of the table, see "Working with tables" on page 18.

Port

Displays the port number.

#### Port state

Displays the transmission status of the port.

# Possible values:

discarding

The port is blocked and forwards only STP-BPDUs.

learning

The port is blocked, but it learns the MAC addresses of received data packets.

forwarding

The port forwards data packets.

disabled

The port is inactive. See the *Basic Settings > Port* dialog, *Configuration* tab.

manualFwd

The Spanning Tree function is disabled on the port.

The port forwards STP-BPDUs.

▶ notParticipate

The port is not participating in STP.

#### Port role

Specifies the current role of the port in the local instance.

# Possible values:

▶ root

Port with the cheapest path to the root bridge.

alternate

Port with the alternative path to the root bridge (currently interrupted).

designated

Port for the side of the tree averted from the root bridge.

backup

Port which receives STP-BPDUs from its own device.

▶ master

Port with the cheapest path to the CIST. The port is the *CIST* root port of the *CIST* Regional Root. The port is unique in an MST region.

disabled

The port is inactive. See the *Basic Settings > Port* dialog, *Configuration* tab.

#### Port path cost

Specifies the path costs of the port in the local instance.

#### Possible values:

▶ 0...200000000 (2 × 10?) (default setting: 0)
When the value is 0, the device automatically calculates the path costs depending on the data rate of the port.

# Port priority

Specifies the priority of the port in the local instance.

# Possible values:

▶ 0..240 in steps of 16 (default setting: 128)

#### Received bridge ID

Displays the bridge ID of the device from which this port last received an STP-BPDU in the local instance.

# Received port ID

Displays the port ID of the device from which this port last received an STP-BPDU.

### Possible values:

- For ports with the <code>designated</code> role, the device displays the information for the STP-BPDU last received by the port. This helps to diagnose the detected STP problems in the network.
- For the alternate, backup, master, and root port roles, in the stationary condition (static topology) this information is identical to the information of the designated port role.
- ▶ If a port has no connection or if it did not receive any STP-BDPUs yet, then the device displays the values that the port can send with the designated role.

#### Received path cost

Displays the path cost that the higher-level bridge has from its root port to the root bridge.

# Possible values:

- For ports with the <code>designated</code> role, the device displays the information for the STP-BPDU last received by the port. This helps to diagnose the detected STP problems in the network.
- For the alternate, backup, master, and root port roles, in the stationary condition (static topology) this information is identical to the information of the designated port role.
- ▶ If a port has no connection or if it did not receive any STP-BDPUs yet, then the device displays the values that the port can send with the designated role.

# 5.10.4 Link Aggregation

[Switching > L2-Redundancy > Link Aggregation]

The *Link Aggregation* function lets you aggregate multiple parallel links. The prerequisite is that the links have the same speed and are full-duplex. The advantages compared to conventional connections using a single line are higher availability and a higher transmission bandwidth.

The criteria for distributing the load to the parallel links are based on the *Hashing option* function.

The Link Aggregation Control Protocol (LACP) makes it possible to monitor the packet-based continuous link status on the physical ports. LACP also helps ensure that the link partners meet the aggregation prerequisites.

If the remote side does not support the Link Aggregation Control Protocol (LACP), then you can use the *Static link aggregation* function. In this case, the device aggregates the links based on the link, link speed and duplex setting.

# Configuration

Hashing option

Specifies which information the device uses to distribute the packets to the physical ports of the LAG interface. The device sends packets containing the same distribution-relevant information over the same physical port to keep the packet order.

This setting overwrites the value specified in the *Hashing option* column for the port.

# Possible values:

▶ sourceMacVlan

The device uses the Source MAC address, VLAN ID, EtherType fields of the packet, and the physical ingress port.

▶ destMacVlan

The device uses the Destination MAC address, VLAN ID, EtherType fields of the packet, and the physical ingress port.

sourceDestMacVlan (default setting)

The device uses the Source MAC address, Destination MAC address, VLAN ID, EtherType fields of the packet, and the physical ingress port.

sourceIPsourcePort

The device uses the Source IP address and Source TCP/UDP port fields of the packet.

▶ destIPdestPort

The device uses the Destination IP address and Destination TCP/UDP port fields of the packet.

▶ sourceDestIPPort

The device uses the Source IP address, Destination IP address, Source TCP/UDP port, and Destination TCP/UDP port fields of the packet.

### **Table**

For information on how to customize the appearance of the table, see "Working with tables" on page 18.

Buttons

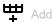

Opens the *Create* window to add a table row for a LAG interface or to assign a physical port to a LAG interface.

- From the Trunk port drop-down list, you select the LAG interface number.
- From the Port drop-down list, you select the number of a physical port to assign to the LAG interface.

After you set up a LAG interface, the device adds the LAG interface to the table in the *Basic Settings > Port* dialog, *Statistics*tab.

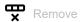

Removes the selected table row.

Trunk port

Displays the LAG interface number.

Name

Specifies the name of the LAG interface.

Possible values:

▶ Alphanumeric ASCII character string with 1..15 characters

Link/Status

Displays the current operating state of the LAG interface and the physical ports.

### Possible values:

▶ up (lag/... row)

The LAG interface is operational.

The prerequisites are:

- The Static link aggregation function is active on this LAG interface.

  or
- LACP is active on the physical ports assigned to the LAG interface, see the LACP active column.

and

The key specified for the LAG interface in the *LACP admin key* column matches the keys specified for the physical ports in the *LACP port actor admin key* column. and

The number of operational physical ports assigned to the LAG interface is greater than or equal to the value specified in the *Active ports (min.)* column.

■ up

The physical port is operational.

▶ down (lag/... row)

The LAG interface is inoperable.

down

The physical port is disabled.

0

No cable connected or no active link.

Active

Activates/deactivates the LAG interface.

### Possible values:

marked (default setting)

The LAG interface is active.

Consider that the following protocols do not work properly on the physical ports when you activate the LAG interface:

- PTP
- 802.1AS
- unmarked

The LAG interface is inactive.

STP active

Activates/deactivates the *Spanning Tree* function on this LAG interface. The prerequisite is that in the *Switching > L2-Redundancy > Spanning Tree > Global* dialog the *Spanning Tree* function is enabled.

You can also activate/deactivate the *Spanning Tree* function on the LAG interfaces in the *Switching* > L2-Redundancy > *Spanning Tree* > *Port* dialog.

## Possible values:

marked (default setting)

The Spanning Tree function is active on this LAG interface.

unmarked

The Spanning Tree function is inactive on this LAG interface.

Static link aggregation

Activates/deactivates the *Static link aggregation* function on the LAG interface. The device aggregates the assigned physical ports to the LAG interface, even if the remote site does not support LACP.

## Possible values:

marked

The *Static link aggregation* function is active on this LAG interface. The device aggregates an assigned physical port to the LAG interface as soon as the physical port gets a link. The device does not send LACPDUs and discards received LACPDUs.

unmarked (default setting)

The *Static link aggregation* function is inactive on this LAG interface. If the connection was successfully negotiated using LACP, then the device aggregates an assigned physical port to the LAG interface.

### Hashing option

Specifies which information the device uses to distribute the packets to the individual physical ports of the LAG interface. This setting has priority over the value selected in the *Configuration* frame, *Hashing option* drop-down list.

For further information on the values, see the description of the *Hashing option* drop-down list in the *Configuration* frame.

MTU

Specifies the maximum allowed size of Ethernet packets on the LAG interface in bytes. Any present VLAN tag is not taken into account.

This setting lets you increase the size of the Ethernet packets for specific applications.

### Possible values:

```
▶ 1518..9720 (default setting: 1518)
With the value 1518, the LAG interface transmits the Ethernet packets up to the following size:
```

```
1518 bytes without VLAN tag
(1514 bytes + 4 bytes CRC)
```

 1522 bytes with VLAN tag (1518 bytes + 4 bytes CRC)

Track name

Displays the name of the tracking object made up of the values displayed in the *Type* and *Track ID* columns.

```
Active ports (min.)
```

Specifies the minimum number of physical ports to be active for the LAG interface to stay active. If the number of active physical ports is lower than the specified value, then the device deactivates the LAG interface.

If a redundancy function like *Spanning Tree* or *MRP* over LAG is active in the device, then you use this function to force the device to switch automatically to the redundant line.

## Possible values:

- ▶ 1 (default setting)
- 2
- Depending on the hardware:

8

Ö

32

## Туре

Displays if the LAG interface is based on the Static link aggregation function or on LACP.

### Possible values:

> static

The LAG interface is based on the Static link aggregation function.

dynamic

The LAG interface is based on LACP.

Send trap (Link up/down)

Activates/deactivates the sending of SNMP traps when the device detects a change in the link up/down status for this interface.

### Possible values:

marked (default setting)

The sending of SNMP traps is active. The prerequisite is that in the *Diagnostics > Status Configuration > Alarms (Traps)* dialog the *Alarms (Traps)* function is enabled and at least one trap destination is specified.

If the device detects a link up/down status change, then the device sends an SNMP trap.

unmarked

The sending of SNMP traps is inactive.

LACP admin key

Specifies the LAG interface key. The device uses this key to identify the ports that can be aggregated to the LAG interface.

## Possible values:

 $\triangleright$  0...65535 (2 $^{1}$ ?-1)

You specify the corresponding value for the physical ports in the *LACP port actor admin key* column.

Port

Displays the physical port number assigned to the LAG interface.

Aggregation port status

Displays if the LAG interface aggregates the physical port.

### Possible values:

active

The LAG interface aggregates the physical port.

inactive

The LAG interface does not aggregate the physical port.

LACP active

Activates/deactivates LACP on the physical port.

### Possible values:

marked (default setting)
LACP is active on the physical port.

unmarked

LACP is inactive on the physical port.

LACP port actor admin key

Specifies the physical port key. The device uses this key to identify the ports that can be aggregated to the LAG interface.

### Possible values:

The device ignores the key on this physical port when deciding to aggregate the port into the LAG interface.

► 1..65535 (2<sup>1</sup>?-1)

If this value matches the value of the LAG interface specified in the *LACP admin key* column, then the device only aggregates this physical port to the LAG interface.

LACP actor admin state

Specifies the actor state values that the LAG interface transmits in the LACPDUs. This lets you control the LACPDU parameters.

The device lets you mix the values. From the drop-down list, select one or more items.

### Possible values:

► ACT

(LACP Activity state)

When selected, the link transmits the LACPDUs cyclically, otherwise when requested.

▶ STO

```
(LACP Timeout state)
```

When selected, the link transmits the LACPDUs cyclically using the short timeout, otherwise using the long timeout.

► AGG

```
(Aggregation state)
```

When selected, the device interprets the link as a candidate for aggregation, otherwise as an individual link.

For further information on the values, see IEEE 802.1AX-2014.

LACP actor oper state

Displays the actor state values that the LAG interface transmits in the LACPDUs.

## Possible values:

► ACT

```
(LACP Activity state)
```

When visible, the link transmits the LACPDUs cyclically, otherwise when requested.

▶ STO

```
(LACP Timeout state)
```

When visible, the link transmits the LACPDUs cyclically using the short timeout, otherwise using the long timeout.

► AGG

```
(Aggregation state)
```

When visible, the device interprets the link as a candidate for aggregation, otherwise as an individual link.

SYN

```
(Synchronization state)
```

When visible, the device interprets the link as IN SYNC, otherwise as OUT OF SYNC.

▶ COL

(Collecting state)

When visible, collection of incoming frames is enabled on this link, otherwise disabled.

DST

(Distributing state)

When visible, distribution of outgoing frames is enabled on this link, otherwise disabled.

DET

(Defaulted state)

When visible, the link uses defaulted operational information, administratively specified for the Partner. Otherwise the link uses the operational information received from a LACPDU.

EXE

(Expired state)

When visible, the link receiver is in the EXPIRED state.

LACP partner oper SysID

Displays the MAC address of the remote device connected to this physical port.

The LAG interface has received this information in a LACPDU from the partner.

LACP partner oper port

Displays the port number of the remote device connected to this physical port.

The LAG interface has received this information in a LACPDU from the partner.

LACP partner oper port state

Displays the partner state values that the LAG interface receives in the LACPDUs.

### Possible values:

- ► ACT
- ▶ STO
- ► AGG
- SYN
- COL
- DST
- ▶ DFT
- EXP

For further information on the values, see the description of the *LACP actor oper state* column and IEEE 802.1AX-2014.

## 5.10.5 Link Backup

[Switching > L2-Redundancy > Link Backup]

With Link Backup, you set up pairs of redundant links. Each pair has a primary port and a backup port. The primary port forwards the data packets until the device detects an error. If the device detects an error on the primary port, then the Link Backup function transfers the data packets over to the backup port.

The dialog also lets you set a fail back option. When you activate the *Fail back* function and the primary link returns to normal operation, the device first blocks the data packets on the backup port and then forwards the data packets to the primary port. This process helps protect the device from causing loops in the network.

## **Operation**

Operation

Enables/disables the Link Backup function globally in the device.

Possible values:

On

Enables the Link Backup function.

Off (default setting)Disables the Link Backup function.

## **Table**

For information on how to customize the appearance of the table, see "Working with tables" on page 18.

Buttons

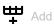

Adds a table row.

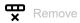

Removes the selected table row.

### Primary port

Displays the primary port of the interface pair. When you enable the Link Backup function, this port is responsible for forwarding the data packets.

### Possible values:

Physical ports

### Backup port

Displays the backup port to which the device forwards the data packets if the device detects an error on the primary port.

### Possible values:

Physical ports except for the port you set as the primary port.

### Description

Specifies the Link Backup pair. Enter a name to identify the Backup pair.

### Possible values:

▶ Alphanumeric ASCII character string with 0..255 characters

### Primary port status

Displays the status of the primary port for this Link Backup pair.

## Possible values:

▶ forwarding

The link is up, no shutdown, and forwarding data packets.

blocking

The link is up, no shutdown, and blocking data packets.

down

The cable is unplugged, the port is powered off, the port link is interrupted, or a function in the device has disabled the port.

▶ unknown

The Link Backup feature is globally disabled, or the port pair is inactive. Therefore, the device ignores the port pair settings.

### Backup port status

Displays the status of the Backup port for this Link Backup pair.

## Possible values:

forwarding

The link is up, no shutdown, and forwarding data packets.

blocking

The link is up, no shutdown, and blocking data packets.

down

The cable is unplugged, the port is powered off, the port link is interrupted, or a function in the device has disabled the port.

▶ unknown

The Link Backup feature is globally disabled, or the port pair is inactive. Therefore, the device ignores the port pair settings.

#### Fail back

Activates/deactivates the automatic fail back.

### Possible values:

marked (default setting)

The automatic fail back is active.

After the delay timer expires, the backup port changes to *blocking* and the primary port changes to *forwarding*.

unmarked

The automatic fail back is inactive.

The backup port continues forwarding data packets even after the primary port re-establishes a link or you manually change the admin status of the primary port from shutdown to no shutdown.

## Fail back delay [s]

Specifies the delay time in seconds that the device waits after the primary port re-establishes a link. Furthermore, this timer also applies when you manually set the admin status of the primary port from shutdown to no shutdown. After the delay timer expires, the backup port changes to blocking and the primary port changes to forwarding.

## Possible values:

▶ 0..3600 (default setting: 30)

When set to 0, immediately after the primary port re-establishes a link, the backup port changes to *blocking* and the primary port changes to *forwarding*. Furthermore, immediately after you manually set the admin status of from shutdown to no shutdown, the backup port changes to *blocking* and the primary port changes to *forwarding*.

### Active

Activates/deactivates the Link Back up pair configuration.

### Possible values:

marked

The Link Backup pair is active. The device senses the link and administration status and forwards the data packets according to the pair configuration.

unmarked (default setting)

The Link Backup pair is inactive. The ports forward the data packets according to standard switching.

### Create

## Primary port

Specifies the primary port of the backup interface pair. During normal operation this port is responsible for forwarding the data packets.

## Possible values:

Physical ports

### Backup port

Specifies the backup port to which the device transfers the data packets to if the device detects an error on the primary port.

### Possible values:

Physical ports except for the port you set as the primary port.

## 5.10.6 FuseNet

[Switching > L2-Redundancy > FuseNet]

The *FuseNet* protocols let you couple rings that are operating with one of the following redundancy protocols:

- MRP
- HIPER Ring
- RSTP

**Note:** If you use the *Ring/Network Coupling* function to couple networks, then verify that the networks only contain Hirschmann devices.

Use the following table to select the *FuseNet* coupling protocol to be used in the network:

| Main Ring  | Connected Network      |                              |                              |  |
|------------|------------------------|------------------------------|------------------------------|--|
|            | MRP                    | HIPER Ring                   | RSTP                         |  |
| MRP        | Sub Ring <sup>1)</sup> | RCP<br>Ring/Network Coupling | RCP<br>Ring/Network Coupling |  |
| HIPER Ring | Sub Ring               | Ring/Network Coupling        | RCP<br>Ring/Network Coupling |  |
| RSTP       | RCP                    | RCP                          | _                            |  |

- no suitable coupling protocol
- 1) with the MRP function set-up on different VLANs

The menu contains the following dialogs:

- Sub Ring
- ▶ Ring/Network Coupling
- Redundant Coupling Protocol

## 5.10.6.1 Sub Ring

[Switching > L2-Redundancy > FuseNet > Sub Ring]

This dialog lets you set up the device to operate in the Sub Ring Manager mode.

The *Sub Ring* function lets you easily couple network segments to existing redundancy rings. The *Sub Ring Manager* device couples a Sub Ring to an existing ring (base ring).

You can integrate any devices that support MRP as participants in the Sub Ring. These devices do not require support for the *Sub Ring* function.

When setting up Sub Rings, remember the following rules:

- The device supports Link Aggregation in the Sub Ring
- No spanning tree on Sub Ring ports
- Same MRP domain on devices within a Sub Ring
- Different VLANs for base ring and Sub Ring

## Specify the VLAN settings as follows:

- VLAN x for base ring
  - on the ring ports of the devices participating in the base ring
  - on the base ring ports of the Sub Ring Manager device
- VLAN Y for Sub Ring
  - on the ring ports of the devices participating in the Sub Ring
  - on the Sub Ring ports of the Sub Ring Manager device

**Note:** To help avoid loops, only close the redundant line when the settings are specified in every device participating in the ring.

## **Operation**

Operation

Enables/disables the Sub Ring function.

## Possible values:

Or.

The Sub Ring function is enabled.

Off (default setting)

The Sub Ring function is disabled.

## **Information**

Table entries (max.)

Displays the maximum number of Sub Rings supported by the device.

### **Table**

For information on how to customize the appearance of the table, see "Working with tables" on page 18.

#### Ruttons

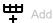

Adds a table row.

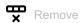

Removes the selected table row.

## Sub Ring ID

Displays the unique identifier of this Sub Ring.

Possible values:

▶ 1..8

Name

Specifies the optional name of the Sub Ring.

### Possible values:

Alphanumeric ASCII character string with 0..255 characters

## Active

Activates/deactivates the Sub Ring.

Activate the Sub Ring when the configuration of every device participating in the Sub Ring is complete. Close the Sub Ring only after activating the *Sub Ring* function.

## Possible values:

marked

The Sub Ring is active.

unmarked (default setting)
The Sub Ring is inactive.

### Status

Displays the operational state of the Sub Ring configuration.

## Possible values:

▶ noError

The device detects an acceptable Sub Ring configuration.

- ringPortLinkError
  - The ring port has no link.
  - One of the Sub Ring lines is connected to one more port of the device. But the Sub Ring line
    is not connected to one of the ring ports of the device.

### multipleSRM

The Sub Ring Manager device receives data packets from more than one Sub Ring Manager devices in the Sub Ring.

noPartnerManager

The Sub Ring Manager device receives its own data packets.

concurrentVLAN

The Media Redundancy Protocol (MRP) in the base ring uses the VLAN of the *Sub Ring Manager* domain.

concurrentPort

One more redundancy protocol uses the ring port of the Sub Ring Manager domain.

concurrentRedundancy

The Sub Ring Manager domain is inactive because of one more active redundancy protocol.

▶ trunkMember

The ring port of the Sub Ring Manager domain is member of a Link Aggregation connection.

▶ sharedVLAN

The Sub Ring Manager domain is inactive because shared VLAN is active and the main ring also uses the Media Redundancy Protocol (MRP).

### Redundancy

Displays if the redundancy is available.

When a component of the Sub Ring becomes inoperable, the redundant line takes over its function.

### Possible values:

redGuaranteed

The redundancy is available.

redNotGuaranteed

The redundancy is unavailable.

Port

Specifies the port that connects the device to the Sub Ring.

### Possible values:

<Port number>

## SRM mode

Specifies the mode of the Sub Ring Manager device.

There are 2 Sub-Ring Manager devices that connect the Sub Ring to the base ring. As long as the Sub Ring is physically closed, one Sub Ring Manager device blocks its Sub Ring port.

### Possible values:

manager (default setting)

The Sub Ring port forwards data packets.

When this value is set on both devices that couple the Sub Ring to the base ring, the device with the higher MAC address functions as the <code>redundantManager</code>.

### redundantManager

The Sub Ring port is blocked while the Sub Ring is physically closed. If the Sub Ring is interrupted, then the Sub Ring port transmits the data packets.

When this value is set on both devices that couple the Sub Ring to the base ring, the device with the higher MAC address functions as the <code>redundantManager</code>.

### singleManager

Use this value when the Sub Ring is coupled to the base ring through one single device. The prerequisite is that there are 2 instances of the Sub Ring in the table. Assign this value to both instances. The Sub Ring port of the instance with the higher port number is blocked while the Sub Ring is physically closed.

### SRM mode

Displays the current mode of the Sub Ring Manager device.

### Possible values:

manager

The Sub Ring port forwards data packets.

redundantManager

The Sub Ring port is blocked while the Sub Ring is physically closed. If the Sub Ring is interrupted, then the Sub Ring port transmits the data packets.

singleManager

The Sub Ring is coupled to the base ring through one single device. This device blocks its Sub Ring port with the higher port number while the Sub Ring is physically closed.

disabled

The Sub Ring is inactive.

### Port status

Displays the connection status of the Sub Ring port.

### Possible values:

forwarding

The port is passing frames according to the forwarding behavior of IEEE 802.1D.

disabled

The port is dropping every frame.

▶ blocked

The port is dropping every frame with the exception of the following cases:

- The port passes frames used by the selected ring protocol specified to pass blocked ports.
- The port passes frames from other protocols specified to pass blocked ports.
- ▶ not-connected

The port link is interrupted.

### VLAN

Specifies the VLAN to which this Sub Ring is assigned. If no VLAN exists with the specified VLAN ID, then the device sets up the VLAN.

## Possible values:

Available set-up VLANs (default setting: 0)

If you do not want to use a separate VLAN for this Sub Ring, then you keep the value as 0.

## Partner MAC

Displays the MAC address of the Sub Ring Manager device at the other end of the Sub Ring.

### MRP domain

Specifies the MRP domain of the *Sub Ring Manager* device. Assign the same MRP domain name to every member of a Sub Ring. If you only use Hirschmann devices, then you use the default value for the MRP domain; otherwise adjust this value if necessary. With multiple Sub Rings, the function lets you use the same MRP domain name for the Sub Rings.

## Possible values:

### Protocol

Specifies the protocol.

## Possible values:

▶ iec-62439-mrp

## 5.10.6.2 Ring/Network Coupling

[Switching > L2-Redundancy > FuseNet > Ring/Network Coupling]

You use the *Ring/Network Coupling* function to redundantly couple an existing HIPER Ring, MRP Ring, or Fast HIPER Ring to another network or another ring. Verify that the coupling partners are Hirschmann devices.

**Note:** With two-switch coupling, verify that you have set up a HIPER Ring, MRP Ring, or Fast HIPER Ring before setting up the *Ring/Network Coupling* function.

In the *Switching > L2-Redundancy > FuseNet > Ring/Network Coupling* dialog, you can perform the following tasks:

- display an overview of the existing Ring/Network Coupling
- set up a Ring/Network Coupling instance
- enable/disable the Ring/Network Coupling instance
- delete the Ring/Network Coupling instance

When configuring the coupling ports, specify the following settings in the *Basic Settings > Port* dialog:

| Port type | Bit rate   | Port on | Autoneg  | Manual configuration |
|-----------|------------|---------|----------|----------------------|
| TX        | 100 Mbit/s | marked  | unmarked | 100M FDX             |
| TX        | 1 Gbit/s   | marked  | marked   | -                    |
| Optical   | 100 Mbit/s | marked  | unmarked | 100M FDX             |
| Optical   | 1 Gbit/s   | marked  | marked   | -                    |
| Optical   | 2.5 Gbit/s | marked  | _        | 2.5G FDX             |

**Note:** The operating modes of the port actually available depend on the device hardware.

If you set up VLANs, then note the VLAN configuration of the coupling and partner coupling ports. Specify the following settings for the coupling and partner coupling ports:

- Switching > VLAN > Port dialog
  - Value in the Port-VLAN ID column = 1
  - Checkbox in the *Ingress filtering* column = unmarked
- Switching > VLAN > Configuration dialog
  - VLAN membership = Ţ

Independently of the VLAN settings, the device sends the ring coupling frames with VLAN ID 1 and priority 7. Verify that the device sends VLAN 1 frames tagged in the local ring and in the connected network. Tagging the VLAN frames maintains the priority of the ring coupling frames.

The *Ring/Network Coupling* function operates with test packets. The devices send their test packets with a VLAN tag, including VLAN ID 1 and the highest VLAN priority 7. If the unblocked port is a member in VLAN 1 and transmits the data packets without a VLAN tag, then the device also sends test packets.

## Operation

Buttons

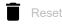

Disables the redundancy function and resets the parameters in the dialog to the default setting.

### Operation

Enables/disables the Ring/Network Coupling function.

### Possible values:

On

The Ring/Network Coupling function is enabled.

Off (default setting)

The Ring/Network Coupling function is disabled.

### **Information**

### Redundancy

Displays if the redundancy is available.

When a component of the ring becomes inoperable, the redundant line takes over its function.

### Possible values:

redGuaranteed

The redundancy is available.

redNotGuaranteed

The redundancy is unavailable.

## Configuration failure

You have set up the function incorrectly, or there is no ring port connection.

### Possible values:

- ▶ noError
- slaveCouplingLinkError

The coupling line is not connected to the coupling port of the slave device. Instead, the coupling line is connected to another port of the slave device.

▶ slaveControlLinkError

The control port of the slave device has no data link.

masterControlLinkError

The control line is not connected to the control port of the master device. Instead, the control line is connected to another port of the master device.

twoSlaves

The control line connects two slave devices.

▶ localPartnerLinkError

The partner coupling line is not connected to the partner coupling port of the slave device. Instead, the partner coupling line is connected to another port of the slave device in <code>one-switch coupling</code> mode.

▶ localInvalidCouplingPort

In one-switch coupling mode, the coupling line is not connected on the same device as the partner line. Instead, the coupling line is connected to another device.

couplingPortNotAvailable

The coupling port is not available because the module to which the port refers is not available or the port does not exist on this module.

controlPortNotAvailable

The control port is not available because the module to which the port refers is not available or the port does not exist on this module.

partnerPortNotAvailable

The partner coupling port is not available because the module to which the port refers is not available or the port does not exist on this module.

#### Mode

Туре

Specifies the method used to couple the networks together.

### Possible values:

- ▶ one-switch coupling
  - Lets you specify the port settings in the Coupling port and Partner coupling port frames.
- two-switch coupling, master

Lets you specify the port settings in the *Coupling port* frame.

- two-switch coupling with control line, master
  Lets you specify the port settings in the Coupling port and Control port frames.
- two-switch coupling, slave
  Lets you specify the port settings in the Coupling port frame.
- two-switch coupling with control line, slave
  Lets you specify the port settings in the Coupling port and Control port frames.

## **Coupling port**

Port

Specifies the port to which you connect the redundant link.

### Possible values:

-

No port selected.

<Port number>

If you also have set up ring ports, then specify the coupling and ring ports on different ports.

To help prevent continuous loops, the device disables the coupling port in the following cases:

- disabling the function
- changing the configuration while the connections are operating on the ports

When the device has deactivated the coupling port, the *Port on* checkbox is unmarked in the *Basic Settings > Port* dialog, *Configuration* tab.

#### State

Displays the status of the selected port.

### Possible values:

active

The port is active.

> standby

The port is in stand-by mode.

▶ not-connected

The port is not connected.

▶ not-applicable

The port is incompatible with the set-up control mode.

## Partner coupling port

#### Port

Specifies the port on which you connect the partner port. The field is visible when you select the <code>one-switch coupling</code> radio button in the <code>Mode</code> frame.

### Possible values:

- (default setting)
   No port selected.
- <Port number>

If you also have set up ring ports, then specify the coupling and ring ports on different ports.

### Interface index

Displays the index number of the port that the partner device uses for the connection. The field is visible when you select a two-switch coupling method in the *Mode* frame.

### State

Displays the status of the selected port.

### Possible values:

active

The port is active.

> standby

The port is in stand-by mode.

not-connected

The port is not connected.

▶ not-applicable

The port is incompatible with the set-up control mode.

### IP address

Displays the IP address of the partner device, when the devices are connected. The prerequisite is that you enable the partner device in the network. The field is visible when you select a two-switch coupling method in the *Mode* frame.

## **Control port**

Port

Displays the port on which you connect the control line.

## Possible values:

- (default setting)No port selected.
- <Port number>

State

Displays the status of the selected port.

### Possible values:

active

The port is active.

> standby

The port is in stand-by mode.

not-connected

The port is not connected.

▶ not-applicable

The port is incompatible with the set-up control mode.

## Configuration

Redundancy mode

Specifies if the device responds to a detected failure in the remote ring or network.

## Possible values:

redundant ring/network coupling

Either the main line or the redundant line is active. Both lines are not active simultaneously. If the device detects that the link is interrupted between the devices in the remote ring or network, then the standby device keeps the redundant port in the standby mode.

extended redundancy (default setting)

If the device detects a potential connection interruption between the devices in the remote ring or network, then the standby device forwards data on the redundant port. In this case, the main line and the redundant line are active simultaneously. This setting lets you maintain continuity in the remote network.

**Note:** During the reconfiguration period, package duplications can occur. Therefore, if your application is able to detect package duplications, then you can select this setting.

## Coupling mode

Specifies the mode of coupling a specific type of network.

## Possible values:

▶ ring coupling (default setting)

The device couples redundant rings. The device lets you couple rings that use the following redundancy protocols:

- HIPER Ring
- Fast HIPER Ring
- MRP Ring
- ▶ network coupling

The device couples network segments. The function lets you couple mesh and bus networks together.

## **5.10.6.3 Redundant Coupling Protocol**

[Switching > L2-Redundancy > FuseNet > RCP]

A ring topology provides short transition times with a minimal use of resources. However, to couple these rings redundantly to a higher-level network is more of a challenge.

When you want to use a standard protocol such as MRP for the ring redundancy and RSTP to couple the rings together, the *RCP* function helps provide options for you.

Do not use the following redundancy protocols on the ports of the *RCP* primary ring and the *RCP* secondary rings:

- Sub Ring
- Ring/Network Coupling

## **Operation**

## Operation

Enables/disables the RCP function.

### Possible values:

▶ On

The RCP function is enabled.

To help avoid unexpected behavior, do not enable the function on a device on which the *Ring manager* function is enabled.

Off (default setting)

The RCP function is disabled.

## Primary ring/network / Secondary ring/network

If the device operates as slave (value in the *Role* field is *slave*), then do not activate the *Static query* port mode for the ports on the secondary ring/network.

## Inner port

Specifies the inner port number in the primary ring/secondary ring. The port is directly connected to the partner bridge.

## Possible values:

- (default setting)No port selected.
- <Port number>

### Outer port

Specifies the outer port number in the primary ring/secondary ring.

### Possible values:

- (default setting)No port selected.
- <Port number>

## Primary Ring protocol/Secondary Ring protocol

Displays the protocol that is active on the redundant coupling port in the devices in the primary/ secondary ring.

If the *RCP* function is disabled, then the device displays the *NONE* value for both primary and secondary ring protocols. If you disable the active protocol on either primary or secondary ring, the device will display the *NONE* value for that respective ring protocol.

## **Coupler configuration**

#### Role

Specifies the role of the local device.

### Possible values:

▶ master

The device operates as master.

slave

The device operates as slave.

auto (default setting)

The device automatically selects its role as *master* or *slave*.

### Current role

Displays the current role of the local device. The value can be different from the set-up role:

- If you set up both partner bridges as <code>auto</code>, then the partner bridge that is currently coupling the instances takes the <code>master</code> role. The other partner bridge takes the <code>slave</code> role.
- If both partner bridges are set up as master or both as slave, then the partner bridge with the smaller Basis MAC address takes the master role.
   The other partner bridge takes the slave role.
- If the protocol is started and the partner bridge cannot be found for a bridge in the set-up role master, slave or auto, then the bridge sets its own role to listening.
- If the device detects a potential configuration problem, for example, the inner ring ports are connected crosswise, then the device sets its role to *error*.

## Timeout [ms]

Specifies the maximum time, in milliseconds, during which the slave device waits for test packets from the master device on the outer ports before the slave device takes over the coupling. This only applies in the state in which both inner ports of the slave device have lost the connection to the master device.

Specify the timeout longer than the longest assumable interruption time for the redundancy protocol of the faster instance. Otherwise, loops can occur.

## Possible values:

▶ 5..60000 (default setting: 250)

Partner MAC address

Displays the basic MAC address of the partner device.

Partner IP address

Displays the IP address of the partner device.

## Coupling state

Displays the coupling state of the local device.

### Possible values:

forwarding

The coupling state of the port is forwarding.

blocking

The coupling state of the port is blocking.

## Redundancy state

Displays if the redundancy is available.

For a master-slave configuration, both bridges display this information.

## Possible values:

▶ redAvailable

The redundancy is available.

▶ redNotAvailable

The redundancy is unavailable.

# 6 Diagnostics

## The menu contains the following dialogs:

- Status Configuration
- System
- ► Email Notification
- Syslog
- Ports
- ▶ LLDP
- ▶ Loop Protection
- Report

# **6.1** Status Configuration

[Diagnostics > Status Configuration]

## The menu contains the following dialogs:

- Device Status
- Security Status
- Signal Contact
- ▶ MAC Notification
- ► Alarms (Traps)

## 6.1.1 Device Status

[Diagnostics > Status Configuration > Device Status]

The device status provides an overview of the overall condition of the device. Many process visualization systems record the device status for a device to present its condition in graphic form.

The device displays its current status as *error* or *ok* in the *Device status* frame. The device determines this status from the individual monitoring results.

The device displays detected faults in the *Status* tab and also in the *Basic Settings > System* dialog, *Device status* frame.

The dialog contains the following tabs:

- ► [Global]
- ▶ [Port]
- ► [Status]

## [Global]

### **Device status**

Device status

Displays the current status of the device. The device determines the status from the individual monitored parameters.

### Possible values:

- ok
- ▶ error

The device displays this value to indicate a detected error in one of the monitored parameters.

### **Traps**

Send tran

Activates/deactivates the sending of SNMP traps when the device detects a change in a monitored function.

## Possible values:

marked (default setting)

The sending of SNMP traps is active. The prerequisite is that in the *Diagnostics > Status Configuration > Alarms (Traps)* dialog the *Alarms (Traps)* function is enabled and at least one trap destination is specified.

If the device detects a change in the monitored functions, then the device sends an SNMP trap.

unmarked

The sending of SNMP traps is inactive.

### **Table**

For information on how to customize the appearance of the table, see "Working with tables" on page 18.

### Connection errors

Activates/deactivates the monitoring of the link status of the port/interface.

### Possible values:

marked

Monitoring is active.

If the link interrupts on a monitored port/interface, then in the *Device status* frame, the value changes to *error*.

In the Port tab, you have the option of selecting the ports/interfaces to be monitored individually.

unmarked (default setting) Monitoring is inactive.

### Temperature

Activates/deactivates the monitoring of the temperature in the device.

### Possible values:

marked (default setting)

Monitoring is active.

If the temperature exceeds the specified upper threshold value or falls below the specified lower threshold value, then in the *Device status* frame, the value changes to *error*.

unmarkedMonitoring is inactive.

You specify the temperature threshold values in the *Basic Settings > System* dialog, *Upper temp. limit* [°C] field and *Lower temp. limit* [°C] field.

## External memory removal

Activates/deactivates the monitoring of the active external memory.

## Possible values:

marked

Monitoring is active.

If you remove the active external memory from the device, then in the *Device status* frame, the value changes to *error*.

unmarked (default setting)
Monitoring is inactive.

### External memory not in sync

Activates/deactivates the monitoring of the configuration profile in the device and in the external memory.

### Possible values:

marked

Monitoring is active.

In the *Device status* frame, the value changes to *error* in the following situations:

- The configuration profile only exists in the device.
- The configuration profile in the device differs from the configuration profile in the external memory.
- unmarked (default setting) Monitoring is inactive.

## Ring redundancy

Activates/deactivates the monitoring of the ring redundancy.

### Possible values:

marked

Monitoring is active.

In the *Device status* frame, the value changes to *error* in the following situations:

- The redundancy function becomes active (loss of redundancy reserve).
- The device is a normal ring participant and detects an error in its settings.
- unmarked (default setting) Monitoring is inactive.

## Humidity

Activates/deactivates the monitoring of the humidity in the device.

You specify the humidity threshold values in the *Basic Settings > System* dialog, *Upper humidity limit* [%] field and *Lower humidity limit* [%] field.

## Possible values:

marked (default setting)

Monitoring is active.

If the humidity exceeds or falls below the specified threshold values, then in the *Device status* frame, the value changes to *error*.

unmarked

Monitoring is inactive.

## Power supply

Activates/deactivates the monitoring of the power supply unit.

## Possible values:

marked (default setting)

Monitoring is active.

If the device has a detected power supply fault, then in the *Device status* frame, the value changes to *error*.

unmarked

Monitoring is inactive.

## [Port]

## **Table**

For information on how to customize the appearance of the table, see "Working with tables" on page 18.

Port

Displays the port number.

Propagate connection error

Activates/deactivates the monitoring of the link on the port/interface.

### Possible values:

marked

Monitoring is active.

If the link on the selected port/interface is interrupted, then in the *Device status* frame, the value changes to *error*.

unmarked (default setting) Monitoring is inactive.

This setting takes effect when you mark the Connection errors checkbox in the Global tab.

## [Status]

## Table

For information on how to customize the appearance of the table, see "Working with tables" on page 18.

Timestamp

Displays the date and time of the event in the format, Month Day, Year hh:mm:ss AM/PM.

Cause

Displays the event which caused the SNMP trap.

#### 6.1.2 **Security Status**

[Diagnostics > Status Configuration > Security Status]

This dialog gives you an overview of the status of the safety-relevant settings in the device.

The device displays its current status as error or ok in the Security status frame. The device determines this status from the individual monitoring results.

The device displays detected faults in the Status tab and also in the Basic Settings > System dialog, Security status frame.

The dialog contains the following tabs:

- ► [Global]
- ► [Port]
- ► [Status]

## [Global]

## **Security status**

Security status

Displays the current status of the security-relevant settings in the device. The device determines the status from the individual monitored parameters.

## Possible values:

- ≥ ok
- error

The device displays this value to indicate a detected error in one of the monitored parameters.

## **Traps**

Activates/deactivates the sending of SNMP traps when the device detects a change in a monitored function.

## Possible values:

marked

The sending of SNMP traps is active. The prerequisite is that in the *Diagnostics > Status* Configuration > Alarms (Traps) dialog the Alarms (Traps) function is enabled and at least one trap destination is specified.

If the device detects a change in the monitored functions, then the device sends an SNMP trap.

unmarked (default setting) The sending of SNMP traps is inactive.

354

## **Table**

For information on how to customize the appearance of the table, see "Working with tables" on page 18.

Password default settings unchanged

Activates/deactivates the monitoring of the password for the locally set up user account admin.

### Possible values:

marked (default setting)

Monitoring is active.

If the password is set to the default setting for the admin user account, then in the Security status frame, the value changes to error.

unmarked

Monitoring is inactive.

You set the password in the Device Security > User Management dialog.

Min. password length shorter than 8

Activates/deactivates the monitoring of the Min. password length policy.

### Possible values:

marked (default setting)

Monitoring is active.

If the value for the *Min. password length* policy is less than 8, then in the *Security status* frame, the value changes to *error*.

unmarked

Monitoring is inactive.

You specify the *Min. password length* policy in the *Device Security > User Management* dialog in the *Configuration* frame.

Password policy settings deactivated

Activates/deactivates the monitoring of the Password policies settings.

## Possible values:

marked (default setting)

Monitoring is active.

If the value for at least one of the following policies is less than 1, then in the *Security status* frame, the value changes to *error*.

- Upper-case characters (min.)
- Lower-case characters (min.)
- Digits (min.)
- Special characters (min.)
- unmarked

Monitoring is inactive.

You specify the policy settings in the *Device Security > User Management* dialog in the *Password policy* frame.

User account password policy check deactivated

Activates/deactivates the monitoring of the *Policy check* function.

### Possible values:

marked

Monitoring is active.

If the *Policy check* function is inactive for at least one user account, then in the *Security status* frame, the value changes to *error*.

unmarked (default setting) Monitoring is inactive.

You activate the *Policy check* function in the *Device Security > User Management* dialog.

### Telnet server active

Activates/deactivates the monitoring of the Telnet server.

### Possible values:

marked (default setting)

Monitoring is active.

If you enable the Telnet server, then in the Security status frame, the value changes to error.

unmarked

Monitoring is inactive.

You enable/disable the Telnet server in the *Device Security > Management Access > Server* dialog, *Telnet* tab.

### HTTP server active

Activates/deactivates the monitoring of the HTTP server.

## Possible values:

marked (default setting)

Monitoring is active.

If you enable the HTTP server, then in the Security status frame, the value changes to error.

unmarked

Monitoring is inactive.

You enable/disable the HTTP server in the *Device Security > Management Access > Server* dialog, *HTTP* tab.

### SNMP unencrypted

Activates/deactivates the monitoring of the SNMP server.

### Possible values:

marked (default setting)

Monitoring is active.

If at least one of the following conditions applies, then in the *Security status* frame, the value changes to *error*:

- The SNMPv1 function is enabled.
- The SNMPv2 function is enabled.
- The encryption for SNMPv3 is disabled.
   You enable the encryption in the Device Security > User Management dialog, in the SNMP encryption type column.
- unmarked

Monitoring is inactive.

You specify the settings for the SNMP agent in the *Device Security > Management Access > Server* dialog, *SNMP* tab.

Access to system monitor with serial interface possible

Activates/deactivates the monitoring of the system monitor.

When the system monitor is active, you have the possibility to change to the system monitor using a serial connection during the system startup.

### Possible values:

marked

Monitoring is active.

If you activate the system monitor, then in the Security status frame, the value changes to error.

unmarked (default setting) Monitoring is inactive.

You activate/deactivate the system monitor in the *Diagnostics > System > Selftest* dialog.

Saving the configuration profile on the external memory possible

Activates/deactivates the monitoring of the configuration profile in the external memory.

### Possible values:

marked

Monitoring is active.

If you activate the saving of the configuration profile in the external memory, then in the *Security status* frame, the value changes to *error*.

unmarked (default setting) Monitoring is inactive.

You activate/deactivate the saving of the configuration profile in the external memory in the *Basic Settings > External Memory* dialog.

Link interrupted on enabled device ports

Activates/deactivates the monitoring of the link on the active ports.

### Possible values:

marked

Monitoring is active.

If the link interrupts on an active port, then in the *Security status* frame, the value changes to *error*. In the *Port* tab, you have the option of selecting the ports to be monitored individually.

unmarked (default setting) Monitoring is inactive.

Access with HiDiscovery possible

Activates/deactivates the monitoring of the HiDiscovery function.

### Possible values:

marked (default setting)

Monitoring is active.

If you enable the HiDiscovery function, then in the *Security status* frame, the value changes to *error*.

unmarked

Monitoring is inactive.

You enable/disable the HiDiscovery function in the Basic Settings > Network > Global dialog.

Load unencrypted config from external memory

Activates/deactivates the monitoring of loading unencrypted configuration profiles from the external memory.

### Possible values:

marked (default setting)

Monitoring is active.

If the settings allow the device to load an unencrypted configuration profile from the external memory, then in the *Security status* frame, the value changes to *error*.

If the following preconditions are fulfilled, then the *Security status* frame in the *Basic Settings* > System dialog, displays an alarm.

- The configuration profile stored in the external memory is unencrypted.
   and
- The Config priority column in the Basic Settings > External Memory dialog has the value first.
- unmarked

Monitoring is inactive.

### IEC61850-MMS active

Activates/deactivates the monitoring of the *IEC61850-MMS* function.

### Possible values:

marked (default setting)

Monitoring is active.

If you enable the *IEC61850-MMS* function, then in the *Security status* frame, the value changes to *error*.

unmarked

Monitoring is inactive.

You enable/disable the *IEC61850-MMS* function in the *Advanced > Industrial Protocols > IEC61850-MMS* dialog, *Operation* frame.

Self-signed HTTPS certificate present

Activates/deactivates the monitoring of the HTTPS certificate.

### Possible values:

marked (default setting)

Monitoring is active.

If the HTTPS server uses a self-generated digital certificate, then in the *Security status* frame, the value changes to *error*.

unmarked

Monitoring is inactive.

## Modbus TCP active

Activates/deactivates the monitoring of the *Modbus TCP* function.

### Possible values:

marked (default setting)

Monitoring is active.

If you enable the *Modbus TCP* function, then in the *Security status* frame, the value changes to *error*.

unmarked

Monitoring is inactive.

You enable/disable the *Modbus TCP* function in the *Advanced > Industrial Protocols > Modbus TCP* dialog, *Operation* frame.

### EtherNet/IP active

Activates/deactivates the monitoring of the *EtherNet/IP* function.

## Possible values:

marked (default setting)

Monitoring is active.

If you enable the *EtherNet/IP* function, then in the *Security status* frame, the value changes to *error*.

unmarked

Monitoring is inactive.

You enable/disable the *EtherNet/IP* function in the *Advanced > Industrial Protocols > EtherNet/IP* dialog, *Operation* frame.

#### **PROFINET** active

Activates/deactivates the monitoring of the *PROFINET* function.

#### Possible values:

- marked (default setting)
   Monitoring is active.
   If you enable the PROFINET function, then in the Security status frame, the value changes to error.
- unmarked
  Monitoring is inactive.

You enable/disable the *PROFINET* function in the *Advanced > Industrial Protocols > PROFINET* dialog, *Operation* frame.

#### [Port]

# **Table**

For information on how to customize the appearance of the table, see "Working with tables" on page 18.

Por

Displays the port number.

Link interrupted on enabled device ports

Activates/deactivates the monitoring of the link on the active ports.

#### Possible values:

marked

Monitoring is active.

If the port is enabled (*Basic Settings > Port* dialog, *Configuration* tab, *Port on* checkbox is marked) and the link is down on the port, then in the *Security status* frame, the value changes to *error*.

unmarked (default setting) Monitoring is inactive.

This setting takes effect when you mark the *Link interrupted on enabled device ports* checkbox in the *Diagnostics > Status Configuration > Security Status* dialog, *Global* tab.

# [Status]

## **Table**

For information on how to customize the appearance of the table, see "Working with tables" on page 18.

Timestamp

Displays the date and time of the event in the format, Month Day, Year hh:mm:ss AM/PM.

Cause

Displays the event which caused the SNMP trap.

# 6.1.3 Signal Contact

[Diagnostics > Status Configuration > Signal Contact]

The signal contact is a potential-free relay contact. The device thus lets you perform remote diagnosis. The device uses the relay contact to signal the occurrence of events by opening the relay contact and interrupting the closed circuit.

**Note:** The device can contain several signal contacts. Each contact contains the same monitoring functions. Several contacts allow you to group various functions together providing flexibility in system monitoring.

The menu contains the following dialogs:

Signal Contact 1 / Signal Contact 2

# 6.1.3.1 Signal Contact 1 / Signal Contact 2

[Diagnostics > Status Configuration > Signal Contact > Signal Contact 1]

In this dialog you specify the trigger conditions for the signal contact.

The signal contact gives you the following options:

- Monitoring the correct operation of the device.
- Signaling the device status of the device.
- Signaling the security status of the device.
- Controlling external devices by manually setting the signal contacts.

The device displays detected faults in the *Status* tab and also in the *Basic Settings > System* dialog, *Signal contact status* frame.

The dialog contains the following tabs:

- ► [Global]
- ▶ [Port]
- ► [Status]

# [Global]

# Configuration

Mode

Specifies which events the signal contact indicates.

# Possible values:

- Manual setting (default setting for Signal Contact 2, if present)
  You use this setting to manually open or close the signal contact, for example to turn on or off a remote device. See the Contact option list.
- Monitoring correct operation (default setting)
  Using this setting the signal contact indicates the status of the parameters specified in the table below.
- ▶ Device status

Using this setting the signal contact indicates the status of the parameters monitored in the Diagnostics > Status Configuration > Device Status dialog. In addition, you can read the status in the Signal contact status frame.

Security status

Using this setting the signal contact indicates the status of the parameters monitored in the *Diagnostics > Status Configuration > Security Status* dialog. In addition, you can read the status in the *Signal contact status* frame.

▶ Device/Security status

Using this setting the signal contact indicates the status of the parameters monitored in the Diagnostics > Status Configuration > Device Status and the Diagnostics > Status Configuration > Security Status dialog. In addition, you can read the status in the Signal contact status frame.

#### Contact

Toggles the signal contact manually. The prerequisite is that from the *Mode* drop-down list the *Manual setting* item is selected.

#### Possible values:

▶ open

The signal contact is opened.

▶ close

The signal contact is closed.

#### Signal contact status

#### Signal contact status

Displays the current status of the signal contact.

#### Possible values:

▶ Opened (error)

The signal contact is opened. The circuit is interrupted.

Closed (ok)

The signal contact is closed. The circuit is closed.

# **Trap configuration**

#### Send trap

Activates/deactivates the sending of SNMP traps when the device detects a change in a monitored function.

#### Possible values:

marked

The sending of SNMP traps is active. The prerequisite is that in the *Diagnostics > Status Configuration > Alarms (Traps)* dialog the *Alarms (Traps)* function is enabled and at least one trap destination is specified.

If the device detects a change in the monitored functions, then the device sends an SNMP trap.

unmarked (default setting)

The sending of SNMP traps is inactive.

#### **Table**

For information on how to customize the appearance of the table, see "Working with tables" on page 18.

#### Connection errors

Activates/deactivates the monitoring of the link status of the port/interface.

#### Possible values:

marked

Monitoring is active.

If the link interrupts on a monitored port/interface, then the signal contact opens.

In the Port tab, you have the option of selecting the ports/interfaces to be monitored individually.

unmarked (default setting) Monitoring is inactive.

#### Temperature

Activates/deactivates the monitoring of the temperature in the device.

## Possible values:

marked (default setting)

Monitoring is active.

If the temperature exceeds the specified upper threshold value or falls below the specified lower threshold value, then the signal contact opens.

unmarked

Monitoring is inactive.

You specify the temperature threshold values in the *Basic Settings > System* dialog, *Upper temp. limit* [°C] field and *Lower temp. limit* [°C] field.

#### Ring redundancy

Activates/deactivates the monitoring of the ring redundancy.

# Possible values:

marked

Monitoring is active.

The signal contact opens in the following situations:

- The redundancy function becomes active (loss of redundancy reserve).
- The device is a normal ring participant and detects an error in its settings.
- unmarked (default setting)
  Monitoring is inactive.

#### External memory removed

Activates/deactivates the monitoring of the active external memory.

# Possible values:

marked

Monitoring is active.

If you remove the active external memory from the device, then the signal contact opens.

unmarked (default setting) Monitoring is inactive.

#### External memory not in sync with NVM

Activates/deactivates the monitoring of the configuration profile in the device and in the external memory.

#### Possible values:

marked

Monitoring is active.

The signal contact opens in the following situations:

- The configuration profile only exists in the device.
- The configuration profile in the device differs from the configuration profile in the external memory.
- unmarked (default setting) Monitoring is inactive.

## Ethernet loops

Activates/deactivates the monitoring of layer 2 Ethernet loops. You specify the settings for the *Loop Protection* function in the *Diagnostics > Loop Protection* dialog.

#### Possible values:

marked

Monitoring is active.

If the device has detected an Ethernet loop, then the signal contact opens.

unmarked (default setting)
Monitoring is inactive.

# Humidity

Activates/deactivates the monitoring of the humidity in the device.

#### Possible values:

marked (default setting)

Monitoring is active.

If the humidity exceeds or falls below the specified threshold values, then the signal contact opens.

unmarked

Monitoring is inactive.

You specify the humidity threshold values in the *Basic Settings > System* dialog, *Upper humidity limit* [%] field and *Lower humidity limit* [%] field.

#### Power supply

Activates/deactivates the monitoring of the power supply unit.

## Possible values:

marked (default setting)

Monitoring is active.

If the device has a detected power supply fault, then the signal contact opens.

unmarked

Monitoring is inactive.

# [Port]

## **Table**

For information on how to customize the appearance of the table, see "Working with tables" on page 18.

Port

Displays the port number.

Propagate connection error

Activates/deactivates the monitoring of the link on the port/interface.

#### Possible values:

marked

Monitoring is active.

If the link interrupts on the selected port/interface, then the signal contact opens.

unmarked (default setting) Monitoring is inactive.

This setting takes effect when you mark the Connection errors checkbox in the Global tab.

# [Status]

## **Table**

For information on how to customize the appearance of the table, see "Working with tables" on page 18.

Timestamp

Displays the date and time of the event in the format, Month Day, Year hh:mm:ss AM/PM.

Cause

Displays the event which caused the SNMP trap.

# 6.1.4 MAC Notification

[Diagnostics > Status Configuration > MAC Notification]

The device lets you track changes in the network using the MAC address of the devices in the network. The device saves the combination of port and MAC address in its MAC address table (forwarding database). If the device (un)learns the MAC address of a (dis)connected device, then the device sends an SNMP trap.

This function is intended for ports to which you connect end devices and thus the MAC address changes infrequently.

## **Operation**

#### Operation

Enables/disables the MAC Notification function in the device.

#### Possible values:

On

The MAC Notification function is enabled.

Off (default setting)

The MAC Notification function is disabled.

# Configuration

## Interval [s]

Specifies the send interval in seconds. If the device (un)learns the MAC address of a (dis)connected device, then the device sends an SNMP trap after this time.

#### Possible values:

```
▶ 0..2147483647 (2³¹-1) (default setting: 1)
```

Before sending an SNMP trap, the device registers up to 20 MAC addresses. If the device detects a high number of changes, then the device sends the SNMP trap before the send interval expires.

### Table

For information on how to customize the appearance of the table, see "Working with tables" on page 18.

Port

Displays the port number.

#### Active

Activates/deactivates the MAC Notification function on the port.

#### Possible values:

marked

The MAC Notification function is active on the port.

The device sends an SNMP trap in case of one of the following events:

- The device learns the MAC address of a newly connected device.
- The device unlearns the MAC address of a disconnected device.

The prerequisite is that in the *Diagnostics* > *Status Configuration* > *Alarms (Traps)* dialog the *Alarms (Traps)* function is enabled and at least one trap destination is specified.

unmarked (default setting)

The MAC Notification function is inactive on the port.

#### Last MAC address

Displays the MAC address of the device last connected on or disconnected from the port.

The device detects the MAC addresses of devices which are connected as follows:

- directly connected to the port
- connected to the port through other devices in the network

#### Last MAC status

Displays the status of the Last MAC address value on this port.

### Possible values:

added

The device detected that another device was connected at the port.

▶ removed

The device detected that the connected device was removed from the port.

other

The device did not detect a status.

# 6.1.5 Alarms (Traps)

[Diagnostics > Status Configuration > Alarms (Traps)]

The device lets you send an SNMP trap in response to specific events.

You specify the events for which the device triggers an SNMP trap in the following dialogs:

- Diagnostics > Status Configuration > Device Status
- Diagnostics > Status Configuration > Security Status
- Diagnostics > Status Configuration > MAC Notification

#### The menu contains the following dialogs:

- Trap V3 User Management
- ▶ Trap Destinations

# 6.1.5.1 Trap V3 User Management

[Diagnostics > Status Configuration > Alarms (Traps) > Trap V3 User Management]

In this dialog, you specify the SNMPv3 trap users who can send SNMP traps to the trap destination(s). The device supports encrypted SNMPv3 traps and authentication for sending.

SNMPv3 trap users have permission to send SNMPv3 traps to the specified SNMPv3 trap hosts.

SNMPv3 trap users are intended for sending SNMPv3 traps to SNMPv3 trap hosts exclusively. SNMPv3 trap users are different from the user accounts set up in the device. Do not confuse them. See the *Device Security > User Management* dialog.

#### **Table**

For information on how to customize the appearance of the table, see "Working with tables" on page 18.

Buttons

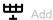

Opens the *Create* window to add a table row. The device adds an SNMPv3 trap user with the parameters you specify in this window.

- From the User to be cloned drop-down list, you select the user account, from which the device clones the authentication settings.
  - You need to select one of the user accounts set up in the device. You set up device user accounts in the *Device Security > User Management* dialog.
- In the *Trap User Name* field, you specify the name for the SNMPv3 trap user.
   Possible values:
  - ▶ Alphanumeric ASCII character string with 1..32 characters
- From the *Trap User Auth Protocol* drop-down list, you select the protocol for sending SNMPv3 traps with authentication.

Possible values:

- none
  - The device sends SNMPv3 traps without authentication.
- ► hmacmd5
  - The device sends SNMPv3 traps using the Message-Digest Algorithm 5 (HMACMD5) protocol.
  - Available if this protocol is already set for the user to be cloned.
- hmacsha
  - The device sends SNMPv3 traps using the Secure Hash Algorithm (HMACSHA) protocol. Available if this protocol is already set for the user to be cloned.
- In the *Trap User Auth Password* field, you specify the password that the SNMPv3 trap user uses to authenticate before sending.

Possible values:

▶ Alphanumeric ASCII character string with 8..64 characters

The prerequisite is that from the *Trap User Auth Protocol* drop-down list, an item other than *none* is selected.

From the Trap User Priv Protocol drop-down list, you select the protocol that the device uses for this user to encrypt the SNMPv3 traps.

Possible values:

none (default setting) No encryption.

des

Data Encryption Standard (DES).

Available if this protocol is already set for the user to be cloned.

▶ aesCfb128

Advanced Encryption Standard (AES).

Available if this protocol is already set for the user to be cloned.

In the Trap User Priv Password field, you specify the password that the SNMPv3 trap user uses to authenticate before sending.

Possible values:

► Alphanumeric ASCII character string with 8..64 characters

The prerequisite is that from the Trap User Auth Protocol drop-down list, an item other than none is selected.

When you click the Ok button, the device adds a table row for the SNMPv3 trap user. If you have selected an item other than none in the Trap User Auth Protocol or Trap User Priv Protocol drop-down list, the Credentials window opens first. Then, you enter the required password(s). Even if you enter an incorrect password, the device still adds the SNMPv3 trap user. However, when the device sends SNMPv3 traps, the trap destination cannot decrypt them.

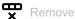

Removes the selected table row.

SNMPv3 Notification User

Displays the name of the SNMPv3 trap user.

Authentication

Displays the the protocol for sending SNMPv3 traps with authentication in the context of the SNMPv3 trap user.

Auth Password

Displays \*\*\*\*\* (asterisks) instead of the authentication password of the SNMPv3 trap user.

To change the password, add another SNMPv3 trap user and then delete the existing one.

Displays the protocol that the device uses for this user to encrypt the SNMPv3 traps.

Priv Password

Displays \*\*\*\*\* (asterisks) instead of the password that the SNMPv3 trap user uses to authenticate before sending.

To change the password, add another SNMPv3 trap user and then delete the existing one.

## User status

Displays the status of the SNMPv3 trap user.

# Possible values:

- marked (default setting)
  The SNMPv3 trap user is active.
- unmarked

The SNMPv3 trap user is inactive.

# **6.1.5.2 Trap Destinations**

[Diagnostics > Status Configuration > Alarms (Traps) > Trap Destinations]

In this dialog, you specify the trap destinations to which the device sends SNMP traps.

For SNMPv3, the following conditions apply:

- ▶ The device sends SNMPv3 traps to the trap destination specified for the relevant SNMPv3 trap user.
- ▶ The device supports a maximum of 10 trap destinations for SNMPv3.

#### **Operation**

#### Operation

Enables/disables sending SNMP traps.

#### Possible values:

- On (default setting) Sending SNMP traps is enabled.
- Off Sending SNMP traps is disabled.

## SNMPv1/v2 trap community

#### Name

Specifies the community string that the device sends in each SNMPv1/v2 trap for authentication to the trap destination.

#### Possible values:

► Alphanumeric ASCII character string with 0..64 characters trap (default setting)

#### **Table**

For information on how to customize the appearance of the table, see "Working with tables" on page 18.

#### Buttons

# H Add

Opens the *Create* window to add a table row. Thus, you set up a trap destination on the device.

- In the *Name* field, you specify a name for the trap destination.
   Possible values:
  - ► Alphanumeric ASCII character string with 1..32 characters

• From the *Type* drop-down list, you select the SNMP version which the device uses to send SNMP traps to the trap destination.

Possible values:

▶ V1

SNMP version 1

For security reasons, we recommend not to use this setting.

V.

SNMP version 3

In the Address field, you specify the IP address and the port of the trap destination.
 Possible values:

<IPv4 address>:<port>

If you do not specify a port, then the device automatically adds port 162 to the trap destination.

• From the SNMPv3 Trap user drop-down list, you select the SNMPv3 trap user in whose context the device sends SNMPv3 traps to the trap destination.

The prerequisite is that you select the V3 item from the *Type* drop-down list.

You select one of the users that you have set up in the *Diagnostics > Status Configuration > Alarms* (*Traps*) > *Trap V3 User Management* dialog.

• From the Security level drop-down list, you select whether the device sends the SNMPv3 traps encrypted and whether authentication is required before sending.

The prerequisite is that you select the  $\mbox{V3}$  item from the  $\emph{Type}$  drop-down list.

Possible values:

▶ noAuthNoPriv

The device sends SNMPv3 traps unencrypted without authentication.

For security reasons, we recommend not to use this setting.

authNoPriv

The device sends SNMPv3 traps unencrypted.

The user needs to authenticate before sending SNMPv3 traps.

authPriv

The device sends SNMPv3 traps encrypted.

The user needs to authenticate before sending SNMPv3 traps.

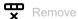

Removes the selected table row.

Name

Displays the name you specified for the SNMPv3 trap destination (trap host).

SNMP Protocol

Displays the SNMP version which the device uses to send SNMP traps to the trap destination.

Address

Specifies the IP address and the port of the trap destination (trap host).

#### Possible values:

<!Pv4 address>:<port>

If you do not specify a port, then the device automatically adds port 162 to the trap destination.

#### SNMPv3 Trap user

Specifies the SNMPv3 trap user that the device uses to send SNMPv3 traps to the trap destination.

You select one of the SNMPv3 trap users that you have set up in the *Diagnostics > Status Configuration > Alarms (Traps) > Trap V3 User Management* dialog.

#### Security level

Specifies whether the device sends the SNMPv3 traps encrypted and whether authentication is required before sending.

#### Possible values:

▶ noAuthNoPriv

The device sends SNMPv3 traps unencrypted without authentication. For security reasons, we recommend not to use this setting.

authNoPriv

The device sends SNMPv3 traps unencrypted.

The user needs to authenticate before sending SNMPv3 traps.

authPriv

The device sends SNMPv3 traps encrypted.

The user needs to authenticate before sending SNMPv3 traps.

Туре

Displays the notification type.

## Active

Activates/deactivates the sending of SNMP traps to the trap destination.

# Possible values:

marked (default setting)

The sending of SNMP traps to this trap destination is active.

unmarked

The sending of SNMP traps to this trap destination is inactive.

# 6.2 System

[Diagnostics > System]

## The menu contains the following dialogs:

- System Information
- Hardware State
- Configuration Check
- ► IP Address Conflict Detection
- ARP
- Selftest

# **6.2.1** System Information

[Diagnostics > System > System Information]

This dialog displays the current operating condition of individual components in the device. The displayed values are a snapshot; they represent the operating condition at the time the dialog was loaded to the page.

Buttons

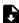

Save system information

Opens the HTML page in a new web browser window or tab. You can save the HTML page on your PC using the appropriate web bowser command.

# 6.2.2 Hardware State

[Diagnostics > System > Hardware State]

This dialog provides information about the distribution and state of the flash memory of the device.

## Information

# Operating hours

Displays the total operating time of the device since it was delivered.

### Possible values:

```
Day(s) Hour(s) Minute(s) Second(s)
```

#### **Table**

For information on how to customize the appearance of the table, see "Working with tables" on page 18.

Flash region

Displays the name of the parameter, for example for the relevant memory area.

Description

Displays a description for the parameter.

Flash sectors

Displays how many sectors are assigned to the memory area.

Sector erase operations

Displays how many times the device has overwritten the sectors of the memory area.

# 6.2.3 Configuration Check

[Diagnostics > System > Configuration Check]

The device lets you compare the settings in the device with the settings in its neighboring devices. For this purpose, the device uses the information that it received from its neighboring devices through topology recognition (LLDP).

The dialog lists the detected deviations, which affect the performance of the communication between the device and the recognized neighboring devices.

**Note:** A neighboring device without LLDP support, which forwards LLDP packets, can be the cause of equivocal messages in the dialog. This occurs if the neighboring device is a hub or a switch without management, which ignores IEEE 802.1D-2004. In this case, the dialog displays the devices recognized and connected to the neighboring device as connected to the device itself, even though they are connected to the neighboring device.

## Configuration

Start configuration check...

Starts the check and updates the content of the table.

When the table remains empty, the configuration check was successful and the settings in the device are compatible with the settings in the detected neighboring devices.

#### Information

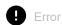

Displays the number of ERROR level deviations that the device detected during the configuration check.

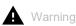

Displays the number of WARNING level deviations that the device detected during the configuration check.

If you have set up more than 39 VLANs in the device, then the dialog continuously displays a warning. The reason is the limited number of possible VLAN data sets in LLDP packets with a maximum length. The device compares the first 39 VLANs automatically. If you have set up 40 or more VLANs in the device, then check the congruence of the further VLANs manually, if necessary.

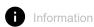

Displays the number of INFORMATION level deviations that the device detected during the configuration check.

#### **Table**

For information on how to customize the appearance of the table, see "Working with tables" on page 18.

[]

Displays detailed information about the detected deviations in the area below the table row. To hide the detailed information again, click the detailed information for each table row.

IГ

Displays the rule ID of the deviations having occurred. The dialog combines several deviations with the same rule ID under one rule ID.

Level

Displays the level of deviation between the settings in this device and the settings in the detected neighboring devices.

The device differentiates between the following access statuses:

INFORMATION

The performance of the communication between the two devices is not impaired.

WARNING

The performance of the communication between the two devices is possibly impaired.

ERROR

The communication between the two devices is impaired.

#### Message

Displays a summary of the detected deviations.

# 6.2.4 IP Address Conflict Detection

[Diagnostics > System > IP Address Conflict Detection]

Using the *IP Address Conflict Detection* function the device verifies that its IP address is unique in the network. For this purpose, the device analyzes received ARP packets.

In this dialog you specify the procedure with which the device detects address conflicts and specify the required settings for this.

The device displays detected address conflicts in the table.

When the device detects an address conflict, the status LED of the device flashes red 4 times.

## **Operation**

## Operation

Enables/disables the IP Address Conflict Detection function.

#### Possible values:

On (default setting)

The IP Address Conflict Detection function is enabled.

The device verifies that its IP address is unique in the network.

▶ Off

The IP Address Conflict Detection function is disabled.

#### Information

#### Conflict detected

Displays if an address conflict currently exists.

## Possible values:

marked

The device detects an address conflict.

unmarked

The device does not detect an address conflict.

## Configuration

#### Detection mode

Specifies the procedure with which the device detects address conflicts.

#### Possible values:

active and passive (default setting)

The device uses active and passive address conflict detection.

#### active

Active address conflict detection. The device actively helps avoid communicating with an IP address that already exists in the network. The address conflict detection begins as soon as you connect the device to the network or change its IP parameters.

- The device sends 4 ARP probe data packets at the interval specified in the Detection delay [ms] field. If the device receives a response to these data packets, then there is an address conflict.
- If the device does not detect an address conflict, then it sends 2 gratuitous ARP data packets as an announcement. The device also sends these data packets when the address conflict detection is disabled.
- If the IP address already exists in the network, then the device changes back to the previously used IP parameters (if possible). If the device receives its IP parameters from a DHCP server, then it sends a DHCPDECLINE message back to the DHCP server.
- After the period specified in the Release delay [s] field, the device checks if the address conflict still exists. When the device detects 10 address conflicts one after the other, the device extends the waiting time to 60 s for the next check.
- When the device resolves the address conflict, the device management returns to the network again.

#### passive

Passive address conflict detection. The device analyzes the data stream in the network. If another device in the network is using the same IP address, then the device initially "defends" its IP address. The device stops sending if the other device keeps sending with the same IP address.

- As a "defence" the device sends gratuitous ARP data packets. The device repeats this procedure for the number of times specified in the Address protections field.
- If the other device continues sending with the same IP address, then after the period specified in the Release delay [s] field, the device periodically checks if the address conflict still exists.
- When the device resolves the address conflict, the device management returns to the network again.

Send periodic ARP probes

Activates/deactivates the periodic address conflict detection.

## Possible values:

marked (default setting)

The periodic address conflict detection is active.

- The device periodically sends an ARP probe data packet every 90 to 150 seconds and waits for the time specified in the Detection delay [ms] field for a response.
- If the device detects an address conflict, then the device applies the passive detection mode function. If the Send trap function is active, then the device sends an SNMP trap.

# unmarked

The periodic address conflict detection is inactive.

380

#### Detection delay [ms]

Specifies the period in milliseconds for which the device waits for a response after sending a ARP data packets.

#### Possible values:

```
▶ 20..500 (default setting: 200)
```

## Release delay [s]

Specifies the period in seconds after which the device checks again if the address conflict still exists.

#### Possible values:

```
▶ 3..3600 (default setting: 15)
```

#### Address protections

Specifies how many times the device sends gratuitous ARP data packets in the passive detection mode to "defend" its IP address.

#### Possible values:

```
▶ 0..100 (default setting: 1)
```

## Protection interval [ms]

Specifies the period in milliseconds after which the device sends gratuitous ARP data packets again in the passive detection mode to "defend" its IP address.

## Possible values:

```
▶ 20..10000 (default setting: 10000)
```

### Send trap

Activates/deactivates the sending of SNMP traps when the device detects an address conflict.

#### Possible values:

marked (default setting)

The sending of SNMP traps is active. The prerequisite is that in the *Diagnostics > Status Configuration > Alarms (Traps)* dialog the *Alarms (Traps)* function is enabled and at least one trap destination is specified.

If the device detects an address conflict, then the device sends an SNMP trap.

unmarked

The sending of SNMP traps is inactive.

#### **Table**

For information on how to customize the appearance of the table, see "Working with tables" on page 18.

#### Timestamp

Displays the time at which the device detected an address conflict.

Port

Displays the number of the port on which the device detected the address conflict.

IP address

Displays the IP address that is causing the address conflict.

MAC address

Displays the MAC address of the device with which the address conflict exists.

# 6.2.5 ARP

[Diagnostics > System > ARP]

This dialog displays the MAC and IP addresses of the neighboring devices connected to the device management.

The device can display both IPv4 and IPv6 addresses. For IPv6, the device obtains the addresses of the neighboring devices with the use of the Neighbor Discovery Protocol (NDP).

#### Table

For information on how to customize the appearance of the table, see "Working with tables" on page 18.

Buttons

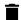

Clear ARP table

Removes the dynamically set up addresses from the ARP table.

Port

Displays the port number.

IP address

Displays the IPv4 address or the IPv6 address of a neighboring device.

MAC address

Displays the MAC address of a neighboring device.

Last updated

Displays the time in seconds since the current settings of the entry were registered in the ARP table.

Туре

Displays the type of the entry.

#### Possible values:

▶ static

Static entry. When the ARP table is deleted, the device keeps the static entry.

dynamic

Dynamic entry. When the *Aging time [s]* has been exceeded and the device does not receive any data from this device during this time, the device deletes the dynamic entry.

▶ local

IP and MAC address of the device management.

Active

Displays that the ARP table contains the IP/MAC address assignment as an active entry.

# 6.2.6 Selftest

[Diagnostics > System > Selftest]

This dialog lets you do the following:

- Activate/deactivate the RAM test when the device is being started.
- Activate/deactivate the option of changing to the system monitor during the system startup.
- Specify how the device behaves in the case of a detected error.

# Configuration

If the device does not detect any readable configuration profile when restarting, then the following settings <u>block your access to the device permanently</u>.

- SysMon1 is available checkbox is unmarked.
- Load default config on error checkbox is unmarked.

This is the case, for example, if the password of the configuration profile that you are loading differs from the password set in the device. To have the device unlocked again, contact your sales partner.

RAM test

Activates/deactivates the RAM memory check during the system startup.

#### Possible values:

- marked (default setting)
  The RAM memory check is activated. During the system startup, the device checks the RAM memory.
- unmarked

The RAM memory check is deactivated. This shortens the start time for the device.

SysMon1 is available

Activates/deactivates the option of changing to the system monitor during the system startup.

#### Possible values:

- marked (default setting)
  - The device lets you change to the system monitor during the system startup.
- unmarked

The device starts without the option of changing to the system monitor.

Among other things, the system monitor lets you update the device software and to delete saved configuration profiles.

Load default config on error

Activates/deactivates the loading of the default settings if the device does not detect any readable configuration profile when restarting.

#### Possible values:

- marked (default setting)
  The device loads the default settings.
- unmarked

The device interrupts the restart and stops. The access to the device management is possible only using the Command Line Interface through the serial interface.

To regain the access to the device through the network, open the system monitor and reset the settings. After the system startup, the device uses the default settings.

#### Table

In this table you specify how the device behaves in the case of a detected error.

For information on how to customize the appearance of the table, see "Working with tables" on page 18.

#### Cause

Detected error causes to which the device reacts.

#### Possible values:

▶ task

The device detects errors in the applications executed, for example if a task terminates or is not available.

resource

The device detects errors in the resources available, for example if the memory is becoming scarce.

software

The device detects software errors, for example error in the consistency check.

hardware

The device detects hardware errors, for example in the chip set.

#### Action

Specifies how the device behaves if the adjacent event occurs.

# Possible values:

▶ logOnly

The device registers the detected error in the log file. See the *Diagnostics > Report > System Log* dialog.

▶ sendTrap

The device sends an SNMP trap.

The prerequisite is that in the *Diagnostics > Status Configuration > Alarms (Traps)* dialog the *Alarms (Traps)* function is enabled and at least one trap destination is specified.

▶ reboot (default setting)

The device triggers a restart.

# 6.3 Email Notification

[Diagnostics > Email Notification]

The device lets you inform multiple recipients by email about events that have occurred.

The device sends the emails immediately or periodically depending on the event severity. Usually you specify events with a high severity to be sent immediately.

You can specify multiple recipients to which the device sends the emails either immediately or periodically.

The menu contains the following dialogs:

- ► Email Notification Global
- ► Email Notification Recipients
- ► Email Notification Mail Server

# 6.3.1 Email Notification Global

[Diagnostics > Email Notification > Global]

In this dialog you specify the sender settings. Also, you specify for which event severities the device sends the emails immediately and for which periodically.

### **Operation**

#### Operation

Enables/disables the sending of emails:

## Possible values:

**O**r

The sending of emails is enabled.

Off (default setting)

The sending of emails is disabled.

## Information

Buttons

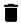

Clear email notification statistics

Resets the counters in the *Information* frame to 0.

Sent messages

Displays how many times the device has successfully sent an email to the mail server.

Undeliverable messages

Displays how many times the device has unsuccessfully tried to send an email to the mail server.

Time of the last messages sent

Displays the date and time at which the device has last sent an email to the mail server.

### Certificate

The device can send messages to a server over unsecured networks. To help deny a "man in the middle" attack, request that the Certificate Authority (CA) generates a certificate for the server. Set up the server to use the certificate. Transfer the certificate onto the device.

If you specify the settings for the mail servers, then use the IP address or DNS name provided as Common Name or Subject Alternative Name in the certificate. Otherwise the certificate validation will be unsuccessful.

URL

Specifies the path and file name of the certificate.

The device accepts certificates with the following properties:

- X.509 format
- PEM file name extension
- Base64-coded, enclosed by
   ----BEGIN CERTIFICATE---- and

```
----END CERTIFICATE----
```

For security reason, we recommend to constantly use a certificate which is signed by a certification authority.

The device gives you the following options for copying the certificate to the device:

- Import from the PC When the certificate is located on your PC or on a network drive, drag and drop the certificate in the 1 area. As an alternative, click in the area to select the certificate.
- Import from an FTP server When the certificate is on a FTP server, specify the URL for the file in the following form: ftp://<user>:<password>@<IP address>[:port]/<path>/<file name>
- Import from a TFTP server
   When the certificate is on a TFTP server, specify the URL for the file in the following form: tftp://<IP address>/<path>/<file name>
- Import from an SCP or SFTP server
   When the certificate is on an SCP or SFTP server, you specify the URL for the file in the following form:
  - scp:// or sftp://<IP address>/<path>/<file name>
    Click the Start button to open the Credentials window. In this window, you enter the User name and Password to log in to the server.
  - scp:// or sftp://<user>:<password>@<IP address>/<path>/<file name>

Start

Copies the certificate specified in the *URL* field to the device.

## Sender

Email address

Specifies the email address of the device.

The device sends the emails using this email address as the sender.

Possible values:

► Alphanumeric ASCII character string with 0..255 characters (default setting: switch@hirschmann.com)

# **Notification immediate**

Here you specify the settings for emails which the device sends immediately.

#### Severity

Specifies the minimum severity of events for which the device immediately sends an email. If an event of this severity occurs, or of a more urgent severity, then the device sends an email to the recipients.

#### Possible values:

- emergency
- alert (default setting)
- critical
- error
- warning
- notice
- informational
- debug

## Subject

Specifies the subject of the email.

#### Possible values:

▶ Alphanumeric ASCII character string with 0..255 characters

### **Notification periodic**

Here you specify the settings for emails which the device sends periodically.

#### Severity

Specifies the minimum severity of events for which the device periodically sends an email. If an event of this severity occurs, or of a more urgent severity, then the device registers the event in the buffer. The device sends the buffer content periodically or when the buffer overflows.

If an event of a less urgent severity occurs, then the device does not register the event in the buffer.

## Possible values:

- emergency
- ▶ alert
- critical
- error
- warning (default setting)
- notice
- informational
- debug

# Subject

Specifies the subject of the email.

## Possible values:

▶ Alphanumeric ASCII character string with 0..255 characters

# Sending interval [min]

Specifies the send interval in minutes.

If the device has registered at least one event, then the device sends an email with the log file after the time expires.

## Possible values:

```
▶ 30..1440 (default setting: 30)
```

#### Send

Sends an email immediately with the buffer content and clears the buffer.

# Meaning of the event severities

| Severity      | Meaning                              |
|---------------|--------------------------------------|
| emergency     | Device not ready for operation       |
| alert         | Immediate user intervention required |
| critical      | Critical status                      |
| error         | Error status                         |
| warning       | Warning                              |
| notice        | Significant, normal status           |
| informational | Informal message                     |
| debug         | Debug message                        |

# **6.3.2** Email Notification Recipients

[Diagnostics > Email Notification > Recipients]

In this dialog you specify the recipients to which the device sends the emails. The device lets you specify up to 10 recipients.

### **Table**

For information on how to customize the appearance of the table, see "Working with tables" on page 18.

**Buttons** 

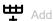

Adds a table row.

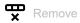

Removes the selected table row.

Index

Displays the index number to which the table row relates. The device automatically assigns the value when you add a table row.

Notification type

Specifies whether the device sends the emails to this recipient immediately or periodically.

#### Possible values:

immediate

The device sends the emails to this recipient immediately.

periodic

The device sends the emails to this recipient periodically.

## Email address

Specifies the email address of the recipient.

## Possible values:

▶ Valid email address with up to 255 characters

## Active

Activates/deactivates the informing of the recipient.

## Possible values:

marked

The informing of the recipient is active.

unmarked (default setting)

The informing of the recipient is inactive.

# 6.3.3 Email Notification Mail Server

[Diagnostics > Email Notification > Mail Server]

In this dialog you specify the settings for the mail servers. The device supports encrypted and unencrypted connections to the mail server.

### **Table**

For information on how to customize the appearance of the table, see "Working with tables" on page 18.

**Buttons** 

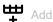

Adds a table row.

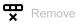

Removes the selected table row.

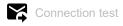

Opens the Connection test window to send a test email.

If the mail server settings are correct, then the selected recipients receive a test email.

- From the Recipient drop-down list, you select to which recipients the device sends the test email.
   Possible values:
  - immediate

The device sends the test email to the recipients to which the device sends emails immediately.

periodic

The device sends the test email to the recipients to which the device sends emails periodically.

In the Message text field, you specify the text of the test email.

Index

Displays the index number to which the table row relates. The device automatically assigns the value when you add a table row.

## Description

Specifies the name of the server.

#### Possible values:

▶ Alphanumeric ASCII character string with 0..255 characters

#### IP address

Specifies the IP address or the DNS name of the server.

### Possible values:

- ► Valid IPv4 address (default setting: 0.0.0.0)
- ▶ DNS name in the format domain.tld or host.domain.tld If you specify a DNS name, then also enable the Client function in the Advanced > DNS > Client > Global dialog.

If you establish encrypted connections using the certificate, then verify that the DNS name is equal to the server DNS name mentioned in the certificate.

#### **Destination TCP port**

Specifies the TCP port of the server.

#### Possible values:

```
▶ 1..65535 (2¹?-1) (default setting: 25) Exception: Port 2222 is reserved for internal functions.
```

# Frequently used TCP-Ports:

- SMTP 25
- Message Submission 587

# Encryption

Specifies the protocol which encrypts the connection between the device and the mail server.

# Possible values:

none (default setting)

The device establishes an an unencrypted connection to the server.

tlsv1

The device establishes an encrypted connection to the server using the startTLS extension.

#### User name

Specifies the user name of the account which the device uses to authenticate on the mail server.

#### Possible values:

▶ Alphanumeric ASCII character string with 0..255 characters

#### Password

Specifies the password of the account which the device uses to authenticate on the mail server.

## Possible values:

▶ Alphanumeric ASCII character string with 0..255 characters

# Timeout [s]

Specifies the time in seconds after which the device sends an email again. The prerequisite is that the device was unsuccessful at sending the complete email due to a connection error.

### Possible values:

```
▶ 1..15 (default setting: 3)
```

#### Active

Activates/deactivates the use of the mail server.

# Possible values:

marked

The mail server is active.

The device sends emails to this mail server.

unmarked (default setting)

The mail server is inactive.

The device does not send emails to this mail server.

# 6.4 Syslog

```
[Diagnostics > Syslog]
```

The device lets you report selected events, independent of the severity of the event, to different syslog servers.

In this dialog you specify the settings for this function and manage up to 8 syslog servers.

# **Operation**

#### Operation

Enables/disables the sending of events to the syslog servers.

#### Possible values:

Or

The sending of events is enabled.

The device sends the events specified in the table to the specified syslog servers.

Off (default setting)

The sending of events is disabled.

### Certificate

The device can send messages to a server over unsecured networks. To help deny a "man in the middle" attack, request that the Certificate Authority (CA) generates a certificate for the server. Set up the server to use the certificate. Transfer the certificate onto the device.

If you specify the parameters on the server, then verify that you specify the IP address and DNS name provided in the certificate as the Common Name or Subject Alternative Name. Otherwise the certificate validation will be unsuccessful.

Note: For the changes to take effect after loading a new certificate, restart the Syslog function.

URL

Specifies the path and file name of the certificate.

The device accepts certificates with the following properties:

- X.509 format
- . PEM file name extension
- Base64-coded, enclosed by
   ----BEGIN CERTIFICATE-----

```
and
----END CERTIFICATE----
```

For security reason, we recommend to constantly use a certificate which is signed by a certification authority.

The device gives you the following options for copying the certificate to the device:

Import from the PC

When the certificate is located on your PC or on a network drive, drag and drop the certificate in the \_\_\_\_\_ area. As an alternative, click in the area to select the certificate.

 Import from an FTP server
 When the certificate is on a FTP server, specify the URL for the file in the following form: ftp://<user>:<password>@<IP address>[:port]/<path>/<file name>

- Import from a TFTP server
   When the certificate is on a TFTP server, specify the URL for the file in the following form: tftp://<IP address>/<path>/<file name>
- Import from an SCP or SFTP server
   When the certificate is on an SCP or SFTP server, you specify the URL for the file in the following form:
  - scp:// or sftp://<IP address>/<path>/<file name>
    Click the Start button to open the Credentials window. In this window, you enter the User name and Password to log in to the server.
  - scp:// or sftp://<user>:<password>@<IP address>/<path>/<file name>

Start

Copies the certificate specified in the URL field to the device.

#### **Table**

For information on how to customize the appearance of the table, see "Working with tables" on page 18.

Buttons

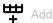

Adds a table row.

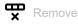

Removes the selected table row.

Index

Displays the index number to which the table row relates. The device automatically assigns the value when you add a table row.

When you delete a table row, this leaves a gap in the numbering. When you add a table row, the device fills the first gap.

Possible values:

```
▶ 1..8
```

IP address

Specifies the IP address of the syslog server.

Possible values:

- ▶ Valid IPv4 address (default setting: 0.0.0.0)
- Valid IPv6 address
- Hostname

# Destination UDP port

Specifies the TCP or UDP port on which the syslog server expects the log entries.

#### Possible values:

```
▶ 1..65535 (2¹?-1) (default setting: 514)
```

## Transport type

Specifies the transport type the device uses to send the events to the syslog server.

### Possible values:

▶ udp (default setting)

The device sends the events over the UDP port specified in the *Destination UDP port* column.

h +19

The device sends the events over TLS on the TCP port specified in the *Destination UDP port* column.

# Min. severity

Specifies the minimum severity of the events. The device sends a log entry for events with this severity and with more urgent severities to the syslog server.

### Possible values:

- emergency
- ▶ alert
- critical
- error
- warning (default setting)
- ▶ notice
- ▶ informational
- debug

#### Type

Specifies the type of the log entry transmitted by the device.

# Possible values:

- systemlog (default setting)
- audittrail

## Active

Activates/deactivates the transmission of events to the syslog server.

# Possible values:

marked

The device sends events to the syslog server.

unmarked (default setting)

The transmission of events to the syslog server is deactivated.

# 6.5 Ports

[Diagnostics > Ports]

# The menu contains the following dialogs:

- ▶ SFP
- ► TP cable diagnosis
- ► Port Monitor
- Auto-Disable
- ► Port Mirroring

# 6.5.1 SFP

[Diagnostics > Ports > SFP]

This dialog lets you look at the SFP transceivers currently connected to the device and their properties.

# **Table**

The table displays valid values if the device is equipped with SFP transceivers.

For information on how to customize the appearance of the table, see "Working with tables" on page 18.

Port

Displays the port number.

Module type

Type of the SFP transceiver, for example M-SFP-SX/LC.

Serial number

Displays the serial number of the SFP transceiver.

Connector type

Displays the connector type.

Supported

Displays if the device supports the SFP transceiver.

Temperature [°C]

Operating temperature of the SFP transceiver in °Celsius.

Tx power [mW]

Transmission power of the SFP transceiver in mW.

Rx power [mW]

Receiving power of the SFP transceiver in mW.

Tx power [dBm]

Transmission power of the SFP transceiver in dBm.

Rx power [dBm]

Receiving power of the SFP transceiver in dBm.

# **6.5.2 TP cable diagnosis**

[Diagnostics > Ports > TP cable diagnosis]

This feature tests the cable attached to an interface for short or open circuit. The table displays the cable status and estimated length. The device also displays the individual cable pairs connected to the port. When the device detects a short circuit or a broken cable, it also displays the estimated distance to where it detected the problem.

To receive dependable results, use the *TP cable diagnosis* function for twisted-pair cables with a minimum length of 10 meters.

Note: This test temporarily interrupts the data stream on the port.

### **Information**

Port

Displays the port number.

Start cable diagnosis...

Opens the Select port window.

From the *Port* drop-down list you select the port to be tested. Use for copper-based ports only.

To initiate the cable test on the selected port, click the *Ok* button.

Status

Status of the Virtual Cable Tester.

# Possible values:

active

Cable testing is in progress.

To start the test, click the Start cable diagnosis... button. This action opens the Select port window.

success

The device displays this entry after performing a successful test.

failure

The device displays this entry after an interruption in the test.

uninitialized

The device displays this entry while in standby.

#### **Table**

For information on how to customize the appearance of the table, see "Working with tables" on page 18.

# Cable pair

Displays the cable pair to which this table row relates. The device uses the first PHY index supported to display the values.

#### Result

Displays the results of the cable test.

#### Possible values:

▶ normal

The cable is functioning properly.

open

There is a break in the cable causing an interruption.

short

Wires in the cable are touching together causing a short circuit.

unknown

The device displays this value for untested cable pairs.

The device displays different values than expected in the following cases:

- If no cable is connected to the port, then the device displays the value unknown instead of open.
- If the port is inactive, then the device displays the value short.

## Min. length

Displays the minimum estimated length of the cable in meters.

If the cable length is unknown or in the *Information* frame the *Status* field displays the value *active*, *failure* or *uninitialized*, then the device displays the value 0.

# Max. length

Displays the maximum estimated length of the cable in meters.

If the cable length is unknown or in the *Information* frame the *Status* field displays the value *active*, *failure* or *uninitialized*, then the device displays the value 0.

## Distance [m]

Displays the estimated distance in meters from one end of the cable to the other or to an interruption in the cable.

If the cable length is unknown or in the *Information* frame the *Status* field displays the value *active*, *failure* or *uninitialized*, then the device displays the value 0.

# 6.5.3 Port Monitor

[Diagnostics > Ports > Port Monitor]

The *Port Monitor* function monitors the adherence to the specified parameters on the ports. If the *Port Monitor* function detects that the parameters are being exceeded, then the device performs an action.

| To apply the <i>Port Monitor</i> function, perform the following steps: |                                                                                                    |
|-------------------------------------------------------------------------|----------------------------------------------------------------------------------------------------|
| •                                                                       | Global tab                                                                                                |
|                                                                         | ☐ Enable the <i>Port Monitor</i> function in the <i>Operation</i> frame.                                  |
|                                                                         | ☐ Activate for each port those parameters that you want the <i>Port Monitor</i> function to monitor.      |
| •                                                                       | Link flap, CRC/Fragments and Overload detection tabs                                                      |
|                                                                         | ☐ Specify the threshold values for the parameters for each port.                                          |
| •                                                                       | Link speed/Duplex mode detection tab                                                                      |
|                                                                         | ☐ Activate the allowed combinations of speed and duplex mode for each port.                               |
| •                                                                       | Global tab                                                                                                |
|                                                                         | ☐ Specify for each port an action that the device carries out if the <i>Port Monitor</i> function detects |
|                                                                         | that the parameters have been exceeded.                                                                   |
| •                                                                       | Auto-disable tab                                                                                          |
|                                                                         | ☐ Mark the Auto-disable checkbox for the monitored parameters if you have specified the auto-             |
|                                                                         | disable action at least once.                                                                             |

# The dialog contains the following tabs:

- ► [Global]
- ► [Auto-disable]
- ► [Link flap]
- ► [CRC/Fragments]
- ► [Overload detection]
- ► [Link speed/Duplex mode detection]

# [Global]

In this tab you enable the *Port Monitor* function and specify the parameters that the *Port Monitor* function is monitoring. Also specify the action that the device carries out if the *Port Monitor* function detects that the parameters have been exceeded.

# **Operation**

Operation

Enables/disables the *Port Monitor* function globally.

# Possible values:

DI OI

The Port Monitor function is enabled.

Off (default setting)

The Port Monitor function is disabled.

### **Table**

For information on how to customize the appearance of the table, see "Working with tables" on page 18.

#### Ruttons

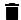

Reset

Opens the *Which statistic should be deleted?* window. The window displays the ports that you can enable again and reset the related counters to 0. Click and select a table row to enable the corresponding port again.

This affects the counters in the following dialogs:

- Diagnostics > Ports > Port Monitor dialog
  - Link flap tab
  - CRC/Fragments tab
  - Overload detection tab
- Diagnostics > Ports > Auto-Disable dialog

Port

Displays the port number.

### Link flap on

Activates/deactivates the monitoring of link flaps on the port.

#### Possible values:

marked

Monitoring is active.

- The Port Monitor function monitors link flaps on the port.
- If the device detects too many link flaps, then the device executes the action specified in the Action column.
- On the Link flap tab, specify the parameters to be monitored.
- unmarked (default setting) Monitoring is inactive.

## CRC/Fragments on

Activates/deactivates the monitoring of CRC/fragment errors detected on the port.

# Possible values:

marked

Monitoring is active.

- The Port Monitor function monitors CRC/fragment errors detected on the port.
- If the device detects too many CRC/fragment errors, then the device executes the action specified in the *Action* column.
- On the CRC/Fragments tab, specify the parameters to be monitored.
- unmarked (default setting) Monitoring is inactive.

Duplex mismatch detection active

Activates/deactivates the monitoring of duplex mismatches on the port.

#### Possible values:

marked

Monitoring is active.

- The Port Monitor function monitors duplex mismatches on the port.
- If the device detects a duplex mismatch, then the device executes the action specified in the Action column.
- unmarked (default setting) Monitoring is inactive.

#### Overload detection on

Activates/deactivates the overload detection on the port.

#### Possible values:

marked

Monitoring is active.

- The Port Monitor function monitors the data load on the port.
- If the device detects a data overload on the port, then the device executes the action specified in the *Action* column.
- On the *Overload detection* tab, specify the parameters to be monitored.
- unmarked (default setting) Monitoring is inactive.

Link speed/Duplex mode detection on

Activates/deactivates the monitoring of the link speed and duplex mode on the port.

#### Possible values:

marked

Monitoring is active.

- The Port Monitor function monitors the link speed and duplex mode on the port.
- If the device detects an unpermitted combination of link speed and duplex mode, then the
  device executes the action specified in the Action column.
- On the Link speed/Duplex mode detection tab, specify the parameters to be monitored.
- unmarked (default setting) Monitoring is inactive.

#### Active condition

Displays the monitored parameter that led to the action on the port.

#### Possible values:

No monitored parameter.

The device does not carry out any action.

▶ Link flap

Too many link changes during the observed period.

► CRC/Fragments

Too many CRC/fragment errors detected during the observed period.

Duplex mismatch

Duplex mismatch detected.

▶ Overload detection

Overload detected during the observed period.

► Link speed/Duplex mode detection

Impermissible combination of speed and duplex mode detected.

#### Action

Specifies the action that the device carries out if the *Port Monitor* function detects that the parameters have been exceeded.

### Possible values:

disable port

The device disables the port and sends an SNMP trap.

The Link status LED for the port flashes 3× per period.

- To re-enable the port, select the table row of the port, click the button.
- If the parameters are no longer being exceeded, then the Auto-Disable function enables the relevant port again after the specified waiting period. The prerequisite is that on the Auto-disable tab the checkbox for the monitored parameter is marked.
- send trap

The device sends an SNMP trap.

The prerequisite is that in the *Diagnostics > Status Configuration > Alarms (Traps)* dialog the *Alarms (Traps)* function is enabled and at least one trap destination is specified.

▶ auto-disable (default setting)

The device disables the port and sends an SNMP trap.

The Link status LED for the port flashes 3× per period.

The prerequisite is that on the *Auto-disable* tab the checkbox for the monitored parameter is marked.

- The Diagnostics > Ports > Auto-Disable dialog displays which ports are currently disabled due
  to the parameters being exceeded.
- After a waiting period, the Auto-Disable function enables the port again automatically. For this
  you go to the Diagnostics > Ports > Auto-Disable dialog and specify a waiting period for the
  relevant port in the Reset timer [s] column.

#### Port status

Displays the operating state of the port.

# Possible values:

▶ up

The port is enabled.

down

The port is disabled.

▶ notPresent

Physical port unavailable.

# [Auto-disable]

In this tab you activate the *Auto-Disable* function for the parameters monitored by the *Port Monitor* function.

#### **Table**

For information on how to customize the appearance of the table, see "Working with tables" on page 18.

#### Reason

Displays the parameters monitored by the *Port Monitor* function.

Mark the adjacent checkbox so that the *Port Monitor* function carries out the *auto-disable* action if it detects that the monitored parameters have been exceeded.

#### Auto-disable

Activates/deactivates the Auto-Disable function for the adjacent parameters.

#### Possible values:

marked

The Auto-Disable function for the adjacent parameters is active.

If the adjacent parameters are exceeded and the value <code>auto-disable</code> is specified in the <code>Action</code> column, then the device carries out the <code>Auto-Disable</code> function.

unmarked (default setting)

The Auto-Disable function for the adjacent parameters is inactive.

# [Link flap]

In this tab you specify individually for every port the following settings:

- The number of link changes.
- The period during which the Port Monitor function monitors a parameter to detect discrepancies.

You also see how many link changes the Port Monitor function has detected up to now.

The *Port Monitor* function monitors those ports for which the checkbox in the *Link flap on* column is marked on the *Global* tab.

### **Table**

For information on how to customize the appearance of the table, see "Working with tables" on page 18.

Port

### Sampling interval [s]

Specifies in seconds, the period during which the *Port Monitor* function monitors a parameter to detect discrepancies.

### Possible values:

```
▶ 1..180 (default setting: 10)
```

### Link flaps

Specifies the number of link changes.

If the *Port Monitor* function detects this number of link changes in the monitored period, then the device performs the specified action.

#### Possible values:

```
▶ 1..100 (default setting: 5)
```

### Last sampling interval

Displays the number of errors that the device has detected during the period that has elapsed.

Total

Displays the total number of errors that the device has detected since the port was enabled.

# [CRC/Fragments]

In this tab you specify individually for every port the following settings:

- The detected fragment error rate.
- The period during which the *Port Monitor* function monitors a parameter to detect discrepancies.

You also see the fragment error rate that the device has detected up to now.

The *Port Monitor* function monitors those ports for which the checkbox in the *CRC/Fragments on* column is marked on the *Global* tab.

# Table

For information on how to customize the appearance of the table, see "Working with tables" on page 18.

Port

### Sampling interval [s]

Specifies in seconds, the period during which the *Port Monitor* function monitors a parameter to detect discrepancies.

### Possible values:

```
► 5..180 (default setting: 10)
```

# CRC/Fragments count [ppm]

Specifies the detected fragment error rate (in parts per million).

If the *Port Monitor* function detects this fragment error rate in the monitored period, then the device performs the specified action.

#### Possible values:

```
▶ 1..1000000 (10?) (default setting: 1000)
```

Last active interval [ppm]

Displays the fragment error rate that the device has detected during the period that has elapsed.

Total [ppm]

Displays the fragment error rate that the device has detected since the port was enabled.

# [Overload detection]

In this tab you specify individually for every port the following settings:

- The load threshold values.
- The period during which the *Port Monitor* function monitors a parameter to detect discrepancies.

You also see the number of data packets that the device has detected up to now.

The *Port Monitor* function monitors those ports for which the checkbox in the *Overload detection on* column is marked on the *Global* tab.

The Port Monitor function does not monitor any ports that are members of a link aggregation group.

# **Table**

For information on how to customize the appearance of the table, see "Working with tables" on page 18.

Port

# Туре

Specifies the type of data packets that the device takes into account when monitoring the load on the port.

#### Possible values:

■ all

The Port Monitor function monitors Broadcast, Multicast and Unicast packets.

▶ bc (default setting)

The Port Monitor function monitors only Broadcast packets.

▶ bc-mc

The Port Monitor function monitors only Broadcast and Multicast packets.

Unit

Specifies the unit for the data rate.

### Possible values:

- pps (default setting) packets per second
- kbps

kbit per second

The prerequisite is that in the *Type* column the value all is specified.

#### Lower threshold

Specifies the lower threshold value for the data rate.

The *Auto-Disable* function enables the port again only when the load on the port is lower than the value specified here.

#### Possible values:

```
▶ 0..10000000 (10?) (default setting: 0)
```

# Upper threshold

Specifies the upper threshold value for the data rate.

If the *Port Monitor* function detects this load in the monitored period, then the device performs the specified action.

# Possible values:

```
▶ 0..10000000 (10?) (default setting: 0))
```

# Interval [s]

Specifies in seconds, the period that the *Port Monitor* function observes a parameter to detect that a parameter is being exceeded.

# Possible values:

```
▶ 1..20 (default setting: 1)
```

#### Packets

Displays the number of Broadcast, Multicast and Unicast packets that the device has detected during the period that has elapsed.

#### Broadcast packets

Displays the number of Broadcast packets that the device has detected during the period that has elapsed.

Multicast packets

Displays the number of Multicast packets that the device has detected during the period that has elapsed.

kbit/s

Displays the data rate in Kbits per second that the device has detected during the period that has elapsed.

# [Link speed/Duplex mode detection]

In this tab you activate the allowed combinations of speed and duplex mode for each port.

The Port Monitor function monitors those ports for which the checkbox in the Link speed/Duplex mode detection on column is marked on the Global tab.

The Port Monitor function monitors only enabled physical ports.

#### Table

For information on how to customize the appearance of the table, see "Working with tables" on page 18.

Port

Displays the port number.

10M HDX

Activates/deactivates the port monitor to accept a half-duplex and 10 Mbit/s data rate combination on the port.

## Possible values:

marked

The port monitor takes into consideration the speed and duplex combination.

unmarked

If the port monitor detects the speed and duplex combination on the port, then the device executes the action specified in the *Global* tab.

#### 10M FDX

Activates/deactivates the port monitor to accept a full-duplex and 10 Mbit/s data rate combination on the port.

#### Possible values:

marked

The port monitor takes into consideration the speed and duplex combination.

unmarked

If the port monitor detects the speed and duplex combination on the port, then the device executes the action specified in the *Global* tab.

#### 100M HDX

Activates/deactivates the port monitor to accept a half-duplex and 100 Mbit/s data rate combination on the port.

#### Possible values:

marked

The port monitor takes into consideration the speed and duplex combination.

unmarked

If the port monitor detects the speed and duplex combination on the port, then the device executes the action specified in the *Global* tab.

#### 100M FDX

Activates/deactivates the port monitor to accept a full-duplex and 100 Mbit/s data rate combination on the port.

# Possible values:

marked

The port monitor takes into consideration the speed and duplex combination.

unmarked

If the port monitor detects the speed and duplex combination on the port, then the device executes the action specified in the *Global* tab.

#### 1G FDX

Activates/deactivates the port monitor to accept a full-duplex and 1 Gbit/s data rate combination on the port.

# Possible values:

marked

The port monitor takes into consideration the speed and duplex combination.

unmarked

If the port monitor detects the speed and duplex combination on the port, then the device executes the action specified in the *Global* tab.

# 2.5G FDX

Activates/deactivates the port monitor to accept a full-duplex and 2.5 Gbit/s data rate combination on the port.

# Possible values:

marked

The port monitor takes into consideration the speed and duplex combination.

unmarked

If the port monitor detects the speed and duplex combination on the port, then the device executes the action specified in the Global tab.

# 6.5.4 Auto-Disable

[Diagnostics > Ports > Auto-Disable]

The *Auto-Disable* function lets you disable monitored ports automatically and enable them again as you desire.

For example, the *Port Monitor* function and selected functions in the *Network Security* menu use the *Auto-Disable* function to disable ports if monitored parameters are exceeded.

If the parameters are no longer being exceeded, then the *Auto-Disable* function enables the relevant port again after the specified waiting period.

The dialog contains the following tabs:

- ▶ [Port]
- ▶ [Status]

# [Port]

This tab displays which ports are currently disabled due to the parameters being exceeded. If the parameters are no longer being exceeded and you specify a waiting period in the *Reset timer [s]* column, then the *Auto-Disable* function automatically enables the relevant port again.

### Table

For information on how to customize the appearance of the table, see "Working with tables" on page 18.

Buttons

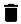

Reset

Opens the *Which statistic should be deleted?* window. The window displays the ports that you can enable again and reset the related counters to 0. Click and select a table row to enable the corresponding port again.

This affects the counters in the following dialogs:

- Diagnostics > Ports > Auto-Disable dialog
- Diagnostics > Ports > Port Monitor dialog
  - Link flap tab
  - CRC/Fragments tab
  - Overload detection tab

Port

#### Reset timer [s]

Specifies the waiting period in seconds, after which the Auto-Disable function enables the port again.

#### Possible values:

0 (default setting)

The timer is inactive. The port remains disabled.

 $\triangleright$  30..4294967295 (2<sup>32</sup>-1)

If the parameters are no longer being exceeded, then the *Auto-Disable* function enables the port again after the waiting period specified here.

#### Error time

Displays when the device disabled the port due to the parameters being exceeded.

### Remaining time [s]

Displays the remaining time in seconds, until the Auto-Disable function enables the port again.

#### Component

Displays the software component in the device that disabled the port.

#### Possible values:

PORT MON

Port Monitor

See the *Diagnostics > Ports > Port Monitor* dialog.

PORT ML

Port Security

See the *Network Security > Port Security* dialog.

DHCP SNP

DHCP Snooping

See the Network Security > DHCP Snooping dialog.

DOT1S

BPDU guard

See the Switching > L2-Redundancy > Spanning Tree > Global dialog.

▶ DAI

Dynamic ARP Inspection

See the Network Security > Dynamic ARP Inspection dialog.

#### Reason

Displays the monitored parameter that led to the port being disabled.

#### Possible values:

none

No monitored parameter.

The port is enabled.

▶ Link flap

Too many link changes. See the *Diagnostics > Ports > Port Monitor* dialog, *Link flap* tab.

> CRC error

Too many CRC/fragment errors are detected. See the *Diagnostics > Ports > Port Monitor* dialog, *CRC/Fragments* tab.

Duplex mismatch

Duplex mismatch detected. See the *Diagnostics > Ports > Port Monitor* dialog, *Global* tab.

▶ DHCP snooping

Too many DHCP packages from untrusted sources. See the *Network Security > DHCP Snooping >* Configuration dialog, *Port* tab.

ARP rate

Too many ARP packages from untrusted sources. See the *Network Security > Dynamic ARP Inspection > Configuration* dialog, *Port* tab.

▶ BPDU rate

STP-BPDUs received. See the Switching > L2-Redundancy > Spanning Tree > Global dialog.

► MAC-based port security

Too many data packets from undesired senders. See the Network Security > Port Security dialog.

► Overload detection

Overload. See the *Diagnostics > Ports > Port Monitor* dialog, *Overload detection* tab.

> Speed duplex

Impermissible combination of speed and duplex mode detected. See the *Diagnostics > Ports >* Port Monitor dialog, *Link speed/Duplex mode detection* tab.

▶ Loop protection

A layer 2 network loop detected on the port. See the *Diagnostics > Loop Protection* dialog, *Loop detected* column.

Active

Displays if the port is currently disabled due to the parameters being exceeded.

#### Possible values:

marked

The port is currently disabled.

unmarked

The port is enabled.

# [Status]

This tab displays the monitored parameters for which the *Auto-Disable* function is active.

# Table

For information on how to customize the appearance of the table, see "Working with tables" on page 18.

Reason

Displays the parameters that the device monitors.

Mark the adjacent checkbox so that the *Auto-Disable* function disables and, when applicable, enables the port again if the monitored parameters are exceeded.

# Category

Displays which function the adjacent parameter belongs to.

### Possible values:

port monitor

The parameter belongs to the functions in the *Diagnostics > Ports > Port Monitor* dialog.

▶ network security

The parameter belongs to the functions in the Network Security dialog.

▶ 12 redundancy

The parameter belongs to the functions in the *Switching > L2-Redundancy* dialog or to the *Loop Protection* function, see the *Diagnostics > Loop Protection* dialog.

#### Auto-disable

Displays if the *Auto-Disable* function is active/inactive for the adjacent parameter.

### Possible values:

marked

The Auto-Disable function for the adjacent parameters is active.

The *Auto-Disable* function disables and, when applicable, enables the relevant port again if the monitored parameters are exceeded.

unmarked (default setting)

The Auto-Disable function for the adjacent parameters is inactive.

[Diagnostics > Ports > Port Mirroring]

The *Port Mirroring* function lets you copy received and sent data packets from selected ports to a destination port. You can watch and process the data stream using an analyzer or an *RMON probe*, connected to the destination port. The data packets remain unmodified on the source port.

**Note:** To enable the access to the device management using the destination port, mark the checkbox *Allow management* in the *Destination port* frame before you enable the *Port Mirroring* function.

# **Operation**

#### Buttons

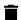

Reset config

Resets the settings in the dialog to the default settings and restores the previously applied settings.

#### Operation

Enables/disables the Port Mirroring function.

#### Possible values:

On

The *Port Mirroring* function is enabled.

The device copies the data packets from the selected source ports to the destination port.

Off (default setting)

The Port Mirroring function is disabled.

# **Destination port**

#### Primary port

Specifies the destination port.

Suitable ports are those ports that are not used for the following purposes:

- Source port
- L2 redundancy protocols

# Possible values:

- (default setting)

No destination port selected.

<Port number>

Number of the destination port. The device copies the data packets from the source ports to this port.

On the destination port, the device adds a VLAN tag to the data packets that the source port sends. The destination port sends the unmodified data packets that the source port receives.

**Note:** The destination port needs sufficient bandwidth to absorb the data stream. If the copied data stream exceeds the bandwidth of the destination port, then the device discards surplus data packets on the destination port.

# Secondary port

Specifies a second destination port. The prerequisite is that you have specified a primary port.

#### Possible values:

- (default setting)

No destination port selected.

<Port number>

Number of the destination port. The device copies the data packets from the source ports to this port.

#### Allow management

Activates/deactivates the access to the device management using the destination port.

#### Possible values:

marked

The access to the device management using the destination port is active.

The device lets users have access to the device management using the destination port without interrupting the active *Port Mirroring* session.

- The device duplicates multicasts, broadcasts and unknown unicasts on the destination port.
- The VLAN settings on the destination port remain unchanged. The prerequisite for access to the device management using the destination port is that the destination port is not a member of the VLAN of the device management.
- unmarked (default setting)

The access to the device management using the destination port is inactive.

The device prohibits the access to the device management using the destination port.

# **Table**

For information on how to customize the appearance of the table, see "Working with tables" on page 18.

### Source port

Displays the port number.

#### Enabled

Activates/deactivates the copying of the data packets from this source port to the destination port.

#### Possible values:

marked

The copying of the data packets is active.

The port is specified as a source port.

unmarked (default setting)

The copying of the data packets is inactive.

► (Grayed-out display)

It is not possible to copy the data packets for this port.

Possible causes:

- The port is already specified as a destination port.
- The port is a logical port, not a physical port.

Note: The device lets you activate every physical port as source port except for the destination port.

Туре

Specifies which data packets the device copies to the destination port.

On the destination port, the device adds a VLAN tag to the data packets that the source port sends. The destination port sends the unmodified data packets that the source port receives.

#### Possible values:

- none (default setting) No data packets.
- ▶ tx

Data packets that the source port sends.

For possible prerequisites see the description below.

rx

Data packets that the source port receives.

txrx

Data packets that the source port transmits.

For possible prerequisites see the description below.

**Note:** With the txrx setting the device copies each transmitted data packet. The destination ports needs at least a bandwidth that corresponds to the sum of the send and receive channel of the source ports. For example, for similar ports the destination port is at 100 % capacity when the send and receive channel of a source port are at 50 % capacity respectively.

The prerequisite to use the settings tx and txrx is that the source port and the destination ports belong to the same port group.

- The following ports belong to port group 1:
  - 1/1..1/8 on a device with 16 ports
  - 1/1..1/12 on a device with 20 or 24 ports
- The following ports belong to port group 2:
  - 1/9..1/16 on a device with 16 ports
  - 1/13..1/20 on a device with 20 ports
  - 1/13..1/24 on a device with 24 ports

Example of settings tx or txrx on a device with 16 ports:

Source port: 1/9Primary port: 1/10Secondary port: 1/16

# 6.6 LLDP

[Diagnostics > LLDP]

The device lets you gather information about neighboring devices. For this, the device uses the Link Layer Discovery Protocol (LLDP). This information lets a network management station map the structure of the network.

This menu lets you set up the topology discovery and to display the information received in tabular form.

The menu contains the following dialogs:

- ► LLDP Configuration
- ► LLDP Topology Discovery

# 6.6.1 LLDP Configuration

[Diagnostics > LLDP > Configuration]

This dialog lets you set up the topology discovery for every port.

# **Operation**

#### Operation

Enables/disables the LLDP function.

### Possible values:

on (default setting)

The LLDP function is enabled.

The topology discovery using LLDP is active in the device.

▶ Off

The LLDP function is disabled.

# Configuration

Transmit interval [s]

Specifies the interval in seconds at which the device sends LLDP data packets.

#### Possible values:

```
▶ 5..32768 (2¹?) (default setting: 30)
```

Transmit interval multiplier

Specifies the factor for determining the time-to-live value for the LLDP data packets.

# Possible values:

```
2..10 (default setting: 4)
```

The time-to-live value coded in the LLDP header results from multiplying this value with the value in the *Transmit interval* [s] field.

# Reinit delay [s]

Specifies the delay in seconds for the reinitialization of a port.

# Possible values:

```
▶ 1..10 (default setting: 2)
```

If in the *Operation* column the value *Off* is specified, then the device tries to reinitialize the port after the time specified here has elapsed.

# Transmit delay [s]

Specifies the delay in seconds for transmitting successive LLDP data packets after the device settings change.

#### Possible values:

```
▶ 1..8192 (default setting: 2)
```

The recommended value is between a minimum of 1 and a maximum of a quarter of the value in the *Transmit interval* [s] field.

### Notification interval [s]

Specifies the interval in seconds for transmitting LLDP notifications.

### Possible values:

```
▶ 5..3600 (default setting: 5)
```

After transmitting a notification trap, the device waits for a minimum of the time specified here before transmitting the next notification trap.

### **Table**

For information on how to customize the appearance of the table, see "Working with tables" on page 18.

Por

Displays the port number.

## Operation

Specifies if the port transmits LLDP data packets.

## Possible values:

▶ transmit

The port sends LLDP data packets but does not save any information about neighboring devices.

> receive

The port receives LLDP data packets but does not send any information to neighboring devices.

- receive and transmit (default setting)
  - The port transmits LLDP data packets and saves information about neighboring devices.
- disabled

The port does not send LLDP data packets and does not save information about neighboring devices.

#### Notification

Activates/deactivates the LLDP notifications on the port.

#### Possible values:

marked

LLDP notifications are active on the port.

unmarked (default setting)

LLDP notifications are inactive on the port.

## Transmit port description

Activates/deactivates the transmitting of a TLV (Type Length Value) with the port description.

# Possible values:

marked (default setting)

The transmitting of the TLV is active.

The device sends the TLV with the port description.

unmarked

The transmitting of the TLV is inactive.

The device does not send a TLV with the port description.

#### Transmit system name

Activates/deactivates the transmitting of a TLV (Type Length Value) with the device name.

# Possible values:

marked (default setting)

The transmitting of the TLV is active.

The device sends the TLV with the device name.

unmarked

The transmitting of the TLV is inactive.

The device does not send a TLV with the device name.

# Transmit system description

Activates/deactivates the transmitting of the TLV (Type Length Value) with the system description.

# Possible values:

marked (default setting)

The transmitting of the TLV is active.

The device sends the TLV with the system description.

unmarked

The transmitting of the TLV is inactive.

The device does not send a TLV with the system description.

### Transmit system capabilities

Activates/deactivates the transmitting of the TLV (Type Length Value) with the system capabilities.

#### Possible values:

marked (default setting)

The transmitting of the TLV is active.

The device sends the TLV with the system capabilities.

unmarked

The transmitting of the TLV is inactive.

The device does not send a TLV with the system capabilities.

# Neighbors (max.)

Limits the number of neighboring devices to be recorded for this port.

### Possible values:

▶ 1..50 (default setting: 10)

#### FDR mode

Specifies which function the device uses to record neighboring devices on this port.

#### Possible values:

▶ 11dpOnly

The device uses only LLDP data packets to record neighboring devices on this port.

▶ macOnly

The device uses learned MAC addresses to record neighboring devices on this port. The device uses the MAC address only if there is no other entry in the MAC address table (forwarding database) for this port.

▶ both

The device uses LLDP data packets and learned MAC addresses to record neighboring devices on this port.

autoDetect (default setting)

If the device receives LLDP data packets at this port, then the device operates the same as with the <code>lldpOnly</code> setting. Otherwise, the device operates the same as with the <code>macOnly</code> setting.

# 6.6.2 LLDP Topology Discovery

[Diagnostics > LLDP > Topology Discovery]

Devices in networks send notifications in the form of packets which are also known as "LLDPDU" (LLDP data units). The data that is sent and received through LLDPDUs is useful for many reasons. Thus the device detects which devices in the network are neighbors and through which ports they are connected.

The dialog lets you display the network and to detect the connected devices along with their specific features.

The dialog contains the following tabs:

▶ [LLDP]

▶ [LLDP-MED]

# [LLDP]

This tab displays the collected LLDP information for the neighboring devices. This information lets a network management station map the structure of the network.

When devices both with and without an active topology discovery function are connected to a port, the topology table hides the devices without active topology discovery.

When only devices without active topology discovery are connected to a port, the table contains one line for this port to represent every device. This line contains the number of connected devices.

The MAC address table (forwarding database) contains MAC addresses of devices that the topology table hides for the sake of clarity.

When you use one port to connect several devices, for example through a hub, the table shows one line for each connected device.

## **Table**

For information on how to customize the appearance of the table, see "Working with tables" on page 18.

Port

Displays the port number.

Neighbor identifier

Displays the chassis ID of the neighboring device. This can be the basis MAC address of the neighboring device, for example.

**FDB** 

Displays if the connected device has active LLDP support.

#### Possible values:

marked

The connected device does not have active LLDP support.

The device uses information from its MAC address table (forwarding database)

unmarked

The connected device has active LLDP support.

Neighbor address

Displays the IPv4 address or hostname with which the access to the neighboring device management is possible.

Neighbor IPv6 address

Displays the IPv6 address with which the access to the neighboring device management is possible.

Neighbor port description

Displays a description for the port of the neighboring device.

Neighbor system name

Displays the device name of the neighboring device.

Neighbor system description

Displays a description for the neighboring device.

Port ID

Displays the ID of the port through which the neighboring device is connected to the device.

Autonegotiation supported

Displays if the port of the neighboring device supports auto-negotiation.

Autonegotiation

Displays if auto-negotiation is active on the port of the neighboring device.

PoE supported

Displays if the port of the neighboring device supports Power over Ethernet (PoE).

PoE enabled

Displays if Power over Ethernet (PoE) is active on the port of the neighboring device.

# [LLDP-MED]

LLDP for Media Endpoint Devices (LLDP-MED) is an extension to LLDP that operates between endpoint devices and network devices. It specifically provides support for VoIP applications. In this support rule, it provides an additional set of common advertisement, Type Length Value (TLV), messages. The device uses the TLVs for capabilities discovery such as network policy, Power over Ethernet, inventory management and location information.

#### **Table**

For information on how to customize the appearance of the table, see "Working with tables" on page 18.

Port

Displays the port number.

#### Device class

Displays the device class of the remotely connected device.

### Possible values:

notDefined

The device has capabilities not covered by any of the *LLDP-MED* classes.

endpointClass1

The device has endpointClass1 capabilities.

endpointClass2

The device has endpointClass2 capabilities.

endpointClass3

The device has endpointClass3 capabilities.

networkConnectivity

The device has network connectivity device capabilities.

# VLAN ID

Displays the extension of the VLAN Identifier for the remote system connected to this port, as defined in IEEE 802.3.

Priority tagged packets

Only the 802.1D priority is significant and the device uses the default VLAN ID of the ingress port.

1..4042

Valid Port VLAN ID

### Priority

Displays the value of the 802.1D Priority which is associated with the remote system connected to the port.

# DSCP

Displays the value of the *Differentiated Service Code Point (DSCP)* which is associated with the remote system connected to the port.

#### Unknown bit status

Displays the *Unknown Bit Status* of incoming data packets.

#### Possible values:

> true

The network policy for the specified application type is currently unknown. In this case, the device ignores the Layer 2 priority and value of the *DSCP* field.

▶ false

Indicates a specified network policy.

# Tagged bit status

Displays the tagged bit status.

#### Possible values:

> true

The application uses a tagged VLAN.

false

For the specific application the device uses untagged VLAN operation. In this case, the device ignores both the VLAN ID and the Layer 2 priority fields. The DSCP value on Layer 3, however, is relevant.

#### Hardware revision

Displays the vendor-specific hardware revision string as advertised by the remote endpoint.

## Firmware revision

Displays the vendor-specific firmware revision string as advertised by the remote endpoint.

# Software revision

Displays the vendor-specific software revision string as advertised by the remote endpoint.

#### Serial number

Displays the vendor-specific serial number as advertised by the remote endpoint.

### Manufacturer name

Displays the vendor-specific manufacturer name as advertised by the remote endpoint.

#### Model name

Displays the vendor-specific model name as advertised by the remote endpoint.

#### Asset ID

Displays the vendor-specific asset tracking identifier as advertised by the remote endpoint.

# 6.7 Loop Protection

[Diagnostics > Loop Protection]

The Loop Protection function helps protect against layer 2 network loops.

A network loop can lead to a standstill of the network due to overload. A possible reason is the continuous duplication of data packets due to a misconfiguration. The cause could be, for example, a poorly connected cable or an incorrect setting in the device.

For example, a layer 2 network loop can occur in the following cases, if no redundancy protocols are active:

- Two ports of the same device are directly connected to each other.
- More than one active connection is established between two devices.

In redundant network topologies, multiple redundancy protocols are typically active. You usually disable the *Spanning Tree* function on the ports involved in other redundancy protocols. The redundancy protocols already help to avoid loops.

# **Operation**

Operation

Enables/disables the Loop Protection function.

# Possible values:

▶ On

The Loop Protection function is enabled.

- On active and passive ports, the device evaluates received loop detection packets.
   On active ports, the device sends loop detection packets at regular intervals as specified in the Transmit interval field.
  - The prerequisite is that the *Loop Protection* function is active on the port.
- The device lets you monitor Ethernet loops with the signal contact. See the *Diagnostics* >
   Status Configuration > Signal Contact > Signal Contact 1 dialog, checkbox for the Ethernet loops
   parameter.
- Off (default setting)

The Loop Protection function is disabled.

The device neither sends *loop detection* packets nor evaluates received *loop detection* packets.

## Configuration

#### Auto-disable

Activates/deactivates the Auto-Disable function for Loop Protection.

### Possible values:

marked

The Auto-Disable function for Loop Protection is active.

The prerequisite for disabling the port is that in the *Action* column the value *auto-disable* or *all* is specified.

The device lets you specify the waiting period in seconds after which the *Auto-Disable* function enables the port again. To do this, in the *Diagnostics > Ports > Auto-Disable* dialog, specify the waiting period in the *Reset timer [s]* column.

unmarked (default setting)

The Auto-Disable function for Loop Protection is inactive.

### Global

### Transmit interval

Specifies the interval in seconds at which the device sends *loop detection* packets if the *Loop Protection* function is active on the port.

## Possible values:

▶ 1..10

## Receive threshold

Specifies the threshold value for the number of consecutive *loop detection* packets received. If the number reaches or exceeds this threshold value, then the device will perform the action specified in the *Action* column.

## Possible values:

▶ 1..50

## **Table**

For information on how to customize the appearance of the table, see "Working with tables" on page 18.

### Buttons

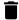

Clear port statistics

Resets the values in the following columns:

- Loops
- Sent frames
- Received frames

Port

Displays the port number.

#### Active

Activates/deactivates the *Loop Protection* function on the port.

### Possible values:

marked

The *Loop Protection* function is active on the port.

Activate the function only on ports which are not part of a redundant network path. This helps avoid an accidental shutdown of redundant network paths.

If the device receives a *loop detection* packet on this port, sent from another port on the same device, then the device performs the action specified in the *Action* column.

unmarked (default setting)

The *Loop Protection* function is inactive on the port. The port neither sends *loop detection* packets nor evaluates received *loop detection* packets.

#### Mode

Specifies the behavior of the *Loop Protection* function on the port.

## Possible values:

active

The device sends loop detection packets and evaluates received loop detection packets.

passive (default setting)

The device evaluates received loop detection packets.

## Action

Specifies the action the device performs when it detects a layer 2 network loop on this port.

## Possible values:

▶ trap

The device sends a trap.

▶ auto-disable (default setting)

The device disables the port using the *Auto-Disable* function.

The prerequisite for disabling the port is that in the *Configuration* frame the *Auto-disable* checkbox is marked.

▶ all

The device sends a trap. Then the device disables the port using the *Auto-Disable* function. The prerequisite for disabling the port is that in the *Configuration* frame the *Auto-disable* checkbox is marked.

## VLAN ID

Specifies the VLAN in which the device sends the loop detection packets.

## Possible values:

0 (default setting)

The device sends the loop detection packets without a VLAN tag.

1..4042

The device sends the *loop detection* packets in the specified VLAN. The prerequisite is that in the *Switching > VLAN > Port* dialog the VLAN is already set up and that the port is a member of the VLAN.

#### Loop detected

Displays if the device has detected a layer 2 network loop on the port.

### Possible values:

▶ yes

The device has detected a layer 2 network loop on the port. After the loop has ended and the port is enabled again, the device resets the value to no.

no

The device has not detected a layer 2 network loop on the port.

### Loops

Displays the number of loops the device has detected on the port since the last port statistics reset or since the last system startup.

### Last loop time

Displays the time at which the device detected the last loop on the port.

The prerequisite for the correct evaluation of the value is that in the *Time > Basic Settings* dialog the system time of the device is synchronized with the appropriate reference time.

### Sent frames

Displays the number of *loop detection* packets sent on the port since the last port statistics reset or since the last system startup.

### Received frames

Displays the number of sent and received back *loop detection* packets on the port since the last port statistics reset or since the last system startup.

## Discarded frames

Displays the number of discarded loop detection packets on the port.

Examples of reasons for discarded packets:

- The device detects packets with an incorrect format.
- The device detects packets with expired timestamps (packets received more than 5 seconds after sending).
- The device received a data packet with an unexpected VLAN information.
- The device detects received packets on a port that is disabled.

# 6.8 Report

[Diagnostics > Report]

## The menu contains the following dialogs:

- ► Report Global
- ► Persistent Logging
- System Log
- Audit Trail

# 6.8.1 Report Global

[Diagnostics > Report > Global]

The device lets you log specific events using the following outputs:

- · on the console
- on one or more syslog servers
- on a connection to the Command Line Interface set up using SSH
- on a connection to the Command Line Interface set up using Telnet

In this dialog you specify the required settings. By assigning the severity you specify which events the device registers.

The dialog lets you save a ZIP archive with detailed device information for support purposes on your PC.

## **Console logging**

#### Buttons

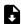

Download support information

Generates a ZIP archive which the web browser lets you download from the device.

The ZIP archive contains files with detailed device information for support purposes. For further information, see "Support Information: Files in ZIP archive" on page 439.

## Operation

Enables/disables the Console logging function.

## Possible values:

On

The Console logging function is enabled.

The device logs the events on the console.

Off (default setting)

The Console logging function is disabled.

## Severity

Specifies the minimum severity for the events. The device logs events with this severity and with more urgent severities. For further information, see "Meaning of the event severities" on page 439.

The device outputs the messages on the serial interface.

- emergency
- ▶ alert
- critical
- error
- warning (default setting)
- notice

- informational
- debug

## **SNMP** logging

When you enable the logging of SNMP requests, the device sends these as events with the preset severity notice to the list of syslog servers. The preset minimum severity for a syslog server entry is critical.

To send SNMP requests to a syslog server, you have a number of options to change the default settings. Select the ones that meet your requirements best.

☐ Set the severity for which the device generates SNMP requests as events to warning or error. Change the minimum severity for a syslog entry for one or more syslog servers to the same value.

You also have the option of adding a separate syslog server entry for this.

- ☐ Set only the severity for SNMP requests to critical or higher. The device then sends SNMP requests as events with the severity critical or higher to the syslog servers.
- ☐ Set only the minimum severity for one or more syslog server entries to notice or lower. Then it is possible that the device sends many events to the syslog servers.

Log SNMP get request

Enables/disables the logging for the reception of SNMP Get requests.

### Possible values:

On

The logging is enabled.

The device logs each received SNMP Get request as an event in the syslog. From the Severity get request drop-down list, you select the severity for this event.

Off (default setting)

The logging is disabled.

Log SNMP set request

Enables/disables the logging for the reception of SNMP Set requests.

## Possible values:

On

The logging is enabled.

The device logs each received SNMP Set request as an event in the syslog. From the Severity set request drop-down list, you select the severity for this event.

Off (default setting) The logging is disabled.

Severity get request

Specifies the severity of the event that the device logs for received SNMP Get requests. For further information, see "Meaning of the event severities" on page 439.

- emergency
- ▶ alert
- critical

- error
- warning
- notice (default setting)
- ▶ informational
- debug

Severity set request

Specifies the severity of the event that the device logs for received *SNMP Set requests*. For further information, see "Meaning of the event severities" on page 439.

## Possible values:

- emergency
- ▶ alert
- critical
- error
- warning
- notice (default setting)
- ▶ informational
- debug

## **Buffered logging**

The device buffers logged events in 2 separate storage areas so that the log entries for urgent events are kept.

This dialog lets you specify the minimum severity for events that the device buffers in the storage area with a higher priority.

## Severity

Specifies the minimum severity for the events. The device buffers log entries for events with this severity and with more urgent severities in the storage area with a higher priority. For further information, see "Meaning of the event severities" on page 439.

- emergency
- ▶ alert
- critical
- error
- warning (default setting)
- ▶ notice
- ▶ informational
- debug

## **CLI** logging

## Operation

Enables/disables the CLI logging function.

## Possible values:

Or

The CLI logging function is enabled.

The device logs every command received using the Command Line Interface.

Off (default setting)

The CLI logging function is disabled.

## **Support Information: Files in ZIP archive**

| File name         | Format | Comments                                                                                                    |
|-------------------|--------|----------------------------------------------------------------------------------------------------|
| audittrail.html   | HTML   | Contains the chronological recording of the system events and saved user changes in the <i>Audit Trail</i> protocol. |
| config.xml        | XML    | Contains the settings of the device saved in the "Selected" configuration profile.                                   |
| defaultconfig.xml | XML    | Contains the default settings of the device.                                                                         |
| script            | TEXT   | Contains the output of the command show running-config                                                               |
|                   |        | script.                                                                                                    |
| runningconfig.xml | XML    | Contains the current operating settings of the device.                                                               |
| supportinfo.html  | HTML   | Contains device internal service information.                                                                        |
| systeminfo.html   | HTML   | Contains information about the current settings and operating parameters.                                            |
| systemlog.html    | HTML   | Contains the logged events in the Log file. See the <i>Diagnostics</i> > Report > <i>System Log</i> dialog.          |

## Meaning of the event severities

| Severity      | Meaning                              |
|---------------|--------------------------------------|
| emergency     | Device not ready for operation       |
| alert         | Immediate user intervention required |
| critical      | Critical status                      |
| error         | Error status                         |
| warning       | Warning                              |
| notice        | Significant, normal status           |
| informational | Informal message                     |
| debug         | Debug message                        |

# **6.8.2** Persistent Logging

[Diagnostics > Report > Persistent Logging]

The device lets you save log entries permanently in a file in the external memory. Therefore, even after the device is restarted you have access to the log entries.

In this dialog you limit the size of the log file and specify the minimum severity for the events to be saved. When the log file reaches the specified size, the device archives this file and saves the following log entries in a newly generated file.

In the table the device displays you the log files held in the external memory. As soon as the specified maximum number of files has been attained, the device deletes the oldest file and renames the remaining files. This helps ensure that there is enough memory space in the external memory.

**Note:** Verify that an external memory is connected. To verify if an external memory is connected, see the *Status* column in the *Basic Settings > External Memory* dialog. We recommend to monitor the external memory connection using the *Device Status* function, see the *External memory removal* parameter in the *Diagnostics > Status Configuration > Device Status* dialog.

## **Operation**

#### Operation

Enables/disables the Persistent Logging function.

Only activate this function if the external memory is available in the device.

## Possible values:

On (default setting)

The *Persistent Logging* function is enabled.

The device saves the log entries in a file in the external memory.

▶ Off

The Persistent Logging function is disabled.

## Configuration

Max. file size [kbyte]

Specifies the maximum size of the log file in KBytes. When the log file reaches the specified size, the device archives this file and saves the following log entries in a newly generated file.

### Possible values:

```
▶ 0..4096 (default setting: 1024)
```

The value 0 deactivates saving of log entries in the log file.

## Files (max.)

Specifies the number of log files that the device keeps in the external memory.

As soon as the specified maximum number of files has been attained, the device deletes the oldest file and renames the remaining files.

## Possible values:

```
▶ 0..25 (default setting: 4)
```

The value 0 deactivates saving of log entries in the log file.

## Severity

Specifies the minimum severity of the events. The device saves the log entry for events with this severity and with more urgent severities in the log file in the external memory.

## Possible values:

- emergency
- ▶ alert
- critical
- error
- warning (default setting)
- ▶ notice
- informational
- debug

## Log file target

Specifies the external memory device for logging.

## Possible values:

usb

External USB memory (ACA22-USB-C (EEC))

## **Table**

For information on how to customize the appearance of the table, see "Working with tables" on page 18.

### Buttons

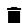

Clear persistent log file

Removes the log files from the external memory.

## Index

Displays the index number to which the table row relates.

## Possible values:

```
▶ 1..25
```

The device automatically assigns this number.

## File name

Displays the file name of the log file in the external memory.

## Possible values:

- messages
- messages.X

## File size [byte]

Displays the size of the log file in the external memory in bytes.

# 6.8.3 System Log

[Diagnostics > Report > System Log]

The device logs device-internal events in the System Log.

This dialog displays the System Log. The dialog lets you save the log file in HTML format on your PC.

To search the log file for search terms, use the search function of your web browser.

The log file is kept until a restart is performed in the device. After the restart the device generates the file again.

**Buttons** 

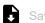

Save log file

Opens the HTML page in a new web browser window or tab. You can save the HTML page on your PC using the appropriate web bowser command.

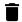

Clear log file

Removes the logged events from the log file.

#### 6.8.4 **Audit Trail**

[Diagnostics > Report > Audit Trail]

This dialog displays the Audit Trail. The dialog lets you save the log file as an HTML file on your PC.

To search the log file for search terms, use the search function of your web browser.

The device logs system events and writing user actions in the device. This lets you keep track of WHO changes WHAT in the device and WHEN. The prerequisite is that the access role auditor or administrator is assigned to your user account.

The device logs the following user actions, among others:

- A user logging in with the Command Line Interface (local or remote)
- A user logging off manually
- Automatic logging off of a user in the Command Line Interface after a specified period of inactivity
- Device restart
- Locking of a user account due to too many unsuccessful login attempts
- Locking of the access to the device management due to unsuccessful login attempts
- Commands executed in the Command Line Interface, apart from show commands
- Changes to configuration variables
- Changes to the system time
- File transfer operations, including firmware updates
- Configuration changes using HiDiscovery
- Firmware updates and automatic configuration of the device through the external memory
- Opening and closing of SNMP through an HTTPS tunnel

The device does not log passwords. The logged entries are write-protected and remain saved in the device after a restart.

Note: During the system startup, access to the system monitor is possible using the default settings of the device. If an attacker gains physical access to the device, then he is able to reset the device settings to its default values using the system monitor. After this, the device and log file are accessible using the standard password. Take appropriate measures to restrict physical access to the device. Otherwise, deactivate access to the system monitor. See the *Diagnostics > System >* Selftest dialog, SysMon1 is available checkbox.

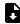

Save audit trail file

Opens the HTML page in a new web browser window or tab. You can save the HTML page on your PC using the appropriate web bowser command.

## 7 Advanced

The menu contains the following dialogs:

- ▶ DHCP
- **DNS**
- Industrial Protocols
- Tracking
- ▶ Digital IO Module
- Command Line Interface

## **7.1 DHCP**

[Advanced > DHCP]

The menu contains the following dialogs:

- ▶ DHCP Server
- ▶ DHCP L2 Relay

## 7.1.1 DHCP Server

[Advanced > DHCP > DHCP Server]

The Dynamic Host Configuration Protocol (DHCP) lets a server assign the IP settings to the devices on the network (clients). The DHCP server stores and assigns the available IP addresses and further settings, if specified.

The DHCP server in the device listens for requests on UDP port 67 and responds to the client devices on UDP port 68. When the device receives a DHCP request, it validates the IP address to be assigned before leasing the IP address and other IP settings to the requesting client device.

The menu contains the following dialogs:

- ▶ DHCP Server Global
- ▶ DHCP Server Pool
- ▶ DHCP Server Lease Table

## 7.1.1.1 DHCP Server Global

[Advanced > DHCP > DHCP Server > Global]

This dialog lets you activate the *DHCP Server* function either globally or per port according to your requirements.

## **Operation**

## Operation

Enables/disables the *DHCP Server* function of the device globally.

## Possible values:

- On
- Off (default setting)

## Configuration

## IP probe

Activates/deactivates the probing for unique IP addresses. Before assigning an IP address, the device sends an *ICMP echo request* packet to check whether this IP address is already in use on the network.

### Possible values:

- marked (default setting)
  The IP probe function is active.
- unmarked

The IP probe function is inactive.

## **Table**

For information on how to customize the appearance of the table, see "Working with tables" on page 18.

Port

Displays the number of the physical port on which the device listens for DHCP requests and reponds to the client devices.

DHCP server active

Activates/deactivates the DHCP Server function on this port.

The prerequisite is that you enable the function globally.

- marked (default setting)
  The DHCP Server function is active.
- unmarked
  The DHCP Server function is inactive.

## 7.1.1.2 DHCP Server Pool

[Advanced > DHCP > DHCP Server > Pool]

In this dialog, you specify the settings for assigning a certain IP address to client devices from which the device receives a DHCP request.

The device assigns an IP address from a specific pool (address range) depending on which physical port the requesting client device is connected to or in which VLAN it is a member. The MAC address of the requesting client device is a further criterion for the pool from which the device assigns an IP address.

If specified, the device processes further information to assign an IP address from a certain pool to the client device. This can be, for example, the following information in the DHCP request:

- Client ID
- Remote ID
- Circuit ID

The device provides a maximum of 128 pools. Up to 1000 client devices can receive their IP settings from the device.

The device manages the IP settings in two types of pools.

- Static pools
  - To assign the same IP address to a specific device each time, the device manages the relevant IP settings in a pool whose address range is exactly one IP address.
  - Static pools are useful, for example, to assign a fixed IP address to a server, NAS, or printer.
- Dynamic pools
  - To assign IP addresses from a certain address range, the device manages the relevant IP settings in a pool whose address range includes multiple IP addresses.
  - Dynamic pools are useful, for example, to assign a certain IP address to client devices that belong to a certain VLAN.

In addition to the IP settings, the device can assign further parameters (DHCP options) to the client devices. Assigning such parameters is an smart way to automatically set up client devices as they obtain their IP settings. The device lets you specify such parameters for each pool.

## **Table**

For information on how to customize the appearance of the table, see "Working with tables" on page 18.

**Buttons** 

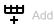

Adds a table row.

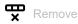

Removes the selected table row.

Index

Displays the index number to which the table row relates. The device automatically assigns the value when you add a table row.

#### Active

Activates/deactivates the DHCP server function on this port.

## Possible values:

marked

The DHCP server function is active.

unmarked (default setting)

The DHCP server function is inactive.

## IP range start

Specifies the fixed IP address for a static pool or the start IP address of an address range.

### Possible values:

► Valid IPv4 address (default setting: 0.0.0.0)

## IP range end

Specifies the end IP address of an address range. For a static pool, keep the default setting or add the same value as specified in the *IP range start* column.

## Possible values:

► Valid IPv4 address (default setting: 0.0.0.0)

### Por

Specifies the number of the physical port on which the requesting client device is connected.

## Possible values:

► All (default setting)

The device assigns an IP address to the requesting client device regardless of the port on which the local device receives the DHCP request.

<Port number>

The device assigns an IP address to the requesting client device only if the local device receives the DHCP request on the specified port.

The prerequisite is that the item - is selected from the drop-down list in the VLAN ID column.

## VLAN ID

Specifies the VLAN to which the table row relates. The prerequisite is that the item All is selected from the drop-down list in the *Port* column.

## Possible values:

- (default setting)
- 1..4042

The value 1 represents the VLAN in which device management is accessible in the default setting.

#### MAC address

Specifies the MAC address of the requesting client device.

### Possible values:

- (default setting)

For the IP address assignment, the server ignores this variable.

► Valid Unicast MAC address
Specify the value with a colon separator, for example 00:11:22:33:44:55.

## DHCP relay

Specifies the IP address of the DHCP relay through which the clients transmit their requests to the DHCP server. When the device receives a DHCP request through a different DHCP relay, it ignores this DHCP request.

### Possible values:

- (default setting)No DHCP relay specified.
- Valid IPv4 address IP address of the DHCP relay.

#### Client ID

Specifies the customized identifier for the client instead of the MAC address.

## Possible values:

- (default setting)

The device ignores the parameter during assignment of an IP address from the pool.

► Sequence of hexadecimal character pairs with 1..254 pairs separated by a space. Example: 41 42 43 44 4F

**Note:** If you have high security requirements and do not want to trust the clients implicitly, consider using the *remote ID* or the *circuit ID* instead of the *client ID*. The *remote ID* and the *circuit ID* are inserted by a DHCP relay and are therefore harder to spoof.

### Remote ID

Specifies the remote ID. The DHCP relay inserts the remote ID into the DCHP request.

## Possible values:

- (default setting)

The device ignores the parameter during assignment of an IP address from the pool.

Sequence of hexadecimal character pairs with 1..254 pairs separated by a space. Example: 41 42 43 44 4F

### Circuit ID

Specifies the circuit ID. The DHCP relay inserts the circuit ID into the DCHP request.

### Possible values:

- (default setting)

The device ignores the parameter during assignment of an IP address from the pool.

▶ Sequence of hexadecimal character pairs with 1..254 pairs separated by a space. Example: 41 42 43 44 4F

#### Hirschmann device

Activates/deactivates the Hirschmann multicasts. If the device in this IP address range serves only Hirschmann client devices, then activate this function.

#### Possible values:

marked

In this IP address range, the device serves only Hirschmann client devices. The Hirschmann multicasts are activated.

unmarked (default setting)
In this IP address range, the device serves client devices of different manufacturers. The Hirschmann multicasts are deactivated.

## Configuration URL

Specifies the protocol to be used as well as the name and path of the configuration file.

### Possible values:

Alphanumeric ASCII character string with 0..70 characters Example: tftp://192.9.200.1/cfg/config.xml

When you leave this field blank, the device leaves this option field blank in the DHCP message.

### Lease time [s]

Specifies the limited period in seconds for which the device leases each IP address.

The client device is responsible for renewing the IP address before the period expires. If the client device does not renew its IP address in time, then the IP address returns to the address pool.

## Possible values:

```
► 60..220752000 (2555 d) (default setting: 86400)
```

► 4294967295 (2<sup>32</sup>-1)

Use this value for assignments unlimited in time, and for assignments using BOOTP.

## Default gateway

Specifies the IP address of the *default gateway*.

A value of 0.0.0.0 disables the attachment of the option field in the DHCP message.

## Possible values:

► Valid IPv4 address (default setting: 0.0.0.0)

### Netmask

Specifies the mask of the network to which the client belongs.

A value of 0.0.0.0 disables the attachment of the option field in the DHCP message.

## Possible values:

▶ Valid IPv4 netmask (default setting: 255.255.255.0)

## WINS server

Specifies the IP address of the Windows Internet Name Server which converts NetBIOS names.

A value of 0.0.0.0 disables the attachment of the option field in the DHCP message.

## Possible values:

► Valid IPv4 address (default setting: 0.0.0.0)

### DNS server

Specifies the IP address of the DNS server.

A value of 0.0.0.0 disables the attachment of the option field in the DHCP message.

## Possible values:

► Valid IPv4 address (default setting: 0.0.0.0)

### Hostname

Specifies the hostname.

When you leave this field blank, the device leaves this option field blank in the DHCP message.

## Possible values:

▶ Alphanumeric ASCII character string with 0..64 characters

## 7.1.1.3 DHCP Server Lease Table

[Advanced > DHCP > DHCP Server > Lease Table]

This dialog displays the currently assigned IP addresses for each port.

## **Table**

For information on how to customize the appearance of the table, see "Working with tables" on page 18.

Port

Displays the number of the port through which the device to which the IP address is assigned is connected.

IP address

Displays the IP address to which the table row relates.

Status

Displays the lease phase.

According to the standard for DHCP operations, there are 4 phases when assigning an IP address: Discovery, Offer, Request, and Acknowledgement.

## Possible values:

▶ BOOTP

A DHCP client is attempting to discover a DHCP server for IP address allocation.

offering

The DHCP server is validating that the IP address is suitable for the client.

requesting

The DHCP client is acquiring the offered IP address.

bound

The DHCP server is leasing the IP address to a client.

renewing

The DHCP client is requesting an extension to the lease.

rebinding

The DHCP server is assigning the IP address to the client after a successful renewal.

declined

The DHCP server denied the request for the IP address.

▶ released

The IP address is available for other clients.

## Remaining lifetime

Displays how long the assigned IP address is still valid.

Leased MAC address

Displays the MAC address of the device to which the IP address is assigned.

### Gateway

Displays the Gateway IP address of the device to which the IP address is assigned.

#### Client ID

Displays the *client ID* of the device to which the IP address is assigned.

#### Remote ID

Displays the remote ID of the device to which the IP address is assigned.

#### Circuit ID

Displays the *circuit ID* of the device to which the IP address is assigned.

# 7.2 DHCP L2 Relay

[Advanced > DHCP L2 Relay]

A network administrator uses the DHCP L2 *Relay Agent* to add DHCP client information. L3 *Relay Agents* and DHCP servers need the DHCP client information to assign an IP address and a configuration to the clients.

When active, the relay adds *Option 82* information configured in this dialog to the packets before it relays DHCP requests from the clients to the server. The *Option 82* fields provide unique information about the client and relay. This unique identifier consists of a *Circuit ID* for the client and a *Remote ID* for the relay.

In addition to the type, length, and multicast fields, the *Circuit ID* includes the VLAN ID, unit number, slot number, and port number for the connected client.

The *Remote ID* consists of a type and length field and either a MAC address, IP address, client identifier, or a user-defined device description. A client identifier is the user-defined system name for the device.

For the DHCPv6 protocol, the device uses a *Relay Agent* to add *Relay Agent* options to DHCPv6 packets exchanged between a client and a DHCPv6 server. The Lightweight DHCPv6 Relay Agent (LDRA) is described in RFC 6221.

The LDRA processes 2 types of messages:

- Relay-Forward messages
  - The *Relay Agent* forwards *Relay-Forward* messages that contain unique information about the client. The client information includes the peer-address, meaning the IPv6 link-local address of the client and the *Interface-ID* information. The *Interface-ID* information, also known as *Option 18*, provides information that identifies the interface on which the client request was sent.
- Relay-Reply messages
  - The DHCPv6 server sends *Relay-Reply* messages. The *Relay Agent* validates the messages to include the information encapsulated in the initial *Relay-Forward* message. If the information is valid, then the *Relay Agent* forwards the packet to the client.

## The menu contains the following dialogs:

- ▶ DHCP L2 Relay Configuration
- ▶ DHCP L2 Relay Statistics

# 7.2.1 DHCP L2 Relay Configuration

[Advanced > DHCP L2 Relay > Configuration]

This dialog lets you activate the relay function on an interface and VLAN. When you activate this function on a port, the device either relays the *Option 82* information or drops the information on untrusted ports. Furthermore, the device lets you specify the remote identifier.

The *Option 82* information is specific to DHCPv4 L2 Relay function. For DHCPv6 L2 Relay function, the *Option 18* information is used in the packet exchange between the client and DHCPv6 server. The device discards DHCPv6 packets received on ports that do not contain *Option 18* information.

The dialog contains the following tabs:

- ▶ [Interface]
- ► [VLAN ID]

## **Operation**

Operation

Enables/disables the DHCP L2 Relay function of the device globally.

With this function enabled, DHCPv4 L2 Relay and DHCPv6 L2 Relay functions can operate at the same time in the device.

## Possible values:

▶ On

Enables the DHCP L2 Relay function in the device.

Off (default setting)
Disables the DHCP L2 Relay function in the device.

## [Interface]

## Table

For information on how to customize the appearance of the table, see "Working with tables" on page 18.

Port

Displays the port number.

Active

Activates/deactivates the DHCP L2 Relay function on the port.

The prerequisite is that you enable the function globally.

## Possible values:

marked

The DHCP L2 Relay function is active.

unmarked (default setting)

The DHCP L2 Relay function is inactive.

## Trusted port

Activates/deactivates the secure DHCP L2 Relay mode for the corresponding port.

## Possible values:

marked

The device accepts DHCPv4 packets with Option 82 information.

The device accepts DHCPv6 packets with Option 18 information.

unmarked (default setting)

The device discards DHCPv4 packets received on non-secure ports that contain *Option 82* information.

The device discards DHCPv6 packets received on ports that do not contain *Option 18* information.

## [VLAN ID]

## Table

For information on how to customize the appearance of the table, see "Working with tables" on page 18.

VLAN ID

VLAN to which the table row relates.

Active

Activates/deactivates the DHCP L2 Relay function on the VLAN.

The prerequisite is that you enable the function globally.

## Possible values:

marked

The DHCP L2 Relay function is active.

unmarked (default setting)

The DHCP L2 Relay function is inactive.

#### Circuit ID

Activates or deactivates the addition of the Circuit ID to the Option 82 information.

### Possible values:

- marked (default setting)
  Enables Circuit ID and Remote ID to be sent together.
- unmarked

The device sends only the Remote ID.

## Remote ID type

Specifies the components of the *Remote ID* for this VLAN. The *Remote ID* field displays the string the device uses as *Remote ID*.

### Possible values:

- ▶ ip
  - Specifies the IP address of the device as Remote ID.
- ▶ mac (default setting)
  - Specifies the MAC address of the device as Remote ID.
- ▶ client-id
  - Specifies the system name of the device as Remote ID.
- ▶ other

When you select this item, enter any character string in the Remote ID column.

## Remote ID

Displays the *Remote ID* that the device uses for this VLAN. If the item other is selected from the *Remote ID type* drop-down list, then enter any character string.

## Possible values:

► Alphanumeric ASCII character string with 1..32 characters

The device enters ASCII code values into the packet. If the item <code>client-id</code> or other is selected from the <code>Remote ID</code> type drop-down list, then the device processes the ASCII code of the characters. For example, when you enter the string <code>abc</code>, the device enters the value 616263 into the packet.

If the device does not accept the string you entered, then perform the following steps:

| $\square$ Click the $oldsymbol{C}$ button to | undo the unsaved changes in the current dialog. |
|----------------------------------------------|-------------------------------------------------|
| ☐ From the Remote ID type                    | e drop-down list, select the item other.        |
| ☐ Click the ✓ button with                    | hout modifying the string.                      |
| ☐ Enter the arbitrary string                 | 1.                                              |

# 7.2.2 DHCP L2 Relay Statistics

[Advanced > DHCP L2 Relay > Statistics]

The device monitors the data stream on the ports and displays the results in tabular form.

This table is divided into various categories to aid you in data stream analysis.

The DHCPv6 relay options are not displayed in the statistics table.

## Table

For information on how to customize the appearance of the table, see "Working with tables" on page 18.

Buttons

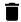

Reset

Resets the counter for the statistics to 0.

Port

Displays the port number.

Untrusted server messages with Option 82

Displays the number of DHCP server messages received with *Option 82* information on the untrusted interface.

Untrusted client messages with Option 82

Displays the number of DHCP client messages received with *Option 82* information on the untrusted interface.

Trusted server messages without Option 82

Displays the number of DHCP server messages received without *Option 82* information on the trusted interface.

Trusted client messages without Option 82

Displays the number of DHCP client messages received without *Option 82* information on the trusted interface.

# **7.3 DNS**

[Advanced > DNS]

The menu contains the following dialogs:

DNS Client

## 7.3.1 DNS Client

[Advanced > DNS > Client]

DNS (Domain Name System) is a service in the network that translates hostnames into IP addresses. This name resolution lets you contact other devices using their hostnames instead of their IP addresses.

Using the *Client* function the device sends requests for resolving hostnames in IP addresses to a DNS server.

The menu contains the following dialogs:

- ▶ DNS Client Global
- ▶ DNS Client Current
- ▶ DNS Client Static
- DNS Client Static Hosts

# 7.3.1.1 DNS Client Global

[Advanced > DNS > Client > Global]

In this dialog you enable the *Client* function and the *Cache* function.

## **Operation**

### Operation

Enables/disables the Client function.

## Possible values:

On

The Client function is enabled.

The device sends requests for resolving hostnames in IP addresses to a DNS server.

Off (default setting)

The Client function is disabled.

### Cache

### Buttons

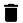

Flush cache

Removes every entry from the DNS cache.

### Cache

Enables/disables the Cache function.

## Possible values:

▶ on (default setting)

The Cache function is enabled.

The device caches up to 128 DNS server responses (hostname and corresponding IP address). When the cache contains a matching entry, the hostname of a new request the device resolves itself. This makes sending a new query to the DNS server unnecessary.

▶ Off

The Cache function is disabled.

# 7.3.1.2 DNS Client Current

[Advanced > DNS > Client > Current]

This dialog displays to which DNS servers the device sends requests for resolving hostnames in IP addresses.

## Table

For information on how to customize the appearance of the table, see "Working with tables" on page 18.

Index

Displays the sequential number of the DNS server.

IP address

Displays the IP address of the DNS server. The device forwards requests for resolving hostnames in IP addresses to the DNS server with this IP address.

## 7.3.1.3 DNS Client Static

[Advanced > DNS > Client > Static]

In this dialog you specify the DNS servers to which the device forwards requests for resolving hostnames in IP addresses.

The device lets you specify up to 4 IP addresses yourself or to transfer the IP addresses from a DHCP server.

## Configuration

#### Source

Specifies the source from which the device obtains the IP address of DNS servers to which the device addresses requests.

## Possible values:

▶ user

The device uses the IP addresses specified in the table.

mgmt-dhcp (default setting)

The device uses the IP addresses which the DHCP server delivers to the device.

#### Domain name

Specifies the domain name according to RFC 1034 which the device adds to hostnames without a domain suffix.

### Possible values:

Alphanumeric ASCII character string with 0..255 characters

## Request timeout [s]

Specifies the time interval in seconds for sending again a request to the server.

## Possible values:

Deactivates the function. The device does not send a request to the server again.

▶ 1..3600 (default setting: 3)

## Request retransmits

Specifies, how many times the device retransmits a request.

The prerequisite is that in the Request timeout [s] field a value >0 is specified.

## Possible values:

▶ 0..100 (default setting: 2)

### Table

For information on how to customize the appearance of the table, see "Working with tables" on page 18.

#### **Buttons**

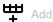

Opens the Create window to add a table row.

In the *Index* field, you specify the index number.

Possible values:

- 1..4

The device lets you specify up to 4 external DNS servers.

In the IP address field, you specify the IP address of the DNS server.

Possible values:

- Valid IPv4 address
- Valid IPv6 address

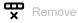

Removes the selected table row.

Index

Displays the sequential number of the DNS server. You specify the index number when you add a table row.

IP address

Specifies the IP address of the DNS server.

Possible values:

- Valid IPv4 address
- ▶ Valid IPv6 address

Active

Activates/deactivates the table row.

## Prerequisites:

- In the Advanced > DNS > Client > Global dialog the DNS client function is enabled.
- In the Configuration frame, the item user is selected from the Source drop-down list.

## Possible values:

marked (default setting)

The table row is active.

The device sends requests to the DNS server specified in the first active table row. When the device does not receive a response from this server, it sends the requests to the DNS server specified in the next active table row. The relevant timeout is specified in the *Configuration* frame, *Request timeout [s]* field.

unmarked

The table row is inactive.

The device does not send requests to this DNS server.

## 7.3.1.4 DNS Client Static Hosts

[Advanced > DNS > Client > Static Hosts]

This dialog lets you specify up to 64 hostnames which you link with one IP address each. Upon a request for resolving hostnames in IP addresses, the device searches this table for a corresponding entry. When the device does not find a corresponding entry, it forwards the request.

## **Table**

For information on how to customize the appearance of the table, see "Working with tables" on page 18.

**Buttons** 

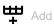

Opens the Create window to add a table row.

- ▶ In the *Index* field, you specify the index number.
  - Possible values:
  - 1..64

The device lets you specify up to 64 static hosts.

- In the *Name* field, you specify the hostname of the related device.
  - Possible values:
  - Alphanumeric ASCII character string with 1..255 characters
- ▶ In the IP address field, you specify the IP address of the related device.

Possible values:

- Valid IPv4 address
- Valid IPv6 address

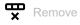

Removes the selected table row.

Index

Displays the index number to which the table row relates. You specify the index number when you add a table row.

#### Name

Specifies the hostname.

## Possible values:

▶ Alphanumeric ASCII character string with 1..255 characters

### IP address

Specifies the IP address under which the host is reachable.

### Possible values:

- Valid IPv4 address
- Valid IPv6 address

#### Active

Activates/deactivates the table row.

## Possible values:

marked (default setting)

The table row is active.

When the device receives a request for this hostname, it provides the requesting client device with the associated IP address.

unmarked

The table row is inactive.

When the device receives a DNS request for this hostname, it forwards the request to a DNS server specified in the *Advanced > DNS > Client > Static* dialog.

## 7.4 Industrial Protocols

[Advanced > Industrial Protocols]

The menu contains the following dialogs:

- ▶ IEC61850-MMS
- Modbus TCP
- ▶ EtherNet/IP
- OPC UA Server
- ▶ PROFINET

## 7.4.1 IEC61850-MMS

[Advanced > Industrial Protocols > IEC61850-MMS]

The IEC61850-MMS is a standardized industrial communication protocol from the International Electrotechnical Commission (IEC). For example, automatic switching equipment uses this protocol when communicating with power station equipment.

The packet orientated protocol defines a uniform communication language based on the transport protocol, TCP/IP. The protocol uses a Manufacturing Message Specification (MMS) server for client server communications. The protocol includes functions for SCADA, Intelligent Electronic Device (IED) and the network control systems.

**Note:** IEC 61850/MMS does not provide any authentication mechanisms. If the write access for IEC 61850/MMS is activated, then every client that can access the device using TCP/IP is capable of changing the settings of the device. As a result, incorrect device settings and potential network interruptions may occur.

Activate the write access only if you have taken additional measures (for example Firewall, VPN, etc.) to reduce possible unauthorized access.

This dialog lets you specify the following MMS server settings:

- Activates/deactivates the MMS server.
- Activates/deactivates the write access to the MMS server.
- The MMS server TCP Port.
- The maximum number of MMS server sessions.

## **Operation**

Operation

Enables/disables the IEC61850-MMS server.

## Possible values:

On

The *IEC61850-MMS* server is enabled.

Off (default setting)

The IEC61850-MMS server is disabled.

The IEC61850 MIBs stay accessible.

## Information

Status

Displays the current *IEC61850-MMS* server status.

- unavailable
- starting
- running
- stopping

```
halted
```

▶ error

Active sessions

Displays the number of active MMS server connections.

## Configuration

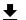

■ Download ICD file

Copies the ICD file to your PC.

Activates/deactivates the write access to the MMS server.

### Possible values:

marked

The write access to the MMS server is activated. This setting lets you change the device settings using the IEC 61850 MMS protocol.

unmarked (default setting)

The write access to the MMS server is deactivated. The MMS server is accessible as read-only.

### Technical key

Specifies the IED name.

The IED name is eligible independently of the system name.

### Possible values:

▶ Alphanumeric ASCII character string with 0..32 characters The device accepts the following characters:

```
-\frac{-}{0..9}
- a..z

    A..Z (default setting: KEY)
```

To get the MMS server to use the IED name, click the 

button and restart the MMS server. The connection to connected clients is then interrupted.

## TCP port

Specifies TCP port for MMS server access.

### Possible values:

```
▶ 1..65535 (2¹?-1) (default setting: 102)
   Exception: Port 2222 is reserved for internal functions.
```

Note: The server restarts automatically after you change the port. In the process, the device terminates open connections to the server.

## Sessions (max.)

Specifies the maximum number of MMS server connections.

## Possible values:

▶ 1..15 (default setting: 5)

## 7.4.2 Modbus TCP

[Advanced > Industrial Protocols > Modbus TCP]

Modbus TCP is a protocol used for Supervisory Control and Data Acquisition (SCADA) system integration. Modbus TCP is a vendor-neutral protocol used to monitor and control industrial automation equipment such as Programmable Logic Controllers (PLC), sensors and meters.

This dialog lets you specify the parameters of the protocol. To monitor and control the parameters of the device, you need an application with an Human-Machine Interface and the memory mapping table. Refer to the tables located in the "Configuration" user manual for the supported objects and memory mapping.

In the dialog, you can enable the function, activate the write access, and specify on which TCP port the Human-Machine Interface polls for data. You can also specify the number of sessions that can be open at the same time.

**Note:** Activating the *Modbus TCP* write-access can cause an unavoidable security risk, because the protocol does not authenticate user access.

To help minimize the unavoidable security risks, specify the IP address range located in the *Device Security > Management Access* dialog. Enter only the IP addresses assigned to your devices before enabling the function. Furthermore, the default setting for monitoring function activation in the *Diagnostics > Status Configuration > Security Status* dialog, *Global* tab, is active.

### **Operation**

Operation

Enables/disables the Modbus TCP server in the device.

### Possible values:

Or.

The Modbus TCP server is enabled.

Off (default setting)

The Modbus TCP server is disabled.

### Configuration

Write access

Activates/deactivates the write access to the *Modbus TCP* parameters.

**Note:** Activating the *Modbus TCP* write-access can cause an unavoidable security risk, because the protocol does not authenticate user access.

### Possible values:

marked (default setting)
The Modbus TCP server read/write access is active. This lets you change the device settings using the Modbus TCP function.

unmarked

The Modbus TCP server read-only access is active.

### TCP port

Specifies the TCP port number that the *Modbus TCP* server uses for communication.

### Possible values:

► <TCP Port number> (default setting: 502) Specifying 0 is not allowed.

### Sessions (max.)

Specifies the maximum number of concurrent sessions that the *Modbus TCP* server maintains.

### Possible values:

▶ 1..5 (default setting: 5)

#### 7.4.3 EtherNet/IP

[Advanced > Industrial Protocols > EtherNet/IP]

This dialog lets you specify the *EtherNet/IP* settings. You have the following options:

- Enable/disable the EtherNet/IP function in the device.
- Specify a VLAN which forwards the *EtherNet/IP* packets exclusively.
- Activate/deactivate the read/write capability of the *EtherNet/IP* function.
- Download the Electronic Data Sheet (EDS) file from the device.

## **Operation**

Operation

Enables/disables the EtherNet/IP function in the device.

### Possible values:

On

The EtherNet/IP function is enabled.

Off (default setting)

The EtherNet/IP function is disabled.

## Configuration

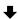

■ Download EDS file

Copies the following information in a zip file onto your PC:

- Electronic Data Sheet (EDS) with device related information
- Device icon

Activates/deactivates the read/write capability of the EtherNet/IP function.

### Possible values:

marked

The EtherNet/IP function accepts set/get requests.

unmarked (default setting)

The EtherNet/IP function accepts only get requests.

## **VLAN Configuration**

### VLAN ID

Specifies the VLAN to be used for the *EtherNet/IP* function.

### Possible values:

mgmt (default setting)

The EtherNet/IP function uses the VLAN, in which the device management is accessible through the network. You specify this VLAN in the Basic Settings > Network > Global dialog, Management interface frame, VLAN ID field.

1..4042

The EtherNet/IP function uses the selected VLAN.

### Prerequisites:

- The VLAN is already set up in the device.
   See the Switching > VLAN > Configuration dialog.
- The port over which the device forwards the EtherNet/IP packets is a member of the VLAN you assign and transmits the data packets with a VLAN tag.
   See the Switching > VLAN > Configuration dialog.
- The IP Access Restriction function is enabled.
   See the Device Security > Management Access > IP Access Restriction dialog.

## 7.4.4 OPC UA Server

[Advanced > Industrial Protocols > OPC UA Server]

The protocol *OPC UA* is a standardized protocol for industrial communication defined in the standard IEC 62541. The *OPC UA Server* function monitors the *OPC UA* information model data for the industrial automation equipments such as Programmable Logic Controllers (PLC), sensors and meters.

To monitor the *OPC UA* information model data of the connected end devices, use an *OPC UA* client application.

In this dialog you enable the *OPC UA Server* function and specify the required settings. You can also specify the number of sessions allowed to be open at the same time. The dialog lets you manage the *OPC UA* user accounts required to access the device using a *OPC UA* client application. Every *OPC UA* user requires an active *OPC UA* user account to gain access to the *OPC UA* server of the device.

## **Operation**

### Operation

Enables/disables the OPC UA Server function in the device.

### Possible values:

01

The OPC UA Server function is enabled.

Off (default setting)

The OPC UA Server function is disabled.

## Configuration

### Listening port

Specifies the TCP port number that the OPC UA Server server uses for communication.

### Possible values:

```
► 1..65535 (2¹?-1) (default setting: 4840)
Exception: Port 2222 is reserved for internal functions.
```

### Sessions (max.)

Specifies the maximum number of *OPC UA* connections to the device that can be set up simultaneously. Each accessing *OPC UA* client application establishes a separate *OPC UA* connection to the device.

### Possible values:

```
▶ 1..5 (default setting: 5)
```

### Security policy

Specifies the authentication and encryption protocol that the device applies for the OPC UA user.

### Possible values:

▶ none (default setting)

The OPC UA user does not need to authenticate oneself.

▶ basic128Rsa15

The OPC UA user authenticates using the Basic128Rsa15 protocol.

▶ basic256

The OPC UA user authenticates using the Basic256 protocol.

▶ basic256Sha256

The OPC UA user authenticates using the Basic256Sha256 protocol.

### Table

For information on how to customize the appearance of the table, see "Working with tables" on page 18.

### Buttons

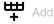

Opens the *Create* window to add a table row. The device lets you specify up to 4 *OPC UA* user accounts.

In the *User name* field, you specify the name of the *OPC UA* user account.
 Possible values:

Alphanumeric ASCII character string with 1..32 characters

The device accepts the following characters:

```
a..z
A..Z
0..9

<space>
```

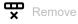

Removes the selected table row.

### User name

Displays the name of the *OPC UA* user having access to the device using an *OPC UA* client application.

#### Password

Specifies the password that the user applies to access the device using an *OPC UA* client application.

Displays \*\*\*\*\* (asterisks) instead of the password with which the user logs in. To change the password, click the relevant field.

### Possible values:

► Alphanumeric ASCII character string with 6..64 characters The device accepts the following characters:

```
- a..z

- A..z

- 0..9

- !#$%&'()*+,-./:;<=>?@[\]^_`{}~
```

### Access role

Specifies the role that regulates the access of the *OPC UA* user using an *OPC UA* client application.

### Possible values:

readOnly (default setting)

The *OPC UA* user account has read-only access to the device. The *OPC UA* user can view the *OPC UA* information model data of the connected end devices.

### Active

Activates/deactivates the OPC UA user account in the device.

## Possible values:

marked

The *OPC UA* user account is active. The device accepts the login of an *OPC UA* user with this user name.

unmarked (default setting)

The *OPC UA* user account is inactive. The device rejects the login of an *OPC UA* user with this user name.

## 7.4.5 PROFINET

[Advanced > Industrial Protocols > PROFINET]

This dialog lets you set up the PROFINET protocol on this device used in conjunction with PROFINET Controllers and PROFINET devices. The device bases the *PROFINET* function on the Siemens V2.2 PROFINET stack for common Ethernet controllers. The PROFINET protocol implemented in the device conforms to Class B for real time responses according to IEC 61158.

## **Prerequisites for using the PROFINET function**

Functions that directly affect the *PROFINET* function require the following default values to be changed. If you have obtained the device as a specially available *PROFINET* variant, then these values are already predefined:

### **PROFINET**

Advanced > Industrial Protocols > PROFINET dialog

- Operation frame
   Operation = On
- Configuration frame
   Name of station field = <empty>

### Network

### Basic Settings > Network > IPv4 dialog

- Management interface frame

  IP address assignment radio button = Local
- HiDiscovery protocol v1/v2 frame
   Access drop-down list = readOnly
- IP parameter frame
  IP address field = 0.0.0.0
  Netmask field = 0.0.0.0
  Gateway address field = 0.0.0.0

### LLDP

### Diagnostics > LLDP > Configuration dialog

Configuration frame
 Transmit interval [s] field = 5

 Transmit delay [s] field = 1

## **Operation**

### Operation

Enables/disables the PROFINET function in the device.

### Possible values:

On

The PROFINET function is enabled.

Off (default setting)

The PROFINET function is disabled.

## Configuration

### **Buttons**

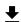

■ Download GSDML file

Copies the GSDML file onto your PC.

### Name of station

Specifies the name of the device.

### Possible values:

▶ Alphanumeric ASCII character string with 0..240 characters The device prohibits you from using a number as the first character.

### Information

Active application relations

Displays how many application relations are active.

### **Table**

For information on how to customize the appearance of the table, see "Working with tables" on page 18.

Port

Displays the port number.

DCP mode

Specifies the data stream direction on the port to monitor for DCP packets.

The Programmable Logic Controllers (PLCs) detects PROFINET devices using the Discovery and Configuration Protocol (DCP).

The DCP identify request packets are multicast, the responses from the agents are unicast. Regardless of the settings, the device forwards the received DCP packets to other ports whose setting is either *egress* or *both*.

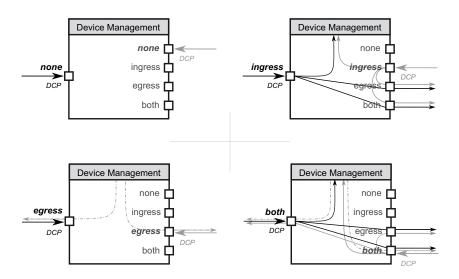

### Possible values:

### none

The agent does not respond to packets received on this port. The port does not forward packets received on other ports.

### ingress

The agent responds to packets received on this port. The port does not forward packets received on other ports.

### egress

The agent does not respond to packets received on this port. The port forwards packets received on other ports.

## ▶ both (default setting)

The agent responds to packets received on this port. The port forwards packets received on other ports.

## 7.5 Tracking

[Advanced > Tracking]

The tracking function lets you monitor what are known as tracking objects. Examples of monitored tracking objects are the link status of an interface or the reachability of a remote router or end device.

The device forwards status changes of the tracking objects to the registered applications, for example to the routing table or to a VRRP instance. The applications then react to the status changes:

- In the routing table, the device activates/deactivates the route linked to the tracking object.
- The VRRP instance linked to the tracking object reduces the priority of the virtual router so that a backup router takes over the role of the master.
- When the status of the tracking object changes, the device enables/disables the interface linked to the tracking object. The device displays the corresponding application in the Advanced > Tracking > Applications dialog.

If you set up the tracking objects in the *Advanced > Tracking > Configuration* dialog, then you can link applications with the tracking objects:

- You link static routes with a tracking object in the Routing > Routing Table dialog, Track name column.
- You link virtual routers with a tracking object in the Routing > L3-Redundancy > VRRP > Tracking dialog. Click the button to open the Create window and select the tracking object from the Track name drop-down list.
- You link the interface status with a tracking object in the Basic Settings > Port dialog, Track name column.

The menu contains the following dialogs:

- ► Tracking Configuration
- ▶ Tracking Applications

## 7.5.1 Tracking Configuration

[Advanced > Tracking > Configuration]

In this dialog you set up the tracking objects.

### **Table**

For information on how to customize the appearance of the table, see "Working with tables" on page 18.

**Buttons** 

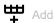

Opens the Create window to add a table row.

- From the *Type* drop-down list, you select the type of the tracking object.
   Possible values:
  - ▶ interface

The device monitors the link status of its physical ports or of its link aggregation, LRE or VLAN router interface.

▶ logical

The device monitors tracking objects logically linked to each other and thus enables complex monitoring tasks.

- In the *Track ID* field, you specify the identification number of the tracking object. Possible values:
  - ▶ 1..256

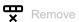

Removes the selected table row.

Туре

Specifies the type of the tracking object.

Possible values:

interface

The device monitors the link status of its physical ports or of its link aggregation, LRE or VLAN router interface.

▶ logical

The device monitors tracking objects logically linked to each other and thus enables complex monitoring tasks.

Track ID

Specifies the identification number of the tracking object.

Possible values:

▶ 1..256

This range is available to every type (interface, ping and logical).

### Track name

Displays the name of the tracking object made up of the values displayed in the *Type* and *Track ID* columns.

### Active

Activates/deactivates the monitoring of the tracking object.

### Possible values:

marked

Monitoring is active. The device monitors the tracking object.

unmarked (default setting) Monitoring is inactive.

### Description

Specifies the description.

Here you describe what the device uses the tracking object for.

### Possible values:

▶ Alphanumeric ASCII character string with 0..255 characters

#### Status

Displays the monitoring result of the tracking object.

### Possible values:

▶ up

The monitoring result is positive:

- The link status is active.
  - or
- The remote router or end device is reachable.
  - or
- The result of the logical link is TRUE.

### down

The monitoring result is negative:

- The link status is inactive.
  - or
- The remote router or end device is not reachable.
  - or
- The result of the logical link is FALSE.

### ▶ notReady

The monitoring of the tracking object is inactive. You activate the monitoring in the *Active* column.

### Changes

Displays the number of status changes since the tracking object has been activated.

### Last changed

Displays the time of the last status change.

#### Send tran

Activates/deactivates the sending of an SNMP trap when someone activates or deactivates the tracking object.

### Possible values:

marked

If someone activates or deactivates the tracking object in the *Active* column, then the device sends an SNMP trap.

unmarked (default setting)The device does not send an SNMP trap.

#### Port

Specifies the interface to be monitored for tracking objects of the *interface* type.

### Possible values:

<Interface number>

Number of the physical ports or of the link aggregation, LRE or VLAN router interface.

no Port

No tracking object of the *interface* type.

### Link up delay [s]

Specifies the period in seconds after which the device evaluates the monitoring result as positive. If the link has been active on the interface for longer than the period specified here, then the *Status* column displays the value up.

### Possible values:

- ▶ 0..255
- **-**

No tracking object of the logical type.

## Link down delay [s]

Specifies the period in seconds after which the device evaluates the monitoring result as negative. If the link has been inactive on the interface for longer than the period specified here, then the *Status* column displays the value *down*.

### Possible values:

- ▶ 0..255
- **-**

No tracking object of the *interface* type.

If the link to every aggregated port is interrupted, then Link aggregation, LRE and VLAN router interfaces have a negative monitoring result.

If the link to every physical port and link-aggregation interface which is a member of the VLAN is interrupted, then a VLAN router interface has a negative monitoring result.

### Logical operand A

Specifies the first operand of the logical link for tracking objects of the logical type.

### Possible values:

- ▶ Tracking objects set up
- -

No tracking object of the logical type.

### Logical operand B

Specifies the second operand of the logical link for tracking objects of the <code>logical</code> type.

## Possible values:

- Tracking objects set up

No tracking object of the <code>logical</code> type.

### Operator

Links the tracking objects specified in the *Logical operand A* and *Logical operand B* fields.

### Possible values:

- and
  - Logical AND link
- ▶ or
  - Logical OR link

No tracking object of the logical type.

## 7.5.2 Tracking Applications

[Advanced > Tracking > Applications]

In this dialog you see which applications are linked with the tracking objects.

The following applications can be linked with tracking objects:

- You link static routes with a tracking object in the Routing > Routing Table dialog, Track name column.
- You link virtual routers with a tracking object in the *Routing > L3-Redundancy > VRRP > Tracking* dialog. Click the button to open the *Create* window and select the tracking object from the *Track name* drop-down list.
- You link the interface status with a tracking object in the Basic Settings > Port dialog, Track name column.

### **Table**

For information on how to customize the appearance of the table, see "Working with tables" on page 18.

Туре

Displays the type of the tracking object.

Track ID

Displays the identification number of the tracking object.

Application

Displays the name of the application that is linked with the tracking object.

Possible values:

- ▶ Tracking objects of the logical type
- Static routes
- Virtual router of a VRRP instance
- ▶ Interface status

Track name

Displays the name of the tracking object made up of the values displayed in the *Type* and *Track ID* columns.

## 7.6 Digital IO Module

[Advanced > Digital IO Module]

The digital inputs let you capture and forward signals from digital sensors.

The dialog contains the following tabs:

► [IO input]

## [IO input]

This tab lets you:

- activate/deactivate the querying of the digital inputs globally
- · specify the interval at which the device queries the values of the digital inputs
- activate/deactivate logging an event
- activate/deactivate the sending of SNMP traps

## **Operation**

Operation

Enables/disables the cyclical queries from the digital inputs (IO Input).

### Possible values:

On

Lets you query the input values.

Off (default setting)

### Configuration

Refresh interval [ms]

Specifies the time interval in milliseconds in which the device queries the values from the digital inputs.

## Possible values:

```
▶ 1000..10000 (default setting: 1000)
```

### Table

For information on how to customize the appearance of the table, see "Working with tables" on page 18.

### Input ID

Displays the slot number of the module (x) and number of the digital input (i) that applies to this table row.

Notation: x.i

### Possible values:

```
x = 0...7
```

The value 0 equals the main unit (MU).

i = 1...4

Value

Displays the digital input level.

### Possible values:

▶ low

The input voltage on the digital input is 0 V.

high

The input voltage on the digital input is +24 VDC.

▶ not-available

The input voltage on the digital input has another value than 0 V or +24 VDC. Verify that the module is present and seated properly.

### Log event

Activates/deactivates the logging in the log file. See the *Diagnostics > Report > System Log* dialog.

### Possible values:

marked

Logging is activated.

The device checks the status of the digital inputs in accordance with the time interval specified in the *Configuration* frame, *Refresh interval [ms]* field.

When changes on the digital inputs occur, the device logs an entry in the System Log.

unmarked (default setting) Logging is deactivated.

### Send trap

Activates/deactivates the sending of SNMP traps when the device detects a change on the digital inputs. The device checks the status of the digital inputs in accordance with the time interval specified in the *Configuration* frame, *Refresh interval [ms]* field.

### Possible values:

marked

The sending of SNMP traps is active. The prerequisite is that in the *Diagnostics > Status Configuration > Alarms (Traps)* dialog the *Alarms (Traps)* function is enabled and at least one trap destination is specified.

When the device detects changes on the digital inputs, the device sends an SNMP trap.

unmarked (default setting)
The sending of SNMP traps is inactive.

## 7.7 Command Line Interface

[Advanced > CLI]

This dialog lets you access the device using the Command Line Interface.

### Prerequisites:

- In the Device Security > Management Access > Server dialog, SSH tab the SSH server is enabled.
- On your workstation, install a SSH-capable client application which registers a handler for URLs starting with ssh: // in your operating system.

### **Buttons**

Open SSH connection

Opens the SSH-capable client application.

When you click the button, the web application passes the URL of the device starting with ssh:// and the user name of the currently logged in user.

If the web browser finds a SSH-capable client application, then the SSH-capable client establishes a connection to the device using the SSH protocol.

# A Index

| 0-9                          |      |
|------------------------------|------|
| 802.1D/p mapping             | 282  |
| 802.1X                       | 162  |
|                              |      |
| A                            |      |
| Access control               | 162  |
| Access control lists         |      |
| Access restriction           |      |
|                              |      |
| ACL                          |      |
| Address conflict detection   |      |
| Aging time                   |      |
| Alarm                        | 368  |
| ARP                          | 379  |
| ARP inspection               | 205  |
| ARP table                    |      |
| Audit trail                  |      |
| Authentication history       |      |
|                              |      |
| Authentication list          |      |
| Auto disable                 | 432  |
|                              |      |
| В                            |      |
| Boundary clock               | . 87 |
| Bridge                       | 303  |
|                              |      |
| C                            |      |
| Cable diagnosis              | 402  |
| Certificate                  |      |
| CLI                          |      |
| Command line interface       |      |
|                              |      |
| Community names              |      |
| Configuration check          |      |
| Configuration profile        |      |
| Counter reset                | . 70 |
|                              |      |
| D                            |      |
| Daylight saving time         | . 74 |
| Default gateway              |      |
| Device software              |      |
| Device software backup       |      |
|                              |      |
| Device status                |      |
| DHCP L2 Relay                |      |
| DHCP server                  |      |
| DHCP snooping                | 193  |
| DHCPv6 L2 Relay              | 454  |
| Digital input                | 486  |
| DNS                          |      |
| DNS cache                    |      |
| DNS client                   |      |
|                              |      |
| Domain name system           |      |
| DoS                          |      |
| Download EDS for EtherNet/IP |      |
| DSCP                         |      |
| Duplicate Address Detection  | . 33 |
| Dynamic ARP inspection       | 205  |

| E                                   |      |
|-------------------------------------|------|
| EAPOL                               | 174  |
| Egress rate limiter                 | 237  |
| Email notification                  | 387  |
| Encryption                          |      |
| ENVM 39, 45, 48, 53, 351, 357, 364, |      |
| EtherNet/IP                         |      |
| EtherNet/IP, Download EDS           |      |
| EtherNet/IP, Read/write capability  |      |
| EtherNet/IP, VLAN                   |      |
| Event severity                      |      |
| External memory                     | 441  |
| _                                   |      |
|                                     | 407  |
| FAQ                                 |      |
| FDB (MAC address table)             |      |
| Filter MAC addresses                |      |
| Fingerprint                         |      |
| Flash memory                        |      |
| Flow control                        | 230  |
| G                                   |      |
| GARP                                | 27/  |
| GMRP                                |      |
| Guards                              |      |
| GVRP                                |      |
| <b>5</b>                            |      |
| Н                                   |      |
| Hardware clock                      | . 73 |
| Hardware state                      | 376  |
| HiDiscovery                         | 444  |
| HIPER Ring                          | 300  |
| Host key                            | 139  |
| HTML 375,                           |      |
| HTTP                                |      |
| HTTP server                         |      |
| HTTPS                               |      |
| Humidity                            | . 24 |
|                                     |      |
| 140                                 | 470  |
| AS                                  |      |
| EC61850-MMS                         |      |
| EEE 802.1X                          |      |
| GMP snooping                        |      |
| Industrial HiVision                 |      |
| Ingress rate limiter                |      |
| Integrated authentication server    |      |
| integrated authernication server    |      |
| P access restriction                |      |
| P address conflict detection        |      |
| P DSCP mapping                      |      |
| P source guard                      |      |
| Pv4 rule                            |      |
|                                     |      |

| 1                                       |   |         |      |
|-----------------------------------------|---|---------|------|
| L2 Relay (DHCP)                         |   |         | 454  |
| LDAP                                    |   |         |      |
| Link aggregation                        |   |         | 323  |
| Link backup                             |   |         |      |
| LLDP                                    |   |         |      |
| Load/save                               |   |         |      |
| Log file                                |   |         |      |
| Login banner                            |   |         |      |
| Loop protection                         |   |         |      |
| Loops                                   |   |         | 301  |
| М                                       |   |         |      |
| MAC Address Conflict Detection          |   |         | 27   |
| MAC flood                               |   |         |      |
| MAC rule                                |   |         |      |
| MAC spoof                               |   |         |      |
| MAC address table (forwarding database) |   |         |      |
| Management access                       | 2 | 27, 32, | 145  |
| Management access statistics            |   |         |      |
| Management VLAN                         |   |         |      |
| Manufacturing message specification     |   |         |      |
| Media redundancy protocol               |   |         |      |
| MMRP                                    |   |         |      |
| MMS                                     |   |         |      |
| Modbus TCP                              |   |         |      |
| MRP                                     |   |         |      |
| MRP-IEEE                                |   |         |      |
| MSTP                                    |   |         |      |
| MTU                                     |   |         |      |
| MVRP                                    |   |         | 2/ 1 |
| N                                       |   |         |      |
| Network load                            |   |         | . 61 |
| NVM                                     |   |         |      |
|                                         |   | ,       | ,    |
| 0                                       |   |         |      |
| Out-of-band management port             |   |         | . 36 |
| n.                                      |   |         |      |
| <b>P</b> Password                       |   | 111     | 255  |
| Password length                         |   |         |      |
| Persistent log file                     |   |         |      |
| Persistent logging                      |   |         |      |
| PoE                                     |   |         |      |
| Port clients                            |   |         |      |
| Port configuration                      |   |         |      |
| Port mirroring                          |   |         |      |
| Port monitor                            |   |         |      |
| Port priority                           |   |         |      |
| Port security                           |   |         |      |
| Port statistics                         |   |         |      |
| Port VLAN                               |   |         |      |
| Port-based access control               |   |         |      |
| Power over Ethernet                     |   |         | . 62 |
| Power supply                            |   |         |      |
| Pre-Login banner                        |   |         |      |
| Priority queue                          |   |         |      |
| PROFINET                                |   | 360     | 477  |

| Q                                     |       |
|---------------------------------------|-------|
| Queue management                      | 285   |
| Queues                                |       |
|                                       |       |
| ₹                                     |       |
| RADIUS                                | . 179 |
| RAM                                   |       |
| RAM test                              |       |
| Rate limiter                          |       |
| RCP                                   |       |
| Read/write capability for EtherNet/IP |       |
| Reboot                                |       |
|                                       |       |
| Redundant coupling protocol           |       |
| Relay (DHCP)                          |       |
| Request interval                      |       |
| Ring structure                        |       |
| Ring/Network coupling                 |       |
| RNC                                   |       |
| Root bridge                           | 303   |
| RSTP                                  | , 303 |
|                                       |       |
| 3                                     |       |
| Secure Shell (SSH)                    | 136   |
| Security status                       |       |
| Self-test                             |       |
| Serial interface                      |       |
| Settings                              |       |
|                                       |       |
| Severity                              |       |
| SFP module                            |       |
| Signal contact                        |       |
| SNMP server                           |       |
| SNMP traps                            |       |
| SNMPv1/v2                             |       |
| SNTP                                  |       |
| SNTP client                           | . 78  |
| SNTP server                           | . 82  |
| Software backup                       | . 38  |
| Software update                       |       |
| Source guard                          |       |
| Spanning tree protocol                |       |
| SSH server                            |       |
| Sub Ring                              |       |
|                                       |       |
| Support information                   |       |
| Support information (ZIP archive)     |       |
| Syslog                                |       |
| System information                    |       |
| System log                            |       |
| System monitor                        | 385   |
| System time                           | . 73  |

| T                                         |                    |
|-------------------------------------------|--------------------|
| Technical questions                       | 497                |
| Telnet server                             |                    |
| Temperature                               | 365                |
| Threshold values network load             |                    |
| Time profile                              |                    |
| Time-Sensitive Networking                 | 257                |
| Topology discovery                        | 427                |
| Tracking                                  | 480                |
| Training courses                          | 497                |
| Transparent clock                         | 96                 |
| Trap destination                          | 372                |
| Traps                                     | 488                |
| Trust mode                                | 280                |
| TSN Configuration                         | 257                |
| TSN Gate Control List                     | 263                |
| Twisted-pair                              | 402                |
| U Unsigned device software (allow upload) | 376<br>. 36<br>113 |
| V                                         |                    |
| Virtual local area network                | 286                |
| VLAN                                      | 433                |
| VLAN configuration                        | 289                |
| VLAN for EtherNet/IP                      | 472                |
| VLAN ports                                | 291                |
| W Watchdog                                | ,                  |
| Z                                         |                    |
| ZIP archive with support information      | 439                |

## **B** Further support

## **Technical questions**

For technical questions, please contact any Hirschmann dealer in your area or Hirschmann directly.

You find the addresses of our partners on the Internet at www.hirschmann.com.

A list of local telephone numbers and email addresses for technical support directly from Hirschmann is available at hirschmann-support.belden.com. This site also includes a free of charge knowledge base and a software download section.

### **Technical Documents**

The current manuals and operating instructions for Hirschmann products are available at doc,hirschmann.com.

### **Customer Innovation Center**

The Customer Innovation Center is ahead of its competitors on three counts with its complete range of innovative services:

- Consulting incorporates comprehensive technical advice, from system evaluation through network planning to project planning.
- Training offers you an introduction to the basics, product briefing and user training with certification.
  - You find the training courses on technology and products currently available at www.belden.com/solutions/customer-innovation-center.
- ▶ Support ranges from the first installation through the standby service to maintenance concepts.

With the Customer Innovation Center, you decide against any compromise in any case. Our client-customized package leaves you free to choose the service components you want to use.

## **C** Readers' Comments

What is your opinion of this manual? We are constantly striving to provide as comprehensive a description of our product as possible, as well as important information to assist you in the operation of this product. Your comments and suggestions help us to further improve the quality of our documentation.

Your assessment of this manual:

|                     | Very Good | Good | Satisfactory | Mediocre | Poor |
|---------------------|-----------|------|--------------|----------|------|
| Precise description | 0         | 0    | 0            | 0        | 0    |
| Readability         | 0         | 0    | 0            | 0        | 0    |
| Understandability   | 0         | 0    | 0            | 0        | 0    |
| Examples            | 0         | 0    | 0            | 0        | 0    |
| Structure           | 0         | 0    | 0            | 0        | 0    |
| Comprehensive       | 0         | 0    | 0            | 0        | 0    |
| Graphics            | 0         | 0    | 0            | 0        | 0    |
| Drawings            | 0         | 0    | 0            | 0        | 0    |
| Tables              | 0         | 0    | 0            | 0        | 0    |

| Did you discover any errors in this manual? If so, on what page? |
|------------------------------------------------------------------|
|                                                                  |
|                                                                  |
|                                                                  |
|                                                                  |
|                                                                  |
|                                                                  |
| Suggestions for improvement and additional information:          |
|                                                                  |
|                                                                  |
|                                                                  |

Dear User,

Please fill out and return this page

- ▶ as a fax to the number +49 (0)7127/14-1600 or▶ per mail to Hirschmann Automation and Control GmbH Department IRD-NT Stuttgarter Str. 45-51 72654 Neckartenzlingen Germany

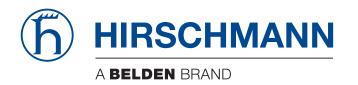

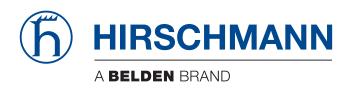

# **User Manual**

Configuration
BOBCAT Rail Switch
HiOS-2A

The naming of copyrighted trademarks in this manual, even when not specially indicated, should not be taken to mean that these names may be considered as free in the sense of the trademark and tradename protection law and hence that they may be freely used by anyone.

### © 2023 Hirschmann Automation and Control GmbH

Manuals and software are protected by copyright. All rights reserved. The copying, reproduction, translation, conversion into any electronic medium or machine scannable form is not permitted, either in whole or in part. An exception is the preparation of a backup copy of the software for your own use.

The performance features described here are binding only if they have been expressly agreed when the contract was made. This document was produced by Hirschmann Automation and Control GmbH according to the best of the company's knowledge. Hirschmann reserves the right to change the contents of this document without prior notice. Hirschmann can give no guarantee in respect of the correctness or accuracy of the information in this document.

Hirschmann can accept no responsibility for damages, resulting from the use of the network components or the associated operating software. In addition, we refer to the conditions of use specified in the license contract.

You find the latest user documentation for your device at: doc.hirschmann.com

Hirschmann Automation and Control GmbH Stuttgarter Str. 45-51 72654 Neckartenzlingen Germany

# Contents

|              | Safety Instructions                                               | 11 |
|--------------|-------------------------------------------------------------------|----|
|              | About this Manual                                                 | 13 |
|              | Key                                                               | 14 |
|              | Replacing a device                                                | 15 |
| 1            | User interfaces                                                   | 17 |
| 1.1          | Graphical User Interface                                          | 17 |
| 1.2          | Command Line Interface                                            | 18 |
| 1.2.1        | Preparing the data connection                                     | 18 |
| 1.2.2        | Access to the Command Line Interface using the Secure Shell (SSH) | 18 |
| 1.2.3        | Access to the Command Line Interface using the serial interface   | 21 |
| 1.2.4        | Mode-based command hierarchy                                      | 22 |
| 1.2.5        | Executing the commands                                            | 26 |
| 1.2.6        | Structure of a command                                            | 26 |
| 1.2.7        | Examples of commands                                              |    |
| 1.2.8        | Input prompt                                                      |    |
| 1.2.9        | Key combinations                                                  |    |
| 1.2.10       | Data entry elements                                               |    |
| 1.2.11       | Use cases                                                         |    |
| 1.2.12       | Service Shell                                                     |    |
| 1.3          | System monitor                                                    |    |
| 1.3.1        | Functional scope                                                  |    |
| 1.3.2        | Starting the System Monitor                                       | 38 |
| 2            | Specifying the IP parameters                                      | 41 |
| 2.1          | IP parameter basics                                               | 41 |
| 2.1.1        | iPv4                                                              |    |
| 2.1.2        | IPv6                                                              | 45 |
| 2.2          | Specifying the IP parameters using the Command Line Interface     | 50 |
| 2.2.1        | IPv4                                                              |    |
| 2.2.2        | IPv6                                                              |    |
| 2.3          | Specifying the IP parameters using HiDiscovery                    | 53 |
| 2.4          | Specifying the IP parameters using the Graphical User Interface   |    |
| 2.4.1        | IPv4                                                              |    |
| 2.4.2        | IPv6                                                              |    |
| 2.5          | Specifying the IP parameters using BOOTP                          |    |
| 2.6          | Specifying the IP parameters using DHCP                           |    |
| 2.6.1        | IPv4                                                              |    |
| 2.6.2        | IPv6                                                              |    |
|              | Management address conflict detection                             |    |
| 2.7<br>2.7.1 | Active and passive detection                                      |    |
|              | ·                                                                 |    |
| 2.8          | Duplicate Address Detection function                              | 62 |
| 3            | Access to the device                                              | 63 |
| 3.1          | First login (Password change)                                     | 63 |

| 3.2             | Authentication lists                                       | 64 |
|-----------------|------------------------------------------------------------|----|
| 3.2.1           | Applications                                               | 64 |
| 3.2.2           | Policies                                                   | 64 |
| 3.2.3           | Managing authentication lists                              | 64 |
| 3.2.4           | Adjust the settings                                        | 65 |
| 3.3             | User management                                            | 67 |
| 3.3.1           | Access roles                                               |    |
| 3.3.2           | Managing user accounts                                     |    |
| 3.3.3           | Default user accounts                                      |    |
| 3.3.4           | Changing default passwords                                 |    |
| 3.3.5           | Setting up a new user account                              |    |
| 3.3.6           | Deactivating the user account                              |    |
| 3.3.7           | Adjusting policies for passwords                           |    |
| 3.4             | LDAP function                                              |    |
| 3.4.1           | Coordination with the server administrator.                |    |
| 3.4.2           | Example configuration                                      |    |
|                 |                                                            |    |
| 3.5             | SNMP access                                                |    |
| 3.5.1           | SNMPv1/v2 access                                           |    |
| 3.5.2           | SNMPv3 access                                              |    |
| 3.5.3           | SNMPv3 traps                                               |    |
| 3.6             | Out-of-Band access                                         |    |
| 3.6.1           | Specifying the IP parameters                               |    |
| 3.6.2           | Disable the USB network interface                          | 83 |
| 4               | Synchronizing the system time in the network               | ۵r |
|                 |                                                            |    |
| 4.1             | Setting the time                                           |    |
| 4.2             | Automatic daylight saving time changeover                  |    |
| 4.2.1           | Setting daylight saving time using pre-defined profiles    |    |
| 4.2.2           | Setting daylight saving time manually                      |    |
| 4.3             | SNTP                                                       |    |
| 4.3.1           | Preparation                                                |    |
| 4.3.2           | Defining settings of the SNTP client                       |    |
| 4.3.3           | Specifying SNTP server settings                            |    |
| 4.4             | PTP                                                        | 94 |
| 4.4.1           | Types of clocks                                            | 94 |
| 4.4.2           | Best Master Clock algorithm                                | 95 |
| 4.4.3           | Delay measurement                                          | 95 |
| 4.4.4           | PTP domains                                                | 96 |
| 4.4.5           | Using PTP                                                  | 96 |
| 5               | Managing configuration profiles                            | 97 |
| <b>5</b><br>5.1 | Detecting changed settings                                 |    |
| 5.1<br>5.1.1    | Volatile memory (RAM) and non-volatile memory (NVM)        |    |
| 5.1.1           | External memory (ACA) and non-volatile memory (NVM)        |    |
|                 |                                                            |    |
| 5.2             | Saving the settings                                        |    |
| 5.2.1           | Saving the configuration profile in the device.            |    |
| 5.2.2           | Saving the configuration profile in the external memory    |    |
| 5.2.3           | Backup the configuration profile on a remote server        |    |
| 5.2.4           | Exporting a configuration profile                          |    |
| 5.3             | Loading settings1                                          |    |
| 5.3.1           | Activating a configuration profile                         |    |
| 5.3.2           | Loading the configuration profile from the external memory |    |
| 5.3.3           | Importing a configuration profile                          | 06 |

| 5.4            | Reset the device to the default setting                                    |     |
|----------------|----------------------------------------------------------------------------|-----|
| 5.4.1          | Using the Graphical User Interface or Command Line Interface               |     |
| 5.4.2          | Using the System Monitor                                                   | 109 |
| 6              | Loading software updates                                                   | 111 |
| 6.1            | Loading a previous software version                                        | 111 |
| 6.2            | Software update from the PC                                                | 112 |
| 6.3            | Software update from a server                                              |     |
| 6.4            | Software update from the external memory                                   |     |
| 6.4.1          | Manually—initiated by the administrator                                    |     |
| 6.4.2          | Automatically—initiated by the device                                      |     |
| 7              | Configuring the ports                                                      | 117 |
| 7.1            | Enabling/disabling the port                                                | 117 |
| 7.2            | Selecting the operating mode                                               |     |
| 7.3            | Gigabit Ethernet mode for ports                                            |     |
| 7.3.1          | Example                                                                    |     |
|                |                                                                            |     |
| 8              | Assistance in the protection from unauthorized access                      | 121 |
| 8.1            | Changing the SNMPv1/v2 community                                           | 121 |
| 8.2            | Disabling write access for SNMPv1/v2                                       | 122 |
| 8.3            | Disabling SNMPv1/v2                                                        | 123 |
| 8.4            | Disabling HTTP                                                             | 124 |
| 8.5            | Disabling Telnet                                                           |     |
| 8.6            | Disabling the HiDiscovery access                                           |     |
| 8.7            | Restricting access to device management                                    |     |
| 8.7.1          | Restricting access from a specific IP address range                        |     |
| 8.8            | Adjusting the session timeouts                                             |     |
| •              |                                                                            |     |
| 9              | Controlling the data traffic                                               |     |
| 9.1            | Helping protect against DoS attacks                                        |     |
| 9.1.1<br>9.1.2 | Filters for <i>TCP</i> and <i>UDP</i> packetsFilters for <i>IP</i> packets |     |
| 9.1.2<br>9.1.3 | Filters for <i>ICMP</i> packets                                            |     |
|                | ACL                                                                        |     |
| 9.2<br>9.2.1   | Creating and editing IPv4 rules                                            |     |
| 9.2.1          | Creating and configuring an IP ACL using the Command Line Interface        |     |
| 9.2.3          | Creating and editing MAC rules                                             |     |
| 9.2.4          | Creating and configuring a MAC ACL using the Command Line Interface        |     |
| 9.2.5          | Assigning ACLs to a port or VLAN                                           |     |
| 9.3            | MAC authentication bypass                                                  | 143 |
| 10             | Network load control                                                       | 145 |
| 10.1           | Direct packet distribution                                                 |     |
| 10.1.1         | Learning MAC addresses                                                     |     |
| 10.1.2         | Aging of learned MAC addresses                                             |     |
| 10.1.3         | Static address entries                                                     | 146 |
| 10.2           | Multicasts                                                                 | 149 |
| 10.2.1         | Example of a Multicast application                                         | 149 |
| 10.2.2         | IGMP snooping                                                              | 149 |
| 10.3           | Rate limiter                                                               | 154 |

| 10.4   | QoS/Priority                              | 155 |
|--------|-------------------------------------------|-----|
| 10.4.1 | Description of prioritization             | 155 |
| 10.4.2 | Handling of received priority information | 156 |
| 10.4.3 | VLAN tagging                              | 156 |
| 10.4.4 | IP ToS (Type of Service)                  | 157 |
| 10.4.5 | Handling of traffic classes               | 158 |
| 10.4.6 | Queue management                          | 159 |
| 10.4.7 | Management prioritization                 | 161 |
| 10.4.8 | Setting prioritization                    | 162 |
| 10.5   | Flow control                              | 166 |
| 10.5.1 | Flow Control with a half-duplex link      | 166 |
| 10.5.2 | Flow Control with a full-duplex link      | 167 |
| 10.5.3 | Setting up the Flow Control               | 167 |
| 11     | Configuring template-based TSN            | 169 |
| 11.1   | Underlying facts                          | 169 |
| 11.2   | Example                                   |     |
| 11.2.1 | Time calculation                          |     |
| 11.2.2 | Set up the devices                        |     |
| 12     | VLANs                                     | 173 |
| 12.1   | Examples of VLANs                         |     |
| 12.1.1 | Example 1                                 |     |
| 12.1.2 | Example 2                                 |     |
| 12.2   | Guest VLAN / Unauthenticated VLAN         |     |
|        |                                           |     |
| 12.3   | RADIUS VLAN assignment                    |     |
| 12.4   | Creating a Voice VLAN                     | 185 |
| 13     | Redundancy                                |     |
| 13.1   | Network Topology vs. Redundancy Protocols |     |
| 13.1.1 | Network topologies                        |     |
| 13.1.2 | Redundancy Protocols                      |     |
| 13.1.3 | Combinations of redundancy protocols      |     |
| 13.2   | Media Redundancy Protocol (MRP)           | 190 |
| 13.2.1 | Network Structure                         | 190 |
| 13.2.2 | Reconfiguration time                      |     |
| 13.2.3 | Advanced mode                             |     |
| 13.2.4 | Prerequisites for MRP                     |     |
| 13.2.5 | Advanced Information                      |     |
| 13.2.6 | Example Configuration                     |     |
| 13.2.7 | MRP over LAG                              | 197 |
| 13.3   | HIPER Ring Client                         | 201 |
| 13.3.1 | VLANS on the HIPER Ring                   | 201 |
| 13.3.2 | Advanced Information                      | 202 |
| 13.3.3 | HIPER Ring over LAG                       | 203 |
| 13.4   | Spanning Tree                             | 204 |
| 13.4.1 | Basics                                    |     |
| 13.4.2 | Rules for Creating the Tree Structure     |     |
| 13.4.3 | Examples                                  | 210 |

| 13.5<br>13.5.1<br>13.5.2 | Rapid Spanning Tree Protocol  Port roles  Port states | 213 |
|--------------------------|-------------------------------------------------------|-----|
| 13.5.3                   | Spanning Tree Priority Vector                         |     |
| 13.5.4                   | Fast reconfiguration                                  |     |
| 13.5.5                   | Configuring the device                                | 216 |
| 13.5.6                   | Guards                                                | 218 |
| 13.6                     | Link Aggregation                                      | 222 |
| 13.6.1                   | Methods of Operation                                  |     |
| 13.6.2                   | Link Aggregation Example                              |     |
| 13.7                     | Link Backup                                           |     |
| 13.7.1                   | Fail Back Description                                 |     |
| 13.7.2                   | Example Configuration                                 |     |
| 13.8                     | FuseNet function                                      | 226 |
| 13.9                     | Sub Ring                                              |     |
| 13.9.1                   | Sub Ring description                                  |     |
| 13.9.2                   | Advanced Information                                  |     |
| 13.9.3                   | Sub Ring example                                      |     |
| 13.9.4                   | Sub Ring example configuration                        |     |
| 13.9.5                   | Cascaded Sub Rings example                            |     |
| 13.9.6                   | Sub Ring with LAG                                     |     |
| 13.10                    | Ring/Network Coupling function                        | 240 |
| 13.10.1                  | Methods of Ring/Network Coupling                      |     |
| 13.10.2                  | Advanced Information                                  |     |
| 13.10.3                  | Prepare the Ring/Network Coupling                     | 247 |
| 13.11                    | RCP function                                          | 260 |
| 13.11.1                  | Prerequisites for RCP                                 |     |
| 13.11.2                  | Advanced Information                                  |     |
| 13.11.3                  | Application example for RCP coupling                  | 263 |
| 4.4                      | Tuesking                                              | 000 |
| 14                       | Tracking                                              |     |
| 14.1                     | Interface tracking                                    |     |
| 14.2                     | Logical tracking                                      |     |
| 14.3                     | Configuring the tracking                              |     |
| 14.3.1                   | Configuring interface tracking                        | 272 |
| 14.4                     | Interface status application                          |     |
| 14.4.1                   | Special conditions during use                         |     |
| 14.4.2                   | Example of a use case                                 | 273 |
| 15                       | Operation diagnosis                                   | 275 |
| 15.1                     | Sending SNMP traps                                    | 275 |
| 15.1.1                   | List of SNMP traps                                    |     |
| 15.1.2                   | SNMP traps for configuration activity                 |     |
| 15.1.3                   | SNMP trap setting                                     | 277 |
| 15.1.4                   | ICMP messaging                                        | 278 |
| 15.2                     | Monitoring the Device Status                          | 279 |
| 15.2.1                   | Events which can be monitored                         | 279 |
| 15.2.2                   | Configuring the Device Status                         | 280 |
| 15.2.3                   | Displaying the Device Status                          |     |
| 15.3                     | Security Status                                       | 283 |
| 15.3.1                   | Events which can be monitored                         |     |
| 15.3.2                   | Configuring the Security Status                       | 284 |
| 15.3.3                   | Displaying the Security Status                        | 286 |

| 15.4<br>15.4.1     | Out-of-Band signaling                           |     |
|--------------------|-------------------------------------------------|-----|
| 15.4.1             | Monitoring the Device and Security Statuses     |     |
|                    |                                                 |     |
| 15.5               | Port event counter                              |     |
| 15.5.1             | Detecting non-matching duplex modes             |     |
| 15.6               | Auto-Disable                                    |     |
| 15.7               | Displaying the SFP status                       | 295 |
| 15.8               | Topology discovery                              |     |
| 15.8.1             | Displaying the Topology discovery results       |     |
| 15.8.2             | LLDP-Med                                        |     |
| 15.9               | Detecting loops                                 | 298 |
| 15.10              | Help protect against layer 2 network loops      |     |
| 15.10.1            | Application example                             |     |
| 15.10.2            | Recommendations for redundant ports             |     |
| 15.11              | Using the Email Notification function           |     |
| 15.11.1            | Specify the sender address                      |     |
| 15.11.2            | Specify the triggering events                   |     |
| 15.11.3            | Change the send interval                        |     |
| 15.11.4            | Specify the recipients                          |     |
| 15.11.5            | Specify the mail server.                        |     |
| 15.11.6<br>15.11.7 | Enable/disable the Email Notification function  |     |
|                    | Send a test email                               |     |
| 15.12<br>15.12.1   | Reports                                         |     |
| 15.12.1            | Global settings                                 |     |
| 15.12.2            | Syslog                                          |     |
| 15.12.4            | Syslog over TLS                                 |     |
| 15.12.5            | Audit Trail                                     |     |
| 15.13              | Network analysis with TCPdump                   |     |
| 15.14              | Monitoring the data stream                      |     |
| 15.14.1            | Port Mirroring function                         |     |
| 15.15              | Self-test                                       |     |
| 15.16              | Copper cable test                               | 318 |
| 13.10              | Copper cable test                               | 510 |
| 16                 | Advanced functions of the device                | 319 |
| 16.1               | DHCP server                                     | 319 |
| 16.1.1             | Settings that the server assigns to the clients |     |
| 16.1.2             | Pools                                           | 319 |
| 16.2               | DHCP L2 Relay                                   | 322 |
| 16.2.1             | Circuit and Remote IDs                          | 322 |
| 16.2.2             | DHCP L2 Relay configuration                     | 323 |
| 16.3               | Using the device as a DNS client                | 325 |
| 16.3.1             | Setting up the DNS client function              | 325 |
| 16.3.2             | Setting up a static host                        | 326 |
| 16.4               | GARP function                                   | 327 |
| 16.4.1             | Configuring GMRP                                |     |
| 16.4.2             | Configuring GVRP                                | 328 |
| 16.5               | MRP-IEEE                                        |     |
| 16.5.1             | MRP operation                                   |     |
| 16.5.2             | MRP timers                                      |     |
| 16.5.3             | MMRP                                            |     |
| 16.5.4             | MVRP                                            | 331 |

| 17               | Industry Protocols                                  |
|------------------|-----------------------------------------------------|
| 17.1             | IEC 61850/MMS                                       |
| 17.1.1           | Switch model for IEC 61850                          |
| 17.1.2           | Integration into a Control System                   |
| 17.2             | Modbus TCP function                                 |
| 17.2.1           | Client/Server Modbus TCP/IP Mode                    |
| 17.2.2           | Supported Functions and Memory Mapping              |
| 17.2.3           | Example Configuration                               |
| 17.3             | EtherNet/IP function                                |
| 17.3.1           | Integration into a Control System                   |
| 17.3.2           | EtherNet/IP Entity Parameters                       |
| 17.4             | PROFINET function                                   |
| 17.4.1           | Device Models for PROFINET GSDML Version 2.41       |
| 17.4.2           | Graphical User Interface and Command Line Interface |
| 17.4.3           | Integrate the device into a Control System          |
| 17.4.4           | Incorporating the device in the configuration       |
| 17.4.5           | PROFINET parameters                                 |
| 17.5             | <i>OPC UA</i> Server                                |
| 17.5.1           | Enabling the OPC UA server                          |
| 17.5.2           | Setting up an OPC UA user account                   |
| 17.5.3           | Deactivating an OPC UA user account                 |
| 17.5.4           | Delete an OPC UA user account                       |
| A                | Setting up the configuration environment            |
| A.1              | Setting up a DHCP/BOOTP server                      |
| A.2              | Setting up a DHCP server with Option 82             |
| A.3              |                                                     |
| A.3.1            | Preparing access using SSH                          |
| A.3.1<br>A.3.2   | Loading your own key onto the device                |
| A.3.3            | Preparing the SSH client program                    |
| A.4              | HTTPS certificate                                   |
| A.4.1            | HTTPS certificate management                        |
| A.4.2            | Access through HTTPS                                |
| Λ.τ.Δ            | 700033 tillough 111 11 0                            |
| В                | Appendix445                                         |
| B.1              | Literature references                               |
| B.2              | Maintenance446                                      |
| B.3              | Management Information Base (MIB)                   |
| B.4              | List of RFCs                                        |
| B.5              | Underlying IEEE Standards                           |
| B.6              | Underlying IEC Norms                                |
| B.7              | Underlying ANSI Norms                               |
|                  | • •                                                 |
| B.8              | Technical Data                                      |
| 17.5.5           | Switching                                           |
| 17.5.6<br>17.5.7 | VLAN                                                |
|                  | Access Control Lists (ACL)                          |
| B.9              | Copyright of integrated Software                    |
| B.10             | Abbreviations used                                  |

## Contents

| С | Index             | 459 |
|---|-------------------|-----|
| D | Further support   | 467 |
| F | Readers' Comments | 468 |

## **Safety instructions**

## **A WARNING**

#### **UNCONTROLLED MACHINE ACTIONS**

To avoid uncontrolled machine actions caused by data loss, configure all the data transmission devices individually.

Before you start any machine which is controlled via data transmission, be sure to complete the configuration of all data transmission devices.

Failure to follow these instructions can result in death, serious injury, or equipment damage.

### **About this Manual**

The "Configuration" user manual contains the information you need to start operating the device. It takes you step by step from the first startup operation through to the basic settings for operation in your environment.

The "Installation" user manual contains a device description, safety instructions, a description of the display, and the other information that you need to install the device.

The "Graphical User Interface" reference manual contains detailed information on using the graphical user interface to operate the individual functions of the device.

The "Command Line Interface" reference manual contains detailed information on using the Command Line Interface to operate the individual functions of the device.

The Industrial HiVision Network Management software provides you with additional options for smooth configuration and monitoring:

- Auto-topology discovery
- Browser interface
- Client/server structure
- Event handling
- Event log
- Simultaneous configuration of multiple devices
- Graphical user interface with network layout
- SNMP/OPC gateway

## Key

The designations used in this manual have the following meanings:

| <b>&gt;</b> | List                                                                                |  |
|-------------|-------------------------------------------------------------------------------------|--|
|             | Work step                                                                           |  |
| Link        | Cross-reference with link                                                           |  |
| Note:       | Note: A note emphasizes a significant fact or draws your attention to a dependency. |  |
| Courier     | Representation of a CLI command or field contents in the graphical user interface   |  |

- Execution in the Graphical User Interface
- Execution in the Command Line Interface

## Replacing a device

The device provides the following plug-and-play solutions for replacing a device with a device of the same type, for instance, if a failure was detected or for preventive maintenance:

- ► The new device loads the configuration profile of the replaced device from the external memory. See "Loading the configuration profile from the external memory" on page 104.
- ► The new device gets its IP address using DHCP Option 82. See "DHCP L2 Relay" on page 322. See "Setting up a DHCP server with Option 82" on page 436.

With each solution, upon reboot, the new device gets the same IP settings that the replaced device had.

- For accessing the device management using HTTPS, the device uses a digital certificate. You have the option to import your own certificate to the device. See "HTTPS certificate management" on page 442.
- ► For accessing the device management using SSH, the device uses an RSA host key. You have the option to import your own host key in PEM format to the device.

  See "Loading your own key onto the device" on page 439.

## 1 User interfaces

The device lets you specify the settings of the device using the following user interfaces.

Table 1: User interfaces for accessing the device management

| User interface           | Can be reached through                               | Prerequisite                |
|--------------------------|------------------------------------------------------|-----------------------------|
| Graphical User Interface | Ethernet (In-Band)                                   | Web browser                 |
| Command Line Interface   | Ethernet (In-Band)<br>Serial interface (Out-of-Band) | Terminal emulation software |
| System monitor           | Serial interface (Out-of-Band)                       | Terminal emulation software |

## 1.1 Graphical User Interface

### System requirements

To open the Graphical User Interface, you need the desktop version of a web browser with HTML5 support.

**Note:** Third-party software such as web browsers validate certificates based on criteria such as their expiration date and current cryptographic parameter recommendations. Outdated certificates may cause issues due to invalid or outdated information. Example: An expired certificate or changed cryptographic recommendations. To solve validation conflicts with third-party software, transfer your own up-to-date certificate onto the device or regenerate the certificate with the latest firmware.

#### **Starting the Graphical User Interface**

The prerequisite for starting the Graphical User Interface is that the IP parameters are set up in the device. See "Specifying the IP parameters" on page 41.

| rform the following steps:<br>Start your web browser.                                               |
|----------------------------------------------------------------------------------------------------|
| Type the IP address of the device in the address field of the web browser.                          |
| Use the following form: https://xxx.xxx.xxx                                                         |
| The web browser sets up the connection to the device and displays the login dialog.                 |
| When you want to change the language of the Graphical User Interface, click the appropriate         |
| link in the top right corner of the login dialog.                                                   |
| Enter the user name.                                                                                |
| Enter the password.                                                                                 |
| The default password is private.                                                                    |
| After you enter the default password for the first time, the device will prompt you to assign a new |
| password.                                                                                           |
| Click the <i>Login</i> button.                                                                      |
| The web browser displays the Graphical User Interface.                                              |

#### 1.2 Command Line Interface

The Command Line Interface lets you use the functions of the device through a local or remote connection.

The Command Line Interface provides IT specialists with a familiar environment for configuring IT devices. As an experienced user or administrator, you have knowledge about the basics and about using Hirschmann devices.

### 1.2.1 Preparing the data connection

Information for assembling and starting up your device can be found in the "Installation" user manual.

☐ Connect the device with the network. The prerequisite for a successful data connection is the correct setting of the network parameters.

You can access the user interface of the Command Line Interface for example, with the freeware program *PuTTY*. You can download the software from www.putty.org.

☐ Install the *PuTTY* program on your computer.

#### 1.2.2 Access to the Command Line Interface using the Secure Shell (SSH)

In the following example, you use the *PuTTY* program. Another option to access your device using SSH is the OpenSSH Suite.

Perform the following steps:

☐ Start the *PuTTY* program on your computer.

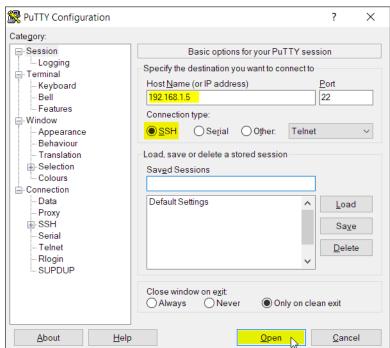

Figure 1:PuTTY input screen

☐ In the *Host Name (or IP address)* field you enter the IP address of your device.

The IP address consists of 4 decimal numbers with values from 0 to 255. The 4 decimal

numbers are separated by points.

□ To specify the connection type, select the SSH radio button in the Connection type option list. After selecting and setting the required parameters, the device lets you set up the data connection using SSH.

☐ Click the *Open* button to set up the data connection to your device.

Depending on the device and the time at which SSH was set up, establishing the connection takes up to a minute.

When you first log in, towards the end of the connection setup, the *PuTTY* program displays a security alert message and lets you check the fingerprint of the key.

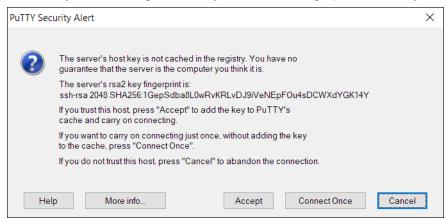

Figure 2:Security alert prompt for the fingerprint

Check the fingerprint.

This helps protect yourself from unwelcome guests.

☐ When the fingerprint matches the fingerprint of the device key, click the Yes button.

The device lets you display the finger prints of the device keys with the command show ssh or in the Device Security > Management Access > Server dialog, SSH tab.

The Command Line Interface appears on the screen with a window for entering the user name. The device enables up to 5 users to have access to the Command Line Interface at the same time.

□ Enter the user name.

The default user name is admin.

☐ Press the <Enter> key.

```
☐ Enter the password.
   The default password is private.
   After you enter the default password for the first time, the device will prompt you to assign a new
   password.
□ Press the <Enter> key.
login as: admin
admin@192.168.1.5's password:
                Copyright (c) 2011-2023 Hirschmann Automation and Control GmbH
                                     All rights reserved
                             BRS20-0600 Release HiOS-2A-09.6.00
                                (Build date 2023-12-06 10:16)
                    System Name : BRS20-ECE555d6e929
                   Management IP: 192.168.1.5
                   Subnet Mask : 255.255.255.0
                                : EC:E5:55:01:02:03
                   Base MAC
                                 : 192.168.248.100
                   USB IP
                   USB Mask
                                 : 255.255.255.0
                    System Time : 2023-12-08 13:27:39
NOTE: Enter '?' for Command Help. Command help displays all options
      that are valid for the particular mode.
      For the syntax of a particular command form, please
      consult the documentation.
BRS>
```

Figure 3: Start screen of the Command Line Interface

#### 1.2.3 Access to the Command Line Interface using the serial interface

The serial interface is used to locally connect an external network management station (VT100 terminal or PC with terminal emulation). The interface lets you set up a data connection to the Command Line Interface and to the system monitor.

#### Perform the following steps:

- ☐ Connect the device to a terminal using the serial interface. As an alternative, connect the device to a COM port of your PC using terminal emulation based on VT100 and press any key.
- ☐ As an alternative, you set up the serial data connection to the device with the serial interface using the *PuTTY* program. Press the <Enter> key.

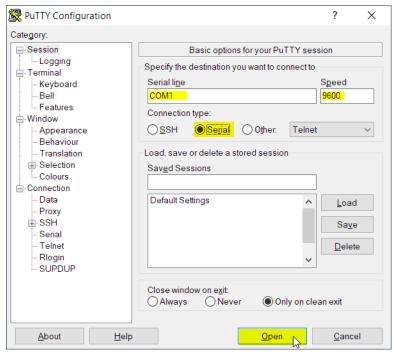

Figure 4:Serial data connection with the serial interface using the PuTTY program

- □ Press any key on your terminal keyboard a number of times until the login screen indicates the CLI mode.
- □ Enter the user name.
  - The default user name is admin.
- □ Press the <Enter> key.

Enter the password. The default password is private. After you enter the default password for the first time, the device will prompt you to assign a new password. □ Press the <Enter> key. Copyright (c) 2011-2023 Hirschmann Automation and Control GmbH All rights reserved BRS20-0600 Release HiOS-2A-09.6.00 (Build date 2023-12-06 10:16) System Name : BRS20-ECE555d6e929 Management IP : 192.168.1.5 Subnet Mask : 255.255.255.0 Base MAC : EC:E5:55:01:02:03 USB IP : 192.168.248.100 USB Mask : 255.255.255.0 System Time : 2023-12-08 13:27:39 NOTE: Enter '?' for Command Help. Command help displays all options that are valid for the particular mode. For the syntax of a particular command form, please consult the documentation. BRS>

Figure 5: Start screen of the Command Line Interface

#### 1.2.4 Mode-based command hierarchy

In the Command Line Interface, the commands are grouped in the related modes, according to the type of the command. Every command mode supports specific Hirschmann software commands.

The commands available to you as a user depend on your privilege level (administrator, operator, guest, auditor). They also depend on the mode in which you are currently working. When you switch to a specific mode, the commands of the mode are available to you.

The *User Exec* mode commands are an exception. The Command Line Interface also lets you execute these commands in the *Privileged Exec* mode.

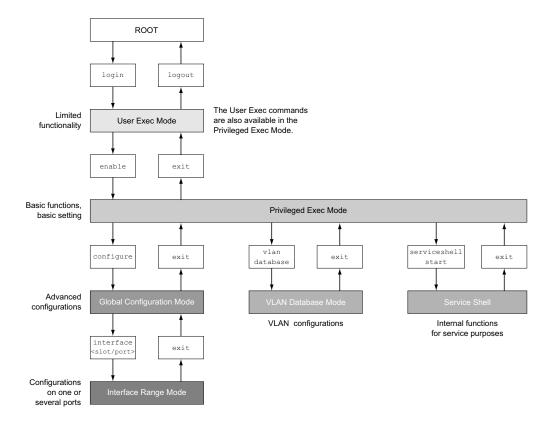

The following figure displays the modes of the Command Line Interface.

Figure 6: Structure of the Command Line Interface

The Command Line Interface supports, depending on the user level, the following modes:

► User Exec mode

When you log in with the Command Line Interface, you are in the *User Exec* mode. The *User Exec* mode contains a limited range of commands.

Command prompt: (BRS) >

► Privileged Exec mode

To access the entire range of commands, you change to the *Privileged Exec* mode. The prerequisite for changing to the *Privileged Exec* mode is that you log in as a privileged user. In the *Privileged Exec* mode, you are able to execute the *User Exec* mode commands, too. Command prompt: (BRS) #

VLAN mode

The VLAN mode contains VLAN-related commands.

Command prompt: (BRS) (VLAN) #

Service Shell

The Service Shell is for service purposes only.

Command prompt: /mnt/fastpath #

#### Global Config mode

The *Global Config* mode lets you perform modifications to the current configuration. This mode groups general setup commands.

Command prompt: (BRS) (config) #

#### ► Interface Range mode

The commands in the *Interface Range* mode affect a specific port, a selected group of multiple ports or all port of the device. The commands modify a value or switch a function on/off on one or more specific ports.

All physical ports in the device

Command prompt: (BRS) ((interface) all) #

Example: When you switch from the *Global Config* mode to the *Interface Range* mode, the command prompt changes as follows:

```
(BRS) (config) #interface all
(BRS) ((Interface) all) #
```

A single port on one interface

Command prompt: (BRS) (interface <slot/port>)#

Example: When you switch from the *Global Config* mode to the *Interface Range* mode, the command prompt changes as follows:

```
(BRS) (config) #interface 2/1 (BRS) (interface 2/1) #
```

A range of ports on one interface

Command prompt: (BRS) (interface <interface range> ) #

Example: When you switch from the *Global Config* mode to the *Interface Range* mode, the command prompt changes as follows:

```
(BRS) (config) #interface 1/2-1/4 (BRS) ((Interface) 1/2-1/4) #
```

A list of single ports

Command prompt: (BRS) (interface <interface list>)#

Example: When you switch from the *Global Config* mode to the *Interface Range* mode, the command prompt changes as follows:

```
(BRS) (config) #interface 1/2,1/4,1/5
(BRS) ((Interface)1/2,1/4,1/5)#
```

A list of port ranges and single ports

Command prompt: (BRS) (interface <complex range>) #

Example: When you switch from the *Global Config* mode to the *Interface Range* mode, the command prompt changes as follows:

```
(BRS) (config) #interface 1/2-1/4,1/6-1/9 (BRS) ((Interface) 1/2-1/4,1/6-1/9)
```

The following table displays the command modes, the command prompts (input request characters) visible in the corresponding mode, and the option with which you quit this mode.

Table 2: Command modes

| Command mode         | Access method                                                               | Quit or start next mode                                                                    |
|----------------------|-----------------------------------------------------------------------------|--------------------------------------------------------------------------------------------|
| User Exec mode       | First access level. Perform basic                                           | To quit you enter logout:                                                                  |
|                      | tasks and list system information.                                          | (BRS) >logout                                                                              |
|                      |                                                                             | Are you sure (Y/N) ?y                                                                      |
| Privileged Exec mode | From the <i>User Exec</i> mode, you enter the command <code>enable</code> : | To quit the <i>Privileged Exec</i> mode and return to the <i>User Exec</i> mode, you enter |
|                      | (BRS) >enable                                                               | exit:                                                                                      |
|                      | (BRS) #                                                                     | (BRS) #exit                                                                                |
|                      |                                                                             | (BRS) >                                                                                    |

Table 2: Command modes

| Command mode          | Access method                                                                                                    | Quit or start next mode                                                                                                    |
|-----------------------|----------------------------------------------------------------------------------------------------|----------------------------------------------------------------------------------------------------|
| VLAN mode             | From the <i>Privileged Exec</i> mode, you enter the command vlan database:  (BRS) #vlan database                                                                                        | To end the VLAN mode and return to the<br><i>Privileged Exec</i> mode, you enter exit or press <ctrl>+<z>.</z></ctrl>                                          |
|                       | (BRS) (Vlan)#                                                                                                    | (BRS) (Vlan) #exit                                                                                                    |
| ·                     |                                                                                                    | (BRS) #                                                                                                    |
| Global Config<br>mode | From the <i>Privileged Exec</i> mode, you enter the command configure:                                                                                                    | To quit the <i>Global Config</i> mode and return to the <i>Privileged Exec</i> mode, you enter                                                                 |
|                       | (BRS) #configure                                                                                                    | exit:                                                                                                    |
|                       | (BRS) (config)#                                                                                                    | (BRS) (config) #exit                                                                                                    |
|                       | From the <i>User Exec</i> mode, you enter                                                                                                    | (BRS) #                                                                                                    |
|                       | the command enable, and then in                                                                                                    | To then quit the Privileged Exec mode                                                                                                    |
|                       | Privileged Exec mode, enter the                                                                                                    | and return to the <i>User Exec</i> mode, you                                                                                                    |
|                       | command Configure:                                                                                                    | enter exit again:                                                                                                    |
|                       | (BRS) >enable                                                                                                    | (BRS) #exit                                                                                                    |
|                       | (BRS) #configure                                                                                                    | (BRS) >                                                                                                    |
|                       | (BRS) (config)#                                                                                                    |                                                                                                    |
| Interface Range mode  | From the Global Config mode you enter the command interface {all  <slot port=""> <interface range=""> <interface list=""> <complex range="">}.</complex></interface></interface></slot> | To quit the Interface Range mode and return to the Global Config mode, you enter exit. To return to the Privileged Exec mode, you press <ctrl>+<z>.</z></ctrl> |
|                       | <pre>(BRS) (config) #interface <slot port=""> (BRS) (interface slot/port) #</slot></pre>                                                                                                | (BRS) (interface slot/port) #exit (BRS) #                                                                                                    |

When you enter a question mark (?) after the prompt, the Command Line Interface displays a list of the available commands and a short description of the commands.

| (BRS)>  |                                                   |
|---------|---------------------------------------------------|
| cli     | Set the CLI preferences.                          |
| enable  | Turn on privileged commands.                      |
| help    | Display help for various special keys.            |
| history | Show a list of previously run commands.           |
| logout  | Exit this session.                                |
| ping    | Send ICMP echo packets to a specified IP address. |
| show    | Display device options and settings.              |
| telnet  | Establish a telnet connection to a remote host.   |
|         |                                                   |
| (BRS)>  |                                                   |
|         |                                                   |

Figure 7: Commands in the User Exec mode

#### 1.2.5 Executing the commands

#### Syntax analysis

When you log in with the Command Line Interface, you are in the *User Exec* mode. The Command Line Interface displays the prompt (BRS)> on the screen.

When you enter a command and press the <Enter> key, the Command Line Interface starts the syntax analysis. The Command Line Interface searches the command tree for the desired command.

When the command is outside the Command Line Interface command range, a message informs you of the detected error.

#### Example:

You want to execute the show system info command, but enter info without f and press the <Enter> key.

The Command Line Interface then displays a message:

```
(BRS)>show system ino
Error: Invalid command 'ino'
```

#### **Command tree**

The commands in the Command Line Interface are organized in a tree structure. The commands, and where applicable the related parameters, branch down until the command is completely defined and therefore executable. The Command Line Interface checks the input. When you entered the command and the parameters correctly and completely, you execute the command with the <Enter> key.

After you entered the command and the required parameters, the other parameters entered are treated as optional parameters. When one of the parameters is unknown, the Command Line Interface displays a syntax message.

The command tree branches for the required parameters until the required parameters have reached the last branch in the structure.

With optional parameters, the command tree branches until the required parameters and the optional parameters have reached the last branch in the structure.

#### 1.2.6 Structure of a command

This section describes the syntax, conventions and terminology, and uses examples to represent them.

#### **Format of commands**

Most of the commands include parameters.

When the command parameter is missing, the Command Line Interface informs you about the detection of an incorrect command syntax.

This manual displays the commands and parameters in the Courier font.

#### **Parameters**

The sequence of the parameters is relevant for the correct syntax of a command.

Parameters are required values, optional values, selections, or a combination of these things. The representation indicates the type of the parameter.

Table 3: Parameter and command syntax

| <command/>                         | Commands in pointed brackets (<>) are obligatory.                                                                                                    |
|------------------------------------|----------------------------------------------------------------------------------------------------|
| [command]                          | Commands in square brackets ([]) are optional.                                                                                                    |
| <pre><parameter></parameter></pre> | Parameters in pointed brackets (<>) are obligatory.                                                                                                    |
| [parameter]                        | Parameters in square brackets ([]) are optional.                                                                                                    |
|                                    | An ellipsis (3 points in sequence without spaces) after an element indicates that you can repeat the element.                                                                                                    |
| [Choice1   Choice2]                | A vertical line enclosed in brackets indicates a selection option. Select one value. Elements separated by a vertical line and enclosed in square brackets indicate an optional selection (Option1 or Option2 or no selection). |
| {list}                             | Curved brackets ({}) indicate that a parameter is to be selected from a list of options.                                                                                                    |
| {Choice1   Choice2}                | Elements separated by a vertical line and enclosed in curved brackets ({}) indicate an obligatory selection option (option1 or option2).                                                                                        |
| [param1 {Choice1                   | Displays an optional parameter that contains an obligatory selection.                                                                                                    |
| Choice2}]                          |                                                                                                    |
| <a.b.c.d></a.b.c.d>                | Small letters are wild cards. You enter parameters with the notation a.b.c.d with decimal points (for example IP addresses)                                                                                                    |
| <cr></cr>                          | You press the <enter> key to insert a line break (carriage return).</enter>                                                                                                    |
|                                    |                                                                                                    |

The following list displays the possible parameter values within the Command Line Interface:

Table 4: Parameter values in the Command Line Interface

| Value            | Description                                                                                                    |
|------------------|----------------------------------------------------------------------------------------------------|
| IP address       | This parameter represents a valid IPv4 address. The address consists of 4 decimal numbers with values from 0 to 255. The 4 decimal numbers are separated by a decimal point. The IP address 0.0.0.0 is a valid entry. |
| MAC address      | This parameter represents a valid MAC address. The address consists of 6 hexadecimal numbers with values from 00 to FF. The numbers are separated by a colon, for example, 00:F6:29:B2:81:40.                         |
| string           | User-defined text with a length in the specified range, for example a maximum of 32 characters.                                                                                                    |
| character string | Use double quotation marks to indicate a character string, for example "System name with space character".                                                                                                    |
| number           | Whole integer in the specified range, for example 0999999.                                                                                                    |
| date             | Date in format YYYY-MM-DD.                                                                                                    |
| time             | Time in format HH: MM: SS.                                                                                                    |

#### **Network addresses**

Network addresses are a requirement for establishing a data connection to a remote work station, a server, or another network. You distinguish between IP addresses and MAC addresses.

The IP address is an address allocated by the network administrator. The IP address is unique in one network area.

The MAC addresses are assigned by the hardware manufacturer. MAC addresses are unique worldwide.

The following table displays the representation and the range of the address types:

Table 5: Format and range of network addresses

| Address Type | Format         | Range                                   | Example           |
|--------------|----------------|-----------------------------------------|-------------------|
| IP Address   | nnn.nnn.nnn    | nnn: 0 to 255 (decimal)                 | 192.168.11.110    |
| MAC Address  | mm:mm:mm:mm:mm | mm: 00 to ff (hexadecimal number pairs) | A7:C9:89:DD:A9:B3 |

#### **Strings**

A string is indicated by quotation marks. For example, "System name with space character". Space characters are not valid user-defined strings. You enter a space character in a parameter between quotation marks.

#### Example:

\*(BRS)#cli prompt Device name Error: Invalid command 'name'

\*(BRS)#cli prompt 'Device name'

\*(Device name)#

#### 1.2.7 Examples of commands

#### Example 1: clear arp-table-switch

Command for clearing the ARP table of the management agent (cache).

clear arp-table-switch is the command name. The command is executable without any other parameters by pressing the <Enter> key.

#### **Example 2: radius server timeout**

Command to specify the RADIUS server timeout value.

```
(BRS) (config) #radius server timeout <1..30> Timeout in seconds (default: 5).
```

radius server timeout is the command name.

The parameter is required. The value range is 1..30.

#### Example 3: radius server auth modify <1..8>

Command to set the parameters for RADIUS authentication server 1.

```
(BRS) (config) \#radius server auth modify 1
[name]
                      RADIUS authentication server name.
                      RADIUS authentication server port.
[port]
                      (default: 1812).
[msgauth]
                     Enable or disable the message authenticator
                      attribute for this server.
[primary]
                      Configure the primary RADIUS server.
[status]
                      Enable or disable a RADIUS authentication
                      server entry.
[secret]
                      Configure the shared secret for the RADIUS
                      authentication server.
[encrypted]
                    Configure the encrypted shared secret.
 <cr>
                      Press Enter to execute the command.
```

radius server auth modify is the command name.

The parameter <1..8> (RADIUS server index) is required. The value range is 1..8 (integer).

The parameters [name], [port], [msgauth], [primary], [status], [secret] and [encrypted] are optional.

#### 1.2.8 Input prompt

#### **Command mode**

With the input prompt, the Command Line Interface displays which of the three modes you are in:

(BRS) >

User Exec mode

(BRS) #

Privileged Exec mode

(BRS) (config)#

Global Config mode

(BRS) (Vlan)#

VLAN Database mode

(BRS) ((Interface)all)#

Interface Range mode / All ports of the device

(BRS) ((Interface)2/1)#

Interface Range mode / A single port on one interface

(BRS) ((Interface)1/2-1/4)#

Interface Range mode / A range of ports on one interface

(BRS) ((Interface)1/2,1/4,1/5)#

Interface Range mode / A list of single ports

(BRS) ((Interface)1/1-1/2,1/4-1/6)#

Interface Range mode / A list of port ranges and single ports

#### Asterisk, pound sign and exclamation point

▶ Asterisk \*

An asterisk \* in the first or second position of the input prompt displays you that the settings in the volatile memory and the settings in the non-volatile memory are different. In your configuration, the device has detected modifications which have not been saved.

\* (BRS)>

Pound sign #

A pound sign # at the beginning of the input prompt displays you that the boot parameters and the parameters during the boot phase are different.

**\*#**(BRS)>

Exclamation point !

An exclamation point ! at the beginning of the input prompt displays: the password for the admin user account corresponds with the default setting.

! (BRS)>

#### **Wildcards**

The device lets you change the command line prompt.

The Command Line Interface supports the following wildcards:

Table 6: Using wildcards within the Command Line Interface input prompt

| Wildcard | Description |
|----------|-------------|
| %d       | System date |
| %t       | System time |

Table 6: Using wildcards within the Command Line Interface input prompt

| Wildcard | Description                |
|----------|----------------------------|
| %i       | IP address of the device   |
| %m       | MAC address of the device  |
| %p       | Product name of the device |

!(BRS)>enable

!(BRS)#cli prompt %i

!192.168.1.5#cli prompt (BRS)%d

!\*(BRS)2023-12-08#cli prompt (BRS)%d%t

!\*(BRS)2023-12-08 13:27:39#cli prompt %m

!\*AA:BB:CC:DD:EE:FF#

### 1.2.9 Key combinations

The following key combinations make it easier for you to work with the Command Line Interface:

Table 7: Key combinations in the Command Line Interface

| Key combination                                      | Description                           |
|------------------------------------------------------|---------------------------------------|
| <ctrl> + <h>,<br/><backspace></backspace></h></ctrl> | Delete previous character             |
| <ctrl> + <a></a></ctrl>                              | Go to beginning of line               |
| <ctrl> + <e></e></ctrl>                              | Go to end of line                     |
| <ctrl> + <f></f></ctrl>                              | Go forward one character              |
| <ctrl> + <b></b></ctrl>                              | Go backward one character             |
| <ctrl> + <d></d></ctrl>                              | Delete current character              |
| <ctrl> + <u>, <x></x></u></ctrl>                     | Delete to beginning of line           |
| <ctrl> + <k></k></ctrl>                              | Delete to end of line                 |
| <ctrl> + <w></w></ctrl>                              | Delete previous word                  |
| <ctrl> + <p></p></ctrl>                              | Go to previous line in history buffer |
| <ctrl> + <r></r></ctrl>                              | Rewrite or paste the line             |
| <ctrl> + <n></n></ctrl>                              | Go to next line in history buffer     |
| <ctrl> + <z></z></ctrl>                              | Return to root command prompt         |
| <ctrl> + <g></g></ctrl>                              | Aborts running tcpdump session        |
| <tab>, <space></space></tab>                         | Command line completion               |
| Exit                                                 | Go to next lower command prompt       |
|                                                      | List choices                          |

The Help command displays the possible key combinations in Command Line Interface on the screen:

```
(BRS) #help
HELP:
Special keys:
  Ctrl-H, BkSp delete previous character
  Ctrl-A .... go to beginning of line
  Ctrl-E \dots go to end of line
  Ctrl-F .... go forward one character
  Ctrl-B .... go backward one character
  Ctrl-D .... delete current character
  Ctrl-U, {\tt X} .. delete to beginning of line
  Ctrl-K .... delete to end of line
  Ctrl-W \,\ldots\, delete previous word
  Ctrl-P \,\ldots\, go to previous line in history buffer
  Ctrl-R \, \ldots \, rewrites or pastes the line
  Ctrl-N .... go to next line in history buffer
  Ctrl-Z .... return to root command prompt
  Ctrl-G .... aborts running tcpdump session
  Tab, <SPACE> command-line completion
  Exit .... go to next lower command prompt
         .... list choices
(BRS) #
```

Figure 8: Listing the key combinations with the Help command

#### 1.2.10 Data entry elements

#### **Command completion**

To simplify typing commands, the Command Line Interface lets you use command completion (Tab Completion). Thus you are able to abbreviate key words.

- ➤ Type in the beginning of a keyword. When the characters entered identify a keyword, the Command Line Interface completes the keyword after you press the tab key or the space key. When there is more than one option for completion, enter the letter or the letters necessary for uniquely identifying the keyword. Press the tab key or the space key again. After that, the system completes the command or parameter.
- When you make a non-unique entry and press <Tab> or <Space> twice, the Command Line Interface provides you with a list of options.
- On a non-unique entry and pressing <Tab> or <Space>, the Command Line Interface completes the command up to the end of the uniqueness. When several commands exist and you press <Tab> or <Space> again, the Command Line Interface provides you with a list of options. Example:

```
(BRS) (Config) #lo
(BRS) (Config) #log
logging logout
```

When you enter 10 and <Tab> or <Space>, the Command Line Interface completes the command up to the end of the uniqueness to 10g.

When you press <Tab> or <Space> again, the Command Line Interface provides you with a list of options (logging logout).

#### Possible commands/parameters

You can obtain a list of the commands or the possible parameters by entering help or ?, for example by entering (BRS) >show ?

When you enter the command displayed, you get a list of the parameters available for the command show.

When you enter the command without space character in front of the question mark, the device displays the help text for the command itself:

```
!*#(BRS)(Config)#show?
show Display device options and settings.
```

#### 1.2.11 Use cases

#### **Saving the Configuration**

To help ensure that your password settings and your other configuration changes are kept after the device is reset or after an interruption of the voltage supply, you save the configuration. To do this, perform the following steps:

| Enter enable to change to the <i>Privileged Exec</i> mode. |  |
|------------------------------------------------------------|--|
| Enter the following command:                               |  |
| save [profile]                                             |  |
| Execute the command by pressing the <enter> key.</enter>   |  |

#### Syntax of the "radius server auth add" command

Use this command to add a RADIUS authentication server.

- Mode: Global Config mode
- ▶ Privilege Level: administrator
- Format: radius server auth add <1..8> ip <a.b.c.d> [name <string>] [port <1..65535>]
  - [name]: RADIUS authentication server name.
  - [port]: RADIUS authentication server port (default value: 1813).

| Parameter           | Meaning                                        | Possible values |
|---------------------|------------------------------------------------|-----------------|
| <18>                | RADIUS server index.                           | 18              |
| <a.b.c.d></a.b.c.d> | RADIUS accounting server IP address.           | IP address      |
| <string></string>   | Enter a user-defined text, max. 32 characters. |                 |
| <165535>            | Enter port number between 1 and 65535.         | 165535          |

#### Mode and Privilege Level:

- Prerequisites for executing the command:
  - You are in the Global Config mode.
    - See "Mode-based command hierarchy" on page 22.
  - You have the access role administrator.

Syntax of commands and parameters: See "Structure of a command" on page 26.

#### Examples for executable commands:

```
radius server auth add 1 ip 192.168.30.40
```

- radius server auth add 2 ip 192.168.40.50 name radiusserver2
- radius server auth add 3 ip 192.168.50.60 port 1813
- radius server auth add 4 ip 192.168.60.70 name radiusserver4 port 1814

#### 1.2.12 Service Shell

The Service Shell is for service purposes only.

The Service Shell lets users have access to internal functions of the device. When you need assistance with your device, the service personnel use the Service Shell to monitor internal conditions for example, the switch or CPU registers.

Do not execute internal functions without service technician instructions. Executing internal functions such as deleting the content of the non-volatile memory (NVM) possibly leads to an inoperable device.

#### **Start the Service Shell**

The prerequisite is that you are in *User Exec* mode: (BRS) >

Perform the following steps:

- ☐ Enter enable and press the <Enter> key.
  - To reduce the effort when typing:
  - Enter e and press the <Tab> key.
- ☐ Enter serviceshell start and press the <Enter> key.

To reduce the effort when typing:

- Enter ser and press the <Tab> key.
- Enter s and press the <Tab> key.

```
!BRS >enable
!*BRS #serviceshell start
WARNING! The service shell offers advanced diagnostics and functions.
Proceed only when instructed by a service technician.

You can return to the previous mode using the 'exit' command.

BusyBox v1.31.0 (2023-12-08 13:27:39 UTC) built-in shell (ash)
Enter 'help' for a list of built-in commands.

!/mnt/fastpath #
```

#### **Working with the Service Shell**

When the Service Shell is active, the timeout of the Command Line Interface is inactive. To help prevent configuration inconsistencies, end the Service Shell before any other user starts transferring a new configuration to the device.

#### **Display the Service Shell commands**

The prerequisite is that you already started the Service Shell.

Perform the following steps:

☐ Enter help and press the <Enter> key.

#### **End the Service Shell**

Perform the following steps:

☐ Enter exit and press the <Enter> key.

#### **Deactivate the Service Shell permanently in the device**

When you deactivate the Service Shell, you are still able to configure the device. However, you limit the possibilities of service personnel to perform system diagnostics. The service technician will no longer be able to access internal functions of your device.

The deactivation is irreversible. The Service Shell remains permanently deactivated. **To reactivate** the Service Shell, the device requires disassembly by the manufacturer.

The prerequisites are:

- The Service Shell is not started.
- You are in User Exec mode: (BRS) >

Perform the following steps:

- ☐ Enter enable and press the <Enter> key.
  - To reduce the effort when typing:
  - Enter e and press the <Tab> key.

□ Enter serviceshell deactivate and press the <Enter> key.

To reduce the effort when typing:

- Enter ser and press the <Tab> key.

- Enter dea and press the <Tab> key.

This step is irreversible!

Press the <Y> key.

!BRS >enable

!\*BRS #serviceshell deactivate
Notice: If you continue, then the Service Shell is permanently deactivated.
This step is irreversible!

For details, refer to the Configuration Manual.
Are you sure (Y/N) ?

## 1.3 System monitor

The System Monitor lets you set basic operating parameters before starting the operating system.

#### 1.3.1 Functional scope

In the System Monitor, you carry out the following tasks, for example:

- Managing the operating system and verifying the software image
- Starting the operating system
- ▶ Deleting configuration profiles, resetting the device to the factory settings
- Checking boot code information

#### 1.3.2 Starting the System Monitor

You establish a serial connection to the device using the USB-C interface. During the system startup, the serial interface of the device is unavailable. For this reason, starting the System Monitor works differently from other Hirschmann devices. To start the System Monitor, you set the device to the Recovery Mode.

#### Set the device to the Recovery Mode

Required accessories:

- External memory (recommended: ACA22-USB-C (EEC))
- ▶ USB-C to USB-A adapter (only if you use a different external memory than the recommended one)
- ▶ USB cable to connect the USB-C port of the device with the computer
- Computer with VT100 terminal emulation (for example PuTTY) or a serial terminal

| · ·                                                                                                    | rform the following steps: Plug the external memory into your computer. In the root directory of the external memory, add an empty file named recovery.txt. |
|----------------------------------------------------------------------------------------------------|----------------------------------------------------------------------------------------------------|
| <ul> <li>Observe the LEDs while the device boots. When the <i>Status</i> LED flashes alternately red and green, the device has successfully booted into the Recovery Mode.</li> </ul> | ·                                                                                                    |

Note: You find the description of the display elements in the "Installation" user manual.

#### **Access the System Monitor**

| Perform the following steps:                                                      |
|-----------------------------------------------------------------------------------|
| ☐ Remove the external memory from the device.                                     |
| ☐ Connect your computer to the device using the USB cable.                        |
| ☐ Open the VT100 terminal emulation on the computer to display the System Monitor |
| ☐ Select the appropriate COM port.                                                |
|                                                                                   |

When the computer and the device are successfully connected, you see a black screen.

# Perform the following steps: ☐ Press the <Enter> key to display the System Monitor. You see the following view on your computer: System Monitor 1 (Selected OS: ...-9.6 (2023-12-06 10:16)) 1 Manage operating system 3 Start selected operating system 4 Manage configurations 5 Show boot code information q End (reset and reboot) sysMon1> Figure 9: System Monitor 1 view ☐ To select a menu item, enter the corresponding number. ☐ To leave a submenu and return to the main menu, press the <ESC> key. Note: To boot the device normally next time, only add the external memory without the

recovery.txt file.

# 2 Specifying the IP parameters

When you install the device for the first time, specify the IP parameters.

The device provides the following options for entering the IP parameters during the first installation:

- ▶ Entry using the Command Line Interface.
  - When you preconfigure your device outside its operating environment, or restore the network access ("In-Band") to the device, choose this "Out-of-Band" method.
- ► Entry using the HiDiscovery protocol.
  - When you have a previously installed network device or you have another Ethernet connection between your PC and the device, you choose this "In-Band" method.
- Configuration using the external memory.
  - When you are replacing a device with a device of the same type and have already saved the configuration in the external memory, you choose this method.
- Using BOOTP.
  - To set up the installed device to use BOOTP, you choose this In-Band method. You need a BOOTP server for this method. The BOOTP server assigns the configuration data to the device using the MAC address of the device. The DHCP mode is the default mode for the configuration data reference.
- ► Configuration using DHCP.
  - To set up the installed device to use DHCP, you choose this In-Band method. You need a DHCP server for this method. The DHCP server assigns the configuration data to the device using the MAC address or the system name of the device.
- Configuration using the Graphical User Interface.
  - When the device already has an IP address and is reachable using the network, the Graphical User Interface provides you with another option for configuring the IP parameters.

# 2.1 IP parameter basics

#### 2.1.1 IPv4

# **IP** address

The IP addresses consist of 4 bytes. Write these 4 bytes in decimal notation, separated by a decimal point.

RFC 1340 written in 1992, defines 5 IP Address classes.

Table 8: IP address classes

| Class | Network address | Host address | Address range            |
|-------|-----------------|--------------|--------------------------|
| A     | 1 Byte          | 3 Bytes      | 0.0.0.0127.255.255.255   |
| В     | 2 Bytes         | 2 Bytes      | 128.0.0.0191.255.255.255 |
| С     | 3 Bytes         | 1 Byte       | 192.0.0.0223.255.255.255 |
| D     |                 |              | 224.0.0.0239.255.255.255 |
| E     |                 |              | 240.0.0.0.255.255.255    |

The first byte of an IP address is the network address. The worldwide leading regulatory board for assigning network addresses is the Internet Assigned Numbers Authority (IANA). When you require an IP address block, contact your Internet Service Provider (ISP). Your ISP contacts their local higher-level organization to reserve an IP address block:

- ▶ APNIC (Asia Pacific Network Information Center) Asia/Pacific Region
- ARIN (American Registry for Internet Numbers) Americas and Sub-Sahara Africa
- LACNIC (Regional Latin-American and Caribbean IP Address Registry) Latin America and some Caribbean Islands
- ▶ RIPE NCC (Réseaux IP Européens) Europe and Surrounding Regions

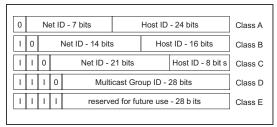

Figure 10: Bit representation of the IP address

When the first bit of an IP address is 0, it belongs to class A. The first octet is less than 128.

When the first bit of an IP address is 1 and the second bit is 0, it belongs to class B. The first octet is between 128 and 191.

When the first 2 bits of an IP address are 1, it belongs to class C. The first octet is higher than 191.

Assigning the address of the host (*Host ID*) is the responsibility of the network operator. The network operator alone is responsible for the uniqueness of the assigned IP addresses.

#### Netmask

Routers and *Gateways* subdivide large networks into subnetworks. The netmask asssigns the IP addresses of the individual devices to a particular subnetwork.

You perform subnetwork division using the netmask in much the same way as the division of the network addresses (net id) into classes A to C.

Set the bits of the host address (host id) that represent the mask to one. Set the remaining host address bits to zero (see the following examples).

Example of a subnet mask:

Example of applying the subnet mask to IP addresses for subnetwork assignment:

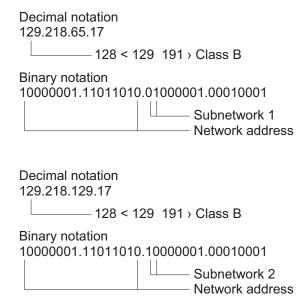

## Example of how the netmask is used

In a large network it is possible that *Gateways* and routers separate the management agent from its network management station. How does addressing work in such a case?

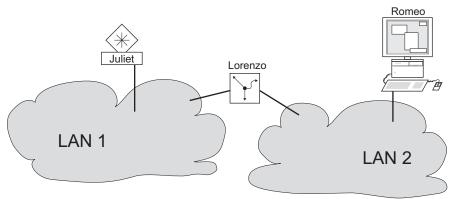

Figure 11: The management agent is separated from its network management station by a router

The network management station "Romeo" wants to send data to the management agent "Juliet". Romeo knows Juliet's IP address and also knows that the router "Lorenzo" knows the way to Juliet.

Romeo therefore puts his message in an envelope and writes Juliet's IP address as the destination address; for the source address he writes his own IP address on the envelope.

Romeo then places this envelope in a second one with Lorenzo's MAC address as the destination and his own MAC address as the source. This process is comparable to going from Layer 3 to Layer 2 of the ISO/OSI base reference model.

Finally, Romeo puts the entire data packet into the mailbox which is comparable to going from Layer 2 to Layer 1, that means to sending the data packet over the Ethernet.

Lorenzo receives the letter, removes the outer envelope and recognizes from the inner envelope that the letter is meant for Juliet. He places the inner envelope in a new outer envelope and searches his address list (the ARP table) for Juliet's MAC address; he writes her MAC address on the outer envelope as the destination address and his own MAC address as the source address. He then places the entire data packet in the mail box.

Juliet receives the letter and removes the outer envelope. She finds the inner envelope with Romeo's IP address. Opening the inner envelope and reading its contents corresponds to transferring the message to the higher protocol layers of the ISO/OSI layer model.

Juliet would now like to send a reply to Romeo. She places her reply in an envelope with Romeo's IP address as destination and her own IP address as source. But where is she to send the answer? For she did not receive Romeo's MAC address. It was lost, because Lorenzo replaced the outer envelope.

In the MIB, Juliet finds Lorenzo listed under the variable hmNetGatewayIPAddr as a means of communicating with Romeo. She therefore puts the envelope with the IP addresses in a further envelope with Lorenzo's MAC destination address.

The letter now travels back to Romeo through Lorenzo, the same way the first letter traveled from Romeo to Juliet.

# **Classless Inter-Domain Routing**

Class C with a maximum of 254 ( $2^8$ -2) addresses was too small, and class B with a maximum of 65534 ( $2^{16}$ -2) addresses was too large for most users, resulting in an ineffective usage of the available class B addresses.

Class D contains reserved Multicast addresses. Class E is for experimental purposes. A non-participating *Gateway* ignores experimental datagrams with these destination addresses.

Since 1993, RFC 1519 has been using Classless Inter-Domain Routing (CIDR) to provide a solution. CIDR overcomes these class boundaries and supports classless address ranges.

With CIDR, you specify the number of bits that designate the IP address range. You represent the IP address range in binary form and count the mask bits that designate the netmask. The mask bits equal the number of bits used for the subnet in a given IP address range.

## Example:

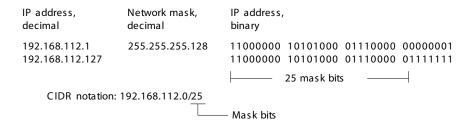

The term "supernetting" refers to combining a number of class C address ranges. Supernetting lets you subdivide class B address ranges to a fine degree.

#### 2.1.2 IPv6

# IP parameter basics

The Internet Protocol version 6 (IPv6) is the new version of the Internet Protocol version 4 (IPv4). The need to implement IPv6 was due to the fact that IPv4 addresses are not sufficient in the context of the growing Internet today. The IPv6 protocol is described in RFC 8200.

Some of the differences between IPv6 and IPv4 are:

- Address representation and length
- Absence of the broadcast address type
- Simplified header structure
- Fragmentation performed only by the source host
- Added capabilities for packet flow identification in the network

Both IPv4 and IPv6 protocols can operate at the same time in the device. This is possible with the use of the Dual IP Layer technique, also referred to as Dual Stack.

**Note:** If you want the device to operate only using the IPv4 function, then disable the IPv6 function in the device.

In the device, the IPv6 protocol has the following restrictions:

- You can specify a maximum number of 8 IPv6 unicast addresses as follows:
  - 4 IPv6 addresses using manual configuration
  - 2 IPv6 addresses when the Auto radio button is selected
  - 1 IPv6 address using the DHCPv6 server
  - 1 link-local address
- ► The IPv6 function can be enabled only on the management interface. The total number of configurable IPv6 addresses can be used at the same time on the interface.
- ► The IPv6 addresses can be used to set the management IP address of the device. Other services where IPv6 addresses can be used include for example, SNTP, SYSLOG, DNS, and LDAP.

#### **Address representation**

The IPv6 address consists of 128 bits. It is represented as 8 groups of 4 hexadecimal digits, each group representing 16 bits, further referred to as a hextet. The hextets are separated by colons (:). IPv6 addresses are not case-sensitive and you can write them in either lowercase or uppercase.

In accordance with RFC 4291, the preferred format for an IPv6 address is x:x:x:x:x:x:x:x:x:x. Each "x" consists of 4 hexadecimal values and represents a hextet. An example of a preferred format of an IPv6 address is shown in the figure below.

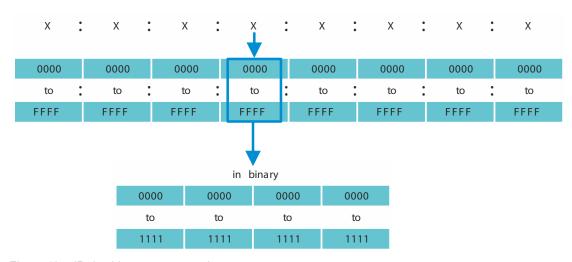

Figure 12: IPv6 address representation

As you can see in the figure above, usually an IPv6 address contains many zeros. To shorten IPv6 addresses that contain 0 bits, it is necessary to follow 2 writing rules:

- ▶ The first rule is to discard the leading zeros in every hextet. This rule is only applied to leading zeros and not to the trailing zeros of a hextet. If the trailing zeros are also discarded, then the resulting address is ambiguous.
- The second rule uses a special syntax to compress the zeros. You can use 2 adjacent colons "::" to replace a string of adjacent hextets that contain only zeros. The "::" sign can be used only one time in an address. If the "::" sign is used more than one time in an address representation, then there can be more than one possible address expanded from that notation.

When the two rules are applied, the result is commonly known as the compressed format.

In the table below you can find 2 examples of how these rules are applied:

Table 9: IPv6 address compression

| Preferred        | CC03:0000:0000:0000:0001:AB30:0400:FF02 |  |  |
|------------------|-----------------------------------------|--|--|
| No leading zeros | CC03: 0: 0: 1:AB30: 400:FF02            |  |  |
| Compressed       | CC03::1:AB30:400:FF02                   |  |  |
|                  |                                         |  |  |
| Preferred        | 2008:00B7:0000:DEF0:DDDD:0000:E604:0001 |  |  |
| No leading zeros | 2008: B7: 0:DEF0:DDDD: 0:E604: 1        |  |  |
| Compressed       | 2008:B7::DEF0:DDDD:0:E604:1             |  |  |

## **Prefix length**

Unlike an IPv4 address, an IPv6 address does not use a subnet mask to identify the network portion of an address. Instead, the IPv6 protocol uses the prefix length.

The text representation of IPv6 address prefixes is similar to the way IPv4 address prefixes are written in Classless Inter-Domain Routing (CIDR):

<ipv6-address>/<prefix-length>

The prefix length range is 0..128. The typical IPv6 prefix length for LANs and other types of networks is /64. This means that the network portion of the address is 64 bits in length. The remaining 64 bits represent the Interface ID, similar to the host portion of the IPv4 address.

In the figure below you can find an example of prefix length bits allocation.

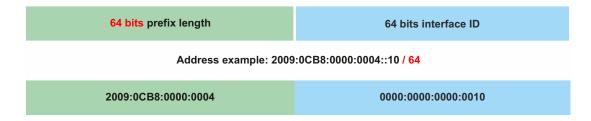

# **Address types**

The IPv6 address types are described in RFC 4291.

The IPv6 address types are identified by the high-order bits of the address, as in the table below: Table 10: IPv6 address types

| Address type       | Binary prefix     | IPv6 notation |  |
|--------------------|-------------------|---------------|--|
| Unspecified        | 000 (128 bits)    | ::/128        |  |
| Loopback           | 001 (128 bits)    | ::1/128       |  |
| Multicast          | 11111111          | FF00::/8      |  |
| Link-local Unicast | 1111111010        | FE80::/10     |  |
| Global Unicast     | (everything else) |               |  |

## The Unspecified address

The IPv6 address with every bit set to 0 is called the Unspecified address, which corresponds to 0.0.0.0 in IPv4. The Unspecified address is used only to indicate the absence of an address. It is typically used as a source address when a unique address is not determined yet.

**Note:** The Unspecified address cannot be assigned to an interface or used as a destination address.

### The Loopback address

The unicast address 0:0:0:0:0:0:0:0:0:1 is called the Loopback address. The Loopback address can be used by a device to send an IPv6 packet to itself. The Loopback address cannot be assigned to a physical interface.

#### The Multicast address

IPv6 does not have a broadcast address like IPv4. But there is an IPv6 all-nodes Multicast address that essentially gives the same result.

An IPv6 Multicast address is used to send an IPv6 packet to multiple destinations. The structure of a Multicast address is as follows: The next 4 bits identify the scope of the Multicast address (how far the packet is transmitted):

- The first 8 bits are set to FF.
- The next 4 bits are the lifetime of the address: 0 is permanent and 1 is temporary.
- ▶ The next 4 bits identify the scope of the Multicast address, meaning how far the packets are transmitted through the network.

#### The Link-Local address

The Link-Local address is used to communicate with other devices on the same link. The term "link" refers to a subnet. Routers do not forward packets with link-local source or destination addresses to other links.

Link-local addresses are used to transmit packets on a single link for scopes such as automatic address configuration, neighbor discovery, or when no routers are present. They have the following format:

Table 11: Link-Local Address format

| 10 bits    | 54 bits | 64 bits      |
|------------|---------|--------------|
| 1111111010 | 0       | Interface ID |

The Link-Local address is specified and cannot be changed.

# The Global Unicast address

A Global Unicast address is globally unique and can be routed over the Internet. This type of addresses are equivalent to public IPv4 addresses. Currently, only Global Unicast addresses with the first three bits of 001 or 2000::/3 are assigned.

A Global Unicast address has 3 parts:

- Global Routing Prefix
- Subnet ID
- Interface ID.

The Global Routing Prefix is the network portion of the address.

The Subnet ID is used by an organization to identify its subnets and it has up to 16 bits in length. The length of the Subnet ID is given by the length of the Global Routing Prefix.

The Interface ID identifies an interface of a particular node. The term Interface ID is used because one host can have multiple interfaces, each having one or more IPv6 addresses.

The general format for IPv6 Global Unicast addresses is represented in the figure below.

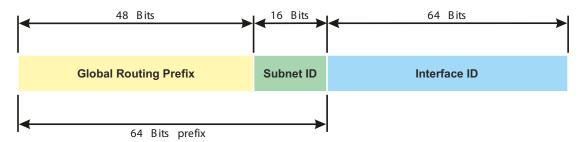

Figure 13: IPv6 Global Unicast address general format

# 2.2 Specifying the IP parameters using the Command Line Interface

#### 2.2.1 IPv4

There are the following methods you enter the IP parameters:

- ▶ BOOTP/DHCP
- ► HiDiscovery protocol
- External memory
- Command Line Interface using the serial connection

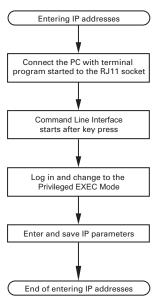

Figure 14: Flow chart for entering IP addresses

**Note:** If a terminal or PC with terminal emulation is unavailable in the vicinity of the installation location, you can set up the device at your own workstation, then take it to its final installation location.

Perform the following steps:

 $\hfill \square$  Set up a connection to the device.

The start screen appears.

```
NOTE: Enter '?' for Command Help. Command help displays all opt that are valid for the particular mode.

For the syntax of a particular command form, please consult the documentation.

!( )>
```

□ Deactivate DHCP.

- Enter the IP parameters.
  - Local IP address

In the default setting, the local IP address is 0.0.0.0.

Netmask

When you divided the network into subnetworks, and these are identified with a netmask, enter the netmask here. In the default setting, the local netmask is 0.0.0.0.

▶ IP address of the gateway.

This entry is only required, in cases where the device and the network management station or TFTP server are located in different subnetworks (see on page 43 "Example of how the netmask is used").

Specify the IP address of the gateway between the subnetwork with the device and the path to the network management station.

In the default setting, the IP address is 0.0.0.0.

☐ Save the configuration specified using copy config running-config nvm.

enable

network protocol none

network parms 10.0.1.23 255.255.255.0

To assign the device the IP address 10.0.1.23 and the netmask 255.255.255.0. You have the option of also assigning a *Gateway* address.

copy config running-config nvm

To save the current settings in the non-volatile memory (nvm) in the "selected" configuration profile.

After entering the IP parameters, you easily set up the device using the Graphical User Interface.

## 2.2.2 IPv6

The device lets you specify the IPv6 parameters using the Command Line Interface over the serial interface. Another option to access the Command Line Interface is using a SSH connection with the use of the IPv4 management address.

Perform the following steps:

☐ Set up a connection to the device.

The start screen appears.

```
NOTE: Enter '?' for Command Help. Command help displays all opt
that are valid for the particular mode.
For the syntax of a particular command form, please
consult the documentation.

!( )>
```

☐ Enable the IPv6 protocol if the protocol is disabled.

□ Enter the IPv6 parameters.

IPv6 address

Valid IPv6 address. The IPv6 address is displayed in a compressed format.

Prefix length

Unlike an IPv4 address, the IPv6 address does not use a subnet mask to identify the network part of an address. This role is performed in IPv6 by the prefix length (see on page 47 "Prefix length").

► *EUI option* function

You can use the *EUI option* function to automatically specify the Interface ID of the IPv6 address. The device uses the MAC address of its interface with the values ff and fe added between byte 3 and byte 4 to generate a 64 bit Interface ID.

You can only select this option for IPv6 addresses that have a prefix length equal to 64.

IPv6 Gateway address

The IPv6 Gateway address is the address of a router through which the device accesses other devices outside its own network.

You can specify any IPv6 address except loopback and Multicast addresses. In the default setting, the IPv6 Gateway address is ::.

| enable                                     | To change to the Privileged EXEC mode.                                                                                                    |
|--------------------------------------------|----------------------------------------------------------------------------------------------------|
| network ipv6 operation                     | To enable the IPv6 protocol if the protocol is disabled. In the default setting, the IPv6 protocol is enabled.                                          |
| network ipv6 address add 2001::1 64 eui-64 | To assign the IPv6 address 2001::1 and the prefix length 64. The eui-64 parameter is optional. You have the option of also assigning a Gateway address. |
| copy config running-config nvm             | To save the current settings in the non-volatile memory ( $nvm$ ) in the "selected" configuration profile.                                              |

After entering the IPv6 parameters, you easily set up the device using the Graphical User Interface. To use an IPv6 address in a URL, use the following URL syntax: https://[<ipv6\_address>].

# 2.3 Specifying the IP parameters using HiDiscovery

The HiDiscovery protocol lets you assign IP parameters to the device using the Ethernet.

You easily set up other parameters using the Graphical User Interface.

Perform the following steps:

- Install the HiDiscovery program on your computer.
   You can download the software from https://catalog.belden.com/index.cfm?event=pd&p=PF HiDiscovery.
- Start the HiDiscovery program.

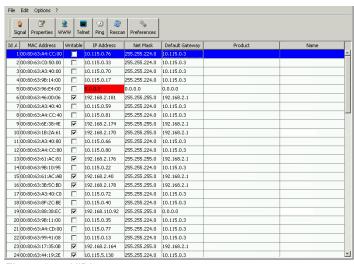

Figure 15: HiDiscovery

When HiDiscovery is started, HiDiscovery automatically searches the network for those devices which support the HiDiscovery protocol.

HiDiscovery uses the first network interface found for the PC. When your computer has several network cards, you can select the one you desire in the HiDiscovery toolbar.

HiDiscovery displays a line for every device that responds to a HiDiscovery protocol inquiry.

HiDiscovery lets you identify the devices displayed.

- □ Select a device line.
- ☐ To set the LEDs to flashing for the selected device, click the *Signal* button on the tool bar. To stop the flashing, click the *Signal* button again.
- □ By double-clicking a line, you open a window in which you specify the device name and the IP parameter.

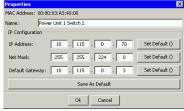

Figure 16: HiDiscovery - assigning IP parameters

**Note:** Disable the HiDiscovery function in the device, after you have assigned the IP parameters to the device.

Note: Save the settings so that you will still have the entries after a restart.

# 2.4 Specifying the IP parameters using the Graphical User Interface

# 2.4.1 IPv4

Perform the following steps:

| ☐ Open the Basic Settings > Netv                                                | vork > Global dialog.                                                                                                    |
|---------------------------------------------------------------------------------|----------------------------------------------------------------------------------------------------|
| In this dialog you specify the VL/set up the HiDiscovery access.                | AN in which the device management can be accessed and                                                                                                 |
| <ul> <li>In the VLAN ID column you sp<br/>accessed over the network.</li> </ul> | ecify the VLAN in which the device management can be                                                                                                  |
| Note here that you can only acceed the relevant VLAN.                           | ess the device management using ports that are members of                                                                                             |
| The <i>MAC address</i> field displays the device over the network.              | ne MAC address of the device with which you access the                                                                                                |
| ☐ In the HiDiscovery protocol v1/v using the HiDiscovery softwa                 | <sup>2</sup> frame you specify the settings for accessing the device re.                                                                              |
|                                                                                 | s you allocate an IP address to the device on the basis of its iDiscovery protocol if you want to allocate an IP address to the HiDiscovery software. |
| ☐ Open the Basic Settings > Netv                                                | vork > IPv4 dialog.                                                                                                    |
| In this dialog you specify the sour                                             | ce from which the device gets its IP parameters after starting.                                                                                       |
| ☐ In the <i>Management interface</i> fra from:                                  | ame you first specify where the device gets its IP parameters                                                                                         |
| In the BOOTP mode, the config<br>the MAC address of the device                  | guration is using a BOOTP or DHCP server on the basis of ce.                                                                                          |
| In the DHCP mode, the configuration address or the name of the d                | uration is using a DHCP server on the basis of the MAC                                                                                                |
|                                                                                 | e uses the network parameters from the internal device                                                                                                |
| Note: When you change the allo                                                  | cation mode of the IP address, the device activates the new                                                                                           |
| mode immediately after you click                                                | the 🗸 button.                                                                                                    |
| ☐ If required, you enter the IP a frame.                                        | address, the netmask and the <i>Gateway</i> in the <i>IP parameter</i>                                                                                |
| ☐ Apply the settings temporarily                                                | /. To do this, click the ✓ button.                                                                                                    |

#### 2.4.2 IPv6

Perform the following steps:

|    | ☐ Open the <i>Basic Settings &gt; Network &gt; IPv</i> 6 dialog.                                                                                                    |
|----|----------------------------------------------------------------------------------------------------|
|    | □ The IPv6 protocol is enabled by default. Verify if the On radio button is selected in the Operation frame.                                                                                                    |
|    | ☐ In the <i>Configuration</i> frame you specify where the device gets its IPv6 parameters from:                                                                                                    |
|    | <ul> <li>If the <i>None</i> radio button is selected, then the device receives its IPv6 parameters manually You can manually specify a maximum number of 4 IPv6 addresses. You cannot specify loopback, link-local, and Multicast addresses as static IPv6 addresses.</li> <li>If the <i>Auto</i> radio button is selected, then the device receives its IPv6 parameters dynamically for example, with the use of a Router Advertisement Daemon (radvd). The device receives a maximum of 2 IPv6 addresses.</li> <li>If the <i>DHCPv</i>6 radio button is selected, then the device receives its IPv6 parameters from a DHCPv6 server.</li> <li>The device can receive only one IPv6 address from the DHCPv6 server.</li> <li>If the <i>All</i> radio button is selected, then the device receives its IPv6 parameters using every alternative for both dynamic and manual assignments.</li> </ul> |
|    | <b>Note:</b> When you change the allocation mode of the IPv6 address, the device activates the new                                                                                                    |
|    | mode immediately after you click the $\checkmark$ button.                                                                                                    |
|    | ☐ If necessary, you enter the <i>Gateway address</i> in the <i>IP parameter</i> frame.                                                                                                    |
|    | <b>Note:</b> If the <i>Auto</i> radio button is selected and you use a Router Advertisement Daemon (radvd), then the device automatically receives a link-local type <i>Gateway address</i> with a higher metric than the manually set <i>Gateway address</i> .                                                                                                    |
|    | ☐ In the <i>Duplicate Address Detection</i> frame you can specify the number of consecutive <i>Neighbor Solicitation</i> messages that the device sends for the <i>Duplicate Address Detection</i> function (see on page 62 "Duplicate Address Detection function").                                                                                                    |
|    | Apply the settings temporarily. To do this, click the $\checkmark$ button.                                                                                                    |
| Ma | anually specify an IPv6 address. To do this, perform the following steps:                                                                                                    |
|    | ☐ Open the <i>Basic Settings &gt; Network &gt; IPv</i> 6 dialog.                                                                                                    |
|    | <ul> <li>□ Click the  button.</li> <li>□ The dialog displays the <i>Create</i> window.</li> <li>□ Enter the IPv6 address in the <i>IP address</i> field.</li> <li>□ Enter the IPv6 address prefix length in the <i>PrefixLength</i> field.</li> <li>□ Click the <i>Ok</i> button.</li> <li>□ The device adds a table row.</li> </ul>                                                                                                    |
|    |                                                                                                    |

# 2.5 Specifying the IP parameters using BOOTP

With the BOOTP function activated the device sends a boot request message to the BOOTP server. The boot request message contains the Client ID specified in the Basic Settings > Network > IPv4 dialog. The BOOTP server enters the Client ID into a database and assigns an IP address. The server answers with a boot reply message. The boot reply message contains the assigned IP address.

# 2.6 Specifying the IP parameters using DHCP

#### 2.6.1 IPv4

The Dynamic Host Configuration Protocol (DHCP) is a further development of BOOTP, which it has replaced. The DHCP additionally lets the configuration of a DHCP client using a name instead of using the MAC address.

For the DHCP, this name is known as the Client Identifier in accordance with RFC 2131.

The device uses the name entered under *sysName* in the system group of the MIB II as the *Client Identifier*. You can change the system name using the Graphical User Interface (see dialog *Basic Settings > System*), the Command Line Interface or SNMP.

The device sends its system name to the DHCP server. The DHCP server then uses the system name to allocate an IP address as an alternative to the MAC address.

In addition to the IP address, the DHCP server sends

- the netmask
- ▶ the default *Gateway* (if available)
- the TFTP URL of the configuration file (if available).

The device applies the configuration data to the appropriate parameters. When the DHCP Sever assigns the IP address, the device permanently saves the configuration data in non-volatile memory.

Table 12: DHCP options which the device requests

| Options | Meaning           |
|---------|-------------------|
| 1       | Subnet Mask       |
| 2       | Time Offset       |
| 3       | Router            |
| 4       | Time server       |
| 12      | Hostname          |
| 42      | NTP server        |
| 61      | Client Identifier |
| 66      | TFTP Server Name  |
| 67      | Bootfile Name     |

The advantage of using DHCP instead of BOOTP is that the DHCP server can restrict the validity of the configuration parameters ("Lease") to a specific time period (known as dynamic address allocation). Before this period ("Lease Duration") elapses, the DHCP client can attempt to renew this lease. As an alternative, the client can negotiate a new lease. The DHCP server then allocates a random free address.

To help avoid this, DHCP servers provide the explicit configuration option of assigning a specific client the same IP address based on a unique hardware ID (known as static address assignment).

In the default setting, DHCP is activated. As long as DHCP is active, the device attempts to obtain an IP address. When the device cannot find a DHCP server after restarting, it will not have an IP address. The *Basic Settings > Network > IPv4* dialog lets you activate or deactivate DHCP.

**Note:** When using Industrial HiVision network management, verify that DHCP allocates the original IP address to every device.

The appendix contains an example configuration of the BOOTP/DHCP-server.

#### Example of a DHCP-configuration file:

```
# /etc/dhcpd.conf for DHCP Daemon
subnet 10.1.112.0 netmask 255.255.240.0 {
option subnet-mask 255.255.240.0;
option routers 10.1.112.96;
# Host berta requests IP configuration
# with her MAC address
host berta {
hardware ethernet 00:80:63:08:65:42;
fixed-address 10.1.112.82;
# Host hugo requests IP configuration
# with his client identifier.
host hugo {
option dhcp-client-identifier "hugo";
option dhcp-client-identifier 00:68:75:67:6f;
fixed-address 10.1.112.83;
server-name "10.1.112.11";
filename "/agent/config.dat";
```

Lines beginning with the # character, contain comments.

The lines preceding the individually listed devices refer to settings that apply to the following device.

The fixed-address line assigns a permanent IP address to the device.

For further information, see the DHCP server manual.

#### 2.6.2 IPv6

The Dynamic Host Configuration Protocol version 6 (DHCPv6) is a network protocol that is used to dynamically specify IPv6 addresses. This protocol is the IPv6 equivalent of the Dynamic Host Configuration Protocol (DHCP) for IPv4. DHCPv6 is described in RFC 8415.

The device uses a DHCP Unique Identifier (DUID) to send a request to the DHCPv6 server. In the device, the DUID represents the *Client ID* that the DHCPv6 server uses to identify the device that requested an IPv6 address.

The Client ID is displayed in the Basic Settings > Network > IPv6 dialog, in the DHCP frame.

The device can receive only one IPv6 address from the DHCPv6 server, with a *PrefixLength* of 128. No *Gateway address* information is provided. If needed, you can manually specify *Gateway address* information.

In the default setting, DHCPv6 protocol is deactivated. You can activate or deactivate the protocol in the *Basic Settings > Network > IPv6* dialog. Verify that the *DHCPv6* radio button is selected in the *Configuration* frame.

If you want to dynamically get an IPv6 address with a *PrefixLength* other than 128, then select the *Auto* radio button. An example here is the use of a Router Advertisement Daemon (radvd). The radvd uses *Router Solicitation* and *Router Advertisement* messages to automatically set up an IPv6 address.

In the default setting, the *Auto* radio button is selected. You can select or deselect the *Auto* radio button in the *Basic Settings > Network > IPv6* dialog, in the *Configuration* frame.

If the *All* radio button is selected, then the device receives its IPv6 parameters using every alternative for both dynamic and manual assignments.

# 2.7 Management address conflict detection

You assign an IP address to the device using several different methods. This function helps the device detect IP address conflicts on a network after the system startup and the device also checks periodically during operation. This function is described in RFC 5227.

When enabled, the device sends an SNMP trap informing you that it detected an IP address conflict.

The following list contains the default settings for this function:

- Operation: On
- Detection mode: active and passive
- Send periodic ARP probes: marked
- Detection delay [ms]: 200
- Release delay [s]: 15
- Address protections: 3
- Protection interval [ms]: 200
- Send trap: marked

# 2.7.1 Active and passive detection

Actively checking the network helps prevent the device from connecting to the network with a duplicate IP address. After connecting the device to a network or after configuring the IP address, the device immediately checks if its IP address exists within the network. To check the network for address conflicts, the device sends 4 ARP probes with the detection delay of 200 ms into the network. When the IP address exists, the device attempts to return to the previous configuration, and make another check after the specified release delay time.

When you disable active detection, the device sends 2 gratuitous ARP announcements in 2 s intervals. Using the ARP announcements with passive detection enabled, the device polls the network to determine if there is an address conflict. After resolving an address conflict or after expired release delay time, the device reconnects to the network. Following 10 detected conflicts, when the specified release delay interval is less than 60 s, the device sets the release delay interval to 60 s.

After the device performs active detection or you disable the active detection function, with passive detection enabled the device listens on the network for other devices using the same IP address. When the device detects a duplicate IP address, it initially defends its address by employing the ACD mechanism in the passive detection mode and sends out gratuitous ARPs. The number of protections that the device sends and the protection interval are configurable. To resolve conflicts, if the remote device remains connected to the network, then the network interface of the local device disconnects from the network.

When a DHCP server assigns an IP address to the device and an address conflict occurs, the device returns a DHCP decline message.

The device uses the ARP probe method. This has the following advantages:

- ► ARP caches on other devices remain unchanged
- ▶ the method is robust through multiple ARP probe transmissions

# 2.8 Duplicate Address Detection function

The *Duplicate Address Detection* function determines the uniqueness of an IPv6 unicast address on an interface. The function is performed when an IPv6 address is set up manually, or using the *DHCPv6*, or *Auto* methods. The function is also triggered by a change in a link status, for example, a link status change from down to up.

The *Duplicate Address Detection* function uses *Neighbor Solicitation* and *Neighbor Advertisement* messages. You have the option to set the number of consecutive *Neighbor Solicitation* messages that the device sends. To do this, perform the following steps:

| ☐ Open the <i>Basic Settings &gt; Network &gt; IPv</i> 6 dialog.                                                                                                    |                                                                                                    |
|----------------------------------------------------------------------------------------------------|----------------------------------------------------------------------------------------------------|
| <ul> <li>□ In the Duplicate Address Detection frame set the necessary value in the Number of neight solicitants field.</li> <li>Possible values:</li> <li>0</li> <li>The function is disabled.</li> </ul> |                                                                                                    |
| <ul><li>15 (default setting: 1)</li></ul>                                                                                                    |                                                                                                    |
| $\square$ Apply the settings temporarily. To do this, click the $\checkmark$ button.                                                                                                    |                                                                                                    |
| enable                                                                                                    | To change to the Privileged EXEC mode.                                                                                |
| network ipv6 dad-transmits <05>                                                                                                    | To set the number of <i>Neighbor Solicitation</i> messages that the device sends.  The value 0 disables the function. |

**Note:** If the *Duplicate Address Detection* function discovers that an IPv6 address is not unique on a link, then the device does not log this event in the log file (System Log).

# 3 Access to the device

password.

# 3.1 First login (Password change)

Log in again with your new password.

Perform the following steps:
□ Open the Graphical User Interface, the HiView application, or the Command Line Interface the first time you log in.
□ Log in with the default password.

The device prompts you to type in a new password.
□ Type in your new password.

To help increase security, choose a password that contains at least 8 characters which includes upper-case characters, lower-case characters, numerical digits, and special characters.
□ When you log in with the Command Line Interface, the device prompts you to confirm your new

To help prevent undesired access to the device, it is imperative that you change the default

Note: If you lost your password, then contact your local support team.

For further information, see hirschmann-support.belden.com.

# 3.2 Authentication lists

When a user accesses the device using a specific connection, the device verifies the login credentials of the user in an authentication list which contains the policies that the device applies for authentication.

The prerequisite for a user to access the device management is that at least one policy is assigned to the authentication list of the application through which access is performed.

## 3.2.1 Applications

The device provides an application for each type of connection through which someone accesses the device:

- Access to the Command Line Interface using a serial connection: Console (V.24)
- ► Access to the Command Line Interface using SSH: SSH
- ► Access to the Command Line Interface using Telnet: Telnet
- ► Access to the Graphical User Interface: WebInterface

The device also provides an application to control the access to the network from connected end devices using port-based access control: 8021x

#### 3.2.2 Policies

When a user logs in with valid login data, the device lets the user have access to its device management. The device authenticates the users using the following policies:

- User management of the device
- ▶ LDAP
- ▶ RADIUS

When the end device logs in with valid login data, the device lets the connected end devices have access to the network with the port-based access control according to IEEE 802.1X. The device authenticates the end devices using the following policies:

- ▶ RADIUS
- ► IAS (Integrated Authentication Server)

The device gives you the option of a fall-back solution. For this, you specify more than one policy in the authentication list. When authentication is unsuccessful using the current policy, the device applies the next specified policy.

# 3.2.3 Managing authentication lists

You manage the authentication lists in the Graphical User Interface or in the Command Line Interface. To do this, perform the following steps:

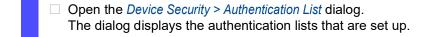

|               | show authlists                                                                                                    | To display the authentication lists that are set up.                                                      |
|---------------|----------------------------------------------------------------------------------------------------|----------------------------------------------------------------------------------------------------|
|               | Deactivate the authentication list for those device is performed, for example 8021x.                                                                                                    | e applications by means of which no access to the                                                         |
|               | ☐ In the <i>Active</i> column of the authentica checkbox.                                                                                                    | ation list defaultDot1x8021AuthList, unmark the                                                           |
|               | ☐ Apply the settings temporarily. To do                                                                                                    | this, click the 🗸 button.                                                                                 |
|               | authlists disable<br>defaultDot1x8021AuthList                                                                                                    | To deactivate the authentication list defaultDot1x8021AuthList.                                           |
| Ad            | just the settings                                                                                                    |                                                                                                    |
|               | ample: Set up a separate authentication lisuded in the authentication list defaultLo                                                                                                    | t for the application WebInterface which is by default ginAuthList.                                       |
| soli<br>follo | •                                                                                                    | to a RADIUS server in the network. As a fall-back<br>g the local user management. To do this, perform the |
|               | <ul> <li>□ Open the Device Security &gt; Authenticat</li> <li>□ Click the  button.</li> <li>□ Enter a meaningful name in the N In this example, enter the name 1</li> <li>□ Click the Ok button.</li> <li>The device adds a table row.</li> </ul> | w.<br><i>lam</i> e field.                                                                                 |
|               | enable                                                                                                    | To change to the Privileged EXEC mode.                                                                    |
|               | configure authlists add loginGUI                                                                                                    | To change to the Configuration mode.  To add the authentication list loginGUI.                            |
|               | Select the policies for the authentication li                                                                                                    | ist loginGUI.                                                                                             |
|               |                                                                                                    | ue local. ect the value reject to help prevent further fall-back.                                         |
|               | <ul> <li>Apply the settings temporarily. To do</li> </ul>                                                                                                    | this, click the 🗸 button.                                                                                 |

3.2.4

| authlists set-policy loginGUI radius<br>local reject reject reject                                                                                           | To assign the policies radius, local and reject to the authentication list loginGUI. |  |
|----------------------------------------------------------------------------------------------------|--------------------------------------------------------------------------------------|--|
| show authlists                                                                                                    | To display the authentication lists that are set up.                                 |  |
| Assign an application to the authentication                                                                                                    | n list loginGUI.                                                                     |  |
| ☐ Open the Device Security > Authenticati                                                                                                    | ion List dialog.                                                                     |  |
| $\ \square$ In the table, select the authentication                                                                                                    | list loginGUI.                                                                       |  |
| ☐ Click the 🖨 button.                                                                                                    |                                                                                      |  |
| The dialog displays the <i>Allocate applications</i> window.                                                                                                 |                                                                                      |  |
| ☐ Click the application WebInterface to highlight it.                                                                                                    |                                                                                      |  |
| ☐ Click the <i>Ok</i> button.                                                                                                    |                                                                                      |  |
| The dialog displays the updated settings:  — The Dedicated applications column of authentication list loginGUI displays the                                  |                                                                                      |  |
| application WebInterface.                                                                                                    | of wall with a few lines and a second second second                                  |  |
| <ul> <li>The Dedicated applications column of authentication list defaultLoginAuthList does<br/>not display the application WebInterface anymore.</li> </ul> |                                                                                      |  |
| □ Apply the settings temporarily. To do this, click the ✓ button.                                                                                            |                                                                                      |  |
| show appllists                                                                                                    | To display the applications and the allocated lists.                                 |  |
| appllists set-authlist WebInterface loginGUI                                                                                                    | To assign the loginGUI application to the authentication list WebInterface.          |  |

# 3.3 User management

When a user logs in with valid login data, the device lets the user have access to its device management. The device authenticates the users either using the local user management or with a RADIUS server in the network. To get the device to use the user management, assign the <code>local</code> policy to an authentication list, see the <code>Device Security > Authentication List</code> dialog.

In the local user management, you manage the user accounts. One user account is usually allocated to each user.

#### 3.3.1 Access roles

The device lets you use a role-based authorization model to specifically control the access to the device management. Users to whom a specific authorization profile is allocated are allowed to use commands and functions from the same authorization profile or a lower one.

The device uses the authorization profiles on every application with which the device management can be accessed.

**Note:** The following applies to the Command Line Interface: Users to whom a specific authorization profile is assigned are allowed to use commands and functions from this authorization profile or a lower level role. The commands available to a user also depend on the Command Line Interface mode in which the user is currently working. See "Mode-based command hierarchy" on page 22.

Every user account is linked to an access role that regulates the access to the individual functions of the device. Depending on the planned activity for the respective user, you assign a pre-defined access role to the user. The device differentiates between the following access roles.

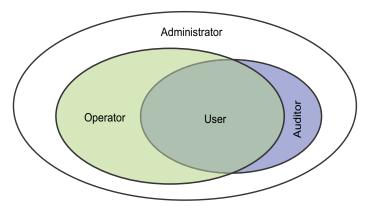

Figure 17: Access roles for user accounts

Table 13: Access roles for user accounts

| Role          | Description                                                                                                    | Authorized for the following activities                                                                                                    |
|---------------|----------------------------------------------------------------------------------------------------|----------------------------------------------------------------------------------------------------|
| administrator | The user is authorized to monitor and administer the device.                                                                                                    | All activities with read/write access, including the following activities reserved for an administrator:  Add, modify or delete user accounts  Activate, deactivate or unlock user accounts  Change every password  Set up the password management  Set or change system time  Load files to the device, for example, device settings, certificates, or software images  Reset settings and security-related settings to the state on delivery  Set up the RADIUS server and authentication lists  Apply scripts using the Command Line Interface  Enable/disable CLI logging and SNMP logging  External memory activation and deactivation  System monitor activation and deactivation  Enable/disable the services for the access to the device management (for example SNMP).  Set up access restrictions to the Graphical User Interface or the Command Line Interface based on the IP addresses |
| operator      | The user is authorized to monitor and set up the device, with the exception of security-related settings.                                                                                                    | All activities with read/write access, with the exception of the above-named activities, which are reserved for an administrator:                                                                                                    |
| auditor       | The user is authorized to monitor the device and to save the log file in the Diagnostics > Report > Audit Trail dialog.                                                                                                    | Monitoring activities with read access.                                                                                                    |
| guest         | The user is authorized to monitor the device - with the exception of security-related settings.                                                                                                    | Monitoring activities with read access.                                                                                                    |
| unauthorized  | No access to the device possible.  As an administrator you assign this access role to temporarily lock a user account.  If an administrator assigns a different access role to the user account and an error is detected, then the device assigns this access role to the user account. | No activities allowed.                                                                                                    |

# 3.3.2 Managing user accounts

You manage the user accounts in the Graphical User Interface or in the Command Line Interface. To do this, perform the following steps:

Open the Device Security > User Management dialog.
 The dialog displays the user accounts that are set up.

 show users
 To display the user accounts that are set up.

#### 3.3.3 Default user accounts

In the default setting, the user account admin is set up in the device.

Table 14: Settings of the default user account

| Parameter            | Default setting |
|----------------------|-----------------|
| User name            | admin           |
| Password             | private         |
| Role                 | administrator   |
| User locked          | unmarked        |
| Policy check         | unmarked        |
| SNMP auth type       | hmacmd5         |
| SNMP encryption type | des             |

Change the password for the admin user account before making the device available in the network.

# 3.3.4 Changing default passwords

To help prevent undesired access, change the password of the default user account. To do this, perform the following steps:

| ☐ Open the <i>Device Security &gt; User Management</i> dialog.  The dialog displays the user accounts that are set up. |
|----------------------------------------------------------------------------------------------------|

Change the password for the admin user account.

☐ To require a specified minimum complexity for the passwords, mark the checkbox in the *Policy check* column.

Before saving it, the device checks the password according to the policy specified in the *Password policy* frame.

Note: The password check can lead to a message in the Security status frame in the Basic Settings > System dialog. You specify the settings that cause this message in the Basic Settings > System dialog. ☐ Click the table row of the relevant user account in the *Password* field. Enter a password of at least 6 characters. Up to 64 alphanumeric characters are allowed. ▶ The device differentiates between upper and lower case. ▶ The minimum length of the password is specified in the Configuration frame. The device constantly checks the minimum length of the password. ☐ Apply the settings temporarily. To do this, click the ✓ button. To change to the Privileged EXEC mode. enable configure To change to the Configuration mode. users password-policy-check <user> To activate the checking of the password for the enable <user> user account based on the specified policy. In this way, you require a specified minimum complexity for the passwords. Note: When you display the security status, the password check can lead to a message (show security-status all). You specify the settings that cause this message with the command security-status monitor pwd-policy-inactive. users password <user> SECRET To specify the password SECRET for the <user> user account. Enter at least 6 characters. save To save the settings in the non-volatile memory (nvm) in the "selected" configuration profile.

# 3.3.5 Setting up a new user account

Allocate a separate user account to each user that accesses the device management. In this way you can specifically control the authorizations for the access.

In the following example, you set up the user account for a user USER with the access role <code>operator</code>. Users with the access role <code>operator</code> are authorized to monitor and set up the device, with the exception of security-related settings. To do this, perform the following steps:

| Create a user account.                                                                                                    |
|----------------------------------------------------------------------------------------------------|
| ☐ Open the <i>Device Security &gt; User Management</i> dialog.                                                                                                    |
| □ Click the ## button. The dialog displays the <i>Create</i> window.                                                                                                    |
| <ul> <li>Enter the name in the <i>User name</i> field.</li> <li>In this example, you give the user account the name USER.</li> </ul>                                                                                                    |
| ☐ Click the Ok button.                                                                                                    |
| <ul> <li>To require a specified minimum complexity for the passwords, mark the checkbox in the<br/>Policy check column.</li> <li>Before saving it, the device checks the password according to the policy specified in the<br/>Password policy frame.</li> </ul> |

| <ul> <li>□ In the <i>Password</i> field, enter a password up to 64 alphanumeric characters are</li> <li>▶ The device differentiates between</li> <li>▶ The minimum length of the password constantly checks the minimum length</li> </ul> | re allowed.<br>In upper and lower case.<br>Ford is specified in the <i>Configuration</i> frame. The device                                                                   |  |
|----------------------------------------------------------------------------------------------------|----------------------------------------------------------------------------------------------------|--|
| <ul> <li>In the Role column, select the access role.</li> <li>In this example, you select the value operator.</li> </ul>                                                                                                    |                                                                                                    |  |
| $\ \square$ To activate the user account, mark the checkbox in the <i>Active</i> column.                                                                                                    |                                                                                                    |  |
| <ul> <li>□ Apply the settings temporarily. To do this, click the ✓ button.</li> <li>The dialog displays the user accounts that are set up.</li> </ul>                                                                                     |                                                                                                    |  |
| enable                                                                                                    | To change to the Privileged EXEC mode.                                                                                                    |  |
| configure                                                                                                    | To change to the Configuration mode.                                                                                                    |  |
| users add USER                                                                                                    | To add the USER user account.                                                                                                    |  |
| users password-policy-check USER enable                                                                                                    | To activate the checking of the password for the USER user account based on the specified policy. In this way, you require a specified minimum complexity for the passwords. |  |
| users password USER SECRET                                                                                                    | To specify the password SECRET for the user account USER. Enter at least 6 characters.                                                                                       |  |
| users access-role USER operator                                                                                                    | To assign the access role <i>operator</i> to the user account USER.                                                                                                    |  |
| users enable USER                                                                                                    | To activate the user account USER.                                                                                                    |  |
| show users                                                                                                    | To display the user accounts that are set up.                                                                                                    |  |
| save                                                                                                    | To save the settings in the non-volatile memory (nvm) in the "selected" configuration profile.                                                                               |  |

**Note:** When you are setting up a new user account in the Command Line Interface, remember to allocate the password.

# 3.3.6 Deactivating the user account

After a user account is deactivated, the device denies the related user access to the device management. In contrast to completely deleting it, deactivating a user account lets you keep the settings and reuse them in the future. To do this, perform the following steps:

☐ To keep the user account settings and reuse them in the future, you temporarily deactivate the user account.

| <ul> <li>Open the Device Security &gt; User Management dialog.</li> <li>The dialog displays the user accounts that are set up.</li> </ul> |
|----------------------------------------------------------------------------------------------------|
| $\ \square$ In the table row for the relevant user account, unmark the checkbox in the <i>Active</i> column.                              |
| $\ \square$ Apply the settings temporarily. To do this, click the $\checkmark$ button.                                                    |

enable To change to the Privileged EXEC mode. To change to the Configuration mode. configure users disable <user> To disable user account. To display the user accounts that are set up. show users save To save the settings in the non-volatile memory (nvm) in the "selected" configuration profile. ☐ To permanently deactivate the user account settings, you delete the user account. ☐ Select the table row of the relevant user account. ☐ Click the 🛱 button. To delete the user account <user>. users delete <user> show users To display the user accounts that are set up. save To save the settings in the non-volatile memory (nvm) in the "selected" configuration profile.

# 3.3.7 Adjusting policies for passwords

The device lets you check if the passwords for the user accounts match the specified policy. When the passwords match the policy, you obtain a higher complexity for the passwords.

The user management of the device lets you activate or deactivate the check separately in each user account. When you mark the checkbox and the new password fulfills the requirements of the policy, the device accepts the password change.

In the default settings, practical values for the policy are set up in the device. You have the option of adjusting the policy to meet your requirements. To do this, perform the following steps: ☐ Adjust the policy for passwords to meet your requirements. ☐ Open the *Device Security > User Management* dialog. In the Configuration frame you specify the number user login attempts before the device locks out the user. You also specify the minimum number of characters that defines a password. **Note:** The device lets only users with the administrator authorization remove the lock. The number of login attempts as well as the possible lockout of the user apply only when accessing the device management through: ▶ the Graphical User Interface ▶ the SSH protocol ▶ the Telnet protocol Note: Accessing the device management using the Command Line Interface through the serial connection, the number of login attempts is unlimited. ☐ Specify the values to meet your requirements. In the Login attempts field you specify the number of times that a user attempts to log in. The field lets you define this value in the range 0..5. In the above example, the value 0 deactivates the function. ► The Min. password length field lets you enter values in the range 1..64. The dialog displays the policy set up in the *Password policy* frame. ☐ Adjust the values to meet your requirements. ▶ Values in the range 1 through 16 are allowed. The value 0 deactivates the relevant policy. To apply the entries specified in the Configuration and Password policy frames, mark the checkbox in the Policy check column for a particular user. ☐ Apply the settings temporarily. To do this, click the ✓ button.

| enable                          | To change to the Privileged EXEC mode.                                                         |
|---------------------------------|------------------------------------------------------------------------------------------------|
| configure                       | To change to the Configuration mode.                                                           |
| passwords min-length 6          | To specify the policy for the minimum length of the password.                                  |
| passwords min-lowercase-chars 1 | To specify the policy for the minimum number of lower-case letters in the password.            |
| passwords min-numeric-chars 1   | To specify the policy for the minimum number of digits in the password.                        |
| passwords min-special-chars 1   | To specify the policy for the minimum number of special characters in the password.            |
| passwords min-uppercase-chars 1 | To specify the policy for the minimum number of upper-case letters in the password.            |
| show passwords                  | To display the policies that are set up.                                                       |
| save                            | To save the settings in the non-volatile memory (nvm) in the "selected" configuration profile. |
|                                 |                                                                                                |

# 3.4 LDAP function

Server administrators manage *Active Directories* which contain user login credentials for applications used in the office environment. The *Active Directory* is hierarchical in nature, containing user names, passwords, and the authorized read/write permission levels for each user.

This device uses the Lightweight Directory Access Protocol (LDAP) to retrieve user login information and permission levels from a *Active Directory*. This provides a "single sign on" for network devices. Retrieving the login credentials from an *Active Directory* lets the user log in with the same login credentials used in the office environment.

An LDAP session starts with the device contacting the Directory System Agent (DSA) to search the *Active Directory* of an LDAP server. If the server finds multiple entries in the *Active Directory* for a user, then the server sends the higher permission level found. The DSA listens for information requests and sends responses on TCP port 389 for LDAP, or on TCP port 636 for LDAP over SSL (LDAPS). Clients and servers encode LDAPS requests and responses using the Basic Encoding Rules (BER). The device opens a new connection for every request and closes the connection after receiving a response from the server.

The device lets you upload a CA certificate to validate the server for Secure Socket Level (SSL) and Transport Layer Security (TLS) sessions. Whereby, the certificate is optional for TLS sessions.

The device is able to cache login credentials for up to 1024 users in memory. If the active directory servers are unreachable, then the users are still able to log in using their office login credentials.

# 3.4.1 Coordination with the server administrator

Configuring the *LDAP* function requires that the network administrator request the following information from the server administrator:

- ▶ The server name or IP address
- ► The location of the Active Directory on the server
- ► The type of connection used
- ► The TCP listening port
- ▶ When required, the location of the CA certificate
- ▶ The name of the attribute containing the user login name
- ▶ The names of the attribute containing the user permission levels

The server administrator can assign permission levels individually using an attribute such as description, or to a group using the memberOf attribute. In the *Device Security > LDAP > Role Mapping* dialog you specify which attributes receive the various permission levels.

You also have the option to retrieve the name of the attributes containing the user login name and permission levels using a LDAP browser such as JXplorer or Softerra.

# 3.4.2 Example configuration

The device is able to establish an encrypted link to a local server using only the server name or to a server on a different network using an IP address. The server administrator uses attributes to identify login credentials of a user and assign individual and group permission levels.

Using information received from the server administrator, specify which attributes in the *Active Directory* contain the user login credentials and permission level. The device then compares the user login credentials with the permission levels specified in the device and lets the user log in at the assigned permission level.

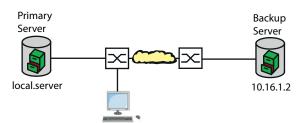

Figure 18: LDAP Example Configuration

For this example, the server administrator sent the following information:

| Information                                                   | Primary Server                                  | Backup Server                                  |
|---------------------------------------------------------------|-------------------------------------------------|------------------------------------------------|
| The server name or IP address                                 | local.server                                    | 10.16.1.2                                      |
| The location of the <i>Active Directory</i> on the server     | Country/City/User                               | Country/Company/User                           |
| The type of connection used                                   | TLS (with certificate)                          | SSL                                            |
| The server administrator sent the CA certificate in an email. | CA certificate for primary server saved locally | CA certificate for backup server saved locally |
| The TCP listening port                                        | 389 (tls)                                       | 636 (ssl)                                      |
| Name of the attribute containing the user name                | userPrincipalName                               | userPrincipalName                              |
| The names of the attribute                                    | OPERATOR                                        | OPERATOR                                       |
| containing the user permission levels                         | ADMINISTRATOR                                   | ADMINISTRATOR                                  |

Perform the following steps:

| ☐ Open the Device Security > Authentication List dialog.                                                                                                    |
|----------------------------------------------------------------------------------------------------|
| ☐ To set up the device to retrieve the user login credentials, during login using the Graphical User Interface, from the <i>Active Directory</i> first, specify for the defaultLoginAuthList list the value ldap in the <i>Policy 1</i> column.                                                                                                 |
| ☐ Open the Device Security > LDAP > Configuration dialog.                                                                                                    |
| □ The device lets you specify the length of time that it saves the user login credentials in the cache. To cache user login credentials for a day, in the <i>Configuration</i> frame, <i>Client cache timeout [min]</i> field, specify the value 1440.                                                                                          |
| ☐ The <i>Bind user</i> entry is optional. When specified, users enter only their user name to log in. The service user can be anyone with login credentials listed in the <i>Active Directory</i> under the attribute specified in the <i>User name attribute</i> column. In the <i>Bind user</i> column, specify the user name and the domain. |

| (ou). The Base DN lets the device locate a server in a domain (dc) and the organizational unit (ou). The Base DN lets the device locate a server in a domain (dc) and find the Active Directory (ou). Specify the location of the Active Directory. In the Base DN column, specify the value ou=Users, ou=City, ou=Country, dc=server, dc=local.                                                                                                    |
|----------------------------------------------------------------------------------------------------|
| ☐ In the <i>User name attribute</i> column, enter the value userPrincipalName to specify the attribute under which the server administrator lists the users.                                                                                                    |
| The device uses a CA certificate to verify the server.  ☐ When the certificate is located on your PC or on a network drive, drag and drop the                                                                                                    |
| certificate in the $oldsymbol{1}$ area. As an alternative, click in the area to select the certificate.                                                                                                    |
| $\ \square$ To transfer the CA certificate onto the device, click the <i>Start</i> button.                                                                                                    |
| $\square$ To add a table row, click the $ ightharpoonup$ button.                                                                                                    |
| $\Box$ To specify a description, enter the value <code>Primary AD Server</code> in the <i>Description</i> column.                                                                                                    |
| ☐ To specify the server name and domain of the primary server, in the <i>Address</i> column, enter the value local.server.                                                                                                    |
| The primary server uses the TCP port 389 for communication which is the Destination TCP port default value.                                                                                                    |
| ☐ The primary server uses TLS for encrypting communication and a CA certificate for server validation. In the <i>Connection security</i> column, specify the value startTLS.                                                                                                    |
| $\ \square$ To activate the table row, mark the checkbox in the <i>Active</i> column.                                                                                                    |
| <ul> <li>Using the information received from the Backup server administrator, add and activate<br/>another table row, then specify the settings in the corresponding columns.</li> </ul>                                                                                                    |
| ☐ Open the <i>Device Security</i> > <i>LDAP</i> > <i>Role Mapping</i> dialog.                                                                                                    |
| $\square$ To add a table row, click the $igoplus_{f +}$ button.                                                                                                    |
| When a user logs in, with LDAP set up and enabled, the device searches the <i>Active Directory</i> for the login credentials of the user. If the device finds the user name and the password is                                                                                                    |
| correct, then the device searches for the value specified in the <i>Type</i> column. If the device finds the attribute and the text in the <i>Parameter</i> column matches the text in the <i>Active Directory</i> , then the device lets the user log in with the assigned permission level. When the value attribute is specified in the <i>Type</i> column, specify the value in the <i>Parameter</i> column in the following form: attributeName=attributeValue.                                                                                                    |
| the attribute and the text in the <i>Parameter</i> column matches the text in the <i>Active Directory</i> , then the device lets the user log in with the assigned permission level. When the value attribute is specified in the <i>Type</i> column, specify the value in the <i>Parameter</i> column in the following form:                                                                                                    |
| the attribute and the text in the <i>Parameter</i> column matches the text in the <i>Active Directory</i> , then the device lets the user log in with the assigned permission level. When the value <code>attribute</code> is specified in the <i>Type</i> column, specify the value in the <i>Parameter</i> column in the following form: <code>attributeName=attributeValue</code> .                                                                                                    |
| the attribute and the text in the <i>Parameter</i> column matches the text in the <i>Active Directory</i> , then the device lets the user log in with the assigned permission level. When the value attribute is specified in the <i>Type</i> column, specify the value in the <i>Parameter</i> column in the following form: attributeName=attributeValue.  □ In the <i>Role</i> column, enter the value operator to specify the access role.                                                                                                    |
| the attribute and the text in the <i>Parameter</i> column matches the text in the <i>Active Directory</i> , then the device lets the user log in with the assigned permission level. When the value attribute is specified in the <i>Type</i> column, specify the value in the <i>Parameter</i> column in the following form: attributeName=attributeValue.  In the <i>Role</i> column, enter the value operator to specify the access role.  To activate the table row, mark the checkbox in the <i>Active</i> column.  Click the button.  The dialog displays the <i>Create</i> window.  Enter the values received from the server administrator for the access role administrator. |

The following table describes how to set up the LDAP function in the device using the Command Line Interface. The table displays the commands for Index 1. To set up Index 2, use the same commands and substitute the appropriate information.

| enable                                                                                    | To change to the Privileged EXEC mode.                                                                                                    |
|-------------------------------------------------------------------------------------------|----------------------------------------------------------------------------------------------------|
| configure                                                                                 | To change to the Configuration mode.                                                                                                    |
| ldap cache-timeout 1440                                                                   | To specify the device to flush the non-volatile memory after a day.                                                                                                    |
| ldap client server add 1 local.server port 389                                            | To add a connection to the remote authentication client server with the hostname local.server and the UDP port 389.                                                        |
| ldap client server modify 1 security startTLS                                             | To specify the type of security used for the connection.                                                                                                    |
| ldap client server modify 1 description Primary_AD_Server                                 | To specify the configuration name of the entry.                                                                                                    |
| <pre>ldap basedn ou=Users,ou=City,ou=Country,dc=server, dc=local</pre>                    | To specify the Base Domain Name used to find the <i>Active Directory</i> on the server.                                                                                    |
| ldap search-attr userPrincipalName                                                        | To specify the attribute to search for in the <i>Active Directory</i> which contains the login credential of the users.                                                    |
| ldap bind-user user@company.com                                                           | To specify the name and domain of the service user.                                                                                                    |
| ldap bind-passwd Ur-123456                                                                | To specify the password of the service user.                                                                                                    |
| ldap client server enable 1                                                               | To enable the remote authentication client server connection.                                                                                                    |
| ldap mapping add 1 access-role operator mapping-type attribute mapping-parameter OPERATOR | To add a remote authentication role mapping entry for the access role <i>operator</i> . Map the access role <i>operator</i> to the attribute containing the word OPERATOR. |
| ldap mapping enable 1                                                                     | To enable the remote authentication role mapping entry.                                                                                                    |
| ldap operation                                                                            | To enable the remote authentication function.                                                                                                    |

### 3.5 SNMP access

The Simple Network Management Protocol (SNMP) lets you work with a network management system to monitor the device over the network and change its settings.

### 3.5.1 SNMPv1/v2 access

Using SNMPv1 or SNMPv2 the network management system and the device communicate unencrypted. Every SNMP packet contains the *community name* in plain text and the IP address of the sender.

The *community names* public for *read-only* access and private for *read and write* access are preset in the device. If SNMPv1/v2 is enabled, then the device lets anyone who knows the *community name* have access to the device.

| Make undesired access to the device more difficult. To do this, perform the following steps:  Change the default <i>community names</i> in the device. |        |
|----------------------------------------------------------------------------------------------------|--------|
| Treat the community names with discretion.                                                                                                    |        |
| Anyone who knows the <i>community name</i> for write access, has the ability to change the set of the device.                                          | ttings |
| ☐ Specify a different <i>community name</i> for <i>read and write</i> access than for <i>read-only</i> access.                                         |        |
| Use SNMPv1 or SNMPv2 only in environments protected from eavesdropping. The proto do not use encryption.                                               |        |
| ☐ Deactivate the write access for the SNMPv1/v2 Write community.                                                                                       |        |
| •                                                                                                    | 41     |
| We recommend using SNMPv3 and disabling the access using SNMPv1 and SNMPv2 in<br>device.                                                               | the    |

### 3.5.2 SNMPv3 access

Using SNMPv3 the network management system and the device communicate encrypted. The network management system authenticates itself with the device using the login credentials of a user. The prerequisite for the SNMPv3 access is that in the network management system uses the same settings that are defined in the device.

The device lets you specify the *SNMP auth type* and *SNMP encryption type* parameters individually in each user account.

When you set up a new user account in the device, the parameters are preset so that the network management system Industrial HiVision reaches the device immediately.

The user accounts set up in the device use the same passwords in the Graphical User Interface, in the Command Line Interface, and for SNMPv3.

To adapt the SNMPv3 parameters of the user account settings to the settings in the network management system, perform the following steps:

|   | The dialog displays the user account                                                                                     | <ul> <li>Open the Device Security &gt; User Management dialog.         The dialog displays the user accounts that are set up.     </li> <li>Click the table row of the relevant user account in the SNMP auth type field. Select the desired setting.</li> </ul> |  |  |  |  |  |  |
|---|----------------------------------------------------------------------------------------------------|----------------------------------------------------------------------------------------------------|--|--|--|--|--|--|
|   | <ul><li>Click the table row of the relevant use desired setting.</li><li>Apply the settings temporarily. To do</li></ul> | er account in the SNMP encryption type field. Select the this, click the  this, click the                                                                                                    |  |  |  |  |  |  |
| Ī |                                                                                                    |                                                                                                    |  |  |  |  |  |  |
|   | enable                                                                                                    | To change to the Privileged EXEC mode.                                                                                                    |  |  |  |  |  |  |
|   | configure                                                                                                    | To change to the Configuration mode.                                                                                                    |  |  |  |  |  |  |
|   | users snmpv3 authentication <user> md5   sha1</user>                                                                     | To assign the HMAC-MD5 or HMACSHA protocol for authentication requests to the user account <user>.</user>                                                                                                    |  |  |  |  |  |  |
|   | users snmpv3 encryption <user> des   aescfb128   none</user>                                                             | To assign the DES or AES-128 algorithm to the user account <user>. With this algorithm, the device encrypts authentication requests. The value none removes the encryption.</user>                                                                               |  |  |  |  |  |  |
|   | show users                                                                                                    | To display the user accounts that have been set up.                                                                                                    |  |  |  |  |  |  |

To save the settings in the non-volatile memory

(nvm) in the "selected" configuration profile.

## 3.5.3 SNMPv3 traps

save

SNMP version 3 lets the device use encrypted communication with a network management system.

For this, you need to set up the following roles in the device:

- SNMPv3 trap users
- SNMPv3 trap hosts

### SNMPv3 trap users

An SNMPv3 trap user has the permission to send SNMPv3 traps to the specified SNMPv3 trap hosts.

An *SNMPv3 trap* user is exclusively for sending *SNMPv3 traps* to *SNMPv3 trap* hosts. Do not confuse *SNMPv3 trap* users with device user accounts. See section "Managing user accounts" on page 69.

The device supports encryption and authentication for sending *SNMPv3 traps*. The device lets you set up *SNMPv3 trap* users.

The device supports the following authentication and encryption types:

auth-no-priv

The user needs to authenticate to send SNMPv3 traps. The device sends the SNMPv3 traps unencrypted.

auth-priv

The user needs to authenticate to send *SNMPv3 traps*. The device sends the *SNMPv3 traps* encrypted.

• no-auth

For security reasons, not recommended.

The device sends the *SNMPv3 traps* unencrypted without authentication.

To add an *SNMPv3 trap* user, perform the following steps:

enable To change to the Privileged EXEC mode. configure To change to the Configuration mode. To add the SNMPv3 trap user <name1>: snmp notification user add <name1> auth-priv auth shal <passphrasel> priv With authentication and encryption des <passphrase2> SNMPv3 authentication parameters SHA1 as the cryptographic hash function for SNMPv3 trap user authentication <passphrase1> as passphrase SNMPv3 encryption parameters DES as the SNMPv3 trap encryption algorithm <passphrase2> as passphrase. show snmp notification users To display the SNMPv3 trap user settings. save To save the settings in the non-volatile memory (nvm) in the "selected" configuration profile.

To modify an existing *SNMPv3 trap* user, delete the user and add a new user with the desired settings.

To delete an *SNMPv3 trap* user, perform the following steps:

enable

configure

snmp notification user delete <name1>

To change to the Privileged EXEC mode.

To change to the Configuration mode.

To delete the SNMPv3 trap user <name1>.

To save the settings in the non-volatile memory (nvm) in the "selected" configuration profile.

### **SNMPv3** trap hosts

An SNMPv3 trap host is the destination for an SNMPv3 trap that the device sends.

The device supports a maximum of 10 SNMP trap hosts.

To specify an SNMPv3 trap host, perform the following steps:

enable To change to the Privileged EXEC mode.

configure To change to the Configuration mode.

snmp notification host add <hostnamel>
a.b.c.d user <name2> auth-priv

show snmp notification hosts
save

To add the SNMPv3 trap host <hostname1>

- With the IPv4 address <a.b.c.d>
- Username <name2>
- With authentication and encryption

To display the SNMPv3 trap host settings.

To save the settings in the non-volatile memory (nvm) in the "selected" configuration profile.

To modify an existing *SNMPv3 trap* host, delete the host and add a new host with the desired settings.

To delete an SNMPv3 trap host, perform the following steps:

enable
configure
snmp notification host delete
<hostname1>
save

To change to the Privileged EXEC mode.

To change to the Configuration mode.

To delete the SNMPv3 trap host <hostname1>.

To save the settings in the non-volatile memory (nvm) in the "selected" configuration profile.

### 3.6 Out-of-Band access

The device has a separate port that lets you access the device management out-of-band. When there is a high in-band load on the switching ports, you can still use this separate port to access the device management.

The prerequisite is that you connect the management station directly to the USB port. When you use Microsoft Windows, install the RNDIS driver, where necessary. Once you connect the management station, it can communicate with the device management over a virtual network connection.

In the default setting, you can access the device management through this port using the following IP parameters:

```
► IP address 192.168.248.100
► Netmask 255.255.255.0
```

The device lets you access the device management using the following protocols:

- ► SNMP
- ▶ Telnet
- ▶ SSH
- ▶ HTTP
- ▶ HTTPS
- ▶ FTP
- ▶ SCP
- ▶ TFTP
- SFTP

### 3.6.1 Specifying the IP parameters

When you connect the management station through the USB port, the device assigns the IP address of the USB network interface, increased by 1, to the management station (192.168.248.101 in the default setting). The device lets you change the IP parameters to adapt the device to the requirements of your environment.

Verify that the IP subnet of this network interface does not overlap with any subnet connected to another interface of the device:

Management interface

If the management station accesses the device management through the USB port, then the device disconnects the Graphical User Interface and Command Line Interface immediately after you have performed the changes.

Perform the following steps:

| ☐ Open the <i>Basic Settings</i> > <i>Out-of-Band over USB</i> dialog.                          |
|-------------------------------------------------------------------------------------------------|
| $\ \square$ Overwrite the IP address in the <i>IP parameter</i> frame, <i>IP address</i> field. |
| $\ \square$ Apply the settings temporarily. To do this, click the $\checkmark$ button.          |

enable To change to the Privileged EXEC mode. network usb parms 192.168.1.1 To specify the IP address 192.168.1.1 and the 255.255.255.0 netmask 255.255.255.0 for the USB network interface. show network usb To display the USB network interface settings. Out-of-band USB management settings \_\_\_\_\_ Management operation.....enabled IP address......192.168.1.1 Subnet mask......255.255.255.0 Device MAC address......64:60:38:1f:85:86 To save the settings in the non-volatile memory save (nvm) in the "selected" configuration profile.

#### 3.6.2 Disable the USB network interface

In the default setting, the USB network interface is enabled. If you do not want someone to access device management through the USB port, then the device lets you disable the USB network interface.

If the management station accesses the device management through the USB port, then the device disconnects the Graphical User Interface and Command Line Interface immediately after you have performed the changes.

Perform the following steps:

| <ul> <li>□ Open the Basic Settings &gt; Out-of-Band over USB dialog.</li> <li>□ To disable the USB network interface, select the Off radio button in the Operation frame.</li> </ul> |                                                                                                |  |  |  |  |  |
|----------------------------------------------------------------------------------------------------|------------------------------------------------------------------------------------------------|--|--|--|--|--|
| $\ \square$ Apply the settings temporarily. To do                                                                                                    | this, click the 🗸 button.                                                                      |  |  |  |  |  |
|                                                                                                    |                                                                                                |  |  |  |  |  |
| enable                                                                                                    | To change to the Privileged EXEC mode.                                                         |  |  |  |  |  |
| no network usb operation                                                                                                    | To disable the USB network interface.                                                          |  |  |  |  |  |
| Out-of-band USB management settings                                                                                                    |                                                                                                |  |  |  |  |  |
|                                                                                                    |                                                                                                |  |  |  |  |  |
| Management operation                                                                                                    | disabled                                                                                       |  |  |  |  |  |
| IP address                                                                                                    | 192.168.1.1                                                                                    |  |  |  |  |  |
| Subnet mask                                                                                                    | 255.255.255.0                                                                                  |  |  |  |  |  |
| Host MAC address                                                                                                    | 64:60:38:1f:85:85                                                                              |  |  |  |  |  |
| Device MAC address                                                                                                    | 64:60:38:1f:85:86                                                                              |  |  |  |  |  |
|                                                                                                    |                                                                                                |  |  |  |  |  |
| save                                                                                                    | To save the settings in the non-volatile memory (nvm) in the "selected" configuration profile. |  |  |  |  |  |

## 4 Synchronizing the system time in the network

Many applications rely on a time that is as correct as possible. The necessary accuracy, and thus the allowable deviation from the actual time, depends on the application area.

Examples of application areas include:

- Log entries
- Time stamping of production data
- Process control

The device lets you synchronize the time in the network using the following options:

- The Simple Network Time Protocol (SNTP) is a simple solution for low accuracy requirements.
   Under ideal conditions, the Simple Network Time Protocol (SNTP) achieves accuracy in the millisecond range. The accuracy depends on the signal delay.
- The Precision Time Protocol (PTP) along with IEEE 1588 achieves accuracy on the order of sub-microseconds. This protocol is suitable for demanding applications up to and including process control.

When the involved devices support the Precision Time Protocol (PTP), it is the better choice. The Precision Time Protocol (PTP) is more accurate, has advanced methods of error correction, and causes only a low network load. The implementation of the Precision Time Protocol (PTP) is comparatively easy.

**Note:** According to the Precision Time Protocol (PTP) and Simple Network Time Protocol (SNTP) standards, both protocols can operate in parallel in the same network. However, since both protocols can influence the system time of the device, situations can occur in which the two protocols conflict with each other.

# 4.1 Setting the time

When there is no reference time source available to you, you can manually set the system time in the device.

When you start the device after it has been powered down for some time, it initializes the clock with January 1 2023, 01:00 UTC+1. After powered down, the device buffers the settings of its real-time clock for up to 24 hours.

As an alternative, you can set up the device to obtain the current time using one of the following protocols:

- Simple Network Time Protocol
- Precision Time Protocol
- 802.1AS protocol

### Perform the following steps:

☐ Open the *Time > Basic Settings* dialog. The System time (UTC) field displays the current date and time with reference to Universal Time Coordinated (UTC). UTC is the same worldwide and does not take local time shifts into account. The time in the System time field comes from the System time (UTC) plus the Local offset [min] value and a possible shift due to daylight saving time. Note: PTP sends the International Atomic Time (TAI). As of July 1, 2020, the TAI time is 37 s ahead of the Universal Time Coordinated (UTC). When the PTP reference time source of the UTC offset is set correctly, the device automatically corrects this difference on the display in the System time (UTC) field. ☐ To make the device apply the time of your computer to the System time field, click the Set time from PC button. Based on the value in the Local offset [min] field, the device calculates the time in the System time (UTC) field: The System time (UTC) comes from the System time minus the Local offset [min] value and a possible shift due to daylight saving time. ▶ The Time source field displays the origin of the time data. The device automatically selects the source with the greatest accuracy. The source is initially *local*. When SNTP is active and the device receives a valid SNTP packet, the device sets its time source to sntp. When PTP is active and the device receives a valid PTP message, the device sets its time source to ptp. The device prioritizes PTP ahead of SNTP. ▶ The Local offset [min] value specifies the difference in minutes between Universal Time Coordinated (UTC) and local time. ☐ To cause the device to determine the time zone on your PC, click the Set time from PC button. The device calculates the difference between local time and Universal Time Coordinated (UTC), and enters the difference into the Local offset [min] field. Note: The device provides the option to obtain the local offset from a DHCP server. ☐ Apply the settings temporarily. To do this, click the ✓ button. To change to the Privileged EXEC mode. enable configure To change to the Configuration mode. To set the system time of the device. clock set <YYYY-MM-DD> <HH:MM:SS> clock timezone offset <-780..840> To enter the difference in minutes between the local time and the received Universal Time Coordinated (UTC).

save

To save the settings in the non-volatile memory

(nvm) in the "selected" configuration profile.

## 4.2 Automatic daylight saving time changeover

When you operate the device in a time zone with a summer time change, the device lets you set up the automatic daylight saving time changeover.

If the *Daylight saving time* mode is enabled, the device advances the local system time by one hour during the summer time. At the end of summer time, the device sets the local system time back again by one hour.

## 4.2.1 Setting daylight saving time using pre-defined profiles

The device lets you specify the start and end of daylight saving time using pre-defined profiles.

The device includes the following pre-defined profiles:

• EU

Daylight saving time settings as applicable in the European Union.

USA

Daylight saving time settings as applicable in the United States of America.

To select the *EU* profile for the daylight saving time settings, perform the following steps:

| ☐ Open the <i>Time &gt; Basic Settings</i> dialog, <i>Daylight saving time</i> tab.                                                                                             |                                        |  |  |  |  |  |
|----------------------------------------------------------------------------------------------------|----------------------------------------|--|--|--|--|--|
| ☐ In the <i>Operation</i> frame, click the <i>Profile</i> button.                                                                                                    |                                        |  |  |  |  |  |
| <ul> <li>Select the EU item from the Profile list.</li> <li>Selecting a profile overwrites the settings specified in the Summertime begin and Summertime end frames.</li> </ul> |                                        |  |  |  |  |  |
| $\Box$ Click the <i>Ok</i> button.                                                                                                    |                                        |  |  |  |  |  |
| $\square$ Apply the settings temporarily. To do this, click the $\checkmark$ button.                                                                                            |                                        |  |  |  |  |  |
| enable                                                                                                    | To change to the Privileged EXEC mode. |  |  |  |  |  |
| configure To change to the Configuration mode.                                                                                                    |                                        |  |  |  |  |  |
| clock summer-time mode eu  To enable the Daylight saving time mode with the profile eu.                                                                                         |                                        |  |  |  |  |  |

### 4.2.2 Setting daylight saving time manually

The network administrator wants to specify the following daylight saving time settings:

Summertime begin

```
- Week = last
```

– Day = Sunday

– Month = March

- **System time =** 02:00

### Summertime end

- Week = last
- Day = Sunday
- Month = October
- **System time =** 03:00

For the purpose described above, perform the following steps:

☐ Open the *Time > Basic Settings* dialog, *Daylight saving time* tab. ☐ Enable the *Daylight saving time* mode. To do this, in the *Operation* frame, select the *On* radio button. ☐ In the *Summertime begin* frame, specify the following settings: – Week = last - Day = Sunday – Month = March **System time =** 02:00 ☐ In the *Summertime end* frame, specify the following settings: – Week = last – Day = Sunday - Month = October - **System time =** 03:00 ☐ Apply the settings temporarily. To do this, click the ✓ button. enable To change to the Privileged EXEC mode. To change to the Configuration mode. configure clock summer-time mode recurring To enable the Daylight saving time mode. clock summer-time recurring start last To specify the time at which the device sets the sun mar 02:00 clock forward from standard time to summer time. To specify the *last* week in the month.

clock summer-time recurring end last sun oct 03:00

sun

To specify the day Sunday.

mar

To specify the month March.

02:00

To specify the time 02:00.

To specify the time at which the device resets the clock from summer time to standard time.

last

To specify the *last* week in the month.

sun

To specify the day Sunday.

• oct

To specify the month October.

• 03:00

To specify the time 03:00.

### 4.3 **SNTP**

The Simple Network Time Protocol (SNTP) lets you synchronize the system time in the network. The device supports the SNTP client and the SNTP server function.

The SNTP server makes the Universal Time Coordinated (UTC) available. UTC is the time relating to the coordinated world time measurement. UTC is the same worldwide and does not take local time shifts into account.

SNTP is a simplified version of Network Time Protocol (NTP). The data packets are identical with SNTP and NTP. Accordingly, both NTP and SNTP servers serve as a time source for SNTP clients.

Note: Statements in this chapter relating to external SNTP servers also apply to NTP servers.

SNTP knows the following operation modes for the transmission of time:

- Unicast
  - In *Unicast* operation mode, an SNTP client sends requests to an SNTP server and expects a response from this server.
- Broadcast In Broadcast operation mode, an SNTP server sends SNTP messages to the network in specified intervals. SNTP clients receive these SNTP messages and evaluate them.

In an IPv6 environment, the Broadcast operation mode operates as follows:

- ▶ The SNTP client listens only for SNTP server messages that have the IPv6 *Multicast* address set to ff05::101 as the IPv6 destination address.
- ▶ The SNTP server sends only SNTP messages to the *Multicast* address ff05::101. The SNTP server does not send SNTP messages with the link-local address as the IPv6 source address.

Table 15: Target IPv4 address classes for Broadcast operation mode

| IPv4 destination address | Send SNTP packets to                |
|--------------------------|-------------------------------------|
| 0.0.0.0                  | Nobody                              |
| 224.0.1.1                | Multicast address for SNTP messages |
| 255.255.255.255          | Broadcast address                   |

**Note:** An SNTP server in *Broadcast* operation mode also responds to direct requests using *Unicast* from SNTP clients. In contrast, SNTP clients work in either *Unicast* or *Broadcast* operation mode.

## 4.3.1 Preparation

Perform the following steps:

☐ To get an overview of how the time is passed on, draw a network plan with the devices participating in SNTP.

When planning, bear in mind that the accuracy of the time depends on the delays of the SNTP messages. To minimize delays and their variance, place an SNTP server in each network segment. Each of these SNTP servers synchronizes its own system time as an SNTP client with its parent SNTP server (SNTP cascade). The highest SNTP server in the SNTP cascade has the most direct access to a reference time source.

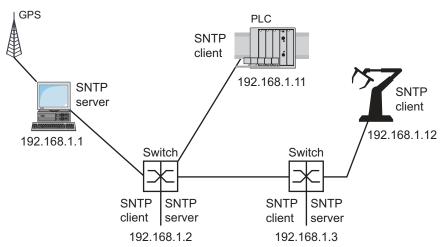

Figure 19: Example of SNTP cascade

**Note:** For precise time distribution, between SNTP servers and SNTP clients you preferably use network components (routers and switches) that forward the SNTP packets with a low and uniform transmission time (latency).

An SNTP client sends its requests to up to 4 set-up SNTP servers. When there is no response from the first SNTP server, the SNTP client sends its requests to the second SNTP server. When this request is also unsuccessful, it sends the request to the 3rd and finally to the 4th SNTP server. If none of these SNTP servers respond, the SNTP client loses its synchronization. The SNTP client periodically sends requests to each SNTP server until a server delivers a valid time.

**Note:** The device provides the option of obtaining a list of SNTP server IP addresses from a DHCP server

☐ If no reference time source is available to you, then determine a device with an SNTP server as a reference time source. Adjust its system time at regular intervals.

### 4.3.2 Defining settings of the SNTP client

As an SNTP client, the device obtains the time information from SNTP or NTP servers and synchronizes its system clock accordingly. To do this, perform the following steps:

□ Open the Time > SNTP > Client dialog.
 □ Set the SNTP operation mode.
 In the Configuration frame, select one of the following values in the Mode field:
 ■ unicast
 The device sends requests to an SNTP server and expects a response from this server.
 ■ broadcast
 The device waits for Broadcast or Multicast messages from SNTP servers on the network.
 □ To synchronize the time only once, mark the Disable client after successful sync checkbox. After synchronization, the device disables the Client function.
 ■ The table displays the SNTP server to which the SNTP client sends a request in Unicast operation mode. The table contains up to 4 SNTP server definitions.
 □ To add a table row, click the button.

Table 16: SNTP client settings for the example

☐ Specify the connection data of the SNTP server.

| Device          | 192.168.1.1 | 192.168.1.2 | 192.168.1.3 | 192.168.1.11 | 192.168.1.12 |
|-----------------|-------------|-------------|-------------|--------------|--------------|
| Client function | Off         | On          | On          | On           | On           |

☐ To enable the function, select the *On* radio button in the *Operation* frame.

□ Apply the settings temporarily. To do this, click the ✓ button.
 ▶ The State field displays the current status of the Client function.

Table 16: SNTP client settings for the example (cont.)

| Device               | 192.168.1.1 | 192.168.1.2 | 192.168.1.3                | 192.168.1.11 | 192.168.1.12                              |
|----------------------|-------------|-------------|----------------------------|--------------|-------------------------------------------|
| Configuration: Mode  | unicast     | unicast     | unicast                    | unicast      | unicast                                   |
| Request interval [s] | 30          | 30          | 30                         | 30           | 30                                        |
| Server address(es)   | _           | 192.168.1.1 | 192.168.1.2<br>192.168.1.1 |              | 192.168.1.3<br>192.168.1.2<br>192.168.1.1 |

## 4.3.3 Specifying SNTP server settings

When operating as an SNTP server, the device distributes its system time as Universal Time Coordinated (UTC) to the network. To do this, perform the following steps:

☐ Open the *Time* > *SNTP* > *Server* dialog. ☐ To enable the function, select the *on* radio button in the *Operation* frame. ☐ To enable the *Broadcast* operation mode, select the *Broadcast admin mode* radio button in the Configuration frame. In Broadcast operation mode, the SNTP server sends SNTP messages to the network in specified intervals. The SNTP server also responds to the requests from SNTP clients in Unicast operation mode. ☐ In the Broadcast destination address field, you set the IPv4 address to which the SNTP server sends the SNTP packets. Set a *Broadcast* address or a *Multicast* address. In an IPv6 environment, you cannot set the IPv6 address to which the SNTP server sends the SNTP packets. The SNTP server uses the Multicast address ff05::101 as the IPv6 destination address. ☐ In the *Broadcast UDP port* field, you specify the number of the UDP port to which the SNTP server sends the SNTP packets in *Broadcast* operation mode. ☐ In the Broadcast VLAN ID field, you specify the VLAN to which the SNTP server sends the SNTP packets in *Broadcast* operation mode. ☐ In the Broadcast send interval [s] field, you specify the time interval at which the SNTP server of the device sends SNTP Broadcast packets. Note: Except for the Broadcast destination address field, the remaining settings are applicable for both IPv4 and IPv6 SNTP servers. □ Apply the settings temporarily. To do this, click the ✓ button. The State field displays the current status of the Server function.

Table 17: Settings for the example

| Device                        | 192.168.1.1 | 192.168.1.2 | 192.168.1.3 | 192.168.1.11 | 192.168.1.12 |
|-------------------------------|-------------|-------------|-------------|--------------|--------------|
| Server function               | On          | On          | On          | Off          | Off          |
| UDP port                      | 123         | 123         | 123         | 123          | 123          |
| Broadcast admin mode          | unmarked    | unmarked    | unmarked    | unmarked     | unmarked     |
| Broadcast destination address | 0.0.0.0     | 0.0.0.0     | 0.0.0.0     | 0.0.0.0      | 0.0.0.0      |
| Broadcast UDP port            | 123         | 123         | 123         | 123          | 123          |

Table 17: Settings for the example (cont.)

| Device                              | 192.168.1.1 | 192.168.1.2 | 192.168.1.3 | 192.168.1.11 | 192.168.1.12 |
|-------------------------------------|-------------|-------------|-------------|--------------|--------------|
| Broadcast VLAN ID                   | 1           | 1           | 1           | 1            | 1            |
| Broadcast send interval [s]         | 128         | 128         | 128         | 128          | 128          |
| Disable server at local time source | unmarked    | unmarked    | unmarked    | unmarked     | unmarked     |

### 4.4 PTP

For LAN-controlled applications to operate without latency, precise time management is required. With Precision Time Protocol (PTP), IEEE 1588 describes a method that enables precise synchronization of clocks in the network.

PTP permits synchronization with an accuracy of a few 100 ns. PTP uses Multicasts for the synchronization messages, which keeps the network load low.

## 4.4.1 Types of clocks

PTP defines the roles of "master" and "slave" for the clocks in the network:

- A master clock (reference time source) distributes its time.
- A slave clock synchronizes itself with the timing signal received from the master clock.

### **Boundary clock**

The transmission time (latency) in routers and switches has a measurable effect on the precision of the time transmission. To correct such inaccuracies, PTP defines what are known as boundary clocks.

In a network segment, a boundary clock is the reference time source (master clock) to which the subordinate slave clocks synchronize. Typically routers and switches take on the role of boundary clock.

The boundary clock in turn obtains the time from a higher-level reference time source (Grandmaster).

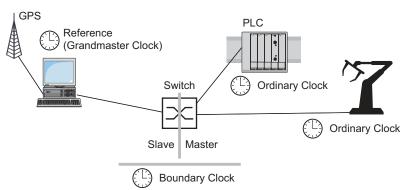

Figure 20: Position of the boundary clock in a network

### **Transparent Clock**

Switches typically take on the *Transparent Clock* role to enable high accuracy across the cascades. The *Transparent Clock* is a *Slave* clock that corrects its own transmission time when it forwards received synchronization messages.

## **Ordinary Clock**

PTP designates the clock in a end device as an *Ordinary Clock*. An *Ordinary Clock* functions either as a master clock or slave clock.

### 4.4.2 Best Master Clock algorithm

The devices participating in PTP designate a device in the network as a reference time source (Grandmaster). Here the *Best Master Clock* algorithm is used, which determines the accuracy of the clocks available in the network.

The Best Master Clock algorithm evaluates the following criteria:

- Priority 1
- Clock class
- Clock accuracy
- Clock variance
- Priority 2

The algorithm first evaluates the value in the *Priority 1* field of the participating devices. The device with the smallest value in the *Priority 1* field becomes the reference time source (*Grandmaster*). When the value is the same for multiple devices, the algorithm takes the next criterion. When this is also the same, it takes the next criterion after this one. If these values are the same for multiple devices, then the smallest value in the *Clock identity* field decides which device becomes the reference time source (*Grandmaster*).

In the settings of the boundary clock, the device lets you individually specify the values for *Priority 1* and *Priority 2*. This lets you influence which device will be the reference time source (*Grandmaster*) in the network.

### 4.4.3 Delay measurement

The delay of the synchronization messages between the devices affects the accuracy. The delay measurement lets the devices take into account the average delay.

PTP version 2 offers the following methods for delay measurement:

- ► e2e (End to End)
  - The slave clock measures the delay of synchronization messages to the master clock.
- ▶ e2e-optimized

The slave clock measures the delay of synchronization messages to the master clock. This method is available only for transparent clocks. The device forwards the synchronization messages sent using Multicast only to the master clock, keeping the network load low. When the device receives a synchronization message from another master clock, it forwards the synchronization messages only to this new port.

When the device knows no master clock, it forwards synchronization messages to every port.

▶ p2p (Peer to Peer)

The slave clock measures the delay of synchronization messages to the master clock. In addition, the master clock measures the delay to each slave clock, even across blocked ports. This requires that the master and slave clock support Peer-to-Peer (p2p). In case of interruption of a redundant ring, for example, the slave clock becomes the master clock and the master clock becomes the slave clock. This switch occurs without loss of

precision, because the clocks already know the delay in the other direction.

#### 4.4.4 PTP domains

The device transmits synchronization messages only from and to devices in the same PTP domain. The device lets you set the domain for the boundary clock and for the transparent clock individually.

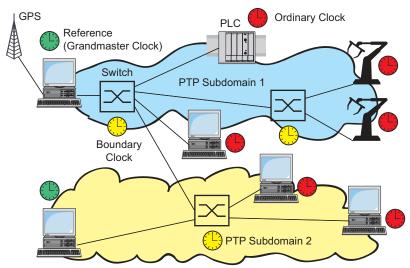

Figure 21: Example of PTP domains

### 4.4.5 Using PTP

To synchronize the clocks precisely with PTP, only use switches with a boundary clock or transparent clock as nodes.

Perform the following steps:

- ☐ To gain an overview of the distribution of clocks, draw a network plan with the devices involved in PTP.
- □ Specify the role for each participating switch (boundary clock or transparent clock). In the device, this setting is called *PTP mode*.

Table 18: Possible settings for PTP mode

| PTP mode                 | Application                                                                                                    |
|--------------------------|----------------------------------------------------------------------------------------------------|
| v2-boundary-clock        | As a boundary clock, the device distributes synchronization messages to the slave clocks in the subordinate network segment.  The boundary clock in turn obtains the time from a higher-level reference time source (Grandmaster). |
| v2-transparent-<br>clock | As a transparent clock, the device forwards received synchronization messages after they have been corrected by the delay of the transparent clock.                                                                                |

| Enable | PTP | on ' | each | partici | pating | switch |
|--------|-----|------|------|---------|--------|--------|
|        |     |      |      |         |        |        |

PTP then sets itself up on a largely automatic basis.

 $\ \square$  Enable PTP on the end devices.

□ The device lets you influence which device in the network becomes the reference clock (Grandmaster). Therefore, change the default value in the *Priority 1* and *Priority 2* fields for the *Boundary Clock*.

## 5 Managing configuration profiles

If you change the settings of the device during operation, then the device stores the changes in its memory (*RAM*). After a reboot the settings are lost.

To keep the changes after a reboot, the device lets you save the settings in a configuration profile in the non-volatile memory (NVM). To make it possible to quickly switch to other settings, the non-volatile memory offers storage space for multiple configuration profiles.

If an external memory is connected, then the device automatically saves a copy of the configuration profile in the external memory (*ENVM*). You can disable this function.

## 5.1 Detecting changed settings

The device stores changes made to settings during operation in its volatile memory (RAM). The configuration profile in the non-volatile memory (NVM) remains unchanged until you save the changed settings explicitly. Until then, the configuration profiles in memory and non-volatile memory are different. The device helps you recognize changed settings.

### 5.1.1 Volatile memory (RAM) and non-volatile memory (NVM)

You can recognize if the settings in the volatile memory (RAM) differ from the settings of the "selected" configuration profile in the non-volatile memory (NVM). To do this, perform the following steps:

| $\ \square$ Check the banner of the Graphical User Interface:                                                                                                    |
|----------------------------------------------------------------------------------------------------|
| <ul> <li>When the ! icon is visible, the settings differ.</li> </ul>                                                                                                    |
| <ul> <li>When no ! icon is visible, the settings match.</li> </ul>                                                                                                    |
| Or:                                                                                                    |
| ☐ Open the <i>Basic Settings &gt; Load/Save</i> dialog.                                                                                                    |
| <ul> <li>Check the status of the checkbox in the <i>Information</i> frame</li> <li>When the checkbox is marked, the settings match.</li> <li>When the checkbox is unmarked, the settings differ.</li> </ul> |
|                                                                                                    |
| about configuration                                                                                                    |
| show config status                                                                                                    |
| Configuration Storage sync State                                                                                                    |
| -                                                                                                    |
| -                                                                                                    |

## 5.1.2 External memory (ACA) and non-volatile memory (NVM)

You can recognize if the settings copied to the external memory (ACA) differ from the settings of the configuration profile in the non-volatile memory (NVM). To do this, perform the following steps:

□ Open the Basic Settings > Load/Save dialog.
 □ Check the status of the checkbox in the Information frame:

 ■ When the checkbox is marked, the settings match.
 ■ When the checkbox is unmarked, the settings differ.

 show config status

 Configuration Storage sync State
 ...
 NV to ACA.
 out of sync

## 5.2 Saving the settings

## 5.2.1 Saving the configuration profile in the device

If you change the settings of the device during operation, then the device stores the changes in its memory (RAM). To keep the changes after a reboot, save the configuration profile in the non-volatile memory (NVM).

### Saving a configuration profile

The device stores the settings in the "selected" configuration profile in the non-volatile memory (NVM).

Perform the following steps:

| ☐ Open the <i>Basic Settings &gt; Load/Save</i> dialog.                                                                                                    |                                                                                                |
|----------------------------------------------------------------------------------------------------|------------------------------------------------------------------------------------------------|
| <ul> <li>Verify that the required configuration profile is "Selected".</li> <li>You can recognize the "selected" configuration profile because the checkbox in the Selected column is marked.</li> </ul> |                                                                                                |
| ☐ Click the <b>☐</b> button.                                                                                                    |                                                                                                |
| show config profiles nvm                                                                                                    | To display the configuration profiles contained in the non-volatile memory (nvm).              |
| enable                                                                                                    | To change to the Privileged EXEC mode.                                                         |
| save                                                                                                    | To save the settings in the non-volatile memory (nvm) in the "selected" configuration profile. |

### Copying settings to a configuration profile

The device lets you store the settings saved in the memory (RAM) in a configuration profile other than the "selected" configuration profile. In this way the device adds a configuration profile in the non-volatile memory (NVM) or overwrites an existing one.

Perform the following steps:

| ☐ Open the <i>Basic Settings &gt; Load/Save</i> dialog.                                                                                                    |
|----------------------------------------------------------------------------------------------------|
| □ Click the <b>≡</b> button and then the <i>Save as</i> item.  The dialog displays the <i>Save as</i> window.                                                                 |
| In the Name field, change the name of the configuration profile. If you keep the proposed name, the device will overwrite an existing configuration profile of the same name. |
| ☐ Click the <i>Ok</i> button.                                                                                                    |
| The new configuration profile is designated as "Selected".                                                                                                    |

show config profiles nvm

To display the configuration profiles contained in the non-volatile memory (nvm).

To change to the Privileged EXEC mode.

To save the current settings in the configuration profile named <string> in the non-volatile memory (nvm). If present, the device overwrites a configuration profile of the same name. The new configuration profile is designated as "Selected".

### Selecting a configuration profile

When the non-volatile memory (NVM) contains multiple configuration profiles, you have the option to select any configuration profile there. The device stores the settings in the "selected" configuration profile. During the system startup, the device loads the settings of the "selected" configuration profile into the memory (RAM).

Perform the following steps:

☐ Open the Basic Settings > Load/Save dialog. The table displays the configuration profiles present in the device. You can recognize the "selected" configuration profile because the checkbox in the Selected column is marked. ☐ Select the table row of the desired configuration profile stored in the non-volatile memory (NVM).☐ Click the **=** button and then the *Select* item. In the Selected column, the checkbox of the configuration profile is now marked. enable To change to the Privileged EXEC mode. To display the configuration profiles contained in show config profiles nvm the non-volatile memory (nvm). configure To change to the Configuration mode. config profile select nvm 1 To select the configuration profile. Take note of the adjacent name of the configuration profile. To save the settings in the non-volatile memory save (nvm) in the "selected" configuration profile.

## 5.2.2 Saving the configuration profile in the external memory

When an external memory is connected and you save a configuration profile, the device automatically saves a copy in the *Selected external memory*. In the default setting, the function is enabled. You can disable this function.

Perform the following steps:

| automatically save a copy in the exte                             | nory dialog.  Tig when saving column to enable the device to rnal memory during the saving process.  The checkbox in the Backup config when saving column. |
|-------------------------------------------------------------------|----------------------------------------------------------------------------------------------------|
| ☐ Apply the settings temporarily. To do this, click the ✓ button. |                                                                                                    |
| enable configure                                                  | To change to the Privileged EXEC mode.  To change to the Configuration mode.                                                                               |
| config envm config-save usb                                       | To enable the function.  When you save a configuration profile, the device saves a copy in the external memory.  usb = External USB memory                 |
| save                                                              | To save the settings in the non-volatile memory (nvm) in the "selected" configuration profile.                                                             |

## 5.2.3 Backup the configuration profile on a remote server

The device lets you automatically backup the configuration profile to a remote server. The prerequisite is that you activate the function before you save the configuration profile.

After you save the configuration profile in the non-volatile memory (NVM), the device sends a copy to the specified URL.

Perform the following steps:

| <ul> <li>□ Open the Basic Settings &gt; Load/Save dialog.</li> <li>In the Backup config on a remote server when saving frame, perform the following steps:</li> </ul> |
|----------------------------------------------------------------------------------------------------|
| ☐ In the <i>URL</i> field, specify the server as well as the path and file name of the backed up configuration profile.                                               |
| ☐ Click the Set credentials button.  The dialog displays the Credentials window.                                                                                      |
| $\ \square$ Enter the login credentials needed to authenticate on the remote server.                                                                                  |
| ☐ In the <i>Operation</i> option list, enable the function.                                                                                                    |
| □ Apply the settings temporarily. To do this, click the ✓ button.                                                                                                    |

| enable                           | To change to the Privileged EXEC mode.                             |
|----------------------------------|--------------------------------------------------------------------|
| show config remote-backup        | To check the status of the function.                               |
| configure                        | To change to the Configuration mode.                               |
| config remote-backup destination | To enter the destination URL for the configuration profile backup. |
| config remote-backup username    | To enter the user name to authenticate on the remote server.       |
| config remote-backup password    | To enter the password to authenticate on the remote server.        |
| config remote-backup operation   | To enable the function.                                            |

If the transfer to the remote server is unsuccessful, then the device logs this event in the System Log.

## 5.2.4 Exporting a configuration profile

The device lets you save a configuration profile to a server as an XML file. If you use the Graphical User Interface, then you have the option to save the XML file directly to your PC.

### Prerequisites:

- To save the file on a server, you need a server available on the network.
- To save the file to an SCP or SFTP server, you also need the user name and password for accessing this server.

Perform the following steps:

|    | <ul> <li>□ Open the Basic Settings &gt; Load/Save dialog.</li> <li>□ Select the table row of the desired configuration profile.</li> </ul> |  |  |
|----|----------------------------------------------------------------------------------------------------|--|--|
| Ex | Export the configuration profile to your PC. To do this, perform the following steps:                                                      |  |  |
|    |                                                                                                    |  |  |
|    | □ Click the link in the <i>Profile name</i> column.  The configuration profile is downloaded and saved as an XML file on your PC.          |  |  |

Export the configuration profile to a remote server. To do this, perform the following steps:

| ☐ Click the <b>=</b> button and then the <i>Export</i> item.                                                                                                    |                |
|----------------------------------------------------------------------------------------------------|----------------|
| The dialog displays the <i>Export</i> window.                                                                                                    |                |
| <ul> <li>□ In the URL field, specify the file URL on the remote server:</li> <li>□ To save the file on an FTP server, specify the URL for the file in the following for ftp://<user>:<password>@<ip address="">[:port]/<file name=""></file></ip></password></user></li> <li>□ To save the file on a TFTP server, specify the URL for the file in the following for tftp://<ip address="">/<path>/<file name=""></file></path></ip></li> <li>□ To save the file on an SCP or SFTP server, specify the URL for the file in one of following forms:</li> <li>scp:// or sftp://<user>:<password>@<ip address="">/<path>/<file name=""></file></path></ip></password></user></li> <li>scp:// or sftp://<ip address="">/<path>/<file name=""></file></path></ip></li> <li>When you click the Ok button, the device displays the Credentials window. There enter User name and Password to log in to the server.</li> </ul>                                                                                                    | orm:<br>of the |
| ·                                                                                                    |                |
| ☐ Click the <i>Ok</i> button.  The configuration profile is now saved as an XML file in the specified location.                                                                                                    |                |
| show config profiles nvm  To display the configuration profiles contain the non-volatile memory (nvm).                                                                                                    | ed in          |
| enable To change to the Privileged EXEC mode.                                                                                                    |                |
| copy config running-config remote tftp:// <ip_address>/ <path>/ <file_name>  To save the current settings on a TFTP servence tftp://  To save the current settings on a TFTP servence tftp://  To save the current settings on a TFTP servence tftp://  To save the current settings on a TFTP servence tftp://  To save the current settings on a TFTP servence tftp://  To save the current settings on a TFTP servence tftp://  To save the current settings on a TFTP servence tftp://  To save the current settings on a TFTP servence tftp://  To save the current settings on a TFTP servence tftp://  To save the current settings on a TFTP servence tftp://  To save the current settings on a TFTP servence tftp://  To save the current settings on a TFTP servence tftp://  To save the current settings on a TFTP servence tftp://  To save the current settings on a TFTP servence tftp://  To save tftp://  To save tftp://</file_name></path></ip_address> | ver.           |
| copy config nvm remote sftp:// <user_name>:<password>@<ip_address>/ <path>/<file_name>  To save the selected configuration profile in non-volatile memory (nvm) on a SFTP served</file_name></path></ip_address></password></user_name>                                                                                                    |                |
| copy config nvm profile config3 remote tftp:// <ip_address>/ <path>/ cfile_name&gt;  To save the configuration profile config3 in non-volatile memory (nvm) on a TFTP served.</path></ip_address>                                                                                                    |                |
| copy config nvm profile config3 remote ftp:// <ip_address>[:port]/ cpath&gt;/<file name="">  To save the configuration profile config3 in non-volatile memory (nvm) on an FTP serve</file></ip_address>                                                                                                    |                |

## 5.3 Loading settings

If you save multiple configuration profiles in the memory, then you have the option to load a different configuration profile.

### 5.3.1 Activating a configuration profile

The non-volatile memory of the device can contain multiple configuration profiles. If you activate a configuration profile stored in the non-volatile memory (NVM), then you immediately change the settings in the device. The device does not require a reboot.

Perform the following steps:

| ☐ Open the <i>Basic Settings</i> > <i>Load/Save</i> dialog.                                  |                                                                                                    |
|----------------------------------------------------------------------------------------------|----------------------------------------------------------------------------------------------------|
| ☐ Select the table row of the desired configura                                              | ation profile.                                                                                                    |
| ☐ Click the <b>=</b> button and then the <i>Activate</i> ite                                 | em.                                                                                                    |
| The device copies the settings to the memory (Interface. The device immediately uses the set | · ·                                                                                                    |
| ☐ Reload the Graphical User Interface.                                                       |                                                                                                    |
| ☐ Log in again.                                                                              |                                                                                                    |
| In the Selected column, the checkbox of the cor                                              | nfiguration profile that was activated before is                                                                                                    |
| marked.                                                                                      |                                                                                                    |
|                                                                                              |                                                                                                    |
|                                                                                              | isplay the configuration profiles contained in non-volatile memory (nvm).                                                                                                    |
| enable To cl                                                                                 | nange to the Privileged EXEC mode.                                                                                                    |
| running-config conf<br>The mem<br>Com                                                        | ctivate the settings of the configuration profile ig3 in the non-volatile memory (nvm). device copies the settings into the volatile fory and disconnects the connection to the mand Line Interface. The device immediately the settings of the configuration profile ig3. |

## 5.3.2 Loading the configuration profile from the external memory

If an external memory is connected, then the device loads a configuration profile from the external memory during the system startup automatically. The device lets you save these settings in a configuration profile in non-volatile memory.

When the external memory contains the configuration profile of an identical device, you have the possibility to transfer the settings from one device to another.

#### Perform the following steps:

☐ Verify that the device loads a configuration profile from the external memory during the system startup.

In the default setting, the function is enabled. If the function is disabled, enable it again as follows:

Open the Basic Settings > External Memory dialog.
 In the Config priority column, select the value first.

☐ Apply the settings temporarily. To do this, click the ✓ button.

To change to the Privileged EXEC mode. enable configure To change to the Configuration mode. config envm load-priority usb first To enable the function. During the system startup, the device loads a configuration profile from the external memory. usb = External USB memory To display the settings of the external memory show config envm settings (envm). Status Auto Update Save Config Config Load Prio \_\_\_\_\_\_ [x] [x] usb ok To save the settings in a configuration profile in the save non-volatile memory (NVM) of the device.

Using the Command Line Interface, the device lets you copy the settings from the external memory directly into the non-volatile memory (NVM).

show config profiles nvm

To display the configuration profiles contained in the non-volatile memory (nvm).

enable

copy config envm profile config3 nvm

To change to the Privileged EXEC mode.

To copy the configuration profile config3 from the external memory (envm) to the non-volatile memory (nvm).

The device can also automatically load a configuration profile from a script file during the system startup.

#### Prerequisites:

- ▶ Verify that the external memory is connected before you start the device.
- ► The root directory of the external memory contains a text file startup.txt with the content script=<file\_name>. The placeholder <file\_name> represents the script file that the device executes during the system startup.
- The root directory of the external memory contains the script file. You have the option to save the script with a user-specified name. Save the file with the file extension .cli.

**Note:** Verify that the script saved in the external memory is not empty. If the script is empty, then the device loads the next configuration profile as per the configuration priority settings.

After applying the script, the device automatically saves the configuration profile from the script file as an XML file in the external memory. When you type the appropriate command into the script file, you have the option to disable this function:

 $\square$  no config envm config-save usb

The device does not save a copy in the external USB memory.

When the script file contains an incorrect command, the device does not apply this command during the system startup. The device logs the event in the System Log.

### 5.3.3 Importing a configuration profile

The device lets you import from a server a configuration profile saved as an XML file. If you use the Graphical User Interface, then you can import the XML file directly from your PC.

#### Prerequisites:

To save the file on a server, you need a server available on the network.

enter *User name* and *Password* to log in to the server.

To save the file to an SCP or SFTP server, you also need the user name and password for accessing this server.

Perform the following steps:

| ☐ Open the Basic Settings > Load/Save dialog.                                                                                                    |
|----------------------------------------------------------------------------------------------------|
| □ Click the <b>≡</b> button and then the <i>Import</i> item.  The dialog displays the <i>Import</i> window.                                                 |
| <ul> <li>□ From the Select source drop-down list, select the location from where the device imports the configuration profile.</li> <li>□ PC/URL</li> </ul> |
| The device imports the configuration profile from the local PC or from a remote server.  — External memory                                                  |
| The device imports the configuration profile from the external memory.                                                                                      |
| port the configuration profile from the local PC or from a remote server. To do this, perform the owing steps:                                              |
| ☐ Import the configuration profile:                                                                                                    |
| $\Box$ If the file is on an FTP server, then specify the URL in the following form:                                                                         |
| ftp:// <user>:<password>@<ip address="">[:port]/<file name=""></file></ip></password></user>                                                                |
| ☐ If the file is on a TFTP server, then specify the URL in the following form:                                                                              |
| tftp:// <ip address="">/<path>/<file name=""></file></path></ip>                                                                                            |
| ☐ If the file is on an SCP or SFTP server, then specify the URL in one of the following                                                                     |
| <pre>forms: scp:// or sftp://<ip address="">/<path>/<file name=""></file></path></ip></pre>                                                                 |
| When you click the <i>Start</i> button, the device displays the <i>Credentials</i> window. There you                                                        |
| Tribit you show the start batter, the device displays the standard willasw. There you                                                                       |

scp:// or sftp://<user>:<password>@<IP address>/<path>/<file name>

|     | In the Profile name field, specify the configuration profile.                                                                                                    | the device saves the imported configuration profile:<br>name under which the device saves the<br>rage location for the configuration profile.                                                                                                    |
|-----|----------------------------------------------------------------------------------------------------|----------------------------------------------------------------------------------------------------|
|     | ☐ Click the <i>Ok</i> button.                                                                                                    | age location for the comigaration prome.                                                                                                    |
|     | The device copies the configuration profi                                                                                                    | le into the specified memory.                                                                                                    |
|     | If you specified the value ram in the <i>Desti</i><br>Graphical User Interface and uses the se                                                                                                    | ination frame, then the device disconnects the ettings immediately.                                                                                                    |
| Imp | ort the configuration profile from the exter                                                                                                    | nal memory. To do this, perform the following steps:                                                                                                    |
|     | to be imported from the <i>Profile name</i> d The prerequisite is that the external m In the <i>Destination</i> frame, specify where In the <i>Profile name</i> field, specify the configuration profile. Click the <i>Ok</i> button. The device copies the configuration profi | y frame, select the name of the configuration profile rop-down list. nemory contains an exported configuration profile. the device saves the imported configuration profile: name under which the device saves the le into the non-volatile memory (NVM) of the device.                      |
|     | Graphical User Interface and uses the se                                                                                                    |                                                                                                    |
|     | enable                                                                                                    | To change to the Privileged EXEC mode.                                                                                                    |
|     | <pre>copy config remote ftp:// <ip_address>[:port]/<path>/<file_name> running-config</file_name></path></ip_address></pre>                                                                                                    | To import and activate the settings of a configuration profile saved on an FTP server. The device copies the settings into the volatile memory and disconnects the connection to the Command Line Interface. The device immediately uses the settings of the imported configuration profile. |
|     | <pre>copy config remote tftp:// <ip_address>/ <path>/<file_name> running-config</file_name></path></ip_address></pre>                                                                                                    | To import and activate the settings of a configuration profile saved on a TFTP server. The device copies the settings into the volatile memory and disconnects the connection to the Command Line Interface. The device immediately uses the settings of the imported configuration profile. |

copy config remote sftp://
<user name>:<password>@<IP\_address>/
<path>/<file\_name> running-config

copy config remote ftp://
<IP\_address>[:port]/<path>/<file\_name>
 nvm profile config3

copy config remote tftp://
<IP\_address>/<path>/<file\_name>
nvm profile config3

To import and activate the settings of a configuration profile saved on a SFTP server. The device copies the settings into the volatile memory and disconnects the connection to the Command Line Interface. The device immediately uses the settings of the imported configuration profile.

To import the settings of a configuration profile saved on an FTP server and save the settings in the configuration profile config3 in the non-volatile memory (nvm).

To import the settings of a configuration profile saved on a TFTP server and save the settings in the configuration profile config3 in the non-volatile memory (nvm).

**Note:** Upgrading from Classic to HiOS? Convert your device configuration files using our online tool: https://convert.hirschmann.com

# 5.4 Reset the device to the default setting

If you reset the settings in the device to the delivery state, then the device deletes the configuration profiles in the volatile memory and in the non-volatile memory.

If an external memory is connected, then the device also deletes the configuration profiles saved in the external memory.

The device then reboots and loads the factory settings.

## 5.4.1 Using the Graphical User Interface or Command Line Interface

Perform the following steps:

| ☐ Open the Basic Settings > Load/Save dialog.                                                                                                    |
|----------------------------------------------------------------------------------------------------|
| ☐ Click the  button, then Back to factory  The dialog displays a message.                                                                                                    |
| ☐ Click the <i>Ok</i> button.                                                                                                    |
| The device deletes the configuration profiles in the memory ( $\mathbb{RAM}$ ) and in the non-volatile memory ( $\mathbb{NVM}$ ).                                                                                                    |
| If an external memory is connected, then the device also deletes the configuration profiles saved in the external memory.                                                                                                    |
| After a brief period, the device restarts and loads the delivery settings.                                                                                                    |
| enable To change to the Privileged EXEC mode.                                                                                                    |
| To delete the configuration profiles from the non-volatile memory and from the external memory. If an external memory is connected, then the device also deletes the configuration profiles saved in the external memory.  After a brief period, the device restarts and loads the delivery settings. |

## 5.4.2 Using the System Monitor

| Perform the following steps:                                                                      |
|---------------------------------------------------------------------------------------------------|
| ☐ To change to the System Monitor, proceed as described in chapter "Starting the System           |
| Monitor" on page 38.                                                                              |
| ☐ To change from the main menu to the Manage configurations menu, press the <4> key.              |
| ☐ To execute the Clear configs and boot params command, press the <1> key.                        |
| ☐ To load the factory settings, press the <enter> key.</enter>                                    |
| The device deletes the configuration profiles in the memory (RAM) and in the non-volatile         |
| memory (NVM).                                                                                     |
| If an external memory is connected, then the device also deletes the configuration profiles saved |
| in the external memory.                                                                           |

| To change to the main menu, press the <q> key.</q>                 |
|--------------------------------------------------------------------|
| To reboot the device with factory settings, press the <q> key.</q> |

## 6 Loading software updates

Hirschmann is continually working on improving and developing their software. Check regularly if there is an updated version of the software that provides you with additional benefits. You find information and software downloads on the Hirschmann product pages on the Internet at www.hirschmann.com.

The device gives you the following options to update the device software:

- ► Loading a previous software version
- Software update from the PC
- ▶ Software update from a server
- Software update from the external memory

Note: The device settings are kept after you update the device software.

You see the version of the installed device software in the login dialog of the Graphical User Interface.

To display the version of the installed software when you are already logged in, perform the following steps:

Open the Basic Settings > Software dialog.

The Running version field displays the version number and creation date of the currently running device software that the device loaded during the last system startup.

enable

To change to the Privileged EXEC mode.

To display the system information such as the version number and creation date of the currently running device software that the device loaded during the last system startup.

# 6.1 Loading a previous software version

The device lets you replace the device software with a previous version. The basic settings in the device are kept after replacing the device software.

**Note:** Only the settings for functions which are available in the newer device software version are lost.

# 6.2 Software update from the PC

The prerequisite is that the image file of the device software is saved on a data carrier which is accessible from your PC.

| □ Navigate to the folder where the image file of the device software is saved.                                                                                                    |
|----------------------------------------------------------------------------------------------------|
| ☐ Open the Basic Settings > Software dialog.                                                                                                    |
| □ Drag and drop the image file in the  area. As an alternative, click in the area to select the file.                                                                                                    |
| <ul> <li>To start the update procedure, click the <i>Start</i> button.</li> <li>As soon as the update procedure is completed successfully, the device displays an information that the software is successfully updated.</li> <li>During the next system startup, the device loads the installed device software.</li> </ul> |

# 6.3 Software update from a server

To update the software using SFTP or SCP you need a server on which the image file of the device software is saved.

To update the software using TFTP, SFTP or SCP you need a server on which the image file of the device software is saved.

Perform the following steps:

product.bin system

| ☐ Open the Basic Settings > Software dialog.                                                                                                    |
|----------------------------------------------------------------------------------------------------|
| □ In the Software update frame, URL field, enter the URL for the image file in the following form When the image file is saved on an FTP server: <pre>ftp://<ip address="">[:port]/<path>/<image file="" name=""/>.bin</path></ip></pre>                                                                                                    |
| ► When the image file is saved on a TFTP server:                                                                                                    |
| tftp:// <ip address="">/<path>/<image file="" name=""/>.bin</path></ip>                                                                                                    |
| ▶ When the image file is saved on a SCP or SFTP server:                                                                                                    |
| <pre>scp:// or sftp://<ip address="">/<path>/<image file="" name=""/>.bin</path></ip></pre>                                                                                                    |
| <pre>scp:// or sftp://<username>:<password>@<ip_address>/<path>/</path></ip_address></password></username></pre>                                                                                                    |
| <pre><image_file_name>.bin</image_file_name></pre>                                                                                                    |
| When you enter the URL without the user name and password, the device displays the<br>Credentials window. There you enter the login credentials needed to log in to the server                                                                                                    |
| <ul> <li>□ To start the update procedure, click the <i>Start</i> button.</li> <li>The device copies the currently running device software into the backup memory.</li> <li>As soon as the update procedure is completed successfully, the device displays an information that the software is successfully updated.</li> <li>During the next system startup, the device loads the installed device software.</li> </ul> |
|                                                                                                    |
| enable To change to the Privileged EXEC mode.                                                                                                    |
| copy firmware remote tftp://10.0.1.159/ To transfer the product bin file from the TFTP                                                                                                    |

device.

server with the IP address 10.0.1.159 to the

# 6.4 Software update from the external memory

# 6.4.1 Manually—initiated by the administrator

The device lets you update the device software with a few mouse clicks. The prerequisite is that the image file of the device software is located in the external memory.

Perform the following steps:

| ☐ Open the Basic Settings > Software dialog.                                                                                                    |
|----------------------------------------------------------------------------------------------------|
| ☐ Mark the table row which displays the name of the desired image file in the external memory.                                                                                                    |
| ☐ Right-click to display the context menu.                                                                                                    |
| ☐ To start the update procedure, click in the context menu the <i>Update</i> item.  The device copies the currently running device software into the backup memory.  As soon as the update procedure is completed successfully, the device displays an information that the software is successfully updated. |
| During the next system startup, the device loads the installed device software.                                                                                                    |

## 6.4.2 Automatically—initiated by the device

When the following files are located in the external memory during the system startup, the device updates the device software automatically:

- ▶ the image file of the device software
- ▶ a text file startup.txt with the content autoUpdate=<Image file name>.bin

The prerequisite is that in the *Basic Settings > External Memory* dialog, you mark the checkbox in the *Software auto update* column. This is the default setting in the device.

| E | enorm the following steps.                                                                    |
|---|-----------------------------------------------------------------------------------------------|
|   | Copy the image file of the new device software into the main directory of the external memory |
|   | Use only an image file suitable for the device.                                               |
|   | Create a text file startup.txt in the main directory of the external memory.                  |
|   | Open the startup.txt file in the text editor and add the following line:                      |
|   | <pre>autoUpdate=<image_file_name>.bin</image_file_name></pre>                                 |
|   | Install the external memory in the device.                                                    |

| _                |      |     |    |      |
|------------------|------|-----|----|------|
| $\nu_{\Delta c}$ | tart | tha | do | vice |
|                  |      |     |    |      |

During the booting process, the device checks automatically the following criteria:

- Is an external memory connected?
- Is a startup. txt file in the main directory of the external memory?
- Does the image file exist which is specified in the startup.txt file?
- Is the software version of the image file more recent than the software currently running in the device?

When the criteria are fulfilled, the device starts the update procedure.

The device copies the currently running device software into the backup memory.

As soon as the update procedure is completed successfully, the device reboots automatically and loads the new software version.

- ☐ Check the result of the update procedure. The log file in the *Diagnostics > Report > System Log* dialog contains one of the following messages:
  - S watson AUTOMATIC SWUPDATE SUCCESS Software update completed successfully
  - S watson AUTOMATIC SWUPDATE ABORTED Software update aborted
  - S watson AUTOMATIC SWUPDATE ABORTED WRONG FILE
    - Software update aborted due to wrong image file
  - S watson AUTOMATIC SWUPDATE ABORTED SAVING FILE Software update aborted because the device did not save the image file.

# 7 Configuring the ports

The following port configuration functions are available.

- ► Enabling/disabling the port
- ► Selecting the operating mode
- ► Gigabit Ethernet mode for ports

# 7.1 Enabling/disabling the port

In the default setting, every port is enabled. For a higher level of access security, disable unconnected ports. To do this, perform the following steps:

| <ul> <li>□ Open the Basic Settings &gt; Port dialog, Configuration tab.</li> <li>□ To enable a port, mark the checkbox in the Port on column.</li> <li>□ To disable a port, unmark the checkbox in the Port on column.</li> </ul> |                                                                    |  |
|----------------------------------------------------------------------------------------------------|--------------------------------------------------------------------|--|
| ☐ Apply the settings temporarily. To do this, click the ✓ button.                                                                                                    |                                                                    |  |
| enable                                                                                                    | To change to the Privileged EXEC mode.                             |  |
| configure                                                                                                    | To change to the Configuration mode.                               |  |
| interface 1/1                                                                                                    | To change to the interface configuration mode of interface $1/1$ . |  |
| no shutdown                                                                                                    | To enable the interface.                                           |  |

# 7.2 Selecting the operating mode

In the default setting, the ports are set to Autoneg operating mode.

**Note:** The active automatic configuration has priority over the manual configuration.

| ☐ Open the Basic Settings > Port                                                                                                    | dialog, Configuration tab.                                      |  |
|----------------------------------------------------------------------------------------------------|-----------------------------------------------------------------|--|
| <ul> <li>If the device connected to this port requires a fixed setting, then perform the following steps:</li> <li>Deactivate the function. Unmark the checkbox in the <i>Autoneg</i> column.</li> <li>In the <i>Manual configuration</i> column, specify the desired operating mode (transmission rate, duplex mode).</li> </ul> |                                                                 |  |
| ☐ Apply the settings temporarily                                                                                                    | . To do this, click the 🗸 button.                               |  |
| enable                                                                                                    | To change to the Privileged EXEC mode.                          |  |
| configure                                                                                                    | To change to the Configuration mode.                            |  |
| interface 1/1                                                                                                    | To change to the interface configuration mode of interface 1/1. |  |
| no auto-negotiate                                                                                                    | To disable the automatic configuration mode.                    |  |
| speed 100 full                                                                                                    | To set port speed 100 Mbit/s and full-duplex.                   |  |

# 7.3 Gigabit Ethernet mode for ports

The device supports 2.5 Gbit/s on several interfaces with one of the following SFP transceivers:

- ► M-SFP-2.5-MM/LC EEC
- ► M-SFP-2.5-SM-/LC EEC
- ► M-SFP-2.5-SM/LC EEC
- ► M-SFP-2.5-SM+/LC EEC

The type of the transceiver plugged into the slot determines the port speed. The device has no option to set the speed manually. Ports with 2.5 Gbit/s speed only support data rates of 1 Gbit/s and higher.

**Note:** For further information about the transceiver order numbers, see the "Accessories" chapter in the "Installation" user manual.

# **7.3.1 Example**

You use the Gigabit Ethernet mode to get a higher bandwidth for uplinks. To use this function, insert an applicable transceiver type in the appropriate slot.

Perform the following steps:

show port 1/1

□ Open the *Basic Settings > Port* dialog, *Configuration* tab.

The column *Manual configuration* displays the value 2.5 Gbit/s FDX for the ports that have a 2.5 Gbit/s SFP transceiver inserted.

You cannot change the speed.

To display the parameters for slot 1 port 1. The Physical Mode list entry displays the value 2500 full

# 8 Assistance in the protection from unauthorized access

The device offers functions that help you protect the device against unauthorized access.

After you set up the device, carry out the following steps to reduce possible unauthorized access to the device.

- Changing the SNMPv1/v2 community
- ▶ Disabling write access for SNMPv1/v2
- ▶ Disabling SNMPv1/v2
- Disabling HTTP
- Using your own HTTPS certificate
- Using your own SSH key
- Disabling Telnet
- Disabling HiDiscovery
- Restricting access to device management
- Adjusting the session timeouts

# 8.1 Changing the SNMPv1/v2 community

SNMPv1 and SNMPv2 work unencrypted. Every SNMP packet contains the IP address of the sender and the plaintext *community name* with which the sender accesses the device. If the *SNMPv1* and/or *SNMPv2* function is active, then the device lets anyone who knows the *community name* access the device. Treat the *community names* with discretion.

The *community names* public for *read-only* access and private for *read and write* access are preset. If you are using SNMPv1 or SNMPv2, then change the default *community name*. To do this, perform the following steps:

| <ul> <li>Open the Device Security &gt; Management Access &gt; SNMPv1/v2 Community dialog.</li> <li>The dialog displays the communities that are set up.</li> </ul>                                                                                                    |
|----------------------------------------------------------------------------------------------------|
| <ul> <li>For the Write community, specify in the Name column the community name.</li> <li>Up to 64 alphanumeric characters are allowed.</li> <li>The device differentiates between upper and lower case.</li> <li>Specify a different community name than for read-only access.</li> </ul> |
| $\square$ Apply the settings temporarily. To do this, click the $\checkmark$ button.                                                                                                    |
| enable To change to the Privileged EXEC mode                                                                                                    |
| configure  To change to the Configuration mode                                                                                                    |

configure

To change to the Configuration mode.

To specify the community for read and write access.

show snmp community

To display the communities that have been set up.

To save the settings in the non-volatile memory (nvm) in the "selected" configuration profile.

# 8.2 Disabling write access for SNMPv1/v2

To reduce possible unauthorized access to the device, you can disable the write access for the Write community, while the *read-only* access remains enabled. To do this, perform the following steps:

| ☐ Open the <i>Device Secu</i> tab.                                                                        | urity > Manageme | nt Access > SNMPv1/v2 Community dialog, Configuration         |  |
|----------------------------------------------------------------------------------------------------|------------------|---------------------------------------------------------------|--|
| □ Deactivate the write access for the Write community. To do this, mark the SNMP V1/V2 readOnly checkbox. |                  |                                                               |  |
| $\ \square$ Apply the settings te                                                                         | mporarily. To do | o this, click the 🗸 button.                                   |  |
| enable                                                                                                    |                  | To change to the Privileged EXEC mode.                        |  |
| configure                                                                                                 |                  | To change to the Configuration mode.                          |  |
| snmp community rw priva                                                                                   | te read-only     | To deactivate the write access for the private community.     |  |
| show snmp community                                                                                       |                  | To display the SNMP access mode of the SNMPv1/v2 communities. |  |
| SNMP V1/V2 community                                                                                      | Access mode      |                                                               |  |
|                                                                                                    |                  |                                                               |  |
| public                                                                                                    | read-only        |                                                               |  |
| private                                                                                                   | read-only        |                                                               |  |
| save                                                                                                    |                  | To save the settings in the non-volatile memory               |  |

(nvm) in the "selected" configuration profile.

# 8.3 Disabling SNMPv1/v2

If you need SNMPv1 or SNMPv2, then use these protocols only in environments protected from eavesdropping. SNMPv1 and SNMPv2 do not use encryption. The SNMP packets contain the community in clear text. We recommend using SNMPv3 in the device and disabling the access using SNMPv1 and SNMPv2. To do this, perform the following steps:

| <ul> <li>Open the Device Security &gt; Management Access &gt; Server dialog, SNMP tab.</li> <li>The dialog displays the settings of the SNMP server.</li> </ul> |                                                                                                |  |
|----------------------------------------------------------------------------------------------------|------------------------------------------------------------------------------------------------|--|
| ☐ To deactivate the SNMPv1 protocol, you unmark the SNMPv1 checkbox.                                                                                            |                                                                                                |  |
| ☐ To deactivate the SNMPv2 protocol, you unmark the SNMPv2 checkbox.                                                                                            |                                                                                                |  |
| $\square$ Apply the settings temporarily. To do this, click the $\checkmark$ button.                                                                            |                                                                                                |  |
|                                                                                                    |                                                                                                |  |
| enable                                                                                                    | To change to the Privileged EXEC mode.                                                         |  |
| configure                                                                                                    | To change to the Configuration mode.                                                           |  |
| no snmp access version v1                                                                                                    | To deactivate the SNMPv1 protocol.                                                             |  |
| no snmp access version v2                                                                                                    | To deactivate the SNMPv2 protocol.                                                             |  |
| show snmp access                                                                                                    | To display the SNMP server settings.                                                           |  |
| save                                                                                                    | To save the settings in the non-volatile memory (nvm) in the "selected" configuration profile. |  |

# 8.4 Disabling HTTP

The web server provides the Graphical User Interface with the protocol HTTP or HTTPS. HTTPS connections are encrypted, while HTTP connections are unencrypted.

The HTTP protocol is enabled by default. If you disable HTTP, then no unencrypted access to the Graphical User Interface is possible. To do this, perform the following steps:

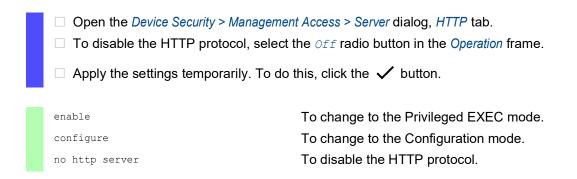

If the HTTP protocol is disabled, then you can reach the Graphical User Interface of the device only by HTTPS. In the address bar of the web browser, enter the string https://before the IP address of the device.

If the HTTPS protocol is disabled and you also disable HTTP, then the Graphical User Interface is unaccessible. To work with the Graphical User Interface, enable the HTTPS server using the Command Line Interface. To do this, perform the following steps:

enable To change to the Privileged EXEC mode.

configure To change to the Configuration mode.

https server To enable the HTTPS protocol.

# 8.5 Disabling Telnet

ssh server

The device lets you remotely access the device management using Telnet or SSH. Telnet connections are unencrypted, while SSH connections are encrypted.

The Telnet server is enabled in the device by default. If you disable Telnet, then unencrypted remote access to the Command Line Interface is no longer possible. To do this, perform the following steps:

|                                                                                                    | <ul> <li>□ Open the Device Security &gt; Management Access &gt; Server dialog, Telnet tab.</li> <li>□ To disable the Telnet server, select the Off radio button in the Operation frame.</li> </ul>                                                                    |  |  |
|----------------------------------------------------------------------------------------------------|----------------------------------------------------------------------------------------------------|--|--|
|                                                                                                    | $\square$ Apply the settings temporarily. To do this, click the $\checkmark$ button.                                                                                                    |  |  |
|                                                                                                    | enable  configure  no telnet server  To change to the Privileged EXEC mode.  To change to the Configuration mode.  To disable the Telnet server.                                                                                                    |  |  |
| If the SSH server is disabled and you also disable Telnet, then access to the Command Line Interface is only possible through the serial interface of the device. To work remotely with the Command Line Interface, enable SSH. To do this, perform the following steps: |                                                                                                    |  |  |
|                                                                                                    | <ul> <li>□ Open the Device Security &gt; Management Access &gt; Server dialog, SSH tab.</li> <li>□ To enable the SSH server, select the On radio button in the Operation frame.</li> <li>□ Apply the settings temporarily. To do this, click the ✓ button.</li> </ul> |  |  |
|                                                                                                    | enable To change to the Privileged EXEC mode.  configure To change to the Configuration mode.                                                                                                    |  |  |

To enable the SSH server.

# 8.6 Disabling the HiDiscovery access

HiDiscovery lets you assign IP parameters to the device over the network during commissioning. HiDiscovery communicates in the device management VLAN without encryption and authentication.

After the device is commissioned, we recommend to set HiDiscovery to read-only or to disable HiDiscovery access completely. To do this, perform the following steps:

| □ Open the <i>Basic Settings &gt; Network &gt; Global</i> dialog.                                                                                         |                                                          |  |
|----------------------------------------------------------------------------------------------------|----------------------------------------------------------|--|
| To take away write permission from the HiDiscovery software, in the HiDiscovery protocol v1.<br>v2 frame, specify the value readOnly in the Access field. |                                                          |  |
| □ To disable HiDiscovery access completely, select the Off radio button in the HiDiscovery protocol v1/v2 frame.                                          |                                                          |  |
| ☐ Apply the settings temporarily. To do this, click the ✓ button.                                                                                         |                                                          |  |
| enable                                                                                                    | To change to the Privileged EXEC mode.                   |  |
| network hidiscovery mode read-only                                                                                                    | To disable write permission of the HiDiscovery software. |  |
| no network hidiscovery operation                                                                                                    | To disable HiDiscovery access.                           |  |

# 8.7 Restricting access to device management

In the default setting, everyone can access the device management from any IP address using any protocol. The device lets you restrict access to device management for selected protocols from a specific IP address range.

## 8.7.1 Restricting access from a specific IP address range

In the following example, the device is to be accessible only from the company network using the Graphical User Interface. The administrator has additional remote access using SSH. The company network has the address range 192.168.1.0/24 and remote access from a mobile network with the IP address range 109.237.176.0/24. The SSH application program knows the fingerprint of the RSA key.

Table 19: Parameters for the IP access restriction

| Parameter         | Company network | Mobile phone network |
|-------------------|-----------------|----------------------|
| Network address   | 192.168.1.0     | 109.237.176.0        |
| Netmask           | 24              | 24                   |
| Desired protocols | https, snmp     | ssh                  |

| ☐ Open the Device Security > Management Access > IP Access Restriction dialog.                                                                                                    |
|----------------------------------------------------------------------------------------------------|
| Unmark the checkbox in the Active column for the table row. This entry lets users have access to the device from any IP address and the supported protocols.                                                                                                    |
| Address range of the company network:                                                                                                    |
| $\square$ To add a table row, click the $igoplus_{f +}$ button.                                                                                                    |
| ☐ Specify the address range of the company network in the <i>IP address range</i> column: 192.168.1.0/24                                                                                                    |
| ☐ For the address range of the corporate network, deactivate the undesired protocols. The <i>HTTPS</i> , <i>SNMP</i> , and <i>Active</i> checkboxes remain marked.                                                                                                    |
| Address range of the mobile phone network:                                                                                                    |
| □ To add a table row, click the ## button.                                                                                                    |
| ☐ Specify the address range of the mobile network in the <i>IP address range</i> column: 109.237.176.0/24                                                                                                    |
| ☐ For the address range of the mobile network, deactivate the undesired protocols. The SSH                                                                                                    |
| and <i>Active</i> checkboxes remain marked.                                                                                                    |
| Note: Before you enable the access restriction, verify that the table contains at least one active rule that grants you access to the device management. Otherwise, access to device management is only possible using the Command Line Interface through the serial connection. |
| <b>Note:</b> Before you enable the access restriction, verify that the table contains at least one active rule that grants you access to the device management. Otherwise, access to device management is only possible using the Command Line Interface through the serial      |

| enable                                              | To change to the Privileged EXEC mode.                                                                                            |
|-----------------------------------------------------|----------------------------------------------------------------------------------------------------|
| show network management access global               | To display if the access restriction is enabled or disabled.                                                                      |
| show network management access rules                | To display the entries that have been configured.                                                                                 |
| no network management access operation              | To disable the IP access restriction.                                                                                             |
| network management access add 2                     | To add a rule with index 2 for the address range of the company network.                                                          |
| network management access modify 2 ip 192.168.1.0   | To specify the IP address of the company network.                                                                                 |
| network management access modify 2 mask 24          | To specify the netmask of the company network.                                                                                    |
| network management access modify 2 ssh disable      | To deactivate SSH for the address range of the company network.  Repeat the operation for every unwanted protocol.                |
| network management access add 3                     | To add a rule with index 3 for the address range of the mobile phone network.                                                     |
| network management access modify 3 ip 109.237.176.0 | To specify the IP address of the mobile phone network.                                                                            |
| network management access modify 3 mask 24          | To specify the netmask of the mobile phone network.                                                                               |
| network management access modify 3 snmp disable     | To deactivate SNMP for the address range of the mobile phone network.  Repeat the operation for every unwanted protocol.          |
| no network management access status 1               | To deactivate the default entry. This entry lets users have access to the device from any IP address and the supported protocols. |
| network management access status 2                  | To activate the rule with index 2 for the address range of the company network.                                                   |
| network management access status 3                  | To activate the rule with index 3 for the address range of the mobile phone network.                                              |
| show network management access rules                | To display the entries that have been configured.                                                                                 |
| network management access operation                 | To enable the access restriction.                                                                                                 |
|                                                     |                                                                                                    |

# 8.8 Adjusting the session timeouts

The device lets you automatically terminate the session upon inactivity of the logged-on user. The session timeout is the period of inactivity after the last user action.

You can specify a session timeout for the following applications:

- ► Command Line Interface sessions using an SSH connection
- ▶ Command Line Interface sessions using a Telnet connection
- ► Command Line Interface sessions using a serial connection
- Graphical User Interface

# Timeout for Command Line Interface sessions using a SSH connection

Perform the following steps:

| ☐ Open the Device Security > Management Access > Server dialog, SSH tab.                        |                                                                                                    |  |
|-------------------------------------------------------------------------------------------------|----------------------------------------------------------------------------------------------------|--|
| ☐ Specify the timeout period in minutes in the Configuration frame, Session timeout [min] field |                                                                                                    |  |
| $\ \square$ Apply the settings temporarily. To do this, click the $\checkmark$ button.          |                                                                                                    |  |
|                                                                                                 |                                                                                                    |  |
| enable                                                                                          | To change to the Privileged EXEC mode.                                                                |  |
| configure                                                                                       | To change to the Configuration mode.                                                                  |  |
| ssh timeout <0160>                                                                              | To specify the timeout period in minutes for Command Line Interface sessions using an SSH connection. |  |
|                                                                                                 |                                                                                                    |  |

## Timeout for Command Line Interface sessions using a Telnet connection

| Ĭ | norm are renorming etopo.                                                                                            |                                                                                                    |
|---|----------------------------------------------------------------------------------------------------|----------------------------------------------------------------------------------------------------|
|   | <ul> <li>□ Open the <i>Device Security &gt; Manageme</i></li> <li>□ Specify the timeout period in minutes</li> </ul> | ent Access > Server dialog, Telnet tab. s in the Configuration frame, Session timeout [min] field.      |
|   | $\Box$ Apply the settings temporarily. To do this, click the $igspace{\checkmark}$ button.                           |                                                                                                    |
|   |                                                                                                    |                                                                                                    |
|   | enable                                                                                                    | To change to the Privileged EXEC mode.                                                                  |
|   | configure                                                                                                    | To change to the Configuration mode.                                                                    |
|   | telnet timeout <0160>                                                                                                | To specify the timeout period in minutes for Command Line Interface sessions using a Telnet connection. |

Perform the following steps:

## Timeout for Command Line Interface sessions using a serial connection

□ Open the Device Security > Management Access > CLI dialog, Global tab.
 □ Specify the timeout period in minutes in the Configuration frame, Serial interface timeout [min] field.
 □ Apply the settings temporarily. To do this, click the ✓ button.
 enable
 cli serial-timeout <0..160>
 To change to the Privileged EXEC mode.
 To specify the timeout period in minutes for Command Line Interface sessions using a serial connection.

# Session timeout for the Graphical User Interface

| <ul> <li>□ Open the Device Security &gt; Management Access &gt; Web dialog.</li> <li>□ Specify the timeout period in minutes in the Configuration frame, Web interface session timeout [min] field.</li> <li>□ Apply the settings temporarily. To do this, click the ✓ button.</li> </ul> |                                                                                   |
|----------------------------------------------------------------------------------------------------|-----------------------------------------------------------------------------------|
| enable                                                                                                    | To change to the Privileged EXEC mode.                                            |
| network management access web timeout <0160>                                                                                                    | To specify the timeout period in minutes for<br>Graphical User Interface sessions |

# 9 Controlling the data traffic

The device checks the data packets to be forwarded in accordance with defined rules. Data packets to which the rules apply are either forwarded by the device or blocked. If data packets do not correspond to any of the rules, then the device blocks the packets.

Routing ports to which no rules are assigned allow packets to pass. As soon as a rule is assigned, the assigned rules are processed first. After that, the specified standard action of the device takes effect.

The device provides the following functions for controlling the data stream:

- Service request control (Denial of Service (DoS))
- ▶ Denying access to devices based on their IP or MAC address (ACL)

The device observes and monitors the data stream. The device takes the results of the observation and the monitoring and combines them with the rules for the network security to generate what is known as a status table. Based on this status table, the device decides whether to accept, drop or reject data.

The data packets go through the filter functions of the device in the following sequence:

- ▶ DoS ... if permit or accept, then progress to the next rule
- ▶ ACL ... if permit or accept, then progress to the next rule

# 9.1 Helping protect against DoS attacks

Denial of Service (DoS) is a cyberattack that aims to make certain services or devices unusable. Attackers as well as network administrators can use the port scan method to discover open ports in a network to find vulnerable devices. The function helps you protect the network against invalid or falsified data packets targeted at certain services or devices. You have the option of specifying filters to restrict the data stream for protection against DoS attacks. The filters check the received data packets. The device discards a data packet if it matches the filter criteria.

To help protect the device itself and other devices in the network from DoS attacks, the device lets you specify the following filters:

- ▶ Filters for TCP and UDP packets
- ► Filters for *IP packets*
- ► Filters for *ICMP packets*

The filters help prevent an attacking station from:

- Detecting services and applications that use the open ports
- Detecting active devices in a network
- Accessing sensitive data in a network
- Detecting active security devices like a firewall used in a network

**Note:** You can combine the filters in any way. When you activate several filters, the device applies the filters in the order in which they are specified in the IP table. If an incoming data packet matches a filter, the device discards the respective data packet and then stops further processing.

## 9.1.1 Filters for TCP and UDP packets

To selectively process TCP and UDP packets, the device offers you the following filters:

- Activate the Null Scan filter function
- Activate the Xmas filter function
- Activate the SYN/FIN filter function
- Activate the TCP Offset protection function
- Activate the TCP SYN protection function
- Activate the L4 Port protection function

#### **Activate the Null Scan filter function**

With the Null Scan method, the attacking station sends data packets with the following properties:

- No TCP flags are set.
- The TCP sequence number is 0.

The device uses the *Null Scan filter* function to discard incoming *TCP* packets that contain malicious properties.

In the default setting, the *Null Scan filter* function is disabled. To activate the *Null Scan filter* function, perform the following steps:

| ☐ Open the Network Security > DoS > Global dialog.                                                                                |                                              |
|----------------------------------------------------------------------------------------------------|----------------------------------------------|
| <ul> <li>Activate the Null Scan filter function. To do this, in the TCP/UDP frame, mark the Null Scan filter checkbox.</li> </ul> |                                              |
| ☐ Apply the settings temporarily. To do this, click the ✓ button.                                                                 |                                              |
| enable                                                                                                    | To change to the Privileged EXEC mode.       |
| configure                                                                                                    | To change to the Configuration mode.         |
| dos tcp-null                                                                                                    | To activate the Null Scan filter function.   |
| no dos tcp-null                                                                                                    | To deactivate the Null Scan filter function. |

#### **Activate the Xmas filter function**

With the Xmas method, the attacking station sends data packets with the following properties:

- The TCP flags FIN, URG, and PSH are simultaneously set.
- The TCP sequence number is 0.

The device uses the *Xmas filter* function to discard incoming *TCP* packets that contain malicious properties.

In the default setting, the *Xmas filter* function is disabled. To activate the *Xmas filter* function, perform the following steps:

| ☐ Open the Network Security > DoS > Global dialog.                                                                         |
|----------------------------------------------------------------------------------------------------|
| ☐ Activate the <i>Xmas filter</i> function. To do this, in the <i>TCP/UDP</i> frame, mark the <i>Xmas filter</i> checkbox. |
| $\square$ Apply the settings temporarily. To do this, click the $\checkmark$ button.                                       |

enable

configure

dos tcp-xmas

no dos tcp-xmas

To change to the Privileged EXEC mode.

To change to the Configuration mode.

To activate the Xmas filter function.

To deactivate the Xmas filter function.

#### **Activate the SYN/FIN filter function**

With the SYN/FIN method, the attacking station sends data packets with the TCP flags SYN and FIN set simultaneously. The device uses the SYN/FIN filter function to discard incoming packets with the TCP flags SYN and FIN set simultaneously.

In the default setting, the SYN/FIN filter function is disabled. To activate the SYN/FIN filter function, perform the following steps:

| ☐ Open the <i>Network Security &gt; DoS &gt; Global</i> dialog.                                           |                                            |  |
|----------------------------------------------------------------------------------------------------|--------------------------------------------|--|
| Activate the SYN/FIN filter function. To do this, in the TCP/UDP frame, mark the SYN/FIN filter checkbox. |                                            |  |
| $\ \square$ Apply the settings temporarily. To                                                            | o do this, click the 🗸 button.             |  |
| enable                                                                                                    | To change to the Privileged EXEC mode.     |  |
| configure                                                                                                 | To change to the Configuration mode.       |  |
| dos tcp-syn-fin                                                                                           | To activate the SYN/FIN filter function.   |  |
| no dos tcp-syn-fin                                                                                        | To deactivate the SYN/FIN filter function. |  |

#### **Activate the TCP Offset protection function**

With the *TCP Offset* method, the attacking station sends data packets whose fragment offset is equal to 1. The fragment offset is a field in the *IP* header which helps to identify the sequence of fragments in received data packets. The device uses the *TCP Offset protection* function to discard incoming *TCP* data packets whose fragment offset field in the *IP* header is equal to 1.

**Note:** The device accepts *UDP* and *ICMP* packets whose fragment offset field of the *IP* header is equal to 1.

In the default setting, the *TCP Offset protection* function is disabled. To activate the *TCP Offset protection* function, perform the following steps:

| ☐ Open the <i>Network Security &gt; DoS &gt; Global</i> dialog.                                                                                 |
|----------------------------------------------------------------------------------------------------|
| <ul> <li>Activate the TCP Offset protection function. To do this, in the TCP/UDP frame, mark the TCP<br/>Offset protection checkbox.</li> </ul> |
| $\square$ Apply the settings temporarily. To do this, click the $\checkmark$ button.                                                            |

enable

configure

dos tcp-offset

no dos tcp-offset

To change to the Privileged EXEC mode.

To change to the Configuration mode.

To activate the TCP Offset protection function.

To deactivate the TCP Offset protection function.

### **Activate the TCP SYN protection function**

With the *TCP SYN* method, the attacking station sends data packets with the *TCP* flag *SYN* set and an L4 (layer 4) source port <1024. The device uses the *TCP SYN protection* function to discard incoming packets with the *TCP* flag *SYN* set and an L4 (layer 4) source port <1024.

In the default setting, the *TCP SYN protection* function is disabled. To activate the *TCP SYN protection* function, perform the following steps:

Open the Network Security > DoS > Global dialog.
 Activate the TCP SYN protection function. To do this, in the TCP/UDP frame, mark the TCP SYN protection checkbox.
 Apply the settings temporarily. To do this, click the ✓ button.
 enable To change to the Privileged EXEC mode.
 configure To change to the Configuration mode.
 dos tcp-syn To activate the TCP SYN protection function.
 no dos tcp-syn To deactivate the TCP SYN protection function.

### **Activate the L4 Port protection function**

An attacking station can send *TCP* or *UDP* data packets whose source port number and destination port number are identical. The device uses the *L4 Port protection* function to discard incoming *TCP* and *UDP* packets whose L4 source port and destination port number are identical.

In the default setting, the *L4 Port protection* function is disabled. To activate the *L4 Port protection* function, perform the following steps:

| ☐ Open the <i>Network Security &gt; DoS &gt; Global</i> dialog.                       |                                                                     |  |
|---------------------------------------------------------------------------------------|---------------------------------------------------------------------|--|
| <ul> <li>Activate the L4 Port protection function<br/>protection checkbox.</li> </ul> | n. To do this, in the <i>TCP/UDP</i> frame, mark the <i>L4 Port</i> |  |
| $\ \square$ Apply the settings temporarily. To do                                     | o this, click the 🗸 button.                                         |  |
| enable                                                                                | To change to the Privileged EXEC mode.                              |  |
| configure                                                                             | To change to the Configuration mode.                                |  |
| dos 14-port                                                                           | To activate the L4 Port protection function.                        |  |
| no dos 14-port                                                                        | To deactivate the <i>L4 Port protection</i> function.               |  |

# 9.1.2 Filters for IP packets

To selectively process IP packets, the device offers you the following filters:

Activate the Land Attack filter function

#### **Activate the Land Attack filter function**

With the *Land Attack* method, the attacking station sends data packets whose source and destination addresses are identical to the *IP* address of the recipient. The device uses the *Land Attack filter* function to discard received packets whose source and destination addresses are identical.

In the default setting, the *Land Attack filter* function is disabled. To activate the *Land Attack filter* function, perform the following steps:

|  | ☐ Open the <i>Network Security &gt; DoS &gt; Global</i> dialog.                                                                      |                                                |  |
|--|----------------------------------------------------------------------------------------------------|------------------------------------------------|--|
|  | <ul> <li>Activate the Land Attack filter function. To do this, in the IP frame, mark the Land Attack filter<br/>checkbox.</li> </ul> |                                                |  |
|  | ☐ Apply the settings temporarily. To do                                                                                              | this, click the 🗸 button.                      |  |
|  | enable                                                                                                    | To change to the Privileged EXEC mode.         |  |
|  | configure                                                                                                    | To change to the Configuration mode.           |  |
|  | dos ip-land enable                                                                                                    | To activate the Land Attack filter function.   |  |
|  | no dos ip-land disable                                                                                                    | To deactivate the Land Attack filter function. |  |

## 9.1.3 Filters for ICMP packets

To selectively process ICMP packets, the device offers you the following filters:

- Activate the Fragmented packets filter function
- Activate the Packet size filter function
- Activate the Drop broadcast ping function

### **Activate the Fragmented packets filter function**

The device uses the *Fragmented packets filter* function to protect the network from attacking stations that send fragmented *ICMP* packets. Fragmented *ICMP* packets can cause the destination device to fail if the destination device processes fragmented *ICMP* packets incorrectly. The device uses the *Fragmented packets filter* function to discard fragmented *ICMP* packets.

In the default setting, the *Fragmented packets filter* function is disabled. To activate the *Fragmented packets filter* function, perform the following steps:

| ☐ Activate the <i>Fragmented</i> | <ul> <li>□ Open the Network Security &gt; DoS &gt; Global dialog.</li> <li>□ Activate the Fragmented packets filter function. To do this, in the ICMP frame, mark the Fragmented packets filter checkbox.</li> </ul> |  |
|----------------------------------|----------------------------------------------------------------------------------------------------|--|
| · ·                              | orarily. To do this, click the 🗸 button.                                                                                                    |  |
| - Apply the settings temp        | ordiny. To do tino, onok the 🗸 button.                                                                                                    |  |
| enable                           | To change to the Privileged EXEC mode.                                                                                                    |  |
| configure                        | To change to the Configuration mode.                                                                                                    |  |
| dos icmp-fragmented              | To activate the Fragmented packets filter function.                                                                                                    |  |
| no dos icmp-fragmented           | To deactivate the Fragmented packets filter function                                                                                                    |  |

#### **Activate the Packet size filter function**

The device uses the *Packet size filter* to discard data packets whose payload size exceeds the size specified in the *Allowed payload size [byte]* field.

The Packet size filter function helps protect the network from attacking stations that send ICMP packets whose payload size exceeds the size specified in the Allowed payload size [byte] field.

In the default setting, the *Packet size filter* function is disabled. To activate the *Packet size filter* function, perform the following steps:

| ☐ Open the Network Security > DoS > 6                                             | Global dialog.                                                       |
|-----------------------------------------------------------------------------------|----------------------------------------------------------------------|
| <ul> <li>Activate the Packet size filter function<br/>filter checkbox.</li> </ul> | n. To do this, in the <i>ICMP</i> frame, mark the <i>Packet size</i> |
| ☐ Apply the settings temporarily. To o                                            | do this, click the 🗸 button.                                         |
| enable                                                                            | To change to the Privileged EXEC mode.                               |
| configure                                                                         | To change to the Configuration mode.                                 |
| dos icmp payload-check                                                            | To activate the Packet size filter function.                         |
| no dos icmp pavload-check                                                         | To deactivate the Packet size filter function                        |

### **Activate the Drop broadcast ping function**

The *Drop broadcast ping* function helps protect the network from broadcast ping attacks, also known as ICMP Smurf attacks. With the Broadcast ping method, the attacker floods a target device (the victim) by sending a large number of *ICMP echo request* packets to the IPv4 broadcast address. These packets contain a spoofed IP source address which is the IP address of the victim. Stations responding to the Broadcast ping send their replies to the victim, thus flooding the victim and possibly causing instability.

The device uses the *Drop broadcast ping* function to discard the Broadcast pings.

In the default setting, the *Drop broadcast ping* function is disabled. To activate the *Drop broadcast ping* function, perform the following steps:

| ☐ Open the Network Security > DoS                                             | > Global dialog.                                                     |
|-------------------------------------------------------------------------------|----------------------------------------------------------------------|
| <ul> <li>Activate the Drop broadcast ping broadcast ping checkbox.</li> </ul> | function. To do this, in the <i>ICMP</i> frame, mark the <i>Drop</i> |
| ☐ Apply the settings temporarily. ¬                                           | To do this, click the 🗸 button.                                      |
| enable                                                                        | To change to the Privileged EXEC mode.                               |
| configure                                                                     | To change to the Configuration mode.                                 |
| dos icmp-smurf-attack                                                         | To activate the Drop broadcast ping function.                        |
| no dos icmp-smurf-attack                                                      | To deactivate the <i>Drop broadcast ping</i> function.               |

## 9.2 ACL

In this menu you can enter the parameters for the Access Control Lists (ACLs).

The device uses ACLs to filter data packets received on VLANs or on individual or multiple ports. In a ACL, you specify rules that the device uses to filter data packets. When such a rule applies to a packet, the device applies the actions specified in the rule to the packet. The available actions are as follows:

- allow (permit)
- discard (deny)
- redirect to a certain port (see Redirection port field)
- mirror (see Mirror port field)

The list below contains criteria that you can apply to filter the data packets:

- Source or destination address of a packet (MAC)
- Source or destination address of a data packet (IPv4)
- Type of the transmitting protocol (MAC/IPv4)
- Source or destination port of a data packet (IPv4)
- Service class of a packet (MAC)
- ► Membership of a specific VLAN (MAC)
- ▶ DSCP classification (IPv4)
- ► ToS classification (IPv4)
- Packet Fragmentation (IPv4)

You can specify the following ACL types:

- ▶ IP ACLs for VLANs
- ▶ IP ACLs for ports
- MAC ACLs for VLANs
- MAC ACLs for ports

When you assign both an IP ACL and MAC ACL to the same interface, the device first uses the IP ACL to filter the data stream. The device applies the MAC ACL rules only after the packets are filtered through the IP ACL. The priority of an ACL is independent of the index of a rule.

Within an ACL, the device processes the rules in order. The index of the respective rule determines the order in which the device filters the data stream. When you assign an ACL to a port or VLAN, you can specify its priority with the index. The lower the number, the higher the priority. The device processes the rule with the higher priority first.

If none of the rules specified in an ACL applies to a data packet, then the implicit deny rule applies. As a result, the device drops the received data packets.

Keep in mind that the device directly implements the implicit deny rule.

**Note:** The number of available ACLs depends on the device. For further information about the ACL values, see chapter "Technical Data" on page 454.

Note: You can assign a single ACL to any number of ports or VLANs.

**Note:** If you activate the *Packet fragmented* function for a rule, then the rule processes IPv4 fragments with the offset other than zero. The rule processes every IPv4 fragment except for the initial IPv4 fragment.

The ACL menu contains the following dialogs:

- ► IPv4 Rule
- MAC Rule
- Assignment

These dialogs provide the following options:

- To specify the rules for the various ACL types.
- ► To provide the rules with the required priorities.
- To assign the ACLs to ports or VLANs.

### 9.2.1 Creating and editing IPv4 rules

When filtering IPv4 data packets, the device lets you:

- add new groups and rules
- add new rules to existing groups
- edit an existing rule
- activate and deactivate groups and rules
- delete existing groups and rules
- change the order of existing rules

Perform the following steps:

| □ Open the <i>Network Security &gt; ACL &gt; IPv4 Rule</i> dialog.                                                                                                    |
|----------------------------------------------------------------------------------------------------|
| □ Click the ## button. The dialog displays the <i>Create</i> window.                                                                                                    |
| <ul> <li>Specify the name of the ACL (group).</li> <li>To add the rule in an existing ACL, click the Group name field and select the name from the drop-down list.</li> <li>To add the rule in a new ACL, specify a meaningful name in the Group name field and</li> </ul> |
| click the 🕂 icon.                                                                                                    |
| <ul> <li>In the <i>Index</i> field you specify the number for the rule within the ACL.</li> <li>This number defines the priority of the rule.</li> </ul>                                                                                                    |
| <ul> <li>☐ Click the Ok button.</li> <li>The device adds the rule to the ACL (group) in the table.</li> <li>The rule is active immediately.</li> </ul>                                                                                                    |
| $\square$ To remove a rule, select the desired table row and click the $lue{f x}$ button.                                                                                                    |
| $\ \square$ Edit the rule parameters in the table. To change a value, double-click the relevant field.                                                                                                    |
| $\square$ Apply the settings temporarily. To do this, click the $\checkmark$ button.                                                                                                    |

**Note:** The device lets you use wildcards with the *Source IP address* and *Destination IP address* parameters. If you enter for example, 192.168.?.?, then the device allows addresses that start with 192.168.

**Note:** The prerequisite for changing the values in the *Source TCP/UDP port* and *Destination TCP/UDP port* column is that you specify the value top or udp in the *Protocol* column.

**Note:** The prerequisite for changing the value in the *Redirection port* and *Mirror port* column is that you specify the value permit in the *Action* column.

## 9.2.2 Creating and configuring an IP ACL using the Command Line Interface

In the following example, you set up ACLs to block the communication from computers B and C to computer A, based on the IP address (TCP/UDP port, etc.).

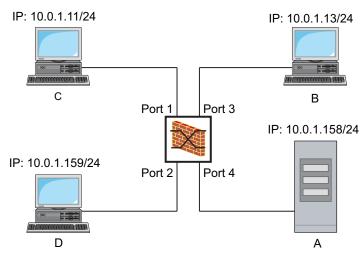

Figure 22: Example of an IP ACL

#### Perform the following steps:

enable

configure

ip access-list extended name filter1
deny src 10.0.1.11-0.0.0.0 dst
10.0.1.158-0.0.0.0 assign-queue 1

ip access-list extended name filter1
permit src any dst any

show access-list ip filter1

ip access-list extended name filter2
deny src 10.0.1.13-0.0.0.0 dst
10.0.1.158-0.0.0.0 assign-queue 1

show access-list ip filter2

To change to the Privileged EXEC mode.

To change to the Configuration mode.

To add an IP ACL with name filter1. To add a rule denying IP data packets from 10.0.1.11 to 10.0.1.158. Priority 1 (highest priority).

To add a rule to the IP ACL admitting IP data packets.

To display the rules of the IP ACL filter1.

To add an IP ACL with name filter2. To add a rule denying IP data packets from 10.0.1.13 to 10.0.1.158. Priority 1 (highest priority).

To display the rules of the IP ACL filter2.

## 9.2.3 Creating and editing MAC rules

When filtering MAC data packets, the device lets you:

- add new groups and rules
- add new rules to existing groups
- edit an existing rule
- activate and deactivate groups and rules
- delete existing groups and rules
- change the order of existing rules

## Perform the following steps:

| ☐ Open the Network Security > ACL > MAC Rule dialog.                                                                                                    |
|----------------------------------------------------------------------------------------------------|
| □ Click the ## button. The dialog displays the <i>Create</i> window.                                                                                                    |
| <ul> <li>Specify the name of the ACL (group).</li> <li>To add the rule in an existing ACL, click the Group name field and select the name from the drop-down list.</li> <li>To add the rule in a new ACL, specify a meaningful name in the Group name field and</li> </ul> |
| click the 🛨 icon.                                                                                                    |
| <ul> <li>In the <i>Index</i> field you specify the number for the rule within the ACL.</li> <li>This number defines the priority of the rule.</li> </ul>                                                                                                    |
| <ul> <li>□ Click the Ok button.</li> <li>The device adds the rule to the ACL (group) in the table.</li> <li>The rule is active immediately.</li> </ul>                                                                                                    |
| $\square$ To remove a rule, select the desired table row and click the $lue{lue{x}}$ button.                                                                                                    |
| $\ \square$ Edit the rule parameters in the table. To change a value, double-click the relevant field.                                                                                                    |
| $\square$ Apply the settings temporarily. To do this, click the $\checkmark$ button.                                                                                                    |

**Note:** In the *Source MAC address* and *Destination MAC address* fields you can use wildcards in the FF: ???:???:??? or ??:??:??:00:01 form. Use capital letters here.

# 9.2.4 Creating and configuring a MAC ACL using the Command Line Interface

In the following example, AppleTalk and IPX are to be filtered out from the entire network. To do this, perform the following steps:

| enable                                                            | To change to the Privileged EXEC mode.                                                                          |
|-------------------------------------------------------------------|----------------------------------------------------------------------------------------------------|
| configure                                                         | To change to the Configuration mode.                                                                            |
| mac acl add 1 macfilter                                           | To add an MAC ACL with the ID 1 and the name macfilter.                                                         |
| mac acl rule add 1 1 deny src any any dst any any etype appletalk | To add a rule to position 1 of the MAC ACL with the ID 1 rejecting packets with EtherType $0x809B$ (AppleTalk). |
| mac acl rule add 1 2 deny src any any dst any any etype ipx-old   | To add a rule to position 2 of the MAC ACL with the ID 1 rejecting packets with EtherType $0x8137$ (IPX alt).   |
| mac acl rule add 1 3 deny src any any dst any any etype ipx-new   | To add a rule to position 3 of the MAC ACL with the ID 1 rejecting packets with EtherType $0x8138$ (IPX).       |
| mac acl rule add 1 4 permit src any any dst any any               | To add a rule to position $4$ of the MAC ACL with the ID $1$ forwarding packets.                                |
| show acl mac rules 1                                              | To display the rules of the MAC ACL with the ID ${\tt 1}.$                                                      |
| interface 1/1,1/2,1/3,1/4,1/5,1/6                                 | To change to the interface configuration mode of the interfaces $1/1$ to $1/6$ .                                |

acl mac assign 1 in 1

To assign the MAC ACL with the ID 1 to incoming data packets (1/1) on interfaces 1/6 to in.

exit

show acl mac assignment 1

To display the assignment of the MAC ACL with the ID 1 to interfaces or VLANs.

# 9.2.5 Assigning ACLs to a port or VLAN

When you assign ACLs to a port or VLAN, the device gives you the following options:

- To select the port or VLAN.
- ► To specify the ACL priority.
- To select the ACL using the group name.

| ☐ Open the Network Security > ACL > Assignment dialog.                                          |
|-------------------------------------------------------------------------------------------------|
| ☐ Click the ## button.                                                                          |
| The dialog displays the <i>Create</i> window.                                                   |
| In the Port/VLAN field, specify the desired port or the desired VLAN.                           |
| ☐ In the <i>Priority</i> field, specify the priority.                                           |
| ☐ In the <i>Direction</i> field, specify the data packets to which the device applies the rule. |
| ☐ In the <i>Group name</i> field, specify the rule the device assigns to the port or the VLAN.  |
| ☐ Click the Ok button.                                                                          |
| $\square$ Apply the settings temporarily. To do this, click the $\checkmark$ button.            |

# 9.3 MAC authentication bypass

The MAC authorized bypass function lets clients that do not support 802.1X, such as printers and fax machines, authenticate to the network using their MAC address. The device lets you specify the format of the MAC address used to authenticate the clients on the RADIUS server.

## Example:

Split the MAC address into 6 groups of 2 characters. Use uppercase letters and a colon character as separator: AA:BB:CC:DD:EE:FF

Use the password  $xY-45uM_e$ . To do this, perform the following steps:

| ☐ Open the Network Security > 802.1X > Glo<br>In the MAC authentication bypass format op | obal dialog.  otions frame, perform the following steps:                                                         |
|------------------------------------------------------------------------------------------|----------------------------------------------------------------------------------------------------|
| ☐ From the <i>Group size</i> drop-down list, sele The device splits the MAC address into |                                                                                                    |
| ☐ From the <i>Group separator</i> drop-down list,                                        | , select the <i>:</i> character.                                                                                 |
| ☐ From the <i>Upper or lower case</i> drop-down                                          | list, select the upper-case item.                                                                                |
| •                                                                                        | d xY-45uM_e.  / client that authenticates to the RADIUS server. If ce uses the formatted MAC address also as the |
| ☐ Apply the settings temporarily. To do thi                                              | is, click the 🗸 button.                                                                                          |
| enable T                                                                                 | Γο change to the Privileged EXEC mode.                                                                           |
| configure T                                                                              | Го change to the Configuration mode.                                                                             |
| dot1x mac-authentication-bypass format<br>group-size 2                                   | To specify the group size 2.                                                                                     |
| dot1x mac-authentication-bypass format T group-separator :                               | To specify the group separator :.                                                                                |
| dot1x mac-authentication-bypass format $T$                                               | To specify that the device formats the                                                                           |
|                                                                                          | authentication data in uppercase letters.                                                                        |

## 10 Network load control

The device features a number of functions that can help you reduce the network load:

- Direct packet distribution
- Multicasts
- Rate limiter
- Prioritization QoS
- Flow control

# 10.1 Direct packet distribution

The device reduces the network load with direct packet distribution.

On each of its ports, the device learns the sender MAC address of received data packets. The device stores the combination "port and MAC address" in its MAC address table (forwarding database).

By applying the *Store and Forward* method, the device buffers data received and checks it for validity before forwarding it. The device rejects invalid and corrupt data packets.

## 10.1.1 Learning MAC addresses

When the device receives a data packet, it checks if the MAC address of the sender is already stored in the MAC address table (forwarding database). When the MAC address of the sender is unknown, the device generates an entry. The device then compares the destination MAC address of the data packet with the entries stored in the MAC address table (forwarding database):

- ► The device forwards packets with a known destination MAC address directly to ports that have already received data packets from this MAC address.
- The device floods data packets with unknown destination addresses, that is, the device forwards these data packets to every port.

## 10.1.2 Aging of learned MAC addresses

Addresses that have not been detected by the device for an adjustable period of time (aging time) are deleted from the MAC address table (forwarding database) by the device. A reboot or resetting the MAC address table (forwarding database) deletes the entries in the MAC address table (forwarding database).

## 10.1.3 Static address entries

In addition to learning the sender MAC address, the device also provides the option to set MAC addresses manually. These MAC addresses remain set up and survive resetting of the MAC address table (forwarding database) as well as rebooting of the device.

Static address entries allow the device to forward data packets directly to selected ports. If you do not specify a destination port, then the device discards the corresponding data packets.

You manage the static address entries in the Graphical User Interface or in the Command Line Interface.

| rform the following steps:<br>Create a static address entry.                                                                                                  |
|----------------------------------------------------------------------------------------------------|
| ☐ Open the Switching > Filter for MAC Addresses dialog.                                                                                                    |
| ☐ Add a user-configurable MAC address:                                                                                                    |
| Click the ## button.                                                                                                    |
| The dialog displays the <i>Create</i> window.                                                                                                    |
| In the MAC address field, specify the destination MAC address.                                                                                                |
| <ul> <li>In the VLAN ID field, specify the VLAN ID.</li> <li>In the Port list, select the ports to which the device forwards data packets with the</li> </ul> |
| specified destination MAC address in the specified VLAN.                                                                                                    |
| When you have defined a Unicast MAC address in the MAC address field, select only                                                                             |
| one port.                                                                                                    |
| When you have defined a Multicast MAC address in the <i>MAC address</i> field, select one or more ports.                                                      |
| If you want the device to discard data packets with the destination MAC address, then                                                                         |
| do not select any port.                                                                                                    |
| Click the <i>Ok</i> button.                                                                                                    |
| ☐ Apply the settings temporarily. To do this, click the ✓ button.                                                                                             |
|                                                                                                    |

enable To change to the Privileged EXEC mode. configure To change to the Configuration mode. mac-filter <MAC address> <VLAN ID> To add the MAC address filter, consisting of a MAC address and VLAN ID. interface 1/1 To change to the interface configuration mode of interface 1/1. mac-filter <MAC address> <VLAN ID> To assign the port to a previously added MAC address filter. To save the settings in the non-volatile memory save (nvm) in the "selected" configuration profile. ☐ Convert a learned MAC address into a static address entry. ☐ Open the Switching > Filter for MAC Addresses dialog. ☐ To convert a learned MAC address into a static address entry, select the value Permanent in the Status column. ☐ Apply the settings temporarily. To do this, click the ✓ button. Disable a static address entry. ☐ Open the Switching > Filter for MAC Addresses dialog. ☐ To disable a static address entry, remove it from the table. To do this, select the table row that contains the value Permanent in the Status column, then click the wbutton. ☐ Apply the settings temporarily. To do this, click the ✓ button. enable To change to the Privileged EXEC mode. To change to the Configuration mode. configure To change to the interface configuration mode of interface 1/1 interface 1/1. no mac-filter <MAC address> <VLAN ID> To cancel the assignment of the MAC address filter on the port. To change to the Configuration mode. exit no mac-filter <MAC address> <VLAN ID> To delete the MAC address filter, consisting of a MAC address and a VLAN ID. To change to the Privileged EXEC mode. exit To save the settings in the non-volatile memory save (nvm) in the "selected" configuration profile. □ Delete learned MAC addresses. ☐ To delete the learned addresses from the MAC address table (forwarding database), click

As an alternative, open the Basic Settings > Restart dialog and click the Clear FDB button.

clear mac-addr-table

To delete the learned MAC addresses from the MAC address table (forwarding database).

### 10.2 Multicasts

By default, the device floods data packets with a Multicast address, that is, the device forwards the data packets to every port. This leads to an increased network load.

The use of IGMP snooping can reduce the network load caused by Multicast data packets. IGMP snooping lets the device send Multicast data packets only on those ports to which devices "interested" in Multicast are connected.

#### 10.2.1 Example of a Multicast application

Surveillance cameras transmit images to monitors in the machine room and in the monitoring room. With an IP Multicast transmission, the cameras transmit their graphic data over the network in Multicast packets.

The Internet Group Management Protocol (IGMP) organizes the data streams between the Multicast routers and the monitors. The switches in the network between the Multicast routers and the monitors monitor the IGMP data packets continuously (IGMP Snooping).

Switches register logins for receiving a Multicast stream (IGMP report). The device then adds an entry in the MAC address table (forwarding database) and forwards Multicast packets only to the ports on which it has previously received IGMP reports.

## 10.2.2 IGMP snooping

The Internet Group Management Protocol (IGMP) describes the distribution of Multicast information between routers and connected receivers on Layer 3. IGMP Snooping describes the function of a switch of continuously monitoring IGMP data packets and optimizing its own transmission settings for these data packets.

The IGMP Snooping function in the device operates according to RFC 4541 (Considerations for Internet Group Management Protocol (IGMP) and Multicast Listener Discovery (MLD) Snooping Switches).

Multicast routers with an active *IGMP* function periodically request (query) registration of Multicast streams to determine the associated IP Multicast group members. IP Multicast group members reply with a Report message. This Report message contains the parameters required by the *IGMP* function. The Multicast router enters the IP Multicast group address from the Report message in its routing table. This causes it to forward data packets with this IP Multicast group in the destination address field according to its routing table.

When leaving a Multicast group (IGMP version 2 and higher), receivers log out with a "Leave" message and do not send any more Report messages. If it does not receive any more Report messages from this receiver within a certain time (aging time), then the Multicast router removes the routing table entry of a receiver.

When several IGMP Multicast routers are in the same network, the device with the smaller IP address takes over the query function. When there are no Multicast routers on the network, you have the option to enable the query function in an appropriately equipped switch.

A switch that connects one Multicast receiver with a Multicast router analyzes the IGMP information with the IGMP snooping method.

The IGMP snooping method also makes it possible for switches to use the *IGMP* function. A switch stores the MAC addresses derived from IP addresses of the Multicast receivers as recognized Multicast addresses in its MAC address table (forwarding database). In addition, the switch identifies the ports on which it has received reports for a specific Multicast address. In this way, the switch forwards Multicast packets only to ports to which Multicast receivers are connected. The other ports do not receive these packets.

A special feature of the device is the possibility of determining the processing of data packets with unknown Multicast addresses. Depending on the setting, the device discards these data packets or forwards them to every port. By default, the device transmits the data packets only to ports with connected devices, which in turn receive query packets. You also have the option of additionally sending known Multicast packets to query ports.

#### **Setting IGMP snooping**

Perform the following steps:

☐ Open the Switching > IGMP Snooping > Global dialog. ☐ To enable the function, select the *On* radio button in the *Operation* frame. When the IGMP Snooping function is disabled, the device behaves as follows: ▶ The device ignores the received query and report messages. The device forwards (floods) received data packets with a Multicast address as the destination address to every port. ☐ Apply the settings temporarily. To do this, click the ✓ button. Specifying the settings for a port: ☐ Open the Switching > IGMP Snooping > Configuration dialog, Port tab. ☐ To activate the IGMP Snooping function on a port, mark the checkbox in the Active column for the relevant port. □ Apply the settings temporarily. To do this, click the ✓ button. □ Specifying the settings for a VLAN: ☐ Open the Switching > IGMP Snooping > Configuration dialog, VLAN ID tab. ☐ To activate the IGMP Snooping function for a specific VLAN, mark the checkbox in the Active column for the relevant VLAN. □ Apply the settings temporarily. To do this, click the ✓ button.

#### **Setting the IGMP querier function**

The device itself optionally sends active query messages. As an alternative, the device responds to query messages or detects other Multicast queriers in the network (*Querier* function).

Prerequisite:

The IGMP Snooping function is enabled globally.

Perform the following steps:

| ☐ Open the Switching > IGMP Snooping > Querier dialog.                                                                                                    |
|----------------------------------------------------------------------------------------------------|
| ☐ In the Operation frame, enable/disable the Querier function of the device globally.                                                                                                    |
| ☐ To activate the <i>Querier</i> function for a specific VLAN, mark the checkbox in the <i>Active</i> column for the relevant VLAN.                                                                                                    |
| ▶ The device carries out a simple selection process: When the IP source address of the other Multicast querier is lower than its own, the device switches to the passive state, in which it does not send out any more query requests. |
| ▶ In the IP address column, you specify the IP Multicast address that the device inserts as the sender address in generated query requests. You use the address of the Multicast router.                                               |
| $\square$ Apply the settings temporarily. To do this, click the $\checkmark$ button.                                                                                                    |

## **IGMP** snooping enhancements (table)

The Switching > IGMP Snooping > Snooping Enhancements dialog provides you access to enhanced settings for the IGMP Snooping function. You activate or deactivate the settings on a per port basis in a VLAN.

The following settings are possible:

▶ Static

Use this setting to set the port as a static query port. The device forwards every IGMP message on a static query port, even if it has previously received no IGMP query messages on this port. When the static option is disabled and the device has previously received IGMP query messages, it forwards IGMP messages on this port. When this is the case, the entry displays  ${\tt L}$  (for learned).

▶ Learn by LLDP

A port with this setting automatically discovers other Hirschmann devices using the Link Layer Discovery Protocol (LLDP). The device then learns the IGMP query status of this port from these Hirschmann devices and sets up the *Querier* function accordingly. The ALA entry indicates that the *Learn by LLDP* function is active. When the device has found another Hirschmann device on this port in this VLAN, the entry also displays an A (for automatic).

Forward all

With this setting, the device forwards the data packets addressed to a Multicast address to this port. The setting is suitable in the following situations, for example:

- For diagnostic purposes.
- For devices in an MRP Ring: After the ring is switched, the Forward all function makes it
  possible to reconfigure the network rapidly for data packets with registered Multicast
  destination addresses. Activate the Forward all function on every ring port.

#### Prerequisite:

The IGMP Snooping function is enabled globally.

| □ Open the Switching > IGMP Snooping > Snooping Enhancements dialog. |
|----------------------------------------------------------------------|
| $\ \square$ Double-click the desired port in the desired VLAN.       |

| $\ \square$ To activate one or more functions, sel | ect the corresponding options.                               |
|----------------------------------------------------|--------------------------------------------------------------|
| ☐ Click the Ok button.                             |                                                              |
| ☐ Apply the settings temporarily. To do            | this, click the 🗸 button.                                    |
| enable                                             | To change to the Privileged EXEC mode.                       |
| vlan database                                      | To change to the VLAN configuration mode.                    |
| igmp-snooping vlan-id 1 forward-all 1/1            | To activate the Forward All function for port 1/1 in VLAN 1. |

#### **Setting up Multicasts**

The device lets you set up the exchange of Multicast data packets. The device provides different options depending on whether the data packets are to be sent to unknown or known Multicast receivers.

The settings for unknown Multicast addresses are global for the entire device. The following options can be selected:

- ▶ The device discards unknown multicasts.
- The device forwards unknown multicast data to every port.

**Note:** The exchange settings for unknown Multicast addresses also apply to the reserved IP addresses from the *Local Network Control Block* (224.0.0.0.0.224.0.0.255). This behavior can affect higher-level routing protocols.

IGMP Snooping explicitly ignores the following Multicast IP addresses because their mapped Multicast MAC addresses have special functions:

Table 20: Multicast IP addresses ignored by IGMP Snooping

| Multicast IP Address(es) | Multicast MAC Address(es)          | Protocols (Block)                                    |
|--------------------------|------------------------------------|------------------------------------------------------|
| 224.0.0.0224.0.0.255     | 01:00:5e:00:00:0001:00:5e:00:00:ff | Local Network Control Block                          |
| 224.0.1.1                | 01:00:5e:00:01:01                  | NTP/SNTP (Internetwork Control Block)                |
| 224.0.1.129224.0.1.132   | 01:00:5e:00:01:8101:00:5e:00:01:84 | PTP (Internetwork Control Block)                     |
| 239.255.16.12            | 01:00:5e:7f:10:0c                  | HiDiscovery v2<br>(Administratively Scoped<br>Block) |

**Note:** According to RFC 1112 (*Host Extensions for IP Multicasting*), up to 32 Multicast IP addresses are mapped to the same Multicast MAC address. The table contains only the commonly used Multicast IP address for a Multicast MAC address, omitting the 31 further possible Multicast IP addresses.

For each VLAN, you specify the sending of Multicast packets to known Multicast addresses individually. The following options can be selected:

- ▶ The device forwards known Multicasts to the ports that have previously received query messages (query ports) and to the registered ports. Registered ports are ports with Multicast receivers registered with the corresponding Multicast group. This option helps ensure that the transfer works with basic applications without further configuration.
- ► The device forwards known Multicasts only to the registered ports. The advantage of this setting is that it uses the available bandwidth optimally through direct distribution.

| Pre | erequisite:                                                                                                    |
|-----|----------------------------------------------------------------------------------------------------|
| Th  | e IGMP Snooping function is enabled globally.                                                                                                    |
| Pe  | rform the following steps:                                                                                                    |
|     | □ Open the <i>Switching &gt; IGMP Snooping &gt; Multicasts</i> dialog.                                                                                                    |
|     | In the Configuration frame, you specify how the device forwards data packets to unknown Multicast addresses.                                                                                                    |
|     | $\ \square$ In the table, you specify how the device forwards data packets to known Multicast addresses.                                                                                                    |
|     | <ul> <li>send to query and registered ports</li> <li>The device forwards data packets with a known MAC/IP Multicast address to the query ports and to the registered ports.</li> <li>send to registered ports</li> </ul> |
|     | The device forwards data packets with a known MAC/IP Multicast address to registered ports.                                                                                                    |
|     | $\square$ Apply the settings temporarily. To do this, click the $\checkmark$ button.                                                                                                    |

### 10.3 Rate limiter

The rate limiter function helps ensure stable operation even with high data volumes by limiting the amount of data packets on the ports. The rate limitation is performed individually for each port, as well as separately for inbound and outbound data packets.

If the data rate on a port exceeds the defined limit, then the device discards the overload on this port.

Rate limitation occurs entirely on Layer 2. In the process, the rate limiter function ignores protocol information on higher levels such as IP or TCP. This can affect the TCP data packets.

To minimize these effects, use the following options:

- Limit the rate limitation to certain packet types, for example, Broadcasts, Multicasts, and Unicasts with an unknown destination address.
- ▶ Limit the amount of outbound data packets instead of the inbound data packets. The outbound rate limitation works better with TCP flow control due to device-internal buffering of the data packets.
- Increase the aging time for learned Unicast addresses.

| □ Open the <i>Switching</i> > <i>Rate Limiter</i> dialog.                                                                                                    |
|----------------------------------------------------------------------------------------------------|
| <ul> <li>Activate the rate limiter and set limits for the data rate. The settings apply on a per port basis and are separated according to the type of the data packets:</li> <li>Received Broadcast data packets</li> <li>Received Multicast data packets</li> <li>Received Unicast data packets with an unknown destination address         To activate the rate limiter on a port, mark the checkbox for at least one category. In the Unit column, you specify if the device interpretes the threshold values as percent of the pobandwidth or as packets per second. The threshold value 0 deactivates the rate limiter.     </li> </ul> |
| □ Apply the settings temporarily. To do this, click the ✓ button.                                                                                                    |

## 10.4 QoS/Priority

QoS (Quality of Service) is a procedure defined in IEEE 802.1D which is used to distribute resources in the network. QoS lets you prioritize the data of necessary applications.

When there is a heavy network load, prioritizing helps prevent data packets with lower priority from interfering with delay-sensitive data packets. Delay-sensitive data packets include, for example, voice, video, and real-time data.

## 10.4.1 Description of prioritization

For data packet prioritization, *traffic classes* are defined in the device. The device prioritizes higher *traffic classes* over lower *traffic classes*. The number of *traffic classes* depends on the device type.

To provide for optimal data flow for delay-sensitive data, you assign higher *traffic classes* to this data. You assign lower *traffic classes* to data that is less sensitive to delay.

#### Assigning traffic classes to the data

The device automatically assigns *traffic classes* to inbound data (traffic classification). The device takes the following classification criteria into account:

- Methods according to which the device carries out assignment of received data packets to traffic classes:
  - ▶ trustDot1p

The device uses the priority of the data packet contained in the VLAN tag.

- ▶ trustIpDscp
  - The device uses the QoS information contained in the IP header (ToS/DiffServ).
- untrusted
  - The device ignores possible priority information within the data packets and uses the priority of the receiving port directly.
- ▶ The priority assigned to the receiving port.

Both classification criteria are configurable.

During traffic classification, the device uses the following rules:

- When the receiving port is set to trustDot1p (default setting), the device uses the data packet priority contained in the VLAN tag. When the data packets do not contain a VLAN tag, the device is guided by the priority of the receiving port.
- ▶ When the receiving port is set to trustIpDscp, the device uses the QoS information (ToS/DiffServ) in the IP header. When the data packets do not contain IP packets, the device is guided by the priority of the receiving port.
- ▶ When the receiving port is set to *untrusted*, the device is guided by the priority of the receiving port.

#### **Prioritizing traffic classes**

For prioritization of *traffic classes*, the device uses the following methods:

Strict Priority

When transmission of data of a higher *traffic class* is no longer taking place or the relevant data is still in the queue, the device sends data of the corresponding *traffic class*. If every *traffic class* is prioritized according to the *Strict Priority* method, then under high network load the device can permanently block the data of lower *traffic classes*.

Weighted Fair Queuing

The *traffic class* is assigned a specific bandwidth. This helps ensure that the device sends the data packets of this *traffic class*, although there is a great deal of data packets in higher *traffic classes*.

#### 10.4.2 Handling of received priority information

Applications label data packets with the following prioritization information:

- ▶ VLAN priority according to IEEE 802.1Q (Layer 2)
- ▶ Type-of-Service (ToS) or DiffServ (DSCP) for VLAN Management IP packets (Layer 3)

The device lets you evaluate this priority information using the following options:

trustDot1p

The device assigns VLAN-tagged data packets to the different *traffic classes* according to their VLAN priorities. The corresponding allocation is configurable. The device assigns the priority of the receiving port to data packets it receives without a VLAN tag.

trustIpDscp

The device assigns the IP packets to the different *traffic classes* according to the DSCP value in the IP header, although the packet was also VLAN-tagged. The corresponding allocation is configurable. The device prioritizes non-IP packets according to the priority of the receiving port.

▶ untrusted

The device ignores the priority information in the data packets and assigns the priority of the receiving port to them.

#### 10.4.3 VLAN tagging

For the VLAN and prioritizing functions, IEEE 802.1Q provides for integrating a MAC frame in the VLAN tag. The VLAN tag consists of 4 bytes and is between the source address field ("Source Address Field") and type field ("Length / Type Field").

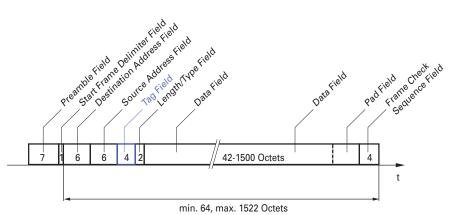

Figure 23: Ethernet data packet with tag

For data packets with VLAN tags, the device evaluates the following information:

- Priority information
- When VLANs are set up, VLAN tagging

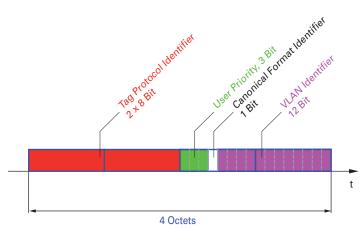

Figure 24: Structure of the VLAN tagging

A data packets with VLAN tag containing priority information but no VLAN information (VLAN ID = 0), is known as a *Priority Tagged* frame.

**Note:** Network protocols and redundancy mechanisms use the highest *traffic class* 7. Therefore, select other *traffic classes* for application data.

When using VLAN prioritizing, consider the following special features:

- ▶ End-to-end prioritizing requires the VLAN tags to be transmitted to the entire network. The prerequisite is that every network component is VLAN-capable.
- ▶ Routers are not able to send and receive packets with VLAN tags through port-based router interfaces.

#### 10.4.4 IP ToS (Type of Service)

The Type-of-Service field (ToS) in the IP header was already part of the IP protocol from the start, and is used to differentiate different services in IP networks. Even back then, there were ideas about differentiated treatment of IP packets, due to the limited bandwidth available and the unreliable connection paths. Because of the continuous increase in the available bandwidth, there was no need to use the ToS field.

Only with the real-time requirements of today's networks has the ToS field become significant again. Selecting the ToS byte of the IP header lets you differentiate between different services. However, this field is not widely used in practice.

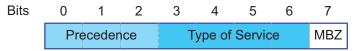

Table 21: ToS field in the IP header

| Bits (0-2): IP Precedence Define | d Bits (3-6): Type of Service<br>Defined | Bit (7)  |
|----------------------------------|------------------------------------------|----------|
| 111 - Network Control            | 0000 - [all normal]                      | 0 - Zero |
| 110 - Internetwork Control       | 1000 - [minimize delay]                  |          |
| 101 - CRITIC / ECP               | 0100 - [maximize throughput              |          |

Table 21: ToS field in the IP header (cont.)

| Bits (0-2): IP Precedence Defined | Bits (3-6): Type of Service<br>Defined | Bit (7) |
|-----------------------------------|----------------------------------------|---------|
| 100 - Flash Override              | 0010 - [maximize reliability]          |         |
| 011 - Flash                       | 0001 - [minimize monetary cost]        |         |
| 010 - Immediate                   |                                        |         |
| 001 - Priority                    |                                        |         |
| 000 - Routine                     |                                        |         |

#### 10.4.5 Handling of traffic classes

The device provides the following options for handling traffic classes:

- Strict Priority
- Weighted Fair Queuing
- Strict Priority combined with Weighted Fair Queuing
- Queue management

#### **Strict Priority description**

With the *Strict Priority* setting, the device first transmits data packets that have a higher *traffic class* (higher priority) before transmitting a data packet with the next highest *traffic class*. When there are no other data packets remaining in the queue, the device transmits a data packet with the lowest *traffic class* (lowest priority). In unfortunate cases, if there is a high volume of high-priority data packets waiting to be sent on this port, then the device does not send data packets with a low priority.

In delay-sensitive applications, such as VoIP or video, *Strict Priority* lets data to be sent immediately.

## **Weighted Fair Queuing description**

With Weighted Fair Queuing, also called Weighted Round Robin (WRR), you assign a minimum or reserved bandwidth to each traffic class. This helps ensure that data packets with a lower priority are also sent although the network is very busy.

The reserved values range from 0% through 100% of the available bandwidth, in steps of 1%.

- A reservation of 0 is equivalent to a "no bandwidth" setting.
- ▶ The sum of the individual bandwidths can be up to 100%.

When you assign *Weighted Fair Queuing* to every *traffic class*, the entire bandwidth of the corresponding port is available to you.

#### **Combining Strict Priority and Weighted Fair Queuing**

When combining Weighted Fair Queuing with Strict Priority, verify that the highest traffic class of Weighted Fair Queuing is lower than the lowest traffic class of Strict Priority.

If you combine Weighted Fair Queuing with Strict Priority, then a high Strict Priority network load can significantly reduce the bandwidth available for Weighted Fair Queuing.

#### 10.4.6 Queue management

## **Queue Shaping**

Queue Shaping throttles the rate at which queues transmit packets. For example, using Queue Shaping, you rate-limit a higher strict-priority queue so that it lets a lower strict-priority queue to send packets even though higher priority packets are still available for transmission. The device lets you setup Queue Shaping for any queue. You specify Queue Shaping as the maximum rate at which the data packets pass through a queue by assigning a percentage of the available bandwidth.

#### **Defining settings for queue management**

| ☐ Open the Swi                                                         | ching > QoS/Priority > Queue Management dialog.                                                                                                    |
|------------------------------------------------------------------------|----------------------------------------------------------------------------------------------------|
| The total assigne                                                      | ed bandwidth in the <i>Min. bandwidth</i> [%] column is 100%.                                                                                                    |
| Unmark th                                                              | <i>leighted Fair Queuing</i> for <i>Traffic class</i> = 0, proceed as follows: e checkbox in the <i>Strict priority</i> column.  bandwidth [%] column, specify the value 5.                                                                                                    |
| Unmark th                                                              | <i>leighted Fair Queuing</i> for <i>Traffic class</i> = 1, proceed as follows: e checkbox in the <i>Strict priority</i> column.  bandwidth [%] column, specify the value 20.                                                                                                    |
| Unmark th                                                              | <i>leighted Fair Queuing</i> for <i>Traffic class</i> = 2, proceed as follows: e checkbox in the <i>Strict priority</i> column.  bandwidth [%] column, specify the value 30.                                                                                                    |
| Unmark th                                                              | 'eighted Fair Queuing for Traffic class = 3, proceed as follows:<br>e checkbox in the Strict priority column.<br>bandwidth [%] column, specify the value 20.                                                                                                    |
| follows:  Unmark th In the Min. In the Max When using a class, specify | deighted Fair Queuing and Queue Shaping for Traffic class = 4, proceed as e checkbox in the Strict priority column.  bandwidth [%] column, specify the value 10.  bandwidth [%] column, specify the value 10.  Weighted Fair Queuing and Queue Shaping combination for a specific traffic a higher value in the Max. bandwidth [%] column than the value specified in width [%] column. |
| Unmark th                                                              | eighted Fair Queuing for Traffic class = 5, proceed as follows: e checkbox in the Strict priority column.  bandwidth [%] column, specify the value 5                                                                                                    |

□ To activate Weighted Fair Queuing for Traffic class = 6, proceed as follows:
 □ Unmark the checkbox in the Strict priority column.
 □ In the Min. bandwidth [%] column, specify the value 10.
 □ To activate Strict Priority and Queue Shaping for Traffic class = 7, proceed as follows:
 □ Mark the checkbox in the Strict priority column.
 □ In the Max. bandwidth [%] column, specify the value 10.

☐ Apply the settings temporarily. To do this, click the ✓ button.

enable To change to the Privileged EXEC mode. To change to the Configuration mode. configure cos-queue weighted 0 To enable Weighted Fair Queuing for traffic class 0. To assign a weight of 5 % to traffic class 0. cos-queue min-bandwidth: 0 5 cos-queue weighted 1 To enable Weighted Fair Queuing for traffic class 1. cos-queue min-bandwidth: 1 20 To assign a weight of 20 % to traffic class 1. To enable Weighted Fair Queuing for traffic cos-queue weighted 2 class 2. cos-queue min-bandwidth: 2 30 To assign a weight of 30 % to traffic class 2. cos-queue weighted 3 To enable Weighted Fair Queuing for traffic class 3. To assign a weight of 20 % to traffic class 3. cos-queue min-bandwidth: 3 20 show cos-queue Queue Id Min. bandwidth Max. bandwidth Scheduler type 5 0 weighted 20 0 weighted 30 0 2 weighted 0 3 20 weighted 4 0 0 strict 5 0 0 strict 0 0 6 strict

#### **Combining Weighted Fair Queuing and Queue Shaping**

0

#### Perform the following steps:

0

7

enable To change to the Privileged EXEC mode. To change to the Configuration mode. configure cos-queue weighted 4 To enable Weighted Fair Queuing for traffic class 4. cos-queue min-bandwidth: 4 10 To assign a weight of 10 % to traffic class 4. To assign a weight of 10 % to traffic class 4. cos-queue max-bandwidth: 4 10 cos-queue weighted 5 To enable Weighted Fair Queuing for traffic class 5. cos-queue min-bandwidth: 5 5 To assign a weight of 5 % to *traffic class* 5.

strict

| cos-queue | weighted 6     |                | To enable Weighted Fair Queuing for traffic class 6.      |
|-----------|----------------|----------------|-----------------------------------------------------------|
| cos-queue | min-bandwidth: | 6 10           | To assign a weight of 10 % to $\textit{traffic class} 6.$ |
| show cos- | queue          |                |                                                           |
| Queue Id  | Min. bandwidth | Scheduler type |                                                           |
|           |                |                |                                                           |
| 0         | 5              | 0              | weighted                                                  |
| 1         | 20             | 0              | weighted                                                  |
| 2         | 30             | 0              | weighted                                                  |
| 3         | 20             | 0              | weighted                                                  |
| 4         | 10             | 10             | weighted                                                  |
| 5         | 5              | 0              | weighted                                                  |
| 6         | 10             | 0              | weighted                                                  |
| 7         | 0              | 0              | strict                                                    |

## **Setting up Queue Shaping**

Perform the following steps:

|           | 0 .            |                |                                                       |
|-----------|----------------|----------------|-------------------------------------------------------|
| enable    |                |                | To change to the Privileged EXEC mode.                |
| configure |                |                | To change to the Configuration mode.                  |
| cos-queue | max-bandwidth: | 7 10           | To assign a weight of 10 % to <i>traffic class</i> 7. |
| show cos- | queue          |                |                                                       |
| Queue Id  | Min. bandwidth | Scheduler type |                                                       |
|           |                |                |                                                       |
| 0         | 5              | 0              | weighted                                              |
| 1         | 20             | 0              | weighted                                              |
| 2         | 30             | 0              | weighted                                              |
| 3         | 20             | 0              | weighted                                              |
| 4         | 10             | 10             | weighted                                              |
| 5         | 5              | 0              | weighted                                              |
| 6         | 10             | 0              | weighted                                              |
| 7         | 0              | 10             | strict                                                |

## 10.4.7 Management prioritization

The device lets you prioritize the management packets so that you can access the device management at any time in situations with high network load.

When prioritizing management packets, the device sends the management packets with priority information.

- On Layer 2, the device modifies the VLAN priority in the VLAN tag. The prerequisite for this function is that the corresponding ports are set to allow sending packets with a VLAN tag.
- ▶ On Layer 3, the device modifies the IP-DSCP value.

## 10.4.8 Setting prioritization

## **Assigning the port priority**

Perform the following steps:

| ☐ Open the Switching > QoS/Priority >                                                                                                    | Port Configuration dialog.                                                             |  |
|----------------------------------------------------------------------------------------------------|----------------------------------------------------------------------------------------|--|
| ☐ In the <i>Port priority</i> column, you specify the priority with which the device forwards the data packets received on this port without a VLAN tag. |                                                                                        |  |
| ☐ In the <i>Trust mode</i> column, you spector to data packets received.                                                                                 | cify the criteria the device uses to assign a <i>traffic class</i>                     |  |
| $\ \square$ Apply the settings temporarily. To                                                                                                    | do this, click the 🗸 button.                                                           |  |
|                                                                                                    |                                                                                        |  |
| enable                                                                                                    | To change to the Privileged EXEC mode.                                                 |  |
| enable<br>configure                                                                                                    | To change to the Privileged EXEC mode.  To change to the Configuration mode.           |  |
|                                                                                                    | ů ů                                                                                    |  |
| configure                                                                                                    | To change to the Configuration mode.  To change to the interface configuration mode of |  |

## Assigning VLAN priority to a traffic class

| Pe | rform the following steps:                                                                                                    |                                                           |  |  |  |  |
|----|----------------------------------------------------------------------------------------------------|-----------------------------------------------------------|--|--|--|--|
|    |                                                                                                    |                                                           |  |  |  |  |
|    | <ul> <li>□ Open the Switching &gt; QoS/Priority &gt; 802.1D/p Mapping dialog.</li> <li>□ To assign a traffic class to a VLAN priority, insert the associated value in the Traffic class</li> </ul> |                                                           |  |  |  |  |
|    | column.                                                                                                    |                                                           |  |  |  |  |
|    | $\ \square$ Apply the settings temporarily. To do                                                                                                    | this, click the 🗸 button.                                 |  |  |  |  |
|    |                                                                                                    |                                                           |  |  |  |  |
|    | enable                                                                                                    | To change to the Privileged EXEC mode.                    |  |  |  |  |
|    | configure                                                                                                    | To change to the Configuration mode.                      |  |  |  |  |
|    | classofservice dot1p-mapping 0 2                                                                                                    | To assign a VLAN priority of 0 to <i>traffic class</i> 2. |  |  |  |  |
|    | classofservice dot1p-mapping 1 2                                                                                                    | To assign a VLAN priority of 1 to <i>traffic class</i> 2. |  |  |  |  |
|    | exit                                                                                                    | To change to the Privileged EXEC mode.                    |  |  |  |  |
|    | show classofservice dot1p-mapping                                                                                                    | To display the assignment.                                |  |  |  |  |

#### Assign port priority to received data packets

Perform the following steps:

enable configure interface 1/1 classofservice trust untrusted classofservice dot1p-mapping 0 2 classofservice dot1p-mapping 1 2 vlan priority 1 exit exit show classofservice trust Interface Trust Mode 1/1 untrusted dot1p 1/3 dot1p 1/4 dot1p 1/5 dot1p 1/6 dot1p 1/7 dot1p

To change to the Privileged EXEC mode.

To change to the Configuration mode.

To change to the interface configuration mode of interface 1/1.

To assign the untrusted mode to the interface.

To assign a VLAN priority of 0 to *traffic class* 2. To assign a VLAN priority of 1 to *traffic class* 2.

To specify the value 1 for the port priority.

To change to the Configuration mode.

To change to the Privileged EXEC mode.

To display the Trust mode of the ports/interfaces.

#### **Assigning DSCP to a traffic class**

Perform the following steps:

□ Open the Switching > QoS/Priority > IP DSCP Mapping dialog.
 □ Specify the desired value in the Traffic class column.
 □ Apply the settings temporarily. To do this, click the ✓ button.

enable
configure
classofservice ip-dscp-mapping cs1 1
show classofservice ip-dscp-mapping

| IP DSCP | Traffic Class |
|---------|---------------|
|         |               |
| be      | 2             |
| 1       | 2             |
| •       | •             |
|         |               |
| (cs1)   | 1             |
| •       | •             |

To change to the Privileged EXEC mode.

To change to the Configuration mode.

To assign the DSCP value CS1 to traffic class 1.

To display the IP DSCP assignments

#### Assign the DSCP priority to received IP data packets

#### Perform the following steps:

enable configure interface 1/1 classofservice trust ip-dscp exit show classofservice trust Interface Trust Mode -----1/1 ip-dscp 1/2 dot1p 1/3 dot1p 1/5 dot1p

To change to the Privileged EXEC mode.

To change to the Configuration mode.

To change to the interface configuration mode of interface 1/1.

To assign the trust ip-dscp mode globally.

To change to the Configuration mode.

To display the Trust mode of the ports/interfaces.

#### Configuring traffic shaping on a port

#### Perform the following steps:

enable configure interface 1/2 traffic-shape bw 50 exit exit show traffic-shape Interface Shaping rate \_\_\_\_\_ 0 % 1/1 0 % 50 % 0 % 1/2 1/3 0 % 1/4

To change to the Privileged EXEC mode.

To change to the Configuration mode.

To change to the interface configuration mode of interface 1/2.

To limit the maximum bandwidth of the port 1/2 to 50%.

To change to the Configuration mode.

To change to the Privileged EXEC mode.

To display the Traffic Shaping configuration.

#### **Configuring Layer 2 management priority**

Perform the following steps:

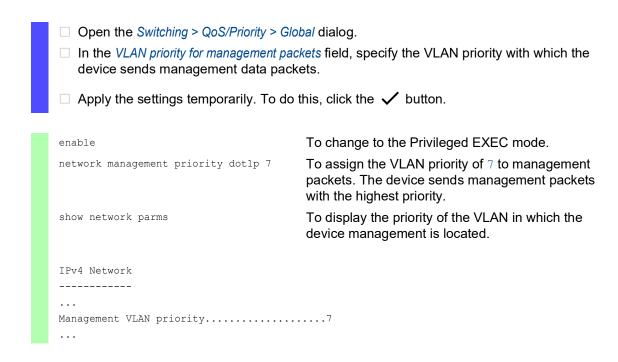

#### **Configuring Layer 3 management priority**

| <ul> <li>□ Open the Switching &gt; QoS/Priority &gt; Global dialog.</li> <li>□ In the IP DSCP value for management packets field, specify the DSCP value with which the device sends management data packets.</li> </ul> |                                                                                                    |  |  |  |  |
|----------------------------------------------------------------------------------------------------|----------------------------------------------------------------------------------------------------|--|--|--|--|
| $\square$ Apply the settings temporarily. To do this, click the $\checkmark$ button.                                                                                                    |                                                                                                    |  |  |  |  |
| enable                                                                                                    | To change to the Privileged EXEC mode.                                                                               |  |  |  |  |
| network management priority ip-dscp 56                                                                                                    | To assign the DSCP value of 56 to management packets. The device sends management packets with the highest priority. |  |  |  |  |
| show network parms                                                                                                    | To display the priority of the VLAN in which the device management is located.                                       |  |  |  |  |
| IPv4 Network                                                                                                    |                                                                                                    |  |  |  |  |
|                                                                                                    |                                                                                                    |  |  |  |  |
| Management IP-DSCP value56                                                                                                    |                                                                                                    |  |  |  |  |

### 10.5 Flow control

If a large number of data packets are received in the priority queue of a port at the same time, then this can cause the port memory to overflow. This happens, for example, when the device receives data on a Gigabit port and forwards it to a port with a lower bandwidth. The device discards surplus data packets.

The flow control mechanism defined in IEEE 802.3 helps ensure that no data packets are lost due to buffer overflow on a port. Shortly before the buffer memory of a port is completely full, the device signals to the connected devices that it is not accepting any more data packets from them.

- In full-duplex mode, the device sends a pause data packet.
- In half-duplex mode, the device simulates a collision.

The following figure displays how flow control works. Workstations 1, 2, and 3 want to simultaneously transmit a large amount of data to Workstation 4. The combined bandwidth of Workstations 1, 2, and 3 is greater than the bandwidth of Workstation 4. This causes an overflow on the receive queue of port 4. The left funnel symbolizes this status.

When the flow control function on ports 1, 2 and 3 of the device is enabled, the device reacts before the funnel overflows. The funnel on the right illustrates ports 1, 2 and 3 sending a message to the transmitting devices to control the transmittion speed. This results in the receiving port no longer being overwhelmed and is able to process the incoming data packets.

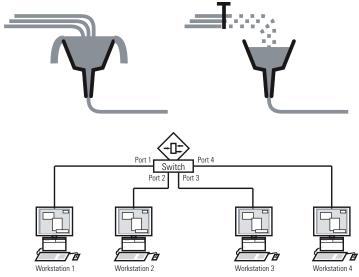

Figure 25: Example of flow control

#### 10.5.1 Flow Control with a half-duplex link

In the example, there is a half-duplex link between Workstation 2 and the device.

Before the send queue of port 2 overflows, the device sends data back to Workstation 2. Workstation 2 detects a collision and stops transmitting.

## 10.5.2 Flow Control with a full-duplex link

In the example, there is a full-duplex link between Workstation 2 and the device.

Before the send queue of port 2 overflows, the device sends a request to Workstation 2 to include a small break in the sending transmission.

## 10.5.3 Setting up the Flow Control

Perform the following steps:

| □ Open the Switching > Global dialog.                                                                                 |
|----------------------------------------------------------------------------------------------------|
| <ul> <li>Mark the Flow control checkbox.</li> <li>With this setting you enable flow control in the device.</li> </ul> |
| ☐ Open the Basic Settings > Port dialog, Configuration tab.                                                           |
| $\ \square$ To enable the Flow Control on a port, mark the checkbox in the <i>Flow control</i> column.                |
| $\square$ Apply the settings temporarily. To do this, click the $\checkmark$ button.                                  |

**Note:** When you are using a redundancy function, you deactivate the flow control on the participating ports. If the flow control and the redundancy function are active at the same time, it is possible that the redundancy function operates differently than intended.

## 11 Configuring template-based TSN

## 11.1 Underlying facts

When you use the *TSN* function, the following basic conditions apply:

- ▶ The device operates using the *Store and Forward* method. Thus, the device has to receive the complete data packet before it makes a forwarding decision.
- ➤ You specify the Base time and Cycle time once in the device. Both settings are valid for each port participating in TSN.
- ▶ You set up a Gate Control List per port based on predefined templates for easier setup.
- Verify that the sum of the Gate Control List entry times is less than or equal to the specified Cycle time.
- The device uses a guard band to help protect the time slot for high priority packets from packets that "leak" from the previous time slot. The decisive factor for the interval length of the guard band is the port speed of the sending port.

We recommend the following interval lengths for the guard band. The values are based on the port speed and the maximum allowed size of Ethernet packets:

- 2.5 Gbit/s: 5 μs
  1 Gbit/s: 13 μs
  100 Mbit/s: 124 μs
- ▶ The Cycle time range is 50000..10000000 ns.
- ▶ The Gate Control List interval range is 1000..10000000 ns.
- Verify that the Cycle time as well as the Gate Control List intervals are multiples of 1 μs, 2 μs or 4 μs.

Table 22: Dependency between Cycle time and granularity

| Cycle time    | Granularity |
|---------------|-------------|
| 50 μs4 ms     | 1 µs        |
| 4.002 ms8 ms  | 2 µs        |
| 8.004 ms10 ms | 4 μs        |

## 11.2 Example

This example describes how to set up the devices for a scenario with the following conditions:

- Cycle time = 1 ms
- Time slot for high priority packets = 500 μs
- Time slot for low-priority packets = 487 μs

In this example, each device is connected to the network with a port speed of 1 Gbit/s.

Table 23: Structure of the cycle

| Time slot             | Traffic classes | Duration |
|-----------------------|-----------------|----------|
| High priority packets | 7               | 500 μs   |
| Low-priority packets  | 0,1,2,3,4,5,6   | 487 µs   |
| Guard band            | -               | 13 µs    |

#### 11.2.1 Time calculation

The device automatically calculates the duration of the time slot for the low-priority packets. The calculation is based on the following parameters:

- Cycle time
- Duration of the time slot for high priority packets
- Duration of the guard band

#### 11.2.2 Set up the devices

Using the previously specified times, you set up the devices using the Graphical User Interface or the Command Line Interface. For each device involved, perform the following steps.

#### Check and adjust the Cycle time

| ☐ Open the Switching > TSN > Configuration dialog.                                     |
|----------------------------------------------------------------------------------------|
| ☐ Check in the Configuration frame the value in the Cycle time [ns] field.             |
| ☐ If necessary, adjust the value.                                                      |
|                                                                                        |
|                                                                                        |
|                                                                                        |
| $\ \square$ Apply the settings temporarily. To do this, click the $\checkmark$ button. |

| enabl | e              |          |       |       | ŭ          |                | rileged EXEC mode. |
|-------|----------------|----------|-------|-------|------------|----------------|--------------------|
| confi | gure           |          |       |       | To change  | e to the Cor   | nfiguration mode.  |
|       | tsn configura  |          | Conf. | cvcle | time[ns]   | Conf. base     | time               |
|       | Default gate   |          |       | -     |            |                |                    |
|       | Config change  |          |       |       |            |                | st activation      |
| 1/1   | [x]            |          |       |       |            | 1970-01-01     | 00:00:00.000000000 |
|       | 7,6,5,4,3,2,   | 1,0      |       |       | 1000000    | 1970-01-01     | 00:00:00.000000000 |
|       | [ ]            |          |       |       |            | 2018-07-12     | 08:10:58.813000000 |
| 1/2   | [x]            | disabled |       |       | 1000000    | 1970-01-01     | 00:00:00.000000000 |
|       | 7,6,5,4,3,2,   | 1,0      |       |       | 1000000    | 1970-01-01     | 00:00:00.000000000 |
|       | [ ]            |          |       |       |            | 2018-07-11     | 07:24:35.204000000 |
| 1/3   | [ ]            | disabled |       |       | 1000000    | 1970-01-01     | 00:00:00.000000000 |
|       | 7,6,5,4,3,2,   | 1,0      |       |       | 0          | 1970-01-01     | 00:00:00.000000000 |
|       | [ ]            |          |       |       |            | 1970-01-01     | 00:00:00.000000000 |
| 1/4   | [ ]            | disabled |       |       | 1000000    | 1970-01-01     | 00:00:00.000000000 |
|       | 7,6,5,4,3,2,   |          |       |       | 0          | 1970-01-01     | 00:00:00.000000000 |
|       | [ ]            |          |       |       |            | 1970-01-01     | 00:00:00.000000000 |
| tsn c | cycle-time 100 | 0000     |       |       | If necessa | ary, adjust th | ne value.          |

## Select a template and set up the Gate Control List

The device provides predefined templates to help you set up the Gate Control List. In the following example, you use the template <code>default 2 time slots</code>. After you select the template, you can adjust the duration of the time slots. Perform the following steps for each port for which you want to use the *TSN* function.

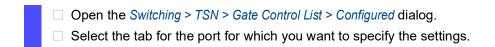

Select a template in the *Configuration* frame.
 Perform the following steps:

- Click the *Template* button.
- Select the default 2 time slots item.
- Click the Ok button.
- ☐ Adjust the values in the *Interval [ns]* column:
  - Enter the value 500000 in the row for high priority packets.
  - Enter the value 13000 in the row for the guard band.
  - The device calculates the third value automatically when saving the changes.

☐ Apply the settings temporarily. To do this, click the ✓ button.

enable To change to the Privileged EXEC mode.

configure To change to the Configuration mode.

interface 1/1 To change to the interface configuration mode of

interface 1/1.

n gcl modify 1 interval 500000

To adjust the duration in nanoseconds of the time slot for high priority packets.

To adjust the duration in nanoseconds of the time slot for the guard band.

The device automatically calculates the duration of the time slot for low-priority packets. You cannot set the time slot for low-priority packets.

### 12 VLANs

In the simplest case, a virtual LAN (VLAN) consists of a group of network participants in one network segment who can communicate with each other as though they belonged to a separate LAN.

More complex VLANs span out over multiple network segments and are also based on logical (instead of only physical) connections between network participants. VLANs are an element of flexible network design. It is easier to reconfiguring logical connections centrally than cable connections.

The device supports independent VLAN learning according to IEEE 802.1Q which defines the VLAN function.

Using VLANs has many benefits. The following list displays the top benefits:

- Network load limiting
  VLANs reduce the network load considerably as the devices transmit Broadcast, Multicast, and
  Unicast packets with unknown (unlearned) destination addresses only inside the virtual LAN.
  The rest of the data network forwards the data packets as normal.
- Flexibility
  You have the option of forming user groups based on the function of the participants apart from their physical location or medium.
- Clarity VLANs give networks a clear structure and make maintenance easier.

# 12.1 Examples of VLANs

The following practical examples provide a quick introduction to the structure of a VLAN.

**Note:** When configuring VLANs you use an interface for accessing the device management that will remain unchanged. For this example, you use either interface 1/6 or the serial connection to set up the VLANs.

#### 12.1.1 **Example 1**

The example displays a minimal VLAN configuration (port-based VLAN). An administrator has connected multiple end devices to a transmission device and assigned them to 2 VLANs. This effectively prohibits any data transmission between the VLANs, whose members communicate only within their own VLANs.

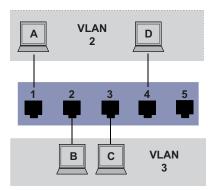

Figure 26: Example of a simple port-based VLAN

When setting up the VLANs, you add communication rules for every port, which you set up in ingress (incoming) and egress (outgoing) tables.

The ingress table specifies which VLAN ID a port assigns to the incoming data packets. Hereby, you use the port address of the end device to assign it to a VLAN.

The egress table specifies on which ports the device sends the packets from this VLAN.

- ▼ = Tagged (with a tag field, marked)
- ► U = Untagged (without a tag field, unmarked)

For this example, the status of the TAG field of the data packets has no relevance, so you use the setting  $\mbox{U}$ .

Table 24: Ingress table

| Terminal | Port | Port VLAN identifier (PVID) |
|----------|------|-----------------------------|
| A        | 1    | 2                           |
| В        | 2    | 3                           |
| С        | 3    | 3                           |
| D        | 4    | 2                           |
|          | 5    | 1                           |

Table 25: Egress table

| VLAN ID | Port |   |   |   |   |
|---------|------|---|---|---|---|
|         | 1    | 2 | 3 | 4 | 5 |
| 1       |      |   |   |   | U |
| 2       | U    |   |   | U |   |
| 3       |      | U | U |   |   |

## Perform the following steps: Setting up the VLAN ☐ Open the Switching > VLAN > Configuration dialog. ☐ Click the ## button. The dialog displays the Create window. ☐ In the *VLAN ID* field, specify the value 2. $\Box$ Click the Ok button. $\square$ For the VLAN, specify the name VLAN2: Double-click in the *Name* column and specify the name. For VLAN 1, in the Name column, change the value Default to VLAN1. ☐ Repeat the previous steps to add VLAN 3 with the name VLAN3. To change to the Privileged EXEC mode. enable vlan database To change to the VLAN configuration mode. vlan add 2 To add VLAN 2. name 2 VLAN2 To assign the name 2 to the VLAN VLAN2. vlan add 3 To add VLAN 3. name 3 VLAN3 To assign the name 3 to the VLAN VLAN3. name 1 VLAN1 To assign the name 1 to the VLAN VLAN1. To change to the Privileged EXEC mode. exit show vlan brief To display the current VLAN configuration. Max. supported VLANs..... 128 Number of currently configured VLANs...... 3 vlan unaware mode..... disabled VLAN ID VLAN Name VLAN Type VLAN Creation Time default 0 days, 00:00:05 1 VLAN1 static 0 days, 02:44:29 2 VLAN2 VLAN3 static 0 days, 02:52:26 3 Setting up the ports ☐ Open the Switching > VLAN > Configuration dialog. ☐ To assign the port to a VLAN, specify the desired value in the corresponding column. Possible values: T = The port is a member of the VLAN. The port transmits tagged data packets. ▶ U = The port is a member of the VLAN. The port transmits untagged data packets. F = The port is not a member of the VLAN. Changes using the GVRP function are disabled. - = The port is not a member of this VLAN. Changes using the GVRP function are allowed. Because end devices usually interpret untagged data packets, you specify the value U. ☐ Apply the settings temporarily. To do this, click the ✓ button. ☐ Open the Switching > VLAN > Port dialog.

☐ In the *Port-VLAN ID* column, specify the related VLAN: ☐ Because end devices usually interpret untagged data packets, in the Acceptable packet types column, you specify the value admitAll for end device ports. ☐ Apply the settings temporarily. To do this, click the ✓ button. The value in the *Ingress filtering* column has no affect on how this example functions. To change to the Privileged EXEC mode. To change to the Configuration mode. configure interface 1/1 To change to the interface configuration mode of interface 1/1. vlan participation include 2 The port 1/1 becomes a member of the VLAN 2 and transmits the data packets without a VLAN tag. vlan pvid 2 To assign the Port VLAN ID 1/1 to port 2. To change to the Configuration mode. exit. interface 1/2 To change to the interface configuration mode of interface 1/2. The port 1/2 becomes a member of the VLAN 3 vlan participation include 3 and transmits the data packets without a VLAN tag. vlan pvid 3 To assign the Port VLAN ID 1/2 to port 3. exit. To change to the Configuration mode. interface 1/3 To change to the interface configuration mode of interface 1/3. vlan participation include 3 The port 1/3 becomes a member of the VLAN 3 and transmits the data packets without a VLAN tag. vlan pvid 3 To assign the Port VLAN ID 1/3 to port 3. exit. To change to the Configuration mode. To change to the interface configuration mode of interface 1/4 interface 1/4. The port 1/4 becomes a member of the VLAN 2 vlan participation include 2 and transmits the data packets without a VLAN tag. vlan pvid 2 To assign the Port VLAN ID 1/4 to port 2. exit To change to the Configuration mode. To change to the Privileged EXEC mode. exit show vlan id 3 To display details for VLAN 3. VLAN ID : 3 VLAN Name : VLAN3 : Static VLAN Type Interface Current Configured Tagging Autodetect Tagged 1/1

Include Include Include Include

- Autodetect Tagged

- Autodetect Tagged

Untagged

Untagged

1/2

1/3

1/4

1/5

#### 12.1.2 **Example 2**

The second example displays a more complex configuration with 3 VLANs (1 to 3). Along with the Switch from example 1, you use a second Switch (on the right in the example).

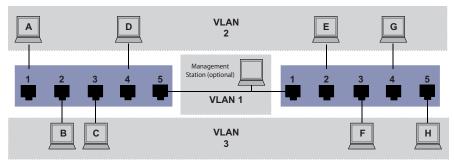

Figure 27: Example of a more complex VLAN configuration

The terminal devices (A to H) of the individual VLANs are spread over 2 transmission devices (Switches). Such VLANs are therefore known as distributed VLANs. An optional network management station is also shown, which has access to the device management of each network component if the associated VLAN is set up correctly.

**Note:** In this case, VLAN 1 has no significance for the end device communication, but it is required for the administration of the transmission devices through what is known as the Management VLAN.

As in the previous example, uniquely assign the ports with their connected terminal devices to a VLAN. With the direct connection between both transmission devices (uplink), the ports transport packets for both VLANs. To differentiate these uplinks you use "VLAN tagging", which handles the data packets accordingly. Thus, you maintain the assignment to the respective VLANs.

Perform the following steps:

- ☐ Add Uplink Port 5 to the ingress and egress tables from example 1.
- ☐ Create new ingress and egress tables for the right switch, as described in the first example.

The egress table specifies on which ports the device sends the packets from this VLAN.

- ▼ T = Tagged (with a tag field, marked)
- ▶ U = Untagged (without a tag field, unmarked)

In this example, tagged packets are used in the communication between the transmission devices (Uplink), as packets for different VLANs are differentiated at these ports.

Table 26: Ingress table for device on left

| Terminal | Port | Port VLAN identifier (PVID) |
|----------|------|-----------------------------|
| A        | 1    | 2                           |
| В        | 2    | 3                           |
| С        | 3    | 3                           |
| D        | 4    | 2                           |
| Uplink   | 5    | 1                           |

Table 27: Ingress table for device on right

| Terminal | Port | Port VLAN identifier (PVID) |
|----------|------|-----------------------------|
| Uplink   | 1    | 1                           |
| E        | 2    | 2                           |
| F        | 3    | 3                           |
| G        | 4    | 2                           |
| Н        | 5    | 3                           |

Table 28: Egress table for device on left

| VLAN ID | Port |   |   |   |   |
|---------|------|---|---|---|---|
|         | 1    | 2 | 3 | 4 | 5 |
| 1       |      |   |   |   | U |
| 2       | U    |   |   | U | Т |
| 3       |      | U | U |   | Т |

Table 29: Egress table for device on right

| VLAN ID | Port |   |   |   |   |  |
|---------|------|---|---|---|---|--|
|         | 1    | 2 | 3 | 4 | 5 |  |
| 1       | U    |   |   |   |   |  |
| 2       | Т    | U |   | U |   |  |
| 3       | Т    |   | U |   | U |  |

The communication relationships here are as follows: end devices on ports 1 and 4 of the left device and end devices on ports 2 and 4 of the right device are members of VLAN 2 and can thus communicate with each other. The behavior is the same for the end devices on ports 2 and 3 of the left device and the end devices on ports 3 and 5 of the right device. These belong to VLAN 3.

The end devices "see" their respective part of the network. Participants outside this VLAN cannot be reached. The device also sends Broadcast, Multicast, and Unicast packets with unknown (unlearned) destination addresses only inside a VLAN.

Here, the devices use VLAN tagging (IEEE 801.1Q) within the VLAN with the ID 1 (Uplink). The letter  ${\tt T}$  in the egress table of the ports indicates VLAN tagging.

The configuration of the example is the same for the device on the right. Proceed in the same way, using the ingress and egress tables specified above to adapt the previously set up left device to the new environment.

2.

| ☐ Open the <i>Switching</i> > <i>VLAN</i> > <i>Configuration</i> dialog. |
|--------------------------------------------------------------------------|
| □ Click the 🖐 button.                                                    |
| The dialog displays the Create window.                                   |
| ☐ In the <i>VLAN ID</i> field, specify the VLAN, for example             |

| ☐ Click the <i>Ok</i> button.                                                                                 |                                                             |
|----------------------------------------------------------------------------------------------------|-------------------------------------------------------------|
| □ For the VLAN, specify the na<br>Double-click in the <i>Name</i> colu<br>For VLAN 1, in the <i>Name</i> colu |                                                             |
| ☐ Repeat the previous steps to                                                                                | add VLAN 3 with the name VLAN3.                             |
| enable                                                                                                    | To change to the Privileged EXEC mode.                      |
| vlan database                                                                                                 | To change to the VLAN configuration mode.                   |
| vlan add 2                                                                                                    | To add VLAN 2.                                              |
| name 2 VLAN2                                                                                                  | To assign the name 2 to the VLAN $VLAN2$ .                  |
| vlan add 3                                                                                                    | To add VLAN 3.                                              |
| name 3 VLAN3                                                                                                  | To assign the name $3$ to the VLAN VLAN3.                   |
| name 1 VLAN1                                                                                                  | To assign the name 1 to the VLAN $\tt VLAN1$ .              |
| exit                                                                                                    | To change to the Privileged EXEC mode.                      |
| show vlan brief                                                                                               | To display the current VLAN configuration.                  |
| Max. VLAN ID                                                                                                  |                                                             |
| Number of currently configured V                                                                              |                                                             |
| vlan unaware mode                                                                                             | disabled                                                    |
| VLAN ID VLAN Name                                                                                             | VLAN Type VLAN Creation Time                                |
| 1 VLAN1                                                                                                    | default 0 days, 00:00:05                                    |
| 2 VLAN2                                                                                                    | static 0 days, 02:44:29                                     |
| 3 VLAN3                                                                                                    | static 0 days, 02:52:26                                     |
| ☐ Setting up the ports                                                                                        |                                                             |
| _ Setting up the ports                                                                                        |                                                             |
| _                                                                                                    |                                                             |
| ☐ Open the Switching > VLAN > 0                                                                               | Configuration dialog.                                       |
|                                                                                                    | , specify the desired value in the corresponding column.    |
| Possible values:  T = The port is a member.                                                                   | of the VLAN. The port transmits tagged data packets.        |
|                                                                                                    | of the VLAN. The port transmits untagged data packets.      |
| F = The port is not a mem                                                                                     |                                                             |
| Changes using the GVRP  - = The port is not a mem                                                             |                                                             |
| Changes using the GVRP                                                                                        |                                                             |
|                                                                                                    | ly interpret untagged data packets, you specify the value U |
| You specify the T setting on to other.                                                                        | he uplink port on which the VLANs communicate with each     |
| ☐ Apply the settings temporarily                                                                              | y. To do this, click the 🗸 button.                          |
| ☐ Open the Switching > VLAN > I                                                                               |                                                             |
| ☐ In the <i>Port-VLAN ID</i> column, s                                                                        | -                                                           |
| 1, 2 or 3                                                                                                    | poorly the related VLAIN.                                   |
| ☐ Because end devices usually                                                                                 | interpret untagged data packets, in the Acceptable packet   |
| types column, you specify the                                                                                 | value admitAll for end device ports.                        |

| ☐ For the uplink port, in the Acceptable packet types column, specify the value admitOnlyVlanTagged.                                  |                                                                                                    |  |  |  |
|----------------------------------------------------------------------------------------------------|----------------------------------------------------------------------------------------------------|--|--|--|
| <ul> <li>Mark the checkbox in the <i>Ingress filtering</i> column for the uplink ports to evaluate VLAN tags on this port.</li> </ul> |                                                                                                    |  |  |  |
| $\square$ Apply the settings temporarily. To do this, click the $\checkmark$ button.                                                  |                                                                                                    |  |  |  |
| enable                                                                                                    | To change to the Privileged EXEC mode.                                                             |  |  |  |
| configure                                                                                                    | To change to the Configuration mode.                                                               |  |  |  |
| interface 1/1                                                                                                    | To change to the interface configuration mode of interface $1/1$ .                                 |  |  |  |
| vlan participation include 1                                                                                                    | The port $1/1$ becomes a member of the VLAN $1$ and transmits the data packets without a VLAN tag. |  |  |  |
| vlan participation include 2                                                                                                    | The port $1/1$ becomes a member of the VLAN $2$ and transmits the data packets without a VLAN tag. |  |  |  |
| vlan tagging 2 enable                                                                                                    | The port $1/1$ becomes a member of the VLAN $2$ and transmits the data packets with a VLAN tag.    |  |  |  |
| vlan participation include 3                                                                                                    | The port $1/1$ becomes a member of the VLAN 3 and transmits the data packets without a VLAN tag.   |  |  |  |
| vlan tagging 3 enable                                                                                                    | The port $1/1$ becomes a member of the VLAN 3 and transmits the data packets with a VLAN tag.      |  |  |  |
| vlan pvid 1                                                                                                    | To assign the Port VLAN ID $1$ to port $1/1$ .                                                     |  |  |  |
| vlan ingressfilter                                                                                                    | To activate ingress filtering on port $1/1$ .                                                      |  |  |  |
| vlan acceptframe vlanonly                                                                                                    | Port $1/1$ only forwards packets with a VLAN tag.                                                  |  |  |  |
| exit                                                                                                    | To change to the Configuration mode.                                                               |  |  |  |
| interface 1/2                                                                                                    | To change to the interface configuration mode of interface $1/2$ .                                 |  |  |  |
| vlan participation include 2                                                                                                    | The port $1/2$ becomes a member of the VLAN $2$ and transmits the data packets without a VLAN tag. |  |  |  |
| vlan pvid 2                                                                                                    | To assign the Port VLAN ID 2 to port 1/2.                                                          |  |  |  |
| exit                                                                                                    | To change to the Configuration mode.                                                               |  |  |  |
| interface 1/3                                                                                                    | To change to the interface configuration mode of interface $1/3$ .                                 |  |  |  |
| vlan participation include 3                                                                                                    | The port $1/3$ becomes a member of the VLAN 3 and transmits the data packets without a VLAN tag.   |  |  |  |
| vlan pvid 3                                                                                                    | To assign the Port VLAN ID 3 to port 1/3.                                                          |  |  |  |
| exit                                                                                                    | To change to the Configuration mode.                                                               |  |  |  |
| interface 1/4                                                                                                    | To change to the interface configuration mode of interface $1/4$ .                                 |  |  |  |
| vlan participation include 2                                                                                                    | The port $1/4$ becomes a member of the VLAN $2$ and transmits the data packets without a VLAN tag. |  |  |  |
| vlan pvid 2                                                                                                    | To assign the Port VLAN ID 2 to port 1/4.                                                          |  |  |  |
| exit                                                                                                    | To change to the Configuration mode.                                                               |  |  |  |
| interface 1/5                                                                                                    | To change to the interface configuration mode of interface $1/5$ .                                 |  |  |  |
| vlan participation include 3                                                                                                    | The port $1/5$ becomes a member of the VLAN $3$ and transmits the data packets without a VLAN tag. |  |  |  |
| vlan pvid 3                                                                                                    | To assign the Port VLAN ID 3 to port 1/5.                                                          |  |  |  |

exit To change to the Configuration mode. exit To change to the Privileged EXEC mode. show vlan id 3 To display details for VLAN 3. VLAN Name......VLAN3 VLAN Type.....Static VLAN Creation Time...... days, 00:07:47 (System Uptime) VLAN Routing.....disabled Interface Current Configured Tagging -----Include Include Tagged 1/2 - Autodetect Untagged 1/3 Include Include Untagged - Autodetect Untagged 1/4

Include Include Untagged

1/5

## 12.2 Guest VLAN / Unauthenticated VLAN

A Guest VLAN lets a device provide port-based Network Access Control (IEEE 802.1x) to non-802.1x capable supplicants. This feature provides a mechanism to allow guests to access external networks only. If you connect non-802.1x capable supplicants to an active unauthorized 802.1x port, then the supplicants send no responds to 802.1x requests. Since the supplicants send no responses, the port remains in the unauthorized state. The supplicants have no access to external networks.

The Guest VLAN supplicant is a per-port basis configuration. When you set up a Guest VLAN on a port and connect non-802.1x capable supplicants to this port, the device assigns the supplicants to the Guest VLAN. Adding supplicants to a Guest VLAN causes the port to change to the authorized state allowing the supplicants to access to external networks.

An Unauthenticated VLAN lets the device provide service to 802.1x capable supplicants which authenticate incorrectly. This function lets the unauthorized supplicants have access to limited services. If you set up an Unauthenticated VLAN on a port with 802.1x port authentication and the global operation enabled, then the device places the port in an Unauthenticated VLAN. When a 802.1x capable supplicant incorrectly authenticates on the port, the device adds the supplicant to the Unauthenticated VLAN. If you also set up a Guest VLAN on the port, then non-802.1x capable supplicants use the Guest VLAN.

If the port has an Unauthenticated VLAN assigned, then the reauthentication timer counts down. When the time specified in the *Reauthentication period [s]* column expires and supplicants are present on the port, the Unauthenticated VLAN reauthenticates. When no supplicants are present, the device places the port in the set-up Guest VLAN.

The following example explains how to add a Guest VLAN. Add an Unauthorized VLAN in the same manner.

| ☐ Open the <i>Switching</i> > <i>VLAN</i> > <i>Configuration</i> dialog.                                                          |
|----------------------------------------------------------------------------------------------------|
| □ Click the <mark>羋</mark> button.<br>The dialog displays the <i>Create</i> window.                                               |
|                                                                                                    |
| ☐ In the <i>VLAN ID</i> field, specify the value 10.                                                                              |
| ☐ Click the <i>Ok</i> button.                                                                                                    |
| <ul> <li>For the VLAN, specify the name Guest:</li> <li>Double-click in the Name column and specify the name.</li> </ul>          |
| □ Click the 📛 button.                                                                                                    |
| The dialog displays the <i>Create</i> window.                                                                                     |
| $\square$ In the <i>VLAN ID</i> field, specify the value 20.                                                                      |
| ☐ Click the Ok button.                                                                                                    |
| <ul> <li>For the VLAN, specify the name Not authorized:</li> <li>Double-click in the Name column and specify the name.</li> </ul> |
| ☐ Open the <i>Network Security</i> > 802.1X > Global dialog.                                                                      |
| $\Box$ To enable the function, select the $\bigcirc n$ radio button in the <i>Operation</i> frame.                                |
| ☐ Apply the settings temporarily. To do this, click the ✓ button.                                                                 |

□ Open the Network Security > 802.1X > Port Configuration dialog.
 □ Specify the following settings for port 1/4:

 The value auto in the Port control column
 The value 10 in the Guest VLAN ID column
 The value 20 in the Unauthenticated VLAN ID column

 □ Apply the settings temporarily. To do this, click the ✓ button.

enable To change to the Privileged EXEC mode. vlan database To change to the VLAN configuration mode. To add VLAN 10. vlan add 10 To add VLAN 20. vlan add 20 name 10 Guest To rename VLAN 10 to Guest. name 20 Unauth To rename VLAN 20 to Unauth. To change to the Privileged EXEC mode. exit configure To change to the Configuration mode. dot1x system-auth-control enable To enable the 802.1X function globally. To enable port control on port 1/4. dot1x port-control auto interface 1/4 To change to the interface configuration mode of interface 1/4. dot1x guest-vlan 10 To assign the guest vlan to port 1/4. To assign the unauthorized vlan to port 1/4. dot1x unauthenticated-vlan 20 exit To change to the Configuration mode.

# 12.3 RADIUS VLAN assignment

The RADIUS VLAN assignment feature makes it possible for a RADIUS VLAN ID attribute to be associated with an authenticated client. When a client authenticates successfully, and the RADIUS server sends a VLAN attribute, the device associates the client with the RADIUS assigned VLAN. As a result, the device adds the physical port as an member to the appropriate VLAN and sets the port VLAN ID (PVID) with the given value. The port transmits the data packets without a VLAN tag.

# 12.4 Creating a Voice VLAN

Use the Voice VLAN feature to separate voice and data packets on a port, by VLAN and/or priority. A significant benefit of the voice VLAN is that a high volume of data on the port does not affect the sound quality of an IP phone.

The device uses the source MAC address to identify and prioritize the voice data flow. Identifying by MAC address reduces the potential for a "rogue client" to connect to the port and manipulate voice data packets.

Another benefit of the Voice VLAN feature is that a VoIP phone obtains a VLAN ID or priority information using LLDP-MED. As a result, the VoIP phone sends voice data packets with VLAN tag, priority tag or untagged. This depends on the Voice VLAN Interface configuration.

The following Voice VLAN interface modes are possible. The first 3 methods segregate and prioritize voice and data packets. The segregation of the data packets improves the quality of the voice data stream in case of high data volumes.

- Configuring the port to using the vlan mode lets the device tag the voice data coming from a VoIP phone with the user-defined voice VLAN ID. The device assigns regular data to the default port VLAN ID.
- Configuring the port to use the *dot1p-priority* mode lets the device tag the data coming from a VoIP phone with VLAN 0 and the user-defined priority. The device assigns the default priority of the port to regular data.
- ▶ Specify both the voice VLAN ID and the priority using the vlan/dot1p-priority mode. In this mode the VoIP phone sends voice data with the user-defined voice VLAN ID and priority information. The device assigns the default PVID and priority of the port to regular data.
- ▶ When set up as untagged, the phone sends untagged packets.
- When set up as none, the phone uses its own configuration to send voice data packets.

# 13 Redundancy

## 13.1 Network Topology vs. Redundancy Protocols

When using Ethernet, a significant prerequisite is that data packets follow a single (unique) path from the sender to the receiver. The following network topologies support this prerequisite:

- Line topology
- Star topology
- Tree topology

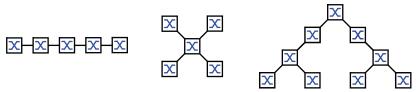

Figure 28: Network with line, star and tree topologies

To maintain communication in case a connection failure is detected, install additional physical connections between the network nodes. Redundancy protocols help ensure that the additional connections remain switched off while the original connection is still working. When a connection failure is detected, the redundancy protocol generates a new path from the sender to the receiver through the alternative connection.

To introduce redundancy onto Layer 2 of a network, you first define which network topology you require. Depending on the network topology selected, you then choose from the redundancy protocols that can be used with this network topology.

## 13.1.1 Network topologies

## **Meshed topology**

For networks with star or tree topologies, redundancy procedures are only possible in connection with physical looping. The result is a meshed topology.

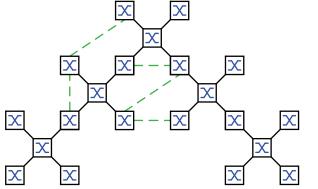

Figure 29: Meshed topology: Tree topology with physical loops

For operating in this network topology, the device provides you with the following redundancy protocols:

Rapid Spanning Tree Protocol (RSTP)

## Ring topology

In networks with a line topology, you can use redundancy procedures by connecting the ends of the line. This results in a ring topology.

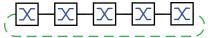

Figure 30: Ring topology: Line topology with connected ends

For operating in this network topology, the device provides you with the following redundancy protocols:

- ► Media Redundancy Protocol (MRP)
- Rapid Spanning Tree Protocol (RSTP)

## 13.1.2 Redundancy Protocols

For operating in different network topologies, the device provides you with the following redundancy protocols:

Table 30: Overview of redundancy protocols

| Redundancy protocol   | Network<br>topology | Comments                                                                                                    |
|-----------------------|---------------------|----------------------------------------------------------------------------------------------------|
| MRP                   | Ring                | The switching time can be selected and is practically independent of the number of devices.  An MRP Ring consists of up to 50 devices that support the Media Redundancy Protocol (MRP) according to IEC 62439. When you only use Hirschmann devices, up to 100 devices are possible in the MRP Ring. |
| Sub Ring              | Ring                | The Sub Ring function lets you easily couple network segments to existing redundancy rings.                                                                                                    |
| Ring/Network coupling | Ring                |                                                                                                    |
| RCP                   | Ring                |                                                                                                    |
| RSTP                  | Random<br>structure | The switching time depends on the network topology and the number of devices.  ▶ typ. < 1 s with RSTP  ▶ typ. < 30 s with STP                                                                                                    |
| Link<br>Aggregation   | Random<br>structure | A Link Aggregation Group (LAG) is a combination of 2 or more links between 2 switches to increase bandwidth. Each involved link operates in full-duplex mode and with the same data rate.                                                                                                    |

Table 30: Overview of redundancy protocols (cont.)

| Redundancy protocol    | Network<br>topology | Comments                                                                                                    |
|------------------------|---------------------|----------------------------------------------------------------------------------------------------|
| Link Backup            | Random<br>structure | When the device detects an error on the primary link, the device transfers the data packets to the backup link. You typically use Link Backup in service-provider or enterprise networks. |
| HIPER Ring<br>Client   | Ring                | Extend an existing HIPER Ring or replace a device already participating as a client in a HIPER Ring.                                                                                      |
| HIPER Ring<br>over LAG | Ring                | Link devices together over a Link Aggregation Group (LAG). The <i>Ring Manager</i> and <i>Ring Client</i> devices behave in the same manner as a ring without a LAG instance.             |

**Note:** If you are using a redundancy function, then you deactivate the flow control on the participating device ports. If the flow control and the redundancy function are active at the same time, it is possible that the redundancy function operates differently than intended.

## 13.1.3 Combinations of redundancy protocols

Table 31: Overview of redundancy protocol combinations

|                             | MRP                    | RSTP/MSTP              | Link Aggreg.           | Link Backup | Sub Ring | HIPER Ring |
|-----------------------------|------------------------|------------------------|------------------------|-------------|----------|------------|
| MRP                         | <b>A</b>               | _                      | _                      | _           | _        | _          |
| RSTP/<br>MSTP <sup>3)</sup> | <b>A</b> <sup>1)</sup> | <b>A</b>               | _                      | _           | _        | _          |
| Link Aggreg.                | ▲2)                    | <b>▲</b> <sup>2)</sup> | <b>A</b>               | _           | _        | _          |
| Link Backup                 | <b>A</b>               | <b>A</b>               | <b>A</b>               | <b>A</b>    | _        | _          |
| Sub Ring                    | <b>A</b>               | <b>A</b>               | <b>▲</b> <sup>2)</sup> | <b>A</b>    | <b>A</b> | _          |
| HIPER Ring                  | <b>A</b>               | <b>▲</b> 1)            | <b>▲</b> <sup>2)</sup> | <b>A</b>    | <b>A</b> | <b>A</b>   |

- ▲ Combination applicable
- Combination not applicable
- 1) A redundant coupling between these network topologies will possibly lead to loops.

  To redundantly couple these topologies, refer to chapter "FuseNet function" on page 226.
- 2) Combination applicable on the same port
- 3) In combination with MSTP, the failover times of other redundancy protocols can slightly increase.

# 13.2 Media Redundancy Protocol (MRP)

Since May 2008, the Media Redundancy Protocol (MRP) has been a standardized solution for ring redundancy in the industrial environment.

MRP is compatible with redundant ring coupling, supports VLANs, and is distinguished by very short reconfiguration times.

An MRP Ring consists of up to 50 devices that support the Media Redundancy Protocol (MRP) according to IEC 62439. When you only use Hirschmann devices, up to 100 devices are possible in the MRP Ring.

When you use the fixed MRP redundant port (Fixed Backup) and the *Ring Manager* device detects a primary ring link failure, it forwards data to the secondary ring link. When the primary link is restored, the secondary link continues to be in use.

#### 13.2.1 Network Structure

The concept of ring redundancy lets you construct high-availability ring-shaped network structures.

Using the *Ring manager* function, the two ends of a backbone in a line structure can be closed to a redundant ring. The *Ring Manager* device keeps the redundant line open as long as the line structure is intact. When a segment becomes inoperable, the *Ring Manager* device immediately closes the redundant line, and line structure is intact again.

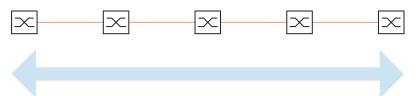

Figure 31: Line structure

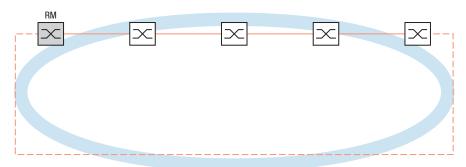

Figure 32: Redundant ring structure RM = Ring Manager —— main line - - - redundant line

### 13.2.2 Reconfiguration time

When a line section failure is detected, the *Ring Manager* device changes the MRP Ring back into a line structure. You define the maximum time for the reconfiguration of the line in the *Ring Manager* device.

Possible values for the maximum delay time:

- 500ms
- 30ms

**Note:** If every device in the ring supports the shorter delay time, then you can set up the reconfiguration time with a value less than 500ms.

Otherwise the devices that only support longer delay times might not be reachable due to overloading. Loops can occur as a result.

#### 13.2.3 Advanced mode

For times even shorter than the specified reconfiguration time, the device provides the *Advanced mode*. When the ring participants inform the *Ring Manager* device about interruptions in the ring through *Link Down* notifications, the *Advanced mode* speeds up the link failure detection.

Hirschmann devices support *Link Down* notifications. Therefore, you generally activate the *Advanced mode* in the *Ring Manager* device.

When you are using devices that do not support *Link Down* notifications, the *Ring Manager* device reconfigures the line in the selected maximum reconfiguration time.

#### 13.2.4 Prerequisites for MRP

Before setting up an MRP Ring, verify that the following conditions are fulfilled:

- All ring participants support MRP.
- ▶ The ring participants are connected to each other through the ring ports. Apart from its neighbors, no other ring participants are connected to the respective device.
- ▶ All ring participants support the configuration time specified in the *Ring Manager* device.
- ▶ There is exactly one *Ring Manager* device in the ring.

If you are using VLANs, then set up every ring port with the following settings:

- ☐ Deactivate ingress filtering see the *Switching > VLAN > Port* dialog.
- ☐ Define the port VLAN ID (PVID) see the Switching > VLAN > Port dialog.
  - PVID = 1 in cases where the device transmits the MRP data packets untagged (VLAN ID = 0 in Switching > L2-Redundancy > MRP dialog)
     By setting the PVID = 1, the device automatically assigns the received untagged packets to
    - By setting the PVID = 1, the device automatically assigns the received untagged packets to VLAN 1.
  - PVID = any in cases where the device transmits the MRP data packets in a VLAN (VLAN ID
     ≥1 in the Switching > L2-Redundancy > MRP dialog)
- ☐ Define egress rules see Switching > VLAN > Configuration dialog.
  - U (untagged) for the ring ports of VLAN 1 in cases where the device transmits the MRP data packets untagged (VLAN ID = 0 in the Switching > L2-Redundancy > MRP dialog, the MRP Ring is not assigned to a VLAN).
  - T (tagged) for the ring ports of the VLAN which you assign to the MRP Ring. Select T, in cases where the device transmits the MRP data packets in a VLAN (VLAN ID ≥1 in the Switching > L2-Redundancy > MRP dialog).

#### 13.2.5 Advanced Information

## **MRP Packets**

The Media Redundancy Protocol (MRP) uses *Test*, *Link Change*, and *Topology Change* (*FDB Flush*) packets.

The *Ring Manager* device is connected to the ring with 2 ring ports. As long as all connections in the ring are operational, the *Ring Manager* device sets one of its ports, the redundant port, into the *blocking* state. In this state, the redundant port neither receives nor sends normal (payload) data packets. This way, the *Ring Manager* device prevents a network loop.

The *Ring Manager* device periodically sends test packets into the ring from both ring ports. The test packets are special packets. The *Ring Manager* device sends and receives test packets even at the redundant port although the redundant port blocks normal packets. The *Ring Manager* device expects to receive the test packets on its respective other ring port. If the *Ring Manager* device does not receive any expected test packets for a specified amount of time, it detects a ring failure.

If the *Advanced mode* function is active, the *Ring Manager* device also reacts to *Link Down* packets. The prerequisite is that each device in the ring can send a *Link Change* packet when the link to the next device in the ring changes. These packets help the *Ring Manager* device react more quickly to a link failure or recovery. The *Ring Manager* device receives the *Link Change* packets even on its redundant port.

On reconfiguration of the ring, the *Ring Manager* device flushes its MAC address table (forwarding database) and sends *Topology Change* packets to the devices participating in the ring. The *Topology Change* packets prompt the other devices participating in the ring to flush their MAC address table (forwarding database), too. This procedure helps forward the payload packets over the new path more quickly. This procedure applies regardless of whether the ring reconfiguration was caused by a *Link Down* or a *Link Up* notification.

Table 32: MRP Packets

| Packet Type                         | Send Mode    | Time Parameter              | Value                                                                            |
|-------------------------------------|--------------|-----------------------------|----------------------------------------------------------------------------------|
| Test packet <sup>1</sup>            | Periodically | Send interval               | 50 ms (for ring recovery time 500 ms)<br>20 ms (for ring recovery time 200 ms)   |
|                                     |              | Reception timeout           | 400 ms (for ring recovery time 500 ms)<br>160 ms (for ring recovery time 200 ms) |
| Link Down packet <sup>2</sup>       | Event-driven | On link-down of a ring port | -                                                                                |
| Topology Change packet <sup>3</sup> | Event-driven | On reconfiguration          | -                                                                                |

- 1. Sent by the Ring Manager device only.
- 2. Sent by supporting ring participants.
- The reception of a *Topology Change* packet prompts the supporting devices participating in the ring to flush their MAC address table (forwarding database).

#### **MRP Packet Prioritization**

The devices participating in the ring send *Test*, *Link Change*, and *Topology Change* packets with a user-configurable VLAN ID. The default VLAN ID is 0. The devices send the test packets untagged and thus without priority (Class of Service) information.

To help minimize the reconfiguration time under high network load, you can add a VLAN tag and thus priority information to these packets. The devices then forward and send these packets with the IEEE 802.1Q Class of Service priority 7 (Network control).

To prioritize the test packets, perform the following steps on the *Ring Manager* and *Ring Client* devices:

- □ Specify the MRP VLAN ID to a value ≥1.
- ☐ Specify the ring ports as T (tagged) members of this MRP VLAN.

**Note:** When you set the MRP VLAN ID to a value  $\geq 1$  in the *Switching > L2-Redundancy > MRP* dialog, the device adds its ring ports as  $\mathbb{T}$  (tagged) members of this MRP VLAN. If the MRP VLAN does not yet exist, the device automatically sets up this VLAN. After setting a new MRP VLAN ID, check the *Switching > VLAN > Configuration* dialog for the VLAN and the port settings.

## 13.2.6 Example Configuration

A backbone network contains 3 devices in a line structure. To increase the availability of the network, you convert the line structure to a redundant ring structure. Devices from different manufacturers are used. All devices support MRP. On every device you define ports 1/1 and 1/2 as ring ports.

When a primary ring link failure is detected, the *Ring Manager* device sends data on the secondary ring link. When the primary link is restored, the secondary link reverts back to the backup mode.

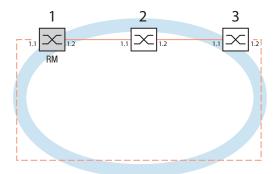

Figure 33: Example of MRP Ring
RM = Ring Manager
—— main line
- - - redundant line

The following example configuration describes the configuration of the *Ring Manager* device (1). You set up the 2 other devices (2 to 3) in the same way, but without enabling the *Ring manager* function. This example does not use a VLAN. You specify the value 30ms as the ring recovery time. Every device supports the *Advanced mode* function.

- ☐ Set up the network to meet your demands.
- ☐ To minimize the ring recovery time in case of a link-up after a failure, set up the speed and duplex mode of the ring ports as follows:
  - For 100 Mbit/s TX ports, disable Automatic Negotiation and manually set up 100M FDX.
  - For the other port types, keep the port-specific default settings.

**Note:** Set up each device of the MRP Ring individually. Before you connect the redundant line, verify that you have completed the configuration of every device of the MRP Ring. You thus help avoid loops during the configuration phase.

You deactivate the flow control on the participating ports.

If the flow control and the redundancy function are active at the same time, it is possible that the redundancy function operates differently than intended. (Default setting: flow control deactivated globally and activated on every port.)

Disable the *Spanning Tree* function in every device in the network. To do this, perform the following steps:

| ☐ Open the Switching > L2-Redundancy > Spanning Tree > Global dialog.                                                  |                                         |  |  |
|----------------------------------------------------------------------------------------------------|-----------------------------------------|--|--|
| <ul> <li>□ Disable the function.</li> <li>In the state on delivery, Spanning Tree is enabled in the device.</li> </ul> |                                         |  |  |
| enable                                                                                                    | To change to the Privileged EXEC mode.  |  |  |
| configure                                                                                                    | To change to the Configuration mode.    |  |  |
| no spanning-tree operation                                                                                             | To switch Spanning Tree off.            |  |  |
| show spanning-tree global                                                                                              | To display the parameters for checking. |  |  |

Enable MRP on every device in the network. To do this, perform the following steps:

```
    □ Open the Switching > L2-Redundancy > MRP dialog.
    □ Specify the desired ring ports.
```

In the Command Line Interface you first define an additional parameter, the MRP domain ID. Set up every ring participant with the same MRP domain ID. The MRP domain ID is a sequence of 16 number blocks (8-bit values).

```
mrp domain add default-domain

To add an MRP domain with the ID default-domain.

mrp domain modify port primary 1/1

mrp domain modify port secondary 1/2

To specify port 1/2 as ring port 2.
```

☐ Enable the *Ring manager* function. For the other devices in the ring, leave the setting as Off. To allow the device to continue sending data on the secondary port after the ring is restored, mark the Fixed backup checkbox. Note: When the device reverts back to the primary port, the maximum ring recovery time can be exceeded. When you unmark the Fixed backup checkbox, and the ring is restored, the Ring Manager device blocks the secondary port and unblocks the primary port. To activate the Fixed backup function on the  $\operatorname{mrp}$  domain modify port secondary 1/2 fixed-backup enable secondary port. The secondary port continues forwarding data after the ring is restored. □ Enable the Ring manager function. For the other devices in the ring, leave the setting as Off. mrp domain modify mode manager To designate the device as the Ring Manager device. For the other devices in the ring, leave the default setting. □ Select the checkbox in the Advanced mode field. mrp domain modify advanced-mode To activate the Advanced mode. enabled ☐ In the *Ring recovery* field, select the value 30ms. mrp domain modify recovery-delay To specify the value 30ms as the max. delay time 200ms for the reconfiguration of the ring. Note: If selecting the value 30ms for the ring recovery does not provide the ring stability necessary to meet the requirements of the network, then select the value 500ms. ☐ Switch the operation of the MRP Ring on. ☐ Apply the settings temporarily. To do this, click the ✓ button. mrp domain modify operation enable To activate the MRP Ring.

Enable the *Fixed backup* port. To do this, perform the following steps:

When every ring participant is set up, close the line to create the ring. To do this, you connect the devices at the ends of the line through their ring ports.

Check the messages from the device. To do this, perform the following steps:

show mrp

To display the parameters for checking.

The Operation field displays the operating state of the ring port.

#### Possible values:

forwarding

The port is enabled, connection exists.

blocked

The port is blocked, connection exists.

▶ disabled

The port is disabled.

▶ not-connected

No connection exists.

The *Information* field displays messages for the redundancy configuration and the possible causes of detected errors.

When the device operates in the *Ring Client* or *Ring Manager* mode, the following messages are possible:

► Redundancy available

The redundancy is set up. When a component of the ring is inoperable, the redundant line takes over its function.

Configuration error: Error on ringport link.

An error is detected in the cabling of the ring ports.

When the device operates in the Ring Manager mode, the following messages are possible:

Configuration error: Packets from another ring manager received.

Another device exists in the ring that operates in the *Ring Manager* mode.

Enable the *Ring manager* function on exactly one device in the ring.

Configuration error: Ring link is connected to wrong port.

A line in the ring is connected with a different port instead of with a ring port. The device only receives test data packets on one ring port.

When applicable, integrate the MRP Ring into a VLAN. To do this, perform the following steps:

☐ In the *VLAN ID* field, define the MRP VLAN ID. The MRP VLAN ID determines in which of the set-up VLANs the device transmits the MRP packets.

To set the MRP VLAN ID, first set up the VLANs and the corresponding egress rules in the *Switching > VLAN > Configuration* dialog.

 If the MRP Ring is not assigned to a VLAN (like in this example), then leave the VLAN ID as 0.

In the *Switching* > VLAN > Configuration dialog, specify the VLAN membership as U (untagged) for the ring ports in VLAN 1.

— If the MRP Ring is assigned to a VLAN, then enter a VLAN ID >0.
In the Switching > VLAN > Configuration dialog, specify the VLAN membership as  $\mathbb{T}$  (tagged) for the ring ports in the selected VLAN.

mrp domain modify vlan <0..4042>

To assign the VLAN ID.

#### 13.2.7 MRP over LAG

Hirschmann devices let you combine *Link Aggregation Groups (LAG)* to increase bandwidth with the Media Redundancy Protocol (MRP) providing redundancy. The function lets you increase the bandwidth on individual segments or on the entire network.

The *Link Aggregation* function helps you overcome bandwidth limitations of individual ports. LAG lets you combine 2 or more connections into one logical connection between 2 devices. The parallel links increase the bandwidth for the data stream between the 2 devices.

An MRP Ring consists of up to 50 devices that support the Media Redundancy Protocol (MRP) according to IEC 62439. When you use only Hirschmann devices, the protocol lets you set up MRP Rings with up to 100 devices.

You use MRP over LAG in the following cases:

- to increase bandwidth only on specific segments of an MRP Ring
- to increase bandwidth on the entire MRP Ring

#### **Network Structure**

When configuring an MRP Ring with LAGs, the *Ring Manager* device monitors both ends of the backbone for continuity. The *Ring Manager* device blocks data on the secondary (redundant) port as long as the backbone is intact. When the *Ring Manager* device detects an interruption of the data stream on the ring, it begins forwarding data on the secondary port, which restores backbone continuity.

You use LAG instances in MRP Rings to increase bandwidth only, in this case MRP provides the redundancy.

For the *Ring Manager* device to detect an interruption on the ring, MRP requires a device to block every port in the LAG instance in cases where a port in the instance is down.

#### LAG on a single segment of an MRP Ring

The device lets you set up a LAG instance on individual segments of an MRP Ring.

You use the LAG Single Switch method for devices in the MRP Ring. The Single Switch method provides you an inexpensive way to grow the network by using only one device on each side of a segment to provide the physical ports. You group the ports of the device into a LAG instance to provide increased bandwidth on specific segments where needed.

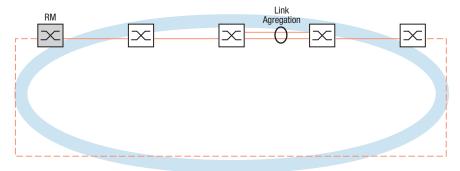

Figure 34: Link Aggregation over a single link of an MRP Ring.

## LAG on an entire MRP Ring

Besides being able to set up a LAG instance on specific segments of an MRP Ring, Hirschmann devices also allow you to set up LAG instances on every segment, which increases bandwidth on the entire MRP Ring.

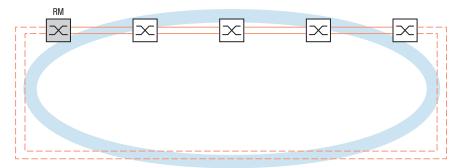

Figure 35: Link Aggregation over the entire MRP Ring.

## **Detecting interruptions on the ring**

When configuring the LAG instance, specify the *Active ports (min.)* value to equal the total number of ports used in the LAG instance. When a device detects an interruption on a port in the LAG instance, it blocks data on the other ports of the instance. With every port of an instance blocked, the *Ring Manager* device detects that the ring is open and begins forwarding data on the secondary port. This way the *Ring Manager* device is able to restore continuity to the devices on the other side of the interrupted segment.

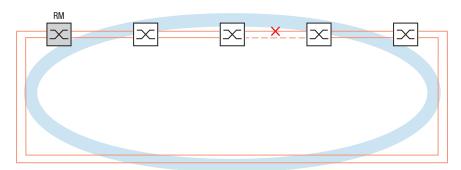

Figure 36: Interruption of a link in an MRP Ring

## **Example Configuration**

In the following example, switch A and switch B link two departments. The data volume of the departments exceeds the individual bandwidth capacity of the ports. You set up an LAG instance for the single segment of the MRP Ring, increasing the bandwidth of the segment.

The prerequisite for the example configuration is that you begin with an operational MRP Ring.

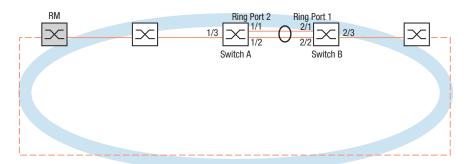

Figure 37: MRP over LAG Configuration Example

Set up switch A first. To do this, perform the following steps. Then set up switch B using the same steps, substituting the appropriate port and ring port numbers.

| ☐ Open the <i>Switching</i> > <i>L2-Redundancy</i>                                                                                                    | > Link Aggregation dialog.                        |  |
|----------------------------------------------------------------------------------------------------|---------------------------------------------------|--|
| □ Click the   the dialog displays the <i>Create</i> windo                                                                                                    | ow.                                               |  |
| ☐ From the <i>Trunk port</i> drop-down list, s group.                                                                                                    | elect the instance number of the link aggregation |  |
| $\ \square$ From the <i>Port</i> drop-down list, select                                                                                                    | port 1/1.                                         |  |
| ☐ Click the <i>Ok</i> button.                                                                                                    |                                                   |  |
| $\square$ Repeat the preceding steps and sele                                                                                                    | ect the port 1/2.                                 |  |
| ☐ Click the <i>Ok</i> button.                                                                                                    |                                                   |  |
| ☐ In the Active ports (min.) column enter 2, which in this case is the total number of ports in the instance. When combining MRP and LAG you specify the total number of ports as the Active ports (min.). When the device detects an interruption on a port, it blocks the other ports in the instance causing the ring to open. The Ring Manager device detects that the ring is open, then begins forwarding data on its secondary ring port which restores the connectivity to the other devices in the network. |                                                   |  |
| $\Box$ Apply the settings temporarily. To do                                                                                                    | o this, click the 🗸 button.                       |  |
| ☐ Open the <i>Switching</i> > <i>L2-Redundancy</i>                                                                                                    | > MRP dialog.                                     |  |
| $\ \square$ In the <i>Ring port 2</i> frame, select port 1                                                                                                    | ag/1 from the <i>Port</i> drop-down list.         |  |
| $\Box$ Apply the settings temporarily. To do                                                                                                    | o this, click the 🗸 button.                       |  |
| enable                                                                                                    | To change to the Privileged EXEC mode.            |  |
| configure                                                                                                    | To change to the Configuration mode.              |  |
| link-aggregation add lag/1                                                                                                    | To add a Link Aggregation Group lag/1.            |  |
| link-aggregation modify lag/1                                                                                                    | To add port 1/1 to the Link Aggregation Group.    |  |
|                                                                                                    |                                                   |  |

addport 1/1

 $\begin{array}{l} {\rm link-aggregation\ modify\ lag/1} \\ {\rm addport\ 1/2} \end{array}$ 

mrp domain modify port secondary lag/1
copy config running-config nvm

To add port 1/2 to the Link Aggregation Group.

To specify port lag/1 as ring port 2.

To save the current settings in the non-volatile memory (nvm) in the "selected" configuration profile.

# 13.3 HIPER Ring Client

The concept of HIPER Ring Redundancy enables the construction of high-availability, ring-shaped network structures. The *HIPER Ring* Client function lets the network administrator extend an existing HIPER Ring or replace a client device already participating in a HIPER Ring.

When the device senses that the link on a ring port becomes inoperable, the device sends a *Link Down* packet to the *Ring Manager* device and flushes the MAC address table (forwarding database). Once the *Ring Manager* device receives the *Link Down* packet, it immediately forwards the data stream over both the primary and secondary ring ports. Thus, the *Ring Manager* device is able to maintain the integrity of the HIPER Ring.

The device only supports Fast Ethernet and Gigabit Ethernet ports as ring ports. Furthermore, you can include the ring ports in a LAG instance.

In the default state, the *HIPER Ring Client* mode is inactive, and the primary and secondary ports are not set up.

To minimize the ring recovery time in case of a link-up after a failure, set up the speed and duplex mode of the ring ports as follows:

- For 100 Mbit/s TX ports, disable Automatic Negotiation and manually specify 100M FDX.
- For the other port types, keep the port-specific default settings.

**Note:** Deactivate in the *Switching > L2-Redundancy > Spanning Tree > Port* dialog the *Spanning Tree* function for the ring ports. STP and HIPER Ring have different reaction times.

#### 13.3.1 VLANS on the HIPER Ring

The device lets you forward VLAN data over the HIPER Ring. Thus, the device provides redundancy for your VLAN data. The device forwards management data around the ring, for example, on VLAN 1. For the data to reach the management station, the devices participating in the ring forward the untagged management data to their ring ports. Also, specify the ring ports as members of VLAN 1.

When you have other VLANs traversing your ring, the devices participating in the ring forward the other VLAN data as tagged.

Specify the VLAN settings. To do this, perform the following steps on the *Ring Manager* and *Ring Client* devices:

| □ Ope      | n the Switching > VLAN > Configuration dialog.                                                                                                    |
|------------|----------------------------------------------------------------------------------------------------|
|            | vard untagged VLAN management data on the ring ports. VLAN 1, select in the columns related to the ring ports the ${\tt U}$ item from the drop-down                                                      |
| For '      | k redundancy protocol packets from being forwarded to the non-ring ports:<br>VLAN 1, select in the columns <b>not</b> related to the ring ports the – item from the dropn list.                          |
| men<br>For | w a device participating in the ring to forward VLAN data to and from ports with VLAN abership. the other VLANs, select in the columns related to the ring ports the ${\tt T}$ item from the addown list |

| ☐ Open the Switching > VLAN > Port dialog.                                                                                                    |
|----------------------------------------------------------------------------------------------------|
| <ul> <li>Assign VLAN 1 membership to the ring ports.</li> <li>Enter the value 1 in the Port-VLAN ID column of the ring port rows.</li> </ul>                          |
| <ul> <li>Assign VLAN membership to the non-ring ports.</li> <li>Enter the appropriate VLAN ID in the <i>Port-VLAN ID</i> column of the non-ring port rows.</li> </ul> |

#### 13.3.2 Advanced Information

The HIPER Ring is the proprietary predecessor of MRP. The HIPER Ring works similar to MRP but uses different packets. For setting up a new redundant ring, Hirschmann recommends using MRP.

#### **HIPER Ring Packets**

The HIPER Ring protocol uses Test, Link Down, and Topology Change packets.

**Note:** HiOS devices offer *HIPER Ring Client* functions. The *HIPER Ring Manager* functions are offered by devices with Classic Software. The *HIPER Ring Manager* functions are mentioned here only for completeness. For details, refer to the documentation of your HIPER Ring Manager device.

The *Ring Manager (RM)* device is connected to the ring with 2 ring ports. As long as all connections in the ring are operational, the *Ring Manager* device sets one of its ports, the redundant port, into the *blocking* state. In this state, the redundant port neither receives nor sends normal (payload) data packets. This way, the *Ring Manager* device prevents a network loop.

The *Ring Manager* device periodically sends test packets into the ring from both ring ports. The test packets are special packets. The *Ring Manager* device sends and receives test packets even at the redundant port although the redundant port blocks normal packets. The *Ring Manager* device expects to receive the test packets on its respective other ring port. If the *Ring Manager* device does not receive any expected test packets for a specified amount of time, it detects a ring failure.

When a link between 2 devices participating in the ring becomes inoperable, the affected devices send a *Link Down* packet to the *Ring Manager* device. This helps the *Ring Manager* device react more quickly to a link failure. The *Ring Manager* device receives the *Link Down* packets even on its redundant port.

On reconfiguration of the ring, the *Ring Manager* device flushes its MAC address table (forwarding database) and sends *Topology Change* packets to the devices participating in the ring. The *Topology Change* packets prompt the other devices participating in the ring to flush their MAC address table (forwarding database), too. This procedure helps forward the payload packets over the new path more quickly. This procedure applies regardless of whether the ring reconfiguration was caused by a *Link Down* or a *Link Up* notification.

Table 33: HIPER Ring Packets

| Packet Type                         | Send Mode    | Time Parameter              | Value                                                                        |
|-------------------------------------|--------------|-----------------------------|------------------------------------------------------------------------------|
| Test packet <sup>1</sup>            | Periodically | Send interval <sup>2</sup>  | 20 ms (Ring recovery time accelerated) 60 ms (Ring recovery time standard)   |
|                                     |              | Reception timeout           | 280 ms (Ring recovery time accelerated) 480 ms (Ring recovery time standard) |
| Link Down packet <sup>3</sup>       | Event-driven | On link-down of a ring port | -                                                                            |
| Topology Change packet <sup>4</sup> | Event-driven | On reconfiguration          | -                                                                            |

- 1. Sent by the HIPER Ring Manager device (Classic Software) only.
- 2. Specified in the HIPER Ring Manager device (Classic Software) only.
- 3. Sent by supporting ring participants.
- 4. The reception of a *Topology Change* packet prompts the supporting devices participating in the ring to flush their MAC address table (forwarding database).

#### **HIPER Ring Packet Prioritization**

The devices participating in the ring send *Test*, *Link Change*, and *Topology Change* packets with the fixed VLAN ID 1. In the default setting, the packets are untagged and thus without priority (Class of Service) information. To help minimize the reconfiguration time under high network load, you can add a VLAN tag and thus priority information to these packets. The *Ring Manager* and *Ring Client* devices then forward and send these packets with the IEEE 802.1Q Class of Service priority 7 (Network control).

To do that, specify on the *Ring Manager* device (Classic software) and *Ring Client* devices the ring ports as  $\mathbb{T}$  (tagged) members of VLAN 1.

**Note:** These settings for VLAN 1 are different from the VLAN settings described in chapter "VLANS on the HIPER Ring" on page 201.

#### 13.3.3 HIPER Ring over LAG

The *HIPER Ring* function lets you link the devices together over a Link Aggregation Group (LAG). The *Ring Manager* and *Ring Client* devices behave in the same manner as a ring without a LAG instance.

If an LAG link goes down, then the other link in the instance also goes down making a break in the ring. After detecting a break in the ring, the affected ports send a *Link Down* packet to the *Ring Manager* device. The *Ring Manager* device unblocks its redundant port, sends data in both directions in the ring, and replies with a *Topology Change* packet. Upon receiving a *Topology Change* packet, the ring participants flush their MAC address table (forwarding database).

# 13.4 Spanning Tree

**Note:** The Spanning Tree Protocol (STP) is a protocol for MAC bridges. For this reason, the following description uses the term bridge for the device.

Local networks are getting bigger and bigger. This applies to both the geographical expansion and the number of network participants. Therefore, it is advantageous to use multiple bridges, for example:

- to reduce the network load in sub-areas,
- to set up redundant connections and
- to overcome distance limitations.

However, using multiple bridges with multiple redundant connections between the subnetworks can lead to loops and thus interruption of communication across the network. To help avoid this, you can use Spanning Tree. Spanning Tree helps avoid loops through the systematic deactivation of redundant connections. Redundancy enables the systematic reactivation of individual connections as needed.

RSTP is a further development of the Spanning Tree Protocol (STP) and is compatible with it. When a connection or a bridge becomes inoperable, the STP requires a maximum of 30 seconds to reconfigure. This is no longer acceptable in time-sensitive applications. RSTP achieves average reconfiguration times of less than a second. When you use RSTP in a ring topology with 10 to 20 devices, you can even achieve reconfiguration times in the order of milliseconds.

**Note:** RSTP reduces a layer 2 network topology with redundant paths into a tree structure (Spanning Tree) that does not contain any more redundant paths. One of the devices takes over the role of the root bridge here. The maximum number of devices permitted in an active branch from the root bridge to the tip of the branch is specified by the variable *Max age* for the current root bridge. The preset value for *Max age* is 20, which can be increased up to 40.

If the device working as the root is inoperable and another device takes over its function, then the *Max age* setting of the new root bridge determines the maximum number of devices allowed in a branch.

**Note:** The RSTP standard requires that every device within a network operates with the (Rapid) Spanning Tree Algorithm. When STP and RSTP are used at the same time, the advantages of faster reconfiguration with RSTP are lost in the network segments that are operated in combination.

A device that only supports RSTP works together with MSTP devices by not assigning an MST region to itself, but rather the Common Spanning Tree (CST).

## 13.4.1 **Basics**

Because RSTP is a further development of the STP, every of the following descriptions of the STP also apply to RSTP.

#### The tasks of the STP

The Spanning Tree Algorithm reduces network topologies built with bridges and containing ring structures due to redundant links to a tree structure. In doing so, STP opens ring structures according to preset rules by deactivating redundant paths. When a path is interrupted because a network component becomes inoperable, STP reactivates the previously deactivated path again. This lets redundant links increase the availability of communication.

STP determines a bridge that represents the STP tree structure's base. This bridge is called root bridge.

Features of the STP algorithm:

- automatic reconfiguration of the tree structure in the case of a bridge becoming inoperable or the interruption of a data path
- ▶ the tree structure is stabilized up to the maximum network size,
- stabilization of the topology within a short time period
- topology can be specified and reproduced by the administrator
- transparency for the end devices
- low network load relative to the available transmission capacity due to the tree structure set-up

#### **Bridge parameters**

In the context of Spanning Tree, each bridge and its connections are uniquely described by the following parameters:

- Bridge Identifier
- Root Path Cost for the bridge ports,
- Port Identifier

## **Bridge Identifier**

The Bridge Identifier consists of 8 bytes. The bridge with the smallest number for the Bridge Identifier has the highest bridge priority.

According to the original standard IEEE 802.1D-1998, the 2 highest-value bytes are the Bridge Priority. When configuring the bridge, the bridge administrator can change the default setting for the Bridge Priority which is 32768 (8000H).

In the newer standard IEEE 802.1Q-2014, the Bridge Priority is interpreted differently. The highest 4 bits represent the Bridge Priority. The lower 12 bits are reserved for the VLAN ID and are all zero. As a result, the bridge administrator can set the Bridge Priority in steps of 4096. The default value is 32768 (8000H), and the max. value is 61440 (F000H).

The 6 lowest-value bytes of the Bridge Identifier are the MAC address of the bridge. The MAC address lets each bridge have a unique Bridge Identifier.

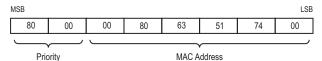

Figure 38: Bridge Identifier, Example (interpretation according to IEEE 802.1D-1998, values in hexadecimal notation)

#### **Root Path Cost**

Each path that connects 2 bridges is assigned a cost for the transmission (path cost). The device determines this value based on the transmission speed (see table 34 on page 206). The device assigns a higher path cost to paths with lower transmission speeds.

As an alternative, the Administrator can set the path cost. Like the device, the Administrator assigns a higher path cost to paths with lower transmission speeds. However, since the Administrator can choose this value freely, he has a tool with which he can give a certain path an advantage among redundant paths.

The root path cost is the sum of the individual path costs from the port of the connected bridge to the root bridge.

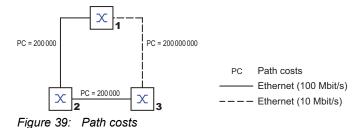

Table 34: Recommended path costs for RSTP based on the data rate.

| Data rate   | Recommended value       | Recommended range  | Possible range |
|-------------|-------------------------|--------------------|----------------|
| ≤100 kbit/s | 200 000000 <sup>1</sup> | 20000000-200000000 | 1-200000000    |
| 1 Mbit/s    | 20000000 <sup>a</sup>   | 2000000-200000000  | 1-200000000    |
| 10 Mbit/s   | 2000000 <sup>a</sup>    | 200000-20000000    | 1-200000000    |
| 100 Mbit/s  | 200000 <sup>a</sup>     | 20000-2000000      | 1-200000000    |
| 1 Gbit/s    | 20000                   | 2000-200000        | 1-200000000    |
| 10 Gbit/s   | 2000                    | 200-20000          | 1-200 000 000  |
| 100 Gbit/s  | 200                     | 20-2000            | 1-200000000    |
| 1 Tbit/s    | 20                      | 2-200              | 1-200000000    |
| 10 Tbit/s   | 2                       | 1-20               | 1-200000000    |

Verify that bridges, which conform to IEEE 802.1D-1998 and only support 16-bit values for the past costs, use the value 65535 (FFFFH) for path costs in cases where they are used in conjunction with bridges that support 32-bit values for the path costs.

#### **Port Identifier**

According to the original standard IEEE 802.1D-1998, the Port Identifier consists of 2 bytes. The lower-value byte contains the physical port number. This provides a unique identifier for the port of this bridge. The higher-value byte is the Port Priority, which is specified by the Administrator (default value: 128 or 80H).

In the newer standard IEEE 802.1Q-2014, the Port Priority is interpreted differently. The highest 4 bits represent the Port Priority. The lower 12 bits are the port number. This allows for bridges with up to 4095 ports. As a result, the bridge administrator can set the Port Priority in steps of 4096, when viewed as a 16-bit number. The default value is 32768 (8000H), and the max. value is 61440 (F000H). When viewed as 4-bit number, the default value is 8 (8H), the min. value is 0 (0H), and the max. value is 15 (FH).

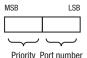

Figure 40: Port Identifier (interpretation according to IEEE 802.1D-1998)

#### **Max Age and Diameter**

The "Max Age" and "Diameter" values largely determine the maximum expansion of a Spanning Tree network.

### **Diameter**

The number of connections between the devices in the network that are furthest removed from each other is known as the network diameter.

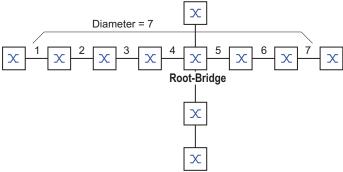

Figure 41: Definition of diameter

The network diameter that can be achieved in the network is MaxAge-1.

In the state on delivery, MaxAge = 20 and the maximum diameter that can be achieved is 19. When you set the maximum value of 40 for MaxAge, the maximum diameter that can be achieved is 39.

#### MaxAge

Every STP-BPDU contains a "MessageAge" counter. When a bridge is passed through, the counter increases by 1.

Before forwarding a STP-BPDU, the bridge compares the "MessageAge" counter with the "MaxAge" value specified in the device:

- ☐ When MessageAge < MaxAge, the bridge forwards the STP-BPDU to the next bridge.
- ☐ When MessageAge = MaxAge, the bridge discards the STP-BPDU.

# Root-Bridge MaxAge= 5 Message Age= 0 Message Age= 1 Message Age= 2 Message Age= 3 Message Age= 4 Message Age= 5

Figure 42: Transmission of an STP-BPDU depending on MaxAge

#### 13.4.2 Rules for Creating the Tree Structure

#### **Bridge information**

To determine the tree structure, the bridges need more detailed information about the other bridges located in the network.

To obtain this information, each bridge sends a BPDU (Bridge Protocol Data Unit) to the other bridges.

The contents of a BPDU include:

- Bridge identifier
- Root path costs
- Port identifier

(see IEEE 802.1D)

#### Setting up the tree structure

The bridge with the smallest number for the bridge identifier is called the root bridge. It is (or will become) the root of the tree structure.

The structure of the tree depends on the root path costs. Spanning Tree selects the structure so that the path costs between each individual bridge and the root bridge become as small as possible.

- When there are multiple paths with the same root path costs, the bridge further away from the root decides which port it blocks. For this purpose, it uses the bridge identifiers of the bridge closer to the root. The bridge blocks the port that leads to the bridge with the numerically higher ID (a numerically higher ID is the logically worse one). When 2 bridges have the same priority, the bridge with the numerically larger MAC address has the numerically higher ID, which is logically the worse one.
- When multiple paths with the same root path costs lead from one bridge to the same bridge, the bridge further away from the root uses the port identifier of the other bridge as the last criterion (see figure 40 on page 207). In the process, the bridge blocks the port that leads to the port with the numerically higher ID. A numerically higher ID is the logically worse one. When 2 ports have the same priority, the port with the higher port number has the numerically higher ID, which is logically the worse one.

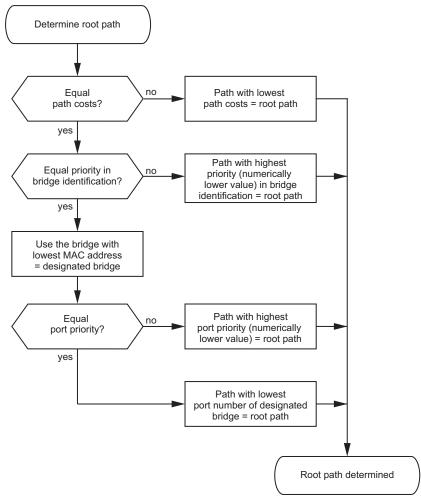

Figure 43: Flow diagram for specifying the root path

#### 13.4.3 Examples

## **Example of determining the root path**

You can use the network plan to follow the flow chart (see figure 43 on page 209) for determining the root path. The administrator has specified a priority in the bridge identification for each bridge. The bridge with the smallest numerical value for the bridge identification takes on the role of the root bridge, in this case, bridge 1. In the example every sub-path has the same path costs. The protocol blocks the path between bridge 2 and bridge 3 because a connection from bridge 3 through bridge 2 to the root bridge would result in higher path costs.

The path from bridge 6 to the root bridge is interesting:

- ► The path through bridge 5 and bridge 3 has the same root path costs as the path through bridge 4 and bridge 2.
- ▶ STP selects the path using the bridge that has the lowest MAC address in the bridge identification (bridge 4 in the illustration).
- There are also 2 paths between bridge 6 and bridge 4. The port identifier is decisive here (Port 1 < Port 3).

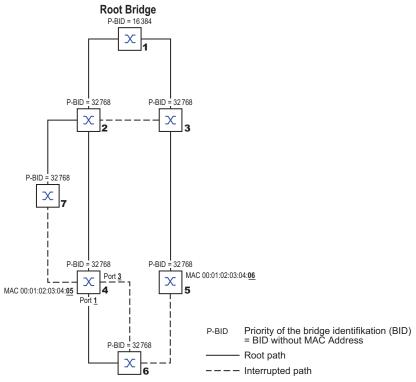

Figure 44: Example of a network plan for determining the root path

**Note:** When the current root bridge goes down, the MAC address in the bridge identifier alone determines which bridge becomes the new root bridge, because the Administrator does not change the default values for the priorities of the bridges in the bridge identifier, apart from the value for the root bridge.

## **Example of manipulating the root path**

You can use the network plan to follow the flow chart (see figure 43 on page 209) for determining the root path. The Administrator has performed the following:

- Left the default value of 32768 (8000H) for every bridge apart from bridge 1 and bridge 5, and
- assigned to bridge 1 the value 16384 (4000H), thus making it the root bridge.
- To bridge 5 he assigned the value 28672 (7000H).

The protocol blocks the path between bridge 2 and bridge 3 because a connection from bridge 3 through bridge 2 to the root bridge would result in higher path costs.

The path from bridge 6 to the root bridge is interesting:

▶ The bridges select the path through bridge 5 because the value 28672 for the priority in the bridge identifier is smaller than value 32768.

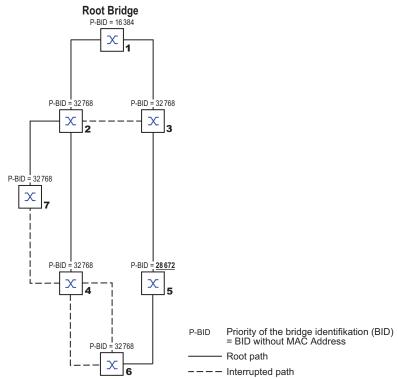

Figure 45: Example of a network plan for manipulating the root path

## **Example of manipulating the tree structure**

The Management Administrator soon discovers that this configuration with bridge 1 as the root bridge is invalid. On the paths from bridge 1 to bridge 2 and bridge 1 to bridge 3, the control packets which the root bridge sends to every other bridge add up.

When the Management Administrator sets up bridge 2 as the root bridge, the burden of the control packets on the subnetworks is distributed much more evenly. The result is the configuration shown in the following figure. The path costs for most of the bridges to the root bridge have decreased.

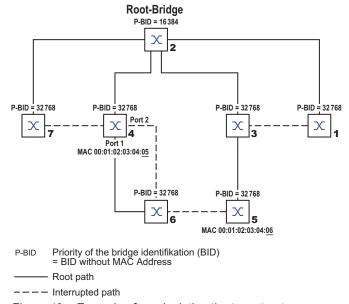

Figure 46: Example of manipulating the tree structure

# 13.5 Rapid Spanning Tree Protocol

The Rapid Spanning Tree Protocol (RSTP) uses the same algorithm for determining the tree structure as Spanning Tree Protocol (STP). When a link or bridge becomes inoperable, the Rapid Spanning Tree Protocol (RSTP) adds mechanisms that speed up the reconfiguration.

The ports play a significant role in this context.

#### 13.5.1 Port roles

The Rapid Spanning Tree Protocol (RSTP) assigns each bridge port one of the following roles:

Root Port:

This is the port at which a bridge receives data packets with the lowest path costs from the root bridge.

When there are multiple ports with equally low path costs, the bridge ID of the bridge that leads to the root (designated bridge) decides which of its ports is given the role of the root port by the bridge further away from the root.

When a bridge has multiple ports with equally low path costs to the same bridge, the bridge uses the port ID of the bridge leading to the root (designated bridge) to decide which port it selects locally as the root port. See figure 43 on page 209.

The root bridge itself does not have a root port.

Designated port:

The bridge in a network segment that has the lowest root path costs is the designated bridge. When more than one bridge has the same root path costs, the bridge with the smallest value bridge identifier becomes the designated bridge. The designated port on this bridge is the port that connects a network segment leading away from the root bridge. When a bridge is connected to a network segment with more than one port (through a hub, for example), the bridge gives the role of the designated port to the port with the better port ID.

Edge port

Every network segment with no additional RSTP bridges is connected with exactly one designated port. In this case, this designated port is also an edge port. The distinction of an edge port is the fact that it does not receive any RST BPDUs (Rapid Spanning Tree Bridge Protocol Data Units).

Alternate port

When the connection to the root bridge is lost, this blocked port takes over the task of the root port. The alternate port provides a backup for the connection to the root bridge.

### Backup port

This is a blocked port that serves as a backup in case the connection to the designated port of this network segment (without any RSTP bridges) is lost

#### Disabled port

This is a port that does not participate in the Spanning Tree Operation, that means, the port is switched off or does not have any connection.

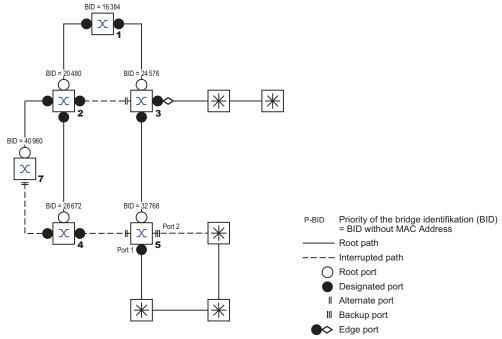

Figure 47: Port role assignment

#### 13.5.2 Port states

Depending on the tree structure and the state of the selected connection paths, RSTP assigns the ports their states.

Table 35: Relationship between port state values for STP and RSTP

| STP port state | Administrative bridge port state | MAC<br>Operational | RSTP Port state         | Active topology (port role)  |
|----------------|----------------------------------|--------------------|-------------------------|------------------------------|
| Disabled       | Disabled                         | FALSE              | Discarding <sup>1</sup> | Excluded (disabled)          |
| Disabled       | Enabled                          | FALSE              | Discarding <sup>a</sup> | Excluded (disabled)          |
| Blocking       | Enabled                          | TRUE               | Discarding <sup>2</sup> | Excluded (alternate, backup) |
| Listening      | Enabled                          | TRUE               | Discarding <sup>b</sup> | Included (root, designated)  |
| Learning       | Enabled                          | TRUE               | Learning                | Included (root, designated)  |
| Forwarding     | Enabled                          | TRUE               | Forwarding              | Included (root, designated)  |

<sup>1.</sup> The dot1d-MIB displays Disabled.

## Meaning of the RSTP port states:

- Disabled: Port does not belong to the active topology
- ▶ Discarding: No address learning in the MAC address table (forwarding database), no data packets except for STP-BPDUs

<sup>2.</sup> The dot1d-MIB displays Blocked.

- Learning: Address learning active in the MAC address table (forwarding database), no data packets apart from STP-BPDUs
- Forwarding: Address learning in the MAC address table (forwarding database) active, sending and receiving of every packet type (not only STP-BPDUs)

#### **Spanning Tree Priority Vector** 13.5.3

To assign roles to the ports, the RSTP bridges exchange configuration information with each other. This information is known as the Spanning Tree Priority Vector. It is part of the RST BPDUs and contains the following information:

- Bridge identification of the root bridge
- Root path costs of the sending bridge
- Bridge identification of the sending bridge
- Port identifiers of the ports through which the message was sent
- Port identifiers of the ports through which the message was received

Based on this information, the bridges participating in RSTP are able to determine port roles themselves and define the port states of their own ports.

#### 13.5.4 **Fast reconfiguration**

Why can RSTP react faster than STP to an interruption of the root path?

- Introduction of edge-ports:
  - During a reconfiguration, RSTP sets an edge port into the transmission mode after 3 seconds (default setting). To ascertain that no bridge sending BPDUs is connected, RSTP waits for the "Hello Time" to elapse.
  - When you verify that an end device is and remains connected to this port, there are no waiting times at this port in the case of a reconfiguration.
- Introduction of alternate ports:
  - As the port roles are already distributed in normal operation, a bridge can immediately switch from the root port to the alternate port after the connection to the root bridge is lost.
- Communication with neighboring bridges (point-to-point connections): Decentralized, direct communication between neighboring bridges enables reaction without wait periods to status changes in the spanning tree topology.
- Address table:
  - With Spanning Tree Protocol (STP), the age of the entries in the MAC address table (forwarding database) determines the updating of communication. The Rapid Spanning Tree Protocol (RSTP) immediately deletes the entries in those ports affected by a reconfiguration.
- Reaction to events:
  - Without having to match any time specifications, Rapid Spanning Tree Protocol (RSTP) immediately reacts to events, for example, connection interruption and connection reinstatement.

Note: Data packages could be duplicated and/or arrive at the recipient in the wrong order during the reconfiguration phase of the RSTP topology. You may also use the Spanning Tree Protocol (STP) or select another redundancy procedure described in this manual.

## 13.5.5 Configuring the device

RSTP sets up the network topology completely autonomously. The device with the lowest bridge priority automatically becomes the root bridge. However, to define a specific network structure, you specify a device as the root bridge. In general, a device in the backbone takes on this role.

| Perform the following steps:  Set up the network to meet your requiremed. You deactivate the flow control on the part of the flow control and the redundancy function operates differently the deactivated globally and activated on every Disable MRP on every device.  Enable Spanning Tree on every device in In the state on delivery, Spanning Tree is a | ticipating ports. tion are active at the same time, it is possible that the han intended. (Default setting: flow control by port.) the network. |
|----------------------------------------------------------------------------------------------------|----------------------------------------------------------------------------------------------------|
| Perform the following steps:                                                                                                    |                                                                                                    |
| <ul> <li>□ Open the Switching &gt; L2-Redundancy &gt;</li> <li>□ Enable the function.</li> <li>□ Apply the settings temporarily. To do</li> </ul>                                                                                                    |                                                                                                    |
| enable                                                                                                    | To change to the Privileged EXEC mode.                                                                                                    |
| configure                                                                                                    | To change to the Configuration mode.                                                                                                    |
| spanning-tree operation                                                                                                    | To enable Spanning Tree.                                                                                                    |
| show spanning-tree global                                                                                                    | To display the parameters for checking.                                                                                                    |
| Now connect the redundant lines.  Define the settings for the device that takes of                                                                                                    | ver the role of the root bridge.                                                                                                    |
| Perform the following steps:                                                                                                    |                                                                                                    |
| <ul> <li>In the <i>Priority</i> field you specify a numer The bridge with the numerically lowest root bridge of the network.</li> <li>Apply the settings temporarily. To do</li> </ul>                                                                                                    | t bridge ID has the highest priority and becomes the                                                                                            |
| spanning-tree mst priority 0 <061440>                                                                                                    | To specify the bridge priority of the device.                                                                                                   |
|                                                                                                    | <b>Note:</b> Specify the bridge priority in the range 061440 in steps of 4096.                                                                  |
|                                                                                                    |                                                                                                    |
|                                                                                                    |                                                                                                    |

After saving, the dialog shows the following information:

- The Bridge is root checkbox is marked.
- The Root port field shows the value 0.0.
- The Root path cost field shows the value 0.

|  | show spanning-tree global                                                                             | To display the parameters for checking.                                                                 |
|--|----------------------------------------------------------------------------------------------------|----------------------------------------------------------------------------------------------------|
|  |                                                                                                    |                                                                                                    |
|  | <ul><li>☐ If applicable, then change the values</li><li>— The root bridge transmits the cha</li></ul> | s in the <i>Forward delay [s]</i> and <i>Max age</i> fields.<br>nged values to the other devices.       |
|  | ☐ Apply the settings temporarily. To do this, click the ✓ button.                                     |                                                                                                    |
|  |                                                                                                    |                                                                                                    |
|  | spanning-tree forward-time <430>                                                                      | To specify the delay time for the status change in seconds.                                             |
|  | spanning-tree max-age <640>                                                                           | To specify the maximum permissible branch length, for example the number of devices to the root bridge. |
|  | show spanning-tree global                                                                             | To display the parameters for checking.                                                                 |

**Note:** The parameters *Forward delay [s]* and *Max age* have the following relationship:

Forward delay [s] ≥ (Max age/2) + 1

If you enter values in the fields that contradict this relationship, then the device replaces these values with the last value or with the default value.

**Note:** When possible, do not change the value in the "Hello Time" field.

Check the following values in the other devices:

- Bridge ID (bridge priority and MAC address) of the corresponding device and the root bridge.
- Number of the device port that leads to the root bridge.
- Path cost from the root port of the device to the root bridge.

## Perform the following steps:

show spanning-tree global

To display the parameters for checking.

#### 13.5.6 **Guards**

The device lets you activate various protection functions (guards) in the device ports.

The following protection functions help protect the network from incorrect configurations, loops and attacks with STP-BPDUs:

▶ BPDU Guard – for manually specified edge ports (end device ports) You activate this protection function globally in the device.

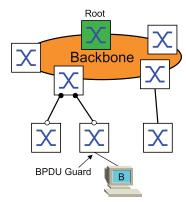

Terminal device ports do not normally receive any STP-BPDUs. If an attacker still attempts to feed in STP-BPDUs on this port, then the device deactivates the device port.

Root Guard – for designated ports
 You activate this protection function separately for every device port.

When a designated port receives an STP-BPDU with better path information to the root bridge, the device discards the STP-BPDU and sets the transmission state of the port to <code>discarding</code> instead of <code>root</code>.

When there are no STP-BPDUs with better path information to the root bridge, after  $2 \times Hello$  time [s] the device resets the state of the port to a value according to the port role.

| •  | TCN Guard – for ports that receive STP-BPDUs with a <i>Topology Change</i> flag You activate this protection function separately for every device port.                                                                                                    |
|----|----------------------------------------------------------------------------------------------------|
|    |                                                                                                    |
|    |                                                                                                    |
|    |                                                                                                    |
|    |                                                                                                    |
|    |                                                                                                    |
|    | If the protection function is activated, then the device ignores <i>Topology Change</i> flags in received STP-BPDUs. This does not change the content of the MAC address table (forwarding database) of the device port. However, additional information in the BPDU that changes the topology is processed by the device.              |
|    | Loop Guard – for root, alternate and backup ports You activate this protection function separately for every device port.                                                                                                    |
|    |                                                                                                    |
|    |                                                                                                    |
|    |                                                                                                    |
|    |                                                                                                    |
|    | If the port does not receive any more STP-BPDUs, then this protection function helps prevent the transmission status of a port from unintentionally being changed to <code>forwarding</code> . If this situation occurs, then the device designates the loop status of the port as inconsistent, but does not forward any data packets. |
| A  | ctivating the BPDU Guard                                                                                                    |
| Pe | erform the following steps:                                                                                                    |
|    | <ul> <li>□ Open the Switching &gt; L2-Redundancy &gt; Spanning Tree &gt; Global dialog.</li> <li>□ Mark the BPDU guard checkbox.</li> </ul>                                                                                                    |
|    | □ Apply the settings temporarily. To do this, click the button.                                                                                                    |
|    | enable To change to the Privileged EXEC mode.                                                                                                    |

|                                                                   | configure                                                                                                    | To change to the Configuration mode.                                               |  |
|-------------------------------------------------------------------|----------------------------------------------------------------------------------------------------|------------------------------------------------------------------------------------|--|
|                                                                   | spanning-tree bpdu-guard                                                                                                    | To activate the BPDU Guard.                                                        |  |
|                                                                   | show spanning-tree global                                                                                                    | To display the parameters for checking.                                            |  |
|                                                                   |                                                                                                    |                                                                                    |  |
|                                                                   | <ul> <li>□ Open the Switching &gt; L2-Redundancy &gt; Spanning Tree &gt; Port dialog.</li> <li>□ Switch to the CIST tab.</li> <li>□ For end device ports, mark the checkbox in the Admin edge portcolumn.</li> </ul> |                                                                                    |  |
| ☐ Apply the settings temporarily. To do this, click the ✓ button. |                                                                                                    |                                                                                    |  |
|                                                                   | interface <x y=""></x>                                                                                                    | To change to the interface configuration mode of interface $\langle x/y \rangle$ . |  |
|                                                                   | spanning-tree edge-port                                                                                                    | To designate the port as a terminal device port (edge port).                       |  |
|                                                                   | show spanning-tree port x/y                                                                                                    | To display the parameters for checking.                                            |  |
|                                                                   | exit                                                                                                    | To leave the interface mode.                                                       |  |

When an edge port receives an STP-BPDU, the device behaves as follows:

► The device deactivates this port. In the Basic Settings > Port dialog, Configuration tab, the checkbox for this port in the Port on column is unmarked.

► The device designates the port.

You can determine if a port has disabled itself because of a received a BPDU. To do this, perform the following steps:

In the Switching > L2-Redundancy > Spanning Tree > Port dialog, Guards tab, the checkbox in the BPDU guard effect column is marked.

show spanning-tree port x/y

To display the parameters of the port for checking. The value of the BPDU guard effect parameter is enabled.

Reset the status of the device port to the value forwarding. To do this, perform the following steps:

When the port still receives BPDUs:

- Remove the manual definition as an edge port (end device port).
- Deactivate the BPDU Guard.
- ☐ Activate the device port again.

# Activating Root Guard / TCN Guard / Loop Guard

Perform the following steps:

| <ul> <li>Open the Switching &gt; L2-Redundancy &gt; Spanning Tree &gt; Port dialog.</li> <li>Switch to the Guards tab.</li> <li>For designated ports, select the checkbox in the Root guard column.</li> <li>For ports that receive STP-BPDUs with a Topology Change flag, select the checkbox in the TCN guard column.</li> <li>For root, alternate or backup ports, mark the checkbox in the Loop guard column.</li> </ul> |                                                                                                    |
|----------------------------------------------------------------------------------------------------|----------------------------------------------------------------------------------------------------|
| Note: The Root guard and Loop guard functions are mutually exclusive. If you try to activate the Root guard function while the Loop guard function is active, then the device deactivates the Loog guard function.                                                                                                    |                                                                                                    |
| ☐ Apply the settings temporarily. To do                                                                                                    | this, click the 🗸 button.                                                                          |
| enable                                                                                                    | To change to the Privileged EXEC mode.                                                             |
| configure                                                                                                    | To change to the Configuration mode.                                                               |
| interface <x y=""></x>                                                                                                    | To change to the interface configuration mode of interface $< x/y >$ .                             |
| spanning-tree guard-root                                                                                                    | To switch the Root Guard on at the designated port.                                                |
| spanning-tree guard-tcn                                                                                                    | To switch the TCN Guard on at the port that receives STP-BPDUs with a <i>Topology Change</i> flag. |
| spanning-tree guard-loop                                                                                                    | To switch the Loop Guard on at a root, alternate or backup port.                                   |
| exit                                                                                                    | To leave the interface mode.                                                                       |
| show spanning-tree port x/y                                                                                                    | To display the parameters of the port for checking.                                                |

# 13.6 Link Aggregation

The *Link Aggregation* function using the single switch method helps you overcome 2 limitations with Ethernet links, namely bandwidth, and redundancy.

The *Link Aggregation* function helps you overcome bandwidth limitations of individual ports. The *Link Aggregation* function lets you combine 2 or more connections into one logical connection between 2 devices. The parallel links increase the bandwidth between the 2 devices.

You typically use the *Link Aggregation* function on the network backbone. The function provides you an inexpensive way to incrementally increase bandwidth.

Furthermore, the *Link Aggregation* function provides for redundancy with a seamless failover. When a link goes down, with 2 or more links set up in parallel, the other links in the group continue to forward the data packets.

The device uses a hash option to determine load balancing across the port group. Tagging the egress data packets lets the device transmit associated packets across the same link.

The default settings for a new *Link Aggregation* instance are as follows:

- In the Configuration frame, the value in the Hashing option field is sourceDestMacVlan.
- In the *Active* column, the checkbox is marked.
- In the Send trap (Link up/down) column, the checkbox is marked.
- In the Static link aggregation column, the checkbox is unmarked.
- In the *Hashing option* column, the value is sourceDestMacVlan.
- ▶ In the *Active ports (min.)* column, the value is 1.

#### 13.6.1 Methods of Operation

The device operates on the Single Switch method. The Single Switch method provides you an inexpensive way to grow the network. The single switch method states that you need one device on each side of a link to provide the physical ports. The device balances the network load across the group member ports.

The device also uses the Same Link Speed method in which the group member ports operate in full-duplex, point-to-point links having the same transmission rate. The first port that you add to the group is the master port and determines the bandwidth for the other member ports of the Link Aggregation Group.

The device lets you set up up to 2 Link Aggregation groups. The number of useable ports per Link Aggregation group depends on the device.

#### **Hash Algorithm**

The frame distributor is responsible for receiving frames from the end devices and transmitting them over the Link Aggregation Group. The frame distributor implements a distribution algorithm responsible for choosing the link used for transmitting any given packet. The hash option helps you achieve load balancing across the group.

The following list contains options which you set for link selection.

- Source MAC address, VLAN ID, EtherType, and receiving port
- Destination MAC address, VLAN ID, EtherType, and receiving port

- ► Source/Destination MAC address, VLAN ID, EtherType, and receiving port
- Source IP address and Source TCP/UDP port
- Destination IP address and destination TCP/UDP port
- Source/destination IP address and source/destination TCP/UDP port

#### Static and Dynamic Links

The device lets you set up static and dynamic links.

- ▶ Static Links The administrator sets up and maintains the links manually. For example, when a link fails and there is a media converter between the devices, the media converter continues forwarding the data packets on the link, causing the link to fail. Another possibility is that cabling or an undetected configuration mistake causes undesirable network behavior. In this case, the network administrator manually changes the link setup to restore the data stream.
- Dynamic Links The device confirms that the setup on the remote device is able to handle link aggregation and failover occurs automatically.

#### 13.6.2 Link Aggregation Example

Connect multiple workstations using one aggregated link group between Switch 1 and 2. By aggregating multiple links, higher speeds are achievable without a hardware upgrade.

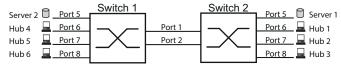

Figure 48: Link Aggregation Switch to Switch Network

Set up Switch 1 and 2 in the Graphical User Interface. To do this, perform the following steps:

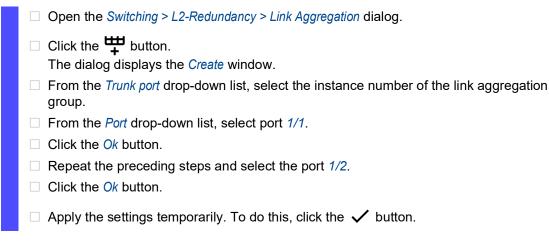

enable

configure

To change to the Privileged EXEC mode.

To change to the Configuration mode.

To add a Link Aggregation Group lag/1.

To add port 1/1 to the Link Aggregation Group.

To add port 1/2 to the Link Aggregation Group.

# 13.7 Link Backup

Link Backup provides a redundant link for the data packets on Layer 2 devices. When the device detects an error on the primary link, the device transfers the data packets to the backup link. You typically use Link Backup in service-provider or enterprise networks.

You set up the backup links in pairs, one as a primary and one as a backup. When providing redundancy for enterprise networks for example, the device lets you set up more than one pair. The maximum number of link backup pairs is: total number of physical ports / 2. Furthermore, when the state of a port participating in a link backup pair changes, the device sends an SNMP trap.

When configuring link backup pairs, remember the following rules:

- A link pair consists of any combination of physical ports. For example, one port is a 100 Mbit port and the other is a 1000 Mbit SFP port.
- A specific port is a member of one link backup pair at any given time.
- ▶ Verify that the ports of a link backup pair are members of the same VLAN with the same VLAN ID. When the primary port or backup port is a member of a VLAN, assign the second port of the pair to the same VLAN.

The default setting for this function is inactive without any link backup pairs.

Note: Verify that the Spanning Tree Protocol (STP) is disabled on the Link Backup ports.

#### 13.7.1 Fail Back Description

Link Backup also lets you set up a Fail Back option. When you activate the *Fail back* function and the primary link returns to normal operation, the device first blocks the data packets on the backup port and then forwards the data packets to the primary port. This process helps protect the device from causing loops in the network.

When the primary port returns to the link up and active state, the device supports 2 modes of operation:

- ▶ When you inactivate *Fail back*, the primary port remains in the *blocking* state until the backup link fails.
- When you activate *Fail back*, and after the *Fail back delay [s]* timer expires, the primary port returns to the *forwarding* state and the backup port changes to down.

In the cases listed above, the port forcing its link to forward the data packets, first sends a *Topology Change* packet to the remote device. The *Topology Change* packet helps the remote device quickly relearn the MAC addresses.

#### 13.7.2 Example Configuration

In the example network below, you connect ports 2/3 and 2/4 on Switch A to the uplink Switches B and C. When you set up the ports as a Link Backup pair, one of the ports forwards the data packets and the other port is in the *blocking* state.

The primary, port 2/3 on Switch A, is the active port and is forwarding the data packets to port 1 on Switch B. Port 2/4 on Switch A is the backup port and blocks the data packets.

When Switch A disables port 2/3 because of a detected error, port 2/4 on Switch A starts forwarding data packets to port 2 on Switch C.

When port 2/3 returns to the active state, "no shutdown", with Fail back activated, and Fail back delay [s] set to 30 seconds. After the timer expires, port 2/4 first blocks the data packets and then port 2/3 starts forwarding data packets.

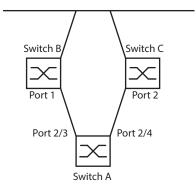

Figure 49: Link Backup example network

The following tables contain examples of parameters to set up Switch A.

Perform the following steps:

| ☐ Open the Switching > L2-Redundancy > Link Backup dialog.                                      |
|-------------------------------------------------------------------------------------------------|
| ☐ Enter a new Link Backup pair in the table:                                                    |
| □ Click the ## button.                                                                          |
| The dialog displays the <i>Create</i> window.                                                   |
| ☐ From the <i>Primary port</i> drop-down list, select port 2/3.                                 |
| From the Backup port drop-down list, select port 2/4.                                           |
| ☐ Click the <i>Ok</i> button.                                                                   |
| ☐ In the <i>Description</i> textbox, enter Link_Backup_1 as the name for the backup pair.       |
| ☐ To activate the Fail back function for the link backup pair, mark the Fail back checkbox.     |
| ☐ Set the fail back timer for the link backup pair, enter 30 s in Fail back delay [s].          |
| ☐ To activate the link backup pair, mark the <i>Active</i> checkbox.                            |
| $\Box$ To enable the function, select the <i>On</i> radio button in the <i>Operation</i> frame. |

| enable                                                      | To change to the Privileged EXEC mode.                                                            |
|-------------------------------------------------------------|---------------------------------------------------------------------------------------------------|
| configure                                                   | To change to the Configuration mode.                                                              |
| interface 2/3                                               | To change to the interface configuration mode of interface 2/3.                                   |
| link-backup add 2/4                                         | To add a Link Backup instance where port 2/3 is the primary port and port 2/4 is the backup port. |
| <pre>link-backup modify 2/4 description Link_Backup_1</pre> | To specify the string Link_Backup_1 as the name of the backup pair.                               |
| link-backup modify 2/4 failback-status enable               | To enable the fail back timer.                                                                    |
| link-backup modify 2/4 failback-time 30                     | To specify the fail back delay time as 30 s.                                                      |
| link-backup modify 2/4 status enable                        | To enable the Link Backup instance.                                                               |
| exit                                                        | To change to the Configuration mode.                                                              |
| link-backup operation                                       | To enable the <i>Link Backup</i> function globally in the device.                                 |

## 13.8 FuseNet function

The *FuseNet* protocols let you couple rings that are operating with one of the following redundancy protocols:

- MRP
- ▶ HIPER Ring
- ▶ RSTP

**Note:** The prerequisite for coupling a network to the main ring using the *Ring/Network Coupling* function is that the connected network contains only network devices that support the *Ring/Network Coupling* function.

Use the following table to select the *FuseNet* coupling protocol to be used in the network:

| Main Ring  | Connected Network      |                                                     |                                                     |
|------------|------------------------|-----------------------------------------------------|-----------------------------------------------------|
|            | MRP                    | HIPER Ring                                          | RSTP                                                |
| MRP        | Sub Ring <sup>1)</sup> | <ul><li>RCP</li><li>Ring/Network Coupling</li></ul> | <ul><li>RCP</li><li>Ring/Network Coupling</li></ul> |
| HIPER Ring | Sub Ring               | Ring/Network Coupling                               | <ul><li>RCP</li><li>Ring/Network Coupling</li></ul> |
| RSTP       | RCP                    | RCP                                                 | _                                                   |

- no suitable coupling protocol
- 1) with the MRP function set up on different VLANs

# 13.9 Sub Ring

The Sub Ring function lets you couple a Sub Ring to a main ring that can use various protocols. The Sub Ring protocol provides redundancy for devices by coupling both ends of an otherwise flat network to a main ring.

The prerequisite is that main ring operates with the one of the following redundancy protocols:

- MRP
- ▶ RSTP
- HIPER Ring

Setting up Sub Rings has the following advantages:

- Through the coupling process, you include the new network segment in the redundancy concept.
- ▶ Sub Rings allow easy integration of new areas into existing networks.
- Sub Rings allow you easy mapping of the organizational structure of an area in a network topology.
- ▶ In a Sub Ring coupled to an MRP Ring, the failover times of the Sub Ring in redundancy cases are typically <100 ms.

## 13.9.1 Sub Ring description

The Sub Ring concept lets you couple new network segments to suitable devices in an existing ring (main ring). The devices with which you couple the Sub Ring to the main ring are Sub Ring Managers (SRM).

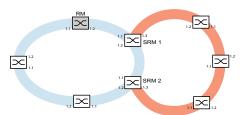

Figure 50: Example of a Sub Ring structure blue ring = Main ring orange ring = Sub Ring SRM = Sub Ring Manager RM = Ring Manager

The *Sub Ring Manager* capable devices support up to 8 instances and thus manage up to 8 Sub Rings at the same time.

The *Sub Ring* function lets you integrate devices that support MRP as participants. The devices with which you couple the Sub Ring to the main ring require the *Sub Ring* Manager function.

Each Sub Ring can consist of up to 200 participants, in addition to the *Sub Ring Manager* devices themselves and the devices between the *Sub Ring Manager* devices in the main ring.

The following figures display examples of possible Sub Ring topologies:

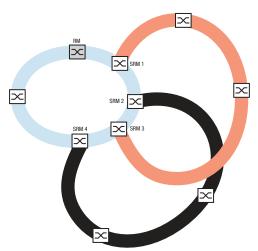

Figure 51: Example of an overlapping Sub Ring structure

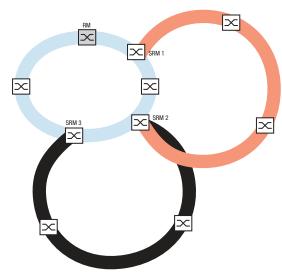

Figure 52: Special case: A Sub Ring Manager device manages 2 Sub Rings (2 instances). The Sub Ring Manager device is capable of managing up to 8 instances.

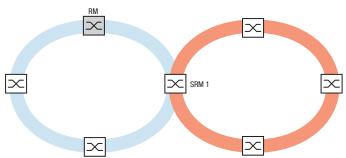

Figure 53: Special case: A Sub Ring Manager device manages both ends of a Sub Ring on different ports (Single Sub Ring Manger).

If you use MRP for the main ring, then specify the VLAN settings as follows:

- VLAN x for the main ring
  - on the ring ports of the main ring participants
  - on the main ring ports of the Sub Ring Manager device
- ▶ VLAN Y for the Sub Ring (another VLAN ID than VLAN X)
  - on the ring ports of the devices participating in the Sub Ring
  - on the Sub Ring ports of the Sub Ring Manager device

You can use the same VLAN for multiple Sub Rings.

#### 13.9.2 Advanced Information

#### **Sub Ring Packets**

The Sub Ring protocol uses Test, Link Change, and Topology Change (FDB Flush) packets.

The 2 SRMs connect the Sub Ring with one Sub Ring port each. The SRMs have different roles, manager and redundantManager. In case of only one SRM, this SRM has 2 Sub Ring ports. The SRM has the role singleManager and takes on the functions of both SRMs in the normal configuration.

As long as the connections in the Sub Ring are operational, the SRM with the role redundantManager sets its Sub Ring port into the *blocking* state. In this state, this Sub Ring port receives and sends only Sub Ring packets, it neither receives nor sends normal (payload) data packets. This way, this SRM prevents a network loop in the Sub Ring.

Both SRMs periodically send test packets into the Sub Ring. The test packets are special packets. The SRMs expect to receive the test packets of their partner SRM. The SRM with the role redundantManager sends and receives test packets even at its redundant Sub Ring port although the redundant Sub Ring port blocks normal (payload) packets.

If the SRM with the role redundantManager does not receive test packets for a specified time, the SRM detects a Sub Ring failure. The SRM then unblocks its redundant Sub Ring port. Conversely, if the SRM again receives test packets from its partner SRM, the SRM sets its redundant port into blocking.

On reconfiguration of the Sub Ring, the SRM also flushes its MAC address table (forwarding database) and sends *Topology Change* packets to the Sub Ring participants. The *Topology Change* packets prompt the devices participating in the Sub Ring to flush their MAC address table (forwarding database), too. This procedure helps forward the payload packets over the new path more quickly. This procedure applies regardless of whether the Sub Ring reconfiguration was caused by a *Link Down* or a *Link Up* notification.

Table 36: Sub Ring Packets

| Packet Type                         | Send Mode    | Time Parameter                  | Value               |
|-------------------------------------|--------------|---------------------------------|---------------------|
| Test packet                         | Periodically | Send interval                   | 40 ms <sup>1</sup>  |
|                                     |              | Reception timeout               | 280 ms <sup>2</sup> |
| Link Down packet <sup>3</sup>       | Event-driven | On link-down of a Sub Ring port | -                   |
| Topology Change packet <sup>4</sup> | Event-driven | On Sub Ring reconfiguration     | -                   |

- 1. For Sub Ring recovery time 100 ms.
- 2. The maximum Sub Ring recovery time is 300 ms.
- 3. Sent by supporting Sub Ring participants.

4. The reception of a *Topology Change* packet prompts the supporting devices participating in the Sub Ring to flush their MAC address table (forwarding database).

#### **Sub Ring Packet Prioritization**

The devices participating in the Sub Ring send the test packets, the *Link Change* packets, and the *Topology Change* packets with a user-configurable VLAN ID. The default VLAN ID is 0. The devices send the test packets untagged and thus without priority (Class of Service) information.

To help minimize the reconfiguration time under high network load, you can add a VLAN tag and thus priority information to these packets. The devices then forward and send these packets with the IEEE 802.1Q Class of Service priority 7 (Network control).

To prioritize the test packets, perform the following steps on every device in the Sub Ring:

- Specify the VLAN ID for the Sub Ring test packets to a value ≥1.
- ☐ Specify the Sub Ring ports as T (tagged) members of this VLAN.

**Note:** When you set the VLAN ID for the Sub Ring packets to a value  $\geq 1$  in the *Switching > L2-Redundancy > FuseNet > Sub Ring* dialog, the device adds its Sub Ring ports as  $\mathbb{T}$  (tagged) members of this VLAN. If the VLAN does not yet exist, the device automatically sets up this VLAN. After setting a new VLAN ID for the Sub Ring packets, check the *Switching > VLAN > Configuration* dialog for the VLAN and the Sub Ring port membership settings.

#### 13.9.3 Sub Ring example

In the following example, you couple a new network segment with 3 devices to an existing main ring which uses the Media Redundancy Protocol (MRP). When you couple the network at both ends instead of one end, the Sub Ring provides increased availability with the corresponding configuration.

You couple the new network segment as a Sub Ring. You couple the Sub Ring to the existing devices of the main ring using the following configuration types.

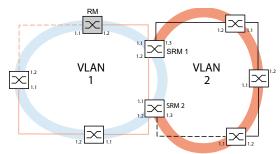

Figure 54: Example of a Sub Ring structure with VLANs orange line= Main ring members in VLAN 1 black line= Sub Ring members in VLAN 2 orange dashed line= Main ring loop open black dashed line= Sub Ring loop open SRM = Sub Ring Manager RM = Ring Manager

| To set up the Sub Ring, perform the following steps:  ☐ Set up the 3 devices of the new network segment as participants in an MRP Ring:  ☐ To minimize the ring recovery time in case of a link-up after a failure, set up the speed and duplex mode of the ring ports as follows:  ☐ For 100 Mbit/s TX ports, disable Automatic Negotiation and manually set up 100M FDX.  ☐ For the other port types, keep the port-specific default settings.                                                                                                    |    |
|----------------------------------------------------------------------------------------------------|----|
| <ul> <li>The following steps contain additional settings for Sub Ring configuration:</li> <li>□ To help prevent loops during configuration, deactivate the Sub Ring function on the devices participating in the main ring and Sub Ring. After you completely set up every device participating in the main ring and Sub Rings, activate the global Sub Ring function in the Sub Ring Manager devices.</li> <li>□ Disable the RSTP function on the MRP Ring ports used in the Sub Ring.</li> <li>□ Verify that the Link Aggregation function is inactive on ports participating in the main ring and</li> </ul>                                                                                                    |    |
| <ul> <li>Sub Ring.</li> <li>□ To minimize the ring recovery time in case of a link-up after a failure, set up the speed and duplex mode of the Sub Ring ports as follows:</li> <li>For 100 Mbit/s TX ports, disable Automatic Negotiation and manually set up 100M FDX.</li> <li>For the other port types, keep the port-specific default settings.</li> </ul>                                                                                                    |    |
| <ul> <li>Specify a different VLAN membership for the main ring ports and Sub Ring ports although the main ring is using the Media Redundancy Protocol (MRP). For example, use VLAN ID 1 for the main ring and the redundant link, then use VLAN ID 2 for the Sub Ring.</li> <li>For the devices participating in the main ring for example, open the Switching &gt; VLAN &gt; Configuration dialog. Add VLAN 1 in the static VLAN table. To tag the main ring ports for membership in VLAN 1, select the T item from the drop-down list of the appropriate port columns.</li> </ul>                                                                                                    | пе |
| <ul> <li>For the devices participating in the Sub Ring use the step above and add the ports to VLAN in the static VLAN table.</li> <li>Activate the MRP function for the devices participating in the main ring and Sub Ring.</li> <li>In the Switching &gt; L2-Redundancy &gt; MRP dialog, select the 2 ports participating in the main ring on the devices participating in the main ring.</li> </ul>                                                                                                    |    |
| <ul> <li>For the devices participating in the Sub Ring use the steps above and set up the 2 ports participating in the Sub Ring.</li> <li>Assign the same MRP domain ID to the devices participating in the main ring and Sub Ring When you only use Hirschmann devices, the default values suffice for the MRP domain II</li> </ul>                                                                                                    |    |
| <b>Note:</b> The <i>MRP domain</i> is a sequence of 16 numbers in the range from 0 to 255. The default values 255 . 255 . 25 |    |

255 . 255 . 255. An MRP domain ID consisting entirely of zeros is invalid.

The Switching > L2-Redundancy > FuseNet > Sub Ring dialog lets you change the MRP domain ID. As an alternative, you can use the Command Line Interface. To do this, perform the following steps:

```
To change to the Privileged EXEC mode.
enable
configure
                                       To change to the Configuration mode.
mrp domain delete
                                       To delete the current MRP domain.
mrp domain add domain-id
                                       To add an MRP domain with the specified MRP
0.0.1.1.2.2.3.4.4.111.
                                       domain ID. Any subsequent MRP domain changes
222.123.0.0.66.99
                                        apply to this domain ID.
```

#### 13.9.4 **Sub Ring example configuration**

Note: Help avoid loops during configuration. Set up every device of the Sub Ring individually. Before you activate the redundant link, completely set up every device participating in the Sub Ring. Set up the 2 *Sub Ring Manager* devices in the example. To do this, perform the following steps:

| ☐ Open the Switching > L2-Redundancy > FuseNet                                                                                                    | > Sub Ring dialog.                            |
|----------------------------------------------------------------------------------------------------|-----------------------------------------------|
| ☐ To add a table row, click the ## button.                                                                                                    |                                               |
| <ul> <li>In the <i>Port</i> column, select the port that couple Use port 1/3 for this example.</li> <li>For coupling, use one of the available ports walready connected to the main ring.</li> </ul>                                                                                                    | •                                             |
| ☐ In the <i>Name</i> column, assign a name to the Su For this example enter Test.                                                                                                    | b Ring.                                       |
| <ul> <li>In the SRM mode column, select the Sub Ring Manager mode.         You thus specify which port for coupling the Sub Ring to the main ring becomes the redundant port of the Sub Ring Manager device.         The options for the coupling are:</li></ul>                                                                 |                                               |
| redundant manager This device manages the redundant link, as long as the other Sub Ring Manager device operates in the manager mode. Otherwise the device with the higher MAC address manages the redundant link. Specify for Sub Ring Manager device 1 the value manager, in accordance with the figure depicting this example. |                                               |
| <ul> <li>Leave the values in the VLAN column and MR</li> <li>The default values are correct for the example</li> </ul>                                                                                                    |                                               |
| $\ \square$ Apply the settings temporarily. To do this, clic                                                                                                    | k the 🗸 button.                               |
| enable To cha                                                                                                    | inge to the Privileged EXEC mode.             |
|                                                                                                    | inge to the Configuration mode.               |
|                                                                                                    |                                               |
|                                                                                                    | I a Sub Ring with the Sub Ring ID 1.          |
| · ·                                                                                                    | ecify port 1/3 as Sub Ring port.              |
|                                                                                                    | ign the name Test to the Sub Ring 1.          |
|                                                                                                    | ign the manager mode to the Sub Ring 1.       |
|                                                                                                    | play the Sub Rings state on this device.      |
| show sub-ring global To dis                                                                                                    | olay the Sub Ring global state on this device |
| ☐ Set up the second Sub Ring Manager device Specify for Sub Ring Manager device 2 the va the figure depicting this example.                                                                                                    |                                               |
| ☐ To activate the Sub Pina Manager mode ma                                                                                                    | rk the Active checkboy in the corresponding   |
| To activate the Sub Ring Manager mode, ma table row.                                                                                                    | in the Active checkbox in the corresponding   |
| <ul> <li>After you have set up both Sub Ring Manager<br/>Sub Ring, enable the function and close the r</li> </ul>                                                                                                    |                                               |
| ☐ Apply the settings temporarily. To do this, clic                                                                                                    | k the 🗸 button.                               |

| enable                                         | To change to the Privileged EXEC mode.                                                                               |
|------------------------------------------------|----------------------------------------------------------------------------------------------------|
| configure                                      | To change to the Configuration mode.                                                                                 |
| sub-ring enable 1                              | To activate Sub Ring 1.                                                                                              |
| sub-ring enable 2                              | To activate Sub Ring 2.                                                                                              |
| exit                                           | To change to the Privileged EXEC mode.                                                                               |
| show sub-ring ring <domain id=""></domain>     | To display the settings of the selected Sub Rings.                                                                   |
| show sub-ring global                           | To display global Sub Ring settings.                                                                                 |
| copy config running-config nvm profile<br>Test | To save the current settings in the configuration profile named ${\tt Test}$ in non-volatile memory ( ${\tt nvm}$ ). |

## 13.9.5 Cascaded Sub Rings example

The following example displays a cascaded Sub Ring network topology which uses the MRP and the SRM protocol. You couple the new network segments as Sub Rings to the existing devices of the main ring.

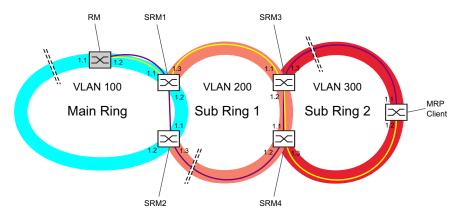

Figure 55: Example of a cascaded Sub Ring structure
Blue circle = Main ring members in VLAN 100
Orange circle = Sub Ring members in VLAN 200
Red circle = Sub Ring members in VLAN 300
Yellow line = Main network link
Purple line = Redundant network link
Dashed black lines = Blocked network link
SRM1 = Sub Ring Manager for Sub Ring 1 and MRP client for the Main Ring
SRM2 = Redundant Sub Ring Manager for Sub Ring 1 and MRP client for the Main Ring
SRM3 = Redundant Sub Ring Manager for Sub Ring 2 and MRP client for Sub Ring 1
SRM4 = Sub Ring Manager for Sub Ring 2 and MRP client for Sub Ring 1
MRP Client = MRP Client participating in Sub Ring 2
RM = Ring Manager

The configuration for this example is split into the following parts:

- ► Set up the Ring Manager mode
- Set up the devices participating in the Sub Ring

## Set up the Ring Manager mode

This example guides you through the configuration of the *Ring Manager* mode as shown above. To do this, perform the following steps:

| <ul> <li>□ Open the Switching &gt; L2-Redundancy &gt; MRP dialog.</li> <li>□ Select port 1/1 in the Ring port 1 frame and port 1/2 in the Ring port 2 frame.</li> <li>□ To enable the Ring manager function, select the On radio button in the Configuration frame</li> <li>□ Assign the value 100 in the VLAN ID field.</li> <li>□ To enable the MRP function, select the On radio button in the Operation frame.</li> </ul> |                                                                                         |  |
|----------------------------------------------------------------------------------------------------|-----------------------------------------------------------------------------------------|--|
| <ul> <li>□ Apply the settings temporarily. To do this, click the ✓ button.</li> <li>□ Open the Switching &gt; L2-Redundancy &gt; Spanning Tree &gt; Port dialog, CIST tab.</li> <li>□ To disable the Spanning Tree function on the ring ports, in the STP active column, unmark the checkbox.</li> </ul>                                                                                                    |                                                                                         |  |
| □ Apply the settings temporarily. To do this, click the ✓ button.                                                                                                    |                                                                                         |  |
| enable                                                                                                    | To change to the Privileged EXEC mode.                                                  |  |
| configure                                                                                                    | To change to the Configuration mode.                                                    |  |
| mrp domain delete                                                                                                    | To delete the current MRP domain.                                                       |  |
| mrp domain add default-domain                                                                                                    | To add a default MRP domain. Any subsequent MRP domain changes apply to this domain ID. |  |
| mrp domain modify port primary 1/1                                                                                                    | To set up the primary ring port.                                                        |  |
| mrp domain modify port secondary 1/2                                                                                                    | To set up the secondary ring port.                                                      |  |
| mrp domain modify mode manager                                                                                                    | To enable the <i>Ring manager</i> function.                                             |  |
| mrp domain modify operation enable                                                                                                    | To enable the MRP function.                                                             |  |
| mrp domain modify vlan 100                                                                                                    | To assign the VLAN ID to the ring ports.                                                |  |
| interface 1/1 spanning-tree mode<br>disable                                                                                                    | To disable Spanning Tree on interface 1/1.                                              |  |
| interface 1/2 spanning-tree mode<br>disable                                                                                                    | To disable Spanning Tree on interface 1/2.                                              |  |

Specify a different VLAN membership for the main ring and the Sub Rings. For example, use VLAN ID 100 for the main ring, VLAN ID 200 for the first Sub Ring and VLAN ID 300 for the second Sub Ring.

## Set up the devices participating in the Sub Ring

Set up each device participating in the Sub Ring in the same way. To do this, perform the following steps:

| ☐ Open the <i>Switching</i> > <i>L2-Redundancy</i> > <i>MRP</i> dialog.                                                       |
|----------------------------------------------------------------------------------------------------|
| From the Port drop-down list, select port 1/1 in the Ring port 1 frame and port 1/2 in the Ring port 2 frame.                 |
| To disable the Ring manager function, select the Off radio button in the Operation frame (if this has not already been done). |

| <ul><li>☐ Assign the value 100 in the VLAN ID</li><li>☐ To enable the MRP function, select t</li></ul>                                                                                                    | field.<br>he <i>On</i> radio button in the <i>Operation</i> frame. |  |  |
|----------------------------------------------------------------------------------------------------|--------------------------------------------------------------------|--|--|
| $\Box$ Apply the settings temporarily. To do                                                                                                    | o this, click the 🗸 button.                                        |  |  |
| ☐ Open the Switching > L2-Redundancy                                                                                                    | ☐ Open the Switching > L2-Redundancy > FuseNet > Sub Ring dialog.  |  |  |
| $\square$ To add a table row, click the $\overset{f 	extbf{	widtheta}}{f 	extbf{+}}$ bu                                                                                                    | tton.                                                              |  |  |
| ☐ In the <i>Name</i> column, assign a name                                                                                                    | to the Sub Ring.                                                   |  |  |
| ☐ In the <i>Port</i> column, select the approperties of the select the approperties of the select the approperties of the select the approperties of the select the approperties of the select the select the select the select the approperties of the select the approperties of the select the approperties of the select the approperties of the select the approperties of the select the approperties of the approperties of the appr | oriate port for which the device operates in the                   |  |  |
| $\ \square$ Assign the value 200 in the <i>VLAN</i> co                                                                                                    | lumn.                                                              |  |  |
| <ul> <li>In the SRM mode column, select the value manager.</li> <li>You thus specify which port for coupling the Sub Ring to the main ring becomes the redundant manager.</li> <li>The options for the coupling are:</li> </ul>                                                                                                    |                                                                    |  |  |
| <ul> <li>manager</li> <li>When you specify both Sub Ring Manager devices with the same value, the device w the higher MAC address manages the redundant link.</li> <li>redundant manager</li> <li>This device manages the redundant link, as long as the other Sub Ring Manager devi operates in the manager mode. Otherwise the device with the higher MAC address manages the redundant link.</li> </ul>                                                                                                    |                                                                    |  |  |
| ☐ To activate the Sub Ring, mark the o                                                                                                    | checkbox in the Active column.                                     |  |  |
| $\ \square$ Apply the settings temporarily. To do                                                                                                    | o this, click the 🗸 button.                                        |  |  |
| ☐ Open the Switching > L2-Redundancy                                                                                                    | > Spanning Tree > Port dialog, CIST tab.                           |  |  |
|                                                                                                    | n on the Sub Ring ports, in the STP active column,                 |  |  |
| $\Box$ Apply the settings temporarily. To do                                                                                                    | o this, click the 🗸 button.                                        |  |  |
| enable                                                                                                    | To change to the Privileged EXEC mode.                             |  |  |
| configure                                                                                                    | To change to the Configuration mode.                               |  |  |
| sub-ring modify 1 port 1/3                                                                                                    | To specify port 1/3 as the Sub Ring port.                          |  |  |
| sub-ring modify 1 name Test                                                                                                    | To assign the name Test to the Sub Ring.                           |  |  |
| sub-ring add 1 mode manager vlan 200<br>port 1/3 name SRM1                                                                                                    | To assign the manager mode to the Sub Ring.                        |  |  |
| sub-ring enable 1                                                                                                    | To activate the Sub Ring.                                          |  |  |
| sub-ring operation enable                                                                                                    | To enable the Sub Ring function.                                   |  |  |
| interface 1/3 spanning-tree mode<br>disable                                                                                                    | To disable Spanning Tree on interface 1/3.                         |  |  |
| show sub-ring ring                                                                                                    | To display the Sub Ring state on this device.                      |  |  |
| show sub-ring global                                                                                                    | To display the Sub Ring global state on this device                |  |  |

## 13.9.6 Sub Ring with LAG

When at least two parallel redundant connecting lines exist (known as a trunk) between two devices, and these lines are combined into one logical connection, this is a Link Aggregation (LAG) connection.

The device lets you use the LAG ports as ring ports with the Sub Ring function.

## **Example**

The following example is a simple setup between an MRP Ring and a Sub Ring.

Figure 56: Sub Ring with Link Aggregation

The following table describes the device roles as seen in the figure above. The table provides information of how you use the ring ports and Sub Ring ports as LAG ports.

Table 37: Devices, Ports and Roles

| <b>Device Name</b> | Ring Port  | Main Ring Role | Sub Ring Role        | Sub Ring Port |
|--------------------|------------|----------------|----------------------|---------------|
| MRC1               | 1/3, 1/4   | MRP client     | -                    | -             |
| SRM1               | 1/3, 1/4   | MRP client     | Redundant<br>Manager | lag/1         |
| SRM2               | 2/4, 2/5   | MRP manager    | Manager              | lag/1         |
| MRC2               | lag/1, 1/3 | -              | MRP client           | -             |
| MRC3               | lag/1, 1/3 | -              | MRP client           | -             |

## **MRP Ring configuration**

The devices participating in the Main ring are members of VLAN 300.

Perform the following steps:

#### SRM2

enable To change to the Privileged EXEC mode. To change to the Configuration mode. configure To add an MRP domain with the ID defaultmrp domain add default-domain domain. mrp domain modify port primary 2/4To specify port 2/4 as ring port 1. To specify port 2/5 as ring port 2. mrp domain modify port secondary 2/5 mrp domain modify mode manager To designate the device as the Ring Manager device. Do not activate the *Ring manager* function on any other device. mrp domain modify operation enable To activate the MRP Ring. mrp domain modify vlan 300 To specify the VLAN ID as 300. mrp operation To enable the MRP function in the device.

#### MRC1, SRM1

enable To change to the Privileged EXEC mode. To change to the Configuration mode. configure To add an MRP domain with the ID defaultmrp domain add default-domain domain. mrp domain modify port primary 1/3 To specify port 1/3 as ring port 1. mrp domain modify port secondary 1/4 To specify port 1/4 as ring port 2. To set up the device as a Ring Client device. mrp domain modify mode client mrp domain modify operation enable To activate the MRP Ring. mrp domain modify vlan 300 To specify the VLAN ID as 300. To enable the MRP function in the device. mrp operation

#### **Sub Ring configuration**

The devices participating in the attached Sub Ring are members of VLAN 200.

#### Perform the following steps:

#### SRM1

enable

configure

link-aggregation add lag/1

link-aggregation modify lag/1

addport 1/1

link-aggregation modify lag/1

addport 1/2

link-aggregation modify lag/1

addport 1/2

link-aggregation modify lag/1

addport 1/2

link-aggregation modify lag/1

addport 1/2

link-aggregation modify lag/1 adminmode

To add port 1/2 to the Link Aggregation Group.

To activate the Link Aggregation Group.

enable
configure
sub-ring add 1

To change to the Privileged EXEC mode.

To change to the Configuration mode.

To add a Sub Ring with the Sub Ring ID 1.

sub-ring modify 1 name SRM1

sub-ring modify 1 mode redundantmanager vlan 200 port lag/1

redundant man
is closed, then to VLAN 200 is the The lag/1 port

sub-ring enable 1
sub-ring operation

To assign the name SRM1 to the Sub Ring 1.

To assign the device the role of Sub Ring redundant managerin Sub Ring 1. If the Sub Ring is closed, then the device blocks the ring port. VLAN 200 is the set for the VLAN ID of the domain. The lag/1 port is set as a member in VLAN 200.

To activate Sub Ring 1.

To enable the global *Sub Ring Manager* function on this device.

#### SRM2

enable

configure

link-aggregation add lag/1

link-aggregation modify lag/1

addport 2/7

link-aggregation modify lag/1

addport 2/8

link-aggregation modify lag/1 adminmode

To change to the Privileged EXEC mode.

To change to the Configuration mode.

To add a Link Aggregation Group lag/1.

To add port 2/7 to the Link Aggregation Group.

To add port 2/8 to the Link Aggregation Group.

To activate the Link Aggregation Group.

To change to the Privileged EXEC mode.

enable
configure
sub-ring add 1
sub-ring modify 1 mode manager vlan 200
port lag/1

To change to the Configuration mode.

To add a Sub Ring with the Sub Ring ID 1.

To assign the device the role of Sub Ring manager in Sub Ring 1. VLAN 200 is the set for the VLAN ID of the domain. The lag/1 port is set as a member in VLAN 200.

sub-ring modify 1 name SRM2 sub-ring enable 1 sub-ring operation

To assign the name  ${\tt SRM2}$  to the Sub Ring 1.

To activate Sub Ring 1.

To enable the global *Sub Ring Manager* function on this device.

#### MRC 2, 3

enable
configure
mrp domain add default-domain

mrp domain modify port primary lag/1
mrp domain modify port secondary 1/3
mrp domain modify mode client
mrp domain modify operation enable
mrp domain modify vlan 200
mrp operation

To change to the Privileged EXEC mode.

To change to the Configuration mode.

To add an MRP domain with the ID default-domain.

To specify port lag/1 as ring port 1.

To specify port 1/3 as ring port 2.

To set up the device as a *Ring Client* device.

To activate the MRP Ring.

To specify the VLAN ID as 200.

To enable the MRP function in the device.

## **Disable STP**

Disable the *Spanning Tree* function on every port that you specified as an MRP or Sub Ring port. The following example uses port 1/3.

## Perform the following steps:

enable

configure

interface 1/3

no spanning-tree operation

To change to the Privileged EXEC mode.

To change to the Configuration mode.

To change to the interface configuration mode of interface 1/3.

To disable the Spanning Tree function on the port.

# 13.10 Ring/Network Coupling function

Based on a ring, the *Ring/Network Coupling* function couples rings or network segments redundantly. *Ring/Network Coupling* connects 2 rings/network segments through 2 separate paths.

When the devices in the coupled network are Hirschmann devices, the *Ring/Network Coupling* function supports the coupling following ring protocols in the primary and secondary rings:

- HIPER Ring
- ► Fast HIPER Ring
- MRP

The Ring/Network Coupling function can also couple network segments of a bus and mesh structures.

#### 13.10.1 Methods of Ring/Network Coupling

#### The 1-Switch coupling

Two ports of **one** device in the first ring/network connect to one port each of two devices in the second ring/network. See figure 64 on page 248.

In the 1-Switch coupling method, the main line forwards data and the device blocks the redundant line.

When the main line no longer functions, the device immediately unblocks the redundant line. When the main line is restored, the device blocks data on the redundant line. The main line forwards data again.

The ring coupling detects and handles an error within 500 ms (typically 150 ms).

#### The 2-Switch coupling

One port each from **two** devices in the first ring/network connects to one port each of two devices in the second ring/network segment. See figure 66 on page 251.

The device with the redundant line connected and the device with the main line connected use control packets to inform each other about their operating states, using the existing network or a dedicated control line.

When the main line goes down, the redundant device (Stand-by) unblocks the redundant line. When the main line comes up again, the device connected to the main line informs the redundant device of this. The Stand-by device then again blocks data on the redundant line. The device connected to the main line then again forwards data on the main line.

The ring coupling detects and handles a fault within 500 ms (typically 150 ms).

## Selection of a coupling method

The type of coupling configuration is primarily determined by the network topological and the desired level of availability.

Table 38: Selection criteria for the configuration types for redundant coupling

|              | 1-Switch coupling                                                                                                    | 2-Switch coupling                                                                                                    | 2-Switch coupling with Control line                                                                                                    |
|--------------|----------------------------------------------------------------------------------------------------|----------------------------------------------------------------------------------------------------|----------------------------------------------------------------------------------------------------|
| Application  | The 2 devices are in impractical topological positions. Therefore, putting a link between the devices would involve a lot of effort for 2-Switch coupling. | The 2 devices are in practical topological positions. Installing a control line would involve a lot of effort.          | The 2 devices are in practical topological positions. Installing a control line would not involve much effort.                                                                                                    |
| Disadvantage | If the Switch set up for the redundant coupling becomes inoperable, then no connection remains between the networks.                                       | connect both devices to                                                                                                 | More effort is needed to connect both devices to the network (compared with 1-Switch and 2-Switch coupling).                                                                                                    |
| Advantage    | Less effort involved in connecting the 2 devices to the network (compared with 2-Switch coupling).                                                         | When one of the devices set up for the redundant coupling becomes inoperable, the coupled networks are still connected. | When one of the devices set up for the redundant coupling becomes inoperable, the coupled networks are still connected.  The partner determination between the coupling devices occurs more reliable and faster than without the control line. |

#### 13.10.2 Advanced Information

## **Link Topology of 1-Switch coupling**

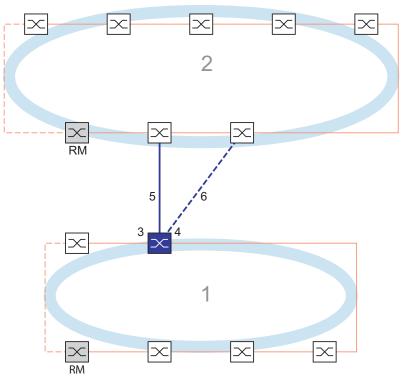

Figure 57: Example of 1-Switch coupling

- 1: Ring
- 2: Backbone
- 3: Partner coupling port
- 4: Coupling port
- 5: Main line
- 6: Redundant line

In a 1-Switch coupling (see figure 57), one device manages both coupling lines:

- ▶ The partner coupling port (3) connects the main line (5).
- ▶ The coupling port (4) connects the redundant line (6).

The single coupling device sends the following test packets:

- ▶ The partner coupling port (3) sends Ring/Network Coupling unicast test packets A.
- ► The coupling port (4) sends *Ring/Network Coupling* unicast test packets B.

**Note:** The 2 ring ports (unnumbered) connect the local redundant ring (red lines in graphic) and do not send any *Ring/Network Coupling* test packets.

## **Link Topology of 2-Switch coupling**

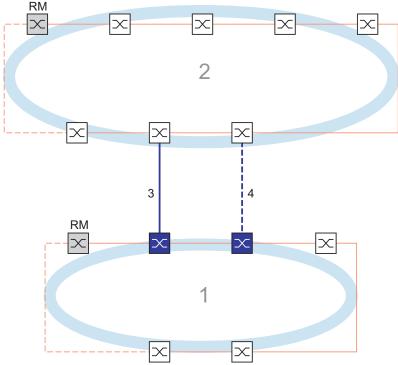

Figure 58: Example of 2-Switch coupling

- 1: Ring
- 2: Backbone
- 3: Main line
- 4: Redundant line

In a 2-Switch coupling (see figure 58), the 2 devices have specific roles:

- ▶ The coupling port (1) of the primary device connects the main line (see figure 59).
- ► The partner coupling port (1) of the secondary device connects the stand-by line (4) (see figure 60).

The primary device (see figure 59) sends no test packets.

The secondary device (see figure 60) sends the following test packets:

- ▶ The 2 ring ports (unnumbered) send *Ring/Network Coupling* unicast test packets A.
- ▶ The coupling port (4) sends Ring/Network Coupling unicast test packets B.

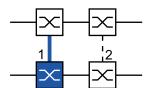

Figure 59: 2-Switch coupling, Primary device

- 1: Coupling port
- 2: Partner coupling port

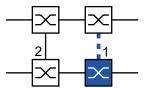

Figure 60: 2-Switch coupling, Stand-by device

- 1: Coupling port
- 2: Partner coupling port

## **Link Topology of 2-Switch coupling with Control Line**

This topology differs from the previous one by the additional control line. The control line helps speed up reconfiguration.

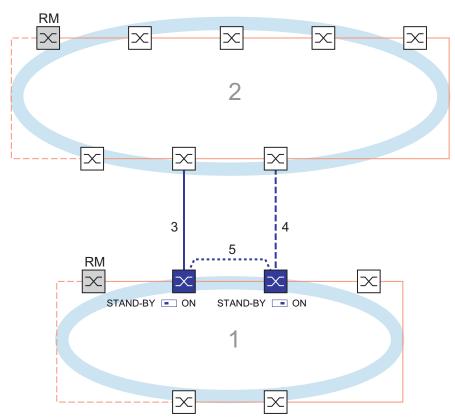

Figure 61: Example of 2-Switch coupling with control line

- 1: Ring
- 2: Backbone
- 3: Main line
- 4: Redundant line
- 5: Control line

In a 2-Switch coupling with Control Line (see figure 61), both devices are connected as follows:

- ► The primary device and the secondary device connect the control line (5) through their control ports (unnumbered).
- ▶ The coupling port (1) of the primary device connects the main line (see figure 62).
- ► The partner coupling port (1) of the secondary device connects the stand-by line (4) (see figure 63).

The primary device (see figure 62) sends control packets on its control port.

The secondary device (see figure 63) sends the following packets:

- The control port (unnumbered) sends control packets.
- ▶ The 2 ring ports (unnumbered) send Ring/Network Coupling unicast test packets A.
- ▶ The coupling port (4) sends Ring/Network Coupling unicast test packets B.

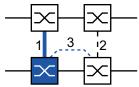

Figure 62: 2-Switch coupling with Control Line, Primary device

- 1: Coupling port
  - 2: Partner coupling port
  - 3: Control line

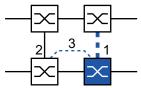

Figure 63: 2-Switch coupling with Control Line, Stand-by device

- 1: Coupling port
- 2: Partner coupling port
- 3: Control line

#### **Packets**

The Ring/Network Coupling function uses Test, Control, Link Change, and Topology Change packets.

Table 39: Ring/Network Coupling packets

| Packet Type                        | Send Mode    | Time Parameter                                          | Value                              |
|------------------------------------|--------------|---------------------------------------------------------|------------------------------------|
| Unicast test packet A <sup>1</sup> | Cyclical     | Send interval                                           | 80 ms (50 ms during config. phase) |
|                                    |              | Reception timeout                                       | 1500 ms                            |
| Unicast test packet B <sup>2</sup> | Cyclical     | Send interval                                           | 80 ms (50 ms during config. phase) |
|                                    |              | Reception timeout                                       | 1500 ms                            |
| Control packet <sup>3</sup>        | Event-driven | On reconfiguration                                      | -                                  |
| Link Change packet <sup>4</sup>    | Event-driven | On link-down or link-up of a ring port or coupling port | -                                  |
| Topology Change packet             | Event-driven | On reconfiguration                                      | -                                  |

<sup>1. 2-</sup>Switch coupling: Sent by the secondary (stand-by) device only. Destination address: Device MAC Address+1, source address: Device MAC Address+2.

- 3. Destination address (multicast): 01:80:63:07:00:02, source address: 00:80:63:07:10:01.
- 4. Sent by supporting ring participants.

<sup>2. 2-</sup>Switch coupling: Sent by the secondary (stand-by) device only. Destination address: Device MAC Address+2, source address: Device MAC Address+1 (addresses swapped with respect to unicast test packet A).

**1-Switch coupling:** The local device periodically sends test packets A into the ring from both ring ports. The local device expects to receive the test packets A back on its respective other ring port. If the local device receives no test packets A for a specified amount of time, the local device detects a network failure.

The local device also sends test packets B from its partner coupling port. The test packets B are special packets that the local device receives at the coupling port although the coupling port blocks the reception of normal packets. The local device expects to receive the test packets B back on its coupling port. If the local device receives no test packets B for a specified amount of time, the local device detects a coupling network failure.

**2-Switch coupling:** The secondary (stand-by) device periodically sends test packets A into the ring from both ring ports. The secondary device expects to receive the test packets A back on its respective other ring port. If the secondary device receives no test packets A for a specified amount of time, the secondary device detects a network failure.

The secondary (stand-by) device also sends test packets B from its coupling port. The test packets B are special packets that the secondary device sends from its coupling port although the coupling port blocks the sending of normal packets. The primary device forwards received test packets B to the secondary device. The secondary device expects to receive the test packets B back on its ring port connected to the primary device. If the secondary device receives no test packets B for a specified amount of time, the secondary device detects a coupling network failure.

In extended redundancy mode, the same packets are used, only the reaction to a detected network failure differs.

On reconfiguration of the Ring/Network coupling, the secondary (stand-by) device flushes its MAC address table (forwarding database) and sends Ring/Network coupling *Topology Change* packets to its partner device. It also sends Ring/Network coupling *Topology Change* packets to the connected rings.

If a device participating in a connected ring receives a Ring/Network coupling *Topology Change* packet, it flushes its MAC address table (forwarding database). It also converts the Ring/Network coupling *Topology Change* packet to a ring *Topology Change* packet and sends the *Topology Change* packet on. The *Topology Change* packets prompt the other devices participating in the ring to flush their MAC address table (forwarding database), too. This applies to all rings that the Ring/Network coupling connects. This procedure helps forward the payload packets over the new path more quickly.

The Ring/Network coupling devices also act on ring *Topology Change* packets from a *Ring Manager* device because the Ring/Network coupling devices are members of that ring.

#### **Packet Prioritization**

The Ring/Network Coupling devices send their test packets, control packets, *Link Down* packets, and Ring/Network coupling *Topology Change* packets with the fixed VLAN ID 1. In the default setting, these packets are sent untagged and thus without priority (Class of Service) information. To help minimize the reconfiguration time under high network load, you can add a VLAN tag and thus priority information to these packets. The devices then send and forward the packets with the IEEE 802.1Q Class of Service priority 7 (Network control).

| To prioritize these packets, set up each of the following ports as ${\scriptscriptstyle \mathbb{T}}$ (tagged) member of VLAN 1: |
|----------------------------------------------------------------------------------------------------|
| In the local ring where the coupling device (or devices) are located:                                                           |
| ☐ The coupling port of the respective coupling device (local or secondary)                                                      |
| ☐ The partner coupling port of the respective coupling device (local or primary)                                                |
| ☐ The ring ports of all devices in the local ring, including the <i>Ring Manager</i> device                                     |
| In the remote ring:                                                                                                    |
| ☐ The port of the device in the remote ring connected to the coupling port                                                      |
| ☐ The port of the device in the remote ring connected to the partner coupling port                                              |
| ☐ The 2 ring ports connecting the 2 devices just mentioned to each other                                                        |
|                                                                                                    |

**Note:** In a 2-Switch coupling with Control Line, the VLAN membership settings of both control ports must match. You can keep the default settings of the control ports (VLAN 1 membership untagged).

## **Link Topology Requirements**

**In the absence of packet prioritization**, the following links must be direct, without any intervening devices:

- ► The 2 coupling links connecting the coupling device (or devices) in the local ring with the 2 coupled devices in the remote ring
- ▶ The link in the remote ring connecting the 2 coupled devices
- In a 2-Switch coupling: The link in the local ring connecting the 2 coupling devices
- ▶ In a 2-Switch coupling with Control Line, Hirschmann recommends to use a direct line but this is not strictly required.

This helps ensure that the packets are transmitted with minimal delay and high reliability. This again helps minimize the reconfiguration time under high network load.

**Note:** Hirschmann recommends the above link topology even with packet prioritization.

#### 13.10.3 Prepare the Ring/Network Coupling

Using the images in the dialog you define the role of the devices within the Ring/Network Coupling.

In the following screen shots and diagrams, the following conventions are used:

- ▶ Blue boxes and lines indicate devices or connections of the items currently being described.
- Solid lines indicate a main connection.
- Dash lines indicate a stand-by connection.
- Dotted lines indicate the control line.

#### Perform the following steps:

□ Open the Switching > L2-Redundancy > FuseNet > Ring/Network Coupling dialog.
 □ In the Mode frame, Type option list, select the required radio button.
 □ one-switch coupling
 □ two-switch coupling, master
 □ two-switch coupling, slave
 □ two-switch coupling with control line, master
 □ two-switch coupling with control line, slave

**Note:** Refrain from operating the *Spanning Tree* and the *Ring/Network Coupling* functions on the same ports.

## 1-Switch coupling

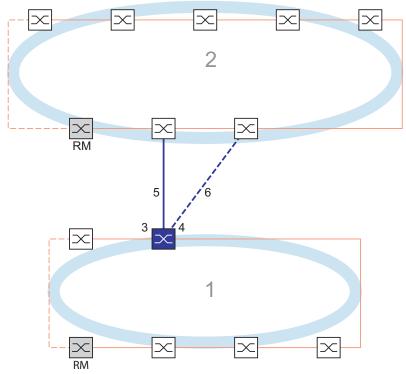

Figure 64: Example of 1-Switch coupling

- 1: Ring
- 2: Backbone
- 3: Partner coupling port
- 4: Coupling port
- 5: Main line
- 6: Redundant line

The main line, indicated by the solid blue line, which is connected to the partner coupling port provides coupling between the two networks in the normal mode of operation. If the main line is inoperable, then the redundant line, indicated by the dashed blue line, which is connected to the coupling port takes over the ring/network coupling. **One** switch performs the coupling switch-over.

The following settings apply to the device displayed in blue in the selected graphic.

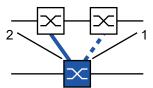

Figure 65: 1-switch coupling

- 1: Coupling port
- 2: Partner coupling port

## Perform the following steps:

| ☐ Open the Switching > L2-Redundancy > FuseNet > Ring/Network Coupling dialog.                                                                                                    |
|----------------------------------------------------------------------------------------------------|
| ☐ In the <i>Mode</i> frame, <i>Type</i> option list, select the <code>one-switch coupling</code> radio button.                                                                                  |
| <b>Note:</b> Set up the <i>Partner coupling port</i> and the ring ports on different ports.                                                                                                    |
| <ul> <li>In the Coupling port frame, select the port on which you want to connect the redundant line<br/>from the Port drop-down list.</li> </ul>                                               |
| ☐ In the <i>Partner coupling port</i> frame, select the port on which you connect the main line from the <i>Port</i> drop-down list.                                                            |
| $\square$ To enable the function, select the <i>On</i> radio button in the <i>Operation</i> frame.                                                                                              |
| $\square$ Apply the settings temporarily. To do this, click the $\checkmark$ button.                                                                                                    |
| <ul> <li>Connect the redundant line to the Partner coupling port.</li> <li>In the Partner coupling port frame, the State field displays the status of the Partner coupling port.</li> </ul>     |
| <ul> <li>□ Connect the main line to the Coupling port.</li> <li>In the Coupling port frame, the State field displays the status of the Coupling port.</li> </ul>                                |
| In the <i>Information</i> frame, the <i>Redundancy</i> field displays if the redundancy is available. The <i>Configuration failure</i> field displays if the settings are complete and correct. |

For the coupling ports, perform the following steps:

Note: The following settings are required for the coupling ports.
□ Open the Basic Settings > Port dialog, Configuration tab.
□ For the ports selected as the coupling ports, specify the settings according to the parameters in the following table.
□ Apply the settings temporarily. To do this, click the ✓ button.

To minimize the ring recovery time in case of a link-up after a failure, set up the speed and duplex mode of the ring ports as follows:

- For 100 Mbit/s TX ports, disable Automatic Negotiation and manually specify 100M FDX.
- For the other port types, keep the port-specific default settings.

If you have set up VLANs on the coupling ports, then you specify the VLAN settings on the coupling and partner coupling ports. To do this, perform the following steps:

|    | ☐ Open the Switching > VLAN > Port dialog.                                                                                                    |
|----|----------------------------------------------------------------------------------------------------|
|    | ☐ Change the <i>Port-VLAN ID</i> setting to the value of the VLAN ID set up on the ports.                                                                                                    |
|    | ☐ Unmark the <i>Ingress filtering</i> checkbox for both coupling ports.                                                                                                    |
|    | ☐ Open the Switching > VLAN > Configuration dialog.                                                                                                    |
|    | <ul> <li>□ To tag the redundant connections for VLAN 1 and VLAN Membership, enter the value T in the cells corresponding to both coupling ports on the VLAN 1 table row.</li> </ul>                                                                                                    |
|    | $\square$ Apply the settings temporarily. To do this, click the $\checkmark$ button.                                                                                                    |
|    | The coupling device now sends the redundancy packets with the highest priority on $	ext{VLAN} \;\; 1.$                                                                                                    |
|    |                                                                                                    |
|    | <ul> <li>□ In the Configuration frame, Redundancy mode option list, specify the type of redundancy:</li> <li>▶ With the redundant ring/network coupling setting, either the main line or the redundant line is active. The setting lets the devices toggle between both lines.</li> <li>▶ When you activate the extended redundancy setting, the main line and the redundant line can become active simultaneously if required. The setting lets you add redundancy to the remote (coupled) network. When the connection between the coupling devices in the second network becomes inoperable the coupling devices continue to transmit and receive data.</li> </ul> |
|    | <b>Note:</b> During the reconfiguration period, packet duplications can occur. Therefore, select this setting only if your devices detect package duplications.                                                                                                    |
|    | The Coupling mode describes the type of the backbone network to which you connect the ring network. See figure 64 on page 248.  ☐ In the Configuration frame, Coupling mode option list, specify the type of the second network:                                                                                                    |
|    | <ul> <li>☐ If you connect to a ring network, then select the <i>ring coupling</i> radio button.</li> <li>☐ If you connect to a bus or mesh structure, then select the <i>network coupling</i> radio button.</li> </ul>                                                                                                    |
|    | $\square$ Apply the settings temporarily. To do this, click the $\checkmark$ button.                                                                                                    |
| ſο | u can reset the coupling settings to the default state. To do this, perform the following steps:                                                                                                    |
|    | □ Click the <b>■</b> button.                                                                                                    |
|    |                                                                                                    |

#### 2-Switch coupling

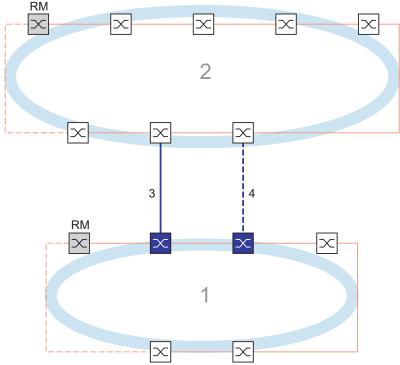

Figure 66: Example of 2-Switch coupling

- 1: Ring
- 2: Backbone
- 3: Main line
- 4: Redundant line

The coupling between 2 networks is performed by the main line, indicated by the solid blue line. If the main line or one of the connected devices becomes inoperable, then the redundant line, indicated by the dashed black line, takes over the network coupling. The coupling is performed by 2 devices.

The devices send control packets to each other over the network.

The primary device connected to the main line, and the stand-by device connected to the redundant line are partners with regard to the coupling.

☐ Connect the 2 partners using the ring ports.

## 2-Switch coupling, Primary device

The following settings apply to the device displayed in blue in the selected graphic.

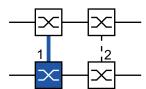

Figure 67: 2-Switch coupling, Primary device

- 1: Coupling port
- 2: Partner coupling port

# Perform the following steps:

|    | ☐ Open the <i>Switching</i> > <i>L2-Redundancy</i> > <i>FuseNet</i> > <i>Ring/Network Coupling</i> dialog.                                                                                                    |
|----|----------------------------------------------------------------------------------------------------|
|    | In the Mode frame, Type option list, select the two-switch coupling, master radio button.                                                                                                    |
|    | ☐ In the Coupling port frame, select the port on which you connect the network segments from the Port drop-down list.                                                                                                    |
|    | Set up the <i>Coupling port</i> and the ring ports on different ports.                                                                                                    |
|    | $\square$ To enable the function, select the <i>On</i> radio button in the <i>Operation</i> frame.                                                                                                    |
|    | $\square$ Apply the settings temporarily. To do this, click the $\checkmark$ button.                                                                                                    |
|    | <ul> <li>Connect the main line to the Coupling port.</li> <li>In the Coupling port frame, the State field displays the status of the Coupling port.</li> <li>When the partner is already operating in the network, the IP address field in the Partner coupling port frame displays the IP address of the partner port.</li> </ul> |
|    | In the <i>Information</i> frame, the <i>Redundancy</i> field displays if the redundancy is available. The <i>Configuration failure</i> field displays if the settings are complete and correct.                                                                                                    |
|    | To help prevent continuous loops while the connections are in operation on the ring coupling ports, perform one of the following actions. The device sets the port state of the coupling port to "off":                                                                                                    |
|    | disable the operation                                                                                                    |
|    | change the configuration                                                                                                    |
| Fo | r the coupling ports, perform the following steps:                                                                                                    |
|    | ☐ Open the Basic Settings > Port dialog, Configuration tab.                                                                                                    |
|    | <ul> <li>For the ports selected as the coupling ports, specify the settings according to the<br/>parameters in the following table.</li> </ul>                                                                                                    |
|    | $\square$ Apply the settings temporarily. To do this, click the $\checkmark$ button.                                                                                                    |
|    | minimize the ring recovery time in case of a link-up after a failure, set up the speed and duplex ode of the ring ports as follows:                                                                                                    |
|    | For 100 Mbit/s TX ports, disable Automatic Negotiation and manually specify 100M FDX. For the other port types, keep the port-specific default settings.                                                                                                    |
| •  | ou have set up VLANs on the coupling ports, then you specify the VLAN settings on the coupling d partner coupling ports. To do this, perform the following steps:                                                                                                    |
|    | ☐ Open the Switching > VLAN > Port dialog.                                                                                                    |
|    | ☐ Change the <i>Port-VLAN ID</i> setting to the value of the VLAN ID set up on the ports.                                                                                                    |
|    | ☐ Unmark the <i>Ingress filtering</i> checkbox for both coupling ports.                                                                                                    |
|    | ☐ Open the Switching > VLAN > Configuration dialog.                                                                                                    |
|    | $\square$ To tag the redundant connections for VLAN $^1$ and to establish the VLAN membership, enter the value $_{\mathbb{T}}$ in the cells corresponding to both coupling ports on the VLAN $^1$ table row.                                                                                                    |
|    | $\Box$ Apply the settings temporarily. To do this, click the $\checkmark$ button.                                                                                                    |
|    | The coupling device now sends the redundancy packets with the highest priority on $VLAN\ 1.$                                                                                                    |

#### 2-Switch coupling, Stand-by device

The following settings apply to the device displayed in blue in the selected graphic.

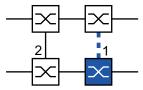

Figure 68: 2-Switch coupling, Stand-by device

- 1: Coupling port
- 2: Partner coupling port

Perform the following steps:

| $\ \ \ \ \ \ \ \ \ \ \ \ \ \ \ \ \ \ \ $                                                                                                    |
|----------------------------------------------------------------------------------------------------|
| $\Box$ In the <i>Mode</i> frame, <i>Type</i> option list, select the $two$ -switch coupling, slave radio button.                                                                                                    |
| <ul> <li>In the Coupling port frame, select the port on which you connect the network segments from<br/>the Port drop-down list.</li> <li>Set up the Coupling port and the ring ports on different ports.</li> </ul>                                                                                                    |
| $\square$ To enable the function, select the <i>On</i> radio button in the <i>Operation</i> frame.                                                                                                    |
| $\square$ Apply the settings temporarily. To do this, click the $\checkmark$ button.                                                                                                    |
| <ul> <li>□ Connect the redundant line to the Coupling port.</li> <li>In the Coupling port frame, the State field displays the status of the Coupling port.</li> <li>When the partner is already operating in the network, the IP address field in the Partner coupling port frame displays the IP address of the partner port.</li> </ul> |
| In the <i>Information</i> frame, the <i>Redundancy</i> field displays if the redundancy is available. The                                                                                                    |

To help prevent continuous loops while the connections are in operation on the ring coupling ports, perform one of the following actions. The device sets the port state of the coupling port to "off":

Configuration failure field displays if the settings are complete and correct.

- disable the operation
- change the configuration

For the coupling ports, perform the following steps:

| ☐ Open the <i>Basic Settings &gt; Port</i> dialog, <i>Configuration</i> tab.                                                                   |
|----------------------------------------------------------------------------------------------------|
| <ul> <li>For the ports selected as the coupling ports, specify the settings according to the<br/>parameters in the following table.</li> </ul> |
| $\square$ Apply the settings temporarily. To do this, click the $\checkmark$ button.                                                           |

To minimize the ring recovery time in case of a link-up after a failure, set up the speed and duplex mode of the ring ports as follows:

- For 100 Mbit/s TX ports, disable Automatic Negotiation and manually specify 100M FDX.
- For the other port types, keep the port-specific default settings.

If you have set up VLANs on the coupling ports, then you specify the VLAN settings on the coupling and partner coupling ports. To do this, perform the following steps:

|    | <ul> <li>□ Open the Switching &gt; VLAN &gt; Port dialog.</li> <li>□ Change the Port-VLAN ID setting to the value of the VLAN ID set up on the ports.</li> </ul>                                |
|----|----------------------------------------------------------------------------------------------------|
|    | ☐ Unmark the <i>Ingress filtering</i> checkbox for both coupling ports.                                                                                                    |
|    | ☐ Open the Switching > VLAN > Configuration dialog.                                                                                                    |
|    | □ To tag the redundant connections for VLAN 1 and VLAN Membership, enter the value T in<br>the cells corresponding to both coupling ports on the VLAN 1 table row.                              |
|    | $\square$ Apply the settings temporarily. To do this, click the $\checkmark$ button.                                                                                                    |
|    | The coupling devices now send the redundancy packets with the highest priority on ${\tt VLAN}\ 1.$                                                                                              |
| Sp | ecify the Redundancy mode and Coupling mode settings. To do this, perform the following steps:                                                                                                  |
|    | ☐ Open the Switching > L2-Redundancy > FuseNet > Ring/Network Coupling dialog.                                                                                                    |
|    | ☐ In the Configuration frame, Redundancy mode option list, select one of the following radio buttons:                                                                                           |
|    | redundant ring/network coupling                                                                                                    |
|    | With this setting, either the main line or the redundant line is active. The setting lets the devices toggle between both lines.                                                                |
|    | extended redundancy With this setting, the main line and the redundant line are active simultaneously. The                                                                                      |
|    | setting lets you add redundancy to the second network. When the connection between the coupling devices in the second network becomes inoperable, the coupling devices                          |
|    | continue to transmit and receive data.                                                                                                    |
|    |                                                                                                    |
|    | <u> </u>                                                                                                    |
|    |                                                                                                    |
|    | During the reconfiguration period, packet duplications can occur. Therefore, select this setting only if your devices detect package duplications.                                              |
|    | ☐ In the Configuration frame, Coupling mode option list, select one of the following radio buttons:                                                                                             |
|    | $\ \square$ If you connect to a ring network, then select the <i>ring coupling</i> radio button.                                                                                                |
|    | ☐ If you connect to a bus or mesh structure, then select the <i>network coupling</i> radio button. The <i>Coupling mode</i> describes the type of the backbone network to which you connect the |
|    | ring network. See figure 66 on page 251.                                                                                                    |
|    | □ Apply the settings temporarily. To do this, click the ✓ button.                                                                                                    |
| Re | set the coupling settings to the default state. To do this, perform the following steps:                                                                                                    |
|    |                                                                                                    |
|    | ☐ Click the ☐ button.                                                                                                    |
|    |                                                                                                    |

# 2-Switch coupling with Control Line

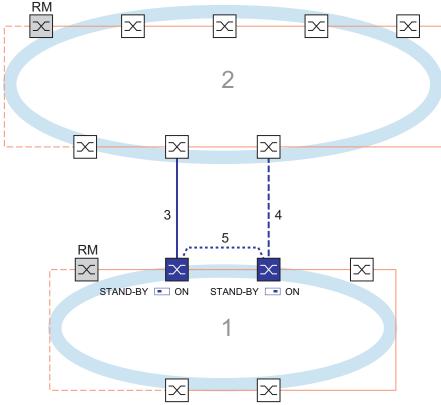

Figure 69: Example of 2-Switch coupling with control line

- 1: Ring
- 2: Backbone
- 3: Main line
- 4: Redundant line
- 5: Control line

The coupling between 2 networks is performed by the main line, indicated by the solid blue line. If the main line or one of the adjacent devices become inoperable, then the redundant line, indicated by the dashed blue line, takes over coupling the 2 networks. The ring coupling is performed by 2 devices.

The devices send control packets over a control line indicated by the dotted blue line. See figure 70 on page 256.

The primary device connected to the main line, and the stand-by device connected to the redundant line are partners with regard to the coupling.

☐ Connect the 2 partners using the ring ports.

### 2-Switch coupling with Control Line, Primary device

The following settings apply to the device displayed in blue in the selected graphic.

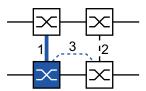

Figure 70: 2-Switch coupling with Control Line, Primary device

- 1: Coupling port
  - 2: Partner coupling port
  - 3: Control line

Perform the following steps:

| ☐ Open the Switching > L2-Redundancy > FuseNet > Ring/Network Coupling dialog.                                                                                                    |
|----------------------------------------------------------------------------------------------------|
| In the Mode frame, Type option list, select the two-switch coupling with control line, master radio button.                                                                                                    |
| <ul> <li>In the Coupling port frame, select the port on which you connect the network segments from<br/>the Port drop-down list.</li> <li>Set up the Coupling port and the ring ports on different ports.</li> </ul>                                                                                    |
| <ul> <li>In the Control port frame, select the port on which you connect the control line from the Por drop-down list.</li> <li>Set up the Coupling port and the ring ports on different ports.</li> </ul>                                                                                              |
| $\ \square$ To enable the function, select the <i>On</i> radio button in the <i>Operation</i> frame.                                                                                                    |
| $\square$ Apply the settings temporarily. To do this, click the $\checkmark$ button.                                                                                                    |
| Connect the redundant line to the Coupling port.<br>In the Coupling port frame, the State field displays the status of the Coupling port.<br>When the partner is already operating in the network, the IP address field in the Partner coupling port frame displays the IP address of the partner port. |
| Connect the control line to the Control port. In the Control port frame, the State field displays the status of the Control port. When the partner is already operating in the network, the IP address field in the Partner coupling port frame displays the IP address of the partner port.            |
| In the <i>Information</i> frame, the <i>Redundancy</i> field displays if the redundancy is available. The                                                                                                    |

To help prevent continuous loops while the connections are in operation on the ring coupling ports, perform one of the following actions. The device sets the port state of the coupling port to "off":

Configuration failure field displays if the settings are complete and correct.

- disable the operation
- change the configuration

For the coupling ports, perform the following steps:

| ☐ Open the <i>Basic Settings &gt; Port</i> dialog, <i>Configuration</i> tab.                                                         |
|----------------------------------------------------------------------------------------------------|
| $\hfill \Box$ For the ports selected as the coupling ports, specify the settings according to the parameters in the following table. |
| $\square$ Apply the settings temporarily. To do this, click the $\checkmark$ button.                                                 |

To minimize the ring recovery time in case of a link-up after a failure, set up the speed and duplex mode of the ring ports as follows:

- For 100 Mbit/s TX ports, disable Automatic Negotiation and manually specify 100M FDX.
- For the other port types, keep the port-specific default settings.

If you have set up VLANs on the coupling ports, then you specify the VLAN settings on the coupling and partner coupling ports. To do this, perform the following steps:

| ☐ Open the Switching > VLAN > Port dialog.                                                                                                    |
|----------------------------------------------------------------------------------------------------|
| ☐ Change the <i>Port-VLAN ID</i> setting to the value of the VLAN ID set up on the ports.                                                                                              |
| ☐ Unmark the <i>Ingress filtering</i> checkbox for both coupling ports.                                                                                                    |
| ☐ Open the Switching > VLAN > Configuration dialog.                                                                                                    |
| $\hfill\Box$ To tag the redundant connections for VLAN $1$ and VLAN Membership, enter the value ${\tt T}$ in the cells corresponding to both coupling ports on the VLAN $1$ table row. |
| $\ \square$ Apply the settings temporarily. To do this, click the $\checkmark$ button.                                                                                                 |
| The coupling device now sends the redundancy packets with the highest priority on $	ext{VLAN} \;\; 1.$                                                                                 |
|                                                                                                    |

### 2-Switch coupling with Control Line, Stand-by device

The following settings apply to the device displayed in blue in the selected graphic.

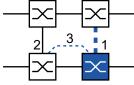

Figure 71: 2-Switch coupling with Control Line, Stand-by device

- 1: Coupling port
- 2: Partner coupling port
- 3: Control line

| ☐ Open the Switching > L2-Redundancy > FuseNet > Ring/Network Coupling dialog.                                                                                                    |
|----------------------------------------------------------------------------------------------------|
| ☐ In the <i>Mode</i> frame, <i>Type</i> option list, select the two-switch coupling with control line, slave radio button.                                                                                           |
| <ul> <li>In the Coupling port frame, select the port on which you connect the network segments from<br/>the Port drop-down list.</li> <li>Set up the Coupling port and the ring ports on different ports.</li> </ul> |

|    | <ul> <li>In the Control port frame, select the port on which you connect the control line from the Port drop-down list.</li> <li>Set up the Coupling port and the ring ports on different ports.</li> </ul>                                                                                               |  |  |
|----|----------------------------------------------------------------------------------------------------|--|--|
|    | ☐ To enable the function, select the <i>On</i> radio button in the <i>Operation</i> frame.                                                                                                    |  |  |
|    | $\square$ Apply the settings temporarily. To do this, click the $\checkmark$ button.                                                                                                    |  |  |
|    | □ Connect the redundant line to the Coupling port.<br>In the Coupling port frame, the State field displays the status of the Coupling port.<br>When the partner is already operating in the network, the IP address field in the Partner coupling port frame displays the IP address of the partner port. |  |  |
|    | Connect the control line to the Control port.<br>In the Control port frame, the State field displays the status of the Control port.<br>When the partner is already operating in the network, the IP address field in the Partner coupling port frame displays the IP address of the partner port.        |  |  |
|    | In the <i>Information</i> frame, the <i>Redundancy</i> field displays if the redundancy is available. The <i>Configuration failure</i> field displays if the settings are complete and correct.                                                                                                    |  |  |
|    |                                                                                                    |  |  |
|    | To help prevent continuous loops while the connections are in operation on the ring coupling ports, perform one of the following actions. The device sets the port state of the coupling port to "off":  disable the operation                                                                            |  |  |
|    | change the configuration                                                                                                    |  |  |
| OI | r the coupling ports, perform the following steps:                                                                                                    |  |  |
|    |                                                                                                    |  |  |
|    | ☐ Open the Switching > VLAN > Port dialog.                                                                                                    |  |  |
|    | ☐ Change the <i>Port-VLAN ID</i> setting to the value of the VLAN ID set up on the ports.                                                                                                    |  |  |
|    | ☐ Unmark the <i>Ingress filtering</i> checkbox for both coupling ports.                                                                                                    |  |  |
|    | ☐ Open the Switching > VLAN > Configuration dialog.                                                                                                    |  |  |
|    | ☐ To tag the redundant connections for VLAN 1 and VLAN Membership, enter the value T in the cells corresponding to both coupling ports on the VLAN 1 table row.                                                                                                    |  |  |
|    | $\square$ Apply the settings temporarily. To do this, click the $\checkmark$ button.                                                                                                    |  |  |
|    | The coupling devices now send the redundancy packets with the highest priority on $	exttt{VLAN} \;\; 1.$                                                                                                    |  |  |

Specify the *Redundancy mode* and *Coupling mode* settings. To do this, perform the following steps:

| ☐ Open the Switching > L2-Redundancy > Fuseivet > Ring/Network Coupling dialog.                                                                                                    |
|----------------------------------------------------------------------------------------------------|
| In the Configuration frame, Redundancy mode option list, select one of the following radio<br>buttons:                                                                                                    |
| <pre>redundant ring/network coupling</pre>                                                                                                    |
| With this setting, either the main line or the redundant line is active. The setting lets the devices toggle between both lines.                                                                                                    |
| <pre>extended redundancy</pre>                                                                                                    |
| With this setting, the main line and the redundant line are active simultaneously. The setting lets you add redundancy to the second network. When the connection between the coupling devices in the second network becomes inoperable, the coupling devices                                                                                                    |
| continue to transmit and receive data.                                                                                                    |
| — <del>×</del>                                                                                                    |
| I I                                                                                                    |
|                                                                                                    |
| During the reconfiguration period, packet duplications can occur. Therefore, select this setting only if your devices detect package duplications.                                                                                                    |
| In the Configuration frame, Coupling mode option list, select one of the following radio<br>buttons:                                                                                                    |
| <ul> <li>If you connect to a ring network, then select the <i>ring coupling</i> radio button.</li> <li>If you connect to a bus or mesh structure, then select the <i>network coupling</i> radio button.</li> <li>The <i>Coupling mode</i> describes the type of the backbone network to which you connect the ring network. See figure 69 on page 255.</li> </ul> |
| $\square$ Apply the settings temporarily. To do this, click the $\checkmark$ button.                                                                                                    |
| eset the coupling settings to the default state. To do this, perform the following steps:                                                                                                    |
|                                                                                                    |
| □ Click the <b>=</b> button.                                                                                                    |

UM Config BRS Release 9.6 12/2023

### 13.11 RCP function

Industrial applications require the networks to have high availability. This includes deterministic, short interruption times in cases where a network device or link becomes inoperable.

A ring topology provides short transition times with a minimal use of resources. However, ring topologies bring the challenge of coupling these rings redundantly.

The Redundant Coupling Protocol (RCP) lets you couple rings that are operating with one of the following redundancy protocols:

- MRP
- HIPER Ring
- ▶ RSTP

The *RCP* function also lets you couple multiple secondary rings to a primary ring. See the following figure. Only the devices which couple the rings require the *RCP* function.

You can also use devices other than Hirschmann devices within the coupled networks.

The *RCP* function uses a master and a slave device to transport data between the networks. Only the master device forwards frames between the rings.

Using Hirschmann proprietary multicast messages, the *RCP* master and slave devices inform each other about their operating state. Set up the devices in the secondary ring which are not coupling devices to forward the following multicast addresses:

```
> 01:80:63:07:00:09
> 01:80:63:07:00:0A
```

Connect the master and slave devices as direct neighbors.

You use 4 ports per device to establish the redundant coupling. Set up the coupling devices with 2 inner and 2 outer ports in each network.

- ▶ The inner ports connect the master and slave devices.
- The outer ports connect the devices to the other, neighboring devices of the network.

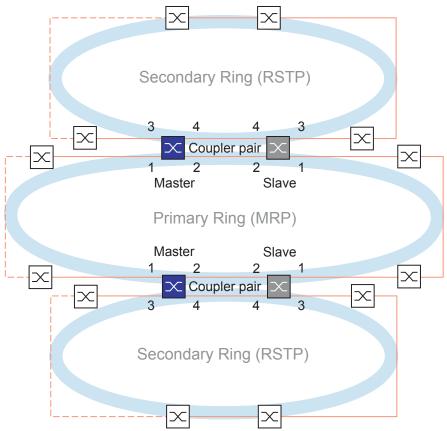

Figure 72: Example of a two-switch redundant coupling (2 coupler pairs)

- 1: Outer coupling port in the primary ring
- 2: Inner coupling port in the primary ring
- 3: Outer coupling port in the secondary ring
- 4: Inner coupling port in the secondary ring

When you specify the role of a coupler device as *auto*, the coupler device automatically selects its role as *master* or *slave*. When you want a predetermined master or slave device, specify the roles explicitly.

If the master is no longer reachable using the inner coupling ports, then the slave device waits for a specified timeout period to expire before taking over the master role. During the timeout period, the slave attempts to reach the master using the outer coupling ports. When the master is still unreachable, the slave assumes the master role. To maintain stability in the network connected to the outer coupling ports, specify the timeout period for a longer duration than the recovery time in the coupled rings.

**Note:** Disable RSTP on the *RCP* inner and outer ports that are not connected to the RSTP ring. In the example configuration, you disable RSTP on ports 1 and 2 of every device.

## 13.11.1 Prerequisites for RCP

Prerequisite for setting up an RCP coupler pair is that every device in the network (besides the coupler pair) supports the forwarding of untagged multicast packets.

#### 13.11.2 Advanced Information

#### **Topology Overview**

RCP supports the following topology:

▶ Two-Switch Redundant Coupling

**Note:** For a topology example with 2 instances of a Two-Switch Redundant Coupling (see figure 72).

This topology has the following characteristics:

- ► Each RCP device has 2 internal network segments:
  - A primary segment
  - A secondary segment
- In the normal state of operation, the RCP devices treat packets traveling between these 2 network segments as follows:
  - The RCP master device forwards packets between the 2 network segments.
  - The RCP slave device does **not** forward packets between the 2 network segments.
- Port associations:
  - Only the ports explicitly set up as inner or outer RCP ports for the secondary segment belong to the RCP secondary segment of the device.
  - The inner and outer RCP ports for the primary segment belong to the RCP primary segment.
  - All other ports implicitly belong to the RCP primary segment.
- ▶ The management of an RCP device is located in the primary segment.

**Note:** If you want to access the management of an RCP slave device from the secondary segment, avoid the port-based routing function on the outer ports for the secondary segment. This helps you maintain the management access to the device from the secondary segment.

#### **Topology of the Two-Switch Redundant Coupling**

In a Two-Switch Redundant Coupling, one pair of devices couples the 2 rings. Each of the paired devices has a distinct coupling role master or slave, either automatically set up or explicitly specified.

The devices are connected as follows (see figure 72):

- ► The ring ports (1) of both devices connect to the primary ring/network. These ports are the outer ports for the primary network.
- ► The ring ports (2) of both devices connect to each other for the primary ring/network. These ports are the inner ports for the primary network.
- ► The ring ports (3) of both devices connect to the secondary ring/network. These ports are the outer ports for the secondary network.
- ▶ The ring ports (4) of both devices connect to each other for the secondary ring. These ports are the inner ports for the secondary network.

#### **Packets**

RCP uses multicast test packets, named after the RCP port role number (1..4) of the sending port.

Table 40: RCP Packets

| Packet Type                                                               | Operating State                     | Time Parameter                                                                                                   | Value                                                |
|---------------------------------------------------------------------------|-------------------------------------|----------------------------------------------------------------------------------------------------|------------------------------------------------------|
| •                                                                         | Normal operation of the inner ports | Send interval                                                                                                    | 45 ms                                                |
| and 4 (on the inner ports)                                                |                                     | Reception timeout <sup>1</sup>                                                                                   | 180 ms (4 send intervals, fixed)                     |
| Test packets 1 On link loss of the and 3 (on the inner ports outer ports) | Send interval                       | 10 ms (during the first 90 ms of the reception timeout) 5 ms (after 90 ms of the reception timeout have elapsed) |                                                      |
|                                                                           |                                     | Topology Change timeout <sup>2</sup>                                                                             | 5 ms60000 ms (customizable, default setting: 250 ms) |

<sup>1.</sup> The slave treats the reception timeout as a link loss on the respective port even if the port still has a link.

### **Link Topology Requirements**

The following links must be direct, without any other devices in between:

▶ The 2 links connecting the inner ports (2, 4) of each coupler pair in the respective primary and secondary rings.

This helps ensure that a link loss is quickly detected by the RCP devices.

### 13.11.3 Application example for RCP coupling

The Hirschmann devices support the two-switch redundant coupling. You can use the *RCP* function to provide a network installed in a train for example. The network provides information for the passengers about the train location or the different stops on the line. The network can also help provide passenger safety, for example using video surveillance.

The primary rings in the figure represent an *MRP* ring within each car. Each primary ring consists of 4 devices. See the following figure.

The secondary rings in the figure represent RSTP rings that automatically form when 2 cars are being coupled. Each secondary ring consists of 2 coupler pairs that are joined through their respective outer ports. In the figure, these device quadruples are called Coupler A and B.

<sup>2.</sup> After detecting a link loss, the slave device waits for the duration of the *Topology Change* timeout before forwarding packets between the 2 network segments.

To simplify the port configuration, the MRP ring ports and the RCP inner and outer ports are assigned the same port numbers on each switch. For example, on the switches 2A..2D, specify the ports 2/1 and 2/2 as MRP Ring ports, the ports 2/4 as RCP inner ports, and the ports 2/3 as RCP outer ports.

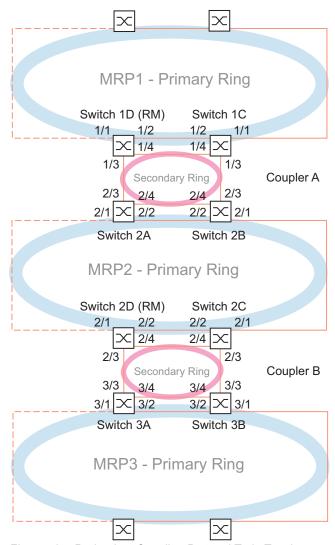

Figure 73: Redundant Coupling Protocol Train Topology:

- Ports x/1 and x/2 are MRP ring ports
- Ports x/3 are RCP outer ports
- Ports x/4 are RCP inner ports

The following steps describe how to specify the parameters for the railway car represented by the MRP2 ring.

Set up the switches 2A..2C as an MRP *Ring Client* device. Set up only switch 2D as the MRP *Ring Manager* device. Set up the switches 2A and 2B as one RCP coupler pair and the switches 2C and 2D as the second coupler pair.

#### Disable the RSTP function on the MRP Ring ports

*MRP* and RSTP do not work together. Therefore, deactivate the RSTP function on the *RCP* ports used in the *MRP* ring. In the example configuration, ports x/1 and x/2 are used for the *MRP* ring. Activate the RSTP function only on the *RCP* inner and outer ports used in the secondary ring. For example, activate the RSTP function on the ports x/3 and x/4.

If you disable the *MRP* function, then the device re-enables the RSTP function on the *RCP* ports used in the primary ring. In the example configuration, the device re-enables RSTP on ports x/1 and x/2.

**Note:** Substitute the port designation examples like x/1 with the actual port numbers on your system. Depending on your device, the port designation may consist of only the port number.

Perform the following steps on the switches 2A..2D:

| <ul> <li>□ Open the Switching &gt; L2-Redundancy &gt; Spanning Tree &gt; Port dialog, CIST tab.</li> <li>□ In the default setting, the RSTP function is active on the ports. To deactivate the RSTP function on the MRP ring ports, unmark the STP active checkboxes for ports x/1 and x/2</li> <li>□ Open the Switching &gt; L2-Redundancy &gt; Spanning Tree &gt; Global dialog.</li> <li>□ To enable the Spanning Tree function, select the On radio button in the Operation frame.</li> </ul> |                                                                                         |  |
|----------------------------------------------------------------------------------------------------|-----------------------------------------------------------------------------------------|--|
| $\square$ Apply the settings temporarily. To do this, click the $\checkmark$ button.                                                                                                    |                                                                                         |  |
|                                                                                                    |                                                                                         |  |
| enable                                                                                                    | To change to the Privileged EXEC mode.                                                  |  |
| configure                                                                                                    | To change to the Configuration mode.                                                    |  |
| interface x/1                                                                                                    | To change to the interface configuration mode of interface $\ensuremath{\mathrm{x}}/1.$ |  |
| no spanning-tree mode                                                                                                    | To disable the Spanning Tree function on the port.                                      |  |
| exit                                                                                                    | To change to the Configuration mode.                                                    |  |
| interface x/2                                                                                                    | To change to the interface configuration mode of interface $x/2$ .                      |  |
| no spanning-tree mode                                                                                                    | To disable the <i>Spanning Tree</i> function on the port.                               |  |
| exit                                                                                                    | To change to the Configuration mode.                                                    |  |
| spanning-tree operation                                                                                                    | To enable the Spanning Tree function.                                                   |  |

#### Set up the MRP Ring Manager and Ring Client devices

Set up the switches 2A..2C as an MRP *Ring Client* device. Set up only switch 2D as the MRP *Ring Manager* device. See figure 73 on page 264.

Set up the other switches in the rings as Ring Client devices. To do this, perform the following steps:

| ☐ Open the <i>Switching</i> > <i>L2-Redundancy</i> > <i>MRP</i> dialog.                                    |
|----------------------------------------------------------------------------------------------------|
| □ Specify the first ring port in the Ring port 1 frame.<br>From the Port drop-down list, select port x/1.  |
| □ Specify the second ring port in the Ring port 2 frame.<br>From the Port drop-down list, select port x/2. |

| <ul> <li>On switch 2D only: To designate the device as the MRP Ring Manager device, enable the<br/>Ring manager function. For switches 2A2C, leave the default setting.</li> </ul> |                                                                                                    |  |
|----------------------------------------------------------------------------------------------------|----------------------------------------------------------------------------------------------------|--|
| $\Box$ To enable the MRP function, select the On radio button in the Operation frame.                                                                                              |                                                                                                    |  |
| $\square$ Apply the settings temporarily. To do this, click the $\checkmark$ button.                                                                                               |                                                                                                    |  |
| enable                                                                                                    | To change to the Privileged EXEC mode.                                                                                      |  |
| configure                                                                                                    | To change to the Configuration mode.                                                                                        |  |
| mrp domain add default-domain                                                                                                    | To add a MRP domain with the ID default-domain.                                                                             |  |
| mrp domain modify port primary x/1                                                                                                    | To specify port $x/1$ as ring port 1.                                                                                       |  |
| mrp domain modify port secondary x/2                                                                                                    | To specify port $x/2$ as ring port 2.                                                                                       |  |
| mrp domain modify mode manager                                                                                                    | On switch 2D only: To designate the device as the <i>Ring Manager</i> device. For switches 2A2C, leave the default setting. |  |
| mrp domain modify operation enable                                                                                                    | To enable the <i>MRP</i> function.                                                                                          |  |

## Specify the ports for the RCP coupler pairs

**Note:** The example leaves the roles of the coupler pair devices at the default value *auto*. The coupler pair devices then automatically select their roles as *master* or *slave*. When you want specific master or slave roles for a device pair, specify the roles explicitly.

Perform the following steps on the switches 2A..2D:

| ☐ Open the Switching > L2-Redundancy >                                                                                | FuseNet > RCP dialog.                            |  |
|----------------------------------------------------------------------------------------------------|--------------------------------------------------|--|
| <ul> <li>Specify the <i>Inner port</i> in the <i>Primary ring/network</i> frame.</li> <li>Select port x/2.</li> </ul> |                                                  |  |
| ☐ Specify the <i>Outer port</i> in the <i>Primary ring/network</i> frame.  Select port x/1.                           |                                                  |  |
| □ Specify the Inner port in the Secondary ring/network frame. Select port x/4.                                        |                                                  |  |
| ☐ Specify the <i>Outer port</i> in the <i>Secondary</i> Select port x/3.                                              | v ring/network frame.                            |  |
|                                                                                                    |                                                  |  |
| ☐ To enable the <i>RCP</i> function, select the                                                                       | e On radio button in the Operation frame.        |  |
| $\square$ Apply the settings temporarily. To do this, click the $\checkmark$ button.                                  |                                                  |  |
|                                                                                                    |                                                  |  |
| enable                                                                                                    | To change to the Privileged EXEC mode.           |  |
| configure                                                                                                    | To change to the Configuration mode.             |  |
| redundant-coupling port primary inner $\rm x/2$                                                                       | To specify port $x/2$ as the primary inner port. |  |
| redundant-coupling port primary outer $\ensuremath{\text{x/1}}$                                                       | To specify port $x/1$ as the primary outer port. |  |

redundant-coupling port secondary inner x/4 as the secondary inner port. To specify port x/4 as the secondary inner port. To specify port x/3 as the secondary outer port. To enable the RCP function in the device.

## 14 Tracking

The tracking function lets you monitor certain objects, such as the availability of an interface or reachability of a network.

Tracking can monitor the following objects:

- Link status of an interface (interface tracking)
- Result of logical connections of tracking entries (logic tracking)

An object can have the following statuses:

- up (OK)
- down (not OK)
- notReady (not enabled)

The definition of "up" and "down" depends on the type of the tracking object (for example interface tracking).

Tracking can forward the state changes of an object to the following applications:

- Static routing
- Interface status

# 14.1 Interface tracking

With interface tracking the device monitors the link status of:

- Physical ports
- Link Aggregation interfaces
- VLAN router interfaces

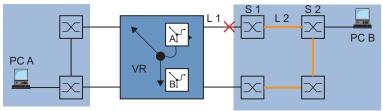

Figure 74: Monitoring a line with interface tracking

Ports/interfaces can have the following link statuses:

- interrupted physical link (link down)
- existing physical link (link up)

If the link to the participating ports is interrupted, then a Link Aggregation interface has link status "down".

If the link is interrupted from the physical ports/Link Aggregation interfaces that are members of the corresponding VLAN, then the VLAN router interface has the link status "down".

Setting a delay time lets you insert a delay before informing the application about an object status change.

If the physical link interruption remains for longer than the "link down delay" delay time, then the interface tracking object has the status "down".

When the physical link holds for longer than the "link up delay" delay time, the interface tracking object has the status "up".

State on delivery: delay times = 0 seconds.

This means that in case where a status changes, the registered application is informed immediately.

You can set the "link down delay" and "link up delay" delay times independently of each other in the range from 0 to 255 seconds.

You can define an interface tracking object for each interface.

# 14.2 Logical tracking

Logical tracking lets you logically link multiple tracking objects with each other and thus perform relatively complex monitoring tasks.

You can use logical tracking, for example, to monitor the link status for a network node to which redundant paths lead.

The device provides the following options for a logical link:

- and
- ▶ or

For a logical link, you can combine up to 2 operands with one operator.

Logical tracking objects can have the following statuses:

- ▶ The result of the logical link is incorrect (down).
- The result of the logical link is correct (up).
- ▶ The monitoring of the tracking object is inactive (notReady).

When a logical link delivers the result down, the device can choose to use an alternative path.

# 14.3 Configuring the tracking

You configure the tracking by setting up tracking objects. The following steps are required to set up a tracking object:

- ► Enter the tracking object ID number (track ID).
- Select a tracking type, for example interface.
- Depending on the track type, enter additional options such as "port" or "link up delay" in the interface tracking.

**Note:** The registration of applications (for example VRRP) to which the tracking function reports status changes is performed in the application itself.

### 14.3.1 Configuring interface tracking

Set up interface tracking on port 1/1 with a link down delay of 0 seconds and a link up delay of 3 seconds. To do this, perform the following steps:

```
enable
                                        To change to the Privileged EXEC mode.
                                        To change to the Configuration mode.
configure
track add interface 11
                                        To add a tracking object to the table.
                                        To specify the parameters for this tracking object.
track modify interface 11 ifnumber 1/1
link-up-delay 3 link-down-delay 0
track enable interface 11
                                        To activate the tracking object.
Tracking ID interface-11 created Target interface set to 1/1
 Link Up Delay for target interface set to 3 sec
 Link Down Delay for target interface set to 0 sec
Tracking ID 11 activated
exit.
                                        To change to the Privileged EXEC mode.
                                        To display the set-up tracking objects.
show track interface
       If-Number Link-Up-Delay Link-Down-Delay State Active
                                                3 up
if-11
                              0
                                                              [x]
```

# 14.4 Interface status application

The interface status application lets you control the status of one or more interfaces based on the status changes of a tracking object.

### For example:

- ▶ When the status of the tracking object changes to *down*, the status of the linked interfaces also changes to *down*.
- ▶ When the status of the tracking object changes to *up*, the status of the linked interfaces also changes to *up*.

The device lets you link the following interface types to a tracking object:

- Physical ports
- Link Aggregation interfaces

#### 14.4.1 Special conditions during use

If you manually deactivate the linked interface, then its status remains *down* even if the tracking object status changes to *up*.

The interface status application checks the reason for disabling an interface. If the *Auto-Disable* function has disabled a linked interface, then the interface status application does not enable this port again.

#### 14.4.2 Example of a use case

In the following example, the administrator links the tracking object if-1 to interface 1/2. When the status of the tracking object if-1 changes, the interface status application changes the status of interface 1/2 accordingly. The prerequisite is that for interface 1/1, a tracking object with *Track name* = if-1 and *Type* = interface is set up. See section "Configuring the tracking" on page 272.

| <ul> <li>Open the Basic Settings &gt; Port dialog.         The dialog displays the settings for the individual ports.         You link a Link Aggregation interface in the Switching &gt; L2-Redundancy &gt; Link Aggregation dialog.     </li> <li>In the table row for interface 1/2, Track name column, select from the drop-down list the if 1 tracking object item.</li> </ul> |                                                                 |  |
|----------------------------------------------------------------------------------------------------|-----------------------------------------------------------------|--|
| $\square$ Apply the settings temporarily. To do this, click the $\checkmark$ button.                                                                                                    |                                                                 |  |
| <ul> <li>Open the Advanced &gt; Tracking &gt; Applications dialog to display which applications are linke<br/>to the tracking objects.</li> </ul>                                                                                                    |                                                                 |  |
|                                                                                                    |                                                                 |  |
| enable                                                                                                    | To change to the Privileged EXEC mode.                          |  |
| configure                                                                                                    | To change to the Configuration mode.                            |  |
| interface 1/2                                                                                                    | To change to the interface configuration mode of interface 1/2. |  |

| track if-st            | atus add if- | -1            | To link the tracking object if-1 to interface 1/2.                                             |
|------------------------|--------------|---------------|------------------------------------------------------------------------------------------------|
| show track application |              |               | To verify the status of the applications.                                                      |
| Type                   | Track-Id     | App-Name      | App-Object-Name                                                                                |
|                        |              |               |                                                                                                |
| interface              | 1            | IntfState 1/1 | if-1                                                                                           |
| save                   |              |               | To save the settings in the non-volatile memory (nvm) in the "selected" configuration profile. |

# 15 Operation diagnosis

The device provides you with the following diagnostic tools:

- Sending SNMP traps
- Monitoring the Device Status
- Out-of-Band signaling using the signal contact
- ► Event counter at port level
- Detecting non-matching duplex modes
- Auto-Disable
- Displaying the SFP status
- ► Topology discovery
- Detecting IP address conflicts
- Detecting loops
- Help protect against layer 2 network loops
- Reports
- ► Monitoring data stream on a port (port mirroring)
- Syslog
- Event log
- Cause and action management during selftest

# 15.1 Sending SNMP traps

The device immediately reports unusual events which occur during normal operation to the network management station. This is done by messages called SNMP traps that bypass the polling procedure ("polling" means querying the data stations at regular intervals). SNMP traps allow you to react quickly to unusual events.

Examples of such events are:

- Hardware reset
- Changes to the configuration
- Segmentation of a port

The device sends SNMP traps to various hosts to increase the transmission reliability for the messages. The unacknowledged SNMP trap message consists of a packet containing information about an unusual event.

The device sends SNMP traps to those hosts specified in the trap destination table. The device lets you set up the trap destination table with the network management station using SNMP.

# 15.1.1 List of SNMP traps

The following table displays possible SNMP traps sent by the device.

Table 41: Possible SNMP traps

| Name of the SNMP trap         | Meaning                                                                                                    |
|-------------------------------|----------------------------------------------------------------------------------------------------|
| authenticationFailure         | When a station attempts to access an agent without authorisation, the device sends this trap.                                                                                                |
| coldStart                     | Sent after the system startup.                                                                                                    |
| hm2DevMonSenseExtNvmRemova    | When the external memory has been removed, the device sends this trap.                                                                                                    |
| linkDown                      | When the connection on a port is interrupted, the device sends this trap.                                                                                                    |
| linkUp                        | When connection is established to a port, the device sends this trap.                                                                                                    |
| hm2DevMonSenseHumidity        | When the humidity exceeds or falls below the specified threshold values, the device sends this trap.                                                                                         |
| hm2DevMonSensePSState         | When the status of a power supply unit changes, the device sends this trap.                                                                                                    |
| hm2SigConStateChange          | When the status of the signal contact changes in the operation monitoring, the device sends this trap.                                                                                       |
| newRoot                       | When the sending agent becomes the new root of the spanning tree, the device sends this trap.                                                                                                |
| topologyChange                | When the port changes from blocking to forwarding or from forwarding to blocking, the device sends this trap.                                                                                |
| alarmRisingThreshold          | When the <i>RMON input</i> exceeds its upper threshold, the device sends this trap.                                                                                                    |
| alarmFallingThreshold         | When the <i>RMON input</i> goes below its lower threshold, the device sends this trap.                                                                                                    |
| hm2AgentPortSecurityViolation | When a MAC address detected on this port does not match the current settings of the parameter hm2AgentPortSecurityEntry, the device sends this trap.                                         |
| hm2DiagSelftestActionTrap     | When a self test for the four categories <i>task</i> , <i>resource</i> , <i>software</i> , and <i>hardware</i> is performed according to the specified settings, the device sends this trap. |
| hm2MrpReconfig                | When the configuration of the MRP Ring changes, the device sends this trap.                                                                                                    |
| hm2DiagIfaceUtilizationTra p  | When the actual value of the interface exceeds the specified upper threshold value or falls below the specified lower threshold value, the device sends this trap.                           |
| hm2LogAuditStartNextSector    | When the audit trail after completing one sector starts a new one, the device sends this trap.                                                                                               |
| hm2PtpSynchronizationChanc e  | When the status of the PTP synchronization has been changed, the device sends this trap.                                                                                                    |
| hm2ConfigurationSavedTrap     | After the device has successfully saved its settings locally, the device sends this trap.                                                                                                    |

Table 41: Possible SNMP traps (cont.)

| Name of the SNMP trap                               | Meaning                                                                                                    |
|-----------------------------------------------------|----------------------------------------------------------------------------------------------------|
| hm2ConfigurationChangedTra p                        | When you change the settings of the device for the first time after it has been saved locally, the device sends this trap.         |
| hm2PlatformStpInstanceLoop<br>InconsistentStartTrap | When the port in this STP instance changes to the <i>Loop Inconsistent</i> status, the device sends this trap.                     |
| hm2PlatformStpInstanceLoop<br>InconsistentEndTrap   | When the port in this STP instance leaves the <i>Loop Inconsistent</i> status receiving a BPDU packet, the device sends this trap. |

## 15.1.2 SNMP traps for configuration activity

After you save a configuration in the memory, the device sends a hm2ConfigurationSavedTrap. This SNMP trap contains both the state variables of non-volatile memory (*NVM*) and external memory (*ENVM*) indicating if the running configuration is in sync with the non-volatile memory, and with the external memory. You can also trigger this SNMP trap by copying a configuration file to the device, replacing the active saved configuration.

Furthermore, the device sends a hm2ConfigurationChangedTrap, whenever you change the local configuration, indicating a mismatch between the running and saved configuration.

#### 15.1.3 SNMP trap setting

The device lets you send an SNMP trap as a reaction to specific events. Set up at least one trap destination that receives SNMP traps.

Perform the following steps:

| ☐ Open the <i>Diagnostics</i> > <i>Status Configuration</i> > <i>Alarms (Traps)</i> dialog.                                            |
|----------------------------------------------------------------------------------------------------|
| □ Click the   the dialog displays the <i>Create</i> window.                                                                            |
| <ul> <li>In the Name frame, specify the name that the device uses to identify itself as the source of<br/>the SNMP trap.</li> </ul>    |
| <ul> <li>In the Address frame, specify the IP address of the trap destination to which the device<br/>sends the SNMP traps.</li> </ul> |
| ☐ In the <i>Active</i> column, select the entries that the device takes into account when it sends SNMP traps.                         |
| ☐ Apply the settings temporarily. To do this, click the ✓ button.                                                                      |

For example, in the following dialogs you specify when the device triggers an SNMP trap:

- Basic Settings > Port dialog
- ▶ Basic Settings > Power over Ethernet > Global dialog
- ► Network Security > Port Security dialog
- Switching > L2-Redundancy > Link Aggregation dialog
- Advanced > Tracking > Configuration dialog
- ▶ Diagnostics > Status Configuration > Device Status dialog
- Diagnostics > Status Configuration > Security Status dialog
- ▶ Diagnostics > Status Configuration > Signal Contact dialog
- ▶ Diagnostics > Status Configuration > MAC Notification dialog

- ▶ Diagnostics > System > IP Address Conflict Detection dialog
- Diagnostics > System > Selftest dialog
- Diagnostics > Ports > Port Monitor dialog
- Advanced > Digital IO Module dialog

## 15.1.4 ICMP messaging

The device lets you use the Internet Control Message Protocol (ICMP) for diagnostic applications, for example ping and trace route. The device also uses ICMP for time-to-live and discarding messages in which the device forwards an ICMP message back to the packet source device.

Use the ping network tool to test the path to a particular host across an IP network. The traceroute diagnostic tool displays paths and transit delays of packets across a network.

# 15.2 Monitoring the Device Status

The device status provides an overview of the overall condition of the device. Many process visualization systems record the device status for a device to present its condition in graphic form.

The device displays its current status as *error* or *ok* in the *Device status* frame. The device determines this status from the individual monitoring results.

#### The device lets you:

- Out-of-Band signalling using a signal contact
- signal the changed device status by sending an SNMP trap
- ▶ detect the device status in the Basic Settings > System dialog of the Graphical User Interface
- query the device status in the Command Line Interface

The *Global* tab of the *Diagnostics* > *Status Configuration* > *Device Status* dialog lets you set up the device to send a trap to the management station for the following events:

- Incorrect supply voltage
  - at least one of the 2 supply voltages is not operating
  - the internal supply voltage is not operating
- ▶ When you operate the device outside of the user-specified temperature threshold values
- Loss of the redundancy (when the device operates in the *Ring Manager* mode)
- ► The interruption of link connection(s)
  Set up at least one port for this feature. In the table of the *Port* tab, *Propagate connection error* column, you specify for which ports the device will propagate a link interruption to the device status. In the default setting, link connection monitoring is inactive.
- ► The removal of the external memory

  The configuration profile in the external memory is out-of-sync with the settings in the device.

Select the corresponding entries to decide which events the device status includes.

**Note:** With a non-redundant voltage supply, the device reports the absence of a supply voltage. To disable this message, feed the supply voltage over both inputs or ignore the monitoring.

#### 15.2.1 Events which can be monitored

Table 42: Device Status events

| Name                        | Meaning                                                                                                    |
|-----------------------------|----------------------------------------------------------------------------------------------------|
| Connection errors           | Activate this function to monitor every port link event in which the <i>Propagate connection error</i> checkbox is marked.                           |
| Temperature                 | Activate this function to monitor if the temperature exceeds the specified upper threshold value or falls below the specified lower threshold value. |
| External memory removal     | Activate this function to monitor the presence of an external storage device.                                                                        |
| External memory not in sync | The device monitors synchronization between the device settings and the configuration profile stored in the external memory ( <i>ENVM</i> ).         |
| Ring redundancy             | When ring redundancy is present, activate this function to monitor.                                                                                  |
| Humidity                    | Activate this function to monitor when the humidity exceeds or falls below the specified threshold values.                                           |
| Power supply                | Activate this function to monitor the power supply.                                                                                                  |

# 15.2.2 Configuring the Device Status

| ☐ Open the <i>Diagnostics</i> > Status Configura                                                                                                    | ation > Device Status dialog, Global tab.                                                                                                    |  |
|----------------------------------------------------------------------------------------------------|----------------------------------------------------------------------------------------------------|--|
| $\Box$ For the parameters to be monitored, r                                                                                                    | mark the checkbox in the <i>Monitor</i> column.                                                                                                    |  |
| ☐ To send an SNMP trap to the management station, activate the Send trap function in the Traps frame.                                                 |                                                                                                    |  |
| ☐ In the <i>Diagnostics</i> > <i>Status Configuration</i> > <i>Alarms (Traps)</i> dialog, add at least one trap destination that receives SNMP traps. |                                                                                                    |  |
| $\ \square$ Apply the settings temporarily. To do                                                                                                    | this, click the 🗸 button.                                                                                                    |  |
| ☐ Open the <i>Basic Settings</i> > <i>System</i> dialo                                                                                                | g.                                                                                                    |  |
| <ul> <li>To monitor the temperature, in the System</li> <li>threshold values.</li> </ul>                                                              | stem data frame, you specify the temperature                                                                                                    |  |
| To monitor the humidity, in the System data frame, you specify the humidity threshold values.                                                         |                                                                                                    |  |
| ☐ Apply the settings temporarily. To do                                                                                                    | this, click the 🗸 button.                                                                                                    |  |
| enable                                                                                                    | To change to the Privileged EXEC mode.                                                                                                    |  |
| configure                                                                                                    | To change to the Configuration mode.                                                                                                    |  |
| device-status trap                                                                                                    | To send an SNMP trap when the device status changes.                                                                                                    |  |
| device-status monitor envm-not-in-sync                                                                                                    | <ul> <li>To monitor the configuration profiles in the device and in the external memory.</li> <li>The <i>Device status</i> changes to <i>error</i> in the following situations:</li> <li>The configuration profile only exists in the device.</li> <li>The configuration profile in the device differs from the configuration profile in the external memory.</li> </ul> |  |
| device-status monitor envm-removal                                                                                                    | To monitor the active external memory. When you remove the active external memory from the device, the value in the <i>Device status</i> frame changes to <i>error</i> .                                                                                                    |  |
| device-status monitor power-supply 1                                                                                                    | To monitor the power supply unit 1. When the device has a detected power supply fault, the value in the <i>Device status</i> frame changes to <i>error</i> .                                                                                                    |  |
|                                                                                                    |                                                                                                    |  |

To monitor the ring redundancy. device-status monitor ring-redundancy The Device status changes to error in the following situations: The redundancy function becomes active (loss of redundancy reserve). The device is a normal ring participant and detects an error in its settings. To monitor the temperature in the device. When device-status monitor temperature the temperature exceeds the specified upper threshold value or falls below the specified lower threshold value, the value in the Device status frame changes to error. device-status monitor humidity To monitor the humidity in the device. When the humidity exceeds or falls below the specified threshold values, the value in the Device status frame changes to error.

To enable the device to monitor an active link without a connection, first enable the global function, then enable the individual ports.

#### Perform the following steps:

| ☐ For the Connection errors parameter                                                                             | ruration > Device Status dialog, Global tab.  T, mark the checkbox in the Monitor column.  The status dialog, Port tab.                                             |  |  |
|----------------------------------------------------------------------------------------------------|----------------------------------------------------------------------------------------------------|--|--|
| For the <i>Propagate connection error</i> parameter, mark the checkbox in the column of the port to be monitored. |                                                                                                    |  |  |
| $\square$ Apply the settings temporarily. To do this, click the $\checkmark$ button.                              |                                                                                                    |  |  |
| enable                                                                                                    | To change to the Privileged EXEC mode.                                                                                                    |  |  |
| configure                                                                                                    | To change to the Configuration mode.                                                                                                    |  |  |
| device-status monitor link-failure                                                                                | To monitor the ports/interfaces link. When the link interrupts on a monitored port/interface, the value in the <i>Device status</i> frame changes to <i>error</i> . |  |  |
| interface 1/1                                                                                                    | To change to the interface configuration mode of interface $1/1$ .                                                                                                  |  |  |
| device-status link-alarm                                                                                          | To monitor the port/interface link. When the link interrupts on the port/interface, the value in the <i>Device status</i> frame changes to <i>error</i> .           |  |  |

**Note:** The above commands activate monitoring and trapping for the supported components. When you want to activate or deactivate monitoring for individual components, you will find the corresponding syntax in the "Command Line Interface" reference manual or in the help of the Command Line Interface console. To display the help in Command Line Interface, insert a question mark? and press the <Enter> key.

## 15.2.3 Displaying the Device Status

Perform the following steps:

☐ Open the *Basic Settings > System* dialog.

enable show device-status all

To change to the Privileged EXEC mode.

To display the device status and the setting for the device status determination.

# 15.3 Security Status

The Security Status provides an overview of the overall security of the device. Many processes aid in system visualization by recording the security status of the device and then presenting its condition in graphic form. The device displays the overall security status in the *Basic Settings* > System dialog, *Security status* frame.

In the *Global* tab of the *Diagnostics* > *Status Configuration* > *Security Status* dialog the device displays its current status as *error* or *ok* in the *Security status* frame. The device determines this status from the individual monitoring results.

### The device lets you:

- Out-of-Band signalling using a signal contact
- signal the changed security status by sending an SNMP trap
- ▶ detect the security status in the Basic Settings > System dialog of the Graphical User Interface
- query the security status in the Command Line Interface

#### 15.3.1 Events which can be monitored

- Specify the events that the device monitors.
- ☐ For the corresponding parameter, mark the checkbox in the *Monitor* column.

Table 43: Security Status events

| Name                                                             | Meaning                                                                                                    |
|------------------------------------------------------------------|----------------------------------------------------------------------------------------------------|
| Password default settings unchanged                              | After installation change the passwords to increase security. When active and the default passwords remain unchanged, the device displays an alarm.         |
| Min. password length shorter than 8                              | Create passwords more than 8 characters long to maintain a high security posture. When active, the device monitors the <i>Min. password length</i> setting. |
| Password policy settings deactivated                             | The device monitors the settings located in the <i>Device Security</i> > User Management dialog for password policy requirements.                           |
| User account password policy check deactivated                   | The device monitors the settings of the <i>Policy check</i> checkbox. When <i>Policy check</i> is inactive, the device sends an SNMP trap.                  |
| Telnet server active                                             | Activate this function to monitor when the <i>Telnet</i> function is active.                                                                                |
| HTTP server active                                               | Activate this function to monitor when the <i>HTTP</i> function is active.                                                                                  |
| SNMP unencrypted                                                 | Activate this function to monitor when the <i>SNMPv1</i> or <i>SNMPv2</i> function is active.                                                               |
| Access to system monitor with serial interface possible          | The device monitors the System Monitor status.                                                                                                    |
| Saving the configuration profile on the external memory possible | The device monitors the possibility to save settings to the external non-volatile memory.                                                                   |
| Link interrupted on enabled device ports                         | The device monitors the link status of active ports.                                                                                                    |
| Access with HiDiscovery possible                                 | Activate this function to monitor when the HiDiscovery function has write access to the device.                                                             |

Table 43: Security Status events (cont.)

| Name                                         | Meaning                                                                                        |
|----------------------------------------------|------------------------------------------------------------------------------------------------|
| Load unencrypted config from external memory | The device monitors the security settings for loading the configuration from the external NVM. |
| IEC61850-MMS active                          | The device monitors the IEC 61850-MMS protocol activation setting.                             |
| Self-signed HTTPS certificate present        | The device monitors the HTTPS server for self-generated digital certificates.                  |
| Modbus TCP active                            | The device monitors the Modbus TCP/IP protocol activation setting.                             |

# 15.3.2 Configuring the Security Status

Perform the following steps:

| Open the Diagnostics > Status Configura                                                         | ation > Security Status dialog, Global tab.                                                                                                    |  |
|-------------------------------------------------------------------------------------------------|----------------------------------------------------------------------------------------------------|--|
| $\ \square$ For the parameters to be monitored, mark the checkbox in the <i>Monitor</i> column. |                                                                                                    |  |
| ☐ To send an SNMP trap to the manage <i>Traps</i> frame.                                        | ement station, activate the Send trap function in the                                                                                                    |  |
| $\ \square$ Apply the settings temporarily. To do                                               | this, click the 🗸 button.                                                                                                    |  |
| ☐ In the <i>Diagnostics</i> > <i>Status Configuration</i> destination that receives SNMP traps. | > Alarms (Traps) dialog, add at least one trap .                                                                                                    |  |
| enable                                                                                          | To change to the Privileged EXEC mode.                                                                                                    |  |
| configure                                                                                       | To change to the Configuration mode.                                                                                                    |  |
| security-status monitor pwd-change                                                              | To monitor the password for the locally set up user account admin. When the password for the admin user account is the default setting, the value in the Security status frame changes to error.                                                                                      |  |
| security-status monitor pwd-min-length                                                          | To monitor the value specified in the <i>Min. password length</i> policy. When the value for the <i>Min. password length</i> policy is less than 8, the value in the <i>Security status</i> frame changes to <i>error</i> .                                                           |  |
| security-status monitor pwd-policy-<br>config                                                   | To monitor the password policy settings.  When the value for at least one of the following policies is specified as 0, the value in the Security status frame changes to error.  Upper-case characters (min.)  Lower-case characters (min.)  Digits (min.)  Special characters (min.) |  |
| security-status monitor pwd-policy-<br>inactive                                                 | To monitor the password policy settings. When the value for at least one of the following policies is specified as 0, the value in the <i>Security status</i> frame changes to <i>error</i> .                                                                                         |  |
| security-status monitor telnet-enabled                                                          | To monitor the Telnet server. When you enable the Telnet server, the value in the Security status frame                                                                                                    |  |

changes to error.

To monitor the HTTP server. When you enable the security-status monitor http-enabled HTTP server, the value in the Security status frame changes to error. security-status monitor snmp-unsecure To monitor the SNMP server. When at least one of the following conditions applies, the value in the Security status frame changes to error: The SNMPv1 function is enabled. The SNMPv2 function is enabled. The encryption for SNMPv3 is disabled. You enable the encryption in the Device Security > User Management dialog, in the SNMP encryption type field. security-status monitor sysmon-enabled To monitor the activation of the System Monitor 1 function in the device. security-status monitor extnvm-upd-To monitor the activation of the external non volatile memory update. To monitor the IEC61850-MMS function. When you security-status monitor iec61850-mmsenabled enable the IEC61850-MMS function, the value in the Security status frame changes to error. When the device status changes, to send a SNMP security-status trap trap.

To enable the device to monitor an active link without a connection, first enable the global function, then enable the individual ports.

| 1                                                                                                    |                                                                                                    |  |
|----------------------------------------------------------------------------------------------------|----------------------------------------------------------------------------------------------------|--|
| ☐ Open the <i>Diagnostics</i> > <i>Status Configuration</i> > <i>Security Status</i> dialog, <i>Global</i> tab. |                                                                                                    |  |
| <ul> <li>For the Link interrupted on enabled device<br/>column.</li> </ul>                                      | ee ports parameter, mark the checkbox in the Monitor                                                                                                    |  |
| $\square$ Apply the settings temporarily. To do this, click the $\checkmark$ button.                            |                                                                                                    |  |
| ☐ Open the <i>Diagnostics</i> > <i>Status Configura</i>                                                         | ation > Device Status dialog, Port tab.                                                                                                    |  |
| <ul> <li>For the Link interrupted on enabled device<br/>of the ports to be monitored.</li> </ul>                | e ports parameter, mark the checkbox in the column                                                                                                    |  |
|                                                                                                    | <u> </u>                                                                                                    |  |
| ☐ Apply the settings temporarily. To do                                                                         | this, click the 🗸 button.                                                                                                    |  |
| enable                                                                                                    | this, click the 🗸 button.  To change to the Privileged EXEC mode.                                                                                                    |  |
|                                                                                                    |                                                                                                    |  |
| enable                                                                                                    | To change to the Privileged EXEC mode.                                                                                                    |  |
| enable<br>configure                                                                                             | To change to the Privileged EXEC mode.  To change to the Configuration mode.  To monitor the link on active ports. When the link interrupts on an active port, the value in the Security |  |

## 15.3.3 Displaying the Security Status

Perform the following steps:

☐ Open the *Basic Settings > System* dialog.

enable show security-status all To change to the Privileged EXEC mode.

To display the security status and the setting for the security status determination.

# 15.4 Out-of-Band signaling

The device uses the signal contact to control external devices and monitor device functions. Function monitoring lets you perform remote diagnostics.

The device reports the operating status using a break in the potential-free signal contact (relay contact, closed circuit) for the selected mode. The device monitors the following functions:

- Incorrect supply voltage
  - at least one of the 2 supply voltages is not operating
  - the internal supply voltage is not operating
- When you operate the device outside of the user-specified temperature threshold values
- ▶ When you operate the device outside of the user-specified humidity threshold values
- Events for ring redundancy
   Loss of the redundancy (when the device operates in the *Ring Manager* mode)
   In the default setting, ring redundancy monitoring is inactive. The device is a normal ring participant and detects an error in the local configuration.
- The interruption of link connection(s)

  Set up at least one port for this feature. In the *Propagate connection error* frame, you specify which ports the device signals for a link interruption. In the default setting, link monitoring is inactive.
- The removal of the external memory.

  The configuration profile in the external memory does not match the settings in the device.

Select the corresponding entries to decide which events the device status includes.

**Note:** With a non-redundant voltage supply, the device reports the absence of a supply voltage. To disable this message, feed the supply voltage over both inputs or ignore the monitoring.

### 15.4.1 Controlling the Signal contact

With the  ${\it Manual \, setting \, mode}$  you control this signal contact remotely.

Application options:

- ► Simulation of an error detected during SPS error monitoring
- Remote control of a device using SNMP, such as switching on a camera

| ☐ Open the <i>Diagnostics</i> > <i>Status Configuration</i> > <i>Signal Contact</i> dialog, <i>Global</i> tab.                                          |
|----------------------------------------------------------------------------------------------------|
| ☐ To control the signal contact manually, in the <i>Configuration</i> frame, select the <i>Manual</i> setting item from the <i>Mode</i> drop-down list. |
| $\square$ To open the signal contact, you select the <i>open</i> radio button in the <i>Configuration</i> frame.                                        |
| $\square$ To close the signal contact, you select the <code>close</code> radio button in the Configuration frame                                        |
| $\square$ Apply the settings temporarily. To do this, click the $\checkmark$ button.                                                                    |
| enable To change to the Privileged EXEC mode.                                                                                                    |
| g g                                                                                                    |
| configure To change to the Configuration mode.                                                                                                    |

signal-contact 1 mode manual

To select the manual setting mode for signal contact 1.

signal-contact 1 state open

signal-contact 1 state closed

To close signal contact 1.

## 15.4.2 Monitoring the Device and Security Statuses

In the Configuration field, you specify which events the signal contact indicates.

▶ Device status

Using this setting the signal contact indicates the status of the parameters monitored in the *Diagnostics > Status Configuration > Device Status* dialog.

Security status

Using this setting the signal contact indicates the status of the parameters monitored in the *Diagnostics > Status Configuration > Security Status* dialog.

► Device/Security status

Using this setting the signal contact indicates the status of the parameters monitored in the Diagnostics > Status Configuration > Device Status and the Diagnostics > Status Configuration > Security Status dialog.

### **Configuring the operation monitoring**

| ☐ Open the <i>Diagnostics</i> > <i>Status Configuration</i> > <i>Signal Contact</i> dialog, <i>Global</i> tab.                                                                 |                                            |  |
|----------------------------------------------------------------------------------------------------|--------------------------------------------|--|
| ☐ To monitor the device functions using the signal contact, in the <i>Configuration</i> frame, specify the value <i>Monitoring correct operation</i> in the <i>Mode</i> field. |                                            |  |
| ☐ For the parameters to be monitored, mark the checkbox in the <i>Monitor</i> column.                                                                                          |                                            |  |
| To send an SNMP trap to the management station, activate the Send trap function in the Traps frame.                                                                            |                                            |  |
| $\ \square$ Apply the settings temporarily. To do this, click the $\checkmark$ button.                                                                                         |                                            |  |
| <ul> <li>In the Diagnostics &gt; Status Configuration &gt; Alarms (Traps) dialog, add at least one trap<br/>destination that receives SNMP traps.</li> </ul>                   |                                            |  |
| $\square$ Apply the settings temporarily. To do this, click the $\checkmark$ button.                                                                                           |                                            |  |
| <ul> <li>You specify the temperature threshold values for the temperature monitoring in the Basi<br/>Settings &gt; System dialog.</li> </ul>                                   |                                            |  |
| <ul> <li>You specify the humidity threshold values for the humidity monitoring in the Basic Settings<br/>System dialog.</li> </ul>                                             |                                            |  |
| _                                                                                                    |                                            |  |
| enable To change to the Privileged                                                                                                    | EXEC mode.                                 |  |
| configure To change to the Configurat                                                                                                    | ion mode.                                  |  |
| signal-contact 1 monitor temperature  To monitor the temperature the temperature exceeds the threshold value or falls below threshold value, the signal c                      | e specified upper<br>w the specified lower |  |

| signal-contact 1 monitor humidity                                                                        | To monitor the humidity in the device. When the humidity exceeds or falls below the specified threshold values, the signal contact opens.                                                                                                    |
|----------------------------------------------------------------------------------------------------|----------------------------------------------------------------------------------------------------|
| signal-contact 1 monitor ring-redundancy                                                                 | To monitor the ring redundancy.  The signal contact opens in the following situations:  The redundancy function becomes active (loss of redundancy reserve).  The device is a normal ring participant and detects an error in its settings.                                                          |
| signal-contact 1 monitor link-failure                                                                    | To monitor the ports/interfaces link. When the link interrupts on a monitored port/interface, the signal contact opens.                                                                                                    |
| signal-contact 1 monitor envm-removal                                                                    | To monitor the active external memory. When you remove the active external memory from the device, the signal contact opens.                                                                                                    |
| signal-contact 1 monitor envm-not-in-sync                                                                | To monitor the configuration profiles in the device and in the external memory.  The signal contact opens in the following situations:  The configuration profile only exists in the device.  The configuration profile in the device differs from the configuration profile in the external memory. |
| signal-contact 1 monitor power-supply 1                                                                  | To monitor the power supply unit 1. When the device has a detected power supply fault, the signal contact opens.                                                                                                    |
| $\begin{tabular}{ll} {\bf signal-contact} \ 1 \ {\bf monitor} \ {\bf module-removal} \\ 1 \end{tabular}$ | To monitor module 1. When you remove module 1 from the device, the signal contact opens.                                                                                                    |
| signal-contact 1 trap                                                                                    | To send an SNMP trap when the status of the operation monitoring changes.                                                                                                    |
| no signal-contact 1 trap                                                                                 | To disable the SNMP trap                                                                                                    |

To enable the device to monitor an active link without a connection, first enable the global function, then enable the individual ports.

## Perform the following steps:

□ In the Monitor column, activate the Link interrupted on enabled device ports function.
□ Open the Diagnostics > Status Configuration > Device Status dialog, Port tab.

enable
configure

To change to the Privileged EXEC mode.
To change to the Configuration mode.

signal-contact 1 monitor link-failure

To monitor the ports/interfaces link. When the link interrupts on a monitored port/interface, the signal contact opens.

Interface 1/1

To change to the interface configuration mode of interface 1/1.

Signal-contact 1 link-alarm

To monitor the port/interface link. When the link interrupts on the port/interface, the signal contact opens.

#### **Events which can be monitored**

Table 44: Device Status events

| Name                                 | Meaning                                                                                                    |
|--------------------------------------|----------------------------------------------------------------------------------------------------|
| Connection errors                    | Activate this function to monitor every port link event in which the<br><i>Propagate connection error</i> checkbox is marked.                        |
| Temperature                          | Activate this function to monitor if the temperature exceeds the specified upper threshold value or falls below the specified lower threshold value. |
| External memory removed              | Activate this function to monitor the presence of an external storage device.                                                                        |
| External memory not in sync with NVM | The device monitors synchronization between the device settings and the configuration profile stored in the external memory ( <i>ENVM</i> ).         |
| Ring redundancy                      | When ring redundancy is present, activate this function to monitor.                                                                                  |
| Humidity                             | Activate this function to monitor when the humidity exceeds or falls below the specified threshold values.                                           |
| Power supply                         | Activate this function to monitor the power supply.                                                                                                  |

### Displaying the signal contact status

The device gives you additional options for displaying the status of the signal contact:

- Display in the Graphical User Interface
- Query in the Command Line Interface

Perform the following steps:

□ Open the Basic Settings > System dialog.
 The Signal contact status frame displays the signal contact status and informs you about alarms that have occurred.

 Show signal-contact 1 all To display the signal contact settings for the specified signal contact.

### 15.5 Port event counter

The port statistics table assists experienced network administrators in identifying potential network interruptions.

This table displays the contents of various event counters. The packet counters add up the events sent and the events received. In the *Basic Settings > Restart* dialog, you can reset the event counters.

Table 45: Examples indicating known weaknesses

| Counter            | Indication of known possible weakness                                                                                                    |  |
|--------------------|----------------------------------------------------------------------------------------------------|--|
| Received fragments | <ul> <li>Non-functioning controller of the connected device</li> <li>Electromagnetic interference in the transmission medium</li> </ul>                                              |  |
| CRC Error          | <ul> <li>Non-functioning controller of the connected device</li> <li>Electromagnetic interference in the transmission medium</li> <li>Inoperable component in the network</li> </ul> |  |
| Collisions         | <ul> <li>Non-functioning controller of the connected device</li> <li>Network over extended/lines too long</li> <li>Collision or a detected fault with a data packet</li> </ul>       |  |

Perform the following steps:

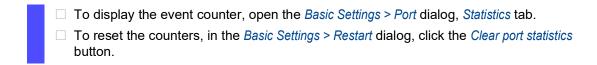

## 15.5.1 Detecting non-matching duplex modes

Potential problems occur when 2 ports directly connected to each other have mismatched duplex modes. These potential problems are difficult to detect. The automatic detection and reporting of this situation has the benefit of recognizing mismatched duplex modes before potential problems occur.

This situation arises from an incorrect configuration, for example, deactivation of the automatic configuration on the remote port.

A typical effect of this non-matching is that at a low data rate, the connection seems to be functioning, but at a higher bi-directional data stream level the local device records a lot of detected CRC errors, and the connection falls significantly below its nominal capacity.

The device lets you detect this situation and report it to the network management station. In the process, the device evaluates the detected error counters of the port in the context of the port settings.

#### Possible causes of port error events

The following table lists the duplex operating modes for TX ports, with the possible fault events. The meanings of terms used in the table are as follows:

Duplex problem detected Mismatched duplex modes.

#### ► EMI

Electromagnetic interference.

Network extension

The network extension is too great, or too many cascading hubs.

Collisions, Late Collisions

In half-duplex mode, collisions mean normal operation.

In full-duplex mode, no incrementation of the port counters for collisions or *Late Collisions*.

CRC Error

The device evaluates these detected errors as non-matching duplex modes in the manual full-duplex mode.

Table 46: Evaluation of non-matching of the duplex mode

| No. | Automatic configuration | Current duplex mode | Detected error<br>events (≥ 10 after<br>link up) | Duplex modes            | Possible causes                                           |
|-----|-------------------------|---------------------|--------------------------------------------------|-------------------------|-----------------------------------------------------------|
| 1   | marked                  | Half-duplex         | None                                             | OK                      |                                                           |
| 2   | marked                  | Half-duplex         | Collisions                                       | OK                      |                                                           |
| 3   | marked                  | Half-duplex         | Late Collisions                                  | Duplex problem detected | Potential duplex<br>problem, EMI,<br>network<br>extension |
| 4   | marked                  | Half-duplex         | CRC Error                                        | OK                      | EMI                                                       |
| 5   | marked                  | Full-duplex         | None                                             | OK                      |                                                           |
| 6   | marked                  | Full-duplex         | Collisions                                       | OK                      | EMI                                                       |
| 7   | marked                  | Full-duplex         | Late Collisions                                  | OK                      | EMI                                                       |
| 8   | marked                  | Full-duplex         | CRC Error                                        | OK                      | EMI                                                       |
| 9   | unmarked                | Half-duplex         | None                                             | OK                      | _                                                         |
| 10  | unmarked                | Half-duplex         | Collisions                                       | OK                      | _                                                         |
| 11  | unmarked                | Half-duplex         | Late Collisions                                  | Duplex problem detected | Potential duplex<br>problem, EMI,<br>network<br>extension |
| 12  | unmarked                | Half-duplex         | CRC Error                                        | OK                      | EMI                                                       |
| 13  | unmarked                | Full-duplex         | None                                             | OK                      |                                                           |
| 14  | unmarked                | Full-duplex         | Collisions                                       | OK                      | EMI                                                       |
| 15  | unmarked                | Full-duplex         | Late Collisions                                  | OK                      | EMI                                                       |
| 16  | unmarked                | Full-duplex         | CRC Error                                        | Duplex problem detected | Potential duplex problem, EMI                             |

## 15.6 Auto-Disable

The device can disable a port on various user-selectable events, such as a detected error or change of condition. Each of these events leads to the shutdown of the port. To recover the port, either clear the condition that caused the port shutdown or specify a timer to automatically reenable the port.

If the device disables the port, then the device no longer forwards data packets to and from that port. The port LED blinks green 3 times per period and indicates the reason for disabling. In addition, the device generates a log file entry which lists the causes of the deactivation. When you re-enable the port after a timeout using the *Auto-Disable* function, the device generates a log entry.

The *Auto-Disable* function provides a recovery function which automatically enables an autodisabled port after a user-defined time. When this function enables a port, the device sends an SNMP trap with the port number, but without a value for the *Reason* parameter.

The Auto-Disable function serves the following purposes:

- It assists the network administrator in port analysis.
- lt reduces the possibility that this port causes the network to be instable.

The *Auto-Disable* function is available for the following functions:

- Link flap (Port Monitor function)
- ► CRC/Fragments (Port Monitor function)
- ▶ Duplex Mismatch detection (*Port Monitor* function)
- ▶ DHCP Snooping
- Dynamic ARP Inspection
- Spanning Tree
- Port Security
- Overload detection (Port Monitor function)
- Link speed/Duplex mode detection (Port Monitor function)

If the interface status application disables the port due to the status of the linked tracking object changes to <code>down</code>, then the *Auto-Disable* function does not automatically enable the port.

In the following example, you set up the device to disable a port due to detected violations to the threshold values specified the *Diagnostics > Ports > Port Monitor* dialog, *CRC/Fragments* tab, and then automatically re-enable a port.

| ☐ Open the <i>Diagnostics &gt; Ports &gt; Port Monitor</i> dialog, <i>CRC/Fragments</i> tab.                                     |
|----------------------------------------------------------------------------------------------------|
| Verify that the threshold values specified in the table concur to your preferences for port 1/1.                                 |
| ☐ Open the <i>Diagnostics &gt; Ports &gt; Port Monitor</i> dialog, <i>Global</i> tab.                                            |
| $\square$ To enable the function, select the $\bigcirc n$ radio button in the <i>Operation</i> frame.                            |
| ☐ To allow the device to disable the port due to detected errors, mark the checkbox in the CRC/Fragments on column for port 1/1. |

| <ul> <li>□ In the Action column you can choose how the device reacts to detected errors. In this example, the device disables port 1/1 for threshold value violations and then automatically re-enables the port.</li> <li>▶ To allow the device to disable and automatically re-enable the port, select the value auto-disable and set up the Auto-Disable function. The value auto-disable only works in conjunction with the Auto-Disable function.</li> <li>The device can also disable a port without auto re-enabling.</li> <li>▶ To allow the device to disable the port only, select the value disable port.</li> </ul> |
|----------------------------------------------------------------------------------------------------|
| To manually re-enable a disabled port, select the table row of the port and click the button.  When you set up the <i>Auto-Disable</i> function, the value <i>disable port</i> also automatically re-enables the port.                                                                                                    |
| ☐ Open the <i>Diagnostics &gt; Ports &gt; Port Monitor</i> dialog, <i>Auto-disable</i> tab.                                                                                                    |
| ☐ To allow the device to auto re-enable the port after it was disabled due to detected threshold value violations, mark the checkbox in the <i>CRC error</i> column.                                                                                                    |
| ☐ Open the <i>Diagnostics &gt; Ports &gt; Port Monitor</i> dialog, <i>Port</i> tab.                                                                                                    |
| ☐ Specify the delay time as 120 s in the Reset timer [s] column for the ports you want to enable.                                                                                                    |
| Note: The Reset item lets you enable the port before the time specified in the Reset timer [s]                                                                                                    |

enable To change to the Privileged EXEC mode. To change to the Configuration mode. configure interface 1/1 To change to the interface configuration mode of interface 1/1. port-monitor condition crc-fragments To specify the CRC-Fragment counter to count 2000 2000 parts per million. port-monitor condition crc-fragments To set the measure interval to 15 seconds for interval 15 CRC-Fragment detection. auto-disable timer 120 To specify the waiting period of 120 seconds, after which the Auto-disable function re-enables the port. exit To change to the Configuration mode. To activate the auto-disable CRC function. auto-disable reason crc-error port-monitor condition crc-fragments To activate the CRC-Fragments condition to trigger an action. port-monitor operation To activate the *Port Monitor* function.

When the device disables a port due to threshold value violations, the device lets you use the following commands to manually reset the disabled port.

#### Perform the following steps:

column has expired.

| enable             | To change to the Privileged EXEC mode.                             |
|--------------------|--------------------------------------------------------------------|
| configure          | To change to the Configuration mode.                               |
| interface 1/1      | To change to the interface configuration mode of interface $1/1$ . |
| auto-disable reset | To let you enable the port before the time has expired.            |

# 15.7 Displaying the SFP status

The SFP status display lets you look at the current SFP module connections and their properties. The properties include:

- module type
- serial number of media module
- ▶ temperature in ° C
- transmission power in mW
- receive power in mW

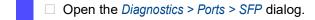

## 15.8 Topology discovery

IEEE 802.1AB defines the Link Layer Discovery Protocol (LLDP). LLDP lets you automatically detect the LAN network topology.

Devices with LLDP active:

- broadcast their connection and management information to neighboring devices on the shared LAN. When the receiving device has its *LLDP* function active, evaluation of the devices occur.
- ▶ receive connection and management information from neighbor devices on the shared LAN, provided these adjacent devices also have LLDP active.
- build a management information database and object definitions for storing information about adjacent devices with LLDP active.

As the main element, the connection information contains an exact, unique identifier for the connection end point: MAC (Service Access Point). This is made up of a device identifier which is unique on the entire network and a unique port identifier for this device.

- Chassis identifier (its MAC address)
- Port identifier (its port-MAC address)
- Description of port
- System name
- System description
- Supported system capabilities
- System capabilities currently active
- Interface ID of the management address
- ► VLAN-ID of the port
- Auto-negotiation status on the port
- Medium, half/full-duplex setting and port speed setting
- Information about the VLANs installed in the device (VLAN-ID and VLAN name, irrespective of whether the port is a VLAN participant).

A network management station can call up this information from devices with activated LLDP. This information lets the network management station map the topology of the network.

Non-LLDP-capable devices normally block the special Multicast LLDP IEEE MAC address used for information exchange. Non-LLDP-capable devices therefore discard LLDP packets. If you position a non-LLDP-capable device between 2 LLDP-capable devices, then the non-LLDP-capable device prohibits information exchanges between the 2 LLDP-capable devices.

The Management Information Base (MIB) for a device with LLDP capability holds the LLDP information in the Ildp MIB and in the private HM2-LLDP-EXT-HM-MIB and HM2-LLDP-MIB.

#### 15.8.1 Displaying the Topology discovery results

Display the topology of the network. To do this, perform the following step:

☐ Open the *Diagnostics* > *LLDP* > *Topology Discovery* dialog, *LLDP* tab.

When you use a port to connect several devices, for example through a hub, the table contains a line for each connected device.

If you connect the port to devices with the topology discovery function active, then the devices exchange LLDP Data Units (LLDPDU) and the topology table displays these neighboring devices.

When a port connects only devices without an active topology discovery, the table contains a line for this port to represent the connected devices. This line contains the number of connected devices.

The MAC address table (forwarding database) contains MAC addresses of devices that the topology table hides for the sake of clarity.

#### 15.8.2 LLDP-Med

LLDP for Media Endpoint Devices (LLDP-MED) is an extension to LLDP that operates between endpoint devices. Endpoints include devices such as IP phones, or other Voice over IP (VoIP) devices or servers and network devices such as switches. It specifically provides support for VoIP applications. LLDP-MED provides this support using an additional set of common type-length-value (TLV) advertisement messages, for capabilities discovery, network policy, Power over Ethernet, inventory management and location information.

The device supports the following TLV messages:

- capabilities TLV Lets the LLDP-MED endpoints determine the capabilities that the connected device supports and what capabilities the device has enabled.
- Network policy TLV
  Lets both network connectivity devices and endpoints advertise VLAN configurations and associated attributes for the specific application on that port. For example, the device notifies a phone of the VLAN number. The phone connects to a switch, obtain its VLAN number, and then starts communicating with the call control.

#### LLDP-MED provides the following functions:

- Network policy discovery, including VLAN ID, 802.1p priority and DSCP (Differentiated Services Code Point)
- ▶ Device location and topology discovery based on LAN-level MAC/port information
- Endpoint move detection notification, from network connectivity device to the associated VoIP management application
- Extended device identification for inventory management
- Identification of endpoint network connectivity capabilities, for example, multi-port IP Phone with embedded switch or bridge capability
- Application level interactions with the Link Layer Discovery Protocol (LLDP) elements to provide timely startup of LLDP to support rapid availability of an Emergency Call Service
- Applicability of LLDP-MED to Wireless LAN environments, support for Voice over Wireless LAN

## 15.9 Detecting loops

Loops in the network cause connection interruptions or data loss. This also applies to temporary loops. The automatic detection and reporting of this situation lets you detect it faster and diagnose it more easily.

An incorrect configuration causes loops, for example, deactivating Spanning Tree.

The device lets you detect the effects typically caused by loops and report this situation automatically to the network management station. You have the option here to specify the magnitude of the loop effects that trigger the device to send a report.

BPDU frames sent from the designated port and received on either a different port of the same device or the same port within a short time, is a typical effect of a loop.

To check if the device has detected a loop, perform the following steps:

| ☐ Open the <i>Switching</i> > <i>L2-Redundancy</i> > <i>Spanning Tree</i> > <i>Port</i> dialog, <i>CIST</i> tab.                                                                                                    |
|----------------------------------------------------------------------------------------------------|
| ☐ Check the value in the <i>Port state</i> and <i>Port role</i> fields. If the <i>Port state</i> field displays the value discarding and the <i>Port role</i> field displays the value backup, then the port is in a loop |
| status.<br>or                                                                                                    |
| ☐ Open the <i>Switching</i> > <i>L2-Redundancy</i> > <i>Spanning Tree</i> > <i>Port</i> dialog, <i>Guards</i> tab.                                                                                                    |
| ☐ Check the value in the <i>Loop state</i> column. If the field displays the value true, then the port is in a loop status.                                                                                               |

## 15.10 Help protect against layer 2 network loops

The device helps protect against layer 2 network loops.

A network loop can lead to a standstill of the network due to overload. A possible reason is the continuous duplication of data packets due to a misconfiguration. The cause could be, for example, a poorly connected cable or an incorrect setting in the device.

For example, a layer 2 network loop can occur in the following cases, if no redundancy protocols are active:

- Two ports of the same device are directly connected to each other.
- More than one active connection is established between two devices.

## 15.10.1 Application example

The figure displays examples for possible layer 2 loops in a network. The *Loop Protection* function is enabled in every device.

- ► A: Active mode
  - Ports that are intended to connect end devices operate in the *active* mode. The device evaluates and sends *loop detection* packets on these ports.
- ▶ P: Passive mode
  - Ports which belong to the redundant rings operate in the *passive* mode. The device only evaluates *loop detection* packets on these ports.
- Loop 1..Loop 4
  - Unintentionally set-up layer 2 network loops.

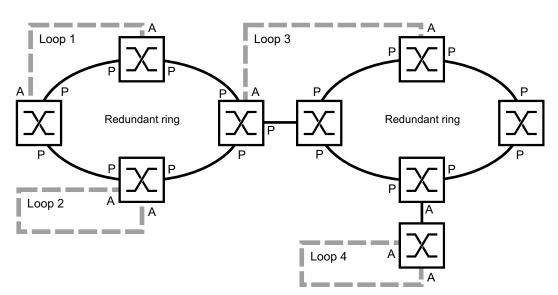

Figure 75: Examples for unintended layer 2 network loops

## Assign the Loop Protection settings to the ports

For each *active* and each *passive* port, assign the settings of the *Loop Protection* function.

Perform the following steps:

| ☐ Open the <i>Diagnostics</i> > <i>Loop Protect</i>                                                                                                    | tion dialog.                                                                                       |  |
|----------------------------------------------------------------------------------------------------|----------------------------------------------------------------------------------------------------|--|
| ☐ In the <i>Global</i> frame, <i>Transmit interval</i> field, adjust the value, if necessary.                                                                                                    |                                                                                                    |  |
| ☐ In the <i>Global</i> frame, <i>Receive threshold</i> field, adjust the value, if necessary.                                                                                                    |                                                                                                    |  |
| ☐ In the <i>Mode</i> column, specify the be<br>— active for ports that are inter<br>— passive for ports which belor                                                                                           |                                                                                                    |  |
| In the Action column, specify the value all. When the device detects a layer 2 loop on this port, then it sends a trap and disables the port using the Auto-Disable function. If necessary, adjust the value. |                                                                                                    |  |
| ☐ In the <i>Active</i> column, mark the che                                                                                                    | ckbox.                                                                                             |  |
| $\ \square$ Apply the settings temporarily. To                                                                                                    | do this, click the 🗸 button.                                                                       |  |
|                                                                                                    |                                                                                                    |  |
| enable                                                                                                    | To change to the Privileged EXEC mode.                                                             |  |
| configure                                                                                                    | To change to the Configuration mode.                                                               |  |
| loop-protection tx-interval 5                                                                                                    | To specify the transmit interval, if necessary.                                                    |  |
| loop-protection rx-threshold 1                                                                                                    | To specify the receive threshold value, if necessary.                                              |  |
| interface 1/1                                                                                                    | To change to the Interface mode. Example: port 1/1.                                                |  |
| loop-protection mode active                                                                                                    | To specify the mode active for ports that are intended to connect end devices.                     |  |
| loop-protection mode passive                                                                                                    | To specify the mode ${\tt passive}$ for ports which belong to the redundant rings.                 |  |
| loop-protection action all                                                                                                    | To specify the action that the device performs when it detects a layer 2 network loop on this port |  |
| loop-protection operation                                                                                                    | To activate the Loop Protection function on the port                                               |  |
|                                                                                                    |                                                                                                    |  |

## **Activate the Auto-Disable function**

After you assigned the *Loop Protection* settings to the ports, activate the *Auto-Disable* function.

To change to the Configuration mode.

Perform the following steps:

exit

| ☐ In the Configuration frame, mark the Auto-disable checkbox.                        |
|--------------------------------------------------------------------------------------|
| $\square$ Apply the settings temporarily. To do this, click the $\checkmark$ button. |
|                                                                                      |
| loop-protection auto-disable To activate the Auto-Disable function.                  |

To enable the *Loop Protection* function in the device.

### **Enable the Loop Protection function in the device**

When finished, enable the *Loop Protection* function in the device.

Perform the following steps:

☐ In the Operation frame, select the On radio button.

☐ Apply the settings temporarily. To do this, click the ✓ button.

### 15.10.2 Recommendations for redundant ports

loop-protection operation

Depending on the *Loop Protection* settings, the device disables ports using the *Auto-Disable* function when the device detects a layer 2 network loop.

If any redundancy function is active on a port, then do not activate the *active* mode on this port. Otherwise, port shutdowns on redundant network paths can be the result. In the example above these are the ports which belong to the redundant rings.

Verify that a redundant network path is available as backup media. The device changes to the redundant path in case of the outage of the primary path.

| The following settings help avoid port shutdowns on redundant network paths:  ☐ Disable the Loop Protection function on redundant ports.  or                                                                                        |
|----------------------------------------------------------------------------------------------------|
| ☐ Enable the <i>passive</i> mode on redundant ports.                                                                                                    |
| The <i>Loop Protection</i> function and the <i>Spanning Tree</i> function have an effect on each other. The following steps help avoid unexpected behavior of the device:                                                           |
| ☐ Disable the <i>Spanning Tree</i> function on the port on which you want to enable the <i>Loop Protection</i> function. See the <i>Switching &gt; L2-Redundancy &gt; Spanning Tree &gt; Port</i> dialog, <i>STP active</i> column. |
| ☐ Disable the Spanning Tree function on the connected port of each connected device. See the Switching > L2-Redundancy > Spanning Tree dialog.                                                                                      |

## 15.11 Using the Email Notification function

The device lets you inform users by email about events that have occurred. Prerequisite is that a mail server is available through the network on which the device transfers the emails.

| To set up the device to send emails, perform the steps in the following chapters:    Specify the sender address   Specify the triggering events   Specify the recipients   Specify the mail server   Enable/disable the Email Notification function   Send a test email                                      |
|----------------------------------------------------------------------------------------------------|
|                                                                                                    |
| Specify the sender address                                                                                                    |
| The sender address is the email address that indicates the device which sent the email. In the device, the default setting is <pre>switch@hirschmann.com</pre> .                                                                                                    |
| Change the preset value. To do this, perform the following steps:                                                                                                    |
| <ul> <li>□ Open the <i>Diagnostics</i> &gt; <i>Email Notification</i> &gt; <i>Global</i> dialog.</li> <li>□ In the <i>Sender</i> frame, change the value in the <i>Email address</i> field. Add a valid email address.</li> <li>□ Apply the settings temporarily. To do this, click the ✓ button.</li> </ul> |
| enable To change to the Privileged EXEC mode.                                                                                                    |
| configure To change to the Configuration mode.                                                                                                    |

## 15.11.2 Specify the triggering events

<user@doma.in>

logging email from-addr

The device differentiates between the following severities:

Table 47: Meaning of the severities for events

| Severity      | Meaning                              |
|---------------|--------------------------------------|
| emergency     | Device not ready for operation       |
| alert         | Immediate user intervention required |
| critical      | Critical status                      |
| error         | Error status                         |
| warning       | Warning                              |
| notice        | Significant, normal status           |
| informational | Informal message                     |
| debug         | Debug message                        |

To change the sender address.

15.11.1

You have the option of specifying the events of which the device informs you. For this, assign the desired minimum severity to the notification levels of the device.

The device informs the recipients as follows:

#### Notification immediate

When an event of the severity assigned or more severe occurs, the device sends an email immediately.

- Notification periodic
  - When an event of the severity assigned or more severe occurs, the device logs the event in a buffer.
  - The device sends an email with the log file periodically or if the buffer is full.
  - When an event of a lower severity occurs, the device does not log this event.

Perform the following steps:

| ☐ Open the <i>Diagnostics</i> > <i>Email Notification</i>                                                                                                    | on > Global dialog.                                                                          |  |
|----------------------------------------------------------------------------------------------------|----------------------------------------------------------------------------------------------|--|
| In the <i>Notification immediate</i> frame, you specify the settings for emails which the device send immediately.                                                                                                    |                                                                                              |  |
| <ul><li>☐ In the Severity field, you specify the m</li><li>☐ In the Subject field, you specify the su</li></ul>                                                                                                    |                                                                                              |  |
| In the <i>Notification periodic</i> frame, you specify the settings for emails which the device sends periodically.  ☐ In the <i>Severity</i> field, you specify the minimum severity. ☐ In the <i>Subject</i> field, you specify the subject of the email. |                                                                                              |  |
| $\ \square$ Apply the settings temporarily. To do                                                                                                    | this, click the 🗸 button.                                                                    |  |
| enable                                                                                                    | To change to the Privileged EXEC mode.                                                       |  |
| configure                                                                                                    | To change to the Configuration mode.                                                         |  |
| logging email severity immediate <level></level>                                                                                                    | To specify the minimum severity for events for which the device sends an email immediately.  |  |
| logging email severity periodic <level></level>                                                                                                    | To specify the minimum severity for events for which the device sends an email periodically. |  |
| logging email subject add <immediate periodic=""  =""> TEXT</immediate>                                                                                                    | To add a subject line with the content ${\tt TEXT}.$                                         |  |

## 15.11.3 Change the send interval

The device lets you specify in which interval it sends emails with the log file. The default setting is 30 minutes.

| ☐ Open the <i>Diagnostics &gt; Email Notification &gt; Global</i> dialog.                                           |
|----------------------------------------------------------------------------------------------------|
| In the <i>Notification periodic</i> frame, you specify the settings for emails which the device sends periodically. |
| ☐ Change the value in the <i>Sending interval [min]</i> field to change the interval.                               |
| $\ \square$ Apply the settings temporarily. To do this, click the $\checkmark$ button.                              |

enable

configure

logging email duration <30..1440>

To change to the Privileged EXEC mode.

To change to the Configuration mode.

To specify the interval at which the device sends emails with log file.

## 15.11.4 Specify the recipients

The device lets you specify up to 10 recipients.

Perform the following steps:

| ☐ Open the <i>Diagnostics &gt; Email Notification &gt; Recipients</i> dialog.                                                                |                                                                                                    |  |  |  |
|----------------------------------------------------------------------------------------------------|----------------------------------------------------------------------------------------------------|--|--|--|
| □ To add a table row, click the ## button.                                                                                                   |                                                                                                    |  |  |  |
| In the Notification type column, specify if the device sends the emails to this recipient immediately or periodically.                       |                                                                                                    |  |  |  |
| ☐ In the <i>Email address</i> column, specify the email address of the recipient.                                                            |                                                                                                    |  |  |  |
| ☐ In the <i>Active</i> column, mark the checkbox.                                                                                            |                                                                                                    |  |  |  |
| $\square$ Apply the settings temporarily. To do this, click the $\checkmark$ button.                                                         |                                                                                                    |  |  |  |
| enable                                                                                                    | To change to the Privileged EXEC mode.                                                                       |  |  |  |
| configure                                                                                                    | To change to the Configuration mode.                                                                         |  |  |  |
| <pre>logging email to-addr add &lt;110&gt; addr <user@doma.in> msgtype <immediately periodically=""  =""></immediately></user@doma.in></pre> | To specify the recipient with the email address user@doma.in. The device manages the settings in memory 110. |  |  |  |

## 15.11.5 Specify the mail server

The device supports encrypted and unencrypted connections to the mail server.

| ☐ Open the <i>Diagnostics</i> > <i>Email Notification</i> > <i>Mail Server</i> dialog.                                                                                                    |
|----------------------------------------------------------------------------------------------------|
| $\square$ To add a table row, click the $igoplus_{f +}$ button.                                                                                                    |
| $\ \square$ In the <i>IP address</i> column, specify the IP address or the DNS name of the server.                                                                                                 |
| In the Encryption column, specify the protocol which encrypts the connection between the device and the mail server.                                                                               |
| When the mail server uses a port other than the well-known port, specify the TCP port in<br>the Destination TCP port column.                                                                       |
| When the mail server requests an authentication:  ☐ In the <i>User name</i> and <i>Password</i> columns, specify the account credentials which the device uses to authenticate on the mail server. |

|  | <ul> <li>In the <i>Description</i> column, enter a meaningful name for the mail server.</li> <li>In the <i>Active</i> column, mark the checkbox.</li> </ul>                                                |                                                                                                    |  |  |  |
|--|----------------------------------------------------------------------------------------------------|----------------------------------------------------------------------------------------------------|--|--|--|
|  |                                                                                                    |                                                                                                    |  |  |  |
|  | $\ \square$ Apply the settings temporarily. To do                                                                                                    | o this, click the 🗸 button.                                                                              |  |  |  |
|  | enable                                                                                                    | To change to the Privileged EXEC mode.                                                                   |  |  |  |
|  | configure                                                                                                    | To change to the Configuration mode.                                                                     |  |  |  |
|  | <pre>logging email mail-server add &lt;15&gt; addr <ip address=""> [security <none tlsv1>] [username <user name="">] [password <password>] [port &lt;165535&gt;]</password></user></none tlsv1></ip></pre> | To specify the mail server with the IP address IP ADDRESS. The device manages the settings in memory 15. |  |  |  |

## 15.11.6 Enable/disable the Email Notification function

Perform the following steps:

| ☐ Open the <i>Diagnostics &gt; Email Notification &gt; Global</i> dialog.                          |                                        |  |  |  |  |
|----------------------------------------------------------------------------------------------------|----------------------------------------|--|--|--|--|
| $\Box$ To enable the function, select the $\bigcirc n$ radio button in the <i>Operation</i> frame. |                                        |  |  |  |  |
| $\square$ Apply the settings temporarily. To do this, click the $\checkmark$ button.               |                                        |  |  |  |  |
|                                                                                                    |                                        |  |  |  |  |
| enable                                                                                             | To change to the Privileged EXEC mode. |  |  |  |  |
| configure                                                                                          | To change to the Configuration mode.   |  |  |  |  |
| logging email operation                                                                            | To enable the sending of emails.       |  |  |  |  |
| no logging email operation                                                                         | To disable the sending of emails.      |  |  |  |  |

## 15.11.7 Send a test email

The device lets you check the settings by sending a test email.

## Prerequisite:

- ▶ The email settings are completely specified.
- ► The *Email Notification* function is enabled.

| ☐ Open the <i>Diagnostics &gt; Email Notification &gt; Mail Server</i> dialog.                          |
|----------------------------------------------------------------------------------------------------|
| □ Click the ★ button.  The dialog displays the <i>Connection test</i> window.                           |
| ☐ From the <i>Recipient</i> drop-down list, select to which recipients the device sends the test email. |
| ☐ In the <i>Message text</i> field, specify the text of the test email.                                 |
| $\Box$ Click the Ok button to send the test email.                                                      |

enable
configure
logging email test msgtype <urgent|nonurgent> TEXT

To change to the Privileged EXEC mode.

To change to the Configuration mode.

To send an email with the content TEXT to the recipients.

When you do not see any message for detected errors and the recipients obtain the email, the device settings are correct.

## 15.12 Reports

The following lists reports and buttons available for diagnostics:

- System Log file
  - The log file is an HTML file in which the device writes device-internal events.
- Audit Trail
  - Logs successful commands and user comments. The file also includes SNMP logging.
- Persistent Logging

When the external memory is present, the device saves log entries in a file in the external memory. These files remain available even after powering off the device. The maximum size, maximum number of retainable files, and the severity of logged events are configurable. After obtaining the user-defined maximum size or maximum number of retainable files, the device archives the entries and starts a new file. The device deletes the oldest file and renames the other files to maintain the number of files set up. To review these files, use the Command Line Interface or copy them to an external server for future reference.

Download support information

This button lets you download system information as a ZIP archive.

In service situations, these reports provide the technician with the necessary information.

## 15.12.1 Global settings

Using this dialog you enable or disable where the device sends reports, for example, to a Console, a syslog server, or a connection to the Command Line Interface. You also set at which severity level the device writes events into the reports.

Perform the following steps:

|                                                                                                    | ☐ Open the <i>Diagnostics &gt; Report &gt; Global</i> dialog.                                                                    |  |  |
|----------------------------------------------------------------------------------------------------|----------------------------------------------------------------------------------------------------|--|--|
|                                                                                                    | <ul> <li>To send a report to the console, specify the desired level in the Console logging frame,<br/>Severity field.</li> </ul> |  |  |
|                                                                                                    | $\square$ To enable the function, select the $On$ radio button in the <i>Console logging</i> frame.                              |  |  |
|                                                                                                    | $\square$ Apply the settings temporarily. To do this, click the $\checkmark$ button.                                             |  |  |
| The device buffers logged events in 2 separate storage areas so that the device keeps log entries for urgent events. Specify the minimum severity for events that the device logs to the buffered storage area with a higher priority. |                                                                                                    |  |  |
| Perform the following steps:                                                                                                    |                                                                                                    |  |  |
|                                                                                                    |                                                                                                    |  |  |
|                                                                                                    | To send events to the buffer, specify the desired level in the Buffered logging frame, Severity field.                           |  |  |
|                                                                                                    | $\ \square$ Apply the settings temporarily. To do this, click the $\checkmark$ button.                                           |  |  |

When you activate the logging of SNMP requests, the device logs the requests as events in the syslog. The *Log SNMP get request* function logs user requests for device configuration information. The *Log SNMP set request* function logs device setup events. Specify the minimum level for events that the device logs in the syslog.

| Perform the following steps:                                                                                                    |
|----------------------------------------------------------------------------------------------------|
| <ul> <li>□ Enable the Log SNMP get request function for the device to send SNMP Read requests as events to the syslog server.         To enable the function, select the on radio button in the SNMP logging frame.     </li> <li>□ Enable the Log SNMP set request function for the device to send SNMP Write requests as events to the syslog server.         To enable the function, select the on radio button in the SNMP logging frame.     </li> <li>□ Choose the desired severity level for the get and set requests.</li> <li>□ Apply the settings temporarily. To do this, click the ✓ button.</li> </ul> |
| When active, the device logs configuration changes made using the Command Line Interface, to the audit trail. This feature is based on IEEE 1686 for Substation Intelligent Electronic Devices.                                                                                                    |
| Perform the following steps:                                                                                                    |
| <ul> <li>Open the <i>Diagnostics</i> &gt; <i>Report</i> &gt; <i>Global</i> dialog.</li> <li>To enable the function, select the <i>on</i> radio button in the <i>CLI logging</i> frame.</li> <li>Apply the settings temporarily. To do this, click the ✓ button.</li> <li>The device lets you save the following system information data in one ZIP file on your PC:         <ul> <li>audittrail.html</li> <li>config.xml</li> <li>defaultconfig.xml</li> <li>script</li> <li>runningconfig.xml</li> <li>supportinfo.html</li> <li>systeminfo.html</li> </ul> </li> </ul>                                            |
| ➤ systemlog.html  The device names the ZIP archive automatically in the format                                                                                                    |
| <pre><ip_address>_<system_name>.zip.</system_name></ip_address></pre> Perform the following steps:                                                                                                    |
| <ul> <li>□ Click the  button.</li> <li>After a while, you can download the ZIP archive.</li> <li>□ Select the directory in which you want to save the support information.</li> <li>□ Click the Ok button.</li> </ul>                                                                                                    |

#### 15.12.2 **Syslog**

The device lets you send messages about device internal events to one or more syslog servers (up to 8). Additionally, you also include SNMP requests to the device as events in the syslog.

Note: To display the logged events, open the Diagnostics > Report > Audit Trail dialog or the Diagnostics > Report > System Log dialog.

Perform the following steps:

|     | ☐ Open the <i>Diagnostics</i> > <i>Syslog</i> dialog.                                                                                                    |
|-----|----------------------------------------------------------------------------------------------------|
|     | $\square$ To add a table row, click the $ ightharpoonup$ button.                                                                                                    |
|     | <ul> <li>In the IP address column, enter the IP address or Hostname of the syslog server.</li> <li>You can specify a valid IPv4 or IPv6 address for the syslog server.</li> </ul> |
|     | In the Destination UDP port column, specify the TCP or UDP port on which the syslog server expects the log entries.                                                               |
|     | In the Min. severity column, specify the minimum severity level that an event requires for the device to send a log entry to this syslog server.                                  |
|     | ☐ Mark the checkbox in the <i>Active</i> column.                                                                                                    |
|     | $\square$ To enable the function, select the ${\it On}$ radio button in the <i>Operation</i> frame.                                                                               |
|     | $\square$ Apply the settings temporarily. To do this, click the $\checkmark$ button.                                                                                              |
| n t | the SNMP logging frame, set up the following settings for SNMP read and write requests:                                                                                           |
| ۵(  | rform the following etens:                                                                                                    |

| ☐ Open the <i>Diagnostics &gt; Report &gt; Global</i> dialog.                                                                                                    |
|----------------------------------------------------------------------------------------------------|
| <ul> <li>□ Enable the Log SNMP get request function for the device to send SNMP Read requests as events to the syslog server.</li> <li>To enable the function, select the On radio button in the SNMP logging frame.</li> </ul>  |
| <ul> <li>□ Enable the Log SNMP set request function for the device to send SNMP Write requests as events to the syslog server.</li> <li>To enable the function, select the On radio button in the SNMP logging frame.</li> </ul> |
| $\ \square$ Choose the desired severity level for the get and set requests.                                                                                                    |
| □ Apply the settings temporarily. To do this, click the ✓ button.                                                                                                    |
|                                                                                                    |

| enable                                        | To change to the Privileged EXEC mode.                                                                                                    |
|-----------------------------------------------|----------------------------------------------------------------------------------------------------|
| configure                                     | To change to the Configuration mode.                                                                                                    |
| logging host add 1 addr 10.0.1.159 severity 3 | To add a recipient in the syslog servers list. The value 3 specifies the severity level of the event that the device logs. The value 3 means error. |
| logging host add 2 addr 2001::1 severity 4    | To add an IPv6 recipient in the syslog servers list. The value 4 means warning.                                                                     |
| logging syslog operation                      | To enable the Syslog function.                                                                                                    |
| exit                                          | To change to the Privileged EXEC mode.                                                                                                    |
| show logging host                             | To display the syslog host settings.                                                                                                    |

| No.     | Server IP       |        | Max. Seve        | erity  | Туре                   | Status                                                                                             |
|---------|-----------------|--------|------------------|--------|------------------------|----------------------------------------------------------------------------------------------------|
| 1       | 10.0.1.159      | 514    | error<br>warning |        | systemlog<br>systemlog |                                                                                                    |
| config  |                 | 311    | warning          |        |                        | e Configuration mode.                                                                              |
| loggin  | g snmp-requests | get op | eration          | To I   | og the recep           | otion of SNMP Get requests.                                                                        |
| loggin  | g snmp-requests | get se | verity 5         | that   | the device I           | cifies the severity level of the event ogs when it receives an <i>SNMP Get</i> lue 5 means notice. |
| loggin  | g snmp-requests | set op | eration          | To I   | og the recep           | otion of SNMP Set requests.                                                                        |
| loggin  | g snmp-requests | set se | verity 5         | that   | the device I           | cifies the severity level of the event ogs when it receives an <i>SNMP Set</i> lue 5 means notice. |
| exit    |                 |        |                  | То     | change to th           | e Privileged EXEC mode.                                                                            |
| show lo | ogging snmp     |        |                  | То     | display the S          | SNMP logging settings.                                                                             |
| Log SNI | MP GET requests |        | :                | enable | d                      |                                                                                                    |
| Log SNI | MP GET severity |        | :                | notice |                        |                                                                                                    |
| Log SNI | MP SET requests |        | :                | enable | d                      |                                                                                                    |
| Log SNI | MP SET severity |        | :                | notice |                        |                                                                                                    |

## 15.12.3 System Log

The device lets you call up a log file of the system events. The table in the *Diagnostics > Report >* System Log dialog lists the logged events.

Perform the following steps:

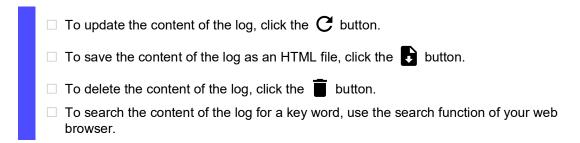

Note: You have the option to also send the logged events to one or more syslog servers.

## 15.12.4 Syslog over TLS

The Transport Layer Security (TLS) is a cryptographic protocol designed to provide communications security over a computer network. The primary goal of the TLS protocol is to provide privacy and data integrity between two communicating computer applications.

After initiating a connection with a syslog server, using a TLS handshake, the device validates the certificate received from the server. For this purpose, you transfer the PEM certificate from a remote server or from the external memory onto the device. Verify that the specified IP address or DNS name of the server matches the information provided in the certificate. You find the information in the Common Name or in the Subject Alternative Name fields of the certificate.

The device sends the TLS encrypted syslog messages over the TCP port specified in the *Destination UDP port* column.

**Note:** Specify the IP address or DNS name on the server to match the IP Address or DNS name provided in the server certificate. You find the values entered in the certificate as the Common Name or the Subject Alternative Name.

#### **Example**

The given example describes the configuration of the *Syslog* function. By following these steps, the device lets you send the TLS encrypted syslog messages over the TCP port specified in the *Destination UDP port* column.

The syslog messages that are sent from a device to a syslog server can pass through unsecured networks. To set up a syslog-over-TLS server, transfer the CA certificate onto the device.

**Note:** For the changes to take effect after loading a new certificate, restart the *Syslog* function.

| ☐ Open the <i>Diagnostics</i> > <i>Syslog</i> dialog.                                                                       |
|----------------------------------------------------------------------------------------------------|
| □ To initiate a data connection with the syslog servers, select the on radio button in the Operation frame.                 |
| $\square$ Apply the settings temporarily. To do this, click the $\checkmark$ button.                                        |
| The device validates the certificate received. The device also authenticates the server and starts sending syslog messages. |
| <ul> <li>Transfer the PEM certificate from the remote server or from the external memory onto the<br/>device.</li> </ul>    |

| enable                                         | To change to the Privileged EXEC mode.                                    |
|------------------------------------------------|---------------------------------------------------------------------------|
| configure                                      | To change to the Configuration mode.                                      |
| logging host add 1 addr 192.168.3.215          | To add index 1 to the syslog server with IPv4 address 192.168.3.215.      |
| logging host add 2 addr 2001::1                | To add index 2 to the syslog server with IPv6 address 2001::1.            |
| logging host modify 1 port 6512 type systemlog | To specify the port number 6512 and logging the events in the system log. |
| logging host modify 1 transport tls            | To specify the type of transmission as $tls$ .                            |
| logging host modify 1 severity informational   | To specify the type of event to log into the system log as informational. |
| exit                                           | To change to the Privileged EXEC mode.                                    |
| copy syslogcacert evmm                         | To copy CA certificates from external memory to the device.               |
| show logging host                              | To display the syslog host settings.                                      |

#### 15.12.5 Audit Trail

The *Diagnostics > Report > Audit Trail* dialog contains system information and changes to the device settings performed through the Command Line Interface and SNMP. In the case of a change in the device settings, the dialog displays Who changed What and When.

The *Diagnostics* > *Syslog* dialog lets you specify up to 8 syslog servers to which the device sends Audit Trails.

The following list contains log events:

- changes to configuration parameters
- ► Commands (except show commands) using the Command Line Interface
- ► Command logging audit-trail <string> using the Command Line Interface which logs the comment
- Automatic changes to the System Time
- watchdog events
- locking a user after several unsuccessful login attempts
- User login, either locally or remote, using the Command Line Interface
- Manual, user-initiated, logout
- Timed logout after a user-defined period of inactivity in the Command Line Interface
- ▶ file transfer operation including a Firmware Update
- Configuration changes using HiDiscovery
- ▶ Automatic configuration or firmware updates using the external memory
- ▶ Blocked access to the device management due to invalid login
- rebooting
- opening and closing SNMP over HTTPS tunnels
- Detected power failures

## 15.13 Network analysis with TCPdump

Tcpdump is a packet-sniffing UNIX utility used by network administrators to sniff and analyze the data stream on a network. A couple of reasons for sniffing data streams on a network are to verify connectivity between hosts or to analyze the data stream traversing the network.

TCPDump in the device provides the possibility to decode or capture packets received and transmitted by the Management CPU. This function is available using the <code>debug</code> command. For further information on the TCPDump function, see the "Command Line Interface" reference manual.

## 15.14 Monitoring the data stream

The device lets you forward data packets that pass through the device to a destination port. There you can monitor and evaluate the data packets.

The device provides you with the following options:

Port Mirroring function

## 15.14.1 Port Mirroring function

The *Port Mirroring* function lets you copy data packets from physical source ports to a physical destination port.

You monitor the data packets on the source ports in the sending and receiving directions with a management tool connected on the destination port, for example an *RMON probe*. The function has no effect on the data stream running on the source ports.

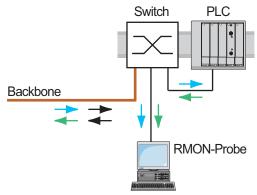

Figure 76: Example

On the destination port, the device only forwards the data packets copied from the source ports.

Before you switch on the *Port Mirroring* function, mark the checkbox *Allow management* to access the device management through the destination port. The device lets users access the device management through the destination port without interrupting the active *Port Mirroring* session.

Note: The device duplicates multicasts, broadcasts and unknown unicasts on the destination port.

The VLAN settings on the destination port remain unchanged. Prerequisite for access to the device management on the destination port is that the destination port is a member of the device management VLAN.

## **Enabling the Port Mirroring function**

Perform the following steps:

| ☐ Open the <i>Diagnostics &gt; Ports &gt; Port Mirroring</i> dialog.                                                                                                    |
|----------------------------------------------------------------------------------------------------|
| <ul> <li>Specify the source ports.</li> <li>Mark the checkbox in the <i>Enabled</i> column for the relevant ports.</li> </ul>                                                                                                    |
| Specify the destination port.<br>In the <i>Destination port</i> frame, select the desired port from the <i>Primary port</i> drop-down list.<br>The drop-down list only displays available ports. Ports that are already specified as source ports are unavailable. |
| □ When needed, specify a second destination port. In the Destination port frame, select the desired port from the Secondary port drop-down list. The prerequisite is that you have already specified the primary destination port.                                 |
| ☐ To access the device management through the destination port:  In the <i>Destination port</i> frame, mark the <i>Allow management</i> checkbox.                                                                                                    |
| $\square$ Apply the settings temporarily. To do this, click the $\checkmark$ button.                                                                                                    |

To deactivate the *Port Mirroring* function and restore the default settings, click the **b**utton.

## 15.15 Self-test

The device checks its assets during the system startup and occasionally thereafter. The device checks system task availability or termination and the available amount of memory. Furthermore, the device checks for application functionality and any hardware degradation in the chip set.

If the device detects a loss in integrity, then the device responds to the degradation with a user-defined action. The following categories are available for configuration.

task

Action to be taken in case a task is unsuccessful.

resource

Action to be taken due to the lack of resources.

software

Action taken for loss of software integrity; for example, code segment checksum or access violations.

hardware

Action taken due to hardware degradation

Set up each category to produce an action in case the device detects a loss in integrity. The following actions are available for configuration.

▶ log only

This action writes a message to the logging file.

▶ send trap

Sends an SNMP trap to the trap destination.

reboot

If activated, then a detected error in the category will cause the device to reboot.

Perform the following steps:

| <ul> <li>□ Open the <i>Diagnostics</i> &gt; <i>System</i> &gt; <i>Selftest</i> dialog.</li> <li>□ In the <i>Action</i> column, specify the action to perform for a cause.</li> </ul> |                                                                 |
|----------------------------------------------------------------------------------------------------|-----------------------------------------------------------------|
| $\square$ Apply the settings temporarily. To do this, click the $\checkmark$ button.                                                                                                 |                                                                 |
|                                                                                                    |                                                                 |
| enable                                                                                                    | To change to the Privileged EXEC mode.                          |
| configure                                                                                                    | To change to the Configuration mode.                            |
| selftest action task log-only                                                                                                    | To send a message to the event log when a task is unsuccessful. |
| selftest action resource send-trap                                                                                                    | To send an SNMP trap when there are insufficient resources.     |
| selftest action software send-trap                                                                                                    | To send an SNMP trap when the software integrity has been lost. |
| selftest action hardware reboot                                                                                                    | To reboot the device when hardware degradation occurs.          |

Disabling these functions lets you decrease the time required to restart the device after a cold start. You find these options in the *Diagnostics* > *System* > *Selftest* dialog, *Configuration* frame.

RAM test checkbox

Activates/deactivates RAM selftest during a cold start.

- SysMon1 is available checkbox
  - Activates/deactivates System Monitor 1 during a cold start.
- Load default config on error checkbox

Activates/deactivates the loading of the default device configuration in case no readable configuration is available during the system startup.

The following settings <u>block your access to the device permanently</u> in case the device does not detect any readable configuration profile at system startup.

- ► The SysMon1 is available checkbox is unmarked.
- ▶ The Load default config on error checkbox is unmarked.

This is the case, for example, when the password of the configuration profile that you are loading differs from the password set in the device. To have the device unlocked again, contact your sales partner.

| <b>5</b> 1                          |                                                                        |
|-------------------------------------|------------------------------------------------------------------------|
| selftest ramtest                    | To activate RAM selftest on cold start.                                |
| no selftest ramtest                 | To deactivate RAM selftest.                                            |
| selftest system-monitor             | To activate System Monitor 1.                                          |
| no selftest system-monitor          | To deactivate System Monitor 1.                                        |
| show selftest action                | To display the actions to be taken in the event of device degradation. |
| Cause Action                        |                                                                        |
|                                     |                                                                        |
| task reboot                         |                                                                        |
| resource reboot                     |                                                                        |
| software reboot                     |                                                                        |
| hardware reboot                     |                                                                        |
| show selftest settings              | To display the selftest settings.                                      |
| Selftest settings                   |                                                                        |
|                                     |                                                                        |
| Test RAM on cold start              | enabled                                                                |
| System Monitor 1                    | enabled                                                                |
| Boot default configuration on error |                                                                        |
|                                     |                                                                        |

## 15.16 Copper cable test

Use this function to check a copper cable attached to a port for a short or open circuit. The test interrupts the data stream, when in progress, on this port.

The table displays the state and lengths of each individual pair. The device returns a result with the following meaning:

- normal indicates that the cable is operating properly
- open indicates an interruption in the cable
- > short circuit indicates a short circuit in the cable
- untested indicates an untested cable
- Unknown cable unplugged

## 16 Advanced functions of the device

## 16.1 DHCP server

The Dynamic Host Configuration Protocol (DHCP) lets a server assign the IP settings to the devices on the network (clients). This reduces the effort required for manual setup. The DHCP server stores and assigns the available IP addresses and further settings, if specified.

The procedure for assigning the IP settings consists of 4 phases:

- DISCOVER sent by the DHCP client
- OFFER sent by the DHCP server
- REQUEST sent by the DHCP client
- ACKNOWLEDGE sent by the DHCP server

The DHCP server in the device listens for requests on UDP port 67 and responds to the client devices on UDP port 68. When the device receives a DHCP request, it validates the IP address to be assigned before leasing the IP address and other IP settings to the requesting client device.

The device lets you activate the *DHCP Server* function globally or on single physical ports.

#### 16.1.1 Settings that the server assigns to the clients

When operating as a DHCP server, the device assigns the IP settings to the client devices based on the following parameters:

- MAC address of the client device
- Physical port to which the client device is connected
- VLAN of which the client device is a member

The device assigns the following IP settings to the client devices:

- IP address
- Subnet mask
- Default gateway, if specified
- Further network settings, if specified

#### 16.1.2 Pools

The device stores the IP settings in two types of pools.

- Static pools
  - To assign the same IP address to a specific device each time, the device stores the relevant IP settings in a pool whose address range is exactly one IP address.
  - Static pools are useful, for example, to assign a fixed IP address to a server, NAS, or printer.
- Dynamic pools
  - To assign IP addresses from a certain address range, the device stores the relevant IP settings in a pool whose address range includes multiple IP addresses.
  - Dynamic pools are useful, for example, to assign a certain IP address to client devices that belong to a certain VLAN.

#### Setting up a static pool

In the following example, you set up the device to assign IP settings from a certain static pool to a certain client device connected to a certain port.

The static pool is to be set up based on the following parameters:

- ► MAC address of the client device: ec:e5:55:d6:50:01
- Physical port to which the client device is connected on the server device: 1/1
- ▶ IP address that the device should assign to the client device: 192.168.23.42
- ► The assigned IP settings are valid for 2 days: 172800

```
    □ Open the Advanced > DHCP > DHCP Server > Pool dialog.
    □ Add a table row. To do this, click the  button.
    □ Specify the following settings for the table row:

            □ IP range start column = 192.168.23.42
            □ Port column = 1/1
             □ MAC address column = ec:e5:55:d6:50:01
             □ Lease time [s] column = 172800
              □ Active column = marked

    □ Apply the settings temporarily. To do this, click the  button.
    □ Open the Advanced > DHCP > DHCP Server > Global dialog.
    □ Verify that the DHCP function is active on port 1/1.
    □ If not already done, mark the checkbox in the DHCP server active column for port 1/1.
    □ Enable the DHCP server globally. To do this, select the On radio button in the Operation frame.
    □ Apply the settings temporarily. To do this, click the  button.
```

```
To change to the Privileged EXEC mode.
enable
                                         To change to the Configuration mode.
configure
dhcp-server pool add 1 static
                                         To add a static pool with index 1 with the IP
192.168.23.42
                                         address 192.168.23.42.
dhcp-server pool modify 1 mode
                                         To assign the static pool with index 1 to physical
interface 1/1
                                         port 1/1.
dhcp-server pool modify 1 mode mac
                                          To assign the static pool with index 1 to a client
EC:E5:55:D6:50:01
                                         device with MAC address EC:E5:55:D6:50:01.
dhcp-server pool modify 1 leasetime
                                         To specify the lease time of the static pool with
172800
                                         index 1.
dhcp-server pool mode 1 enable
                                         To enable the static pool with index 1.
dhcp-server operation
                                         To enable the DHCP server globally.
interface 1/1
                                         To change to the interface configuration mode of
                                         port 1/1.
dhcp-server operation
                                         To activate the DHCP server function on this port.
```

### Setting up a dynamic pool

In the following example, you set up the device to assign an IP address from a certain address range to client devices connected to a certain port.

The dynamic pool is to be set up based on the following parameters:

- ▶ MAC address of the client device or further information in the DHCP request is not to be evaluated.
- Physical port to which the client devices are connected on the server device: 1/2
- Address range from which the device assigns an IP address to the client devices: 192.168.23.92..192.168.23.142
- ► The assigned IP settings are valid for 2 days: 172800

Perform the following steps:

|                                                                                      | ☐ Open the Advanced > DHCP > DHCP Server > Pool dialog.                                                                                                    |  |
|--------------------------------------------------------------------------------------|----------------------------------------------------------------------------------------------------|--|
|                                                                                      | □ Add a table row. To do this, click the ## button.                                                                                                    |  |
|                                                                                      | □ Specify the following settings for the table row:  □ IP range start column = 192.168.23.92  □ IP range end column = 192.168.23.142  □ Port column = 1/2  □ Lease time [s] column = 172800  □ Active column = Marked |  |
|                                                                                      | $\square$ Apply the settings temporarily. To do this, click the $\checkmark$ button.                                                                                                    |  |
|                                                                                      | ☐ Open the Advanced > DHCP > DHCP Server > Global dialog.                                                                                                    |  |
|                                                                                      | <ul> <li>□ Verify that the DHCP function is active on port 1/2.</li> <li>If not already done, mark the checkbox in the DHCP server active column for port 1/2.</li> </ul>                                             |  |
|                                                                                      | □ Enable the DHCP server globally. To do this, select the On radio button in the Operation frame.                                                                                                    |  |
| $\square$ Apply the settings temporarily. To do this, click the $\checkmark$ button. |                                                                                                    |  |
|                                                                                      | enable To change to the Privileged EXEC mode.                                                                                                    |  |
|                                                                                      | To change to the Configuration made                                                                                                    |  |

To change to the Configuration mode. configure dhcp-server pool add 2 dynamic To add a dynamic pool with index 2 with a range 192.168.23.92 192.168.23.142 from 192.168.23.92 to 192.168.23.142. dhcp-server pool modify 2 mode To assign the static pool with index 2 to physical interface 1/2 port 1/2. dhcp-server pool modify 2 leasetime To specify the lease time of the dynamic pool with 172800 index 2. dhcp-server pool mode 2 enable To enable the dynamic pool with index 2. To enable the DHCP server globally. dhcp-server operation interface 1/2 To change to the interface configuration mode of port 1/2. dhcp-server operation To activate the DHCP server function on this port.

# 16.2 DHCP L2 Relay

A network administrator uses the DHCP Layer 2 *Relay Agent* to add DHCP client information. This information is required by Layer 3 *Relay Agents* and DHCP servers to assign an address and configuration to a client.

When a DHCP client and server are in the same IP subnet, they exchange IP address requests and replies directly. However, having a DHCP server on each subnet is expensive and often impractical. An alternative to having a DHCP server in every subnet is to use the network devices to relay packets between a DHCP client and a DHCP server located in a different subnet.

A Layer 3 *Relay Agent* is generally a router that has IP interfaces in both the client and server subnets and routes the data packets between them. However, in Layer 2 switched networks, there are one or more network devices, switches for example, between the client and the Layer 3 *Relay Agent* or DHCP server. In this case, this device provides a Layer 2 *Relay Agent* to add the information that the Layer 3 *Relay Agent* and DHCP server require to perform their roles in address and configuration assignment.

For the DHCPv6 protocol, a *Relay Agent* is used to add *Relay Agent* options to DHCPv6 packets exchanged between a client and a DHCPv6 server. The Lightweight DHCPv6 Relay Agent (LDRA) is described in RFC 6221.

The LDRA processes 2 types of messages:

- ► The first type of message is the *Relay-Forward* message which contains unique information about the client.
- ► The second type of message is the *Relay-Reply* message which the DHCPv6 server sends to the *Relay Agent*. The *Relay Agent* then validates the message to include the information encapsulated in the initial *Relay-Forward* message and if valid, sends the packet to the client.

The *Relay-Forward* message contains *Interface-ID* information, also known as *Option 18*. This option provides information that identifies the interface on which the client request was sent. The device discards DHCPv6 packets that do not contain *Option 18* information.

#### 16.2.1 Circuit and Remote IDs

In an IPv4 environment, before forwarding the request of a client to the DHCP server, the device adds the *Circuit ID* and the *Remote ID* to the *Option 82* field of the DHCP request packet.

- The Circuit ID stores on which port the device received the request of the client.
- ► The Remote ID contains the MAC address, the IP address, the system name, or a user-defined character string. Using it, the participating devices identify the Relay Agent that received the request of the client.

The device and other *Relay Agents* use this information to re-direct the answer from the DHCP *Relay Agent* to the original client. The DHCP server is able to analyze this data for example to assign the client an IP address from a specific address pool.

Also, the replay packet of the DHCP server contains the *Circuit ID* and the *Remote ID*. Before forwarding the answer to the client, the device removes the information from the *Option 82* field.

### 16.2.2 DHCP L2 Relay configuration

The Advanced > DHCP L2 Relay > Configuration dialog lets you activate the function on the active ports and on the VLANs. In the Operation frame, select the On radio button. Then click the 

button.

The device forwards DHCPv4 packets with *Option 82* information and DHCPv6 packets with *Option 18* information on those ports for which the checkbox in the *Active* column and in the *Trusted port* column is marked. Typically, these are ports in the network of the DHCP server.

The ports to which the DHCP clients are connected, you activate the *DHCP L2 Relay* function, but leave the *Trusted port* checkbox unmarked. On these ports, the device discards DHCPv4 packets with *Option 82* information and DHCPv6 packets with *Option 18* information.

An example configuration for the DHCPv4 L2 Relay function is shown below. The configuration steps for DHCPv6 L2 Relay function are similar, except for the *Circuit ID* and *Remote ID* entries that can only be specified for *Option 82*.

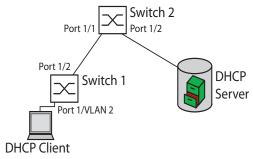

Figure 77: DHCP Layer 2 Example Network

Perform the following steps on Switch 1:

| ☐ Open the Advanced > DHCP L2 Relay > Configuration dialog, Interface tab.                                                                                                    |  |
|----------------------------------------------------------------------------------------------------|--|
| <ul> <li>For port 1/1, specify the settings as follows:</li> <li>Mark the checkbox in the <i>Active</i> column.</li> </ul>                                                                                                    |  |
| <ul> <li>For port 1/2, specify the settings as follows:</li> <li>Mark the checkbox in the Active column.</li> <li>Mark the checkbox in the Trusted port column.</li> </ul>                                                                                                    |  |
| ☐ Open the Advanced > DHCP L2 Relay > Configuration dialog, VLAN ID tab.                                                                                                    |  |
| <ul> <li>Specify the settings for VLAN 2 as follows:</li> <li>Mark the checkbox in the Active column.</li> <li>Mark the checkbox in the Circuit ID column.</li> <li>To use the IP address of the device as the Remote ID, in the Remote ID type column specify the value ip.</li> </ul> |  |
| $\Box$ To enable the function, select the $\bigcirc n$ radio button in the <i>Operation</i> frame.                                                                                                    |  |
| □ Apply the settings temporarily. To do this, click the ✓ button                                                                                                    |  |

#### Perform the following steps on Switch 2:

□ Open the Advanced > DHCP L2 Relay > Configuration dialog, Interface tab.
 □ For port 1/1 and 1/2, specify the settings as follows:

 Mark the checkbox in the Active column.
 Mark the checkbox in the Trusted port column.

 □ To enable the function, select the On radio button in the Operation frame.
 □ Apply the settings temporarily. To do this, click the ✓ button.

Verify that VLAN 2 is present. Then perform the following steps on Switch 1:

 $\square$  Set up VLAN 2, and specify port 1/1 as a member of VLAN 2.

enable To change to the Privileged EXEC mode. vlan database To change to the VLAN configuration mode. To activate the Circuit ID and the DHCP Option 82 dhcp-12relay circuit-id 2 on VLAN 2. dhcp-12relay remote-id ip 2 To specify the IP address of the device as the Remote ID on VLAN 2. dhcp-12relay mode 2 To activate the DHCP L2 Relay function on VLAN 2. To change to the Privileged EXEC mode. exit configure To change to the Configuration mode. interface 1/1 To change to the interface configuration mode of interface 1/1. dhcp-12relay mode To activate the DHCP L2 Relay function on the port. exit. To change to the Configuration mode. interface 1/2 To change to the interface configuration mode of interface 1/2. dhcp-12relay trust To specify the port as Trusted port. dhcp-12relay mode To activate the DHCP L2 Relay function on the port. exit. To change to the Configuration mode. To enable the DHCP L2 Relay function in the device. dhcp-12relay mode

## Perform the following steps on Switch 2:

enable To change to the Privileged EXEC mode. configure To change to the Configuration mode. interface 1/1 To change to the interface configuration mode of interface 1/1. dhcp-12relay trust To specify the port as Trusted port. dhcp-12relay mode To activate the DHCP L2 Relay function on the port. exit To change to the Configuration mode. interface 1/2 To change to the interface configuration mode of interface 1/2. dhcp-12relay trust To specify the port as *Trusted port*. dhcp-12relay mode To activate the DHCP L2 Relay function on the port. To change to the Configuration mode. exit To enable the DHCP L2 Relay function in the device. dhcp-12relay mode

## 16.3 Using the device as a DNS client

As a DNS client, the device queries a DNS server to resolve the hostname of a device in the network to the related IP address.

The device lets you specify up to 4 DNS servers to which it forwards a request to resolve a hostname (*DNS request*).

As an alternative, the device can obtain the DNS server addresses from a DHCP server. For this, the DHCP server needs to be reachable in the same VLAN as the management of the device.

The device lets you manually enter into the device the hostname and IP address of known devices in the network. You can enter up to 64 so-called static hosts.

When the device receives a request to resolve a hostname (*DNS request*), it first tries to find the related IP address internally. If the device cannot resolve the hostname by itself, it forwards the request to a DNS server. The DNS server returns the associated IP address to the device.

Optionally, the device caches this response for future queries. The device caches up to 128 DNS server responses consisting of hostname and related IP address.

### 16.3.1 Setting up the DNS client function

The device has the option to contact a DNS server assigned by the DHCP server. This example describes how to set up the device to contact a user-defined DNS server instead. To do this, perform the following steps:

| ☐ Open the <i>Advanced &gt; DNS &gt; Client &gt; Static</i> dialog.                                                                                |  |
|----------------------------------------------------------------------------------------------------|--|
| $\ \square$ In the <i>Configuration</i> frame, select the <code>user</code> item from the <i>Source</i> drop-down list.                            |  |
| ☐ In the <i>Configuration</i> frame, <i>Domain name</i> field, specify the value example.com.                                                      |  |
| □ In the table, click the # button. The dialog displays the <i>Create</i> window.                                                                  |  |
| $\ \square$ In the <i>Index</i> column, specify the value 1 as the sequential number. You can only assign unique values.                           |  |
| ☐ In the <i>IP address</i> column, specify the IPv4 address of the DNS server, for example 192.168.3.5. You can also specify a valid IPv6 address. |  |
| ☐ Click the <i>Ok</i> button.  The device adds a table row.                                                                                        |  |
| ☐ Open the <i>Advanced &gt; DNS &gt; Client &gt; Global</i> dialog.                                                                                |  |
| $\Box$ To enable the function, select the $\bigcirc n$ radio button in the <i>Operation</i> frame.                                                 |  |
| $\square$ Apply the settings temporarily. To do this, click the $\checkmark$ button.                                                               |  |
|                                                                                                    |  |
| enable To change to the Privileged EXEC mode.                                                                                                    |  |
| configure To change to the Configuration mode.                                                                                                    |  |
| dns client source user  To specify that the device contacts a user-defined DNS server.                                                             |  |

dns client domain-name example.com

To specify the string example.com as a domain name. The device adds this domain name to hostnames without a domain suffix.

dns client servers add 1 ip 192.168.3.5

To add a DNS server with the IPv4 address 192.168.3.5 as index 1.

dns client servers add 2 ip 2001::1

To add a DNS server with the IPv6 address 2001::1 as index 2.

To enable the Client function globally.

### 16.3.2 Setting up a static host

This example shows how to manually map an IP address to a hostname. To do this, perform the following steps:

☐ Open the Advanced > DNS > Client > Static Hosts dialog.  $\square$  In the table, click the  $\overset{\longleftarrow}{+}$  button. The dialog displays the Create window.  $\square$  In the *Index* column, specify the value 1. ☐ In the *Name* column, enter the hostname, for example device1. ☐ In the IP address column, specify the IPv4 address to be mapped to the hostname, for example 192.168.3.9. You can also specify a valid IPv6 address. ☐ Click the *Ok* button. The device adds a table row. The device sends data packets directed to device1 to the recipient with the IP address 192.168.3.9. ☐ Apply the settings temporarily. To do this, click the ✓ button. To change to the Privileged EXEC mode. enable To change to the Configuration mode. configure dns client host add 1 name device1 ip To map the hostname device1 with the IP address 192.168.3.9 192.168.3.9. dns client adminstate To enable the *Client* function globally.

## 16.4 GARP function

The Generic Attribute Registration Protocol (GARP) is defined by the IEEE standards association to provide a generic framework so switches can register and deregister attribute values, such as VLAN identifiers and Multicast group membership.

If an attribute for a participant is registered or deregistered according to the *GARP* function, then the participant is modified according to specific rules. The participants are a set of reachable end stations and network devices. The defined set of participants at any given time, along with their attributes, is the reachability tree for the subset of the network topology. The device forwards the data frames only to the registered end stations. The station registration helps prevent attempts to send data to the end stations that are unreachable.

#### 16.4.1 Configuring GMRP

The GARP Multicast Registration Protocol (GMRP) is a Generic Attribute Registration Protocol (GARP) that provides a mechanism allowing network devices and end stations to dynamically register group membership. The devices register group membership information with the devices attached to the same LAN segment. The *GARP* function also lets the devices disseminate the information across the network devices that support extended filtering services.

**Note:** Before you enable the *GMRP* function, verify that the *MMRP* function is disabled.

The following example describes the configuration of the *GMRP* function. The device provides a constrained multicast flooding facility on a selected port. To do this, perform the following steps:

| □ Open the Switching > GARP > GMRP of                                 | lialog.                                                            |
|-----------------------------------------------------------------------|--------------------------------------------------------------------|
| <ul> <li>To provide constrained Multicast Floo<br/>column.</li> </ul> | oding on a port, mark the checkbox in the GMRP active              |
| $\ \square$ Apply the settings temporarily. To do                     | this, click the 🗸 button.                                          |
|                                                                       |                                                                    |
| enable                                                                | To change to the Privileged EXEC mode.                             |
| configure                                                             | To change to the Configuration mode.                               |
| interface 1/1                                                         | To change to the interface configuration mode of interface $1/1$ . |
| garp gmrp operation                                                   | To enable the GMRP function on the port.                           |
| exit                                                                  | To change to the Configuration mode.                               |
| garp gmrp operation                                                   | To enable the <i>GMRP</i> function globally.                       |

### 16.4.2 Configuring GVRP

You use the *GVRP* function to allow the device to exchange VLAN configuration information with other *GVRP*-capable devices. Thus reducing unnecessary traffic of Broadcast and unknown Unicast data packets. Besides, the *GVRP* function dynamically sets up VLANs on devices connected through 802.1Q trunk ports.

The following example describes the configuration of the *GVRP* function. The device lets you exchange VLAN configuration information with other *GVRP*-capable devices. To do this, perform the following steps:

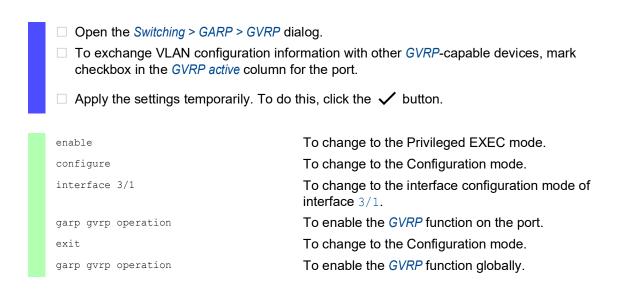

### 16.5 MRP-IEEE

The IEEE 802.1ak amendment to the IEEE 802.1Q standard introduced the Multiple Registration Protocol (MRP) to replace the Generic Attribute Registration Protocol (GARP). The IEEE standards association also modified and replaced the *GARP* applications, GARP Multicast Registration Protocol (GMRP) and GARP VLAN Registration Protocol (GVRP), with the Multiple MAC Registration Protocol (MMRP) and the Multiple VLAN Registration Protocol (MVRP).

To confine forwarding the data packets to the required areas of a network, the MRP applications distribute attribute values to MRP enabled devices across a LAN. The MRP applications register and de-register Multicast group memberships and VLAN identifiers.

**Note:** The Multiple Registration Protocol (MRP) requires a loop free network. To help prevent loops in the network, use a network protocol such as the Media Redundancy Protocol, Spanning Tree Protocol, or Rapid Spanning Tree Protocol with MRP.

### 16.5.1 MRP operation

Each participant contains an applicant component and an MRP Attribute Declaration (MAD) component. The applicant component is responsible for forming the attribute values and their registration and de-registration. The MAD component generates MRP messages for transmission and processes messages received from other participants. The MAD component encodes and transmits the attributes to other participants in MRP Data Units (MRPDU). In the switch, an MRP Attribute Propagation (MAP) component distributes the attributes to participating ports.

A participant exists for each MRP application and each LAN port. For example, a participant application exists on an end device and another application exists on a switch port. The Applicant state machine records the attribute and port for each MRP participant declaration on an end device or switch. Applicant state machine variable changes trigger the transmission of MRPDUs to communicate the declaration or withdrawal.

To establish an *MMRP* instance, an end device first sends a Join empty (JoinMt) message with the appropriate attributes. The switch then floods the JoinMt to the participating ports and to the neighboring switches. The neighboring switches flood the message to their participating port, and so on, establishing a path for the group data packets.

#### 16.5.2 MRP timers

The default timer settings help prevent unnecessary attribute declarations and withdraws. The timer settings allow the participants to receive and process MRP messages before the Leave or LeaveAll timers expire.

When you reconfigure the timers, maintain the following relationships:

- ► To allow for re-registration after a Leave or LeaveAll event, although there is a lost message, set the value of the LeaveTime as follows: ≥ (2x JoinTime) + 60 in 1/100 s
- ➤ To minimize the volume of rejoining data packets generated following a LeaveAll event, specify the value for the LeaveAll timer larger than the LeaveTime value.

The following list contains various MRP events that the device transmits:

- ▶ Join Controls the interval for the next Join message transmission
- Leave Controls the length of time that a switch waits in the Leave state before changing to the withdraw state
- ▶ LeaveAll Controls the frequency with which the switch generates LeaveAll messages

When expired, the Periodic timer initiates a Join request MRP message that the switch sends to participants on the LAN. The switches use this message to help prevent unnecessary withdraws.

#### 16.5.3 MMRP

When a device receives Broadcast, Multicast or unknown data packets on a port, the device floods the data packets to the other ports. This process causes unnecessary use of bandwidth on the LAN.

The Multiple MAC Registration Protocol (MMRP) lets you control the data packets flooding by distributing an attribute declaration to participants on a LAN. The attribute values that the MAD component encodes and transmits on the LAN in MRP messages are Group service requirement information and 48-bit MAC addresses.

The switch stores the attributes in a filtering database as MAC address registration entries. The forwarding process uses the filtering database entries only to transmit data through those ports necessary to reach Group member LANs.

Switches facilitate the group distribution mechanisms based on the Open Host Group concept, receiving packets on the active ports and forwarding only to ports with group members. This way, any *MMRP* participants requiring packets transmitted to a particular group or groups, requests membership in the group. MAC service users send packets to a particular group from anywhere on the LAN. A group receives these packets on the LANs attached to registered *MMRP* participants. *MMRP* and the MAC Address Registration Entries thus restrict the packets to required segments of a loop-free LAN.

To maintain the registration and deregistration state and to receive data packets, a port declares interest periodically. Every device on a LAN with the *MMRP* function enabled maintains a filtering database and forwards the data packets with the group MAC addresses to the listed participants.

### **MMRP** example

In this example, Host A intends to listen to the data packets destined for group G1. Switch A processes the *MMRP* Join request received from host A and sends the request to both of the neighboring switches. The devices on the LAN now recognize that there is a host interested in receiving the data packets destined for group G1. When Host B starts transmitting data destined for group G1, the data flows on the path of registrations and Host A receives it.

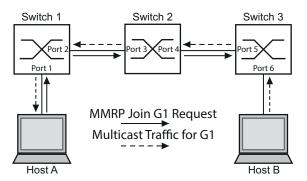

Figure 78: MMRP Network for MAC address Registration

Enable the *MMRP* function on the switches. To do this, perform the following steps:

| ☐ Open the Switching > MRP-IEEE > MMRP dialog, Configuration tab.                                                                                                    |
|----------------------------------------------------------------------------------------------------|
| ☐ To activate port 1 and port 2 as <i>MMRP</i> participants, mark the checkbox in the <i>MMRP</i> column for port 1 and port 2 on switch 1.                                                                          |
| ☐ To activate port 3 and port 4 as <i>MMRP</i> participants, mark the checkbox in the <i>MMRP</i> column for port 3 and port 4 on switch 2.                                                                          |
| ☐ To activate port 5 and port 6 as <i>MMRP</i> participants, mark the checkbox in the <i>MMRP</i> column for port 5 and port 6 on switch 3.                                                                          |
| ☐ To send periodic events allowing the device to maintain the registration of the MAC address group, enable the <i>Periodic state machine</i> . Select the <i>On</i> radio button in the <i>Configuration</i> frame. |
| $\square$ Apply the settings temporarily. To do this, click the $\checkmark$ button.                                                                                                    |

To enable the *MMRP* ports on switch 1, use the following commands. Substituting the appropriate interfaces in the commands, enable the *MMRP* functions and ports on switches 2 and 3.

| enable                              | To change to the Privileged EXEC mode.                             |
|-------------------------------------|--------------------------------------------------------------------|
| configure                           | To change to the Configuration mode.                               |
| interface 1/1                       | To change to the interface configuration mode of interface $1/1$ . |
| mrp-ieee mmrp operation             | To enable the MMRP function on the port.                           |
| interface 1/2                       | To change to the interface configuration mode of interface 1/2.    |
| mrp-ieee mmrp operation             | To enable the MMRP function on the port.                           |
| exit                                | To change to the Configuration mode.                               |
| mrp-ieee mrp periodic-state-machine | To enable the <i>Periodic state machine</i> function globally.     |
| mrp-ieee mmrp operation             | To enable the MMRP function globally.                              |

#### 16.5.4 MVRP

The Multiple VLAN Registration Protocol (MVRP) is an MRP application that provides dynamic VLAN registration and withdraw services on a LAN.

The *MVRP* function provides a maintenance mechanism for the Dynamic VLAN Registration Entries, and for transmitting the information to other devices. This information lets *MVRP*-aware devices establish and update their VLAN membership information. When members are present on a VLAN, the information indicates through which ports the switch forwards the data packets to reach those members.

The main purpose of the *MVRP* function is to allow switches to discover some of the VLAN information that you otherwise manually set up. Discovering this information lets switches overcome the limitations of bandwidth consumption and convergence time in large VLAN networks.

#### **MVRP** example

Set up a network comprised of MVRP aware switches (1-4) connected in a ring topology with end device groups, A1, A2, B1, and B2 in 2 different VLANs, A and B. With STP enabled on the switches, the ports connecting switch 1 to switch 4 are in the *discarding* state, helping prevent a loop condition.

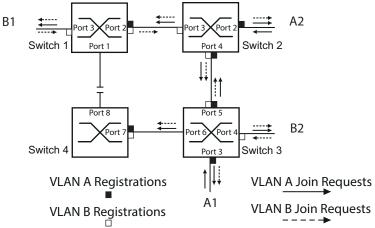

Figure 79: MVRP Example Network for VLAN Registration

In the MVRP example network, the LANs first send a Join request to the switches. The switch enters the VLAN registration in the MAC address table (forwarding database) for the port receiving the frames.

The switch then propagates the request to the other ports, and sends the request to the neighboring LANs and switches. This process continues until the switches have registered the VLANs in the MAC address table (forwarding database) of the receive port.

Enable MVRP on the switches. To do this, perform the following steps:

| ☐ Open the Switching > MRP-IEEE > MVRP dialog, Configuration tab.                                                                                       |
|----------------------------------------------------------------------------------------------------|
| ☐ To activate the ports 1 through 3 as <i>MVRP</i> participants, mark the checkbox in the <i>MVRP</i> column for the ports 1 through 3 on switch 1.     |
| ☐ To activate the ports 2 through 4 as <i>MVRP</i> participants, mark the checkbox in the <i>MVRP</i> column for the ports 2 through 4 on switch 2.     |
| ☐ To activate the ports 3 through 6 as <i>MVRP</i> participants, mark the checkbox in the <i>MVRP</i> column for the ports 3 through 6 on switch 3.     |
| ☐ To activate port 7 and port 8 as MVRP participants, mark the checkbox in the MVRP column for port 7 and port 8 on switch 4.                           |
| □ To maintain the registration of the VLANs, enable the <i>Periodic state machine</i> . Select the $On$ radio button in the <i>Configuration</i> frame. |
| $\square$ To enable the function, select the ${\it On}$ radio button in the <i>Operation</i> frame.                                                     |
| □ Apply the settings temporarily. To do this, click the ✓ button.                                                                                       |

To enable the *MVRP* ports on switch 1, use the following commands. Substituting the appropriate interfaces in the commands, enable the *MVRP* functions and ports on switches 2, 3 and 4.

enable To change to the Privileged EXEC mode. To change to the Configuration mode. configure interface 1/1 To change to the interface configuration mode of interface 1/1. To enable the MVRP function on the port. mrp-ieee mvrp operation interface 1/2 To change to the interface configuration mode of interface 1/2. To enable the MVRP function on the port. mrp-ieee mvrp operation exit To change to the Configuration mode. To enable the Periodic state machine function mrp-ieee mvrp periodic-state-machine globally. To enable the MVRP function globally. mrp-ieee mvrp operation

# 17 Industry Protocols

For a long time, automation communication and office communication were on different paths. The requirements and the communication properties were too different.

Office communication moves large quantities of data with low demands with respect to the transfer time. Automation communication moves small quantities of data with high demands with respect to the transfer time and availability.

While the transmission devices in the office are usually kept in temperature-controlled, relatively clean rooms, the transmission devices used in automation are exposed to wider temperature ranges. Dirty, dusty and damp ambient conditions make additional demands on the quality of the transmission devices.

With the continued development of communication technology, the demands and the communication properties have moved closer together. The high bandwidths now available in Ethernet technology and the protocols they support enable large quantities to be transferred and exact transfer times to be specified.

With the first active optical LAN worldwide at the University of Stuttgart in 1984, Hirschmann laid the foundation for industry-compatible office communication devices. Thanks to Hirschmann's initiative with the world's first rail hub in the 1990s, Ethernet transmission devices such as switches, routers and firewalls are now available for the toughest automation conditions.

The desire for uniform, continuous communication structures encouraged many manufacturers of automation devices to come together and use standards to aid the progress of communication technology in the automation sector. This is why we now have protocols that let us communicate through Ethernet from the office right down to the field level.

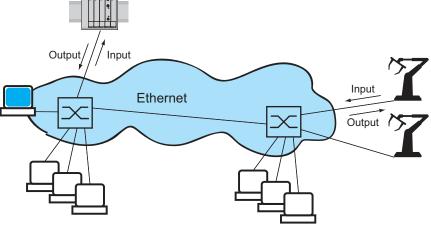

Figure 80: Example of communication.

### 17.1 IEC 61850/MMS

IEC 61850/MMS is an industrial communication protocol standardized by the International Electrotechnical Commission (IEC). The protocol is to be found in substation automation, for example in the control technology of energy suppliers.

This protocol, which works in a packet-oriented way, is based on the TCP/IP transport protocol and uses the Manufacturing Messaging Specification (MMS) for the client-server communication. The protocol is object-oriented and defines a standardized configuration language that comprises, among other things, functions for SCADA, Intelligent Electronic Devices (IED) and for the network control technology.

Part 6 of the IEC 61850 standard defines the configuration language SCL (Substation Configuration Language). SCL describes the properties of the device and the system structure in an automatically processable form. The properties of the device described with SCL are stored in the ICD file in the device.

#### 17.1.1 Switch model for IEC 61850

The Technical Report, IEC 61850 90-4, specifies a bridge model. The bridge model represents the functions of a switch as objects of an Intelligent Electronic Device (IED). An MMS client (for example the control room software) uses these objects to monitor and set up the device.

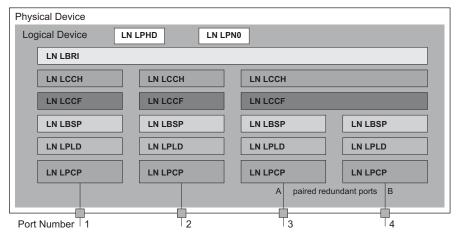

Figure 81: Bridge model based on Technical Report IEC 61850 90-4

| Class   | Description                                                                                                    |
|---------|----------------------------------------------------------------------------------------------------|
| LN LLNO | Zero logical node of the Bridge IED:  Defines the logical properties of the device.                                                |
| LN LPHD | Physical Device logical node of the Bridge IED:  Defines the physical properties of the device.                                    |
| LN LBRI | Bridge logical node: Represents general settings of the bridge functions of the device.                                            |
| LN LCCH | Communication Channel logical node:  Defines the logical Communication Channel that consists of one or more physical device ports. |

Table 48: Classes of the bridge model based on TR IEC61850 90-4 (cont.)

| Class   | Description                                                                                                    |
|---------|----------------------------------------------------------------------------------------------------|
| LN LCCF | Channel Communication Filtering logical node:  Defines the VLAN and Multicast settings for the higher-level Communication Channel.  |
| LN LBSP | Port Spanning Tree Protocol logical node:  Defines the Spanning Tree statuses and settings for the respective physical device port. |
| LN LPLD | Port Layer Discovery logical node:  Defines the LLDP statuses and settings for the respective physical device port.                 |
| LN LPCP | Physical Communication Port logical node: Represents the respective physical device port.                                           |

## 17.1.2 Integration into a Control System

## Preparation of the device

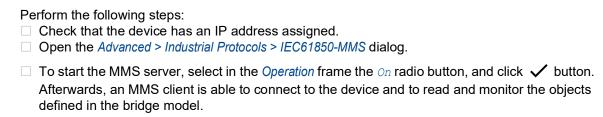

IEC61850/MMS does not provide any authentication mechanisms. If the write access for IEC61850/MMS is activated, then every client that can access the device using TCP/IP is capable of changing the settings of the device. As a result, incorrect device settings and potential network interruptions may occur.

## NOTICE

#### RISK OF UNAUTHORIZED ACCESS TO THE DEVICE

Only activate the write access if you have taken additional measures (for example Firewall, VPN, etc.) to reduce possible unauthorized access.

Failure to follow these instructions can result in equipment damage.

□ To allow the MMS client to change the settings, mark the Write access checkbox, and click the button.

#### Offline configuration

The device lets you download the ICD file using the Graphical User Interface. This file contains the properties of the device described with SCL and lets you set up the substation without directly connecting to the device.

- ☐ Open the Advanced > Industrial Protocols > IEC61850-MMS dialog.
- □ To load the ICD file to your PC, click the button.

#### Monitoring the device

The IEC61850/MMS server integrated into the device lets you monitor multiple statuses of the device by means of the Report Control Block (RCB). Up to 5 MMS clients can register for a Report Control Block at the same time.

The device lets you monitor the following statuses:

Table 49: Statuses of the device that can be monitored with IEC 61850/MMS

| Class   | RCB object | Description                                                                                                    |
|---------|------------|----------------------------------------------------------------------------------------------------|
| LN LPHD | TmpAlm     | When the temperature measured in the device exceeds or falls<br>below the specified temperature threshold values, the status<br>changes. |
|         | PhyHealth  | When the status of the LPHD. $\mbox{TmpAlm}$ RCB object changes, the status changes.                                                     |
| LN LPHD | TmpAlm     | When the temperature measured in the device exceeds or falls<br>below the specified temperature threshold values, the status<br>changes. |
|         | PwrSupAlm  | When one of the redundant power supplies becomes inoperable or starts operating again, the status changes.                               |
|         | PhyHealth  | When the status of the LPHD.PwrSupAlm or LPHD.TmpAlm RCB object changes, the status changes.                                             |

Table 49: Statuses of the device that can be monitored with IEC 61850/MMS (cont.)

| Class   | RCB object  | Description                                                                                 |
|---------|-------------|---------------------------------------------------------------------------------------------|
| LN LBRI | RstpRoot    | When the device takes over or relinquishes the role of the root bridge, the status changes. |
|         | RstpTopoCnt | When the topology changes due to a change of the root bridge, the status changes.           |
| LN LCCH | ChLiv       | When the link status of the physical port changes, the status changes.                      |
| LN LPCP | PhyHealth   | When the link status of the physical port changes, the status changes.                      |

## 17.2 Modbus TCP function

*Modbus TCP* is an application layer messaging protocol providing client/server communication between the client and devices connected in Ethernet TCP/IP networks.

The *Modbus TCP* function lets you install the device in networks already using *Modbus TCP* and retrieve information saved in the registers in the device.

#### 17.2.1 Client/Server Modbus TCP/IP Mode

The device supports the client/server model of Modbus TCP/IP. This device operates as a server in this constellation and responds to requests from a client for information saved in the registers.

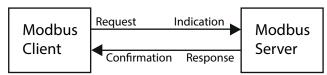

Figure 82: Client/Server Modbus TCP/IP Mode

The client / server model uses four types of messages to exchange data between the client and server:

- Modbus TCP/IP Request, the client generates a request for information and sends it to the server.
- Modbus TCP/IP Indication, the server receives a request as an indication that a client requires information.
- Modbus TCP/IP Response, when the required information is available, the server sends a reply containing the requested information. When the requested information is unavailable, the server sends an Exception Response to notify the client of the error detected during the processing. The Exception Response contains an exception code indicating the reason for the detected error.
- ▶ Modbus TCP/IP Confirmation, the client receives a response from the server, containing the requested information.

### 17.2.2 Supported Functions and Memory Mapping

The device supports functions with the public codes  $0 \times 03$  (Read Holding Registers) and  $0 \times 05$  (Write Single Coil). The codes let you read the information saved in the registers such as the system information, including the system name, system location, software version, IP address, MAC address. The codes also let you read the port information and port statistics. The  $0 \times 05$  code lets you reset the port counters individually or globally.

The following list contains definitions for the values entered in the Format column:

- ▶ Bitmap: a group of 32-bits, encoded into the Big-endian byte order and saved in 2 registers. Bigendian systems save the most significant byte of a word in the smallest address and save the least significant byte in the largest address.
- ► F1: 16-bit unsigned integer
- F2: Enumeration power supply alarm
  - 0 = power supply good
  - 1 = power supply failure detected

- ► F3: Enumeration OFF/ON
  - 0 = Off
  - 1 = On
- ► F4: Enumeration port type
  - 0 = Giga Gigabit Interface Converter (GBIC)
  - 1 = Copper Twisted-Pair (TP)
  - 2 = Fiber 10 Mbit/s
  - 3 = Fiber 100 Mbit/s
  - 4 = Giga 10/100/1000 Mbit/s (triple speed)
  - 5 = Giga Copper 1000 Mbit/s TP
  - 6 = Giga Small Form-factor Pluggable (SFP)
- F9: 32-bit unsigned long
- ▶ String: octets, saved in sequence, 2 octets per register.

#### **Modbus TCP/IP Codes**

The addresses in the following tables allow the client to reset port counters and retrieve specific information from the device registers.

Table 50: System/Global Information

| Address | Qty | Description                 | Min | Max | Step | Unit | Format |
|---------|-----|-----------------------------|-----|-----|------|------|--------|
| 0000    | 128 | System Name                 | -   | -   | -    | -    | String |
| 0080    | 128 | System Contact              | -   | -   | -    | -    | String |
| 0100    | 128 | System Location             | -   | -   | -    | -    | String |
| 0180    | 128 | Software Version            | -   | -   | -    | -    | String |
| 0200    | 32  | OrderCode                   | -   | -   | -    | -    | String |
| 0220    | 16  | Serial Number               | -   | -   | -    | -    | String |
| 0230    | 1   | IP Address[0]               | 0   | 254 | 1    | -    | F1     |
| 0231    | 1   | IP Address[1]               | 0   | 254 | 1    | -    | F1     |
| 0232    | 1   | IP Address[2]               | 0   | 254 | 1    | -    | F1     |
| 0233    | 1   | IP Address[3]               | 0   | 254 | 1    | -    | F1     |
| 0234    | 1   | NetMask[0]                  | 0   | 255 | 1    | -    | F1     |
| 0235    | 1   | NetMask[1]                  | 0   | 255 | 1    | -    | F1     |
| 0236    | 1   | NetMask[2]                  | 0   | 255 | 1    | -    | F1     |
| 0237    | 1   | NetMask[3]                  | 0   | 255 | 1    | -    | F1     |
| 0238    | 1   | GateWay[0]                  | 0   | 254 | 1    | -    | F1     |
| 0239    | 1   | GateWay[1]                  | 0   | 254 | 1    | -    | F1     |
| 023A    | 1   | GateWay[2]                  | 0   | 254 | 1    | -    | F1     |
| 023B    | 1   | GateWay[3]                  | 0   | 254 | 1    | -    | F1     |
| 023C    | 3   | MacAddress                  | -   | -   | -    | -    | String |
| 023F    | 1   | PowerAlarm1                 | 0   | 1   | 1    | -    | F2     |
| 0240    | 1   | PowerAlarm2                 | 0   | 1   | 1    | -    | F2     |
| 0241    | 1   | StpState                    | 0   | 1   | 1    | -    | F1     |
| 0242    | 2   | Number of Ports             | 1   | 64  | 1    | -    | F1     |
| 0244    | 1   | Reset Counter (all Counter) | 0   | 1   | 1    | -    | F1     |
| 0245    | 4   | Port Present Map            | -   | -   | -    | -    | Bitmap |
| 0249    | 4   | Port Link Map               | -   | -   | -    | -    | Bitmap |
| 024D    | 4   | Port Stp State Map          | -   | -   | -    | -    | Bitmap |
| 0251    | 4   | Port Activity Map           | -   | -   | -    | -    | Bitmap |

Table 51: Port Information

| Address | Qty | Description           | Min | Max | Step | Unit | Format |
|---------|-----|-----------------------|-----|-----|------|------|--------|
| 0400    | 1   | Port 1 Type           | 0   | 6   | 1    | -    | F4     |
| 0401    | 1   | Port 2 Type           | 0   | 6   | 1    | -    | F4     |
|         |     | •••                   |     |     |      |      |        |
| 043F    | 1   | Port 64 Type          | 0   | 6   | 1    | -    | F4     |
| 0440    | 1   | Port 1 Link Status    | 0   | 1   | 1    | -    | F1     |
| 0441    | 1   | Port 2 Link Status    | 0   | 1   | 1    | -    | F1     |
|         |     | •••                   |     |     |      |      |        |
| 047F    | 1   | Port 64 Link Status   | 0   | 1   | 1    | -    | F1     |
| 0480    | 1   | Port 1 STP State      | 0   | 1   | 1    | -    | F1     |
| 0481    | 1   | Port 2 STP State      | 0   | 1   | 1    | -    | F1     |
|         |     |                       |     |     |      |      |        |
| 04BF    | 1   | Port 64 STP State     | 0   | 1   | 1    | -    | F1     |
| 04C0    | 1   | Port 1 Activity       | 0   | 1   | 1    | -    | F1     |
| 04C1    | 1   | Port 2 Activity       | 0   | 1   | 1    | -    | F1     |
|         |     |                       |     |     |      |      |        |
| 04FF    | 1   | Port 64 Activity      | 0   | 1   | 1    | -    | F1     |
| 0500    | 1   | Port 1 Counter Reset  | 0   | 1   | 1    | -    | F1     |
| 0501    | 1   | Port 2 Counter Reset  | 0   | 1   | 1    | -    | F1     |
|         |     | •••                   |     |     |      |      |        |
| 053F    | 1   | Port 64 Counter Reset | 0   | 1   | 1    | -    | F1     |

Table 52: Port Statistics

| Address | Qty | Description                                     | Min | Max                                | Step | Unit | Format |
|---------|-----|-------------------------------------------------|-----|------------------------------------|------|------|--------|
| 0800    | 2   | Port1 - Number of bytes received                | 0   | 4294967295<br>(2 <sup>32</sup> -1) | 1    | -    | F9     |
| 0802    | 2   | Port1 - Number of bytes sent                    | 0   | 4294967295                         | 1    | -    | F9     |
| 0804    | 2   | Port1 - Number of frames received               | 0   | 4294967295                         | 1    | -    | F9     |
| 0806    | 2   | Port1 - Number of frames sent                   | 0   | 4294967295                         | 1    | -    | F9     |
| 0808    | 2   | Port1 - Total bytes received                    | 0   | 4294967295                         | 1    | -    | F9     |
| 080A    | 2   | Port1 - Total frames received                   | 0   | 4294967295                         | 1    | -    | F9     |
| 080C    | 2   | Port1 - Number of broadcast frames received     | 0   | 4294967295                         | 1    | -    | F9     |
| 080E    | 2   | Port1 - Number of multicast frames received     | 0   | 4294967295                         | 1    | -    | F9     |
| 0810    | 2   | Port1 - Number of frames with CRC error         | 0   | 4294967295                         | 1    | -    | F9     |
| 0812    | 2   | Port1 - Number of oversized frames received     | 0   | 4294967295                         | 1    | -    | F9     |
| 0814    | 2   | Port1 - Number of bad fragments rcvd(<64 bytes) | 0   | 4294967295                         | 1    | -    | F9     |
| 0816    | 2   | Port1 - Number of jabber frames received        | 0   | 4294967295                         | 1    | -    | F9     |
| 0818    | 2   | Port1 - Number of collisions occurred           | 0   | 4294967295                         | 1    | -    | F9     |
| 081A    | 2   | Port1 - Number of late collisions occurred      | 0   | 4294967295                         | 1    | -    | F9     |
| 081C    | 2   | Port1 - Number of 64-byte frames rcvd/sent      | 0   | 4294967295                         | 1    | -    | F9     |
| 081E    | 2   | Port1 - Number of 65-127 byte frames rcvd/sent  | 0   | 4294967295                         | 1    | -    | F9     |

Table 52: Port Statistics (cont.)

| Address | Qty | Description                                      | Min | Max        | Step | Unit | Format |
|---------|-----|--------------------------------------------------|-----|------------|------|------|--------|
| 0820    | 2   | Port1 - Number of 128-255 byte frames rcvd/sent  | 0   | 4294967295 | 1    | -    | F9     |
| 0822    | 2   | Port1 - Number of 256-511 byte frames rcvd/sent  | 0   | 4294967295 | 1    | -    | F9     |
| 0824    | 2   | Port1 - Number of 512-1023 byte frames rcvd/sent | 0   | 4294967295 | 1    | -    | F9     |
| 0826    | 2   | Port1 - Number of 1023-MAX byte frames rcvd/sent | 0   | 4294967295 | 1    | -    | F9     |
| 0828    | 2   | Port1 - Number of Mac Error Packets              | 0   | 4294967295 | 1    | -    | F9     |
| 082A    | 2   | Port1 - Number of dropped received packets       | 0   | 4294967295 | 1    | -    | F9     |
| 082C    | 2   | Port1 - Number of multicast frames sent          | 0   | 4294967295 | 1    | -    | F9     |
| 082E    | 2   | Port1 - Number of broadcast frames sent          | 0   | 4294967295 | 1    | -    | F9     |
| 0830    | 2   | Port1 - Number of <64 byte fragments w/ good CRC | 0   | 4294967295 | 1    | -    | F9     |
| 0832    | 2   | Port2 - Number of bytes received                 | 0   | 4294967295 | 1    | -    | F9     |
| 0834    | 2   | Port2 - Number of bytes sent                     | 0   | 4294967295 | 1    | -    | F9     |
| 0836    | 2   | Port2 - Number of frames received                | 0   | 4294967295 | 1    | -    | F9     |
| 0838    | 2   | Port2 - Number of frames sent                    | 0   | 4294967295 | 1    | -    | F9     |
| 083A    | 2   | Port2 - Total bytes received                     | 0   | 4294967295 | 1    | -    | F9     |
| 083C    | 2   | Port2 - Total frames received                    | 0   | 4294967295 | 1    | -    | F9     |
| 083E    | 2   | Port2 - Number of broadcast frames received      | 0   | 4294967295 | 1    | -    | F9     |
| 0840    | 2   | Port2 - Number of multicast frames received      | 0   | 4294967295 | 1    | -    | F9     |
| 0842    | 2   | Port2 - Number of frames with CRC error          | 0   | 4294967295 | 1    | -    | F9     |
| 0844    | 2   | Port2 - Number of oversized frames received      | 0   | 4294967295 | 1    | -    | F9     |
| 0846    | 2   | Port2 - Number of bad fragments rcvd(<64 bytes)  | 0   | 4294967295 | 1    | -    | F9     |
| 0848    | 2   | Port2 - Number of jabber frames received         | 0   | 4294967295 | 1    | -    | F9     |
| 084A    | 2   | Port2 - Number of collisions occurred            | 0   | 4294967295 | 1    | _    | F9     |
| 084C    | 2   | Port2 - Number of late collisions occurred       | 0   | 4294967295 | 1    | -    | F9     |
| 084E    | 2   | Port2 - Number of 64-byte frames rcvd/sent       | 0   | 4294967295 | 1    | -    | F9     |
| 0850    | 2   | Port2 - Number of 65-127 byte frames rcvd/sent   | 0   | 4294967295 | 1    | -    | F9     |
| 0852    | 2   | Port2 - Number of 128-255 byte frames rcvd/sent  | 0   | 4294967295 | 1    | -    | F9     |
| 0854    | 2   | Port2 - Number of 256-511 byte frames rcvd/sent  | 0   | 4294967295 | 1    | -    | F9     |
| 0856    | 2   | Port2 - Number of 512-1023 byte frames rcvd/sent | 0   | 4294967295 | 1    | -    | F9     |
| 0858    | 2   | Port2 - Number of 1023-MAX byte frames rcvd/sent | 0   | 4294967295 | 1    | -    | F9     |
| 085A    | 2   | Port2 - Number of Mac Error Packets              | 0   | 4294967295 | 1    | _    | F9     |
| 085C    | 2   | Port2 - Number of dropped received packets       | 0   | 4294967295 | 1    | -    | F9     |
| 085E    | 2   | Port2 - Number of multicast frames sent          | 0   | 4294967295 | 1    | -    | F9     |

Table 52: Port Statistics (cont.)

| Address | Qty | Description                                              | Min | Max        | Step | Unit | Format |
|---------|-----|----------------------------------------------------------|-----|------------|------|------|--------|
| 0860    | 2   | Port2 - Number of broadcast frames sent                  | 0   | 4294967295 | 1    | -    | F9     |
| 0862    | 2   | Port2 - Number of <64 byte fragments $\text{w/good CRC}$ | 0   | 4294967295 | 1    | -    | F9     |
|         |     | •••                                                      |     |            |      |      |        |
| 144E    | 2   | Port64 - Number of bytes received                        | 0   | 4294967295 | 1    | _    | F9     |
| 1450    | 2   | Port64 - Number of bytes sent                            | 0   | 4294967295 | 1    | -    | F9     |
| 1452    | 2   | Port64 - Number of frames received                       | 0   | 4294967295 | 1    | -    | F9     |
| 1454    | 2   | Port64 - Number of frames sent                           | 0   | 4294967295 | 1    | -    | F9     |
| 1456    | 2   | Port64 - Total bytes received                            | 0   | 4294967295 | 1    | -    | F9     |
| 1458    | 2   | Port64 - Total frames received                           | 0   | 4294967295 | 1    | -    | F9     |
| 145A    | 2   | Port64 - Number of broadcast frames received             | 0   | 4294967295 | 1    | -    | F9     |
| 145C    | 2   | Port64 - Number of multicast frames received             | 0   | 4294967295 | 1    | -    | F9     |
| 145E    | 2   | Port64 - Number of frames with CRC error                 | 0   | 4294967295 | 1    | -    | F9     |
| 1460    | 2   | Port64 - Number of oversized frames received             | 0   | 4294967295 | 1    | -    | F9     |
| 1462    | 2   | Port64 - Number of bad fragments rcvd(<64 bytes)         | 0   | 4294967295 | 1    | -    | F9     |
| 1464    | 2   | Port64 - Number of jabber frames received                | 0   | 4294967295 | 1    | -    | F9     |
| 1466    | 2   | Port64 - Number of collisions occurred                   | 0   | 4294967295 | 1    | -    | F9     |
| 1468    | 2   | Port64 - Number of late collisions occurred              | 0   | 4294967295 | 1    | -    | F9     |
| 146A    | 2   | Port64 - Number of 64-byte frames rcvd/sent              | 0   | 4294967295 | 1    | -    | F9     |
| 146C    | 2   | Port64 - Number of 65-127 byte frames rcvd/sent          | 0   | 4294967295 | 1    | -    | F9     |
| 146E    | 2   | Port64 - Number of 128-255 byte frames rcvd/sent         | 0   | 4294967295 | 1    | -    | F9     |
| 1470    | 2   | Port64 - Number of 256-511 byte frames rcvd/sent         | 0   | 4294967295 | 1    | -    | F9     |
| 1472    | 2   | Port64 - Number of 512-1023 byte frames rcvd/sent        | 0   | 4294967295 | 1    | -    | F9     |
| 1474    | 2   | Port64 - Number of 1023-MAX byte frames rcvd/sent        | 0   | 4294967295 | 1    | -    | F9     |
| 1476    | 2   | Port64 - Number of Mac Error Packets                     | 0   | 4294967295 | 1    | -    | F9     |
| 1478    | 2   | Port64 - Number of dropped received packets              | 0   | 4294967295 | 1    | -    | F9     |
| 147A    | 2   | Port64 - Number of multicast frames sent                 | 0   | 4294967295 | 1    | -    | F9     |
| 147C    | 2   | Port64 - Number of broadcast frames sent                 | 0   | 4294967295 | 1    | -    | F9     |
| 147E    | 2   | Port64 - Number of <64 byte fragments w/ good CRC        | 0   | 4294967295 | 1    | -    | F9     |

### 17.2.3 Example Configuration

In the following example, you set up the device to respond to client requests. The prerequisite for this configuration is that the client device is set up with an IP address within the given range. The *Write access* function remains inactive for this example. When you activate the *Write access* function, the device lets you reset the port counters only. In the default setting the *Modbus TCP* and *Write access* functions are inactive.

The *Modbus TCP* function does not provide any authentication mechanisms. If the write access for *Modbus TCP* is activated, then every client that can access the device using TCP/IP is capable of changing the settings of the device. As a result, incorrect device settings and potential network interruptions may occur.

# **NOTICE**

#### RISK OF UNAUTHORIZED ACCESS TO THE DEVICE

Only activate the write access if you have taken additional measures (for example Firewall, VPN, etc.) to reduce possible unauthorized access.

Failure to follow these instructions can result in equipment damage.

Perform the following steps:

| ☐ Open the Device Security > Management Access > IP Access Restriction dialog.                                                                                                    |  |  |  |  |  |  |
|----------------------------------------------------------------------------------------------------|--|--|--|--|--|--|
| □ Add a table row. To do this, click the ## button.                                                                                                    |  |  |  |  |  |  |
| <ul> <li>Specify the IP address range in the table row where the <i>Index</i> column has the value 2. To do this, enter the following values:</li> <li>In the <i>Address</i> column: 10.17.1.0</li> <li>In the <i>Netmask</i> column: 255.255.255.248</li> </ul> |  |  |  |  |  |  |
| ☐ Verify that the checkbox in the <i>Modbus TCP</i> column is marked.                                                                                                    |  |  |  |  |  |  |
| $\ \ \ \ \ \ \ \ \ \ \ \ \ \ \ \ \ \ \ $                                                                                                    |  |  |  |  |  |  |
| $\square$ Apply the settings temporarily. To do this, click the $\checkmark$ button.                                                                                                    |  |  |  |  |  |  |
| ☐ Open the <i>Diagnostics &gt; Status Configuration &gt; Security Status</i> dialog, <i>Global</i> tab.                                                                                                    |  |  |  |  |  |  |
| □ Verify that the checkbox related to the parameter <i>Modbus TCP active</i> is marked.                                                                                                    |  |  |  |  |  |  |
| ☐ Open the Advanced > Industrial Protocols > Modbus TCP dialog.                                                                                                    |  |  |  |  |  |  |
| ☐ The standard <i>Modbus TCP</i> listening port, port 502, is the default setting. However, when you wish to listen on another TCP port, enter the value for the listening port in the <i>TCP port</i> field                                                     |  |  |  |  |  |  |
| $\square$ To enable the function, select the $On$ radio button in the <i>Operation</i> frame.                                                                                                    |  |  |  |  |  |  |
| $\square$ Apply the settings temporarily. To do this, click the $\checkmark$ button.                                                                                                    |  |  |  |  |  |  |
| When you enable the <i>Modbus TCP</i> function, the <i>Security Status</i> function detects the activation and displays an alarm in the <i>Basic Settings &gt; System</i> dialog, <i>Security status</i> frame.                                                  |  |  |  |  |  |  |
| enable To change to the Privileged EXEC mode.                                                                                                    |  |  |  |  |  |  |
| network management access add 2  To add the entry for the address range in the network. Number of the next available index in this example: 2.                                                                                                    |  |  |  |  |  |  |
| network management access modify 2 ip To specify the IP address.                                                                                                    |  |  |  |  |  |  |

10.17.1.0

| network management access modify 2 mask 29           | To specify the netmask.                                                                                    |
|------------------------------------------------------|----------------------------------------------------------------------------------------------------|
| network management access modify 2 modbus-tcp enable | To specify that the device lets <i>Modbus TCP</i> have access to the device management.                    |
| network management access operation                  | To enable the IP access restriction.                                                                       |
| configure                                            | To change to the Configuration mode.                                                                       |
| security-status monitor modbus-tcp-<br>enabled       | To specify that the device monitors the activation of the <i>Modbus TCP</i> server.                        |
| modbus-tcp operation                                 | To activate the Modbus TCP server.                                                                         |
| modbus-tcp port <165535>                             | To specify the TCP port for <i>Modbus TCP</i> communication (optionally). The default setting is port 502. |
| show modbus-tcp                                      | To display the <i>Modbus TCP</i> Server settings.                                                          |
| Modbus TCP/IP server settings                        | . ,                                                                                                    |
|                                                      |                                                                                                    |
| Modbus TCP/IP server operation                       |                                                                                                    |
| Write-access                                         |                                                                                                    |
| Max number of sessions                               |                                                                                                    |
| Active sessions                                      | 0                                                                                                    |
| show security-status monitor                         | To display the security-status settings.                                                                   |
| Device Security Settings<br>Monitor                  |                                                                                                    |
| Password default settings unchanged                  | monitored                                                                                                  |
|                                                      |                                                                                                    |
| Write access using HiDiscovery is possi              | iblemonitored                                                                                              |
| Loading unencrypted configuration from               |                                                                                                    |
| IEC 61850 MMS is enabled                             |                                                                                                    |
| show security-status event                           | To display occurred security status events.                                                                |
|                                                      |                                                                                                    |
| Time stamp Event                                     | Info<br>                                                                                                   |
| 2014-01-01 01:00:39 password-change(1                |                                                                                                    |
| 2014-01-01 01:00:39 ext-nvm-load-unse                |                                                                                                    |
| 2014-01-01 23:47:40 modbus-tcp-enable                |                                                                                                    |
| show network management access rules 1               | To display the restricted management access rules for index 1.                                             |
| Restricted management access settings                |                                                                                                    |
| Index                                                | 1                                                                                                    |
| IP Address                                           |                                                                                                    |
| Prefix Length                                        | 29                                                                                                    |
| HTTP                                                 | <del>-</del>                                                                                               |
| SNMP                                                 | <del>-</del>                                                                                               |
|                                                      | <del>-</del>                                                                                               |
| HTTPS                                                | <del>-</del>                                                                                               |
| IEC61850-MMS                                         | <del>-</del>                                                                                               |
| Modbus TCP/IP                                        | <del>-</del>                                                                                               |
| Active                                               | [x]                                                                                                    |
| ·                                                    |                                                                                                    |
|                                                      | <del>-</del>                                                                                               |
| Telnet                                               | yes                                                                                                    |
| SSH                                                  | ves                                                                                                    |
|                                                      | <del>-</del>                                                                                               |
|                                                      | <del>-</del>                                                                                               |
|                                                      | <del>-</del>                                                                                               |
|                                                      |                                                                                                    |
| 1100± VC                                             | • • • • • [25]                                                                                             |

### 17.3 EtherNet/IP function

EtherNet/IP is an industrial communication protocol that is deployed worldwide and is maintained by the Open DeviceNet Vendor Association (ODVA). It is based on the protocols TCP/IP and UDP/IP over Ethernet. EtherNet/IP is supported by leading manufacturers, thus providing a wide base for effective data communication in the industry sector.

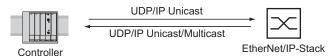

Figure 83: EtherNet/IP network

EtherNet/IP adds the industry protocol CIP (Common Industrial Protocol) to the standard Ethernet protocols. EtherNet/IP implements CIP at the Session layer and above and adapts CIP to the specific EtherNet/IP technology at the Transport layer and below. In the case of automation applications, EtherNet/IP implements CIP on the application level. Therefore, EtherNet/IP is ideally suited to the industrial control technology sector.

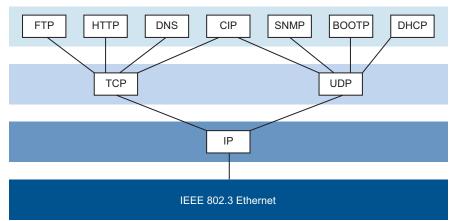

Figure 84: IEEE 802.3 EtherNet/IP

In particular, you find EtherNet/IP in the USA and in conjunction with Rockwell controllers.

For further information on EtherNet/IP, see the ODVA website at www.odva.org.

## 17.3.1 Integration into a Control System

Perform the following steps:

Open the Switching > IGMP Snooping > Global dialog.
 Verify that the IGMP Snooping function is enabled.
 Open the Advanced > Industrial Protocols > EtherNet/IP dialog.
 Verify that the EtherNet/IP function is enabled.
 Open the Advanced > Industrial Protocols > EtherNet/IP dialog.
 To save the EDS as a ZIP archive on your PC, click Download.
 The ZIP archive contains the EtherNet/IP configuration file and the icon used to set up the controller to connect to the device.

#### Configuration of a PLC using the example of Rockwell software

| Pe | rform the following steps:                                                                      |
|----|-------------------------------------------------------------------------------------------------|
|    | Open the "EDS Hardware Installation Tool" of RSLinx.                                            |
|    | Use the "EDS Hardware Installation Tool" to add the EDS file.                                   |
|    | Restart the "RSLinx" service so that RSLinx takes over the EDS file of the device.              |
|    | Use RSLinx to check if RSLinx has detected the device.                                          |
|    | Open your Logix 5000 project.                                                                   |
|    | Integrate the device into the Ethernet port of the controller as a new module (Generic Ethernet |
|    | Module).                                                                                        |
|    |                                                                                                 |

Table 53: Settings for integrating a Generic Ethernet Module

| Setting                         | I/O connection           | Input only               | Listen only                        |
|---------------------------------|--------------------------|--------------------------|------------------------------------|
| Comm Format                     | Data - DINT              | Data - DINT              | Input data - DINT -<br>Run/Program |
| IP Address                      | IP address of the device | IP address of the device | IP address of the device           |
| Input Assembly Instance         | 2                        | 2                        | 2                                  |
| Input Size                      | 7                        | 7                        | 7                                  |
| Output Assembly Instance        | 1                        | 254                      | 255                                |
| Output Size                     | 1                        | 0                        | 0                                  |
| Configuration Assembly Instance | 3                        | 3                        | 3                                  |
| Configuration Size              | 0                        | 0                        | 0                                  |

☐ In the module properties, enter a value of at least 100 ms for the Request Packet Interval (RPI).

**Note:** Monitoring the I/O connection to the CPU of the device as a detected failure can result in a potential system failure. Therefore, do not consider the I/O connection to the CPU when monitoring.

The I/O connection between the programmable logic controller (PLC) and the device can be interrupted by a management program. For example, a management station can saturate the CPU of the device with higher priority Real Time (RT) data. In this case, the device can still transmit or receive data packets and the system remains operational.

#### **Example of integration from the Sample Code Library**

The Sample Code Library is a website from Rockwell. The object of the website is to provide users with a place where they can exchange their best architecture integration applications.

On the website samplecode.rockwellautomation.com, search for catalog number 9701. This is the catalog number of an example for integrating the Hirschmann device into RS Logix 5000 rel. 16, PLC firmware release 16.

### 17.3.2 EtherNet/IP Entity Parameters

The following paragraphs identify the objects and operations supported by the device.

### **Supported operations**

Table 54: Overview of the supported EtherNet/IP requests for the objects instances

| Service Code                                     | Identity<br>Object   | TCP/IP<br>Interface<br>Object                                           | Ethernet Link<br>Object                                                     | Switch Agent<br>Object                                       | Base Switch<br>Object |
|--------------------------------------------------|----------------------|-------------------------------------------------------------------------|-----------------------------------------------------------------------------|--------------------------------------------------------------|-----------------------|
| 0x01<br>Get Attribute All                        | All attributes       | All attributes                                                          | All attributes                                                              | All attributes                                               | All attributes        |
| 0x02<br>Set Attribute All                        | _                    | Settable<br>attributes<br>(0x3, 0x5,<br>0x6, 0x8,<br>0x9, 0xA)          | Settable<br>attributes<br>(0x6, 0x9)                                        | _                                                            | _                     |
| 0x0e<br>Get Attribute<br>Single                  | All attributes       | All attributes                                                          | All attributes                                                              | All attributes                                               | All attributes        |
| 0x10<br>Set Attribute<br>Single                  | -                    | Settable<br>attributes<br>(0x3, 0x5,<br>0x6, 0x8,<br>0x9, 0xA,<br>0x64) | Settable<br>attributes<br>(0x6, 0x9,<br>0x65, 0x67,<br>0x68, 0x69,<br>0x6C) | Settable attributes (0x5, 0x7)                               | -                     |
| 0x05<br>Reset                                    | Parameter (0x0, 0x1) | _                                                                       | _                                                                           | _                                                            | _                     |
| 0x35<br>Save<br>Configuration<br>Vendor specific | -                    | -                                                                       | -                                                                           | Save switch configuration                                    | -                     |
| 0x36<br>Mac Filter<br>Vendor specific            | _                    | _                                                                       | _                                                                           | Add MAC filter STRUCT of: USINT VlanId ARRAY of: 6 USINT Mac | -<br>-<br>-           |
|                                                  |                      |                                                                         |                                                                             | DWORD<br>PortMask                                            |                       |

## **Identity object**

The device supports the identity object (*Class Code 0x01*) of *EtherNet/IP*. The Hirschmann manufacturer ID is 634. Hirschmann uses the ID 44 (0x2C) to indicate the product type "Managed Ethernet Switch".

Table 55: Instance attributes (only instance 1 is available)

| ld  | Attribute       | Access<br>Rule | Data type | Description                                            |
|-----|-----------------|----------------|-----------|--------------------------------------------------------|
| 0x1 | Vendor ID       | Get            | UINT      | Hirschmann634                                          |
| 0x2 | Device<br>Type  | Get            | UINT      | Managed Ethernet Switch 44 (0x2C) (0x2C)               |
| 0x3 | Product<br>Code | Get            | UINT      | Product Code: mapping is defined for every device type |

Table 55: Instance attributes (only instance 1 is available) (cont.)

| ld  | Attribute        | Access<br>Rule | Data type        | Description                                                                                                    |
|-----|------------------|----------------|------------------|----------------------------------------------------------------------------------------------------|
| 0x4 | Revision         | Get            | STRUCT of:       | Revision of the EtherNet/IP implementation, 2.1.                                                                                 |
|     |                  |                | USINT Major      | _                                                                                                    |
|     |                  |                | USINT Minor      | _                                                                                                    |
| 0x5 | Status           | Get            | WORD             | Support for the following Bit status only:                                                                                       |
|     |                  |                |                  | 0: Owned (constantly 1)                                                                                                    |
|     |                  |                |                  | 2: Configured (constantly 1)                                                                                                    |
|     |                  |                |                  | 4: Extend Device Status 5: 0x3: No I/O connection established 0x7: At least one I/O connection established, all in idle mode. 7: |
| 0x6 | Serial<br>number | Get            | UDINT            | Serial number of the device (contains last 3 Bytes of MAC address).                                                              |
| 0x7 | Product<br>name  | Get            | SHORT-<br>STRING | Displayed as "Hirschmann" + product family + product ID + software variant.                                                      |

## **TCP/IP Interface Object**

The device supports only Instance 1 of the TCP/IP Interface Object (*Class Code 0xF5*) of *EtherNet/IP*.

Depending on the write access status, the device stores the complete settings in its flash memory. Saving the settings can take up to 10 seconds. If the saving process is interrupted for example, due to an inoperable power supply, then the operation of the device might be impossible.

**Note:** The device replies to the configuration change <code>Get Request</code> with a <code>Response</code> although the configuration has not yet been saved completely.

Table 56: Class attributes

| ld  | Attribute          | Access<br>Rule | Data type | Description                                   |
|-----|--------------------|----------------|-----------|-----------------------------------------------|
| 0x1 | Revision           | Get            | UINT      | Revision of this object: 3                    |
| 0x2 | Max Instance       | Get            | UINT      | Maximum instance number: 1                    |
| 0x3 | Number of instance | Get            | UINT      | Number of object instances currently added: 1 |

Table 57: Attributes of Instance 1

| ld  | Attribute | Access<br>Rule | Data type | De | scription                                                                        |
|-----|-----------|----------------|-----------|----|----------------------------------------------------------------------------------|
| 0x1 | Status    | Get            | DWORD     | 0: | Interface Status (0=Interface not configured, 1=Interface contains valid config) |
|     |           |                |           | 6: | ACD status (default 0)                                                           |
|     |           |                |           | 7: | ACD fault (default 0)                                                            |

Table 57: Attributes of Instance 1 (cont.)

| ld  | Attribute                | Access<br>Rule | Data type            | Description                                                                                                    |
|-----|--------------------------|----------------|----------------------|----------------------------------------------------------------------------------------------------|
| 0x2 | Interface Capability     | Get            | DWORD                | 0: BOOTP Client                                                                                                    |
|     | flags                    |                |                      | 1: DNS Client                                                                                                    |
|     |                          |                |                      | 2: DHCP Client                                                                                                    |
|     |                          |                |                      | 3: DHCP-DNS Update                                                                                                    |
|     |                          |                |                      | 4: Configuration setable (within CIP) Other bits reserved (0)                                                                                                    |
|     |                          |                |                      | 7: ACD capable (0=not capable, 1=capable)                                                                                                    |
| 0x3 | Config Control           | Set/Get        | DWORD                | 0: 0x0=using stored config  1: 0x1=using BOOTP  2: 0x2=using DHCP  3: Declaring the property of the property of the property o |
|     |                          |                |                      | 4: One device uses DNS for name lookup (constantly 0 because it is unsupported) Other bits reserved (0)                                                                                                    |
| 0x4 | Physical Link Object     | Get            | STRUCT of:           | Path to the Physical Link Object,                                                                                                    |
|     |                          |                | UINT PathSize        | constantly {0x20, 0xF6, 0x24, 0x01} describing instance 1 of the                                                                                                    |
|     |                          |                | EPATH Path           | Ethernet Link Object.                                                                                                    |
| 0x5 | Interface                | Set/Get        | STRUCT of:           | IP Stack Configuration (IP-                                                                                                    |
|     | Configuration            |                | UDINT lpAddress      | Address, Netmask, Gateway, 2 Name servers (DNS, if supported)                                                                                                    |
|     |                          |                | UDINT Netmask        | and the domain name).                                                                                                    |
|     |                          |                | UDINT                | ,                                                                                                    |
|     |                          |                | GatewayAddress       | <u>-</u>                                                                                                    |
|     |                          |                | UDINT NameServer1    | -                                                                                                    |
|     |                          |                | UDINT NameServer2    | -                                                                                                    |
| 00  | I I a dia anno           | 0.4/0.4        | STRING DomainName    | Heater was 16 to DUOD DNO                                                                                                    |
| 0x6 | Hostname                 | Set/Get        | STRING               | Hostname (for DHCP DNS Update)                                                                                                    |
| 0x7 | Safety Network<br>Number |                |                      | Unsupported                                                                                                    |
| 8x0 | TTL Value                | Get/Set        | USINT                | Time to live value for IP multicast packets Range 1255 (default 1)                                                                                                    |
| 0x9 | Mcast Config             | Get/Set        | STRUCT of:           | Alloc Control = 0                                                                                                    |
|     |                          |                | USINT AllocControl   | Number of IP multicast addresses -= 32                                                                                                    |
|     |                          |                | USINT reserved       | Multicast start address =                                                                                                    |
|     |                          |                | UINT NumMcast        | 239.192.1.0                                                                                                    |
|     |                          |                | UDINT McastStartAddr |                                                                                                    |
| 0xA | Selected Acd             | Get/Set        | BOOL                 | 0=ACD disable<br>1=ACD enable (default)                                                                                                    |

Table 57: Attributes of Instance 1 (cont.)

| ld  | Attribute     | Access<br>Rule | Data type         | Description               |
|-----|---------------|----------------|-------------------|---------------------------|
| 0xB | Last Conflict | Get            | STRUCT of:        | ACD Diagnostic Parameters |
|     | Detected      |                | USINT AcdActivity | -                         |
|     |               |                | ARRAY of:         | -                         |
|     |               |                | 6 USINT RemoteMac | -                         |
|     |               |                | ARRAY of:         | -                         |
|     |               |                | 28 USINT ArpPdu   | -                         |

Table 58: Hirschmann extensions to the TCP/IP Interface Object

| ld   | Attribute         | Access<br>Rule | Data type                  | Description                                                                                                    |
|------|-------------------|----------------|----------------------------|----------------------------------------------------------------------------------------------------|
| 0x64 | Cable Test        | Set/Get        | STRUCT of:                 | Interface                                                                                                    |
|      |                   |                | USINT Interface            | Status (1=Active, 2=Success,                                                                                                    |
|      |                   |                | USINT Status               | -3=Failure, 4=Uninitialized)                                                                                                    |
| 0x65 | Cable Pair Size   | Get            | USINT                      | Size of the Cable Test Result<br>STRUCT of:<br>2 Pair for 100BASE<br>4 Pair for 1000BASE                                                                                                    |
| 0x66 | Cable Test Result | Get            | STRUCT of:                 | 100BASE:{                                                                                                    |
|      |                   |                | USINT Interface            | -{Interface, CablePair1,<br>- CableStatus, CableMint on th                                                                                                    |
|      |                   |                | USINT CablePair            | - CableStatus, CableMinLength,<br>CableMaxLength,                                                                                                    |
|      |                   |                | USINT CableStatus          | CableFailureLocation}                                                                                                    |
|      |                   |                | USINT                      | {Interface, CablePair2,                                                                                                    |
|      |                   |                | CableMinLength             | CableStatus, CableMinLength,<br>-CableMaxLength,                                                                                                    |
|      |                   |                | USINT<br>CableMaxLength    | CableFailureLocation}                                                                                                    |
|      |                   |                | USINTCableFailureL ocation | 1000BASE:{  {Interface, CablePair1,  CableStatus, CableMinLength,  CableFailureLocation}  {Interface, CablePair2,  CableStatus, CableMinLength,  CableMaxLength,  CableFailureLocation}  {Interface, CablePair3,  CableStatus, CableMinLength,  CableStatus, CableMinLength,  CableMaxLength,  CableFailureLocation}  {Interface, CablePair4,  CableStatus, CableMinLength,  CableStatus, CableMinLength,  CableStatus, CableMinLength,  CableStatus, CableMinLength,  CableFailureLocation}  } |

## **Ethernet Link object**

The information in the following tables are part of the Ethernet Link Object. To access the information, use the following values:

- Class(####)
- Instance(###)
- Attribute(#)

Specify at least one instance in the device, for example, Instance 1 is the CPU Ethernet interface instance (*Class Code 0xF6*) of *EtherNet/IP*.

Table 59: Instance attributes

| ld  | Attribute          | Access<br>Rule | Data type                                                         | Description                                                                                                    |
|-----|--------------------|----------------|-------------------------------------------------------------------|----------------------------------------------------------------------------------------------------|
| 0x1 | Interface Speed    | Get            | UDINT                                                             | Used interface speed in Mbit/s (10, 100, 1000,). 0 is used when the speed has not been determined or is invalid because of detected errors.                                                    |
| 0x2 | Interface Flags    | Get            | DWORD                                                             | Interface Status Flags:                                                                                                    |
|     |                    |                |                                                                   | 0: Link State (0=No link, 1=Link)                                                                                                    |
|     |                    |                |                                                                   | 1: Duplex mode (0=Half, 1=Full)                                                                                                    |
|     |                    |                |                                                                   | 2: Auto-negotiation Status  0x0=Auto-negotiation in progress  0x1=Auto-negotiation failed  0x2=Failed but speed detected  0x3=Auto-negotiation success  0x4=No Auto-negotiation                |
|     |                    |                |                                                                   | 5: Manual configuration require reset (constantly 0 because it is not needed)                                                                                                    |
|     |                    |                |                                                                   | 6: Hardware error                                                                                                    |
| 0x3 | Physical Address   | Get            | ARRAY of:                                                         | MAC address of physical interface                                                                                                    |
|     |                    |                | 6 USINT                                                           |                                                                                                    |
| 0x4 | Interface Counters | Get            | STRUCT of:                                                        | InOctets, InUcastPackets,                                                                                                    |
|     |                    |                | UDINT MibIlCounter1 UDINT MibIlCounter2                           | InNUcastPackets, InDiscards, InErrors, InUnknownProtos, OutOctets, OutUcastPackets, OutNUcastPackets, OutDiscards, OutErrors                                                                   |
| 0x5 | Media Counters     | Get            | STRUCT of:  UDINT EthernetMib Counter1 UDINT EthernetMib Counter2 | Detected errors:  Alignment, FCS, single collision, multiple collision, SQE Test, deferred transmissions, late collisions, excessive collisions, MAC TX, carrier sense, frame too long, MAC RX |

Table 59: Instance attributes (cont.)

| ld  | Attribute         | Access<br>Rule | Data type                        | Desc          | cription                                                                                                    |
|-----|-------------------|----------------|----------------------------------|---------------|----------------------------------------------------------------------------------------------------|
| 0x6 | Interface Control | Get/Set        | STRUCT of:                       |               | Control Bits:                                                                                                    |
|     |                   |                | WORD ControlBits                 | 0:            | Auto-negotiation enable/disable (0=disable, 1=enable)                                                                                       |
|     |                   |                |                                  |               | Duplex mode (0=Half, 1=Full), if Auto-negotiation disabled                                                                                  |
|     |                   |                | UINT<br>ForcedInterface<br>Speed |               | face speed in Mbit/s: 10,100,, to-negotiation disabled                                                                                      |
| 0x7 | Interface type    | Get            | USINT                            | 0: U<br>1: -  | e of interface:<br>Unknown interface type<br>The interface is internal<br>Twisted-pair<br>Optical fiber                                     |
| 0x8 | Interface state   | Get            | USINT                            | 0: U<br>1: 2: | ent state of the interface:<br>Unknown interface state<br>The interface is enabled<br>The interface is disabled<br>The interface is testing |
| 0x9 | Admin State       | Set/Get        | USINT                            | 1: I          | inistrative state:<br>Enable the interface<br>Disable the interface                                                                         |
| 0xA | Interface label   | Get            | SHORT-STRING                     | Hum           | nan readable ID                                                                                                    |

Table 60: Hirschmann extensions to the Ethernet Link Object

| ld   | Attribute                                         | Access<br>Rule | Data type | Des                                                                                                    | cription                                                                                                    |
|------|---------------------------------------------------|----------------|-----------|----------------------------------------------------------------------------------------------------|----------------------------------------------------------------------------------------------------|
| 0x64 | Ethernet Interface Index                          | Get            | USINT     | Inte<br>MIB                                                                                                    | rface/Port Index (ifIndex out of                                                                                                    |
| 0x65 | Port Control                                      | Get/Set        | DWORD     | 0:                                                                                                    | Link state<br>(0=link down, 1=link up)                                                                                                    |
|      |                                                   |                |           | 1:                                                                                                    | Link admin state<br>(0=disabled, 1=enabled)                                                                                                    |
|      |                                                   |                |           | 8:                                                                                                    | Access violation alarm (read-only)                                                                                                    |
|      |                                                   |                |           | 9:                                                                                                    | Utilization alarm (read-only)                                                                                                    |
| 0x66 | Interface Utilization                             | Get            | USINT     | MIB<br>Utili:                                                                                                    | existing Counter out of the private hm2IDiagfaceUtilization is used. zation in percentage (Unit 1%=100, 00). RX Interface Utilization.                          |
| 0x67 | Interface Utilization<br>Alarm Upper<br>Threshold | Get/Set        | USINT     | Within this parameter the variable hm2DiaglfaceUtilizationAlarmUpperTh reshold can be accessed. Utilization in percentage (Unit 1%=100). RX Interface Utilization Upper Limit. |                                                                                                    |
| 0x68 | Interface Utilization<br>Alarm Lower<br>Threshold | Get/Set        | USINT     | hm2<br>resh<br>perd                                                                                                    | nin this parameter the variable 2DiagIfaceUtilizationAlarmLowerTh nold can be accessed. Utilization in centage (Unit 1%=100). RX rface Utilization Lower Limit. |

Table 60: Hirschmann extensions to the Ethernet Link Object (cont.)

| ld   | Attribute                         | Access<br>Rule | Data type | Des                                                                                      | cription                                                                                                    |
|------|-----------------------------------|----------------|-----------|------------------------------------------------------------------------------------------|----------------------------------------------------------------------------------------------------|
| 0x69 | Broadcast limit                   | Get/Set        | USINT     | Broadcast limiter Service<br>(Egress BC-Frames limitation,<br>0=disabled), Frames/second |                                                                                                    |
| 0x6A | Ethernet Interface<br>Description | Get/Set        | STRING    | (fro<br>"Un<br>or                                                                        | erface/Port Description<br>m MIB II ifDescr), for example<br>it: 1 Slot: 2 Port: 1 - 10/100 Mbit TX"<br>available", max. 64 Bytes.                                                                                                    |
| 0x6B | Port Monitor                      | Get/Set        | DWORD     | 0:                                                                                       | Link Flap (0=Off, 1=On)                                                                                                    |
|      |                                   |                |           | 1:                                                                                       | CRC/Fragment (0=Off, 1=On)                                                                                                    |
|      |                                   |                |           | 2:                                                                                       | Duplex Mismatch (0=Off, 1=On)                                                                                                    |
|      |                                   |                |           | 3:                                                                                       | Overload-Detection (0=Off, 1=On)                                                                                                    |
|      |                                   |                |           | 4:                                                                                       | Link-Speed/ Duplex Mode<br>(0=Off, 1=On)                                                                                                    |
|      |                                   |                |           | 5:                                                                                       | Deactivate port action (0=Off, 1=On)                                                                                                    |
|      |                                   |                |           | 6:                                                                                       | Send trap action (0=Off, 1=On)                                                                                                    |
|      |                                   |                |           | 11:                                                                                      | Active Condition (displays which condition caused an action to occur)  _00001 <sub>B</sub> : Link Flap  _00010 <sub>B</sub> : CRC/Fragments  _00100 <sub>B</sub> : Duplex Mismatch  _01000 <sub>B</sub> : Overload-Detection  _10000 <sub>B</sub> : Link-Speed/ Duplex  _mode |
|      |                                   |                |           |                                                                                          | Reserved (constantly 0)                                                                                                    |
|      |                                   |                |           |                                                                                          | Reserved (constantly 0)                                                                                                    |
|      |                                   |                |           |                                                                                          | Reserved (constantly 0)                                                                                                    |
|      |                                   |                |           | 15:                                                                                      |                                                                                                    |
| 0x6C | Quick Connect                     | Get/Set        | USINT     | (0=0<br>If you<br>dev                                                                    | ck Connect on the interface Off, 1=On) ou enable Quick Connect, then the ice sets the port speed to 100FD, ables auto-negotiation, and anning Tree on the interface.                                                                                                    |

Table 60: Hirschmann extensions to the Ethernet Link Object (cont.)

| ld   | Attribute       | Access<br>Rule | Data type        | Description |
|------|-----------------|----------------|------------------|-------------|
| 0x6D | SFP Diagnostics | Get            | STRUCT of:       |             |
|      |                 |                | STRING           |             |
|      |                 |                | ModuleType       |             |
|      |                 |                | SHORT-STRING     |             |
|      |                 |                | SerialNumber     |             |
|      |                 |                | USINT Connector  |             |
|      |                 |                | USINT Supported  |             |
|      |                 |                | DINT Temperature | in °C       |
|      |                 |                | DINT TxPower     | in mW       |
|      |                 |                | DINT RxPower     | in mW       |
|      |                 |                | DINT RxPower     | in dBm      |
|      |                 |                | DINT TxPower     | in dBm      |

Table 61: Assignment of ports to Ethernet Link Object Instances

| Ethernet Port | Ethernet Link Object Instance |
|---------------|-------------------------------|
| CPU           | 1                             |
| 1             | 2                             |
| 2             | 3                             |
| 3             | 4                             |
| 4             | 5                             |
|               |                               |

**Note:** The number of ports depends on the type of hardware used. The Ethernet Link Object only exists, if the port is connected.

# **Switch Agent object**

The device supports the Hirschmann specific Ethernet Switch Agent Object ( $Class\ Code\ 0x95$ ) for the device settings and information parameters with Instance 1.

Table 62: Class attributes

| ld  | Attribute        | Access<br>Rule | Data type        | Desc          | ription                                                                                |
|-----|------------------|----------------|------------------|---------------|----------------------------------------------------------------------------------------|
| 0x1 | Switch Status    | Get            | DWORD            | 0:            | Like the signal contact, the value indicates the Device Overall state (0=ok, 1=failed) |
|     |                  |                |                  | 1:            | Device Security Status (0=ok, 1=failed)                                                |
|     |                  |                |                  | 2:            | Power Supply 1<br>(0=ok, 1=failed)                                                     |
|     |                  |                |                  | 3:            | Power Supply 2 (0=ok, 1=failed or not existing)                                        |
|     |                  |                |                  | 4-5:          | Reserved                                                                               |
|     |                  |                |                  | 6:            | Signal Contact 1<br>(0=closed, 1=open)                                                 |
|     |                  |                |                  | 7:            | Signal Contact 2<br>(0=closed, 1=open or not<br>existing)                              |
|     |                  |                |                  | 8:            | Reserved                                                                               |
|     |                  |                |                  | 9:            | Temperature<br>(0=ok, 1=failure)                                                       |
|     |                  |                |                  | 10:           | Module removed (1=removed)                                                             |
|     |                  |                |                  | 11:           | ACA22-USB-C (EEC) removed (1=removed)                                                  |
|     |                  |                |                  | 12:           | ACA31 removed (1=removed)                                                              |
|     |                  |                |                  | 13-<br>22:    | Reserved                                                                               |
|     |                  |                |                  | 23:           | MRP (0=disabled, 1=enabled)                                                            |
|     |                  |                |                  | 24:           | Reserved                                                                               |
|     |                  |                |                  | 25:           | Reserved                                                                               |
|     |                  |                |                  | 26:           | RSTP (0=disabled, 1=enabled)                                                           |
|     |                  |                |                  | 27:           | LAG (0=disabled, 1=enabled)                                                            |
|     |                  |                |                  | 28:           | Reserved                                                                               |
|     |                  |                |                  | 29-<br>30     | Reserved                                                                               |
|     |                  |                |                  | 31:           | Connection Error (1=failure)                                                           |
| 0x2 | Switch           | Get            | STRUCT of:       |               |                                                                                        |
|     | Temperature      |                | INT TemperatureF | in °F         |                                                                                        |
| -   |                  |                | INT TemperatureC | in °C         |                                                                                        |
| 0x3 | Reserved         | Get            | UDINT            | Rese          | erved for future use (constantly                                                       |
| 0x4 | Switch Max Ports | Get            | UINT             | Maxi<br>Ports | mum number of Ethernet Switch                                                          |

Table 62: Class attributes (cont.)

| ld  | Attribute                                | Access<br>Rule | Data type | Description                                                                                                    |  |
|-----|------------------------------------------|----------------|-----------|----------------------------------------------------------------------------------------------------|--|
| 0x5 | Multicast<br>Settings (IGMP<br>Snooping) | ttings (IGMP   | WORD      | 0: IGMP Snooping (0=disabled, 1=enabled) 1: IGMP Querier                                                                                                    |  |
|     |                                          |                |           | (0=disabled, 1=enabled)                                                                                                    |  |
|     |                                          |                |           | 2: IGMP Querier Mode (read-<br>only)<br>(0=Non-Querier, 1=Querier)                                                                                                    |  |
|     |                                          |                |           | 3:                                                                                                    |  |
|     |                                          |                |           | 4: IGMP Querier Packet Version  6: Off=0 IGMP Querier disabled                                                                                                    |  |
|     |                                          |                |           | V1=1                                                                                                    |  |
|     |                                          |                |           | 6: V2=2<br>7: V3=3                                                                                                    |  |
|     |                                          |                |           | 8: Treatment of Unknown                                                                                                    |  |
|     |                                          |                |           | 9: Multicasts:                                                                                                    |  |
|     |                                          |                |           | 0=Send To All Ports<br>10: 2=Discard                                                                                                    |  |
| 0x6 | Switch Existing                          | Get            | ARRAY of: | Bitmask of existing switch ports                                                                                                    |  |
|     | Ports                                    |                | DWORD     | Per bit starting with Bit 0 (=Port 1) (0=Port not available, 1=Port existing) Array (bit mask) size is adjusted to the size of maximum number of switch ports (for max. 28 Ports 1 DWORD is used)                            |  |
| 0x7 | Switch Port                              | Get/Set        | ARRAY of: | Bitmask Link Admin Status switch                                                                                                    |  |
|     | Control                                  |                | DWORD     | ports Per bit starting with Bit 0 (=Port 1) (0=Port enabled, 1=Port disabled) Array (bit mask) size is adjusted to the size of maximum number of Switch ports (for max. 28 Ports 1 DWORD is used)                            |  |
| 0x8 | Switch Ports                             | Get            | ARRAY of: | Instance number of the Ethernet-                                                                                                    |  |
|     | Mapping                                  |                | USINT     | Link-Object Starting with Index 0 (=Port 1) All Ethernet Link Object Instances for the existing Ethernet Switch Ports (1N, maximum number of ports). When the entry is 0, the Ethernet Link Object for this port does not ex |  |

Table 62: Class attributes (cont.)

| ld  | Attribute               | Access<br>Rule | Data type | Desc                                                                           | cription                                                                        |
|-----|-------------------------|----------------|-----------|--------------------------------------------------------------------------------|---------------------------------------------------------------------------------|
| 0x9 | Switch Action<br>Status | Get            | DWORD     | Status of the last executed action example config save, software update, etc.) |                                                                                 |
|     |                         |                |           | 0:                                                                             | Flash Save Configuration In<br>Progress/Flash Write In<br>Progress              |
|     |                         |                | -<br>-    | 1:                                                                             | Flash Save Configuration<br>Failed/Flash Write Failed                           |
|     |                         |                |           | 4:                                                                             | Configuration changed (configuration not in sync. between running configuration |

The Hirschmann specific Ethernet Switch Agent Object provides you with the additional vendor specific service, with the *Service Code 0x35* for saving the device settings. When you send a request from your PC to save the device settings, the device sends a reply after saving the settings in the flash memory.

### **Base Switch object**

The Base Switch object provides the CIP application-level interface to basic status information for a managed Ethernet switch (revision 1).

Only Instance 1 of the Base Switch (Class Code 0x51) is available.

Table 63: Instance attributes

| ld  | Attribute                     | Access<br>Rule | Data type    | Description                                                 |
|-----|-------------------------------|----------------|--------------|-------------------------------------------------------------|
| 0x1 | Device Up Time                | Get            | UDINT        | Time since the device powered up                            |
| 0x2 | Total port count              | Get            | UDINT        | Number of physical ports                                    |
| 0x3 | System Firmware<br>Version    | Get            | SHORT-STRING | Human readable representation of<br>System Firmware Version |
| 0x4 | Power source                  | Get            | WORD         | Status of switch power source                               |
| 0x5 | Port Mask Size                | Get            | UINT         | Number of DWORD in port array attributes                    |
| 0x6 | Existing ports                | Get            | ARRAY of:    | Port Mask                                                   |
|     |                               |                | DWORD        | _                                                           |
| 0x7 | Global Port                   | Get            | ARRAY of:    | Port Admin Status                                           |
|     | Admin State                   |                | DWORD        | _                                                           |
| 0x8 | Global Port link              | Get            | ARRAY of:    | Port Link Status                                            |
|     | Status                        |                | DWORD        | _                                                           |
| 0x9 | System Boot<br>Loader Version | Get            | SHORT-STRING | Readable System Firmware<br>Version                         |
| 0xA | Contact Status                | Get            | UDINT        | Switch Contact Closure                                      |

Table 63: Instance attributes (cont.)

| ld  | Attribute     | Access<br>Rule | Data type | Description                                                 |
|-----|---------------|----------------|-----------|-------------------------------------------------------------|
| 0xB | Aging Time    | Get            | UDINT     | Range 101000000 · 1/10 seconds (default 300) 0=Learning off |
| 0xC | Temperature C | Get            | DINT      | Switch temperature in degrees<br>Celsius                    |
| 0xD | Temperature F | Get            | DINT      | Switch temperature in degrees Fahrenheit                    |

### **Message Router**

The Message Router object (Class Code 0x20) distributes Explicit Request messages to the appropriate handler object.

Table 64: Class attributes

| ld | Attribute                                    | Access<br>Rule | Data type | Description                               |
|----|----------------------------------------------|----------------|-----------|-------------------------------------------|
| 1  | Revision                                     | Get            | UINT      | Revision: 1                               |
| 2  | Largest Instance<br>Number                   | Get            | UINT      | Largest instance number: 1                |
| 3  | Number of<br>Instances<br>Currently Existing | Get            | UINT      | Number of instances currently existing: 1 |
| 4  | Optional Attribute                           | Get            | ARRAY of: | Optional attribute list: 0                |
|    | List                                         |                | BYTES     | Unsupported for Get_single service        |
| 5  | Optional Service                             | Get            | ARRAY of: | Optional Service List: 0                  |
|    | List                                         |                | BYTES     | Unsupported for Get_single service        |
| 6  | Maximum ID<br>Number Class<br>Attributes     | Get            | UINT      | Maximum ID Number Class Attributes: 7     |
| 7  | Maximum ID<br>Number Instance<br>Attributes  | Get            | UINT      | Maximum ID Number Instance Attributes: 0  |

## **Assembly**

The Assembly object (Class Code 0x04) binds attributes of multiple objects. This property lets the device send or receive data to or from any object over a single connection. You can use Assembly objects to bind *Input* or *Output* data. The terms *Input* and *Output* are specified from the viewpoint of the network. *Input* produces data on the network and *Output* consumes data from the network.

Table 65: Supported instances

| Instance | Description         | Service               |
|----------|---------------------|-----------------------|
| 1        | POWER_LINK_ASSEMBLY | Get_single            |
| 100      | INPUT_ASSEMBLY_NUM  | Get_single            |
| 150      | OUTPUT_ASSEMBLY     | Get_single/Set_single |
| 151      | CONFIG_ASSEMBLY_NUM | Get_single/Set_single |

Table 65: Supported instances (cont.)

| Instance | Description                   | Service               |
|----------|-------------------------------|-----------------------|
| 152      | HEARBEAT_INPUT_ONLY_ASSEMBLY  | Get_single/Set_single |
| 153      | HEARBEAT_LISTEN_ONLY_ASSEMBLY | Get_single/Set_single |
| 154      | EXPLICT_ASSEMBLY              | Get_single/Set_single |

Table 66: Class attributes

| ld | Attribute                                    | Access<br>rule | Data type | Description                               |
|----|----------------------------------------------|----------------|-----------|-------------------------------------------|
| 1  | Revision                                     | Get            | UINT      | Revision: 2                               |
| 2  | Largest Instance<br>Number                   | Get            | UINT      | Largest instance number: 154              |
| 3  | Number of<br>Instances<br>Currently Existing | Get            | UINT      | Number of instances currently existing: 7 |
| 4  | Optional Attribute<br>List                   |                |           | Unsupported                               |
| 5  | Optional Service<br>List                     |                |           | Unsupported                               |
| 6  | Maximum ID<br>Number Class<br>Attributes     | Get            | UINT      | Maximum ID Number Class Attributes: 7     |
| 7  | Maximum ID<br>Number Instance<br>Attributes  | Get            | UINT      | Maximum ID Number Instance Attributes: 4  |

Table 67: Instance attributes

| ld | Attribute | Access<br>Rule | Data type | Description                    |
|----|-----------|----------------|-----------|--------------------------------|
| 3  | Data      | Get            | ARRAY of: |                                |
|    |           |                | BYTES     | _                              |
| 4  | Size      | Get            | UINT      | Number of bytes in Attribute 3 |

## **Connection Manager**

The Connection Manager Class ( $Class\ Code\ 0x06$ ) allocates and manages the internal resources associated with both I/O and  $Explicit\ Messaging\ connections$ .

Table 68: Class attributes

| ld | Attribute                                    | Access rule | Data type | Description                               |
|----|----------------------------------------------|-------------|-----------|-------------------------------------------|
| 1  | Revision                                     | Get         | UINT      | Revision: 1                               |
| 2  | Largest Instance<br>Number                   | Get         | UINT      | largest instance number: 1                |
| 3  | Number of<br>Instances<br>Currently Existing | Get         | UINT      | Number of instances currently existing: 1 |
| 4  | Optional Attribute<br>List                   |             |           | Unsupported                               |

Table 68: Class attributes (cont.)

| ld | Attribute                                   | Access rule | Data type | Description                               |
|----|---------------------------------------------|-------------|-----------|-------------------------------------------|
| 5  | Optional Service<br>List                    |             |           | Unsupported                               |
| 6  | Maximum ID<br>Number Class<br>Attributes    | Get         | UINT      | Maximum ID Number Class Attributes: 7     |
| 7  | Maximum ID<br>Number Instance<br>Attributes | Get         | UINT      | Maximum ID Number Instance Attributes: 14 |

# **QoS** object

The QoS object (0x48) provides sending EtherNet/IP messages with non-zero DiffServ code points (DSCP). The QoS object supports one instance.

Table 69: Class attributes

| ld  | Attribute                                      | Access Rule | Data type | Description                                   |
|-----|------------------------------------------------|-------------|-----------|-----------------------------------------------|
| 0x1 | Revision                                       | Get         | UINT      | Revision of this object: 1                    |
| 0x2 | Max Instance                                   | Get         | UINT      | Maximum instance number: 1                    |
| 0x3 | Number of instance                             | Get         | UINT      | Number of object instances currently added: 1 |
| 0x4 | Optional<br>Attribute List                     |             |           | Unsupported                                   |
| 0x5 | Optional<br>Service List                       |             |           | Unsupported                                   |
| 0x6 | Maximum<br>ID Number Class<br>Attributes       | Get         | UINT      | Maximum ID Number Class Attributes: 7         |
| 0x7 | Maximum<br>ID Number<br>Instance<br>Attributes | Get         | UINT      | Maximum ID Number Instance Attributes: 8      |

Table 70: Instance attributes

| ld  | Attribute           | Access Rule | Data type | Description                                                                            |
|-----|---------------------|-------------|-----------|----------------------------------------------------------------------------------------|
| 0x1 | 802.1Q<br>TagEnable |             |           | Unsupported                                                                            |
| 0x2 | DSCP PTP Event      |             |           | Unsupported                                                                            |
| 0x3 | DSCP<br>PTPGeneral  |             |           | Unsupported                                                                            |
| 0x4 | DSCP Urgent         | Get/Set     | USINT     | DSCP value for CIP transport class 0/1<br>Urgent priority messages.<br>(default 55)    |
| 0x5 | DSCP Scheduled      | Get/Set     | USINT     | DSCP value for CIP transport class 0/1<br>Scheduled priority messages.<br>(default 47) |

Table 70: Instance attributes (cont.)

| ld  | Attribute     | Access Rule | Data type | Description                                                                                                    |
|-----|---------------|-------------|-----------|----------------------------------------------------------------------------------------------------|
| 0x6 | DSCP High     | Get/Set     | USINT     | DSCP value for CIP transport class 0/1<br>High priority messages.<br>(default 43)                                                  |
| 0x7 | DSCP Low      | Get/Set     | USINT     | DSCP value for CIP transport class 0/1<br>Low priority messages.<br>(default 31)                                                   |
| 0x8 | DSCP Explicit | Get/Set     | USINT     | DSCP value for CIP explicit messages (transport class 2/3 and UCMM) and all other EtherNet/IP encapsulation messages. (default 27) |

# Services, Connections and I/O Data

The device supports the following connection types and parameters.

Table 71: Settings for integrating a new module

| Setting I/O connection          |                          | Input only               | Listen only                        |
|---------------------------------|--------------------------|--------------------------|------------------------------------|
| Comm Format:                    | Data - DINT              | Data - DINT              | Input Data - DINT -<br>Run/Program |
| IP Address                      | IP address of the device | IP address of the device | IP address of the device           |
| Input Assembly Instance         | 100                      | 100                      | 100                                |
| Input Size                      | 32                       | 32                       | 32                                 |
| Output Assembly Instance        | 150                      | 152                      | 153                                |
| Output Size                     | 32                       | 0                        | 0                                  |
| Configuration Assembly Instance | 151                      | 151                      | 151                                |
| Data Size                       | 10                       | 10                       | 10                                 |

Table 72: Device I/O data structure

| I/O Data                            | Value (data types and sizes to be defined)                                                                                                    | Direction | Size <sup>1</sup> |
|-------------------------------------|----------------------------------------------------------------------------------------------------|-----------|-------------------|
| Device Status                       | Bitmask (see Switch Agent Attribute 0x1)                                                                                                    | Input     | DWORD             |
| Link Status                         | Bitmask, 1 Bit per port<br>(0=No link, 1=Link up)                                                                                                    | Input     | DWORD             |
| Output Links Admin<br>State applied | Bitmask (1 Bit per port) to acknowledge output. Link state change can be denied, for example for controller access port. (0=Port enabled, 1=Port disabled) | Input     | DWORD             |
| Utilization Alarm <sup>2</sup>      | Bitmask, 1 Bit per port<br>(0=No alarm, 1=Alarm on port)                                                                                                   | Input     | DWORD             |
| Access Violation Alarm <sup>3</sup> | Bitmask, 1 Bit per port<br>(0=No alarm, 1=Alarm on port)                                                                                                   | Input     | DWORD             |
| Multicast Connections               | Integer, number of connections                                                                                                    | Input     | DINT              |

Table 72: Device I/O data structure (cont.)

| I/O Data           | Value (data types and sizes to be defined)                                        | Direction | Size <sup>1</sup> |
|--------------------|-----------------------------------------------------------------------------------|-----------|-------------------|
| TCP/IP Connections | Integer, number of connections                                                    | Input     | DINT              |
| Quick Connect Mask | Bitmask (1 Bit per port)<br>(0=Quick Connect disabled, 1=Quick Connec<br>enabled) | Input     | DINT              |
| Link Admin State   | Bitmask, 1 Bit per port<br>(0=Port enabled, 1=Port disabled)                      | Output    | DWORD             |

The default size of the port bit masks is 32 bits (DWORD). For devices with more than 28 ports the port bit masks have been extended to n \* DWORD.

Table 73: Mapping of the data types to bit sizes

| Object type  | Bit size      |
|--------------|---------------|
| BOOL         | 1 bit         |
| DINT         | 32 bit        |
| DWORD        | 32 bit        |
| SHORT-STRING | max. 32 bytes |
| STRING       | max. 64 bytes |
| UDINT        | 32 bit        |
| UINT         | 16 bit        |
| USINT        | 8 bit         |
| WORD         | 16 bit        |

<sup>2.</sup> You specify the utilization alarm settings in the *Basic Settings > Port* dialog, *Ingress Utilization* tab. The upper threshold value is the limit, where the alarm condition becomes active. The lower threshold value is the limit, where an active alarm condition becomes inactive.

<sup>3.</sup> You specify the Access Violation alarm settings in the *Network Security > Port Security* dialog. The upper threshold value is the limit, where the alarm condition becomes active. The lower threshold value is the limit, where an active alarm condition becomes inactive.

## 17.4 PROFINET function

**PROFINET** is an industrial communication protocol that is deployed worldwide. It is based on the protocols *TCP/IP* and *UDP/IP* over Ethernet. This is a crucial aspect in fulfilling the requirements for consistency from the management level right down to the field level.

PROFINET enhances the existing Profibus technology for applications that require fast data communication and the use of industrial IT functions.

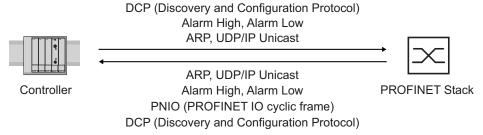

Figure 85: Communication between the Controller and the device

In particular, you find *PROFINET* in Europe and with Siemens controllers.

**PROFINET** uses the device description language GSDML (Generic Station Description Markup Language, based on XML) to describe devices and their properties so that they can be processed automatically. You find the device description in the GSD (Generic Station Description) file of the device.

For further information on PROFINET, see the PROFIBUS Organization website at www.profibus.com.

The devices conform to class B for PROFINET.

#### 17.4.1 Device Models for PROFINET GSDML Version 2.41

The device generates GSDML files in the GSDML V.2.41 format. Within the GSDML file, the device is modeled according to GSDML standard V.2.4.

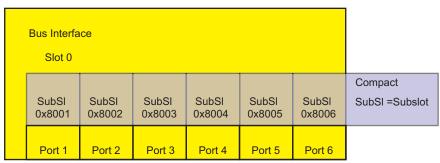

Figure 86: Compact device

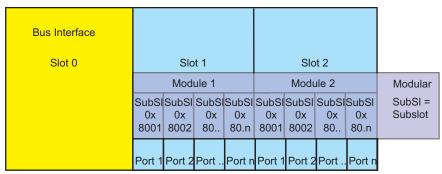

Figure 87: Modular device

| Bus Interface |                 |                 |      |        |                     |        |                   |                     |        |                     |      |                     |
|---------------|-----------------|-----------------|------|--------|---------------------|--------|-------------------|---------------------|--------|---------------------|------|---------------------|
| S             | Slot 0          |                 |      |        |                     | Slo    | ot 1              |                     |        | Slo                 | ot   |                     |
|               |                 |                 |      |        |                     | Mod    | ule 1             |                     | Module |                     |      |                     |
|               | SubSI<br>0x8001 | SubSI<br>0x8002 |      | SubSI  | SubSl<br>0x<br>8001 | 0x     | SubSI<br>0x<br>80 | SubSl<br>0x<br>80.n | 0x     | SubSI<br>0x<br>8002 | 0x   | SubSl<br>0x<br>80.n |
|               | Port 1          | Port 2          | Port | Port n | Port 1              | Port 2 | Port              | Port n              | Port 1 | Port 2              | Port | Port n              |

Figure 88: Mixed device

### 17.4.2 Graphical User Interface and Command Line Interface

When you set up the device successfully in a *PROFINET* environment, the PROFINET IO controller establishes an Application Relation (AR) with the device.

After the user logs in through the Command Line Interface, the device displays a message that an Application Relation is active. In the *Advanced > Industrial Protocols > PROFINET* dialog, the Graphical User Interface displays equivalent information, for example, the number of running Application Relations.

### 17.4.3 Integrate the device into a Control System

### Preparing the device

First you install, connect and set up the device. Then you integrate the device into a Control System. To do this, perform the following steps:

| ☐ Open the <i>Basic Settings &gt; System</i> dialog.                                                     |
|----------------------------------------------------------------------------------------------------|
| $\ \square$ Verify that a valid system name for the device is specified in the <i>System name</i> field. |
| $\ \square$ Apply the settings temporarily. To do this, click the $\checkmark$ button.                   |
| ☐ Open the Basic Settings > Network > IPv4 dialog.                                                       |
| $\square$ In the <i>Management interface</i> frame, select the <i>Local</i> radio button.                |

| $\square$ Apply the settings temporarily. To do this, click the $\checkmark$ button.                                                                            |
|----------------------------------------------------------------------------------------------------|
| ☐ Open the Switching > VLAN > Configuration dialog.                                                                                                    |
| $\square$ Apply the settings temporarily. To do this, click the $\checkmark$ button.                                                                            |
| ☐ Open the <i>Diagnostics</i> > <i>Status Configuration</i> > <i>Device Status</i> dialog, <i>Global</i> and <i>Port</i> tabs.                                  |
| $\square$ Set up the alarms you want to monitor.                                                                                                    |
|                                                                                                    |
| □ Apply the settings temporarily. To do this, click the ✓ button.                                                                                               |
| <ul><li>□ Apply the settings temporarily. To do this, click the ✓ button.</li><li>□ Open the Advanced &gt; Industrial Protocols &gt; PROFINET dialog.</li></ul> |
|                                                                                                    |
| □ Open the <i>Advanced &gt; Industrial Protocols &gt; PROFINET</i> dialog.                                                                                      |

### **Changing the default values**

Functions that directly affect the *PROFINET* function require the following default values to be changed. When you obtain the device as a specially available *PROFINET* variant, the following values are already predefined:

| PROFINET | Advanced > Industrial Protocols > PROFINET dialog  Operation = On Name of station = "" (empty string)                                                                                                    |
|----------|----------------------------------------------------------------------------------------------------|
| Network  | Basic Settings > Network > Global dialog  HiDiscovery protocol v1/v2 Access = readOnly  Basic Settings > Network > IPv4 dialog  IP address assignment = Local  IP address = 0.0.0.0  Netmask = 0.0.0.0  Gateway address = 0.0.0.0 |
| VLAN ID  | Switching > VLAN > Configuration dialog  • VLAN ID = 1  The uplink port is a member of VLAN 1 and transmits the data packets with a VLAN tag.                                                                                     |
| LLDP     | Diagnostics > LLDP > Configuration dialog  Transmit interval [s] = 5 Transmit delay [s] = 1                                                                                                    |

# **Configuring the PLC**

The following illustrates the configuration of the PLC using the example of the TIA Portal software from Siemens, and assumes that you are familiar with operating the software.

The device also supports engineering stations from other manufacturers, such as PC Worx from Phoenix Contact.

In the PLC default setting, the PLC detects the interruption of the I/O connection to the device and treats the interruption as a failure. The PLC considers 3 consecutive real time packets missing from a partner PLC or from the device as an interruption. According to the default setting, the PLC treats this as a system failure. To change this default setting, you employ TIA Portal programming measures.

**Note:** Monitoring the I/O connection to the CPU of the device as a detected failure can result in a potential system failure. Therefore, do not consider the I/O connection to the CPU when monitoring.

The device management data packets can interrupt the I/O connection between the PLC and the device. For example, a management station can saturate the CPU of the device with higher priority real time data. In this case, because the device can still transmit or receive data packets, the system remains operational.

#### **Providing the GSDML file**

The Hirschmann device provides you with the following option for generating GDSML files and icons:

You can use the Advanced > Industrial Protocols > PROFINET dialog in the GUI to download the GSDML file and the icon of the device.

# 17.4.4 Incorporating the device in the configuration

Incorporating the GSDML-based device in the network device settings includes the following actions:

- "Incorporate the device" on page 369
- "Rename the device" on page 373
- "Set up the IO Cycle" on page 378
- "Configure Media Redundancy" on page 384
- "Adding modules for modular devices" on page 389
- "Adding digital I/O modules in non-modular devices" on page 393
- "Adding digital I/O modules in modular devices" on page 397
- "Adding an SFP transceiver as a submodule in non-modular devices" on page 401
- "Configuring the port properties" on page 404
- "Configuring the connection options" on page 409
- "Swapping devices" on page 418
- "Topology discovery" on page 418
- "Configuring the topology" on page 419
- "Communication diagnosis" on page 419

### Incorporate the device

Perform the following steps:

- ☐ Open the *TIA Portal* application.
- ☐ Open your project. To do this, select your project and click the *Open* button.

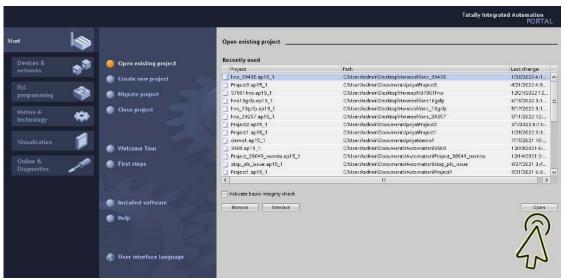

☐ In the *Project view* frame, select the *Open the project view* object.

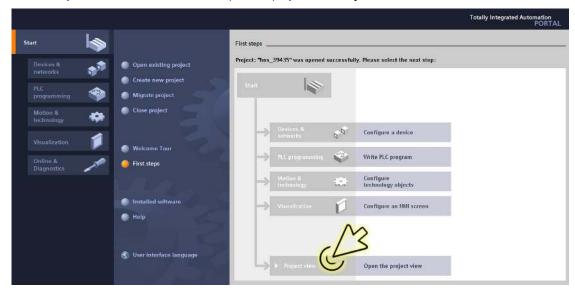

#### ☐ Install the GSDML file.

In the menu bar, click the items Options > Manage general station description files (GSD).

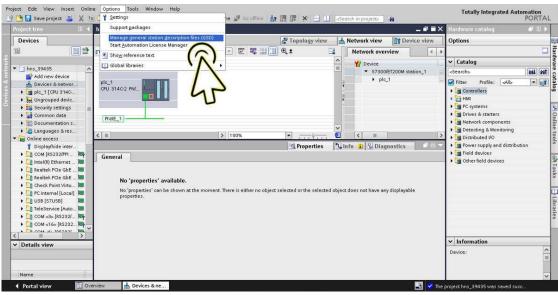

 In the Manage general station description files dialog, Installed GSDs tab, Source path field, browse and select the GSD folder for the GSDML file previously saved on your computer. Click the OK button.

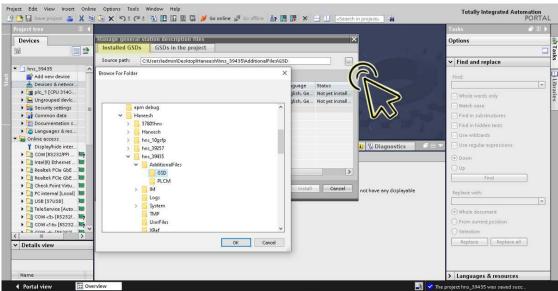

Mark the GSDML file and click the *Install* button.

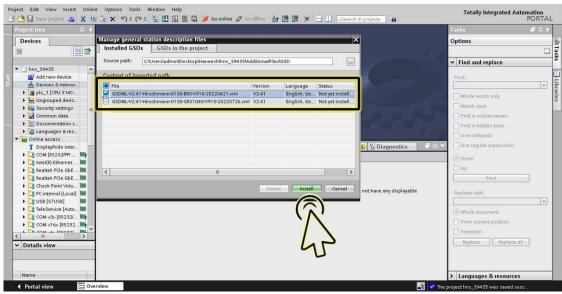

After the GSDML file installation is completed, click the *Close* button.

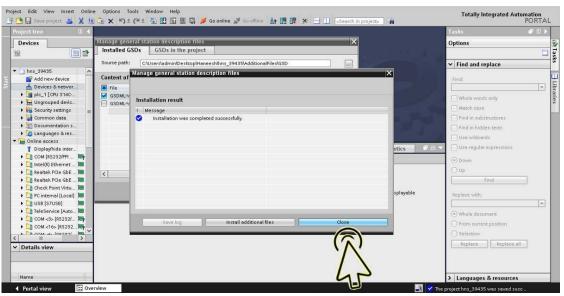

You find the new device under the items Other field devices > PROFINET IO > Network Components > Hirschmann Automation and Control GmbH.

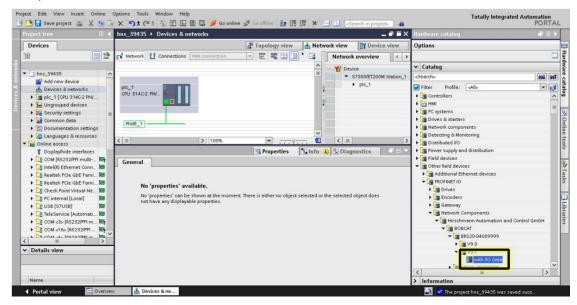

☐ Drag the selected device and drop it onto the *Network view* worksheet.

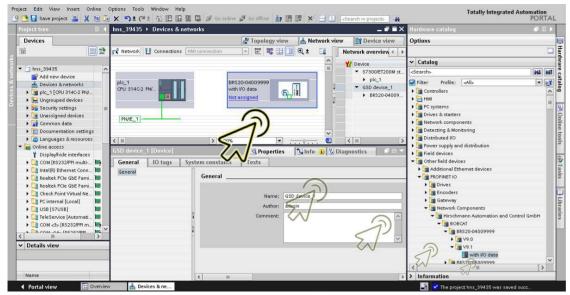

Assign the device to the PLC. To do this, click the *Not assigned* link in the device tile, then select the required item.

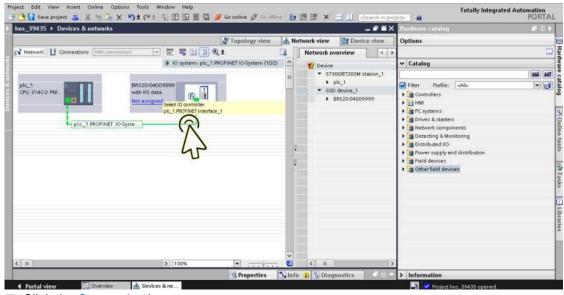

☐ Click the Save project icon.

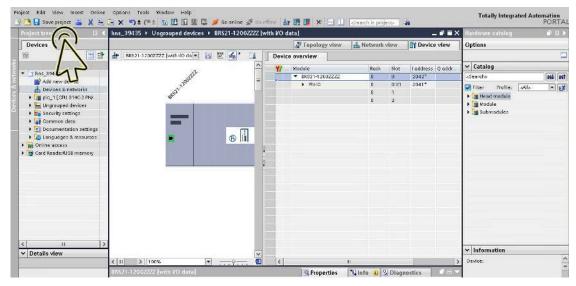

#### Rename the device

Perform the following steps:

☐ Click the *Project view* icon.

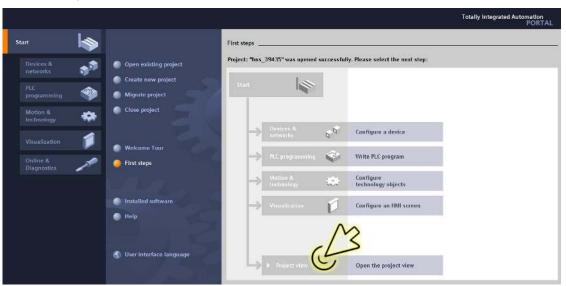

The dialog displays the *Project view* window.

☐ Click the *Overview* tab in the footer.

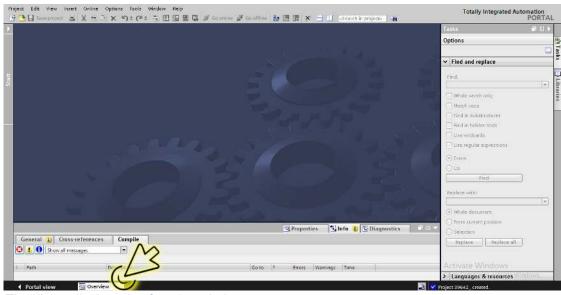

The dialog displays the Overview window.

☐ Double-click the *Devices & networks* icon.

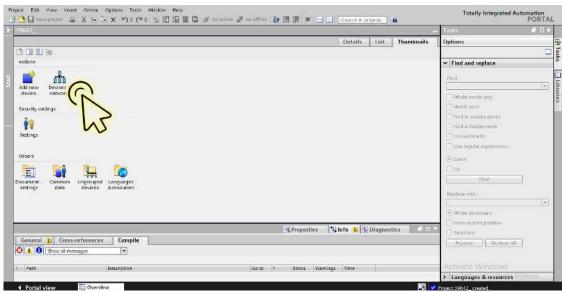

The dialog displays the Devices & networks window.

☐ In the *Network view* tab, click the icon of the device.

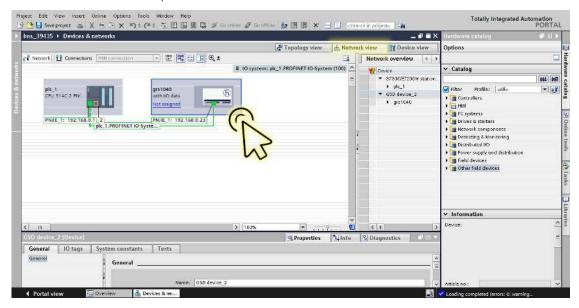

☐ Select the *Device view* tab to display the device details.

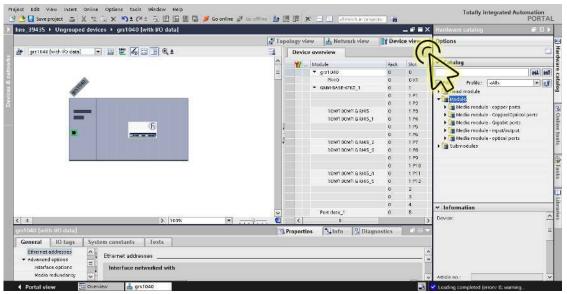

☐ Select the *Properties* tab. The *Properties* tab contains additional tabs.

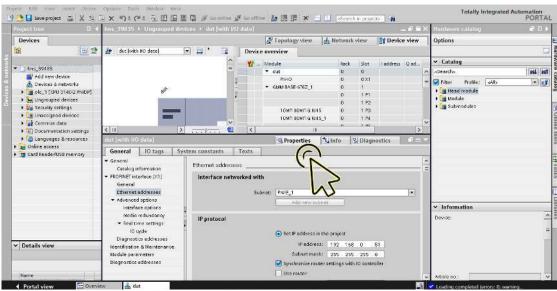

☐ In the tree view, PROFINET interface [X1] branch, select the Ethernet addresses item.

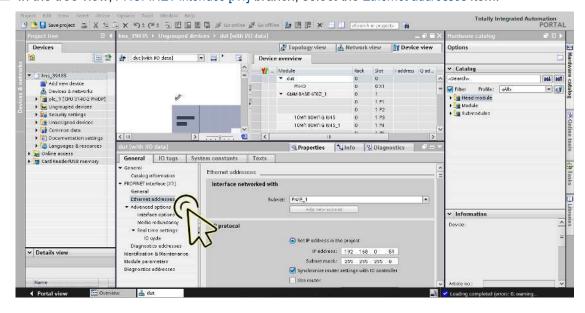

☐ In the IP protocol frame, select the Set IP address in the project radio button.

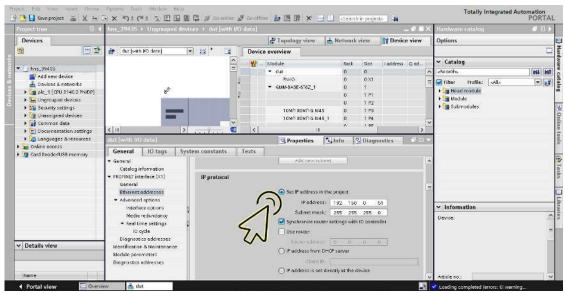

☐ In the *IP address* field, enter the required IP address.

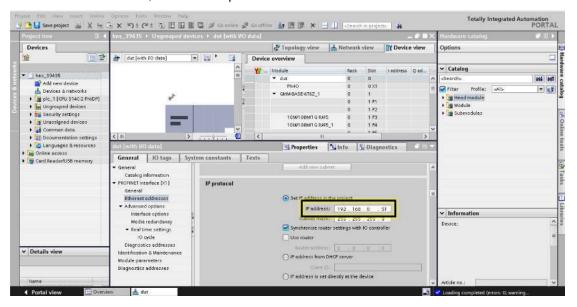

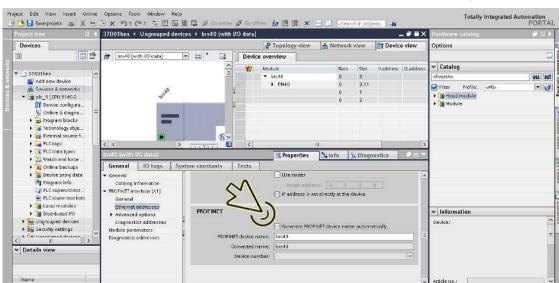

☐ In the PROFINET frame, unmark the Generate PROFINET device name automatically checkbox.

☐ Enter the same name as specified in the Hirschmann device in the *PROFINET device name* item.

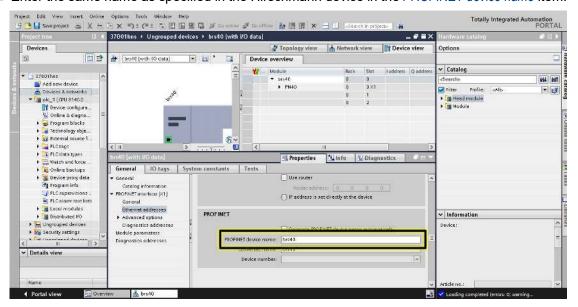

The device is now included in the configuration.

rview 📥 brs40

# Set up the IO Cycle

Perform the following steps:

☐ Click the *Project view* icon.

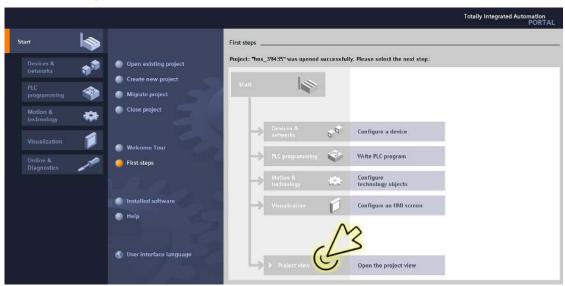

The dialog displays the Project view window.

☐ Click the *Overview* tab in the footer.

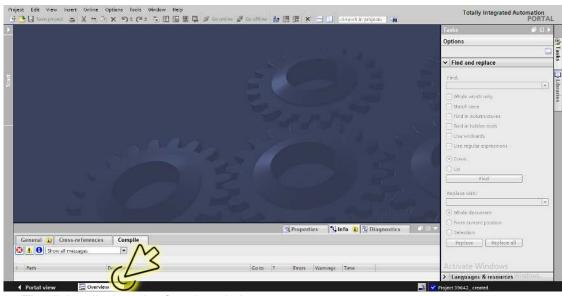

The dialog displays the Overview window.

☐ Double-click the *Devices & networks* icon.

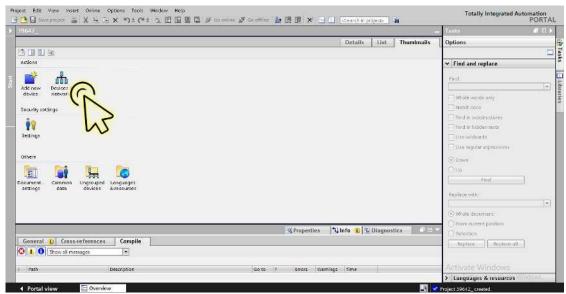

The dialog displays the Devices & networks window.

☐ In the *Network view* tab, click the icon of the device.

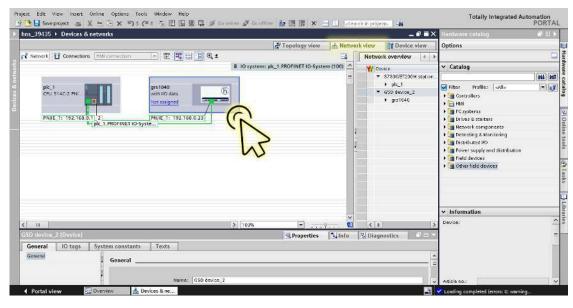

- ☐ Assign the device to the PLC.
  - ☐ Right-click the *Not assigned* link in the device tile.
  - ☐ In the context menu, select the Assign to new IO controller item.

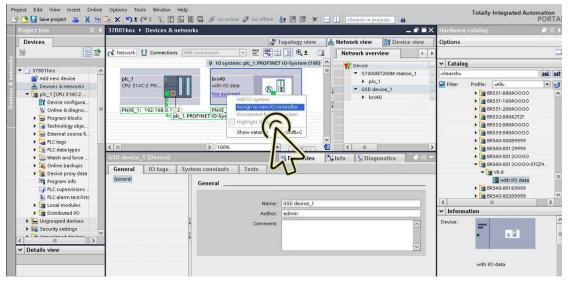

The Select IO controller window opens.

☐ Select the required item, then click the OK button.

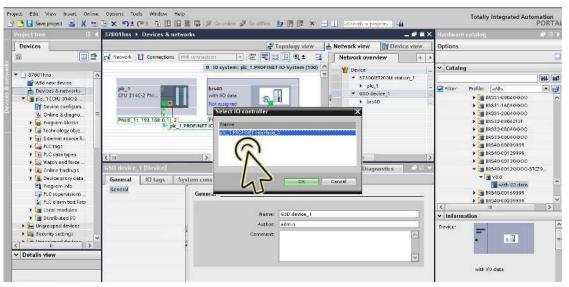

As an alternative, click the Not assigned link in the device tile, then select the required item.

☐ Select the *Device view* tab to display the device details.

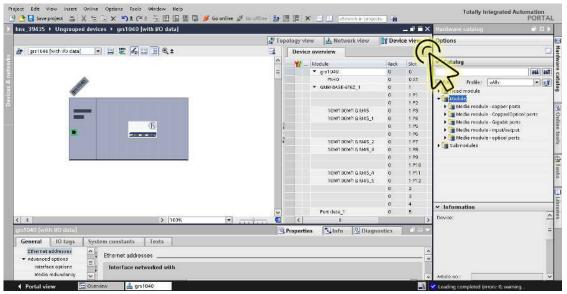

☐ Select the *Properties* tab.

The Properties tab contains additional tabs.

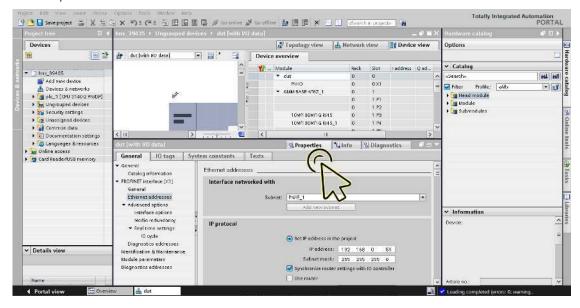

□ In the General tab, navigate to the PROFINET interface [X1] > Advanced options > Real time settings > IO cycle item.

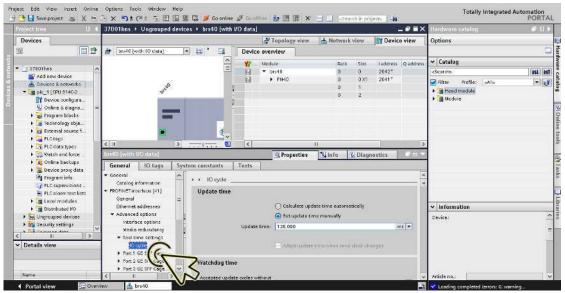

☐ In the *Update time* frame, select the *Set update time manually* radio button.

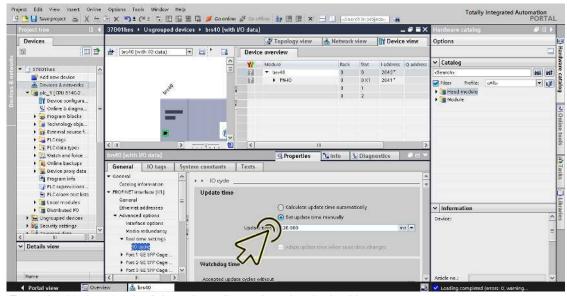

☐ From the *Update time[ms]* drop-down list, select the desired item.

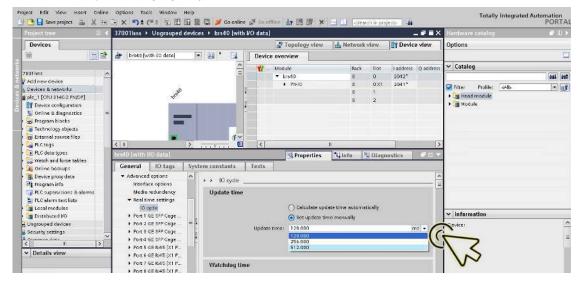

☐ In the Watchdog time frame, select the desired item from the Accepted update cycles without IO data drop-down list.

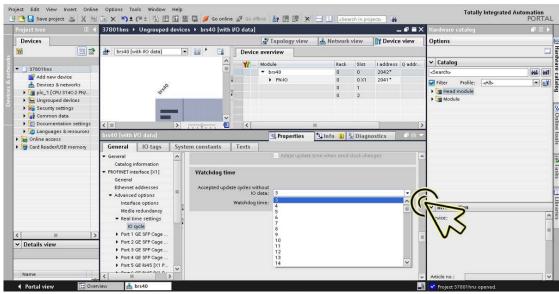

☐ Click the Save project button.

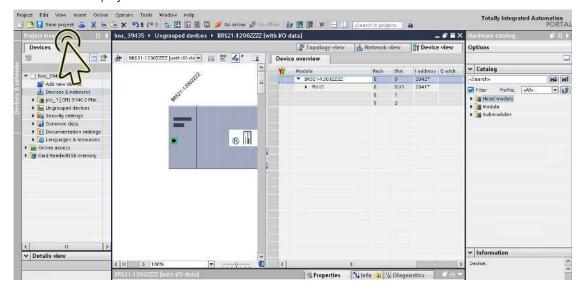

### **Configure Media Redundancy**

Perform the following steps:

☐ Click the *Project view* icon.

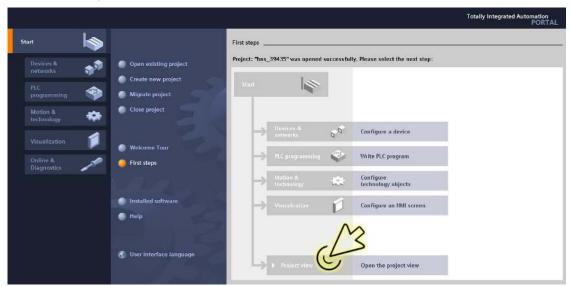

The dialog displays the Project view window.

☐ Click the *Overview* tab in the footer.

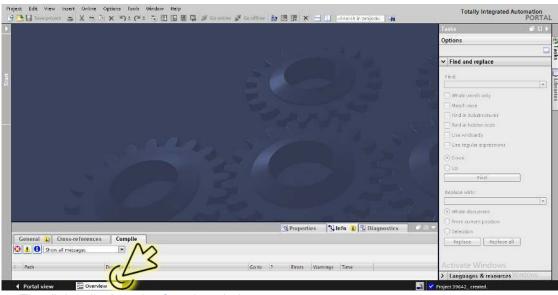

The dialog displays the Overview window.

☐ Double-click the *Devices & networks* icon.

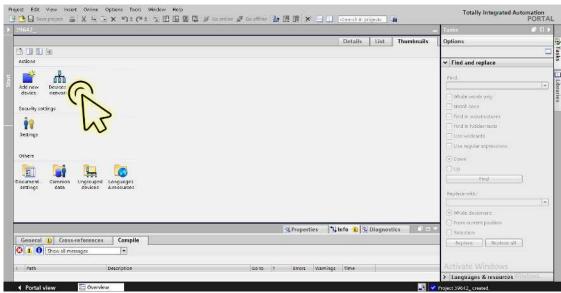

The dialog displays the Devices & networks window.

☐ In the *Network view* tab, click the icon of the device.

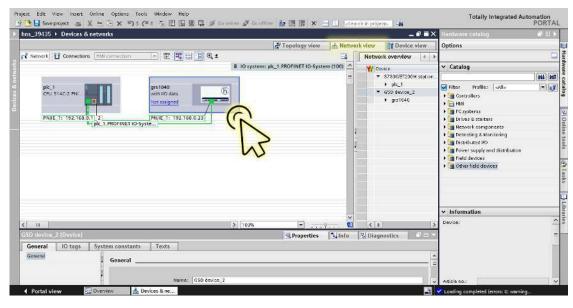

☐ Select the *Device view* tab to display the device details.

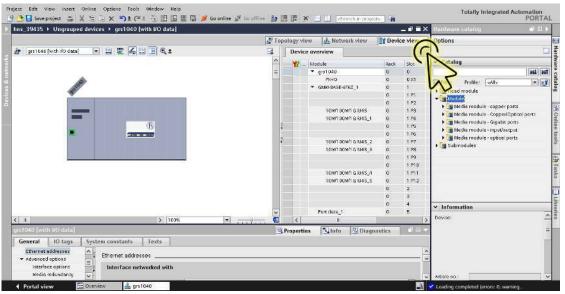

☐ Select the *Properties* tab.

The Properties tab contains additional tabs.

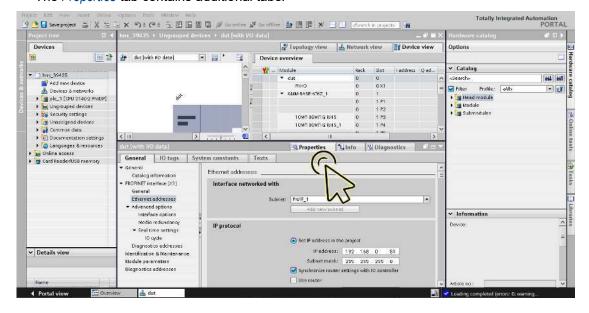

☐ In the General tab, navigate to the PROFINET interface [X1] > Advanced options > Media redundancy item.

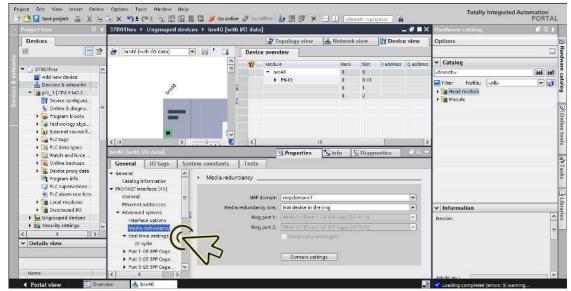

☐ From the *Media redundancy role* drop-down list, select the desired item.

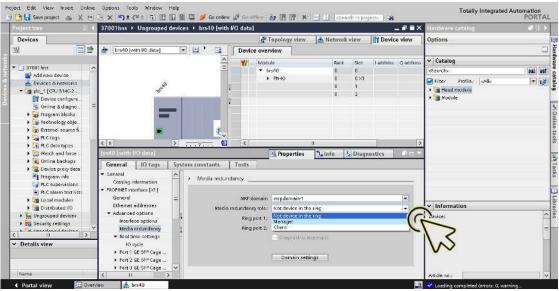

☐ From the *Ring port 1* drop-down list, select the desired item.

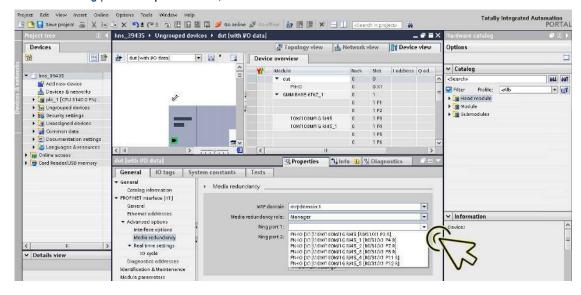

☐ From the *Ring port 2* drop-down list, select the desired item.

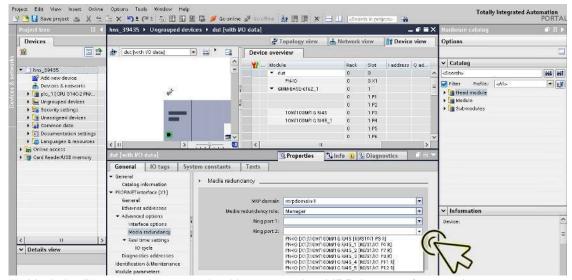

☐ Mark the *Diagnostics interrupts* checkbox to receive *MRP* ring Open/Close alarms.

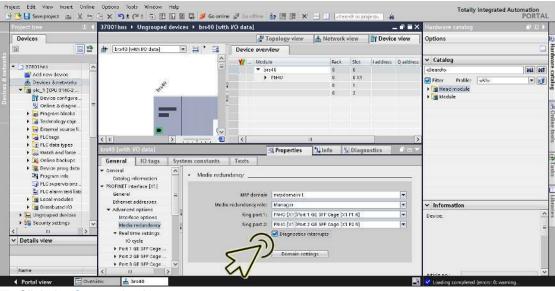

Click the Save project button.

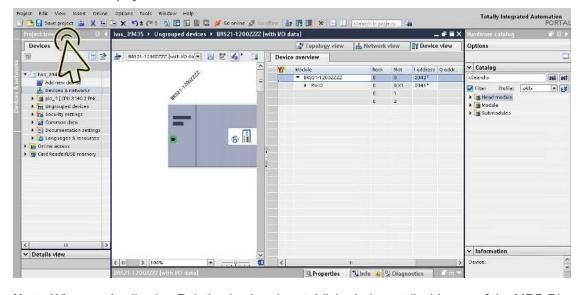

**Note:** When an Application Relation is already established, do not disable any of the MRP Ring ports using the I/O modules (PROFINET).

### Adding modules for modular devices

Perform the following steps:

☐ Click the *Project view* icon.

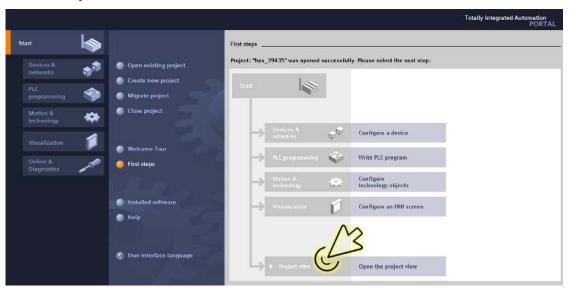

The dialog displays the Project view window.

☐ Click the *Overview* tab in the footer.

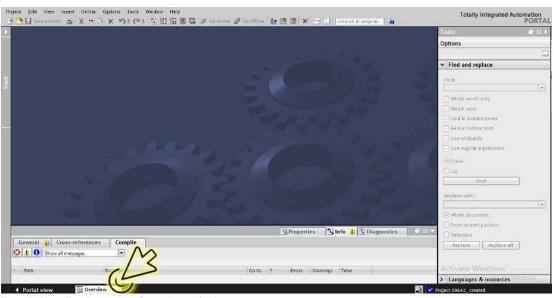

The dialog displays the Overview window.

☐ Double-click the *Devices & networks* icon.

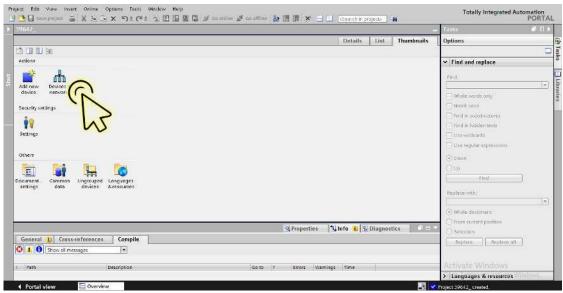

The dialog displays the *Devices & networks* window.

- ☐ Select the *Network view* tab.
- Click the icon of the device that is under test.

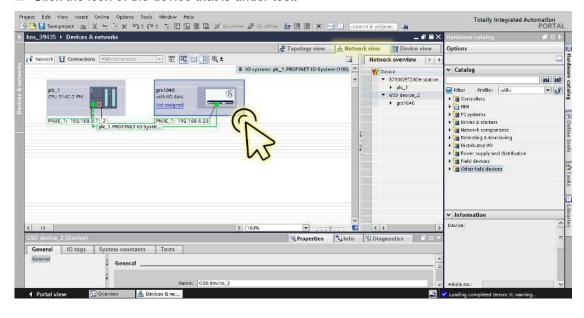

☐ Select the *Device view* tab to display the device details.

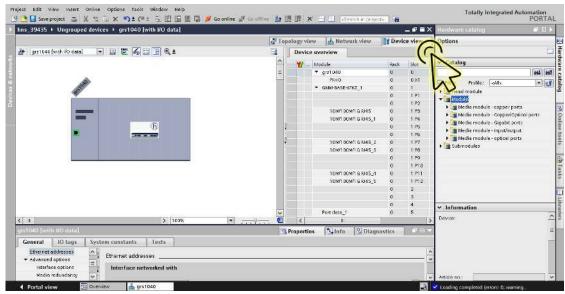

☐ Select the *Hardware catalog* tab in the right margin to display the *Catalog* pod.

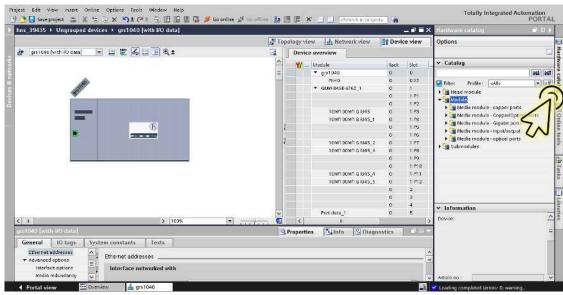

The tree view displays the available media modules.

Edit Vew Insert Online Options Tools Window Help Totally Integrated Auto hns\_39435 > Ungrouped devices > grs1040 (with VO data) Topology view Metwork view N Device view · 当世 6 日 1 Q : grs1046 [with IfO data] Device overview laddress | Qladdress | Type | with #0 data | GRS1042-6T62 | GMM-9A3E-6T. Profile: | «All: 10M/100M/1G 10M/100M/1G 10M/100M/1G R/45 10M/100M/1G R/45\_1 B . 10M/100M/1G RI45\_2 10M/100M/1G RI45\_3 10M/100M/1G 10M/100M/16 ■ GMMS9-VUMITTI
■ GMMS9-VVMITTI
■ GMMS9-VVMITTI
■ GMMS9-VVVTTII
■ GMMS9-VVVTTII
■ GMMS9-VVVTTII
■ GMMS9-MMMITTII
■ Thermation 10M/100M/1G RI45\_4 10601006019 (h) Properties 14 Info 2 Diagnostics

☐ In the tree view, select the required module.

No 'properties' available

In the Device view tab, the slot which is physically connected to the device is highlighted.

☐ Drag the selected module, and drop it onto the highlighted slot in the *Device view* tab.

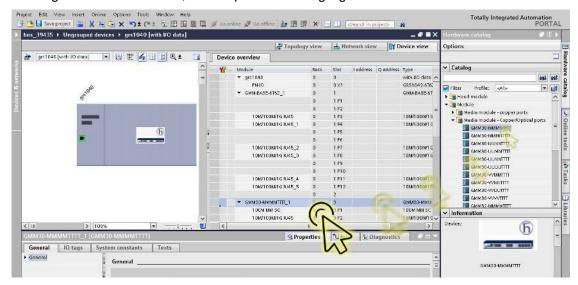

**Note:** The TIA Portal automatically adds the *fixed ports* when you add a module in the *Device view* tab. If the module has SFP slots, you need to set up the SFPs. See section "Adding an SFP transceiver as a submodule in non-modular devices" on page 401.

## Adding digital I/O modules in non-modular devices

In non-modular devices, *device data* modules and *port data* modules are available that transfer the I/O data packets in the *PROFINET* network. For inserting a *device data* module or *port data* module, perform the following steps:

☐ Click the *Project view* icon.

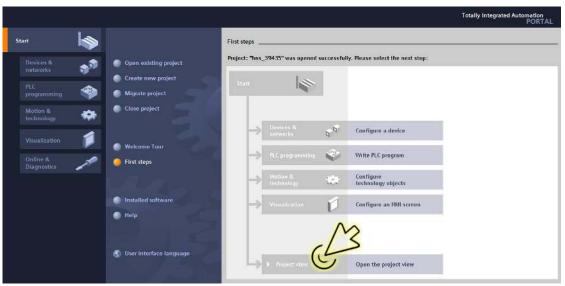

The dialog displays the *Project view* window.

☐ Click the *Overview* tab in the footer.

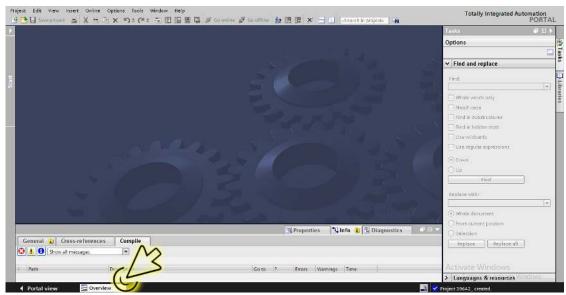

The dialog displays the *Overview* window.

☐ Double-click the *Devices & networks* icon.

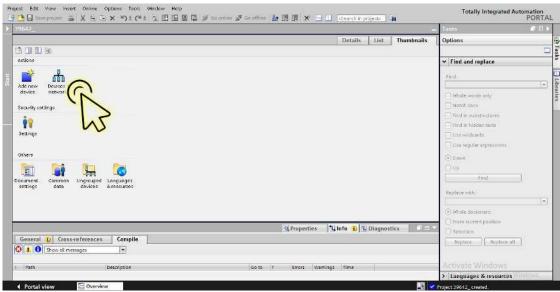

The dialog displays the Devices & networks window.

☐ In the *Network view* tab, click the icon of the device.

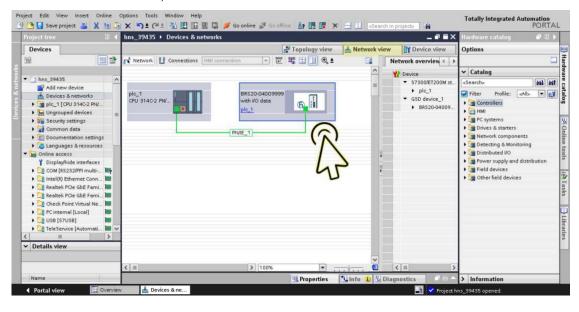

☐ Select the *Device view* tab to display the device details.

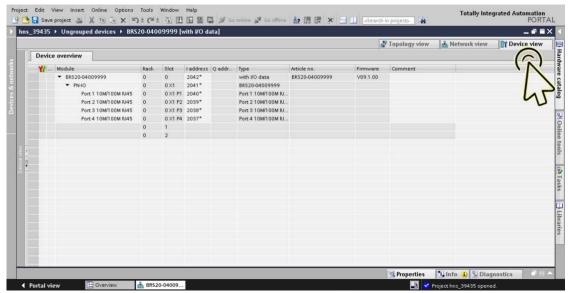

☐ Select the *Hardware catalog* tab in the right margin to display the available media modules.

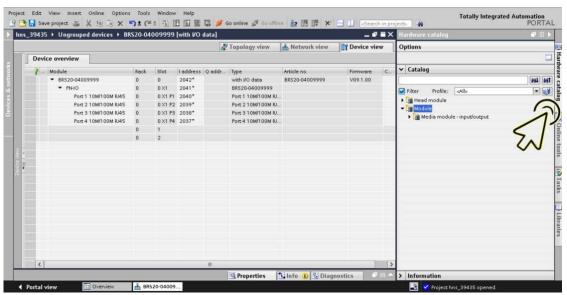

☐ Select the required *Device data* module or *Port data* module.

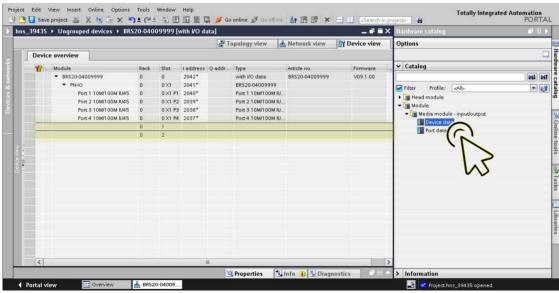

In the Device view tab, the slot which is logically connected to the device is highlighted.

☐ Drag the selected module, and drop it onto the highlighted slot in the *Device view* tab.

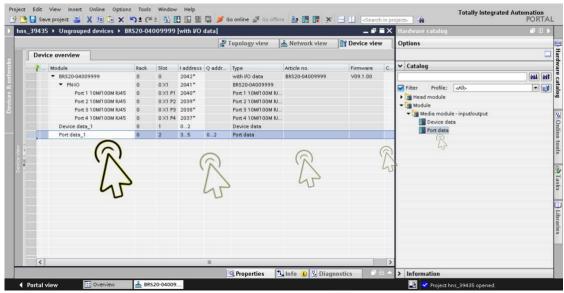

☐ Click the Save project icon.

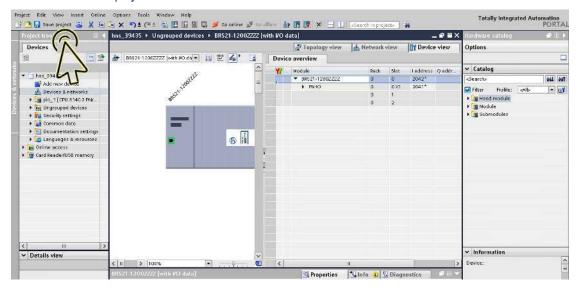

### Adding digital I/O modules in modular devices

In modular devices, *device data* modules and *port data* modules are available that transfer the I/O data packets in the *PROFINET* network. For inserting a *device data* module or *port data* module, perform the following steps:

☐ Click the *Project view* icon.

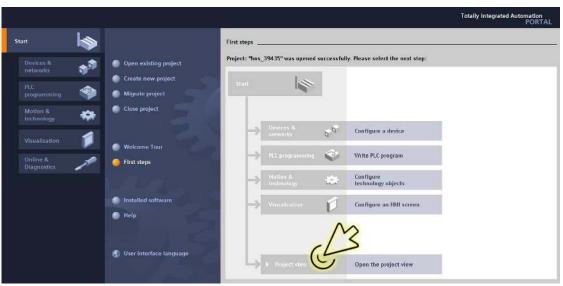

The dialog displays the *Project view* window.

☐ Click the *Overview* tab in the footer.

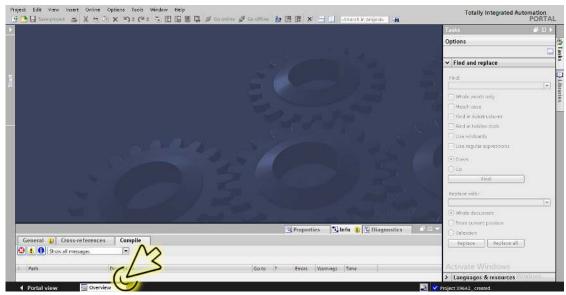

The dialog displays the Overview window.

☐ Double-click the *Devices & networks* icon.

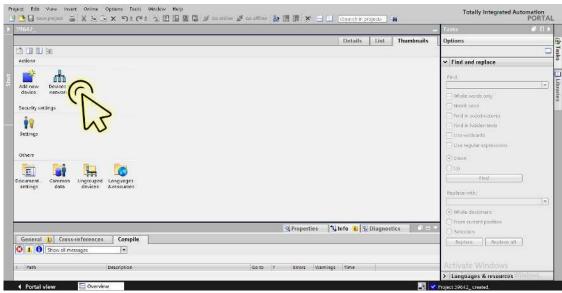

The dialog displays the Devices & networks window.

☐ Select the *Device view* tab to display the device details.

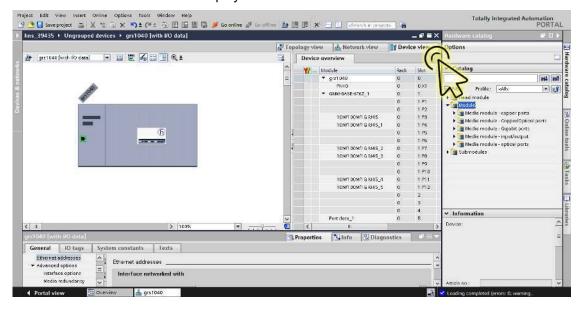

Totally Integrated Automation PORTAL \_ **= =** × Topology view 15 Network view 17 Device view Options # grs1848 [with ifO data] 💌 🗒 🖫 🖫 🖳 ± 4 Device overview ₩ \_\_ Module ▼ grs1040 #HO Slot 0 0 x1 1 P1 1 P2 1 P3 1 P4 1 P5 1 P6 1 P7 1 P8 1 P9 1 P10 1 P11 1 P12 2 10MM DOMM G R/45 10MM DOMM G R/45\_1 Б 10M/100M/16 RI45\_2 10M/100M/16 RI45\_3 10MM DOMM G R/45\_4 10MM DOMM G R/45\_5 ✓ Information Properties 14 Info 2 Diagnostics General 10 tags System constants Texts Ethernet addresses

Advanced options
Interface options
Media redundancy Ethernet addresses \_\_\_\_\_

☐ Select the *Hardware catalog* tab in the right margin to display the *Catalog* pod.

 ☐ In the tree view, *Media module - input/output* branch, select the required *device data* module or *port data* module.

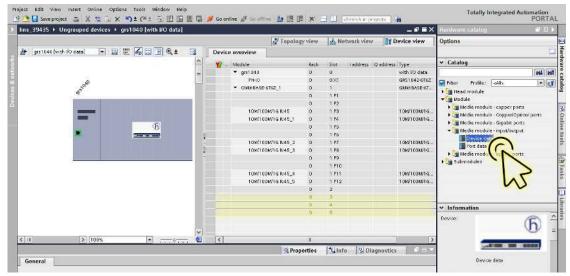

In the Device view tab, the slot which is logically connected to the device is highlighted.

☐ Drag the selected module, and drop it onto the highlighted slot in the Device view tab.

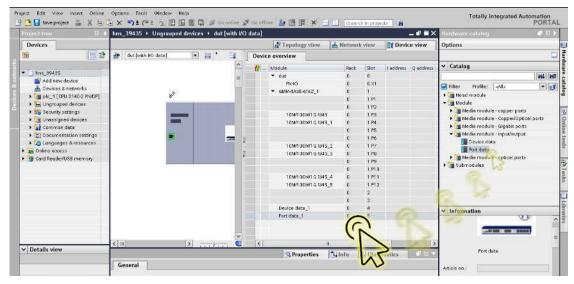

#### Adding an SFP transceiver as a submodule in non-modular devices

In the TIA Portal, you can set up SFP (Small Form-factor Pluggable) transceivers as submodules in the free SFP slots of the device representation. To set up an SFP submodule, perform the following steps:

☐ Click the *Project view* icon.

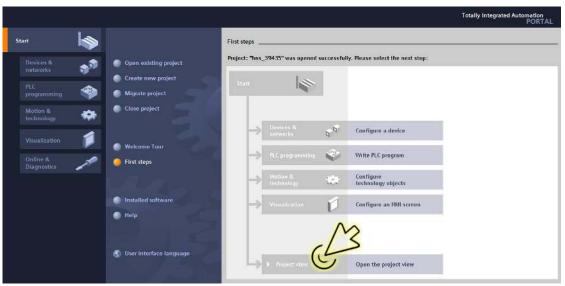

The dialog displays the *Project view* window.

☐ Click the *Overview* tab in the footer.

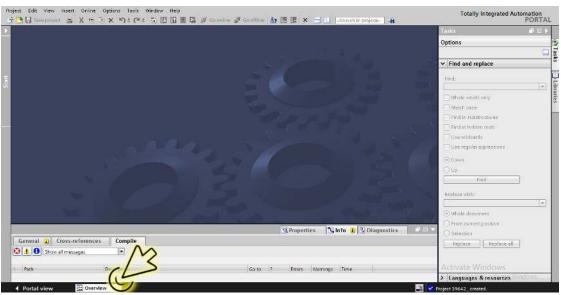

The dialog displays the *Overview* window.

☐ Double-click the *Devices & networks* icon.

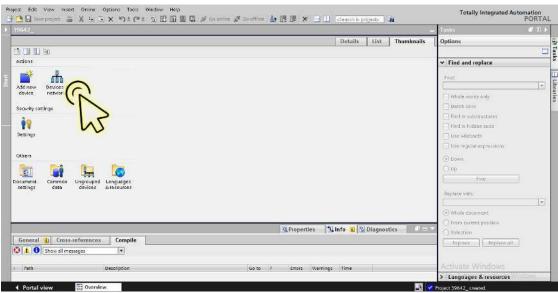

The dialog displays the Devices & networks window.

☐ In the *Network view* tab, click the icon of the device.

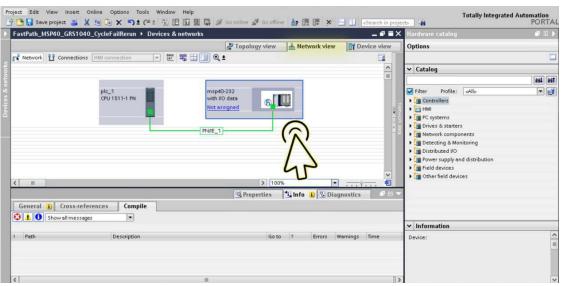

Select the Device view tab to display the device details.

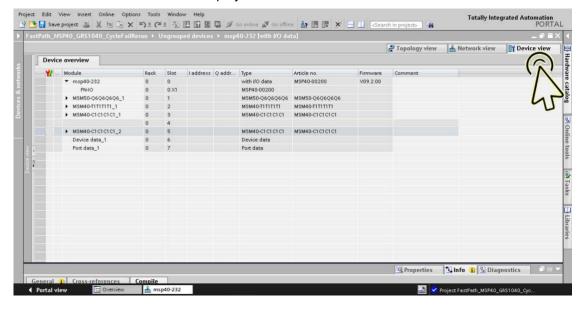

Totally Integrated Automation PORTAL Project Edit View Insert Online Options Tools Window Help

1. Save project 1 X 10 1 X N 2 C 1 M 2 M 3 G online 3 G online · Brest x = I FastPath\_MSP40\_GRS1040\_CycleFailRerun > Ungrouped devices > msp40-232 [with VO data] \_ # E X Options I address Q addr... Type with I/O data ... Module ▼ msp40-232 PN-IO → Catalog Article no. MSP40-00200 del det 0 X1 Filter - 100 ► MSM50-Q6Q6Q6Q6\_1

► MSM40-TITITITI\_1

► MSM40-CICICICI\_1 ➤ MSM40-C1C1C1C1\_2 MSM40-C1C1C1C1 MSM40-C1C1C1C1 Device data\_1 Port data\_1 M-Fast SFP-TX/RJ45 EEC M-SFP-2.5-LH/LC

✓ Information Properties Info Diagnostics

☐ Select the *Hardware catalog* tab in the right margin to display the available SFP submodules.

☐ Select the required SFP submodule.

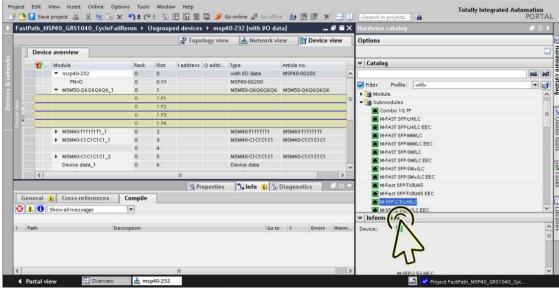

In the Device view tab, the slot which is logically connected to the device is highlighted.

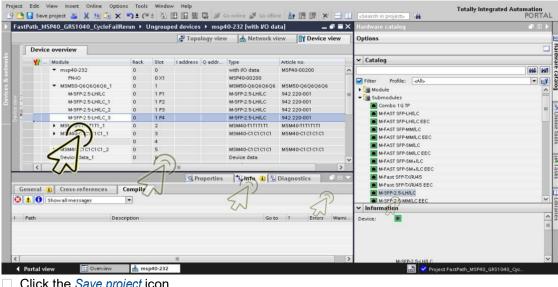

☐ Drag the selected SFP submodule, and drop it onto the highlighted slot in the *Device view* tab.

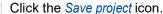

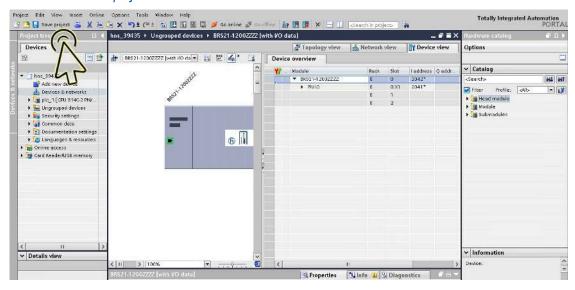

Note: Verify that the SFP submodule you added in the TIA Portal and the physically connected SFP submodule are of the same type. Otherwise, the Application Relation may not be set up correctly.

#### **Configuring the port properties**

In a modular device with n I/O modules, the I/O modules are represented by the slots 1 through n. The ports of a particular I/O module are represented by subslots in the respective slot. The device data module is represented by the next to last slot (n+1) and the port data module is represented by the last slot (n+2).

A non-modular device with n ports only has the slot 0. The ports are represented as subslots 1 through n in slot 0. The device data module is represented by the next to last subslot (n+1) and the port data module is represented by the last subslot (n+2).

Set up the port link monitoring alarm. To do this, perform the following steps:

☐ Click the *Project view* icon.

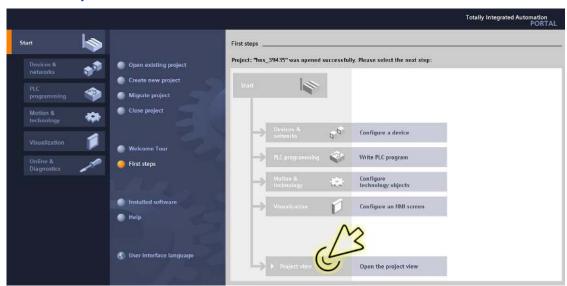

The dialog displays the Project view window.

☐ Click the *Overview* tab in the footer.

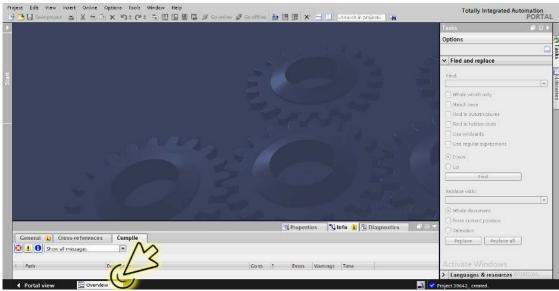

The dialog displays the Overview window.

☐ Double-click the *Devices & networks* icon.

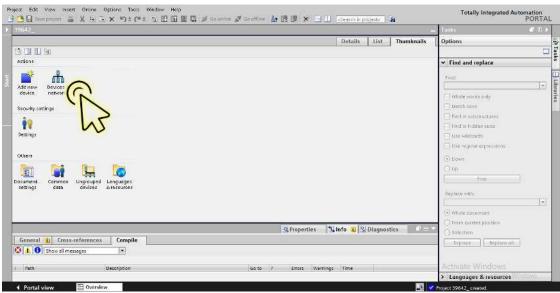

The dialog displays the *Devices & networks* window.

☐ In the *Network view* tab, click the icon of the device.

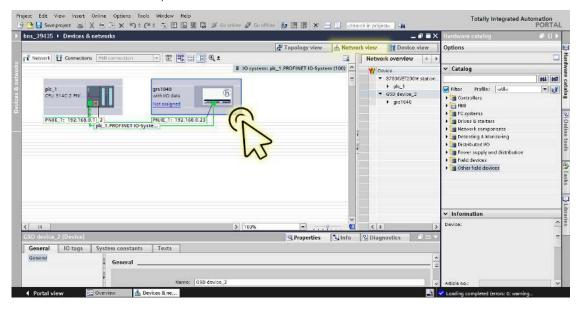

☐ Select the *Device view* tab to display the device details.

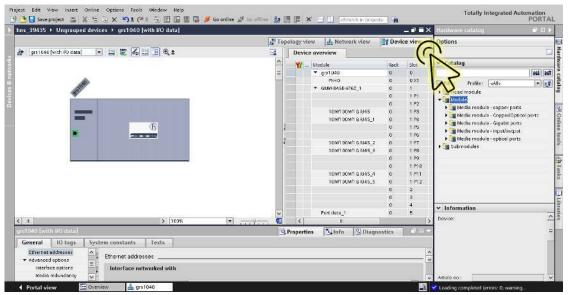

☐ Select the *Properties* tab.

The Properties tab contains additional tabs.

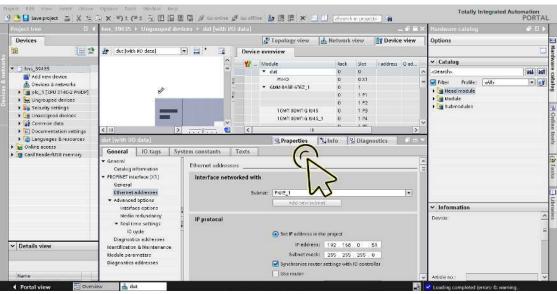

☐ In the *General* tab, navigate to the *PROFINET interface [X1] > Advanced options* item, then click the required port.

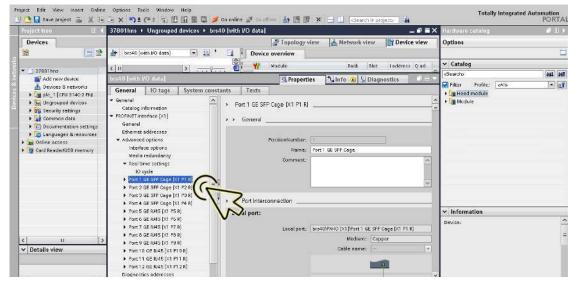

Options looks Window Help ② 🗙 🔊 🕏 (# ± 📆 🗓 🔝 🖺 😘 🌽 Goonline 🐉 Gootline 👪 🕞 🏗 寒 🗒 🗓 💽 Totally Integrated Automation PORTA 37801hns + Ungrouped devices + hrs40 [with VO data] Topology view 🛔 Network view 🔐 Device view Device overview -**=** brs48 [with VO data] W ... Module ✓ Catalog ▼ \_\_\_ 87801 hns ▼ \$7801 hrs

M Add new device

In Device's a networks

I m plc\_\* (CPU Stride2 PN)—

I m progrouped devices

Security settings

I populary settings

I populary settings

I populary settings

I populary settings

I populary settings

I populary settings

I populary settings

I populary settings

I populary settings

I populary settings

I populary settings

I populary settings

I populary settings

I populary settings

I populary settings

I populary settings

I populary settings

I populary settings

I populary settings

I populary settings

I populary settings

I populary settings

I populary settings

I populary settings

I populary settings

I populary settings

I populary settings

I populary settings

I populary settings

I populary settings

I populary settings

I populary settings

I populary settings

I populary settings

I populary settings

I populary settings

I populary settings

I populary settings

I populary settings

I populary settings

I populary settings

I populary settings

I populary settings

I populary settings

I populary settings

I populary settings

I populary settings

I populary settings

I populary settings

I populary settings

I populary settings

I populary settings

I populary settings

I populary settings

I populary settings

I populary settings

I populary settings

I populary settings

I populary settings

I populary settings

I populary settings

I populary settings

I populary settings

I populary settings

I populary settings

I populary settings

I populary settings

I populary settings

I populary settings

I populary settings

I populary settings

I populary settings

I populary settings

I populary settings

I populary settings

I populary settings

I populary settings

I populary settings

I populary settings

I populary settings

I populary settings

I populary settings

I populary settings

I populary settings

I populary settings

I populary settings

I populary settings

I populary settings

I populary settings

I populary settings

I populary settings

I popul Info 1 7 Diagno General IO tags System constants Texts

▼ General A → Port options \_ Fig Head module

Module Catalog informeti Activate PROFINET interface [X1] Activate this port for use Ethernet addresses

Advanced options
Interface options
Media redundancy

Real time settings

☐ In the *Port options* section, *Connection* frame, mark the *Monitor* checkbox.

Connection

☐ Click the Save project button.

IO cycle
Port 1 GE SFP Cage [X1 P1 R]

Four I GE SPF Cage I/N IP IS
 Four 2 GE SPF Cage I/N IP IS
 Four 3 GE SPF Cage I/N IP IS
 Four 4 GE SPF Cage I/N IP IS
 Four 5 GE RAPS I/N IP IS
 Four 5 GE RAPS I/N IP IS
 Four 5 GE RAPS I/N IP IS
 Four 5 GE RAPS I/N IP IS
 Four 5 GE RAPS I/N IP IS
 Four 5 GE RAPS I/N IP IS
 Four 5 GE RAPS I/N IP IS
 Four 5 GE RAPS I/N IP IS
 Four 5 GE RAPS I/N IP IS
 Four 5 GE RAPS I/N IP IS
 Four 5 GE RAPS I/N IP IS
 Four 5 GE RAPS I/N IP IS
 Four 5 GE RAPS I/N IP IS
 Four 5 GE RAPS I/N IP IS
 Four 5 GE RAPS I/N IP IS
 FOUR 5 GE RAPS I/N IP IS
 FOUR 5 GE RAPS I/N IP IS
 FOUR 5 GE RAPS I/N IP IS
 FOUR 5 GE RAPS I/N IP IS
 FOUR 5 GE RAPS I/N IP IS
 FOUR 5 GE RAPS I/N IP IS
 FOUR 5 GE RAPS I/N IP IS
 FOUR 5 GE RAPS I/N IP IS
 FOUR 5 GE RAPS I/N IP IS

Port 11 GE RI45 [X1 F11 R] Port 12 GE N45 [X1 P12 R]

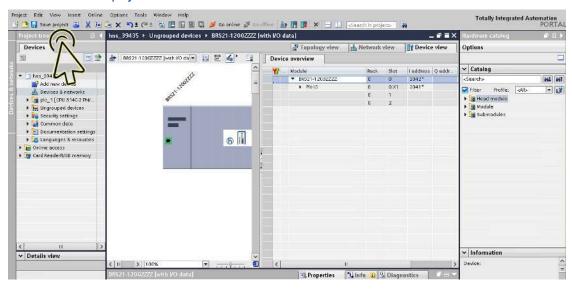

Start address: 2040

Note: To test the port link monitor function, you can temporarily unplug the data cable from the respective port.

est est

-

✓ Information

## **Configuring the connection options**

Perform the following steps:

☐ Click the *Project view* icon.

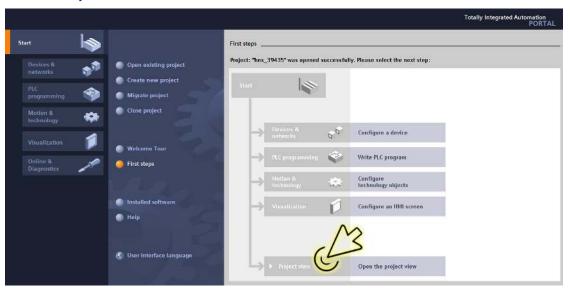

The dialog displays the Project view window.

☐ Click the *Overview* tab in the footer.

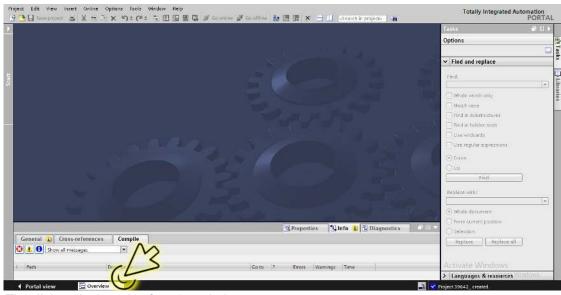

The dialog displays the Overview window.

☐ Double-click the *Devices & networks* icon.

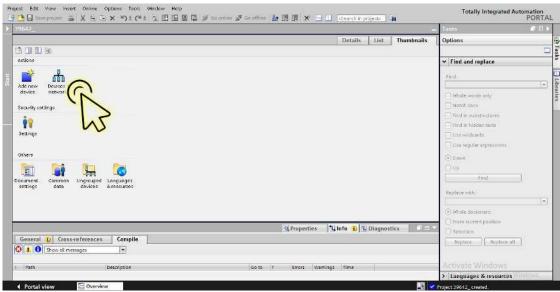

The dialog displays the Devices & networks window.

☐ In the *Network view* tab, click the icon of the device.

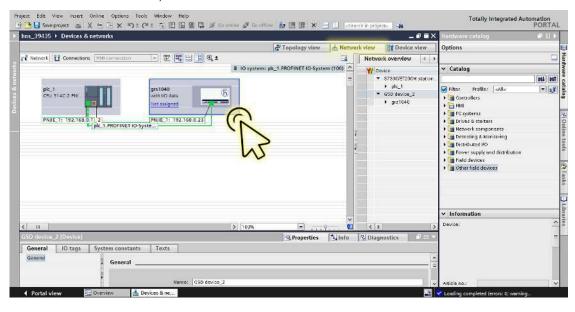

☐ Select the *Device view* tab to display the device details.

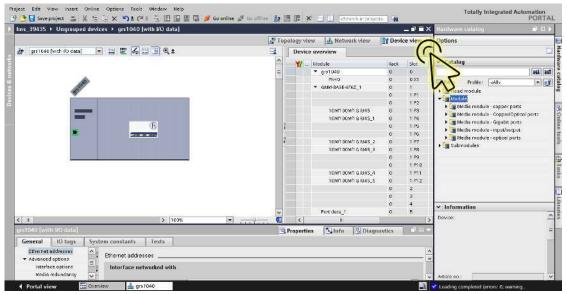

☐ Select the *Properties* tab.

The Properties tab contains additional tabs.

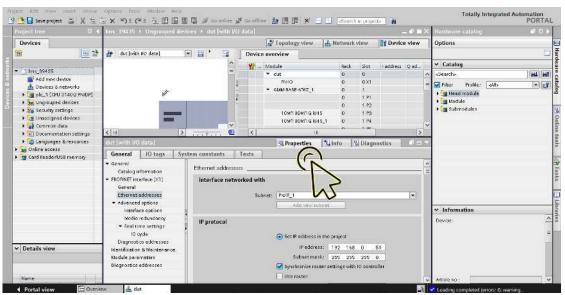

☐ In the *General* tab, navigate to the *PROFINET interface [X1] > Advanced options* item, then click the required port.

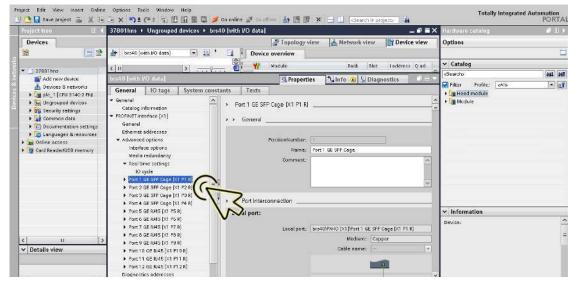

☐ In the *Port options* section, *Connection* frame, select the desired item from the *Transmission rate/duplex* drop-down list other than the *Automatic* item.

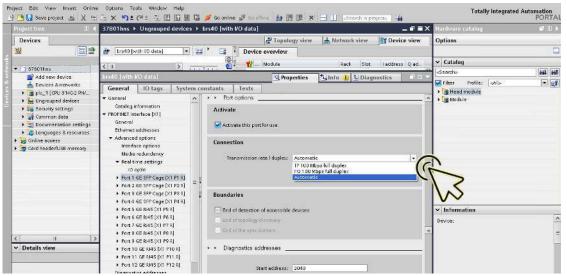

The device automatically marks the Monitor and Enable autonegotiation checkboxes.

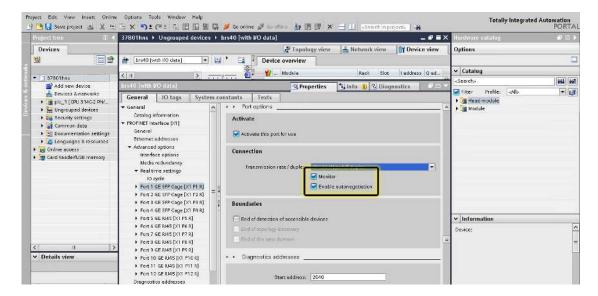

Totally Integrated Automation 는 X 与 2 (# 1 등 전 등 등 등 Ø Go online Ø 37801hns > Ungrouped devices > brs40 [with VO data] Devices 🚜 Topology view Metwork view | The Device view Device overview THE REAL PROPERTY. 🔐 ... Module Catalog tulnfo 1 C Diagnostics Add new device Ado new device

the Devices & networks

Imple\_1 (QU 3140-2 Ph/...)

Imple\_1 (QU 3140-2 Ph/...)

Security settings

Imple\_1 (Qu 3140-2 Ph/...)

Common data

Imple\_1 (Qu 3140-2 Ph/...)

Imple\_2 (Qu 3140-2 Ph/...)

Imple\_3 (Qu 3140-2 Ph/...)

Imple\_3 (Qu 3140-2 Ph/...)

Imple\_3 (Qu 3140-2 Ph/...)

Imple\_3 (Qu 3140-2 Ph/...)

Imple\_3 (Qu 3140-2 Ph/...)

Imple\_3 (Qu 3140-2 Ph/...)

Imple\_3 (Qu 3140-2 Ph/...)

Imple\_3 (Qu 3140-2 Ph/...)

Imple\_3 (Qu 3140-2 Ph/...)

Imple\_3 (Qu 3140-2 Ph/...)

Imple\_3 (Qu 3140-2 Ph/...)

Imple\_3 (Qu 3140-2 Ph/...)

Imple\_3 (Qu 3140-2 Ph/...)

Imple\_3 (Qu 3140-2 Ph/...)

Imple\_3 (Qu 3140-2 Ph/...)

Imple\_3 (Qu 3140-2 Ph/...)

Imple\_3 (Qu 3140-2 Ph/...)

Imple\_3 (Qu 3140-2 Ph/...)

Imple\_3 (Qu 3140-2 Ph/...)

Imple\_3 (Qu 3140-2 Ph/...)

Imple\_3 (Qu 3140-2 Ph/...)

Imple\_3 (Qu 3140-2 Ph/...)

Imple\_3 (Qu 3140-2 Ph/...)

Imple\_3 (Qu 3140-2 Ph/...)

Imple\_3 (Qu 3140-2 Ph/...)

Imple\_3 (Qu 3140-2 Ph/...)

Imple\_3 (Qu 3140-2 Ph/...)

Imple\_3 (Qu 3140-2 Ph/...)

Imple\_3 (Qu 3140-2 Ph/...)

Imple\_3 (Qu 3140-2 Ph/...)

Imple\_3 (Qu 3140-2 Ph/...)

Imple\_3 (Qu 3140-2 Ph/...)

Imple\_3 (Qu 3140-2 Ph/...)

Imple\_3 (Qu 3140-2 Ph/...)

Imple\_3 (Qu 3140-2 Ph/...)

Imple\_3 (Qu 3140-2 Ph/...)

Imple\_3 (Qu 3140-2 Ph/...)

Imple\_3 (Qu 3140-2 Ph/...)

Imple\_3 (Qu 3140-2 Ph/...)

Imple\_3 (Qu 3140-2 Ph/...)

Imple\_3 (Qu 3140-2 Ph/...)

Imple\_3 (Qu 3140-2 Ph/...)

Imple\_3 (Qu 3140-2 Ph/...)

Imple\_3 (Qu 3140-2 Ph/...)

Imple\_3 (Qu 3140-2 Ph/...)

Imple\_3 (Qu 3140-2 Ph/...)

Imple\_3 (Qu 3140-2 Ph/...)

Imple\_3 (Qu 3140-2 Ph/...)

Imple\_3 (Qu 3140-2 Ph/...)

Imple\_3 (Qu 3140-2 Ph/...)

Imple\_3 (Qu 3140-2 Ph/...)

Imple\_3 (Qu 3140-2 Ph/...)

Imple\_3 (Qu 3140-2 Ph/...)

Imple\_3 (Qu 3140-2 Ph/...)

Imple\_3 (Qu 3140-2 Ph/...)

Imple\_3 (Qu 3140-2 Ph/...)

Imple\_3 (Qu 3140-2 Ph/...)

Imple\_3 (Qu 3140-2 Ph/...)

Imple\_3 (Qu 3140-2 Ph/...)

Imple\_3 (Qu 3140-2 Ph/...)

Imple\_3 (Qu 3140-2 Ph/...)

Imple\_3 (Qu 3140-2 Ph/...)

Imple\_3 (Qu 3140-2 Ph/...)

Imple\_3 (Qu 3140-2 Ph/...)

Imple\_3 (Qu 3140-2 Ph/...)

Imple\_3 (Qu 31 General 10 tags System constants Catalog information PROFINET interlace [X1] Activate this port for use Ethernet addresses Advanced options
Interface options
Media redundancy

Real time settings
To gote

Fort 1 GE SFP Cage [X1 F1 R]

Fort 2 GF SFP Cage [X1 F1 R] ▶ 🙀 Online access ▶ 📴 Card ReaderlUSB memory Connection Fort 2 GE SFP Cage [X1 F2 R]
 Fort 3 GE SFP Cage [X1 F3 R] Fort 3 de SFP Cage DX IP AI ]
 Fort 3 de SFP Cage DX IP AI ]
 Fort 3 de 1045 DX IP 3 II
 Fort 3 de 1045 DX IP 3 II
 Fort 3 de 1045 DX IP 3 II
 Fort 3 de 1045 DX IP 3 II
 Fort 3 de 1045 DX IP 8 II
 Fort 3 de 1045 DX IP 8 II
 Fort 3 de 1045 DX IP 8 II
 Fort 10 de 1045 DX IP 9 II
 Fort 10 de 8045 DX IP 9 II
 Fort 10 de 8045 DX IP 9 II
 Fort 10 de 8045 DX IP 9 II
 Fort 10 de 8045 DX IP 9 II
 Fort 10 de 8045 DX IP 9 II
 Fort 10 de 8045 DX IP 9 II
 Fort 10 de 8045 DX IP 9 II ✓ Information Device: > > Diagnostics addresses ✓ Details view Start address: 2040

☐ Unmark the *Monitor* and *Enable autonegotiation* checkboxes.

☐ Click the Save project button.

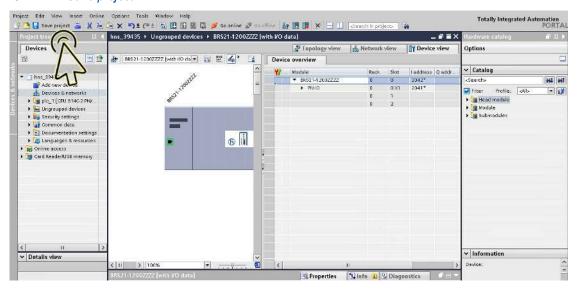

If you change the port setting to a value other than Automatic settings, then the device disables the port for a short time. If you have positioned the port on the path between the I/O controller and the I/O device, then this interruption can possibly lead to a failure in establishing the Application Relation. Make the following provisions before changing the port setting:

Note: Before disabling RSTP on certain ports, make sure that this will not result in loops.

Deactivate RSTP on the device ports between the I/O controller and the I/O device.

- ☐ Open the Switching > L2-Redundancy > Spanning Tree > Port dialog, CIST tab.
  - ☐ Unmark the STP active checkbox for the relevant ports.
  - $\ \square$  Apply the settings temporarily. To do this, click the  $\checkmark$  button.

Set up the topology monitoring alarm. To do this, perform the following steps: 

Click the *Project view* icon.

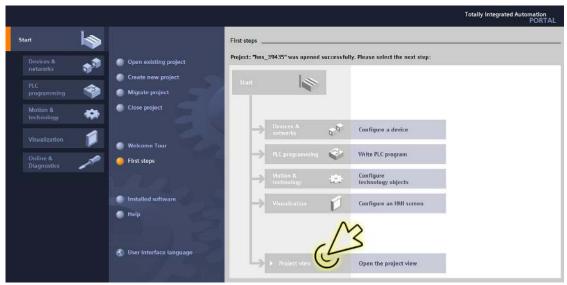

The dialog displays the Project view window.

☐ Click the *Overview* tab in the footer.

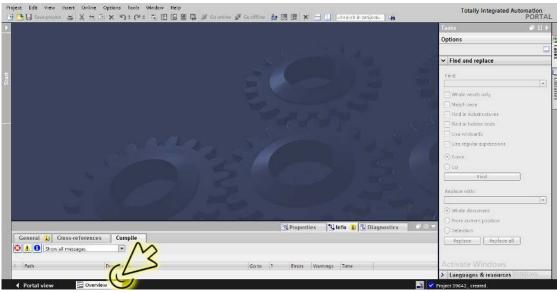

The dialog displays the Overview window.

☐ Double-click the *Devices & networks* icon.

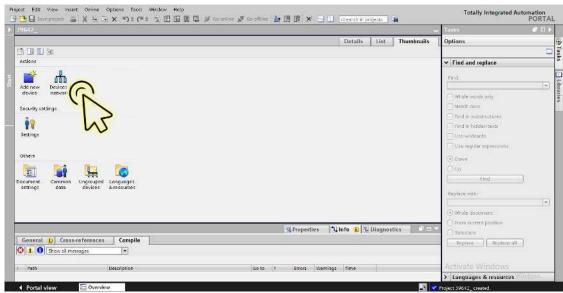

The dialog displays the Devices & networks window.

☐ In the *Network view* tab, click the icon of the device.

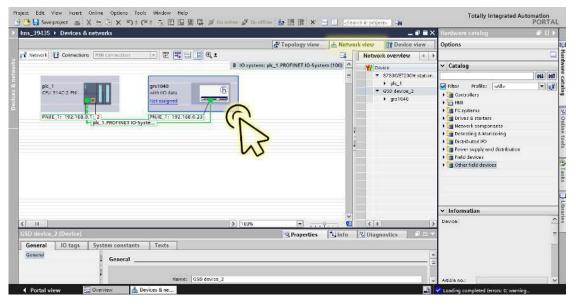

☐ Select the *Device view* tab to display the device details.

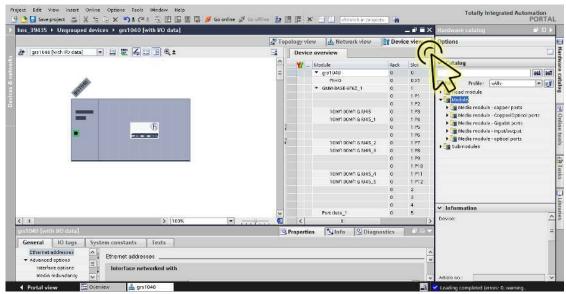

☐ Select the *Properties* tab.

The Properties tab contains additional tabs.

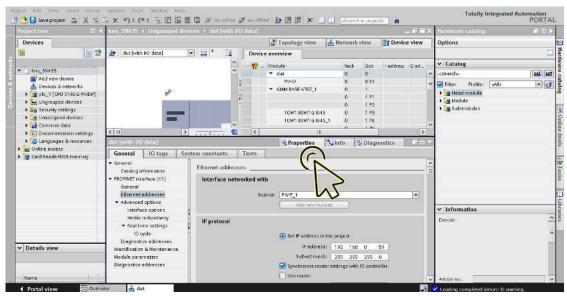

☐ In the *General* tab, navigate to the *PROFINET interface [X1] > Advanced options* item, then click the required port.

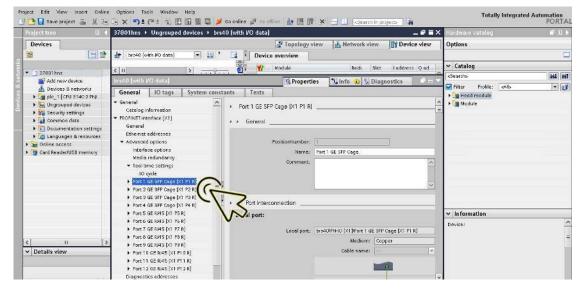

☐ In the *Port interconnection* section, *Partner port* frame, *Partner port* field, browse and select the port of the partner device with which the device is connected.

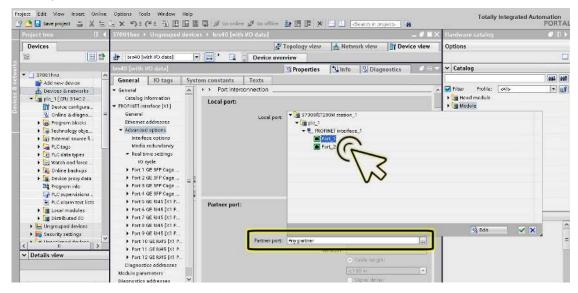

□ To apply the changes, click the ✓ button.

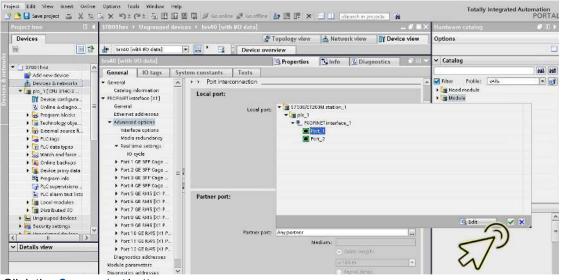

☐ Click the Save project button.

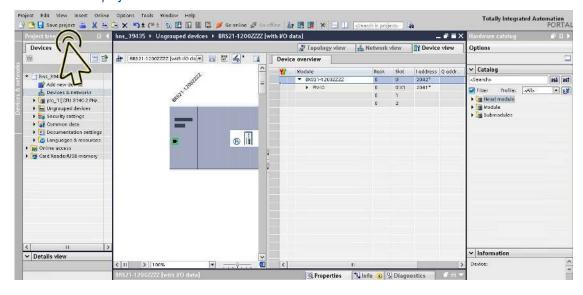

**Note:** *PROFINET* monitors the topology configuration. If you connect the port of the Hirschmann device to a different port of the partner device, then the Hirschmann device generates an alarm with the error message <code>Wrong partner port</code>.

The alarm ceases when you reconnect the port of the Hirschmann device to the set-up port of the partner device.

#### **Swapping devices**

Hirschmann devices support the device swapping function with an engineering station.

When identical devices are swapped, the engineering station assigns the parameters of the original device to the new device.

The device swapping function with the TIA Portal has the following prerequisites:

- ▶ S7 1511 with software release from v2.6, currently available for CPU 1511 or higher
- ► Hirschmann device software release from 08.8.00
- ▶ The neighboring devices support *LLDP*.
- ▶ The topology is set up and loaded onto the TIA Portal.

Prerequisites for the replacement device:

- ▶ The replacement device is exactly of the same type as the original device.
- ► The replacement device is connected to the exact same place in the network (same ports and neighboring devices).
- ▶ The replacement device has a *PROFINET* default configuration:
  - System name = "" (empty string)
  - IP address = 0.0.0.0Netmask = 0.0.0.0
    - Gateway address = 0.0.0.0

or

DHCP is activated

PROFINET is activated

When these conditions are met, the engineering station automatically assigns the parameters of the original device (device name, IP parameters, and configuration data) to the replacement device.

Perform the following steps:

| <br>                                                                                                    |
|----------------------------------------------------------------------------------------------------|
| Make a note of the port assignments on the original device. Remove the original device from the                                                                            |
| system.                                                                                                    |
| The PLC now detects an error.                                                                                                    |
| Insert the replacement device in the same position in the network. When you reconnect the ports, verify that the port assignments are the same as for the original device. |
| The PLC finds the replacement device and sets it up the same way as the original device.                                                                                   |
| The PLC then detects proper operation.                                                                                                    |
| When necessary, reset the PLC to Run.                                                                                                    |

#### **Topology discovery**

After you initialize the Topology discovery, the engineering station looks for connected devices.

## **Configuring the topology**

The TIA Portal gives you the option to set up the topology and monitor it accordingly. The TIA Portal displays the connection parameters (quality and settings) in a colored graphic.

## **Communication diagnosis**

The TIA Portal monitors the communication quality and outputs messages relating to detected communication problems.

# 17.4.5 PROFINET parameters

#### **Alarms**

The device supports alarms on the device and port levels.

Table 74: Alarms supported

| Alarms on device level | Change in device status           |  |
|------------------------|-----------------------------------|--|
|                        | Failure of redundant power supply |  |
|                        | Failure/removal of ACA            |  |
|                        | Removal of modules                |  |
| Alarms on port level   | Change in link status             |  |

## **Record parameters**

The device provides records for:

- Device parameters
- Device status
- Port status/parameters

Table 75: Device parameters

| Byte | Content        | Access | Value | Meaning                                                 |
|------|----------------|--------|-------|---------------------------------------------------------|
| 0    | Send alarm if  | rw     | 0     | Do not send an alarm                                    |
|      | status changes |        | 1     | Send an alarm if the status of device changes.          |
| 1    | Power Alarm    | rw     | 0     | Do not send an alarm                                    |
|      |                |        | 1     | When a power supply fails, send an alarm.               |
| 2    | ACA Alarm      | rw     | 0     | Do not send an alarm                                    |
|      |                |        | 1     | When the ACA is removed, send an alarm.                 |
| 3    | Module Alarm   | rw     | 0     | Do not send an alarm                                    |
|      |                |        | 1     | When the module connections are changed, send an alarm. |

Table 76: Device status

| Byte | Content                | Access | Value | Meaning                                                 |
|------|------------------------|--------|-------|---------------------------------------------------------|
| 0    | Device status          | ro     | 0     | Unavailable                                             |
|      |                        |        | 1     | OK                                                      |
|      |                        |        | 2     | Error                                                   |
| 1    | Power supply unit 1    | ro     | 0     | Unavailable                                             |
|      |                        |        | 1     | OK                                                      |
|      |                        |        | 2     | Error                                                   |
| 2    | Power supply unit 2    | ro     | 0     | OK                                                      |
|      |                        |        | 1     | Unavailable                                             |
|      |                        |        | 2     | Error                                                   |
| 3    | Power supply unit 3    | ro .   | 0     | Unavailable                                             |
|      |                        |        | 1     | OK                                                      |
|      |                        |        | 2     | Error                                                   |
| 4    | Power supply unit 4    | ro     | 0     | Unavailable                                             |
|      |                        |        | 1     | OK                                                      |
|      |                        |        | 2     | Error                                                   |
| 5    | Power supply unit 5    | ro     | 0     | Unavailable                                             |
|      |                        |        | 1     | OK                                                      |
|      |                        |        | 2     | Error                                                   |
| 6    | Power supply unit 6    | ro     | 0     | Unavailable                                             |
|      |                        |        | 1     | OK                                                      |
|      |                        |        | 2     | Error                                                   |
| 7    | Power supply unit 7 ro |        | 0     | Unavailable                                             |
|      |                        |        | 1     | OK                                                      |
|      |                        |        | 2     | Error                                                   |
| 8    | Power supply unit 8    | ro     | 0     | Unavailable                                             |
|      |                        |        | 1     | OK                                                      |
|      |                        |        | 2     | Error                                                   |
| 9    | Signal contact 1       | ro     | 0     | Unavailable                                             |
|      |                        |        | 1     | Closed                                                  |
|      |                        |        | 2     | Open                                                    |
| 10   | Signal contact 2       | ro     | 0     | Unavailable                                             |
|      |                        |        | 1     | Closed                                                  |
|      |                        |        | 2     | Open                                                    |
| 11   | Temperature            | ro     | 0     | Unavailable                                             |
|      |                        |        | 1     | OK                                                      |
|      |                        |        | 2     | Threshold value for temperature exceeded or not reached |
| 12   | Fan                    | ro     | 0     | Unavailable                                             |
|      |                        |        | 1     | OK                                                      |
|      |                        |        | 2     | Fan failure                                             |
|      |                        |        |       |                                                         |

Table 76: Device status

| Byte | Content        | Access | Value | Meaning                    |
|------|----------------|--------|-------|----------------------------|
| 13   | Module removal | ro     | 0     | Unavailable                |
|      |                |        | 1     | OK                         |
|      |                |        | 2     | A module has been removed. |
| 14   | ACA removed    | ro     | 0     | Unavailable                |
|      |                |        | 1     | OK                         |
|      |                |        | 2     | The ACA has been removed.  |
| 15   | Not used       |        | 0     |                            |
|      |                |        | 1     |                            |
|      |                |        | 2     |                            |
| 16   | Not used       |        | 0     |                            |
|      |                |        | 1     |                            |
|      |                |        | 2     |                            |
| 17   | Connection     | ro     | 0     | Unavailable                |
|      |                |        | 1     | OK                         |
|      |                |        | 2     | Connection failure         |

Table 77: Port status/parameters

| Byte | Content                                                                                    | Access | Value | Meaning                                                                             |
|------|--------------------------------------------------------------------------------------------|--------|-------|-------------------------------------------------------------------------------------|
| 0    | Report port error                                                                          | rw     | 0     | Do not send an alarm                                                                |
|      |                                                                                            |        | 1     | When one of the port alarm reasons represented by bytes 4 10 occurs, send an alarm. |
| 1    | Report connection error                                                                    | rw     | 0     | Do not send an alarm                                                                |
|      |                                                                                            |        | 1     | Send alarm if the connection has failed.                                            |
| 2    | Transmission rate too high                                                                 | rw     | 0     | Do not send an alarm                                                                |
|      | <b>Note:</b> The configuration of this parameter might not be available in the TIA Portal. |        | 1     | When the threshold values for the transmission rate are exceed, send an alarm.      |
| 3    | Port on                                                                                    | rw     | 0     | Unavailable                                                                         |
|      |                                                                                            |        | 1     | Port enabled                                                                        |
|      |                                                                                            |        | 2     | Port disabled                                                                       |
| 4    | Link status                                                                                | ro     | 0     | Unavailable                                                                         |
|      |                                                                                            |        | 1     | Connection exists                                                                   |
|      |                                                                                            |        | 2     | Connection interrupted                                                              |
| 5    | Bit rate                                                                                   | ro     | 0     | Unavailable                                                                         |
|      |                                                                                            |        | 1     | Unknown                                                                             |
|      |                                                                                            |        | 2     | 10 Mbit/s                                                                           |
|      |                                                                                            |        | 3     | 100 Mbit/s                                                                          |
|      |                                                                                            |        | 4     | 1 Gbit/s                                                                            |
|      |                                                                                            |        | 6     | 2.5 Gbit/s                                                                          |

Table 77: Port status/parameters

| Byte | Content          | Access | Value | Meaning     |
|------|------------------|--------|-------|-------------|
| 6    | Duplex           | ro     | 0     | Unavailable |
|      |                  |        | 1     | Half-duplex |
|      |                  |        | 2     | Full-duplex |
| 7    | Auto-negotiation | ro     | 0     | Unavailable |
|      |                  |        | 1     | Disabled    |
|      |                  |        | 2     | Enabled     |

# I/O Data

You find the bit assignment for the I/O data in the following table.

Table 78: Device I/O data

| Direction | Byte        | Bit   | Meaning                  |
|-----------|-------------|-------|--------------------------|
|           | Bit values: | 0     | OK or unavailable        |
|           |             | 1     | Reason for report exists |
| Input     | 0           | Gener | al                       |
|           |             | 0     | Device status            |
|           |             | 1     | Signal contact 1         |
|           |             | 2     | Signal contact 2         |
|           |             | 3     | Temperature              |
|           |             | 4     | Fan                      |
|           |             | 5     | Module removal           |
|           |             | 6     | ACA removed              |
|           |             | 7     | Not used                 |
| Input     | 1           | Power | supply status            |
|           |             | 0     | Power supply unit 1      |
|           |             | 1     | Power supply unit 2      |
|           |             | 2     | Power supply unit 3      |
|           |             | 3     | Power supply unit 4      |
|           |             | 4     | Power supply unit 5      |
|           |             | 5     | Power supply unit 6      |
|           |             | 6     | Power supply unit 7      |
|           |             | 7     | Power supply unit 8      |

Table 78: Device I/O data

| Direction | Byte | Bit                   | Meaning          |
|-----------|------|-----------------------|------------------|
| Input     | 2    | Supply voltage status |                  |
|           |      | 0                     | Not used         |
|           |      | 1                     | Not used         |
|           |      | 2                     | Connection error |
|           |      | 3                     | Not used         |
|           |      | 4                     | Not used         |
|           |      | 5                     | Not used         |
|           |      | 6                     | Not used         |
|           |      | 7                     | Not used         |
| Output    |      |                       | Not defined      |

Table 79: Port I/O data (Input)

| Direction | Byte        | Bit  | Meaning                                          |
|-----------|-------------|------|--------------------------------------------------|
|           | Bit values: | 0    | No connection                                    |
|           |             | 1    | Active connection                                |
| Input     | 0           | Coni | nection status for ports 1 to 8                  |
|           |             | 0    | Port 1                                           |
|           |             | 1    | Port 2                                           |
|           |             | 2    | Port 3                                           |
|           |             | 3    | Port 4                                           |
|           |             | 4    | Port 5                                           |
|           |             | 5    | Port 6                                           |
|           |             | 6    | Port 7                                           |
|           |             | 7    | Port 8                                           |
| Input     | 1           | Coni | nection status for ports 9 to 16                 |
|           |             | 0    | Port 9                                           |
|           |             | 1    | Port 10                                          |
|           |             | 2    | Port 11                                          |
|           |             | 3    | Port 12                                          |
|           |             | 4    | Port 13                                          |
|           |             | 5    | Port 14                                          |
|           |             | 6    | Port 15                                          |
|           |             | 7    | Port 16                                          |
| Input     | n           | Coni | nection for port (n x 8) + 1 to port (n x 8) + 8 |
|           |             | 0    | Port (n x 8) + 1                                 |
|           |             | 1    | Port (n x 8) + 2                                 |
|           |             | 2    | Port (n x 8) + 3                                 |
|           |             | 3    | Port (n x 8) + 4                                 |
|           |             | 4    | Port (n x 8) + 5                                 |
|           |             | 5    | Port (n x 8) + 6                                 |
|           |             | 6    | Port (n x 8) + 7                                 |
|           |             | 7    | Port (n x 8) + 8                                 |

Table 80: Port I/O data (Output)

| Direction | Byte        | Bit                                      | Meaning                                              |  |  |
|-----------|-------------|------------------------------------------|------------------------------------------------------|--|--|
|           | Bit values: | 0                                        | Port activated                                       |  |  |
|           |             | 1                                        | Port not activated                                   |  |  |
| Output    | 0           | Status "Port activated" for ports 1 to 8 |                                                      |  |  |
|           |             | 0                                        | Port 1 activated                                     |  |  |
|           |             | 1                                        | Port 2 activated                                     |  |  |
|           |             | 2                                        | Port 3 activated                                     |  |  |
|           |             | 3                                        | Port 4 activated                                     |  |  |
|           |             | 4                                        | Port 5 activated                                     |  |  |
|           |             | 5                                        | Port 6 activated                                     |  |  |
|           |             | 6                                        | Port 7 activated                                     |  |  |
|           |             | 7                                        | Port 8 activated                                     |  |  |
| Output    | 1           | Status                                   | "Port activated" for ports 9 to 16                   |  |  |
|           |             | 0                                        | Port 9 activated                                     |  |  |
|           |             | 1                                        | Port 10 activated                                    |  |  |
|           |             | 2                                        | Port 11 activated                                    |  |  |
|           |             | 3                                        | Port 12 activated                                    |  |  |
|           |             | 4                                        | Port 13 activated                                    |  |  |
|           |             | 5                                        | Port 14 activated                                    |  |  |
|           |             | 6                                        | Port 15 activated                                    |  |  |
|           |             | 7                                        | Port 16 activated                                    |  |  |
| Output    | n           | Status<br>(n x 8)                        | "Port activated" for port (n x 8) + 1 to port<br>+ 8 |  |  |
|           |             | 0                                        | Port (n x 8) + 1 activated                           |  |  |
|           |             | 1                                        | Port (n x 8) + 2 activated                           |  |  |
|           |             | 2                                        | Port (n x 8) + 3 activated                           |  |  |
|           |             | 3                                        | Port (n x 8) + 4 activated                           |  |  |
|           |             | 4                                        | Port (n x 8) + 5 activated                           |  |  |
|           |             | 5                                        | Port (n x 8) + 6 activated                           |  |  |
|           |             | 6                                        | Port (n x 8) + 7 activated                           |  |  |
|           |             | 7                                        | Port (n x 8) + 8 activated                           |  |  |

## 17.5 OPC UA Server

The Open Platform Communications United Architecture (OPC UA) is a protocol for industrial communication, and describes a variety of OPC UA information models. The OPC UA protocol is a standardized protocol for the secure and reliable exchange of data in the industrial automation space and in other industries.

The *OPC UA* protocol provides a very flexible and adaptable mechanism for transferring the data between industrial automation equipment, monitoring devices, and sensors. The *OPC UA* protocol uses a standard interface, for example, *HTTPS* that makes the protocol simple to integrate into existing management systems. The device operating as an *OPC UA* server transmits the data of the connected end devices, ranging from simple uptime status to large amounts of complex industrial data.

The following figure displays the *OPC UA* information model data of the connected end devices available to the *OPC UA* client.

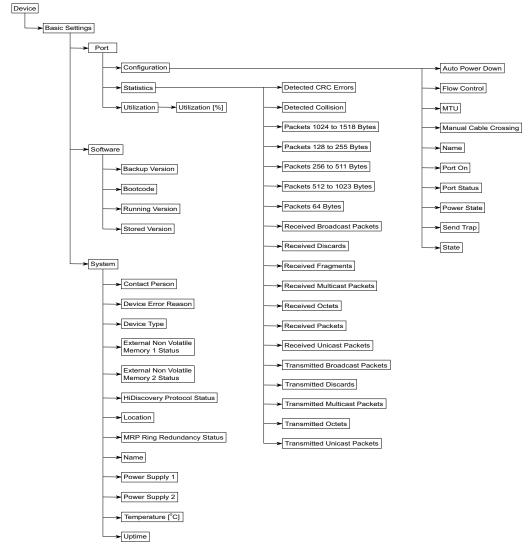

Figure 89: OPC UA information model

Table 81: Objects in the OPC UA information model

| Object      | Description                                                                                                    |
|-------------|----------------------------------------------------------------------------------------------------|
| Power save  | Specifies how the port behaves when no cable is connected.                                                            |
| Port on     | Activates/deactivates the port.                                                                                       |
| Power state | Specifies if the port is physically switched on or off when you deactivate the port with the <i>Port on</i> function. |
| State       | Displays if the port is currently physically enabled or disabled.                                                     |
| Port status | Displays the link status of the port.                                                                                 |

Table 82: Object values in the OPC UA information model

| Device Error Reason            |   | Description                                         |  |
|--------------------------------|---|-----------------------------------------------------|--|
|                                | 1 | None                                                |  |
|                                | 2 | Power supply                                        |  |
|                                | 3 | Link failure                                        |  |
|                                | 4 | Temperature                                         |  |
|                                | 5 | Fan failure                                         |  |
|                                | 6 | Module removal                                      |  |
|                                | 7 | External non volatile memory removal                |  |
|                                | 8 | External non volatile memory not in synchronization |  |
|                                | 9 | Ring redundancy                                     |  |
| External Non Volatile Memory 1 | 1 | Not present                                         |  |
| Status                         | 2 | Removed                                             |  |
|                                | 3 | Ok                                                  |  |
|                                | 4 | Out of memory                                       |  |
|                                | 5 | Generic error                                       |  |
| External Non Volatile Memory 2 | 1 | Not present                                         |  |
| Status                         | 2 | Removed                                             |  |
|                                | 3 | Ok                                                  |  |
|                                | 4 | Out of memory                                       |  |
|                                | 5 | Generic error                                       |  |
| iDiscovery Protocol Status     | 1 | Enabled                                             |  |
|                                | 2 | Disabled                                            |  |
| MRP Ring Redundancy Status     | 1 | Available                                           |  |
|                                | 2 | Not available                                       |  |
| Power Supply 1                 | 1 | Present                                             |  |
|                                | 2 | Defective                                           |  |
|                                | 3 | Not installed                                       |  |
|                                | 4 | Unknown                                             |  |
| Power Supply 2                 | 1 | Present                                             |  |
|                                | 2 | Defective                                           |  |
|                                | 3 | Not installed                                       |  |
|                                | 4 | Unknown                                             |  |

Table 82: Object values in the OPC UA information model

| Object                | Value | Description                               |
|-----------------------|-------|-------------------------------------------|
| Auto Power Down       | 1     | Auto power down                           |
|                       | 2     | No power save                             |
|                       | 3     | Energy efficient ethernet                 |
|                       | 4     | Unsupported                               |
| Flow Control          | 1     | Enabled                                   |
|                       | 2     | Disabled                                  |
| Manual Cable Crossing | 1     | Medium dependent interface                |
|                       | 2     | Medium dependent interface crossover      |
|                       | 3     | Auto medium dependent interface crossover |
|                       | 4     | Unsupported                               |
| Port On               | 1     | Up                                        |
|                       | 2     | Down                                      |
|                       | 3     | Testing                                   |
| Power State           | 1     | Enabled                                   |
|                       | 2     | Disabled                                  |
| Send Trap             | 1     | Enabled                                   |
|                       | 2     | Disabled                                  |
| State                 | 1     | Up                                        |
|                       | 2     | Down                                      |
| Port Status           | 1     | Up                                        |
|                       | 2     | Down                                      |
|                       | 3     | Testing                                   |
|                       | 4     | Unknown                                   |
|                       | 5     | Dormant                                   |
|                       | 6     | Not present                               |
|                       | 7     | Lower layer down                          |

The device operating as an *OPC UA* server processes the *OPC UA* information model data and transmits it securely to the *OPC UA* client application. The *OPC UA* server and *OPC UA* client communicate through a session.

The device operating as an *OPC UA* server shares the monitored data of the *OPC UA* information model. The user of the *OPC UA* client selects the items to be monitored in the *OPC UA* client application from a list of the IEC variables. The *OPC UA* client application requests the *OPC UA* information model data from the device operating as an *OPC UA* server using the specified *OPC UA* user account data.

The device sets up an *OPC UA* session by first negotiating the policy for a secure connection. Over this secure connection, the *OPC UA* client sends the login credentials of the *OPC UA* user account. The *OPC UA* server in the device then authenticates the *OPC UA* client. When the login credentials are valid, the device grants the *OPC UA* client access to its *OPC UA Server* function.

The device offers a role-based authentication and encryption concept to specifically control the access to its *OPC UA* server. The *OPC UA* client can use commands and functions associated with the *OPC UA* user account set up in the device.

# 17.5.1 Enabling the OPC UA server

In the default setting, the *OPC UA Server* function is disabled. The *Advanced > Industrial Protocols >* OPC UA Server dialog lets you enable the *OPC UA Server* function. You can also specify the max. number of simultaneous *OPC UA* sessions. In the default setting, the values for the *Listening port* and *Sessions (max.)* fields are already specified. You specify the authentication and encryption protocol for *OPC UA* users at global level.

Perform the following steps:

| ☐ Open the Advanced > Industrial Protoco                                                                                                    | ols > OPC IIA Server dialog                                                                |  |
|----------------------------------------------------------------------------------------------------|--------------------------------------------------------------------------------------------|--|
| Open the Advanced > Industrial Protocols > OPC UA Server dialog.                                                                                               |                                                                                            |  |
| ☐ To enable the OPC UA Server function, select the On radio button in the Operation frame.                                                                     |                                                                                            |  |
| □ Apply the settings temporarily. To do this, click the ✓ button.                                                                                              |                                                                                            |  |
| ☐ In the <i>Listening port</i> field, change the TCP port number, if necessary.                                                                                |                                                                                            |  |
| ☐ In the Sessions (max.) field, change the number of OPC UA sessions that can be established simultaneously, if necessary.                                     |                                                                                            |  |
| ☐ In the Security policy field, select the a                                                                                                    | authentication and encryption protocol.                                                    |  |
| □ Apply the settings temporarily. To do this, click the ✓ button. The dialog displays the To apply the changes, restart the OPC/UA server. Restart now? window |                                                                                            |  |
| $\Box$ To apply the settings, click the Yes b                                                                                                    | utton.                                                                                     |  |
|                                                                                                    |                                                                                            |  |
| enable                                                                                                    | To change to the Privileged EXEC mode.                                                     |  |
| configure                                                                                                    | To change to the Configuration mode.                                                       |  |
| opc-ua operation                                                                                                    | To enable the OPC UA Server server.                                                        |  |
| opc-ua port <165535>                                                                                                    | To change the TCP port number, if necessary.                                               |  |
| opc-ua sessions <15>                                                                                                    | To specify the number of <i>OPC UA</i> connections that can be established simultaneously. |  |
| opc-ua security-policy none  <br>basic128rsa15   basic256  <br>basic256sha256                                                                                  | To specify the authentication and encryption protocol.                                     |  |
| show opc-ua global                                                                                                    | To display the OPC UA Server settings.                                                     |  |
| IEC62541 - OPC/UA server settings                                                                                                    |                                                                                            |  |
|                                                                                                    |                                                                                            |  |
| IEC62541 - OPC/UA server operation                                                                                                    |                                                                                            |  |
| Listening port                                                                                                    |                                                                                            |  |
| Number of concurrent sessions                                                                                                    | 5                                                                                          |  |
| Configured security-policy                                                                                                    | none                                                                                       |  |

# 17.5.2 Setting up an OPC UA user account

The device lets you manage the *OPC UA* user accounts required to access the device using a *OPC UA* client application. Every *OPC UA* client user requires an active *OPC UA* user account to gain access to the *OPC UA* server of the device.

In the following example, you set up an *OPC UA* user account for the *OPC UA* client user USER which has read access. Then the user USER is authorized to monitor the *OPC UA* information model data. To do this, perform the following steps:

| ☐ Open the Advanced > Industrial Protoco                                                                                                    | ols > OPC UA Server dialog.                                                                                           |  |  |  |
|----------------------------------------------------------------------------------------------------|----------------------------------------------------------------------------------------------------|--|--|--|
| □ Click the ## button.                                                                                                    |                                                                                                    |  |  |  |
| The dialog displays the <i>Create</i> window.                                                                                                    |                                                                                                    |  |  |  |
| ☐ Enter the name USER in the <i>User name</i> field.                                                                                                    |                                                                                                    |  |  |  |
| ☐ Click the <i>Ok</i> button.                                                                                                    |                                                                                                    |  |  |  |
| ☐ In the <i>Password</i> field, enter a password of at least 6 characters.  In this example, you give the user account the password SECRET.                                                           |                                                                                                    |  |  |  |
| ☐ In the Access role column, select the readOnly item.                                                                                                    |                                                                                                    |  |  |  |
| <ul> <li>Apply the settings temporarily. To do</li> <li>The dialog displays the To apply the c</li> <li>To apply the settings, click the Yes b</li> <li>The dialog displays the OPC UA use</li> </ul> | changes, restart the OPC/UA server. Restart now? window. button.                                                      |  |  |  |
| <u> </u>                                                                                                    | ·                                                                                                    |  |  |  |
| enable                                                                                                    | To change to the Privileged EXEC mode.                                                                                |  |  |  |
| configure                                                                                                    | To change to the Configuration mode.                                                                                  |  |  |  |
| users add USER                                                                                                    | To add the OPC UA user account USER.                                                                                  |  |  |  |
| opc-ua users modify USER password Enter NEW password: ****** (SECRET) Confirm NEW password: ****** (SECRET)                                                                                           | To enter and confirm the password SECRET for the OPC UA user account USER. Enter a password of at least 6 characters. |  |  |  |
| opc-ua users modify USER access-role read-only                                                                                                    | To assign the access role <code>readOnly</code> to the OPC UA user account <code>user</code> .                        |  |  |  |
| opc-ua users enable USER                                                                                                    | To activate the user account USER.                                                                                    |  |  |  |
| show opc-ua users                                                                                                    | To display the user accounts that are set up.                                                                         |  |  |  |
| User Name Access-Role                                                                                                    | Status                                                                                                    |  |  |  |
| user read-only                                                                                                    | [x]                                                                                                    |  |  |  |

Note: When you set up a new OPC UA user account, remember to set the password.

# 17.5.3 Deactivating an OPC UA user account

After you deactivate the *OPC UA* user account, the user cannot access the device using the *OPC UA Server* function. Deactivating an *OPC UA* user account lets you keep the account settings and reuse them in the future. To do this, perform the following steps:

| The dialog displays the                                                                                                    | OPC UA user | Is > OPC UA Server dialog. accounts that are set up. UA user account, unmark the checkbox in the Active |  |
|----------------------------------------------------------------------------------------------------|-------------|----------------------------------------------------------------------------------------------------|--|
| □ Apply the settings temporarily. To do this, click the ✓ button. The dialog displays the To apply the changes, restart the OPC/UA server. Restart now? window |             |                                                                                                    |  |
| $\ \square$ To apply the settings, click the Yes button.                                                                                                    |             |                                                                                                    |  |
|                                                                                                    |             |                                                                                                    |  |
| enable                                                                                                    |             | To change to the Privileged EXEC mode.                                                                  |  |
| configure                                                                                                    |             | To change to the Configuration mode.                                                                    |  |
| opc-ua users disable USER                                                                                                    |             | To disable the user account USER.                                                                       |  |
| show opc-ua users                                                                                                    |             | To display the user accounts that are set up.                                                           |  |
| User Name                                                                                                    | Access-Role | Status                                                                                                  |  |
|                                                                                                    |             |                                                                                                    |  |
| user                                                                                                    | read-only   | [ ]                                                                                                    |  |
| save                                                                                                    |             | To save the settings in the non-volatile memory (nvm) in the "selected" configuration profile.          |  |

## 17.5.4 Delete an OPC UA user account

To permanently deactivate the *OPC UA* user account settings, you delete the *OPC UA* user account. To do this, perform the following steps:

| <ul> <li>Open the Advanced &gt; Industrial Protocols &gt; OPC UA Server dialog.</li> <li>The dialog displays the OPC UA user accounts that are set up.</li> </ul>                                                                                          |                                        |  |
|----------------------------------------------------------------------------------------------------|----------------------------------------|--|
| ☐ Select the table row of the relevant <i>OPC UA</i> user account.                                                                                                    |                                        |  |
| $\Box$ Click the $\overset{\longleftarrow}{\mathbf{x}}$ button.                                                                                                    |                                        |  |
| <ul> <li>□ Apply the settings temporarily. To do this, click the ✓ button.</li> <li>The dialog displays the <i>To apply the changes, restart the OPC/UA server. Restart now?</i> window</li> <li>□ To apply the settings, click the Yes button.</li> </ul> |                                        |  |
|                                                                                                    |                                        |  |
| enable                                                                                                    | To change to the Privileged EXEC mode. |  |
| configure                                                                                                    | To change to the Configuration mode.   |  |
| opc-ua users delete USER                                                                                                    | To delete the user account USER.       |  |

| show opc-ua users |             | To display the user accounts that are set up.                                                  |
|-------------------|-------------|------------------------------------------------------------------------------------------------|
| User Name         | Access-Role | Status                                                                                         |
|                   |             |                                                                                                |
| save              |             | To save the settings in the non-volatile memory (nvm) in the "selected" configuration profile. |

# A Setting up the configuration environment

# A.1 Setting up a DHCP/BOOTP server

The following example describes the configuration of a DHCP server using the haneWIN DHCP Server software. This shareware software is a product of IT-Consulting Dr. Herbert Hanewinkel. You can download the software from <a href="https://www.hanewin.net">www.hanewin.net</a>. You can test the software for 30 calendar days from the date of the first installation, and then decide if you want to purchase a license.

Perform the following steps:

- Install the DHCP server on your PC.
  - To carry out the installation, follow the installation assistant.
- ☐ Start the *haneWIN DHCP Server* program.

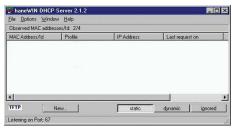

Figure 90: Start window of the haneWIN DHCP Server program

**Note:** When Windows is activated, the installation procedure includes a service that is automatically started in the basic configuration. This service is also active although the program itself has not been started. When started, the service responds to DHCP queries.

- □ In the menu bar, click the items *Options* > *Preferences* to open the program settings window.
   □ Select the *DHCP* tab.
- Specify the settings displayed in the figure.

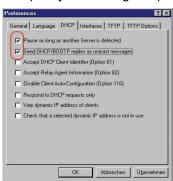

Figure 91:DHCP setting

- ☐ Click the OK button.
- ☐ To enter the configuration profiles, click in the menu bar the items *Options > Configuration Profiles*.

☐ Specify the name for the new configuration profile.

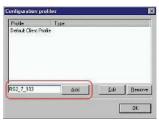

Figure 92:Adding configuration profiles

- ☐ Click the *Add* button.
- □ Specify the netmask.

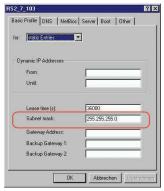

Figure 93:Netmask in the configuration profile

- ☐ Click the *Apply* button.
- ☐ Select the *Boot* tab.
- ☐ Enter the IP address of your tftp server.
- ☐ Enter the path and the file name for the configuration file.

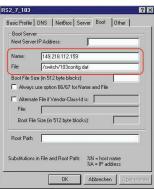

Figure 94:Configuration file on the tftp server

- $\Box$  Click the *Apply* button and then the *OK* button.
- ☐ Add a profile for each device type.

When devices of the same type have different configurations, you add a profile for each configuration.

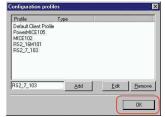

Figure 95:Managing configuration profiles

☐ To complete the addition of the configuration profiles, click the *OK* button.

☐ To enter the static addresses, in the main window, click the *Static* button.

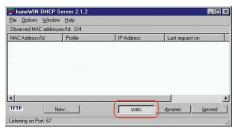

Figure 96:Static address input

☐ Click the *Add* button.

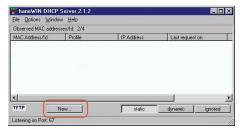

Figure 97:Adding static addresses

- ☐ Enter the MAC address of the device.
- ☐ Enter the IP address of the device.

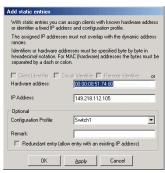

Figure 98:Entries for static addresses

- ☐ Select the configuration profile of the device.
- ☐ Click the *Apply* button and then the *OK* button.
- ☐ Add an entry for each device that will get its parameters from the DHCP server.

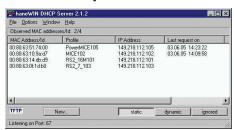

Figure 99:DHCP server with entries

# A.2 Setting up a DHCP server with Option 82

The following example describes the configuration of a DHCP server using the haneWIN DHCP Server software. This shareware software is a product of IT-Consulting Dr. Herbert Hanewinkel. You can download the software from <a href="https://www.hanewin.net">www.hanewin.net</a>. You can test the software for 30 calendar days from the date of the first installation, and then decide if you want to purchase a license.

Perform the following steps:

- ☐ Install the DHCP server on your PC.
  - To carry out the installation, follow the installation assistant.
- ☐ Start the *haneWIN DHCP Server* program.

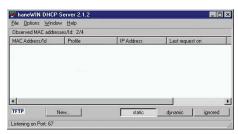

Figure 100: Start window of the haneWIN DHCP Server program

**Note:** When Windows is activated, the installation procedure includes a service that is automatically started in the basic configuration. This service is also active although the program itself has not been started. When started, the service responds to DHCP queries.

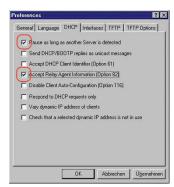

Figure 101: DHCP setting

☐ To enter the static addresses, click the *Add* button.

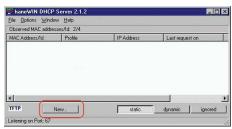

Figure 102: Adding static addresses

- ☐ Mark the *Circuit Identifier* checkbox.
- ☐ Mark the *Remote Identifier* checkbox.

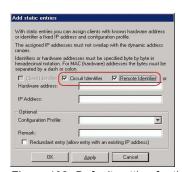

Figure 103: Default setting for the fixed address assignment

☐ In the *Hardware address* field, specify the value *Circuit Identifier* and the value *Remote Identifier* for the switch and port.

The DHCP server assigns the IP address specified in the *IP address* field to the device that you connect to the port specified in the *Hardware address* field.

The hardware address is in the following form:

ciclhhvvvvssmmpprirlxxxxxxxxxxx

▶ ci

Sub-identifier for the type of the Circuit ID

▶ cl

Length of the Circuit ID.

hh

Hirschmann identifier:

01 when a Hirschmann device is connected to the port, otherwise 00.

▶ vvvv

VLAN ID of the DHCP request.

Default setting: 0001 = VLAN 1

▶ ss

Socket of device at which the module with that port is located to which the device is connected. Specify the value 00.

mm

Module with the port to which the device is connected.

pr

Port to which the device is connected.

ri

Sub-identifier for the type of the Remote ID

r'

Length of the Remote ID.

XXXXXXXXXXXX

Remote ID of the device (for example MAC address) to which a device is connected.

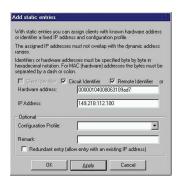

Figure 104: Specifying the addresses

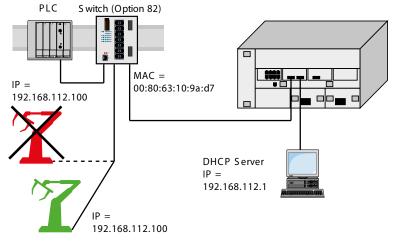

Figure 105: Application example of using Option 82

# A.3 Preparing access using SSH

You can connect to the device using SSH. To do this, perform the following steps:

- ► Generate a key in the device.
- Transfer your own key onto the device.
- Prepare access to the device in the SSH client program.

Note: In the default setting, the key is already existing and access using SSH is enabled.

### A.3.1 Generating a key in the device

The device lets you generate the key directly in the device. To do this, perform the following steps:

| ·                                                                                                    | ment Access > Server dialog, SSH tab. the Off radio button in the Operation frame. |  |
|----------------------------------------------------------------------------------------------------|------------------------------------------------------------------------------------|--|
| $\ \square$ Apply the settings temporarily. To                                                       | do this, click the 🗸 button.                                                       |  |
| ☐ To generate a RSA key, in the <i>Signature</i> frame, click the <i>Create</i> button.              |                                                                                    |  |
| $\Box$ To enable the SSH server, select the $\bigcirc n$ radio button in the <i>Operation</i> frame. |                                                                                    |  |
| $\square$ Apply the settings temporarily. To do this, click the $\checkmark$ button.                 |                                                                                    |  |
|                                                                                                    |                                                                                    |  |
| enable                                                                                               | To change to the Privileged EXEC mode.                                             |  |
| configure                                                                                            | To change to the Configuration mode.                                               |  |
| ssh key rsa generate                                                                                 | To generate a new RSA key.                                                         |  |

### A.3.2 Loading your own key onto the device

OpenSSH gives experienced network administrators the option of generating an own key. To generate the key, enter the following commands on your PC:

```
ssh-keygen(.exe) -q -t rsa -f rsa.key -C '' -N '' rsaparam -out rsaparam.pem 2048
```

The device lets you transfer your own SSH key onto the device. To do this, perform the following steps:

| ☐ Open the <i>Device Security &gt; Management Access &gt; Server</i> dialog, <i>SSH</i> tab.           |
|----------------------------------------------------------------------------------------------------|
| $\square$ To disable the SSH server, select the $Off$ radio button in the Operation frame.             |
| $\ \square$ Apply the settings temporarily. To do this, click the $\checkmark$ button.                 |
| $\ \square$ When the host key is located on your PC or on a network drive, drag and drop the file that |
| contains the key in the 🐧 area. As an alternative, click in the area to select the file.               |

| $\ \square$ Click the <i>Start</i> button in the <i>Key impo</i>                                               | ort frame to load the key onto the device.                     |  |
|----------------------------------------------------------------------------------------------------|----------------------------------------------------------------|--|
| $\Box$ To enable the SSH server, select th                                                                     | ne On radio button in the Operation frame.                     |  |
| ☐ Apply the settings temporarily. To do this, click the ✓ button.                                              |                                                                |  |
| rform the following steps:<br>Copy the self-generated key from your F<br>Copy the key from the external memory | •                                                              |  |
| enable                                                                                                    | To change to the Privileged EXEC mode.                         |  |
| copy sshkey envm <file name=""></file>                                                                         | To load your own key onto the device from the external memory. |  |

### A.3.3 Preparing the SSH client program

The *PuTTY* program lets you access the device using SSH. You can download the software from www.putty.org.

Perform the following steps:

☐ Start the program by double-clicking on it.

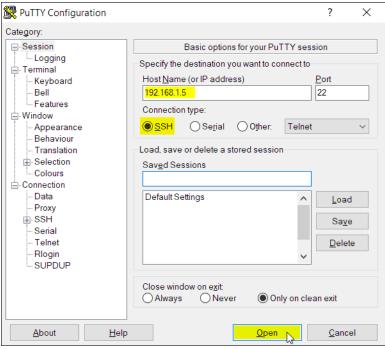

Figure 106: PuTTY input screen

□ In the Host Name (or IP address) field you enter the IP address of your device.
 The IP address (a.b.c.d) consists of 4 decimal numbers with values from 0 to 255. The 4 decimal numbers are separated by points.

 □ To select the connection type, select the SSH radio button in the Connection type option list.
 □ Click the Open button to set up the data connection to your device.

Before the connection is established, the *PuTTY* program displays a security alarm message and lets you check the key fingerprint.

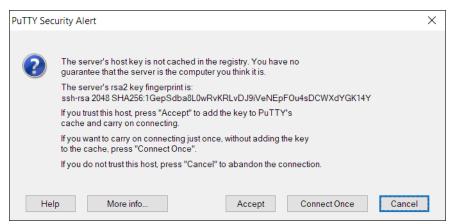

Figure 107: Security alert prompt for the fingerprint

Before the connection is established, the *PuTTY* program displays a security alarm message and lets you check the key fingerprint.

- Check the fingerprint of the key to help ensure that you have actually connected to the desired device.
- ☐ When the fingerprint matches your key, click the Yes button.

For experienced network administrators, another way of accessing your device through an SSH is by using the OpenSSH Suite. To set up the data connection, enter the following command:

ssh admin@10.0.112.53

admin is the user name.

10.0.112.53 is the IP address of your device.

### A.4 HTTPS certificate

Your web browser establishes the connection to the device using the Hypertext Transfer Protocol Secure (HTTPS). The prerequisite is that you enable the *HTTPS server* function in the *Device Security > Management Access > Server* dialog, *HTTPS* tab.

**Note:** Third-party software such as web browsers validate certificates based on criteria such as their expiration date and current cryptographic parameter recommendations. Outdated certificates may cause issues due to invalid or outdated information. Example: An expired certificate or changed cryptographic recommendations. To solve validation conflicts with third-party software, transfer your own up-to-date certificate onto the device or regenerate the certificate with the latest firmware.

### A.4.1 HTTPS certificate management

A standard certificate according to X.509/PEM (Public Key Infrastructure) is required for encryption. In the default setting, a self-generated certificate is already present in the device. To do this, perform the following steps:

| ☐ Open the <i>Device Security &gt; Management Access &gt; Server</i> dialog, <i>HTTPS</i> tab.         |                                                                         |
|----------------------------------------------------------------------------------------------------|-------------------------------------------------------------------------|
| ☐ To generate a X509/PEM certificate, in the <i>Certificate</i> frame, click the <i>Create</i> button. |                                                                         |
| □ Apply the settings temporarily. To do this, click the ✓ button.                                      |                                                                         |
| <ul> <li>Restart the HTTPS server to activate<br/>Interface.</li> </ul>                                | te the key. Restart the server using the Command Line                   |
| enable                                                                                                 | To change to the Privileged EXEC mode.                                  |
| configure                                                                                              | To change to the Configuration mode.                                    |
| https certificate generate                                                                             | To generate a https X.509/PEM Certificate.                              |
| no https server                                                                                        | To disable the <i>HTTPS</i> function.                                   |
| https server                                                                                           | To enable the HTTPS function.                                           |
| The device also lets you transfer an exte                                                              | rnally generated X.509/PEM certificate onto the device:                 |
| ☐ Open the Device Security > Managem                                                                   | nent Access > Server dialog, HTTPS tab.                                 |
| ☐ When the certificate is located on your PC or on a network drive, drag and drop the                  |                                                                         |
| certificate in the 🕂 area. As an alternative, click in the area to select the certificate.             |                                                                         |
| ☐ Click on the <i>Start</i> button to copy the certificate to the device.                              |                                                                         |
| <ul> <li>□ Apply the settings temporarily. To do this, click the ✓ button.</li> </ul>                  |                                                                         |
|                                                                                                    |                                                                         |
| enable                                                                                                 | To change to the Privileged EXEC mode.                                  |
| copy httpscert envm <file name=""></file>                                                              | To copy HTTPS certificate from external non-<br>volatile memory device. |

To change to the Configuration mode.

no https server

To disable the HTTPS function.

https server

To enable the HTTPS function.

**Note:** To activate the certificate after the device generated or you transferred it, reboot the device or restart the HTTPS server. Restart the HTTPS server using the Command Line Interface.

### A.4.2 Access through HTTPS

The default setting for HTTPS data connection is TCP port 443. If you change the number of the HTTPS port, then reboot the device or the HTTPS server. Thus the change becomes effective. To do this, perform the following steps:

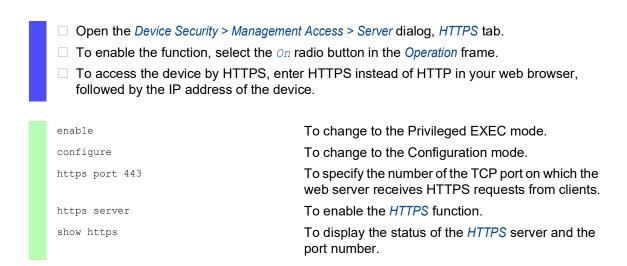

When you make changes to the HTTPS port number, disable the HTTPS server and enable it again to make the changes effective.

The device uses Hypertext Transfer Protocol Secure (HTTPS) and establishes a new data connection. When you log out at the end of the session, the device terminates the data connection.

# **B** Appendix

### **B.1** Literature references

A small selection of books on network topics, ordered by publication date (newest first):

► TSN – Time-Sensitive Networking (in German)

Wolfgang Schulte

VDE Verlag, 2020

ISBN 978-3-8007-5078-8

Time-Sensitive Networking For Dummies, Belden/Hirschmann Special Edition (in English)

Oliver Kleineberg, Axel Schneider

Wiley, 2018

ISBN 978-1-119-52791-6 (Print), ISBN 978-1-119-52799-2 (eBook)

► IPv6: Grundlagen - Funktionalität - Integration (in German)

Silvia Hagen

Sunny Connection, 3rd edition, 2016

ISBN 978-3-9522942-3-9 (Print), ISBN 978-3-9522942-8-4 (eBook)

► IPv6 Essentials (in English)

Silvia Hagen

O'Reilly, 3rd edition, 2014

ISBN 978-1-449-31921-2 (Print)

► TCP/IP Illustrated, Volume 1: The Protocols (2nd Edition) (in English)

W. R. Stevens, Kevin R. Fall

Addison Wesley, 2011

ISBN 978-0-321-33631-6

Measurement, Control and Communication Using IEEE 1588 (in English)

John C. Eidson

Springer, 2006

ISBN 978-1-84628-250-8 (Print), ISBN 978-1-84628-251-5 (eBook)

TCP/IP: Der Klassiker. Protokollanalyse. Aufgaben und Lösungen (in German)

W. R. Stevens

Hüthig-Verlag, 2008

ISBN 978-3-7785-4036-7

Optische Übertragungstechnik in der Praxis (in German)

Christoph Wrobel

Hüthig-Verlag, 3rd edition, 2004

ISBN 978-3-8266-5040-6

# **B.2** Maintenance

Hirschmann is continually working on improving and developing their software. Check regularly if there is an updated version of the software that provides you with additional benefits. You find information and software downloads on the Hirschmann product pages on the Internet at <a href="https://www.hirschmann.com">www.hirschmann.com</a>.

# **B.3** Management Information Base (MIB)

The Management Information Base (MIB) is designed in the form of an abstract tree structure.

The branching points are the object classes. The "leaves" of the MIB are called generic object classes.

When this is required for unique identification, the generic object classes are instantiated, that means the abstract structure is mapped onto reality, by specifying the port or the source address.

Values (integers, time ticks, counters or octet strings) are assigned to these instances; these values can be read and, in some cases, modified. The object description or object ID (OID) identifies the object class. The subidentifier (SID) is used to instantiate them.

#### Example:

The generic object class hm2PSState (OID = 1.3.6.1.4.1.248.11.11.1.1.1.1.2) is the description of the abstract information power supply status. However, it is not possible to read any value from this, as the system does not know which power supply is meant.

Specifying the subidentifier 2 maps this abstract information onto reality (instantiates it), thus identifying it as the operating status of power supply 2. A value is assigned to this instance and can be read. The instance get 1.3.6.1.4.1.248.11.11.1.1.1.1.1.2.1 returns the response 1, which means that the power supply is ready for operation.

| Definition of the syntax terms used:                                      |                                                                                                    |  |
|---------------------------------------------------------------------------|----------------------------------------------------------------------------------------------------|--|
| Integer                                                                   | An integer in the range -2 <sup>31</sup> 2 <sup>31</sup> -1                                                             |  |
| IP address                                                                | xxx.xxx.xxx<br>(xxx = integer in the range 0255)                                                                        |  |
| MAC address 12-digit hexadecimal number in accordance with ISO/IEC 8802-3 |                                                                                                    |  |
| Object x.x.x.x (for example 1.3.6.1.1.4.1.248) Identifier                 |                                                                                                    |  |
| Octet String ASCII character string                                       |                                                                                                    |  |
| PSID                                                                      | Power supply identifier (number of the power supply unit)                                                               |  |
| TimeTicks                                                                 | Stopwatch, Elapsed time = numerical value / 100 (in seconds) numerical value = integer in the range 02 <sup>32</sup> -1 |  |
| Timeout                                                                   | Time value in hundredths of a second                                                                                    |  |
|                                                                           | time value = integer in the range $02^{32}$ -1                                                                          |  |
| Type field 4-digit hexadecimal number in accordance with ISO/IEC 8802-3   |                                                                                                    |  |
| Counter                                                                   | Integer (0 $2^{32}$ -1), when certain events occur, the value increases by 1.                                           |  |

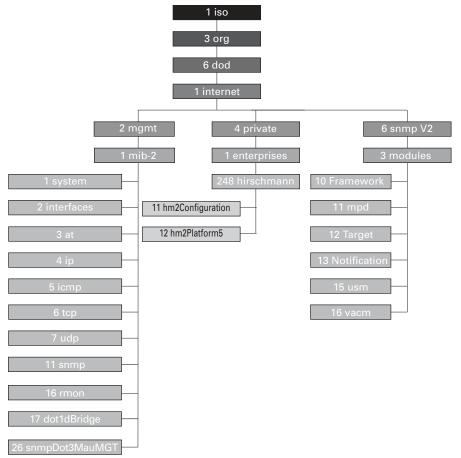

Figure 108: Tree structure of the Hirschmann MIB

When you have downloaded a software update from the product pages on the Internet, the ZIP archive of the device software also contains the MIBs.

# **B.4** List of RFCs

| RFC 768  | UDP                                                             |
|----------|-----------------------------------------------------------------|
| RFC 783  | TFTP                                                            |
| RFC 791  | IP                                                              |
| RFC 792  | ICMP                                                            |
| RFC 793  | TCP                                                             |
| RFC 826  | ARP                                                             |
| RFC 854  | Telnet                                                          |
| RFC 855  | Telnet Option                                                   |
| RFC 951  | BOOTP                                                           |
| RFC 1112 | IGMPv1                                                          |
| RFC 1157 | SNMPv1                                                          |
| RFC 1155 | SMIv1                                                           |
| RFC 1212 | Concise MIB Definitions                                         |
| RFC 1213 | MIB2                                                            |
| RFC 1493 | Dot1d                                                           |
| RFC 1542 | BOOTP-Extensions                                                |
| RFC 1643 | Ethernet-like -MIB                                              |
| RFC 1757 | RMON                                                            |
| RFC 1867 | Form-Based File Upload in HTML                                  |
| RFC 1901 | Community based SNMP v2                                         |
| RFC 1905 | Protocol Operations for SNMP v2                                 |
| RFC 1906 | Transport Mappings for SNMP v2                                  |
| RFC 1945 | HTTP/1.0                                                        |
| RFC 2068 | HTTP/1.1 protocol as updated by draft-ietf-http-v11-spec-rev-03 |
| RFC 2131 | DHCP                                                            |
| RFC 2132 | DHCP-Options                                                    |
| RFC 2233 | The Interfaces Group MIB using SMI v2                           |
| RFC 2236 | IGMPv2                                                          |
| RFC 2246 | The TLS Protocol, Version 1.0                                   |
| RFC 2346 | AES Ciphersuites for Transport Layer Security                   |
| RFC 2365 | Administratively Scoped IP Multicast                            |
| RFC 2578 | SMIv2                                                           |
| RFC 2579 | Textual Conventions for SMI v2                                  |
| RFC 2580 | Conformance statements for SMI v2                               |
| RFC 2613 | SMON                                                            |
| RFC 2618 | RADIUS Authentication Client MIB                                |
| RFC 2620 | RADIUS Accounting MIB                                           |
| RFC 2674 | Dot1p/Q                                                         |
| RFC 2818 | HTTP over TLS                                                   |
| RFC 2851 | Internet Addresses MIB                                          |
| RFC 2863 | The Interfaces Group MIB                                        |
| RFC 2865 | RADIUS Client                                                   |
| RFC 2866 | RADIUS Accounting                                               |
|          |                                                                 |

| DEC 0000    | DADILIO Attiliata de Castana I Data de I Osmand                                                                       |  |  |
|-------------|----------------------------------------------------------------------------------------------------|--|--|
| RFC 2868    | RADIUS Attributes for Tunnel Protocol Support                                                                         |  |  |
| RFC 2869    | RADIUS Extensions                                                                                                    |  |  |
| RFC 2869bis | RADIUS support for EAP                                                                                                |  |  |
| RFC 2933    | IGMP MIB                                                                                                    |  |  |
| RFC 3164    | The BSD syslog protocol                                                                                               |  |  |
| RFC 3376    | IGMPv3                                                                                                    |  |  |
| RFC 3410    | Introduction and Applicability Statements for Internet Standard Management Framework                                  |  |  |
| RFC 3411    | An Architecture for Describing Simple Network Management Protocol (SNMP)  Management Frameworks                       |  |  |
| RFC 3412    | Message Processing and Dispatching for the Simple Network Management Protocol (SNMP)                                  |  |  |
| RFC 3413    | Simple Network Management Protocol (SNMP) Applications                                                                |  |  |
| RFC 3414    | User-based Security Model (USM) for version 3 of the Simple Network Management Protocol (SNMPv3)                      |  |  |
| RFC 3415    | View-based Access Control Model (VACM) for the Simple Network Management Protocol (SNMP)                              |  |  |
| RFC 3418    | Management Information Base (MIB) for the Simple Network Management Protocol (SNMP)                                   |  |  |
| RFC 3580    | 802.1X RADIUS Usage Guidelines                                                                                        |  |  |
| RFC 3584    | Coexistence between Version 1, Version 2, and Version 3 of the Internet-<br>standard Network Management Framework     |  |  |
| RFC 3621    | Power Ethernet MIB                                                                                                    |  |  |
| RFC 4022    | Management Information Base for the Transmission Control Protocol (TCP)                                               |  |  |
| RFC 4113    | Management Information Base for the User Datagram Protocol (UDP)                                                      |  |  |
| RFC 4188    | Definitions of Managed Objects for Bridges                                                                            |  |  |
| RFC 4251    | SSH protocol architecture                                                                                             |  |  |
| RFC 4291    | IPv6 Addressing Architecture                                                                                          |  |  |
| RFC 4252    | SSH authentication protocol                                                                                           |  |  |
| RFC 4253    | SSH transport layer protocol                                                                                          |  |  |
| RFC 4254    | SSH connection protocol                                                                                               |  |  |
| RFC 4293    | Management Information Base for the Internet Protocol (IP)                                                            |  |  |
| RFC 4318    | Definitions of Managed Objects for Bridges with Rapid Spanning Tree Protocol                                          |  |  |
| RFC 4330    | Simple Network Time Protocol (SNTP) Version 4 for IPv4, IPv6 and OSI                                                  |  |  |
| RFC 4363    | Definitions of Managed Objects for Bridges with Traffic Classes, Multicast Filtering, and Virtual LAN Extensions      |  |  |
| RFC 4541    | Considerations for Internet Group Management Protocol (IGMP) and Multicast Listener Discovery (MLD) Snooping Switches |  |  |
| RFC 4836    | Definitions of Managed Objects for IEEE 802.3 Medium Attachment Units (MAUs)                                          |  |  |
| RFC 4861    | Neighbor Discovery for IPv6                                                                                           |  |  |
| RFC 5321    | Simple Mail Transfer Protocol                                                                                         |  |  |
| RFC 6221    | Leightweight DHCPv6 Relay Agent                                                                                       |  |  |
| RFC 8200    | IPv6 Specification                                                                                                    |  |  |
| RFC 8415    | DHCPv6                                                                                                    |  |  |
|             |                                                                                                    |  |  |

# **B.5** Underlying IEEE Standards

| IEEE 802.1AB | Station and Media Access Control Connectivity Discovery |
|--------------|---------------------------------------------------------|
| IEEE 802.1D  | MAC Bridges (switching function)                        |
| IEEE 802.1Q  | Virtual LANs (VLANs, MRP, Spanning Tree)                |
| IEEE 802.1X  | Port Authentication                                     |
| IEEE 802.3   | Ethernet                                                |
| IEEE 802.3ac | VLAN Tagging                                            |
| IEEE 802.3x  | Flow Control                                            |
| IEEE 802.3af | Power over Ethernet                                     |

# **B.6** Underlying IEC Norms

| IEC 62439 | High availability automation networks                    |
|-----------|----------------------------------------------------------|
|           | MRP – Media Redundancy Protocol based on a ring topology |

# **B.7** Underlying ANSI Norms

ANSI/TIA-1057 Link Layer Discovery Protocol for Media Endpoint Devices, April 2006

# **B.8** Technical Data

## 17.5.5 Switching

| 16384      |
|------------|
| 100        |
| 1024       |
| 64         |
| 8 Queues   |
| 07         |
| 9720 Bytes |
|            |

### 17.5.6 VLAN

| VLAN ID range   | 14042                                                               |
|-----------------|---------------------------------------------------------------------|
| Number of VLANs | max. 128 simultaneously per device max. 128 simultaneously per port |

# 17.5.7 Access Control Lists (ACL)

| Max. number of ACLs                     | 50             |
|-----------------------------------------|----------------|
| Max. number of rules per ACL            | 512            |
| Max. number of rules per port           | 512            |
| Number of total configurable rules      | 4096 (8 × 512) |
| Max. number of VLAN assignments         | 24             |
| Max. number of rules which log an event | 128            |
| Max. number of Ingress rules            | 514            |

# **B.9** Copyright of integrated Software

The product contains, among other things, Open Source Software files developed by third parties and licensed under an Open Source Software license.

You can find the license terms in the Graphical User Interface in the *Help > Licenses* dialog.

# **B.10** Abbreviations used

| ACA    | Name of the external memory                       |
|--------|---------------------------------------------------|
| ACL    | Access Control List                               |
| ВООТР  | Bootstrap Protocol                                |
| CLI    | Command Line Interface                            |
| DHCP   | Dynamic Host Configuration Protocol               |
| DHCPv6 | Dynamic Host Configuration Protocol for IPv6      |
| DUID   | DHCP Unique Identifier                            |
| EUI    | Extended Unique Identifier                        |
| FDB    | Forwarding Database                               |
| GUI    | Graphical User Interface                          |
| HTTP   | Hypertext Transfer Protocol                       |
| HTTPS  | Hypertext Transfer Protocol Secure                |
| ICMP   | Internet Control Message Protocol                 |
| IEEE   | Institute of Electrical and Electronics Engineers |
| IGMP   | Internet Group Management Protocol                |
| IP     | Internet Protocol                                 |
| IPv6   | Internet Protocol version 6                       |
| LDRA   | Lightweight DHCPv6 Relay Agent                    |
| LED    | Light Emitting Diode                              |
| LLDP   | Link Layer Discovery Protocol                     |
| MAC    | Media Access Control                              |
| MIB    | Management Information Base                       |
| MRP    | Media Redundancy Protocol                         |
| MSTP   | Multiple Spanning Tree Protocol                   |
| NDP    | Neighbor Discovery Protocol                       |
| NMS    | Network Management System                         |
| PC     | Personal Computer                                 |
| PTP    | Precision Time Protocol                           |
| QoS    | Quality of Service                                |
| RFC    | Request For Comment                               |
| RM     | Redundancy Manager                                |
| RSTP   | Rapid Spanning Tree Protocol                      |
| SCP    | Secure Copy                                       |
| SFP    | Small Form-factor Pluggable                       |
| SFTP   | SSH File Transfer Protocol                        |
| SNMP   | Simple Network Management Protocol                |
| SNTP   | Simple Network Time Protocol                      |
| TCP    | Transmission Control Protocol                     |
| TFTP   | Trivial File Transfer Protocol                    |
| TP     | Twisted-pair                                      |
| -      |                                                   |

| UDP  | User Datagram Protocol     |  |
|------|----------------------------|--|
| URL  | Uniform Resource Locator   |  |
| UTC  | Coordinated Universal Time |  |
| VLAN | Virtual Local Area Network |  |

# C Index

| 0-9                                                                                                    |        |                                                                                                    |
|----------------------------------------------------------------------------------------------------|--------|----------------------------------------------------------------------------------------------------|
| 2-Switch coupling, Primary device                                                                                                    |        | 251                                                                                                    |
| 2-Switch coupling, Stand-by device                                                                                                    |        | 253                                                                                                    |
| 802.1X                                                                                                    |        | . 64                                                                                                    |
|                                                                                                    |        |                                                                                                    |
| A                                                                                                    |        |                                                                                                    |
| Access roles                                                                                                    |        | . 67                                                                                                    |
| Access security                                                                                                    |        | 117                                                                                                    |
| Advanced Information, HIPER Ring                                                                                                    |        | 202                                                                                                    |
| Advanced Information, MRP                                                                                                    |        | 192                                                                                                    |
| Advanced Information, RCP                                                                                                    |        |                                                                                                    |
| Advanced Information, Ring/Network Coupling                                                                                                    |        | 242                                                                                                    |
| Advanced Information, Sub Ring                                                                                                    |        | 229                                                                                                    |
| Advanced mode                                                                                                    | . 191, | 193                                                                                                    |
| Aging time                                                                                                    |        | 149                                                                                                    |
| Alarm                                                                                                    | . 277, | 419                                                                                                    |
| Alarm messages                                                                                                    |        | 275                                                                                                    |
| Alarm setting                                                                                                    |        |                                                                                                    |
| Alternate port                                                                                                    |        |                                                                                                    |
| APNIC                                                                                                    |        |                                                                                                    |
| ARIN                                                                                                    |        |                                                                                                    |
| ARP                                                                                                    |        |                                                                                                    |
| Authentication list                                                                                                    |        |                                                                                                    |
| Automatic configuration                                                                                                    |        | 118                                                                                                    |
|                                                                                                    |        |                                                                                                    |
|                                                                                                    |        |                                                                                                    |
| В                                                                                                    |        |                                                                                                    |
| Backup port                                                                                                    |        |                                                                                                    |
| Backup port                                                                                                    |        | 166                                                                                                    |
| Backup port                                                                                                    |        | 166<br>. 95                                                                                                    |
| Backup port Bandwidth Best Master Clock algorithm BOOTP                                                                                                    | <br>   | 166<br>. 95<br>. 41                                                                                                    |
| Backup port Bandwidth Best Master Clock algorithm BOOTP Boundary clock (PTP)                                                                                                    |        | 166<br>. 95<br>. 41<br>. 94                                                                                                    |
| Backup port Bandwidth Best Master Clock algorithm BOOTP Boundary clock (PTP) BPDU                                                                                                    |        | 166<br>. 95<br>. 41<br>. 94<br>208                                                                                                 |
| Backup port Bandwidth Best Master Clock algorithm BOOTP Boundary clock (PTP) BPDU BPDU guard                                                                                                    |        | 166<br>. 95<br>. 41<br>. 94<br>208<br>219                                                                                          |
| Backup port Bandwidth Best Master Clock algorithm BOOTP Boundary clock (PTP) BPDU BPDU BPDU guard Bridge Identifier                                                                                                    |        | 166<br>. 95<br>. 41<br>. 94<br>208<br>219<br>205                                                                                   |
| Backup port Bandwidth Best Master Clock algorithm BOOTP Boundary clock (PTP) BPDU BPDU guard                                                                                                    |        | 166<br>. 95<br>. 41<br>. 94<br>208<br>219<br>205                                                                                   |
| Backup port Bandwidth Best Master Clock algorithm BOOTP Boundary clock (PTP) BPDU BPDU BPDU guard Bridge Identifier Bridge Protocol Data Unit                                                                                                    |        | 166<br>. 95<br>. 41<br>. 94<br>208<br>219<br>205                                                                                   |
| Backup port Bandwidth Best Master Clock algorithm BOOTP Boundary clock (PTP) BPDU BPDU BPDU guard Bridge Identifier Bridge Protocol Data Unit                                                                                                    | . 218, | 166<br>. 95<br>. 41<br>. 94<br>208<br>219<br>205<br>208                                                                            |
| Backup port Bandwidth Best Master Clock algorithm BOOTP Boundary clock (PTP) BPDU BPDU BPDU guard Bridge Identifier Bridge Protocol Data Unit                                                                                                    | . 218, | 166<br>. 95<br>. 41<br>. 94<br>208<br>219<br>205<br>208                                                                            |
| Backup port Bandwidth Best Master Clock algorithm BOOTP Boundary clock (PTP) BPDU BPDU guard Bridge Identifier Bridge Protocol Data Unit  C CA certificate CIDR                                                                                                    | . 218, | 166<br>. 95<br>. 41<br>. 94<br>208<br>219<br>205<br>208<br>310<br>. 44                                                             |
| Backup port Bandwidth Best Master Clock algorithm BOOTP Boundary clock (PTP) BPDU BPDU guard Bridge Identifier Bridge Protocol Data Unit  C CA certificate CIDR CIP                                                                                                    |        | 166<br>. 95<br>. 41<br>. 94<br>208<br>219<br>205<br>208<br>310<br>. 44<br>347                                                      |
| Backup port Bandwidth Best Master Clock algorithm BOOTP Boundary clock (PTP) BPDU BPDU guard Bridge Identifier Bridge Protocol Data Unit  C CA certificate CIDR CIP Classless inter domain routing                                                                                                    | . 218, | 166<br>. 95<br>. 41<br>. 94<br>208<br>219<br>205<br>208<br>310<br>. 44<br>347<br>. 44                                              |
| Backup port Bandwidth Best Master Clock algorithm BOOTP Boundary clock (PTP) BPDU BPDU guard Bridge Identifier Bridge Protocol Data Unit  C CA certificate CIDR CIP Classless inter domain routing Closed circuit                                                                                     | . 218, | 166<br>. 95<br>. 41<br>. 94<br>208<br>219<br>205<br>208<br>310<br>. 44<br>347<br>. 44<br>287                                       |
| Backup port Bandwidth Best Master Clock algorithm BOOTP Boundary clock (PTP) BPDU BPDU guard Bridge Identifier Bridge Protocol Data Unit  C C CA certificate CIDR CIP Classless inter domain routing Closed circuit Command Line Interface                                                            |        | 166<br>. 95<br>. 41<br>. 94<br>208<br>219<br>205<br>208<br>310<br>. 44<br>347<br>. 44<br>287<br>. 18                               |
| Backup port Bandwidth Best Master Clock algorithm BOOTP Boundary clock (PTP) BPDU BPDU guard Bridge Identifier Bridge Protocol Data Unit  C CA certificate CIDR CIP Classless inter domain routing Closed circuit Command Line Interface Command tree                                                 | . 218, | 166<br>. 95<br>. 41<br>. 94<br>208<br>219<br>205<br>208<br>310<br>. 44<br>347<br>. 44<br>287<br>. 18<br>. 26                       |
| Backup port Bandwidth Best Master Clock algorithm BOOTP Boundary clock (PTP) BPDU BPDU guard Bridge Identifier Bridge Protocol Data Unit  C C CA certificate CIDR CIP Classless inter domain routing Closed circuit Command Line Interface Common Industrial Protocol                                 |        | 166<br>. 95<br>. 41<br>. 94<br>208<br>219<br>205<br>208<br>310<br>. 44<br>347<br>. 18<br>. 26<br>347                               |
| Backup port Bandwidth Best Master Clock algorithm BOOTP Boundary clock (PTP) BPDU BPDU guard Bridge Identifier Bridge Protocol Data Unit  C C CA certificate CIDR CIP Classless inter domain routing Closed circuit Command Line Interface Command tree Common Industrial Protocol Configuration file | . 218, | 166<br>. 95<br>. 41<br>. 94<br>208<br>219<br>205<br>208<br>310<br>. 44<br>347<br>. 18<br>. 26<br>347<br>. 58                       |
| Backup port Bandwidth Best Master Clock algorithm BOOTP Boundary clock (PTP) BPDU BPDU guard Bridge Identifier Bridge Protocol Data Unit  C C CA certificate CIDR CIP Classless inter domain routing Closed circuit Command Line Interface Common Industrial Protocol                                 | . 218, | 166<br>. 95<br>. 41<br>. 94<br>208<br>219<br>205<br>208<br>310<br>. 44<br>347<br>. 48<br>287<br>. 18<br>. 26<br>347<br>. 58<br>275 |

| D                                                                                                    |                                                                                                    |
|----------------------------------------------------------------------------------------------------|----------------------------------------------------------------------------------------------------|
| Data traffic                                                                                                    | . 131                                                                                                    |
| Delay (PTP)                                                                                                    |                                                                                                    |
| Delay measurement (PTP)                                                                                                    | 95                                                                                                    |
| Delay time (MRP)                                                                                                    | . 191                                                                                                    |
| Denial of Service                                                                                                    |                                                                                                    |
| Designated bridge                                                                                                    |                                                                                                    |
| Designated port                                                                                                    | 3, 218                                                                                                    |
| Destination table                                                                                                    |                                                                                                    |
| Device description language                                                                                                    |                                                                                                    |
| Device replacement                                                                                                    |                                                                                                    |
| Device status                                                                                                    |                                                                                                    |
| DHCP                                                                                                    |                                                                                                    |
| DHCP L2 Relay                                                                                                    |                                                                                                    |
| DHCP server                                                                                                    | •                                                                                                    |
| DHCPv6                                                                                                    |                                                                                                    |
| Diameter (Spanning Tree)                                                                                                    |                                                                                                    |
| DiffServ                                                                                                    |                                                                                                    |
| Disabled port                                                                                                    |                                                                                                    |
| DoS                                                                                                    |                                                                                                    |
| DSCP                                                                                                    | 5, 164                                                                                                    |
| _                                                                                                    |                                                                                                    |
| E Standard                                                                                                    | 0.040                                                                                                    |
| Edge port                                                                                                    |                                                                                                    |
| EDS                                                                                                    |                                                                                                    |
| Email notification                                                                                                    |                                                                                                    |
| Engineering Station                                                                                                    |                                                                                                    |
| Engineering system                                                                                                    |                                                                                                    |
| EtherNet/IP website                                                                                                    |                                                                                                    |
| Event log                                                                                                    | . 310                                                                                                    |
| F                                                                                                    |                                                                                                    |
|                                                                                                    |                                                                                                    |
| FAQ                                                                                                    | 467                                                                                                    |
| EDD (MAC address table)                                                                                                    |                                                                                                    |
| FDB (MAC address table)                                                                                                    | . 145                                                                                                    |
| First installation                                                                                                    | . 145<br>41                                                                                                    |
| · ·                                                                                                    | . 145<br>41                                                                                                    |
| First installation                                                                                                    | . 145<br>41                                                                                                    |
| First installation                                                                                                    | . 145<br>41<br>. 166                                                                                                    |
| First installation  Flow control  G  GARP                                                                                                    | . 145<br>41<br>. 166                                                                                                    |
| First installation Flow control  G  GARP  Gateway                                                                                                    | . 145<br>41<br>. 166<br>. 327<br>42, 51                                                                                                    |
| First installation Flow control  G  GARP  Gateway  Generic Ethernet Module                                                                                                    | . 145<br>41<br>. 166<br>. 327<br>42, 51<br>. 348                                                                                                    |
| First installation Flow control  G GARP Gateway Generic Ethernet Module Generic object classes                                                                                                    | . 145<br>41<br>. 166<br>. 327<br>42, 51<br>. 348<br>. 447                                                                                                   |
| First installation Flow control  G GARP Gateway Generic Ethernet Module Generic object classes Global Config mode                                                                                                    | . 145<br>41<br>. 166<br>. 327<br>42, 51<br>. 348<br>. 447<br>24                                                                                             |
| First installation Flow control  G GARP Gateway Generic Ethernet Module Generic object classes Global Config mode GMRP                                                                                                    | . 145<br>41<br>. 166<br>. 327<br>42, 51<br>. 348<br>. 447<br>24<br>. 327                                                                                    |
| First installation Flow control  G GARP Gateway Generic Ethernet Module Generic object classes Global Config mode GMRP Grandmaster (PTP)                                                                                                    | . 145<br>41<br>. 166<br>. 327<br>42, 51<br>. 348<br>. 447<br>24<br>. 327<br>95                                                                              |
| First installation Flow control  G GARP Gateway Generic Ethernet Module Generic object classes Global Config mode GMRP Grandmaster (PTP) GSD  365, 36                                                                                                    | . 145<br>41<br>. 166<br>. 327<br>42, 51<br>. 348<br>. 447<br>24<br>327<br>95<br>7, 371                                                                      |
| First installation Flow control  G GARP Gateway Generic Ethernet Module Generic object classes Global Config mode GMRP Grandmaster (PTP) GSD GSD 365, 36                                                                                                    | . 145<br>41<br>. 166<br>. 327<br>42, 51<br>. 348<br>. 447<br>24<br>. 327<br>95<br>7, 371<br>. 371                                                           |
| First installation Flow control  G GARP Gateway Generic Ethernet Module Generic object classes Global Config mode GMRP Grandmaster (PTP)                                                                                                    | . 145<br>41<br>. 166<br>. 327<br>42, 51<br>. 348<br>. 447<br>24<br>. 327<br>95<br>7, 371<br>. 371                                                           |
| First installation Flow control  G GARP Gateway Generic Ethernet Module Generic object classes Global Config mode GMRP Grandmaster (PTP) GSD GSD file GSDML                                                                                                    | . 145<br>41<br>. 166<br>. 327<br>42, 51<br>. 348<br>. 447<br>24<br>. 327<br>95<br>7, 371<br>. 371                                                           |
| First installation Flow control  G GARP Gateway Generic Ethernet Module Generic object classes Global Config mode GMRP Grandmaster (PTP) GSD GSD GSD file GSDML                                                                                                    | . 145<br>41<br>. 166<br>. 327<br>42, 51<br>. 348<br>. 447<br>24<br>. 327<br>95<br>7, 371<br>. 365                                                           |
| First installation Flow control  G GARP Gateway Generic Ethernet Module Generic object classes Global Config mode GMRP Grandmaster (PTP) GSD GSD GSD file GSDML  H HaneWin  43                                                                                                    | . 145<br>41<br>. 166<br>. 327<br>42, 51<br>. 348<br>. 447<br>24<br>. 327<br>95<br>7, 371<br>. 365                                                           |
| First installation Flow control  G GARP Gateway Generic Ethernet Module Generic object classes Global Config mode GMRP Grandmaster (PTP) GSD GSD 365, 36 GSD file GSDML  H HaneWin HaneWin 43 Hardware reset                                                                         | . 145<br>41<br>. 166<br>. 327<br>42, 51<br>. 348<br>. 447<br>24<br>. 327<br>95<br>7, 371<br>. 365<br>3, 436<br>. 275                                        |
| First installation Flow control  G GARP Gateway Generic Ethernet Module Generic object classes Global Config mode GMRP Grandmaster (PTP) GSD GSD GSD file GSDML  H HaneWin HaneWin HaneWin Hanedwin Hardware reset HiDiscovery                                                       | . 145<br>41<br>. 166<br>. 327<br>42, 51<br>. 348<br>. 447<br>24<br>. 327<br>95<br>7, 371<br>. 365<br>365                                                    |
| First installation Flow control  G GARP Gateway Generic Ethernet Module Generic object classes Global Config mode GMRP Grandmaster (PTP) GSD 365, 36 GSD file GSDML  H HaneWin 43 Hardware reset HiDiscovery HIPER Ring                                                              | . 145<br>41<br>. 166<br>. 327<br>42, 51<br>. 348<br>. 447<br>24<br>. 327<br>95<br>7, 371<br>. 365<br>3, 436<br>275<br>41<br>201                             |
| First installation Flow control  G GARP Gateway Generic Ethernet Module Generic object classes Global Config mode GMRP Grandmaster (PTP) GSD 365, 36 GSD file GSDML  H HaneWin 43 Hardware reset HiDiscovery HIPER Ring HIPER Ring Advanced Information                              | . 145<br>41<br>. 166<br>. 327<br>42, 51<br>. 348<br>. 447<br>24<br>. 327<br>95<br>7, 371<br>. 365<br>3, 436<br>275<br>41<br>. 201<br>. 202                  |
| First installation Flow control  G GARP Gateway Generic Ethernet Module Generic object classes Global Config mode GMRP Grandmaster (PTP) GSD GSD GSD 1616 GSDML  H HaneWin 43 Hardware reset HiDiscovery HIPER Ring HIPER Ring Advanced Information HIPER Ring Packet Prioritization | . 145<br>41<br>. 166<br>. 327<br>42, 51<br>. 348<br>. 447<br>24<br>. 327<br>95<br>7, 371<br>. 365<br>3, 436<br>. 275<br>41<br>. 201<br>. 202<br>. 203       |
| First installation Flow control  G GARP Gateway Generic Ethernet Module Generic object classes Global Config mode GMRP Grandmaster (PTP) GSD GSD GSD file GSDML  H HaneWin  43                                                                                                    | . 145<br>41<br>. 166<br>. 327<br>42, 51<br>. 348<br>. 447<br>24<br>. 327<br>95<br>7, 371<br>. 365<br>371<br>. 365<br>41<br>. 201<br>. 202<br>. 203<br>. 202 |

| 1                                       |
|-----------------------------------------|
| IANA                                    |
| IAS                                     |
| Icon                                    |
| IEC 61850                               |
| IEEE MAC address                        |
| IEEE 802.1X                             |
| IGMP snooping                           |
| Industrial HiVision                     |
| Instantiation                           |
| Integrated Authentication Server        |
| Interface status                        |
| Interface tracking                      |
| Interface tracking object               |
| IP address                              |
| IP header                               |
| IPv6 address                            |
| IPv6 address types                      |
| ISO/OSI layer model                     |
|                                         |
| L                                       |
| LACNIC                                  |
| LDAP                                    |
| Leave message                           |
| Link Aggregation                        |
| Link Aggregation interface              |
| Link down delay                         |
| Link up delay                           |
| Logical tracking                        |
| Login dialog                            |
| Loop guard                              |
| Loops                                   |
| 200 0 0 0 0 0 0 0 0 0 0 0 0 0 0 0 0 0 0 |
| M                                       |
| MAC address filter                      |
| MAC destination address                 |
| MAC address table (forwarding database) |
| MaxAge                                  |
| Memory (RAM)                            |
| Message                                 |
| MMS                                     |
| Mode                                    |
| MRP 188, 190, 191                       |
| MRP Advanced Information                |
| MRP over LAG                            |
| MRP Packet Prioritization               |
| MRP Packets                             |
| Multicast                               |
| N                                       |
| Netmask                                 |
| Network load                            |
| Network management                      |
| Non-volatile memory (NVM)               |
| NVM (non-volatile memory)               |
| - ·                                     |

| 0                             |      |
|-------------------------------|------|
| Object classes                | 447  |
| Object description            | 447  |
| Object ID                     |      |
| ODVA                          |      |
| ODVA website                  |      |
| OpenSSH-Suite                 |      |
| Operation monitoring          |      |
| Operators                     |      |
| Option 82                     |      |
| Ordinary clock (PTP)          |      |
| <u> </u>                      |      |
| P                             |      |
| Password                      | 0 22 |
| Path costs                    |      |
| PC Worx                       | ,    |
| Polling                       |      |
| Port Identifier               |      |
| Port mirroring                |      |
| Port priority                 |      |
| Port roles (RSTP)             |      |
| Port State                    |      |
| Prefix length                 |      |
| Primary ring (RCP)            |      |
| Priority                      |      |
| Priority queue                |      |
| Priority tagged frames        |      |
| Privileged Exec mode          |      |
| PROFIBUS Organization         |      |
|                               |      |
| Protection functions (guards) |      |
| PTP                           |      |
| PTP domain                    |      |
| PuTTY                         | . 18 |
| 0                             |      |
| Q<br>O-C                      | 450  |
| QoS                           |      |
| Query                         | 149  |

| र                                                                           |        |      |
|-----------------------------------------------------------------------------|--------|------|
| RADIUS                                                                      |        | . 64 |
| RAM (memory)                                                                |        | . 97 |
| Rapid Spanning Tree                                                         | . 188, | 213  |
| RCP                                                                         |        | 188  |
| RCP Advanced Information                                                    |        | 262  |
| RCP packets                                                                 |        | 263  |
| RCP prerequisites                                                           |        | 261  |
| RCP topology requirements                                                   |        | 263  |
| RCP, Topology of Two-Switch Redundant Coupling                              |        |      |
| RCP, Topology Overview                                                      |        |      |
| Real time                                                                   |        |      |
| Reconfiguration                                                             |        |      |
| Reconfiguration time (MRP)                                                  |        |      |
| Record                                                                      |        |      |
| Redundancy                                                                  |        |      |
| Reference time source                                                       |        |      |
| Relay contact                                                               |        |      |
| Remote diagnostics                                                          |        |      |
| Report                                                                      |        |      |
| Report message                                                              |        |      |
| Request Packet Interval                                                     |        |      |
| RFC                                                                         |        |      |
| Ring                                                                        |        |      |
| Ring Manager                                                                | ,      |      |
| Ring/Network coupling                                                       |        |      |
| Ring/Network Coupling Advanced Information                                  |        |      |
| Ring/Network Coupling packet prioritization                                 |        |      |
| Ring/Network Coupling packets                                               |        |      |
| Ring/Network coupling, Link Topology of 1-Switch coupling                   |        |      |
| Ring/Network coupling, Link Topology of 2-Switch coupling                   |        |      |
| Ring/Network coupling, Link Topology of 2-Switch coupling with Control Line |        |      |
| Ring/Network Coupling, Topology requirements                                |        |      |
| RIPE NCC                                                                    |        |      |
| RM (Ring Manager)                                                           |        |      |
| RMON probe                                                                  |        |      |
| Root Bridge                                                                 |        |      |
| Root guard                                                                  |        |      |
| Root path                                                                   | ,      |      |
| Root Path Cost                                                              |        |      |
| Root port                                                                   |        |      |
| Router                                                                      |        |      |
| Router Advertisement Daemon                                                 |        |      |
| RPI                                                                         |        |      |
| RST BPDU                                                                    |        |      |
| מדאם ואים וניסים ואים ואים ואים ואים ואים ואים ואים וא                      | . ∠13, | 210  |

| S                                              |      |             |
|------------------------------------------------|------|-------------|
| Secondary ring (RCP)                           |      | 260         |
| Secure Shell (SSH)                             |      |             |
| Segmentation                                   |      |             |
| Serial interface                               |      |             |
| Service                                        |      |             |
| Service Shell                                  |      |             |
| Service Shell deactivation                     |      |             |
| Setting the time                               |      |             |
| SFP module                                     |      |             |
| Signal contact                                 |      |             |
| SNMP                                           |      |             |
| SNMP trap                                      |      |             |
| SNTP                                           | ,    |             |
| Software version                               |      |             |
| SSH (Secure Shell)                             |      |             |
| Starting the graphical user interface          |      |             |
| Static routing                                 |      |             |
| Store-and-forward                              |      |             |
| STP-BPDU                                       |      |             |
| Strict Priority                                |      |             |
| Sub Ring                                       |      |             |
| Sub Ring Advanced Information                  |      |             |
| Sub Ring Manager                               |      |             |
| Sub Ring Packet Prioritization                 |      |             |
| Sub Ring Packets                               |      |             |
| Sub Ring Redundant Manager                     |      |             |
| Subidentifier                                  |      |             |
| Subnet                                         |      |             |
| Symbol                                         |      |             |
| Syslog over TLS                                |      |             |
| System requirements (Graphical User Interface) |      |             |
| System time                                    |      |             |
| Cyclon unio                                    |      | . 00        |
| т                                              |      |             |
| Tab Completion                                 |      | 33          |
| TCN guard                                      |      |             |
| TCP/IP                                         | ,    |             |
| Technical questions                            |      |             |
| Threshold value                                |      |             |
| TIA Portal                                     |      |             |
| Topology Change flag                           |      |             |
| ToS                                            |      |             |
| Tracking (VRRP)                                |      |             |
| Traffic class                                  |      |             |
| Traffic shaping                                | ,    |             |
| Training courses                               |      |             |
| Transmission reliability                       |      |             |
| Transparent clock (PTP)                        |      |             |
| Trap                                           |      |             |
| ·                                              |      |             |
| Trap destination table                         |      |             |
|                                                |      |             |
| TCN                                            |      |             |
| TSN                                            |      | 157         |
| TSN                                            |      | 157         |
| Type of Service                                |      | 157         |
| Type of Service                                |      |             |
| Type of Service                                | 347, | 365         |
| Type of Service                                | 347, | 365<br>. 23 |

| deo                  | 58 |
|----------------------|----|
| .AN                  | 73 |
| .AN (HIPER Ring)     | 01 |
| AN mode              |    |
| .AN priority         | 62 |
| AN router interface  | 69 |
| .AN tag              | 73 |
| ااه                  | 58 |
| RRP Tracking         | 69 |
| T100                 | 21 |
|                      |    |
| eighted Fair Queuing |    |
| eighted Round Robin  | 58 |

# **D** Further support

### **Technical questions**

For technical questions, please contact any Hirschmann dealer in your area or Hirschmann directly.

You find the addresses of our partners on the Internet at www.hirschmann.com.

A list of local telephone numbers and email addresses for technical support directly from Hirschmann is available at hirschmann-support.belden.com. This site also includes a free of charge knowledge base and a software download section.

#### **Technical Documents**

The current manuals and operating instructions for Hirschmann products are available at doc.hirschmann.com.

#### **Customer Innovation Center**

The Customer Innovation Center is ahead of its competitors on three counts with its complete range of innovative services:

- Consulting incorporates comprehensive technical advice, from system evaluation through network planning to project planning.
- ▶ Training offers you an introduction to the basics, product briefing and user training with certification.
  - You find the training courses on technology and products currently available at www.belden.com/solutions/customer-innovation-center.
- ▶ Support ranges from the first installation through the standby service to maintenance concepts.

With the Customer Innovation Center, you decide against any compromise in any case. Our client-customized package leaves you free to choose the service components you want to use.

# **E Readers' Comments**

What is your opinion of this manual? We are constantly striving to provide as comprehensive a description of our product as possible, as well as important information to assist you in the operation of this product. Your comments and suggestions help us to further improve the quality of our documentation.

Your assessment of this manual:

|                     | Very Good | Good | Satisfactory | Mediocre | Poor |
|---------------------|-----------|------|--------------|----------|------|
| Precise description | 0         | 0    | 0            | 0        | 0    |
| Readability         | 0         | 0    | 0            | 0        | 0    |
| Understandability   | 0         | 0    | 0            | 0        | 0    |
| Examples            | 0         | 0    | 0            | 0        | 0    |
| Structure           | 0         | 0    | 0            | 0        | 0    |
| Comprehensive       | 0         | 0    | 0            | 0        | 0    |
| Graphics            | 0         | 0    | 0            | 0        | 0    |
| Drawings            | 0         | 0    | 0            | 0        | 0    |
| Tables              | 0         | 0    | 0            | 0        | 0    |

| Did you discover any errors in this manual? If so, on what page? |
|------------------------------------------------------------------|
|                                                                  |
|                                                                  |
|                                                                  |
|                                                                  |
|                                                                  |
|                                                                  |
| Suggestions for improvement and additional information:          |
|                                                                  |
|                                                                  |
|                                                                  |

| General comments:        |
|--------------------------|
|                          |
|                          |
|                          |
| Sender:                  |
| Company / Department:    |
| Name / Telephone number: |
| Street:                  |
| Zip code / City:         |
| E-mail:                  |
| Date / Signature:        |

Dear User,

- Please fill out and return this page

  ▶ as a fax to the number +49 (0)7127/14-1600 or

  ▶ per mail to Hirschmann Automation and Control GmbH Department IRD-NT Stuttgarter Str. 45-51 72654 Neckartenzlingen Germany

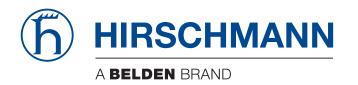